# **Podręcznik użytkownika Podręcznik użytkownika**

## Samsung Multifunction **Multi***Xpress*

X422x/X425x/X430x series

### <span id="page-0-0"></span>**PODSTAWOWY PODSTAWOWY**

Niniejszy podręcznik zawiera informacje dotyczące instalacji, podstawowej obsługi oraz rozwiązywania problemów w systemie Windows.

#### **ZAAWANSOWANY (PODRĘCZNIK ADMINISTRATORA)**

Niniejszy podręcznik zawiera informacje dotyczące instalacji, zaawansowanej konfiguracji, obsługi i rozwiązywania problemów w środowiskach różnych systemów operacyjnych.

Niektóre funkcje mogą nie być dostępne w zależności od modelu lub kraju.

## **[PODSTAWOWY](#page-0-0)**

### **[1.](#page-4-0) Wprowadzenie**

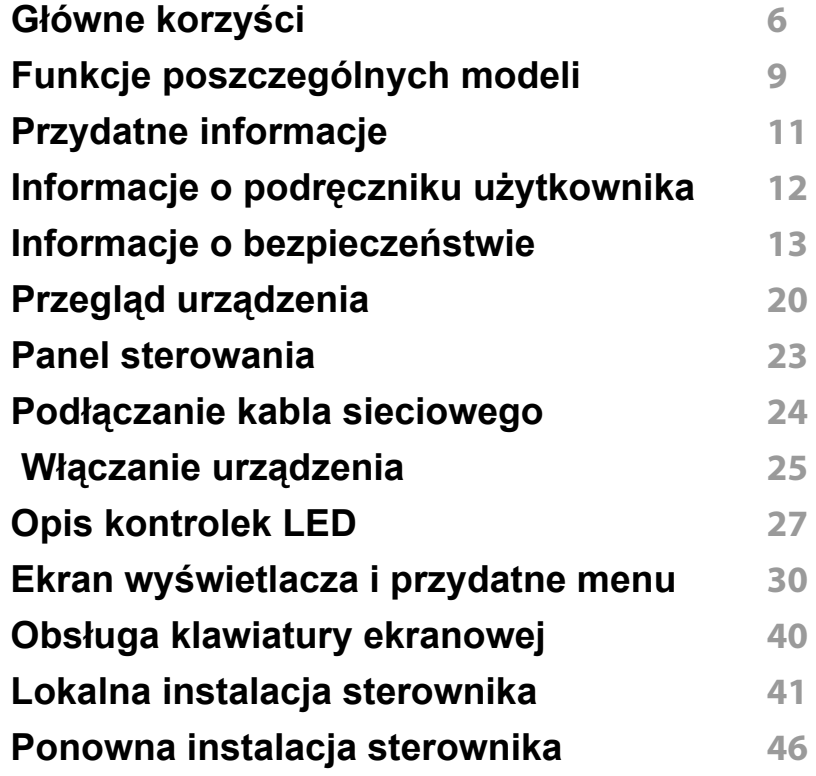

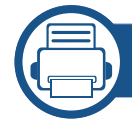

### **[2.](#page-47-0) Nośniki i zasobnik**

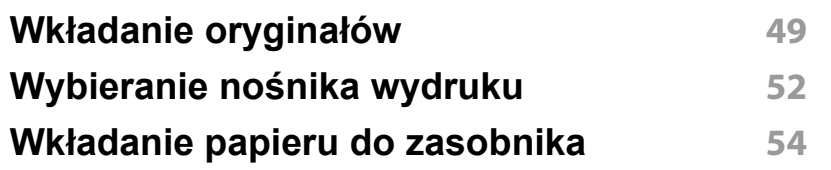

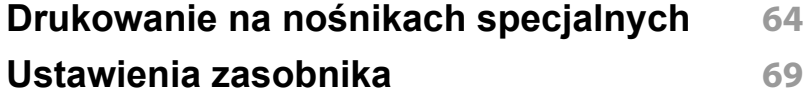

### **[3.](#page-70-0) Drukowanie**

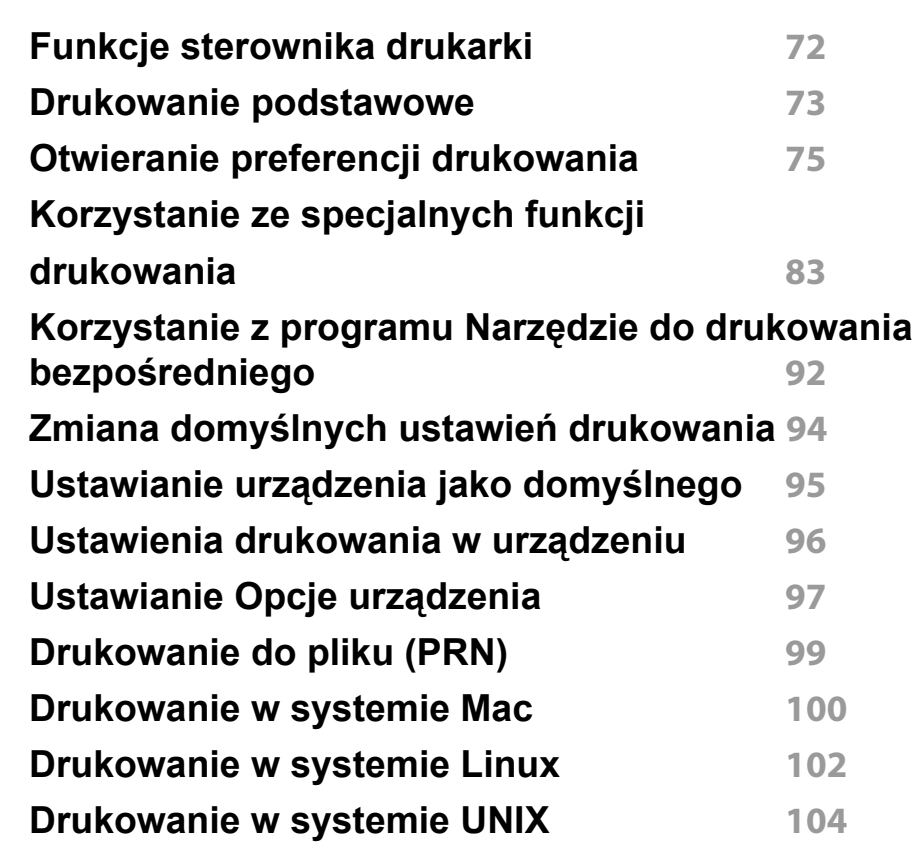

# **PODSTAWOWY**

#### **[4.](#page-105-0) Kopiowanie**

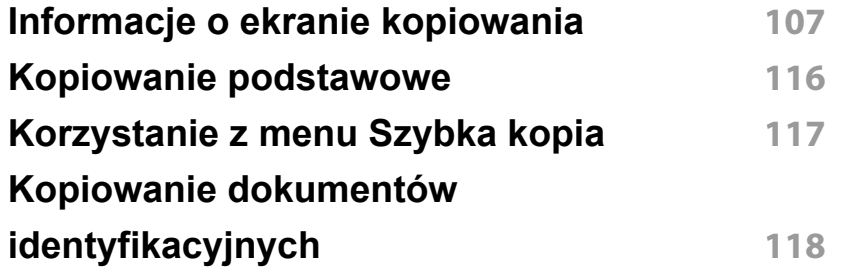

#### **[5.](#page-119-0) Skanowanie i wysyłanie (skanowanie)**

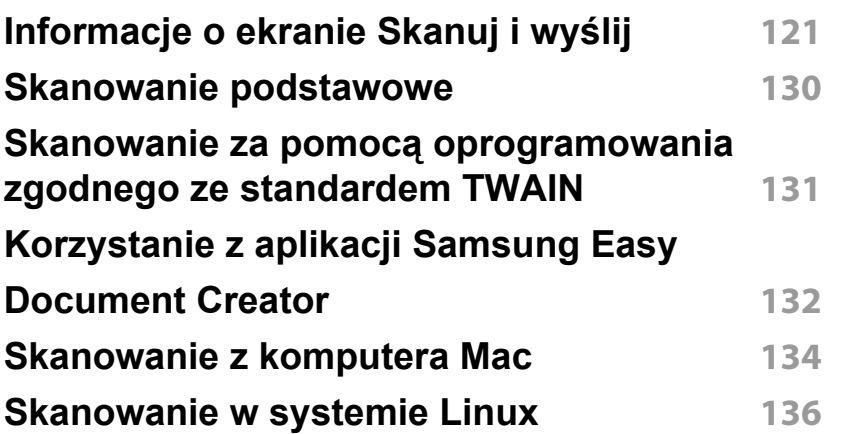

#### **[6.](#page-136-0) Skanowanie i wysyłanie (faksowanie)**

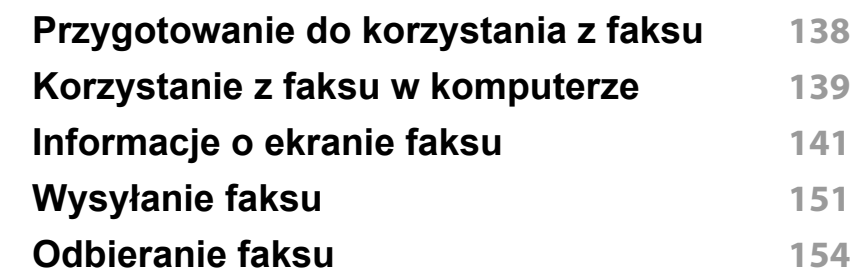

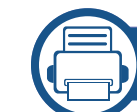

#### **[7.](#page-159-0) Konfiguracja książki adresowej**

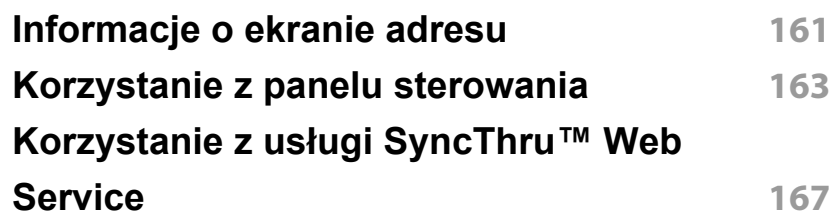

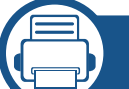

#### **[8.](#page-175-0) Narzędzia do zarządzania**

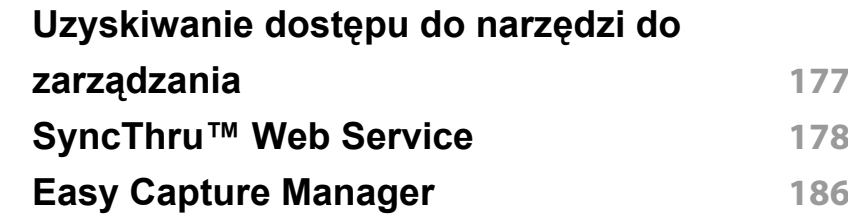

# **PODSTAWOWY**

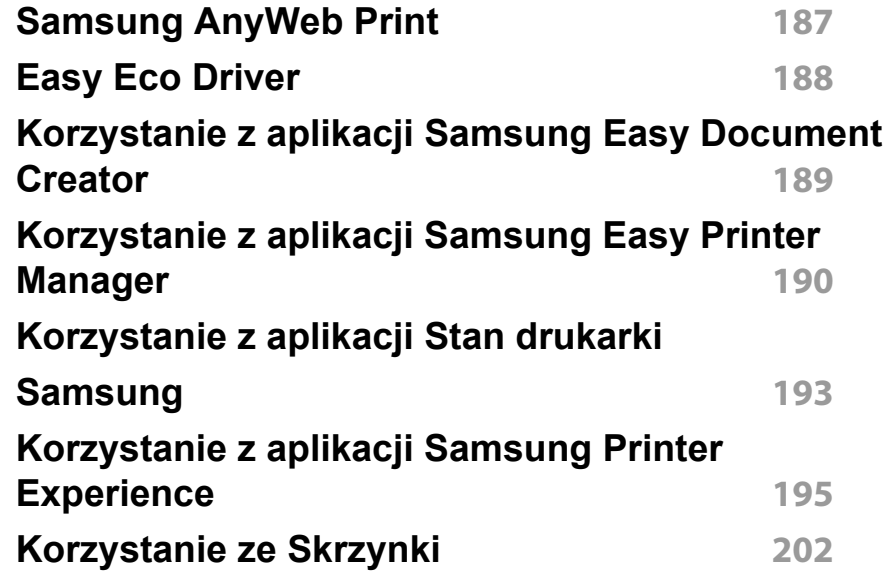

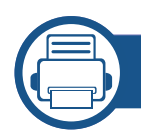

#### **[9.](#page-204-0) Rozwiązywanie problemów**

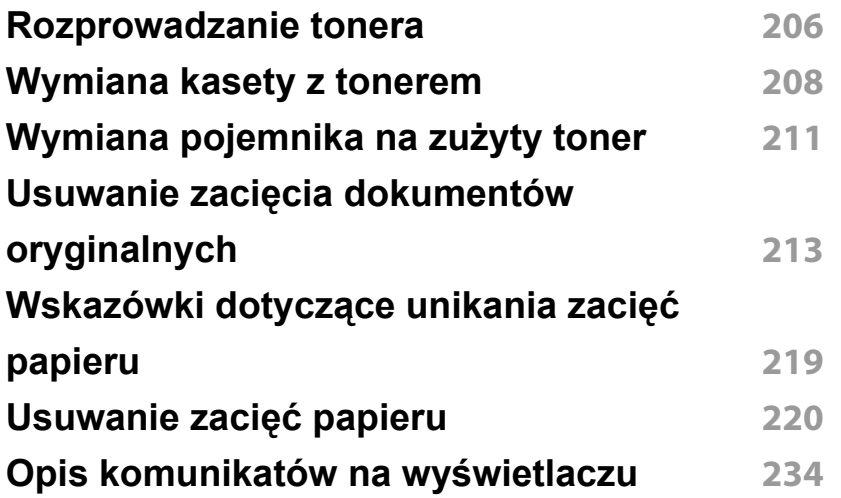

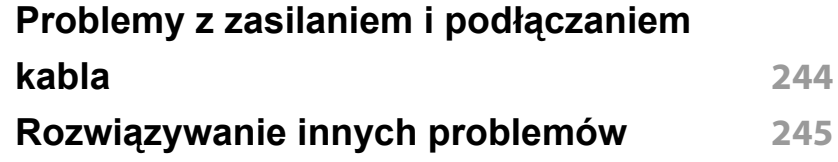

#### **[10.](#page-263-0) Materiały eksploatacyjne i akcesoria**

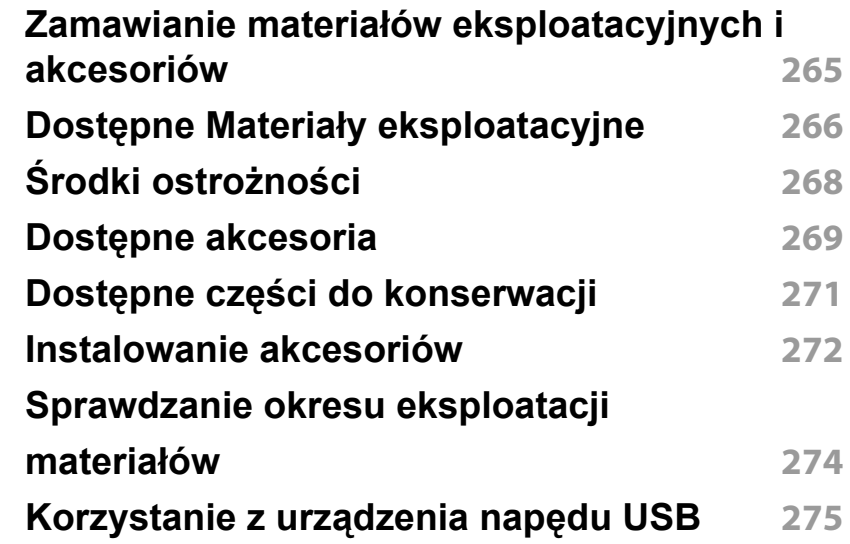

#### **[11.](#page-278-0) Dodatek**

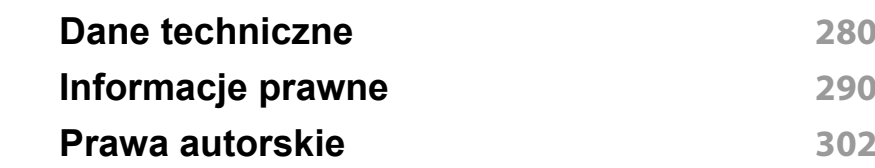

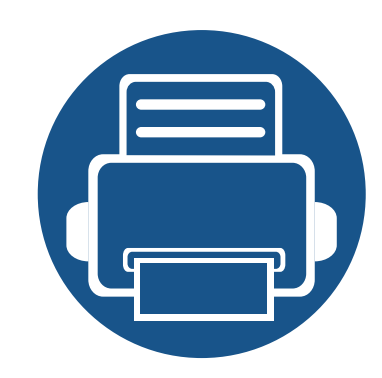

# <span id="page-4-0"></span>**1. Wprowadzenie**

Główne elementy urządzenia:

Niniejszy rozdział obejmuje części:

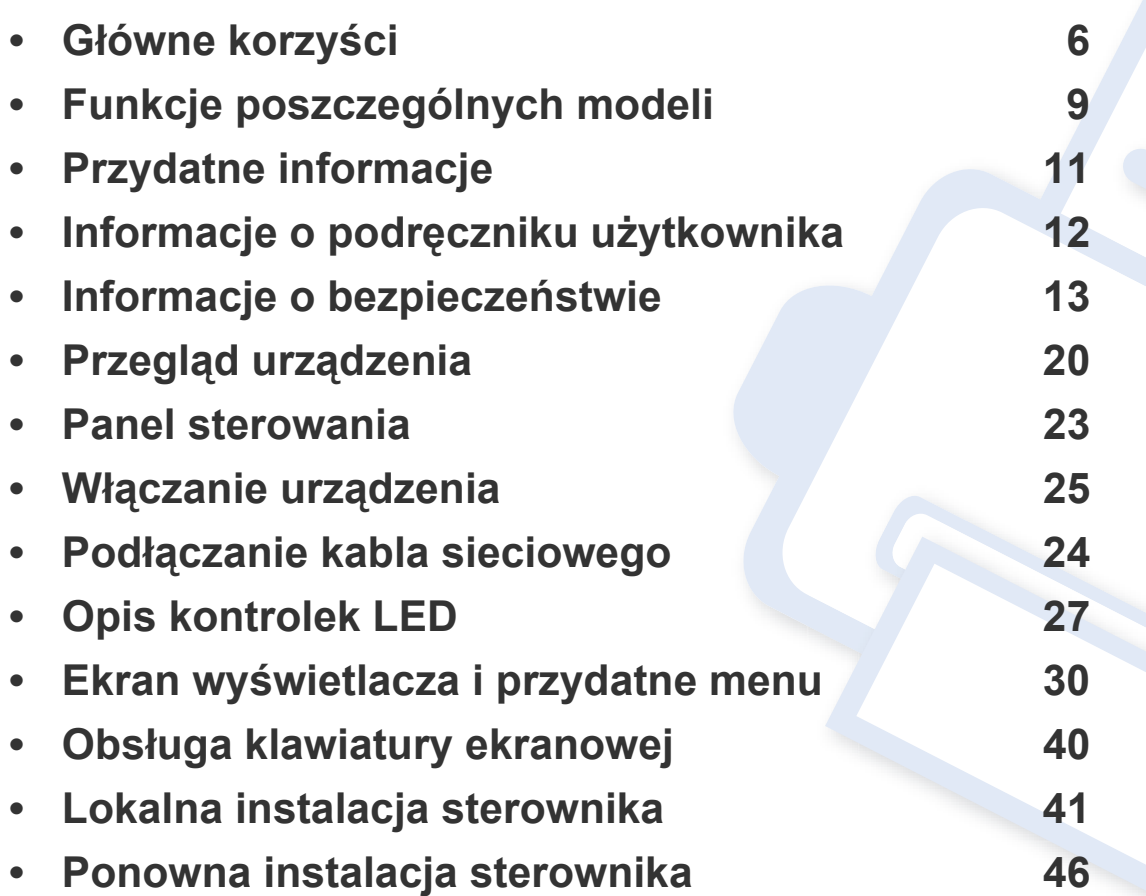

## <span id="page-5-1"></span><span id="page-5-0"></span>**Główne korzyści**

#### **Brak szkodliwości dla środowiska**

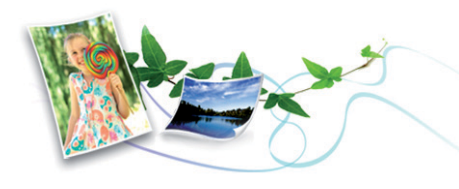

- Urządzenie wyposażone jest w funkcję Eco, co zapewnia oszczędność toneru i papieru (patrz ["Karta Ekologiczne" na stronie 79\)](#page-78-0).
- W celu zaoszczędzenia papieru można także drukować wiele stron na jednym arkuszu (patrz "Korzystanie ze specialnych funkcji drukowania" [na stronie 83](#page-82-0)).
- Aby zmniejszyć zużycie papieru, można drukować po obu stronach kartki (drukowanie dwustronne) (patrz "Korzystanie ze specjalnych funkcij drukowania" na stronie 83).
- Urządzenie umożliwia automatyczne oszczędzanie energii dzięki znacznemu zmniejszeniu poboru mocy, gdy nie jest używane.
- Zalecamy korzystanie z papieru makulaturowego w celu oszczędzania energii.

#### **Szybkie drukowanie w wysokiej rozdzielczości**

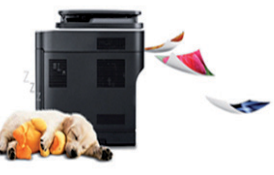

- Wydruki mogą być wykonywane z rozdzielczością do 1 200 x 1 200 dpi
- Szybkie drukowanie na żądanie.
	- X430x series
		- Do druku jednostronnego maks. 30 str./min (A4 lub Letter).
	- X425x series
		- Do druku jednostronnego maks. 25 str./min (A4 lub Letter).
	- X422x series
		- Do druku jednostronnego maks. 22 str./min (A4 lub Letter).
- Szybkie drukowanie na żądanie.
	- K435x series
		- Do druku jednostronnego maks. 35 str./min (A4 lub Letter).
	- K430x series
		- Do druku jednostronnego maks. 30 str./min (A4 lub Letter).
	- K425x series
		- Do druku jednostronnego maks. 25 str./min (A4 lub Letter).

## **Główne korzyści**

#### **Wygoda**

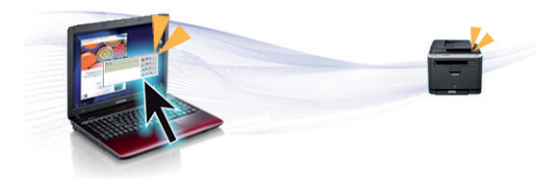

- Możesz drukować w podróży przy użyciu smartfonu lub komputera dzięki aplikacjom z obsługą Google Cloud Print™ (patrz ["Google Cloud](#page-358-0)  [Print™" na stronie 359\)](#page-358-0).
- Aplikacja Easy Capture Manager umożliwia łatwą edycję i wydruk elementów przechwyconych za pomocą przycisku Print Screen (patrz ["Easy Capture Manager" na stronie 186\)](#page-185-0).
- Aplikacje Samsung Easy Printer Manager i Stan drukarki Samsung służą do monitorowania i informowania użytkownika o stanie urządzenia i umożliwiają dostosowanie jego ustawień (patrz ["Korzystanie z aplikacji Stan drukarki Samsung" na stronie 193](#page-192-0) lub "Korzystanie z aplikacji Samsung Easy Printer Manager" na stronie [190](#page-189-0)).
- Samsung Easy Document Creator to aplikacja ułatwiająca skanowanie, łączenie i zapisywanie dokumentów w różnych formatach, w tym w formacie .epub. Dokumenty te można udostępniać w serwisach społecznościowych lub za pośrednictwem faksu (patrz "Korzystanie z [aplikacji Samsung Easy Document Creator" na stronie 189](#page-188-0)).
- W porównaniu ze zwykłymi programami narzędzie AnyWeb Print umożliwia łatwiejsze tworzenie zrzutów ekranu, a także ich podgląd, usuwanie i drukowanie w przeglądarce Windows Internet Explorer (patrz ["Samsung AnyWeb Print" na stronie 187](#page-186-0)).
- Usługa Inteligentna aktualizacja umożliwia sprawdzenie i zainstalowanie najnowszych wersji oprogramowania w procesie instalowania sterownika drukarki. Ta funkcja jest dostępna tylko w systemie Windows.
- Jeśli istnieje połączenie internetowe, można uzyskać pomoc i wsparcie techniczne, pobrać sterowniki do drukarki, podręczniki oraz uzyskać [informacje na temat zamawiania w witrynie internetowej firmy Samsung](http://www.samsung.com)  pod adresem www.samsung.com > znajdź swój produkt > Wsparcie lub Centrum pobierania.

#### **Szeroki zakres obsługiwanych funkcji i aplikacji**

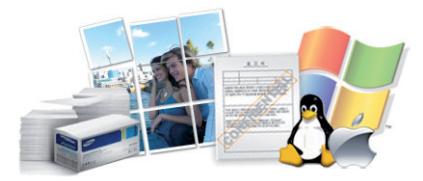

- Obsługa wielu rozmiarów papieru (patrz ["Dane techniczne no](#page-282-0)śnika [druku" na stronie 283\)](#page-282-0).
- Drukowanie znaków wodnych: Można wprowadzać własne napisy do dokumentów, np. "**Confidential**" (patrz ["Znak wodny" na stronie 78\)](#page-77-0).
- Drukowanie można wykonywać w wielu systemach operacyjnych (patrz ["Wymagania systemowe" na stronie 286](#page-285-0)).
- Urządzenie jest wyposażone w interfejs USB lub interfejs sieciowy.

## **Główne korzyści**

#### **Obsługa aplikacji XOA**

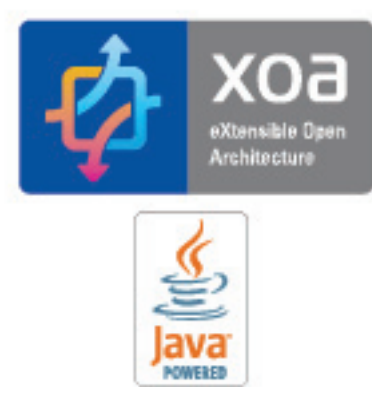

Urządzenie obsługuje niestandardowe aplikacje XOA.

• W sprawie aplikacji niestandardowych XOA skontaktuj się z dostawcą aplikacji XOA.

## <span id="page-8-1"></span><span id="page-8-0"></span>**Funkcje poszczególnych modeli**

**Niektóre funkcje oraz wyposażenie opcjonalne mogą nie być dostępne, w zależności od modelu lub kraju.**

#### **System operacyjny**

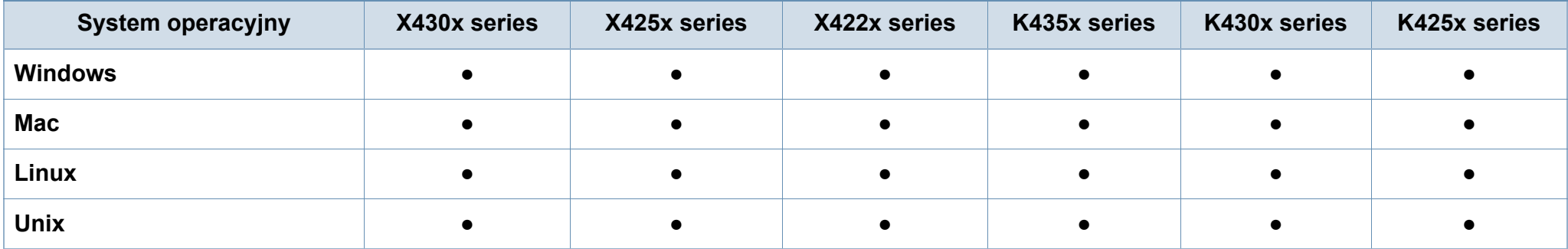

(●: funkcja dostępna, pusta komórka: funkcja niedostępna)

#### **Oprogramowanie**

Sterownik drukarki i oprogramowanie można zainstalować po włożeniu płyty CD z oprogramowaniem do napędu CD-ROM. Sterownik drukarki i oprogramowanie dla systemu Windows można wybrać w oknie **Wybierz oprogramowanie i programy narzędziowe do zainstalowania**.

<span id="page-8-2"></span>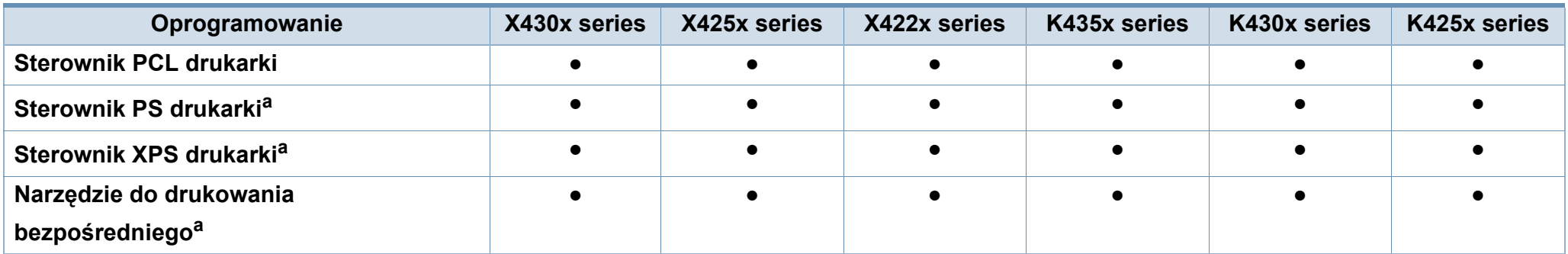

## **Funkcje poszczególnych modeli**

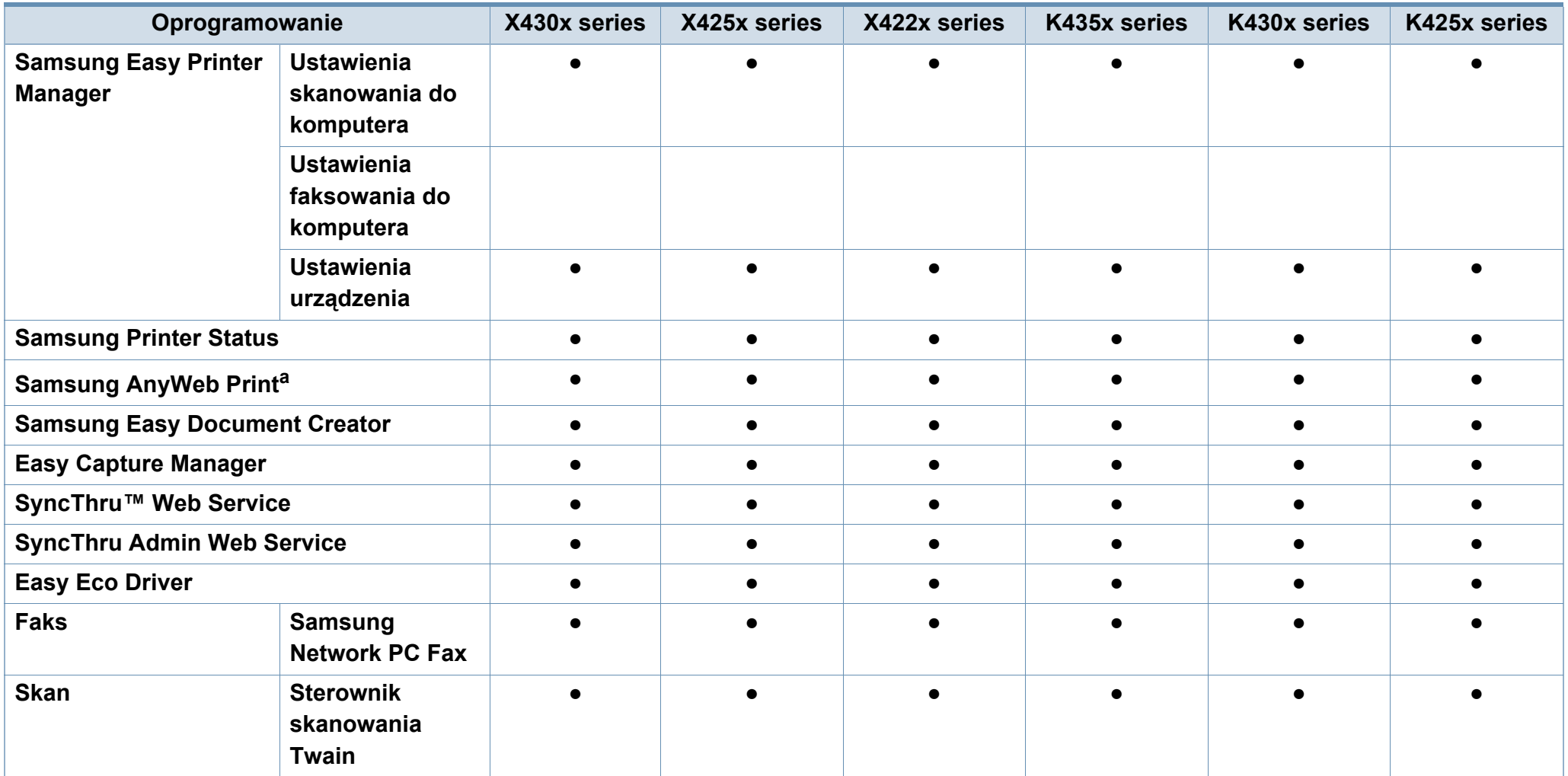

a. [Pobierz oprogramowanie z witryny firmy Samsung i zainstaluj je: \(http://www.samsung.com > znajd](http://www.samsung.com)ź swój produkt > Wsparcie lub Centrum pobierania). Przed instalacją sprawdź[, czy system operacyjny komputera obs](http://www.samsung.com)ługuje oprogramowanie.

(●: funkcja dostępna, pusta komórka: funkcja niedostępna)

## <span id="page-10-1"></span><span id="page-10-0"></span>**Przydatne informacje**

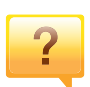

#### **Urządzenie nie drukuje.**

- Otwórz listę zadań drukowania oczekujących w kolejce i usuń dokument z listy (patrz "Anulowanie zadania [drukowania" na stronie 74](#page-73-0)).
- Usuń sterownik i zainstaluj go ponownie (patrz "Lokalna [instalacja sterownika" na stronie 41\)](#page-40-1).
- Wybierz urządzenie jako urządzenie domyślne w systemie Windows (patrz "Ustawianie urzą[dzenia jako domy](#page-94-0)ślnego" [na stronie 95\)](#page-94-0).

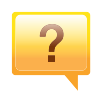

**Gdzie mogę kupić akcesoria lub materiały eksploatacyjne?**

- Zwróć się z pytaniem do dystrybutora firmy Samsung lub sprzedawcy.
- Odwiedź stronę [www.samsung.com/supplies. Wybierz](http://www.samsung.com/supplies)  kraj/region, aby wyświetlić [informacje o serwisie produktu.](http://www.samsung.com/supplies)

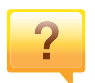

**Dioda LED stanu miga lub ciągle się świeci.**

- Wyłącz i włącz ponownie produkt.
- Sprawdź znaczenie wskazań diody LED w niniejszym podręczniku i zastosuj odpowiednie rozwiązanie problemu (patrz ["Opis kontrolek LED" na stronie 27](#page-26-1)).

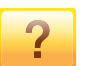

#### **Nastąpiło zakleszczenie papieru.**

- Otwórz i zamknij drzwiczki (patrz "Widok z przodu 1" na [stronie 20\)](#page-19-2).
- Sprawdź instrukcje usuwania zakleszczonego papieru w niniejszym podręczniku i zastosuj odpowiednie rozwiązanie problemu (patrz ["Usuwanie zaci](#page-219-0)ęć papieru" na [stronie 220](#page-219-0)).

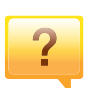

#### **Wydruki są niewyraźne.**

- Poziom toneru może być niski lub nierówny. Potrząśnij kasetą z tonerem (patrz "Rozprowadzanie tonera" na [stronie 206](#page-205-0)).
- Wypróbuj inne ustawienie rozdzielczości drukowania (patrz ["Otwieranie preferencji drukowania" na stronie 75\)](#page-74-0).
- Wymień kasete z tonerem (patrz "Wymiana kasety z [tonerem" na stronie 208](#page-207-0)).

#### **Skąd mogę pobrać sterownik urządzenia?**

• Można uzyskać [pomoc i wsparcie techniczne, pobra](http://www.samsung.com)ć sterowniki do drukarki, podręczniki oraz uzyskać informacje na temat zamawiania w witrynie internetowej [firmy Samsung pod adresem www.samsung.com > znajd](http://www.samsung.com)ź swój produkt > Wsparcie lub centrum pobierania.

## <span id="page-11-1"></span><span id="page-11-0"></span>**Informacje o podręczniku użytkownika**

Niniejszy podręcznik użytkownika zawiera podstawowy opis urządzenia oraz szczegółowe objaśnienia jego użytkowania.

- Nie należy wyrzucać tego podręcznika, należy zachować do wykorzystania w przyszłości.
- Przed rozpoczęciem korzystania z urządzenia należy przeczytać informacje o bezpieczeństwie.
- W przypadku problemów związanych z użytkowaniem urządzenia, należy zapoznać się z rozdziałem dotyczącym rozwiązywania problemów.
- Pojęcia używane w niniejszym podręczniku użytkownika opisano w glosariuszu.
- Wszystkie ilustracje w tym podręczniku użytkownika mogą się różnić od zakupionego urządzenia w zależności od opcji i modelu.
- Zrzuty ekranu w niniejszym podręczniku administratora mogą różnić się od urządzenia w zależności od wersji oprogramowania/sterownika urządzenia.
- Procedury znajdujące się w tym podręczniku użytkownika dotyczą przeważnie systemu Windows 7.

#### **Konwencje**

Niektóre terminy zawarte w tym podręczniku używane są zamiennie, jak w przykładzie poniżej:

- Słowo "dokument" stosowane jest zamiennie ze słowem "oryginał".
- Słowo "papier" stosowane jest zamiennie z terminami "nośnik" lub "nośnik druku".
- Słowo "urządzenie" oznacza "drukarkę" lub "urządzenie wielofunkcyjne".

#### **Ogólne ikony**

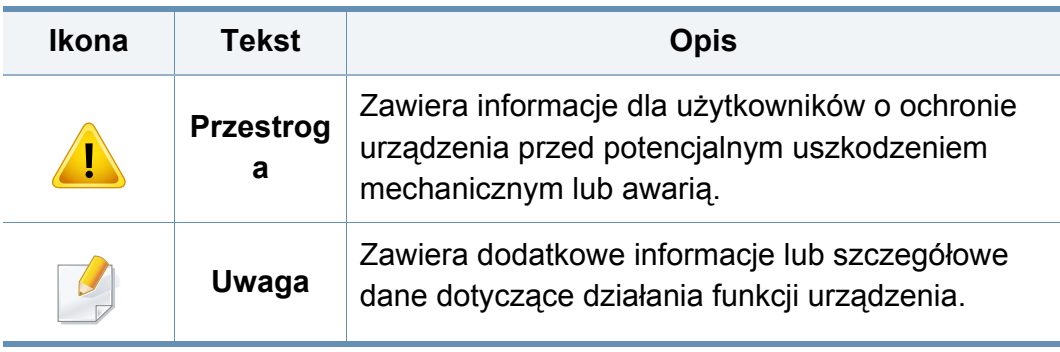

<span id="page-12-1"></span><span id="page-12-0"></span>Niniejsze ostrzeżenia i środki ostrożności zamieszczono, aby zapobiec obrażeniom ciała u osób, a także aby zapobiec możliwemu uszkodzeniu urządzenia. Przed rozpoczęciem używania urządzenia należy przeczytać ze zrozumieniem wszystkie znajdujące się w tym rozdziale instrukcje. Po przeczytaniu tej części należy ją zachować w celu wykorzystania w przyszłości.

#### **Ważne symbole bezpieczeństwa**

#### **Objaśnienie wszystkich ikon i oznaczeń użytych w niniejszym rozdziale**

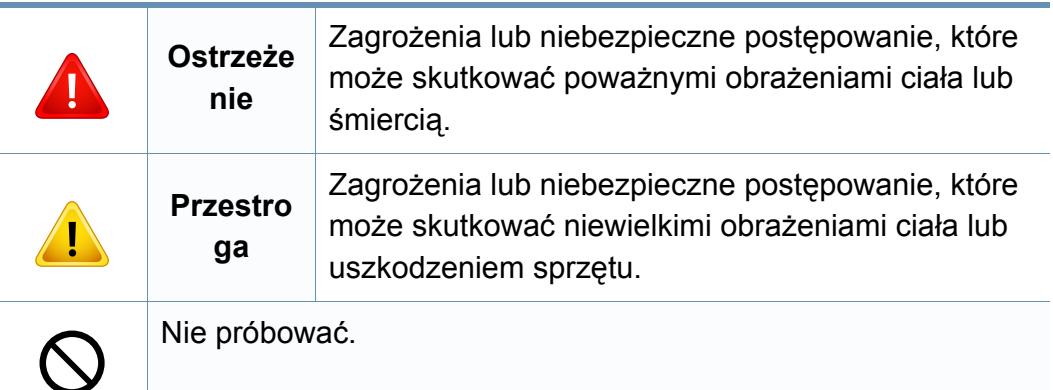

#### **Środowisko pracy**

### **Ostrzeżenie**

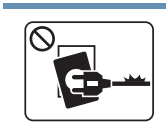

Nie używać, jeśli kabel zasilający jest uszkodzony lub gdy gniazdko elektryczne nie jest uziemione.

Może to doprowadzić do porażenia prądem lub pożaru.

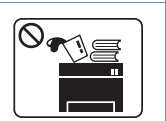

Nie wolno umieszczać przedmiotów na urządzeniu (wody, małych metalowych lub ciężkich obiektów, świeczek, zapalonych papierosów itp).

Może to doprowadzić do porażenia prądem lub pożaru.

- $^\copyright$  $\begin{picture}(180,10) \put(0,0){\line(1,0){10}} \put(10,0){\line(1,0){10}} \put(10,0){\line(1,0){10}} \put(10,0){\line(1,0){10}} \put(10,0){\line(1,0){10}} \put(10,0){\line(1,0){10}} \put(10,0){\line(1,0){10}} \put(10,0){\line(1,0){10}} \put(10,0){\line(1,0){10}} \put(10,0){\line(1,0){10}} \put(10,0){\line(1,0){10}} \put(10,0){\line($
- W przypadku przegrzania urządzenia, wydobywania się z niego dymu, wydawania dziwnych dźwięków lub występowania dziwnego zapachu należy natychmiast wyłączyć urządzenie i odłączyć je od zasilania.
- W razie awarii wymagających odłączenia urządzenia od zasilania, użytkownik powinien mieć możliwość uzyskania dostępu do gniazda.

Może to doprowadzić do porażenia prądem lub pożaru.

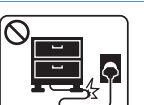

Nie wolno zaginać kabla zasilającego ani umieszczać na nim ciężkich przedmiotów.

Nadepnięcie lub zgniecenie kabla zasilającego ciężkim przedmiotem może doprowadzić do porażenia prądem lub pożaru.

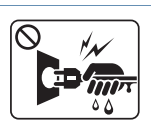

Nie wolno wyjmować wtyczki z gniazdka pociągając za kabel. Nie wolno chwytać wtyczki mokrymi dłońmi.

Może to doprowadzić do porażenia prądem lub pożaru.

#### **Przestroga**

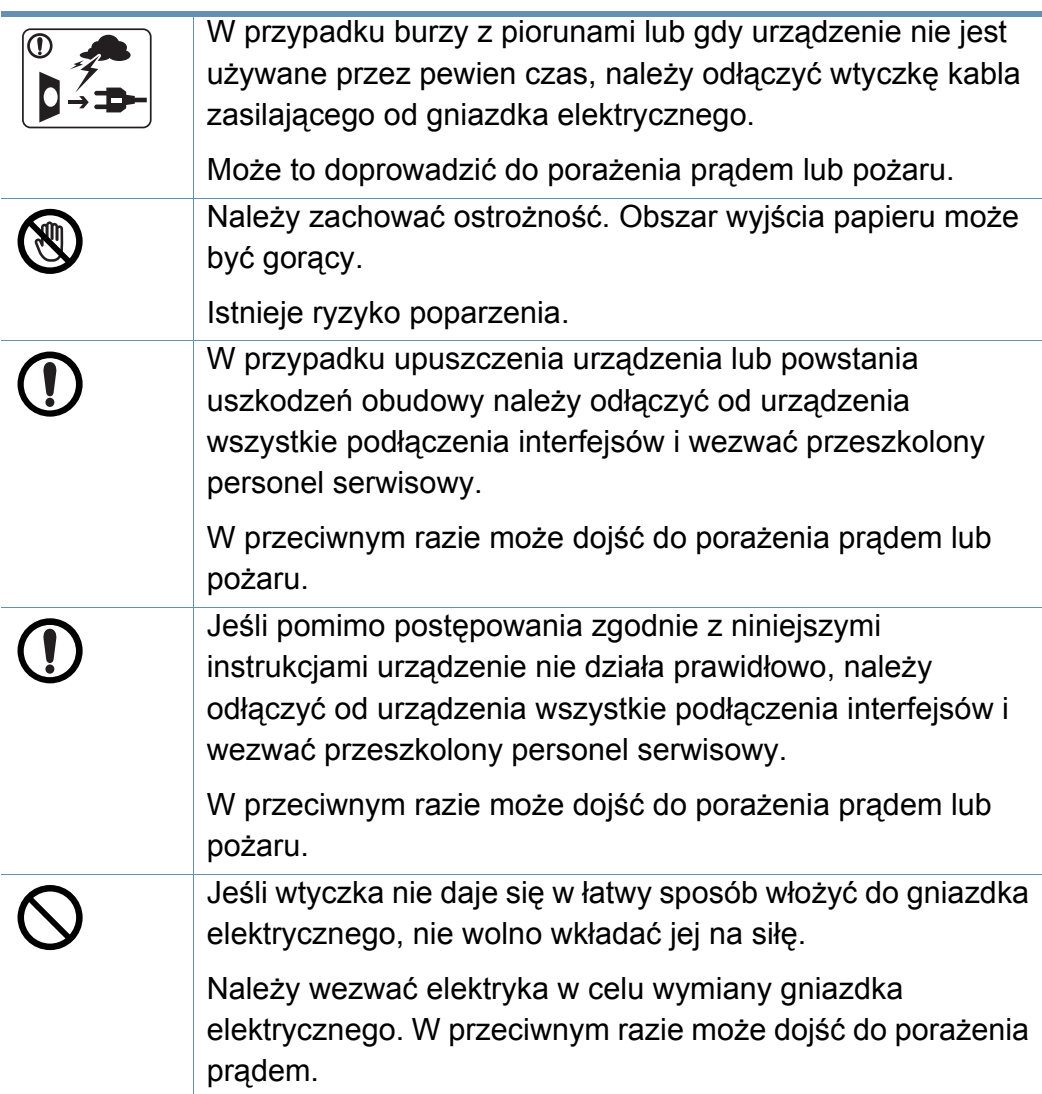

Nie należy dopuścić, aby przewód zasilania, telefoniczny lub łączący urządzenie z komputerem PC zostały pogryzione przez zwierzęta.

Może to spowodować porażenie prądem, pożar i/lub obrażenia zwierzęcia.

#### **Metoda obsługi**

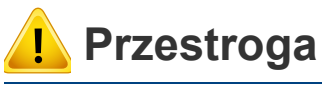

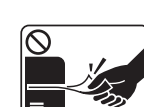

Nie wolno wyjmować papieru na siłę podczas drukowania. Może to doprowadzić do uszkodzenia urządzenia.

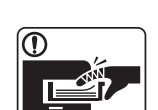

Należy uważać, aby nie wkładać dłoni pomiędzy urządzenie i zasobnik papieru.

Może dojść do obrażeń ciała.

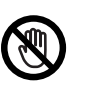

Należy zachować ostrożność podczas wymiany papieru i wyjmowania zablokowanego papieru.

Krawędzie nowo otwartego papieru są ostre i mogą spowodować bolesne skaleczenia.

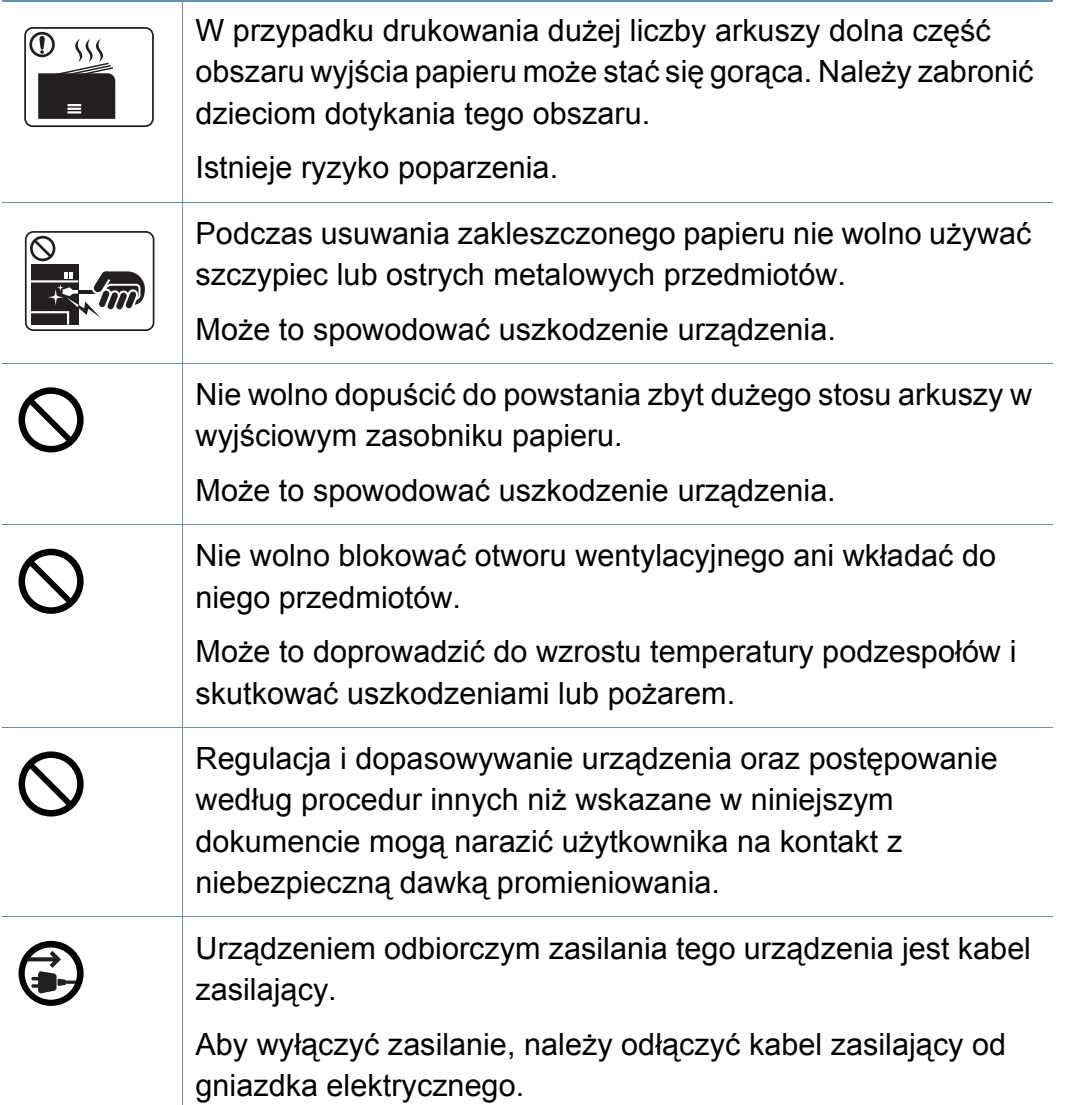

#### **Instalacja/przenoszenie**

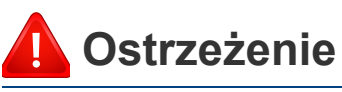

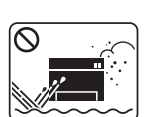

Nie wolno umieszczać urządzenia w miejscu narażonym na działanie kurzu, wilgoć lub wycieki wody.

Może to doprowadzić do porażenia prądem lub pożaru.

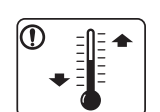

Urządzenie należy umieścić w środowisku zgodnym ze specyfikacją temperatury i wilgotności roboczej.

W przeciwnym razie mogą wystąpić problemy jakości drukowania i doprowadzić do uszkodzenia urządzenia.

patrz "Warunki ś[rodowiskowe" na stronie 281](#page-280-0)

### **Przestroga**

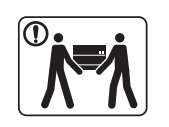

Przed przeniesieniem urządzenia należy wyłączyć jego zasilanie i odłączyć wszystkie przewody. Poniższe informacje stanowią jedynie sugestię w oparciu o ciężar urządzenia.

W przypadku występowania problemów zdrowotnych wykluczających podnoszenie nie należy podnosić urządzenia. Należy poprosić o pomoc i zawsze podnosić urządzenie w kilka osób. Urządzenie może spaść, powodując zranienie ciała bądź uszkodzenie samego urządzenia.

Następnie należy podnieść urządzenie.

- Jeśli urządzenie waży poniżej 20 kg, może je podnieść 1 osoba.
- Jeśli urządzenie waży 20 40 kg, powinny je podnosić 2 osoby.
- Jeśli urządzenie waży więcej niż 40 kg, powinny je podnosić co najmniej 4 osoby.

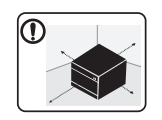

Urządzenie umieścić na płaskiej powierzchni z wystarczającą ilością przestrzeni, aby zapewnić właściwą wentylację. Należy również uwzględnić przestrzeń wymaganą na otwieranie pokryw i zasobników.

Miejsce powinno być dobrze wentylowane i znajdować się z dala od bezpośredniego światła, ciepła lub wilgoci.

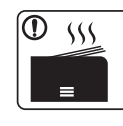

W przypadku korzystania z urządzenia przez długi czas lub drukowania dużej liczby stron w słabo wentylowanym miejscu może dojść do zanieczyszczenia powietrza, co może być szkodliwe dla zdrowia. Urządzenie powinno być umieszczone w dobrze wentylowanym miejscu lub należy otwierać okno, aby okresowo je wietrzyć.

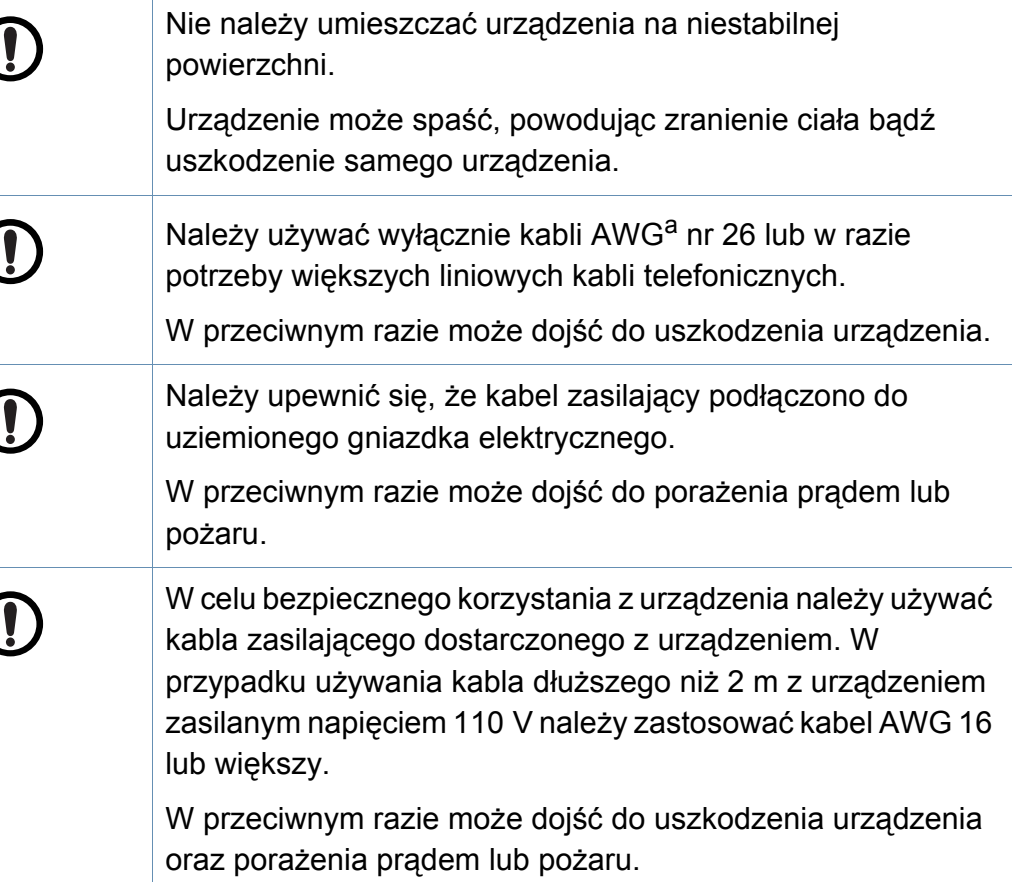

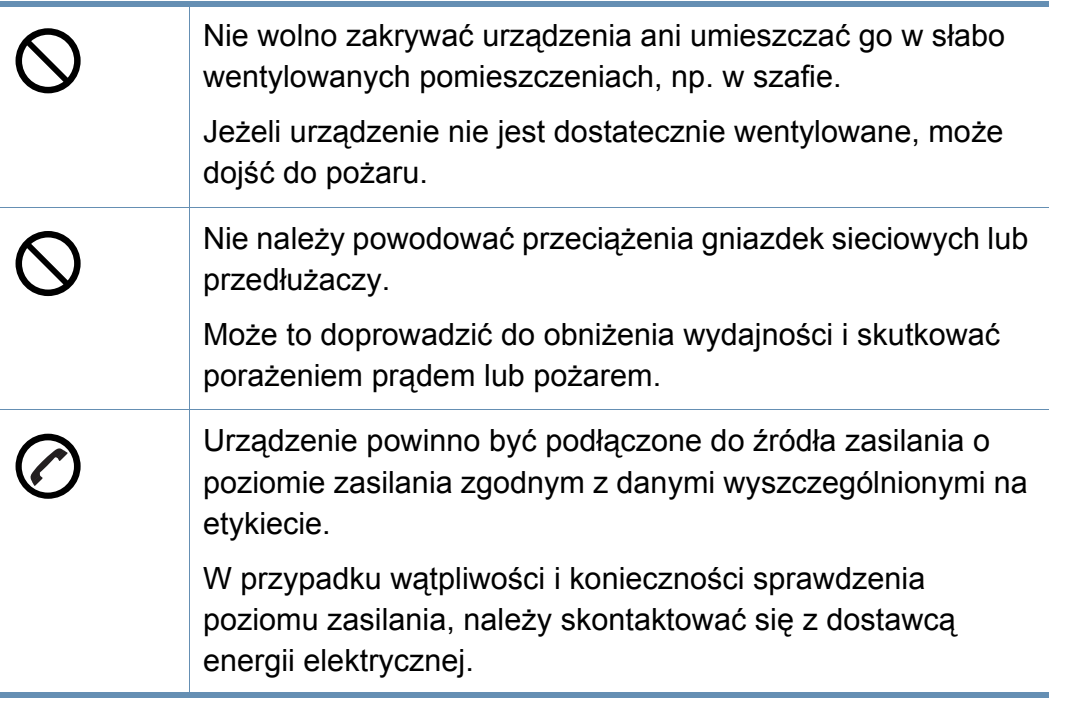

a. AWG: American Wire Gauge

#### **Konserwacja/sprawdzanie**

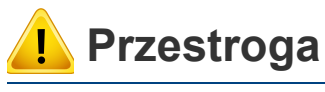

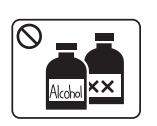

Przed czyszczeniem wnętrza urządzenia należy odłączyć kabel zasilający z gniazdka ściennego. Nie wolno czyścić urządzenia benzenem, rozcieńczalnikiem do farb lub alkoholem. Nie wolno rozpylać wody bezpośrednio na urządzenie.

Może to doprowadzić do porażenia prądem lub pożaru.

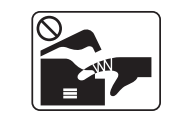

Nie wolno włączać urządzenia podczas wykonywania prac we wnętrzu urządzenia, wymiany materiałów eksploatacyjnych ani czyszczenia wnętrza.

Może dojść do obrażeń ciała.

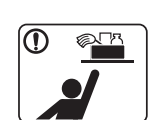

Środki do czyszczenia należy trzymać z dala od dzieci.

Dzieci mogą doznać obrażeń.

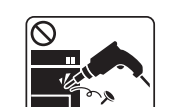

Nie wolno samodzielnie rozmontowywać, naprawiać i ponownie montować urządzenia.

Może to spowodować uszkodzenie urządzenia. Jeżeli urządzenie wymaga naprawy, należy wezwać certyfikowanego technika.

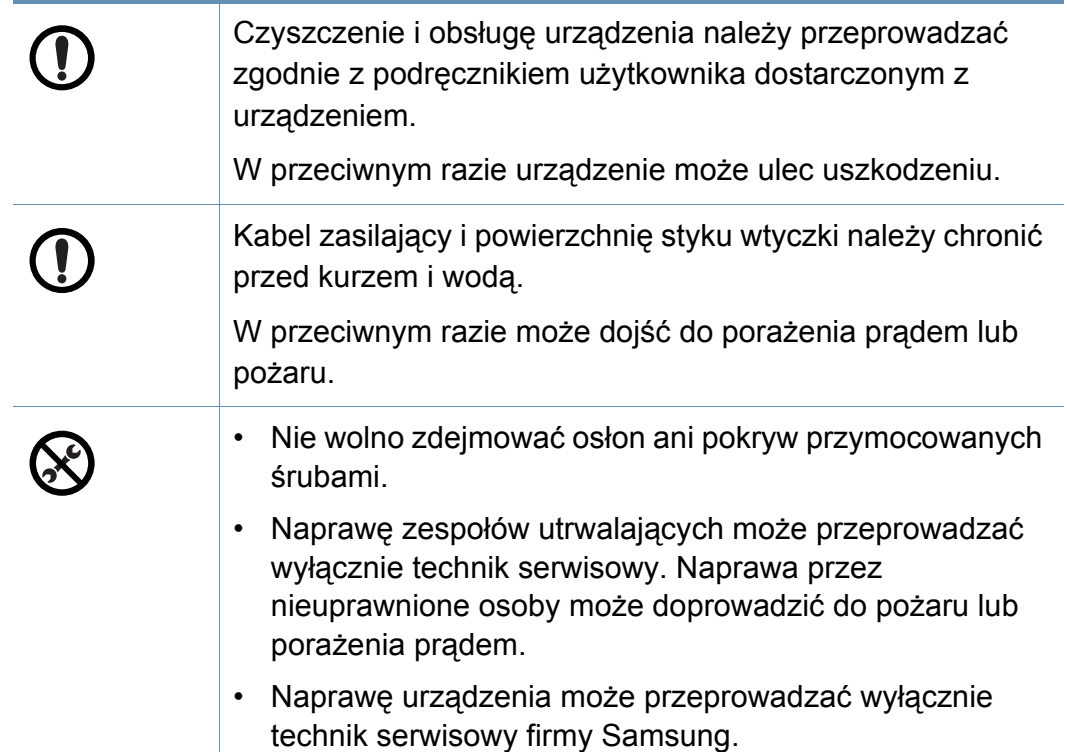

#### **Korzystanie z materiałów eksploatacyjnych**

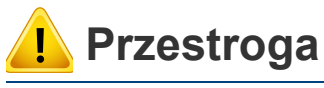

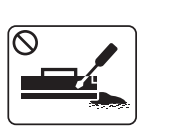

Nie należy rozmontowywać kasety z tonerem. Wdychanie bądź połknięcie pyłu pochodzącego z toneru

może być niebezpieczne.

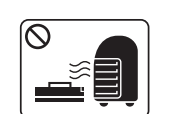

Nie wolno spalać materiałów eksploatacyjnych, takich jak kaseta z tonerem lub zespół utrwalający.

Może to spowodować wybuch lub pożar.

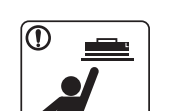

Przechowywane materiały, takie jak kasety z tonerem, należy trzymać z dala od dzieci.

Wdychanie bądź połknięcie pyłu pochodzącego z toneru może być niebezpieczne.

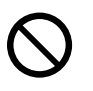

Korzystanie z regenerowanych materiałów eksploatacyjnych, takich jak toner, może doprowadzić do uszkodzenia urządzenia.

W przypadku powstania uszkodzeń w wyniku zastosowania regenerowanych materiałów eksploatacyjnych za naprawę zostanie pobrana opłata.

W przypadku materiałów eksploatacyjnych zawierających pył

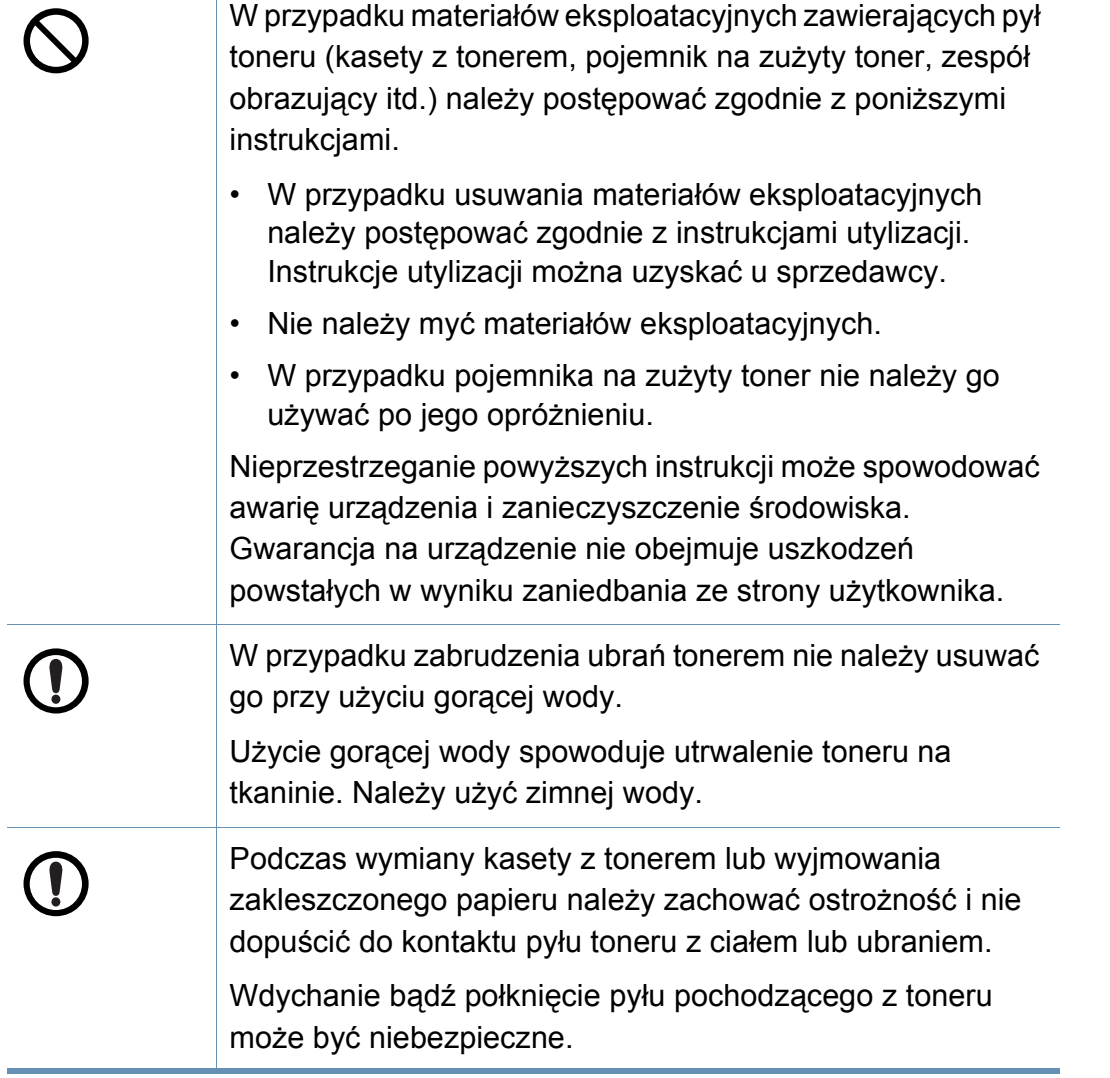

### <span id="page-19-1"></span><span id="page-19-0"></span>**Przegląd urządzenia**

#### <span id="page-19-2"></span>**Widok z przodu 1**

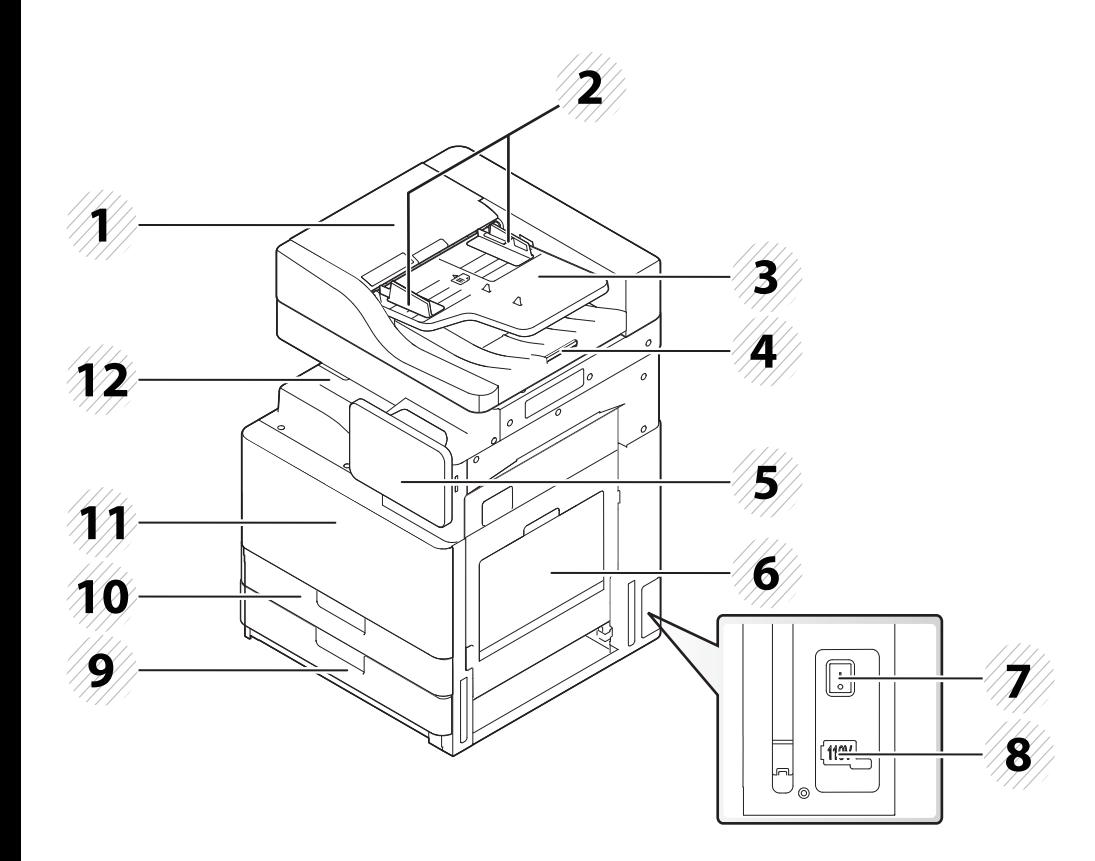

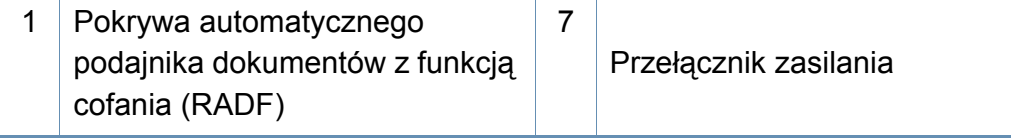

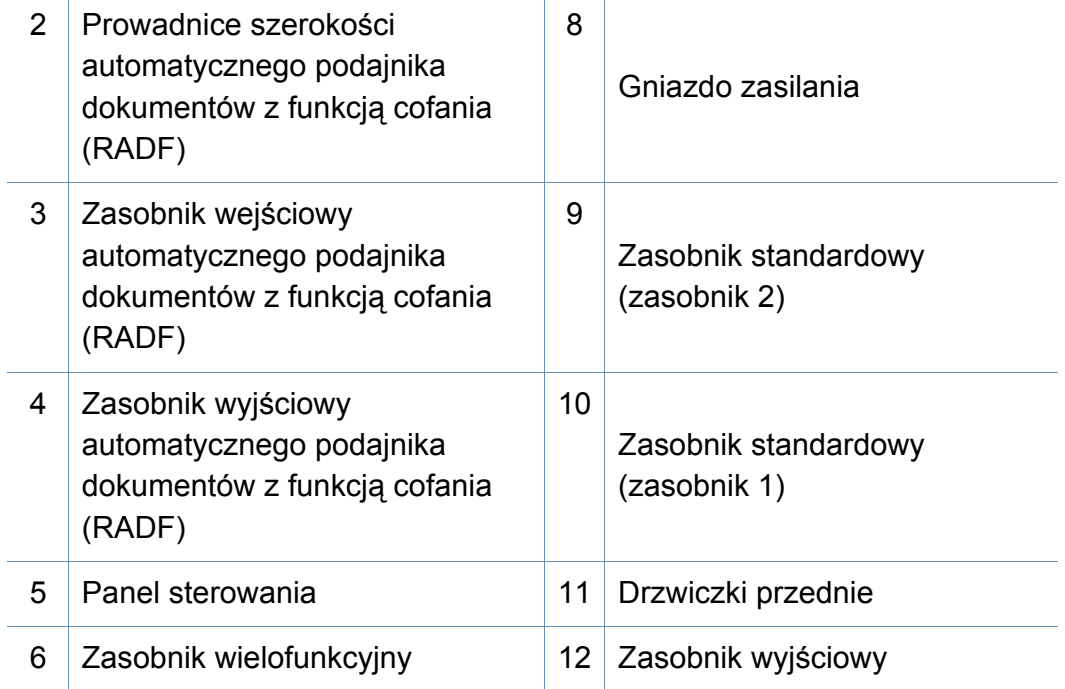

### **Przegląd urządzenia**

#### **Widok z przodu 2**

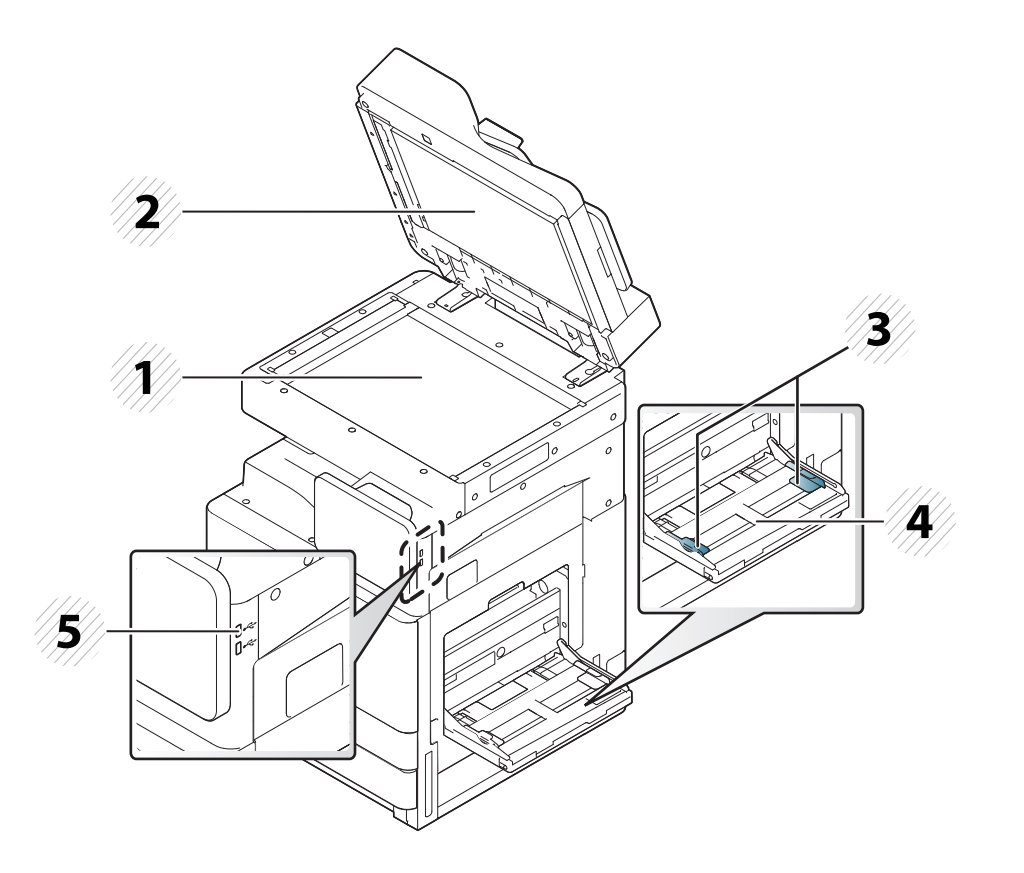

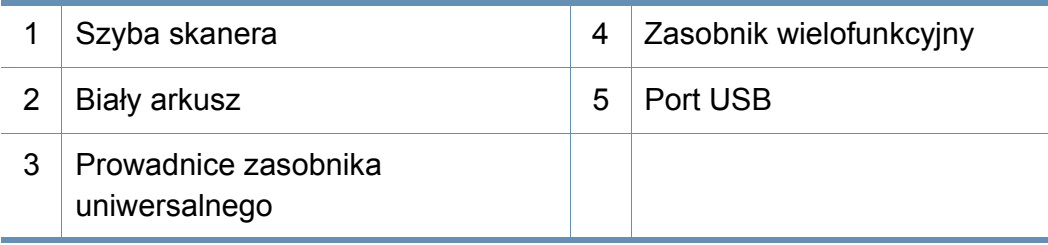

#### **Widok wnętrza (X422x series/X425x series/X430x series)**

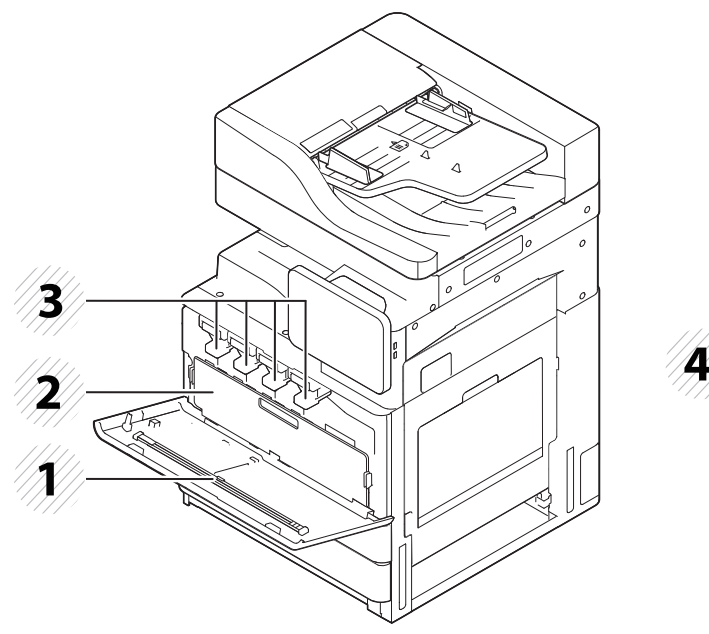

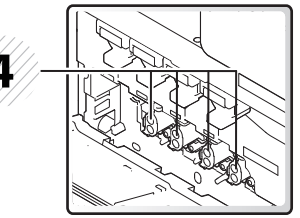

1 Pałeczka do czyszczenia okna modułu LSU  $3 \mid$ Kasety z tonerem 2 Pojemnik na zużyty toner  $\begin{array}{|c|c|c|c|c|c|} \hline 2 & \text{Zespoly obrazowania} \hline \end{array}$ 

Aby uzyskać dostęp do zespołu obrazowania, konieczne jest wyjęcie  $\overline{\mathcal{L}}$ pojemnika na zużyty toner.

### **Przegląd urządzenia**

#### **Widok wnętrza (K425x series/K430x series/K435x series)**

#### **Widok z tyłu**

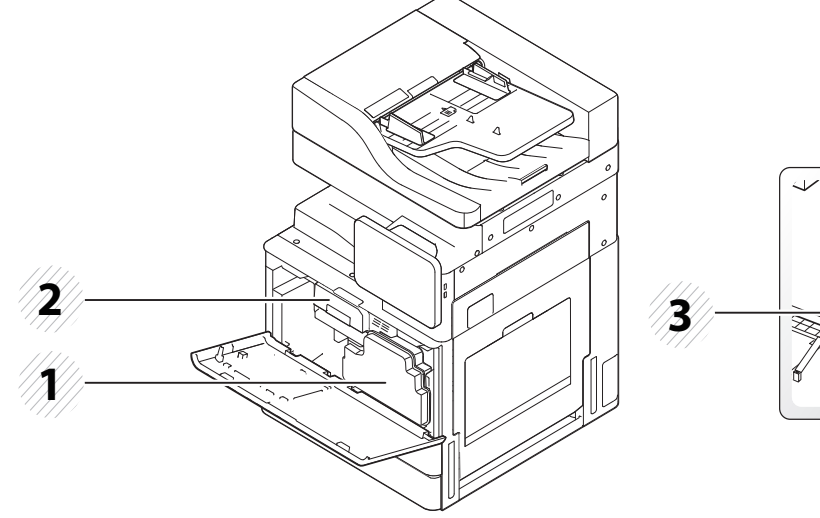

 $\epsilon$ 

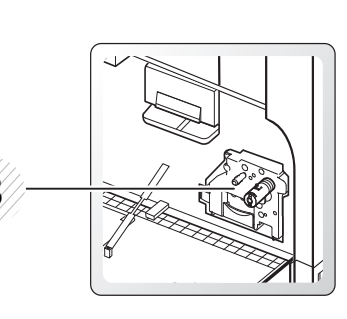

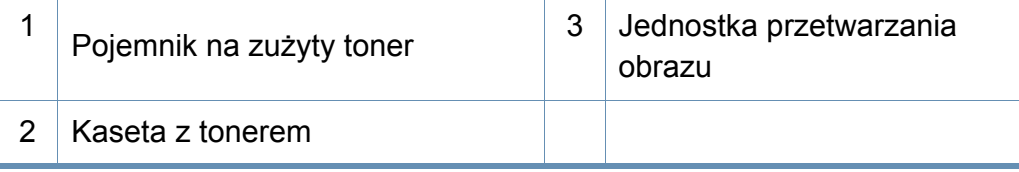

Aby uzyskać dostęp do zespołu obrazowania, konieczne jest wyjęcie pojemnika na zużyty toner.

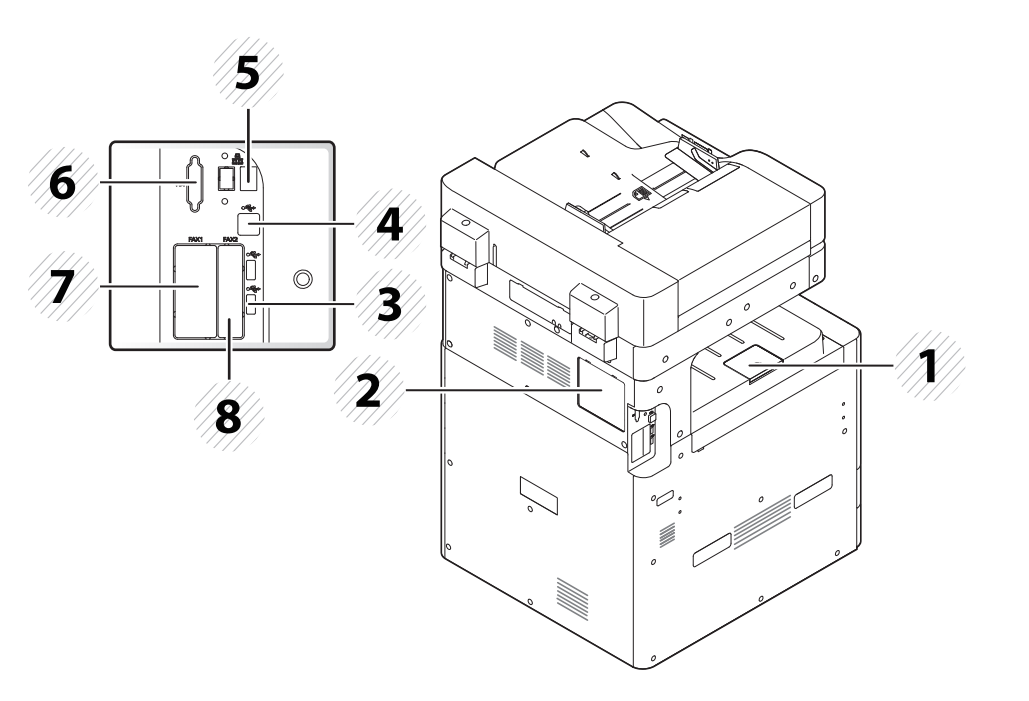

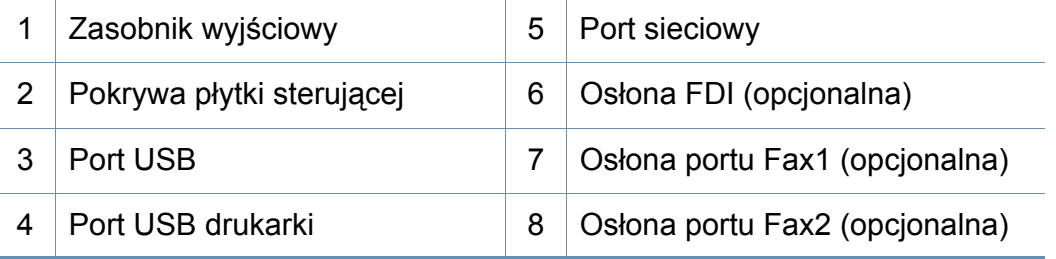

### <span id="page-22-1"></span><span id="page-22-0"></span>**Panel sterowania**

#### **Panel sterowania**

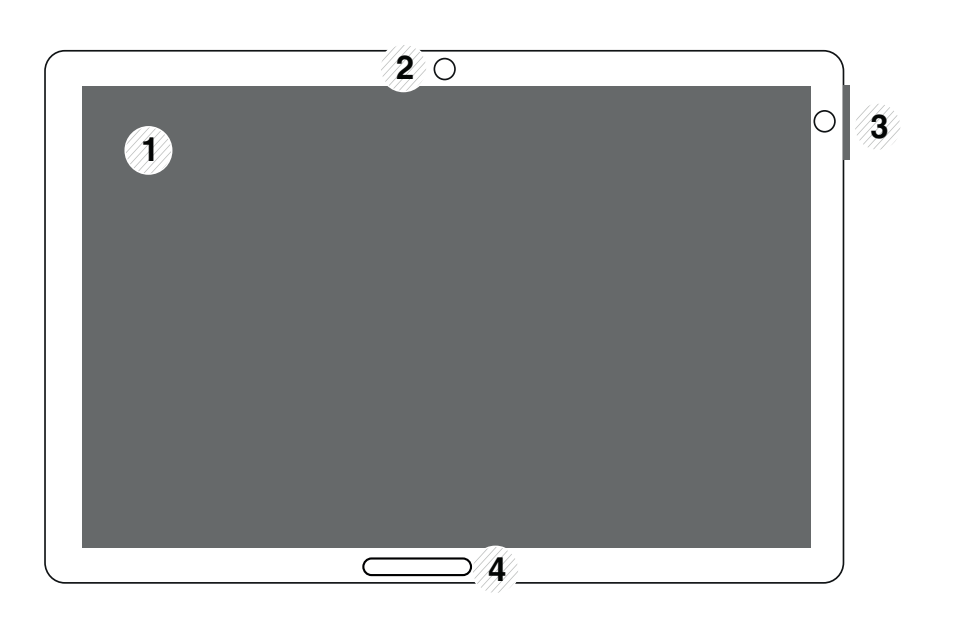

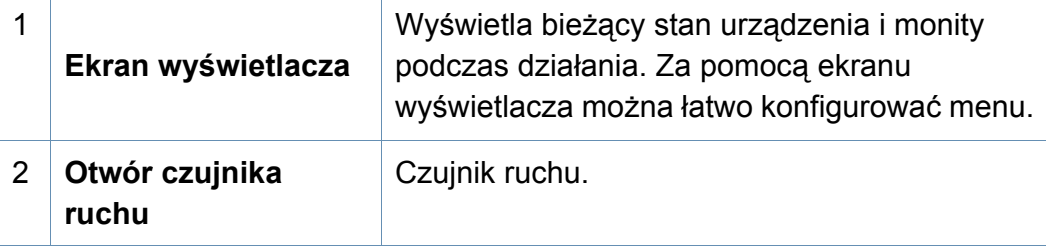

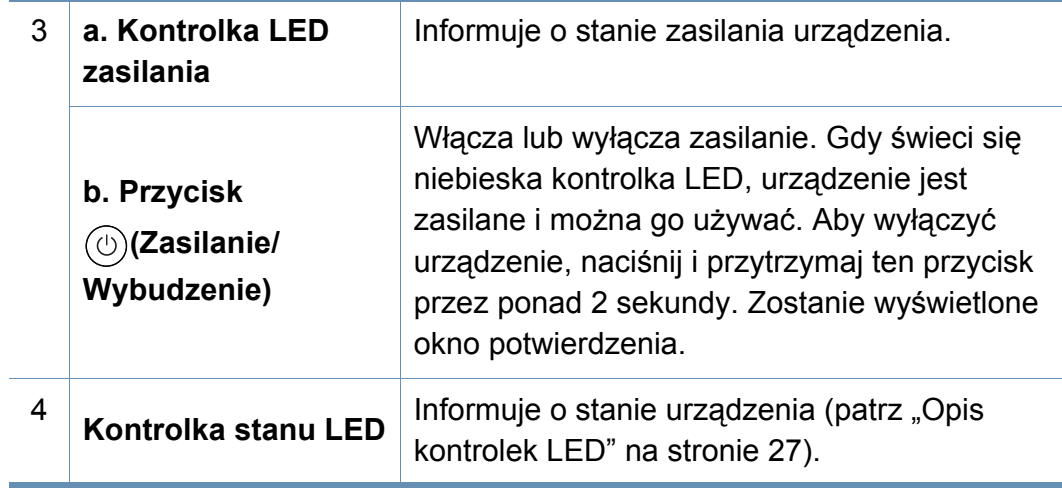

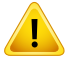

Ekranu należy dotykać tylko palcem. Ostro zakończone przedmioty (np. długopis, ołówek lub inne) mogą uszkodzić ekran.

### <span id="page-23-1"></span><span id="page-23-0"></span>**Podłączanie kabla sieciowego**

Urządzenie wyposażone jest we wbudowaną kartę sieciową. Możesz podłączyć urządzenie do sieci za pomocą kabla sieciowego.

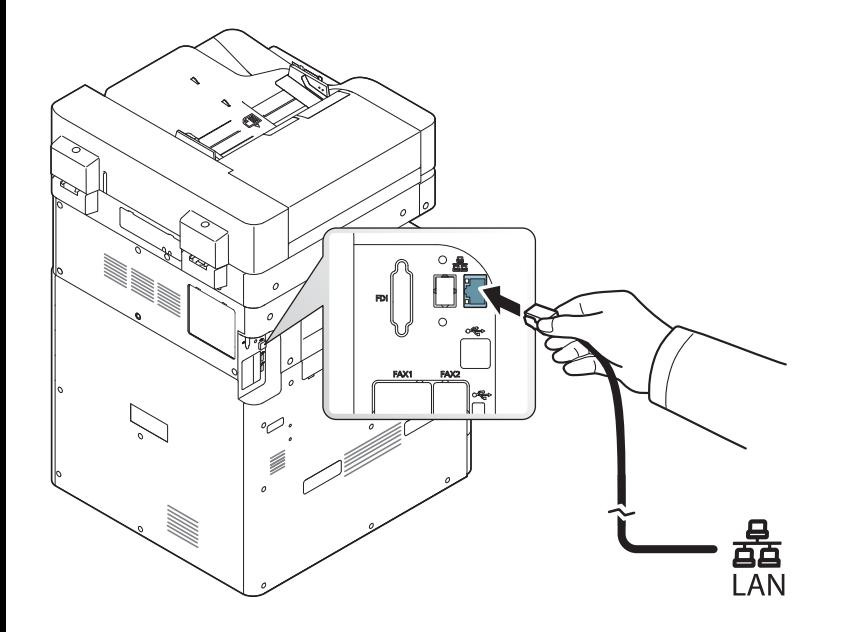

### <span id="page-24-1"></span><span id="page-24-0"></span> **Włączanie urządzenia**

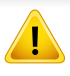

Należy pamiętać, że należy używać przewodu zasilania dołączonego do urządzenia. W przeciwnym razie może dojść do pożaru lub uszkodzenia urządzenia.

**1** Podłącz przewód zasilania do gniazda.

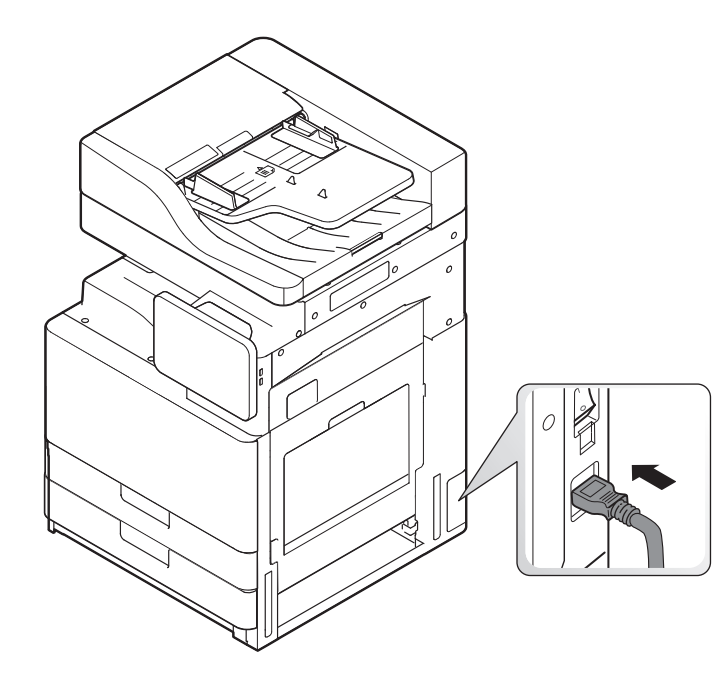

**2** Podłącz drugi koniec do poprawnie uziemionego gniazda AC.

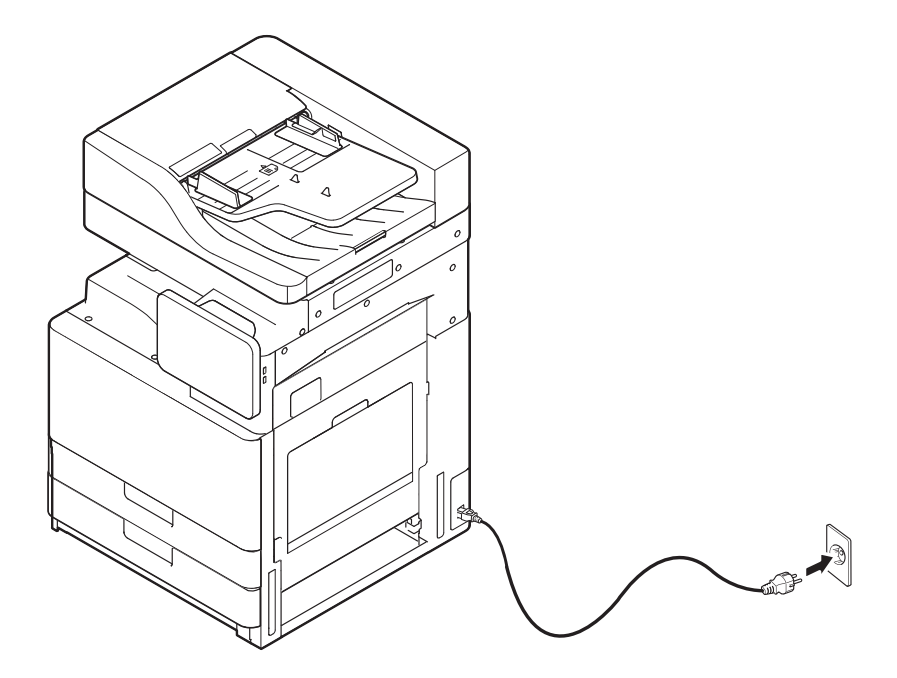

### **Włączanie urządzenia**

**3** Włącz główny przełącznik zasilania.

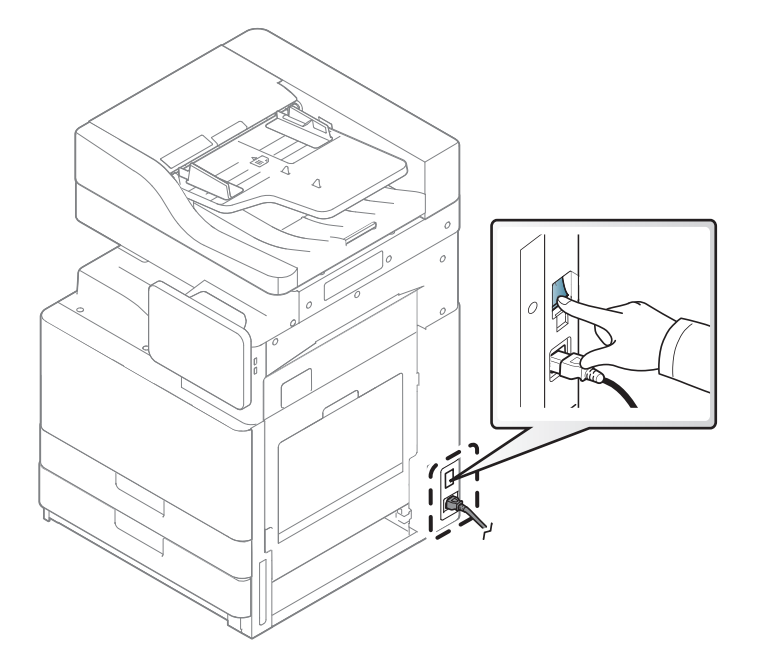

- Możesz też włączyć urządzenie, naciskając opcję (**Zasilanie/ Wybudzenie**)
- Niektóre części urządzenia mogą nagrzewać się, gdy urządzenie jest zasilane lub po drukowaniu. Podczas wykonywania czynności wewnątrz urządzenia należy uważać, by się nie poparzyć.
- Nie należy rozkładać urządzenia, gdy jest włączone lub podłączone do zasilania. Może to spowodować porażenie prądem.

### <span id="page-26-1"></span><span id="page-26-0"></span>**Opis kontrolek LED**

#### **Objaśnienie kontrolek LED stanu**

Kolor kontrolki LED stanu wskazuje bieżący stan urządzenia.

- Niektóre diody LED mogą nie być dostępne w zależności od modelu lub kraju (patrz ["Panel sterowania" na stronie 23](#page-22-1)).
- Aby rozwiązać problem, sprawdź komunikat o błędzie oraz instrukcje w części dotyczącej rozwiązywania problemów (patrz "Rozwiązywanie [problemów" na stronie 205\)](#page-204-0).
- Możesz także rozwiązać problem opierając się na wskazówkach zawartych w oknie aplikacji Stan drukarki Samsung (patrz "Korzystanie z aplikacji Stan [drukarki Samsung" na stronie 193\)](#page-192-0).
- Jeżeli problem nie ustąpi, skontaktuj się z pracownikiem serwisu.

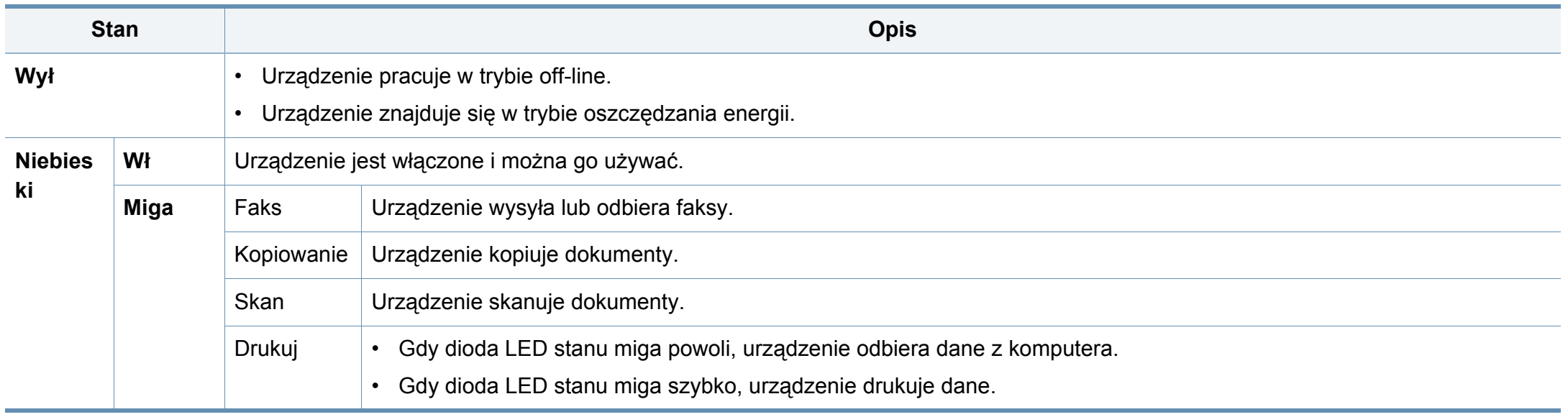

### **Opis kontrolek LED**

<span id="page-27-0"></span>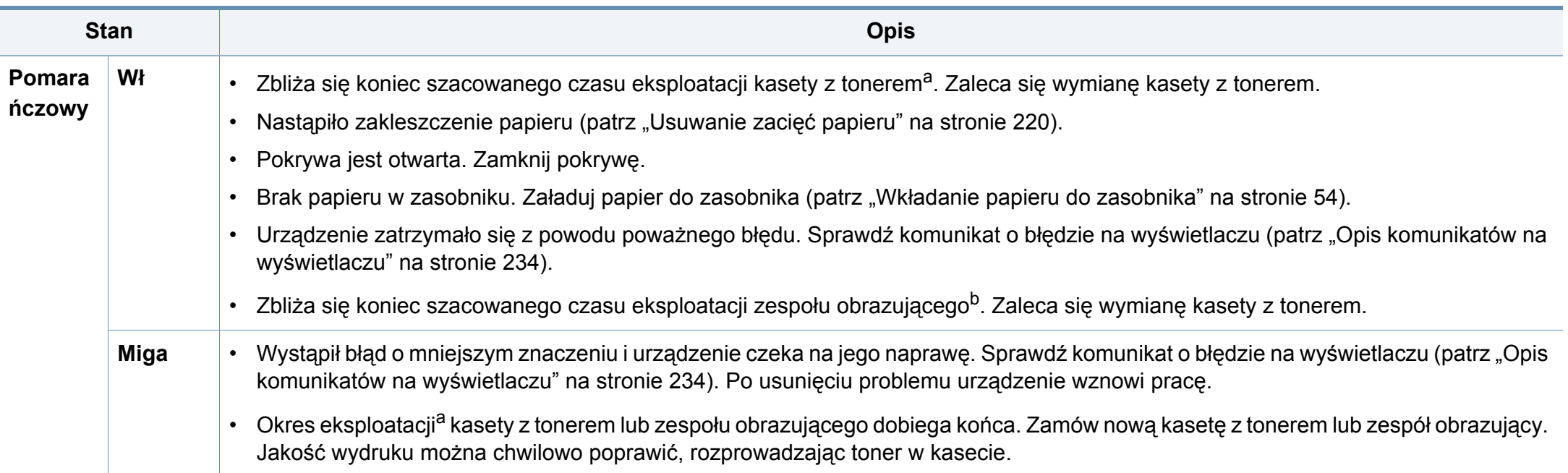

a. Szacowany czas eksploatacji kasety z tonerem to spodziewany lub szacowany czas eksploatacji kasety informujący o uśrednionej liczbie wydruków i zgodny z normą ISO/IEC 19752. Liczba stron może różnić się w zależności od środowiska pracy, stopnia pokrycia, częstotliwości drukowania, liczby elementów graficznych oraz typu i rozmiaru nośników druku. W kasecie może znajdować się pewna ilość toneru nawet po zapaleniu się diody LED i przerwaniu drukowania przez drukarkę.

b. Gdy zespół obrazujący osiągnie koniec szacowanego czasu eksploatacji, urządzenie przestanie drukować. W takiej sytuacji możesz przerwać lub kontynuować drukowanie za pomocą usługi SyncThru™Web Service (Ustawienia > Ustawienia urządzenia > System > Konfiguracja > Zarządzanie materiałami> Zatrzymanie kasety z tonerem) lub aplikacji Samsung Easy Printer Manager (Ustawienia urządzenia > System > Zarządzanie materiałami > Zatrzymanie kasety z tonerem). Wyłączenie tej opcji i kontynuowanie drukowania może spowodować uszkodzenie systemu urządzenia.

Sprawdź komunikat na ekranie wyświetlacza. Postępuj zgodnie z instrukcjami w komunikacie lub zapoznaj się z częścią dotyczącą rozwiązywania problemów (patrz ["Opis komunikatów na wy](#page-233-0)świetlaczu" na stronie 234). Jeżeli problem nie ustąpi, należy skontaktować się z serwisem.

### **Opis kontrolek LED**

#### **Opis kontrolki LED zasilania**

Kolor kontrolki LED stanu wskazuje bieżący stan urządzenia.

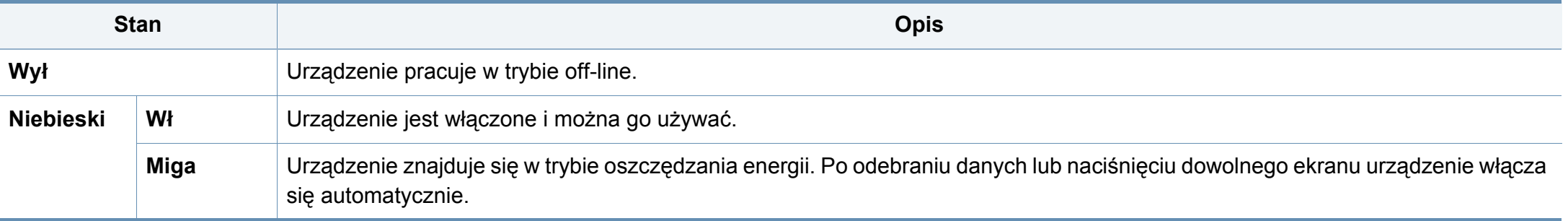

Sprawdź komunikat na ekranie wyświetlacza. Postępuj zgodnie z instrukcjami w komunikacie lub zapoznaj się z częścią dotyczącą rozwiązywania problemów (patrz ["Opis komunikatów na wy](#page-233-0)świetlaczu" na stronie 234). Jeżeli problem nie ustąpi, należy skontaktować się z serwisem.

#### <span id="page-29-1"></span><span id="page-29-0"></span>**Poruszanie się po menu**

Istnieje możliwość dopasowania zakresu funkcji urządzenia do własnych potrzeb za pomocą menu i widżetów. Dostęp do funkcji jest możliwy poprzez przewijanie dostępnych menu ekranowych.

#### **Obsługa ręczna**

#### **Dotknięcie**

Lekko dotknij ekranu i zwolnij palec. Na przykład:

- Dotknij klawiatury ekranowej, aby wprowadzić znaki lub inny tekst.
- Dotknij elementu menu, aby go wybrać.
- Dotknij ikony aplikacji, aby uruchomić aplikację.

#### **Dotknięcie i przytrzymanie**

Lekko dotknij i przytrzymaj palec na ekranie. Na przykład:

- Dotknij i przytrzymaj widżet na ekranie głównym, aby go przenieść.
- Dotknij i przytrzymaj pole, aby wyświetlić menu podręczne opcji.

#### **Przeciągnięcie**

Lekko przeciągnij palec przez ekran.

Na przykład:

• Przeciągnij palcem w górę lub w dół na ekranie głównym, aby go przewinąć.

#### **Przesuwanie**

Dotknij i przytrzymaj ikonę, a następnie przechyl urządzenie w prawo lub lewo.

Na przykład:

• Użyj funkcji przesuwania, aby przenieść ikony z ekranów głównych lub menu aplikacji na inne strony.

#### **Klawisze poleceń**

- (Wstecz): Umożliwia powrót do poprzedniego ekranu, opcji lub czynności.
- (Główny): Pozwala na przejście do ekranu głównego.
- (Ostatnie): Umożliwia wyświetlenie ostatnio używanych aplikacji.
- Szybkie uruchomienie: Przycisk programowalny Więcej informacji na temat opcji znajduje się w następnej sekcji.

#### **Dodawanie szybkiego uruchomienia**

- **1** Na ekranie wyświetlacza dotknij ikony (**Ustawienia**) icon > **Wyświetlacz** > **Więcej ustawień** > **Szybkie uruchamianie**.
- **2** Wybierz żądaną funkcję szybkiego uruchamiania.
	- **Brak:** Ikona nie jest wyświetlana.
	- **Przechwytywanie ekranu (** $\left[\frac{R}{R}\right]$ **):** Zrzut aktualnie wyświetlanego ekranu do pliku obrazu.
	- **Aplikacje (** )**:** Otwiera ekran z wszystkimi aplikacjami.
	- **Wyszukaj (** )**:** Otwiera ekran wyszukiwania.
- **3** Dotknij opcji (Wstecz), aby powrócić do menu ustawień.

#### **Informacje ogólne o ekranie głównym**

Zasadniczy ekran główny jest punktem wyjścia dla wielu aplikacji i funkcji. Istnieje możliwość dostosowania go za pomocą ikon aplikacji, skrótów i widżetów, dzięki czemu ekran zapewnia natychmiastowy dostęp do informacji i aplikacji. Możesz otworzyć domyślną stronę w dowolnym momencie, dotykając ikony **orazy instrucje przedstawiające ekran** wyświetlacza w tym podręczniku użytkownika mogą się różnić od opcji lub posiadanego modelu.

W zależności od ustawień uwierzytelniania użytkownicy urządzenia mogą być zmuszeni do podania ID i hasła. W takim przypadku z urządzenia korzystać może tylko uprawniony użytkownik z zatwierdzonymi w urządzeniu ID i hasłem. Skontaktuj się z administratorem urządzenia.

#### **Poruszanie się po ekranach głównych**

Urządzenie początkowo ma siedem ekranów głównych. Możesz dodawać ikony aplikacji na dowolnej stronie.

Na ekranie głównym przeciągnij palcem w lewo lub prawo. Zasadniczy ekran główny znajduje się pośrodku, a trzy dodatkowe strony — po każdej ze stron.

#### **Poruszanie się po menu aplikacji.**

Domyślnie urządzenie dysponuje kilkoma menu aplikacji na zasadniczym ekranie głównym. Jeżeli chcesz uzyskać dostęp do wszystkich menu aplikacji i widżetów, dotknij ikony **i przeciągnij palcem po ekranie w** lewo lub prawo.

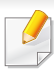

W miarę dodawania aplikacji liczba dostępnych menu aplikacji zwiększa się.

#### **Dostęp do ostatnio używanych aplikacji**

Istnieje możliwość łatwego znalezienia dowolnej, ostatnio używanej aplikacji.

- **Dotknij ikony <b>z** z dowolnego miejsca, aby otworzyć okno ostatnio używanych aplikacji.
- **2** Dotknij ikony aplikacji w tym oknie, aby ją uruchomić.

#### **Dostosowywanie ekranu głównego**

Masz możliwość dostosowania ekranu głównego do swoich potrzeb.

#### **Tworzenie skrótów**

Skróty nie są tym samym, co widżety. Widżety mogą jedynie uruchamiać aplikacje, podczas gdy skróty uruchamiają aplikacje, a ponadto aktywują funkcje i czynności.

#### **Dodawanie skrótu z ekranu głównego**

- **1** Dotknij ikony <sup>1</sup>, aby przejść do zasadniczego ekranu głównego.
- **2** Dotknij i przytrzymaj ekran, aby wyświetlić listę dostępnych skrótów, spośród których możesz dokonać wyboru.
	- **Ustaw tapetę**
		- **Ekran główny** : Ustawia tapetę dla **Ekran główny**.
		- **Ekran logowania** : Ustawia tapetę dla **Ekran logowania**.
		- **Strona główna i ekran logowania**: Ustawia tapetę dla **Strona główna i ekran logowania**.
	- **Aplikacje, aplikacje XOA, widżety i programy** : Umieszcza ikony aplikacji, aplikacji XOA, widżetów i programów na ekranie głównym.
	- **Folder** : Tworzy folder na ekranie głównym.
	- **Strona** : Dodaje kolejną stronę do ekranu głównego.

#### **Dodawanie skrótu z menu Aplik.**

- **1** Dotknij ikony , aby przejść do zasadniczego ekranu głównego.
- Dotknij ikony **3222**, aby wyświetlić aktualne aplikacje.
- **3** Przewiń listę i zlokalizuj żądaną aplikację.

- **4** Dotknij i przytrzymaj ikonę aplikacji. To powoduje utworzenie skrótu do aplikacji i wyświetla zasadniczy ekran główny.
- **5** Przeciągnij skrót w żądane miejsce na ekranie i zwolnij go. Aby przenieść go na inną stronę, przeciągnij skrót do krawędzi ekranu, aż ten przewinie się do żądanej strony.

#### **Usuwanie skrótu**

- **1** Dotknij i przytrzymaj skrót, aż będzie można go przenieść.
- **2** Można przeciągnąć skrót i umieścić go w koszu, co spowoduje, ż<sup>e</sup> oba elementy zmienią kolor na czerwony.
	- Czynność ta nie powoduje odinstalowania programu, a jedynie usuwa skrót z ekranu głównego.

#### **Dodawanie i usuwanie widżetów**

Widżety to samodzielne aplikacje znajdujące się na karcie widżetów i na dowolnej stronie ekranu głównego. W przeciwieństwie do skrótu, widżet pojawia się jako aplikacja ekranowa.

#### **Dodawanie widżetu**

- **1** Dotknij ikony , aby przejść do zasadniczego ekranu głównego.
- **2** Dotknij ikony , a następnie dotknij karty **Widżet** u góry ekranu.
- **3** Przewiń listę i znajd<sup>ź</sup> żądany widżet.
- **4** Dotknij i przytrzymaj ikonę widżetu. To powoduje utworzenie kopii widżetu i otwiera zasadniczy ekran główny.
- **5** Przeciągnij widżet w żądane miejsce na ekranie i zwolnij go. Aby przenieść go na inną stronę, przeciągnij go do krawędzi ekranu, aż ten przewinie się do żądanej strony.

#### **Usuwanie widżetu**

- **1** Dotknij i przytrzymaj widżet, aż będzie można go przenieść.
- **2** Można przeciągnąć skrót i umieścić go w koszu, co spowoduje, ż<sup>e</sup> oba elementy zmienią kolor na czerwony.
- Czynność ta nie powoduje odinstalowania widżetu, a jedynie usuwa jego kopię z ekranu głównego.

#### **Przenoszenie ikon w menu Aplik.**

- **1** Dotknij ikony , aby przejść do zasadniczego ekranu głównego.
- **2** Dotknij ikony **zabal**, aby wyświetlić aktualne aplikacje.
- **3** Dotknij karty **Aplik.** u góry ekranu, jeżeli karta jeszcze nie został<sup>a</sup> wybrana.
- **4** Przeciągnij ikonę w żądane miejsce na ekranie i zwolnij ją. Aby przenieść ją na inną stronę, przeciągnij ją do krawędzi ekranu, aż ten przewinie się do żądanej strony.

#### **Zmiana tapety**

Istnieje możliwość dostosowania tapety (tła) na ekranach głównych.

- **1** Na dowolnym ekranie głównym dotknij i przytrzymaj puste miejsce. Następnie wybierz opcję **Ustaw tapetę**.
- **2** Dotknij jednej z następujących opcji w wyświetlonym oknie.
	- **Ekran główny** : Ustawia tapetę dla **Ekran główny**.
	- **Ekran logowania** : Ustawia tapetę dla **Ekran logowania**. Aby użyć tej funkcji, konieczne może być zalogowanie się jako administrator (patrz ["Logowanie" na stronie 313](#page-312-0)).
- **Strona główna i ekran logowania** : Ustawia tapetę dla obu ekranów. Aby użyć tej funkcji, konieczne może być zalogowanie się jako administrator (patrz ["Logowanie" na stronie 313\)](#page-312-0).
- **3** Dotknij jednej z następujących opcji w następnym wyświetlonym oknie.
	- **Galeria**: Wybiera tapetę spośród fotografii i obrazów w galerii urządzenia.
	- **Tapety animowane**: Wybiera obraz animowany.
	- **Tapety**: Umożliwia wybór spośród kilku wbudowanych obrazów nieruchomych.
- **4** Wybierz tapetę i dotknij opcji **OK**, **Ustaw tapetę** lub **Anuluj**.

#### **Pasek powiadomień**

Pasek powiadomień obejmuje listę rozwijaną i pozwala na wyświetlanie informacji o aktualnie uruchomionych procesach, stanie tonera, jasności ekranu i ostatnich powiadomieniach.

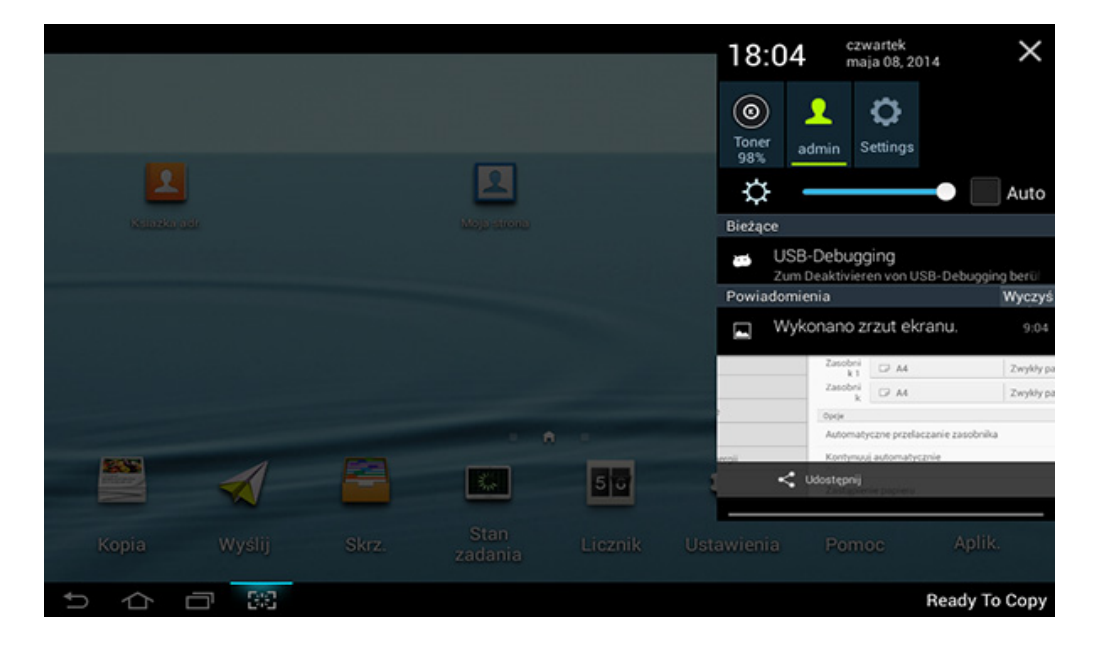

Na ekranie głównym dotknij i przytrzymaj pasek powiadomień, aż pojawi się lista rozwijana. Pociągnij w dół, aby ją rozwinąć.

#### **Stan zadania**

Po dotknięciu opcji **Stan zadania** na ekranie głównym lub **Aplik.** na ekranie pojawiają się opcje **Biezace zadanie**, **Ukoncz. zad**, **Bezpieczne drukowanie**, **Zabezpieczony faks** oraz **Aktywna uwaga**.

#### **Biezace zad.**

Wyświetla listy zadań w toku i oczekujących.

#### **Zadanie zakończone**

Wyświetla listę ukończonych zadań, w tym informacje na temat zadań, w których wystąpił błąd.

#### **Zabezpieczone druk./faks**

Wyświetla listę zabezpieczonych zadań. W przypadku drukowania zabezpieczonego należy wprowadzić **ID** i **Hasło** ustawione w sterowniku drukarki (patrz ["Tryb drukowania" na stronie 80\)](#page-79-0). W przypadku faksu zabezpieczonego należy wpisać **Hasło**.

#### **Aktywne powiadomienie**

Wyświetla komunikaty o błędach i kody błędów.

#### <span id="page-35-0"></span>**Licznik**

Możesz sprawdzić liczbę wydrukowanych, skopiowanych, zeskanowanych i przefaksowanych stron/zadań. Możesz sprawdzić licznik według urządzenia lub użytkowników.

Dotknij **Licznik** na ekranie głównym lub **Aplik.**.

Możesz także użyć tej funkcji z usługi SyncThru™ Web Service. Otwórz przeglądarkę internetową z komputera podłączonego do sieci i wpisz adres IP danego urządzenia. Po otwarciu SyncThru™ Web Service kliknij kolejno: kartę **Informacje** > **Liczniki użycia** (patrz ["Licznik" na stronie 36\)](#page-35-0).

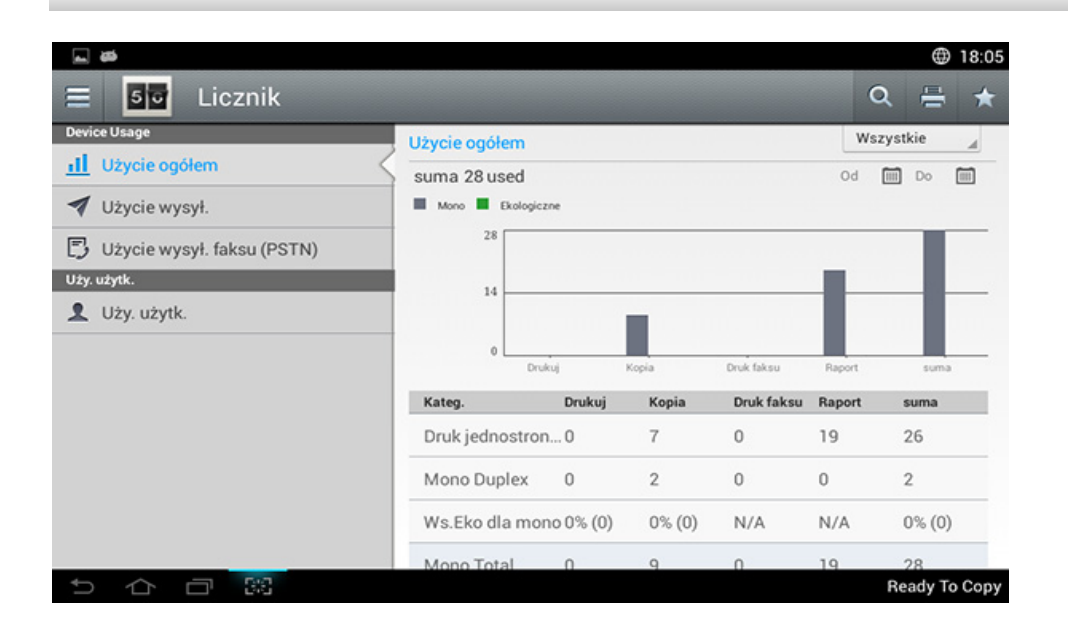

#### **Klawisze poleceń**

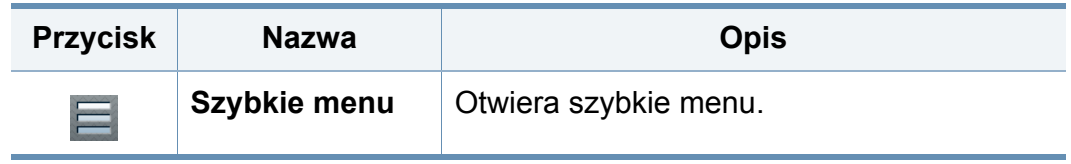
# **Ekran wyświetlacza i przydatne menu**

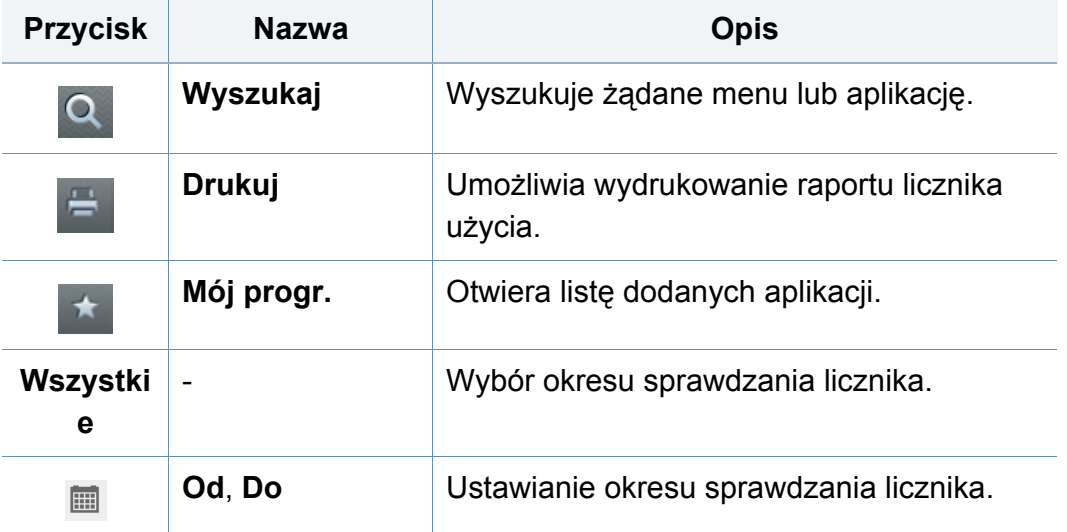

#### **Opis menu Licznik**

- **Użycie ogółem:** Każda kategoria wskazuje użycie wg typu zadania ( **Drukuj**, **Kopia**, **Druk faksu**, **Raport**, **suma** ).
	- Wszystkie: Dotknij i wybierz
- **Użycie wysył.:** Wyświetlenie licznika zadań **Wyślij** ( **E-mail**, **SMB**, **FTP**, **USB**, **PC**, **Inne**).
- **Użycie wysył. faksu (PSTN):** Wyświetlanie liczby wysłanych faksów.
- **Użycie użytkownika** (tylko zalogowani użytkownicy)**:** W każdej kategorii zostanie wskazane użycie drukarki przypadające na użytkownika.

Aby użyć opcji **Użycie użytkownika** może być konieczne wybranie opcji **Uwierzytel.** aplikacji i **Tylko rozliczanie standardowe** w oknach **Ustawienia** > **Ustawienia administratora** > **Zabezpieczenia** > **Tryb** lub **Metoda** na ekranie głównym lub **Aplik.**.

#### **USB**

Aby korzystać z funkcji USB, dotknij kolejno **Skrz.** > **USB** na ekranie głównym lub **Aplik.** (patrz ["Korzystanie z urz](#page-274-0)ądzenia napędu USB" na [stronie 275\)](#page-274-0).

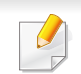

Aby użyć tej funkcji, musisz podłączyć pamięć USB do portu pamięci USB w urządzeniu.

# **Ekran wyświetlacza i przydatne menu**

#### **Pomoc**

Pomoc oferuje dostęp do informacji online, które pomogą udzielić odpowiedzi na pytania dotyczące urządzenia.

Aplikacja **Pomoc** oferuje informacje na temat menu i funkcji dostępnych w urządzeniu. Użyj panelu po lewej stronie ekranu do nawigowania po aplikacji **Pomoc**. Można również wybrać nagłówki pod każdą sekcją, aby przeglądać tematy pomocy.

- **1** Dotknij opcji **Pomoc** na ekranie głównym lub opcji **Aplik.**. Wyświetlony zostanie ekran **Pomoc**.
- **2** Wybierz temat i postępuj zgodnie z instrukcjami.

Kliknij (**Pomoc**) na ekranie głównym lub (szybkie menu) i kliknij dowolną opcję, o której chcesz dowiedzieć się więcej.

#### **Moja strona**

Aplikacja **Moja strona** umożliwia łatwą zmianę informacji w profilu oraz ustawień. Profil **Moja strona** zapisuje informacje kontaktowe, a także ustawienia osobiste. Tych ustawień można użyć do spersonalizowania urządzenia do swoich potrzeb.

Aby użyć tej funkcji, dotknij opcji **Moja strona** na ekranie głównym lub **Aplik.**.

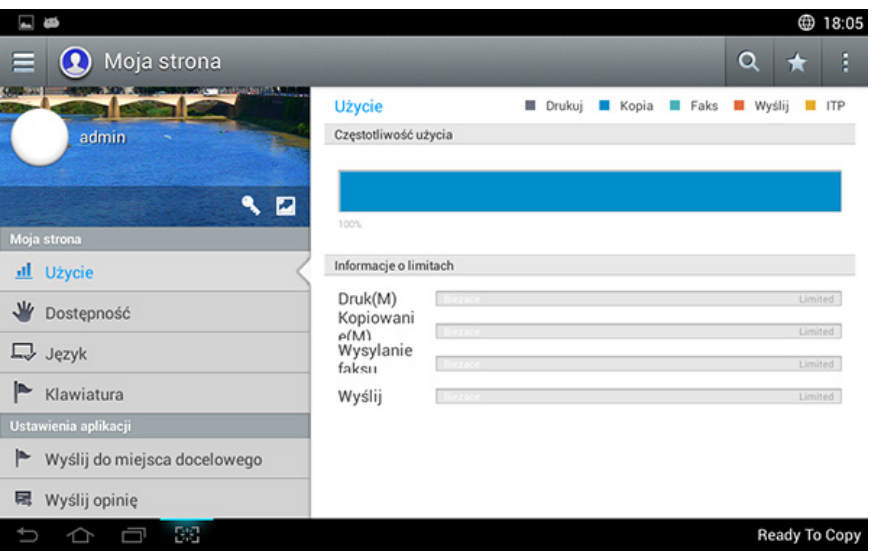

# **Ekran wyświetlacza i przydatne menu**

#### **Klawisze poleceń**

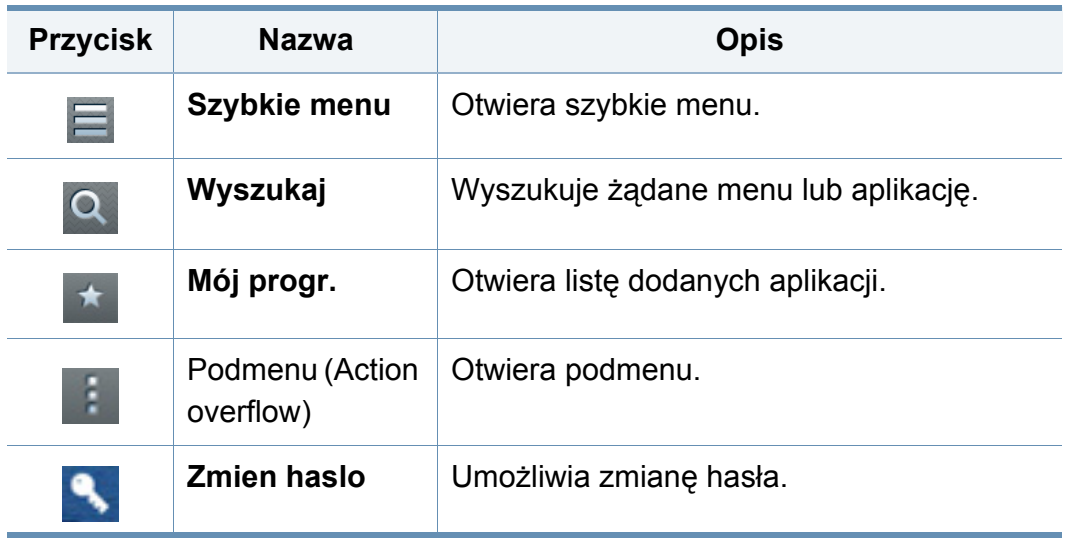

#### **Menu Moja strona**

Umożliwia zmodyfikowanie różnych ustawień, aby eksploatacja urządzenia była wygodniejsza.

- **Personalizacja**
	- **Użycie:** Wykres częstotliwości użycia pokazuje, ile wydruków, kopii, faksów, wysyłek lub innych zadań wykonano, natomiast informacja o limicie pokazuje, jak blisko użytkownik jest osiągnięcia swoich limitów użycia.
- **Ustawienia aplikacji**
	- **Ustawienie +Ja: Ustawienie +Ja** określa, czy urządzenie wysyła informacje na temat użycia przez użytkownika do skrzynki lub innego miejsca docelowego. Można również określić, gdzie informacje o użyciu mają być wysyłane.
	- **Wyślij opinię:** Ustawienie **Wyślij opinię** określa, czy urządzenie wysyła informacje na temat użycia przez użytkownika do producenta. Wysłanie opinii pomoże producentowi usprawnić działanie urządzenia za pośrednictwem aktualizacji lub łatek.

# **Obsługa klawiatury ekranowej**

Za pomocą klawiatury wyświetlanej na ekranie wyświetlacza możesz wprowadzać litery, cyfry i znaki specjalne. Klawiatura wykorzystuje standardowy układ QWERTY, co pozwala na łatwe posługiwanie się nią.

Po dotknięciu obszaru wprowadzania klawiatura zostaje przywołana na ekran. Klawiatura początkowo wyświetla małe litery.

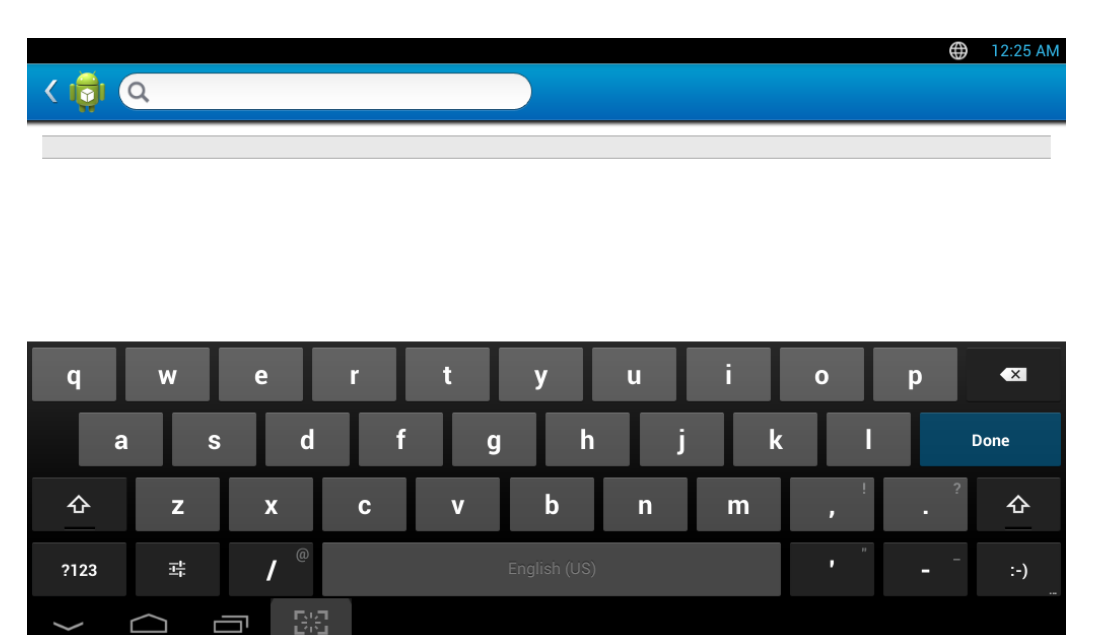

- Klawisz Shift (<sup>4</sup><sup>+</sup> ): Dotknij tego klawisza, aby wprowadzić jedną wielką literę. Dotknij tego klawisza dwukrotnie, aby włączyć tryb wielkich liter.
- Tryb symboli/numeryczny (**prichlage 1):** Dotknij tego klawisza, aby wprowadzać liczby, symbole i emotikony.
- Model ABC ( )**:** Dotknij tego klawisza, aby przywrócić układ klawiatury do domyślnego układu z klawiszami liter. Użyj klawisza Shift
	- ), aby zmieniać litery wielkie na małe i odwrotnie.
- Klawisz spacji ( )**:** Dotknij tego klawisza, aby wprowadzić spację.

<span id="page-40-0"></span>Urządzenie podłączone lokalnie to urządzenie podłączone do komputera bezpośrednio za pomocą kabla. Jeśli urządzenie jest podłączone do sieci, należy pominąć poniższe kroki i przejść do instalacji sterownika dla urządzenia podłączonego do sieci (patrz "Instalowanie sterownika przez sieć[" na stronie 346](#page-345-0)).

- Okno instalacji przedstawione w tym Podręcznik użytkownika może różnić się w zależności od urządzenia oraz używanego interfejsu.
	- Nie należy używać kabli USB dłuższych niż 3 metry.

#### **Windows**

- **1** Upewnij się, że urządzenie jest włączone i podłączone do komputera.
- **2** Włóż dostarczoną płytę CD z oprogramowaniem do napędu CD-ROM.
	-

Jeśli okno instalacji nie zostanie wyświetlone, kliknij **Uruchom** > **Wszystkie programy** > **Akcesoria** > **Uruchom**.

Wpisz X:\**Setup.exe**, zastępując znak "X" literą odpowiadającą napędowi CD-ROM, a następnie kliknij przycisk **OK**.

System Windows 8

Jeśli okno instalacji nie zostanie wyświetlone, w panelach **funkcji** wybierz **Wyszukaj** > **Aplikacje** i wyszukaj **Uruchom**. W polu X:\Setup.exe, zastępując symbol "X" literą oznaczającą napęd CD-ROM i kliknij **OK**.

Jeśli wyświetlone zostanie okno "**Stuknij, aby wybrać działanie dla płyty**", kliknij okno i wybierz opcję **Run Setup.exe**.

- **3** Zapoznaj się z umowami instalacyjnymi i zaakceptuj je w oknie instalacji. Następnie kliknij **Dalej**.
- **4** Wybierz opcj<sup>ę</sup> **USB** na ekranie **Typ połączenia z drukarką**. Następnie kliknij **Dalej**.
- **5** Należy postępować zgodnie z instrukcjami w oknie instalacji.

#### **Z ekranu Start systemu Windows 8**

- Jeśli komputer jest podłączony do Internetu, sterownik V4 zostanie [automatycznie pobrany z witryny Windows Update. W przeciwnym](http://www.samsung.com)  wypadku można pobrać sterownik V4 ręcznie z witryny Samsung, www.samsung.com > znajdź swój produkt > Wsparcie lub Centrum pobierania.
- Aplikację Samsung Printer Experience można pobrać z witryny Windows Sklep. Do korzystania ze Sklepu konieczne jest konto Microsoft.
	- **1** W panelach **funkcji** wybierz opcję **Wyszukaj**.
	- **2** Kliknij opcję **Sklep**.
	- **3** Wyszukaj i kliknij opcję **Samsung Printer Experience**.
	- **4** Kliknij przycisk **Instaluj**.

- W przypadku instalacji za pomocą dostarczonej płyty CD-ROM z oprogramowaniem sterownik V4 nie zostanie zainstalowany. Aby korzystać ze sterownika V4 w ekranie **Pulpit**, moż[na pobra](http://www.samsung.com)ć go z [witryny Samsung, www.samsung.com > znajd](http://www.samsung.com)ź swój produkt > Wsparcie lub Centrum pobierania.
- Narzędzia do zarządzania drukarką firmy Samsung należy zainstalować z dostarczonej płyty CD-ROM z oprogramowaniem.
- **1** Upewnij się, że komputer jest podłączony do Internetu i włączony.
- **2** Upewnij się, że urządzenie jest włączone.
- **3** Podłącz urządzenie do komputera za pomocą kabla USB. Sterownik zostanie automatycznie zainstalowany z witryny **Windows Update**.

#### **Mac**

- **1** Upewnij się, że urządzenie jest włączone i podłączone do komputera.
- **2** Włóż dostarczoną płytę CD z oprogramowaniem do napędu CD-ROM.

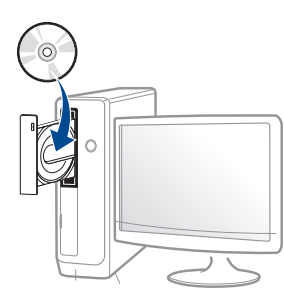

- **3** Kliknij dwukrotnie ikonę CD-ROM, która zostanie wyświetlona na pulpicie komputera Mac.
	- W przypadku systemu Mac OS X 10.8 kliknij dwukrotnie ikonę CD-ROM, która zostanie wyświetlona w oknie **Finder**.
- **4** Kliknij dwukrotnie folder **MAC\_Installer** > ikon<sup>ę</sup> **Installer OS X**.
- **5** Kliknij przycisk **Continue**.
- **6** Przeczytaj umowę licencyjną i kliknij przycisk **Continue**.
- **7** Kliknij przycisk **Agree**, aby zaakceptować umowę licencyjną.

**8** Kliknij przycisk **Install**. Zostaną zainstalowane wszystkie składniki niezbędne do pracy urządzenia.

W przypadku wybrania opcji **Customize** można wybrać poszczególne składniki do zainstalowania.

- **9** Podaj hasło i kliknij **OK** (lub **Install Software**).
- **10** Wybierz opcj<sup>ę</sup> **USB Connected Printer** na ekranie **Printer Connection Type** i kliknij przycisk **Continue**.
- **11** Kliknij przycisk **Add Printer**, aby wybrać drukarkę i dodać ją do listy drukarek.
- **12** Po zakończeniu instalacji kliknij przycisk **Close**.

#### **Linux**

Aby zainstalować oprogramowanie do drukarki, należy pobrać pakiety z oprogramowaniem dla systemu Linux, które są dostępne na stronie [internetowej firmy Samsung \(http://www.samsung.com > znajd](http://www.samsung.com)ź swój produkt > Wsparcie lub Centrum pobierania).

#### **Instalacja zunifikowanego sterownika Unified Linux Driver**

Aby zainstalować oprogramowanie urządzenia, należy się zalogować jako administrator (root). Jeżeli użytkownik nie ma odpowiednich uprawnień, powinien je uzyskać od administratora.

- **1** Upewnij się, że urządzenie jest włączone i podłączone do komputera.
- **2** Skopiuj pakiet **Unified Linux Driver** do swojego systemu.
- **3** Otwórz program Terminal i przejdź do folderu, do którego zosta<sup>ł</sup> skopiowany pakiet.
- **4** Rozpakuj pakiet.
- **5** Przejdź do folderu **uld**.

- **6** Wykonaj polecenie "./install.sh" (w przypadku niezalogowania jako użytkownik root wykonaj to polecenie z członem "sudo", czyli "sudo **./install.sh**").
- **7** Kontynuuj instalację.
- **8** Po zakończeniu instalacji uruchom narzędzie do drukowania (przejdź do opcji **System** > **Administration** > **Printing** lub wykonaj polecenie "system-config-printer" w programie Terminal).
- **9** Kliknij przycisk **Add**.
- **10** Wybierz drukarkę.
- **11** Kliknij przycisk **Forward** i dodaj drukarkę do systemu.

### **Ponowna instalacja sterownika**

Jeśli drukarka nie działa poprawnie, wykonaj poniższe kroki, aby ponownie zainstalować sterownik.

#### **Windows**

- **1** Upewnij się, że urządzenie jest włączone i podłączone do komputera.
- **2** Z menu **Uruchom** wybierz opcje **Programy** lub **Wszystkie programy** > **Samsung Printers** > **Odinstaluj Samsung Printer Oprogramowanie**.
	- System Windows 8
		- **1** W panelach funkcji wybierz opcję **Wyszukaj** > **Aplikacje**.
		- **2** Wyszukaj i kliknij **Panel sterowania**.
		- **3** Kliknij **Programy i funkcje**.
		- **4** Kliknij prawym przyciskiem myszy sterownik, który chcesz odinstalować i wybierz opcję **Odinstaluj**.
		- **5** Postępuj zgodnie z instrukcjami przedstawianymi w oknie.
- **3** Należy postępować zgodnie z instrukcjami w oknie instalacji.

**4** Włóż płytę CD z oprogramowaniem do napędu CD-ROM i zainstaluj sterownik ponownie (patrz "Lokalna instalacja sterownika" na stronie [41](#page-40-0)).

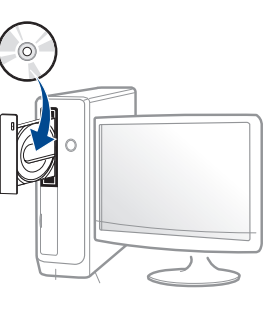

#### **Z ekranu systemu Windows 8 Uruchom**

- **1** Upewnij się, że urządzenie jest włączone i podłączone do komputera.
- **2** Kliknij kafelek **Odinstaluj oprogramowanie drukarki Samsung** na ekranie **Uruchom**.
- **3** Postępuj zgodnie z instrukcjami przedstawianymi w oknie.

### **Ponowna instalacja sterownika**

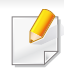

- Jeśli nie możesz znaleźć kafelka Oprogramowania drukarki Samsung, odinstaluj je w trybie ekranu pulpitu.
- Aby odinstalować narzędzia do zarządzania drukarką Samsung, na ekranie **Uruchom** kliknij prawym przyciskiem myszy aplikację > **Odinstaluj** > prawym przyciskiem myszy kliknij program, który chcesz usunąć > **Odinstaluj** i postępuj zgodnie z poleceniami wyświetlanymi w oknie.

#### **Mac**

Jeśli sterownik drukarki nie działa prawidłowo, odinstaluj sterownik i zainstaluj go ponownie.

- **1** Otwórz kolejno folder **Applications** > **Samsung** > **Printer Software Uninstaller**.
- **2** Aby odinstalować oprogramowanie drukarki, kliknij **Continue**.
- **3** Zaznacz program do usunięcia i kliknij **Uninstall**.
- **4** Podaj hasło i kliknij **OK**.
- **5** Po odinstalowaniu kliknij **Close**.

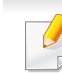

Jeśli urządzenie zostało już dodane, usuń je w oknie **Print Setup Utility** lub **Print & Fax**.

#### **Linux**

Jeśli sterownik drukarki nie działa prawidłowo, odinstaluj sterownik i zainstaluj go ponownie.

- **1** Otwórz program **Terminal**.
- **2** Przejdź do folderu **uld**, wypakowanego z pakietu **Unified Linux Driver**.
- **3** Wykonaj polecenie "./**uninstall.sh**" (w przypadku niezalogowania jako użytkownik root, wykonaj to polecenie z członem "**sudo**", czyli "**sudo ./uninstall.sh**").
- **4** Kontynuuj odinstalowywanie.

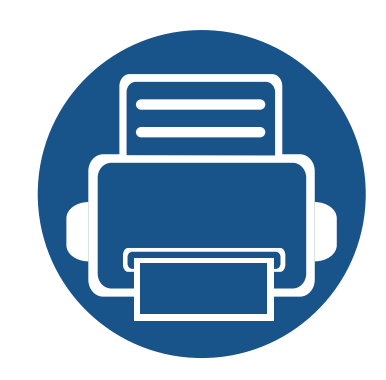

# **2. Nośniki i zasobnik**

W tym rozdziale opisano sposoby ładowania oryginałów i nośników druku do urządzenia.

Niniejszy rozdział obejmuje części:

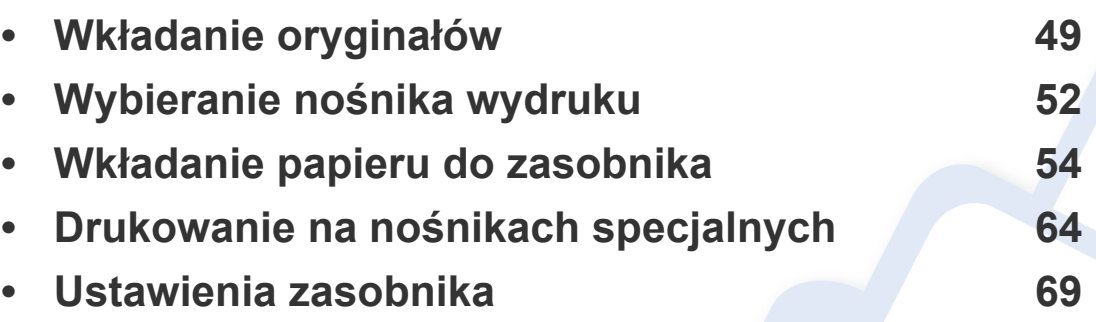

# <span id="page-48-0"></span>**Wkładanie oryginałów**

Do ładowania oryginałów w celu ich skopiowania, zeskanowania i wysłania faksem można użyć szyby skanera lub podajnika DSDF.

#### **Na szybie skanera**

Upewnij się, czy w podajniku DSDF nie znajdują się oryginały. W przypadku wykrycia oryginałów w podajniku DSDF urządzenie najpierw odczyta dokumenty z podajnika, a następnie z szyby. Aby uzyskać najwyższą jakość skanowania, zwłaszcza dla obrazów kolorowych lub w skali szarości, umieść dokument na szybie skanera.

#### **Przygotowanie oryginałów**

- Nie należy ładować papieru o rozmiarach mniejszych niż 25 x 25 mm ani większych niż 297 x 432 mm.
- Przed załadowaniem należy się upewnić, że klej, atrament lub płyn korekcyjny na papierze zdążył już całkowicie wyschnąć.

**1** Otwórz podajnik DSDF.

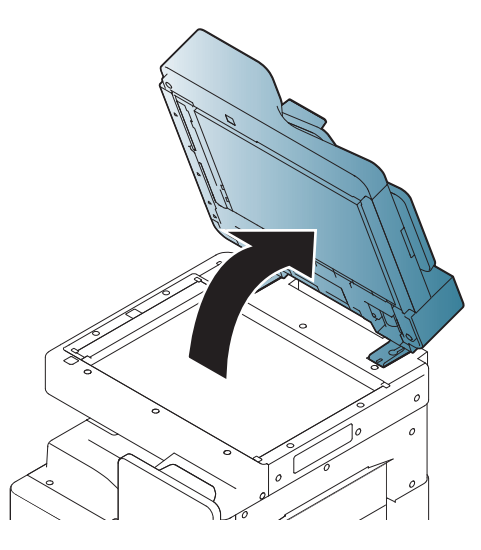

**2** Umieść oryginał na szybie skanera zadrukowaną stroną do dołu i ustaw go równo ze wskaźnikiem dopasowania w lewym górnym rogu szyby.

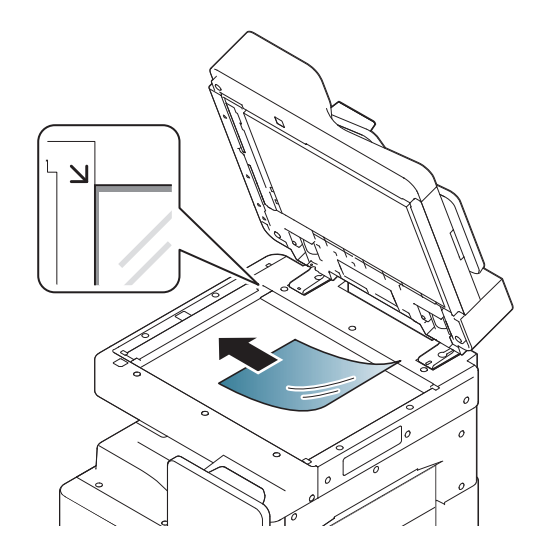

# **Wkładanie oryginałów**

#### **3** Zamknij podajnik DSDF.

- Pozostawienie otwartego podajnika DADF pokrywy podczas kopiowania może wpłynąć na jakość kopii i zużycie toneru.
- Kurz na szybie skanera może powodować powstawanie czarnych kropek na wydruku. Szybę należy zawsze utrzymywać w czystości.
- W przypadku kopiowania strony z książki lub czasopisma należy unieść podajnik DSDF do pozycji zablokowania zawiasów i zamknąć pokrywę. Jeśli grubość książki lub czasopisma przekracza 30 mm, należy rozpocząć kopiowanie przy otwartej pokrywie.
- Należy uważać, aby nie rozbić szyby skanera. Może to spowodować obrażenia ciała.
- Nie wolno kłaść dłoni na szybie podczas zamykania podajnika DSDF. Podajnik DSDF może spaść na dłonie powodując obrażenia.
- Podczas kopiowania lub skanowania nie wolno patrzeć na światło wewnątrz skanera. Można w ten sposób uszkodzić wzrok.

#### **W podajniku DSDF**

#### **Przygotowanie oryginałów**

- Nie należy ładować papieru o rozmiarach mniejszych niż 140 x 140 mm ani większych niż 297 x 432 mm.
- Podajnik DSDF automatycznie wykrywa oryginały w rozmiarze A3, A4 LEF, A4 SEF, B4, B5 LEF, B5 SEF, A5 LEF, A5 SEF, Ledger, Legal, Letter LEF, Letter SEF, Statement LEF i Statement SEF.
- Aby uniknąć zakleszczenia papieru, niskiej jakości wydruku i uszkodzenia urządzenia, nie należy próbować wkładać poniższych typów papieru:
	- kalka lub papier z kalką
	- papier powlekany
	- pelur albo cienki papier
	- pofałdowany albo pomarszczony papier
	- pogięty albo zwinięty papier
	- podarty papier
- Przed załadowaniem należy usunąć wszystkie zszywki i spinacze.
- Przed załadowaniem należy się upewnić, że klej, atrament lub płyn korekcyjny na papierze zdążył już całkowicie wyschnąć.
- Nie należy ładować oryginałów, które zawierają papier o różnych rozmiarach i gramaturze.

# **Wkładanie oryginałów**

• Nie należy ładować książeczek, broszur, folii ani dokumentów mających inne niestandardowe właściwości.

Korzystając z podajnika DSDF, możesz załadować maksymalnie 100 arkuszy papieru (80 g/m<sup>2</sup>, papier dokumentowy) dla jednego zadania.

**1** Stos papieru należy wygiąć lub przekartkować, aby rozdzieli<sup>ć</sup> poszczególne arkusze przed ich załadowaniem.

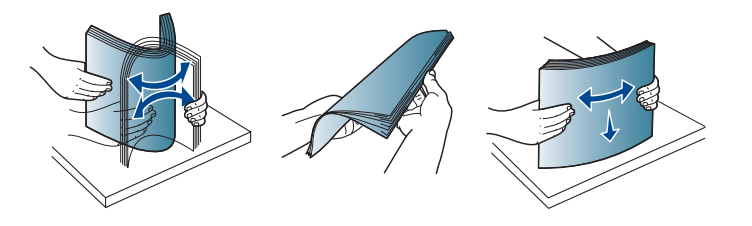

**2** Umieść oryginały w podajniku DADF stroną zadrukowaną do góry. Upewnij się, że dół stosu oryginałów odpowiada rozmiarowi papieru oznaczonemu w podajniku wejściowym dokumentów.

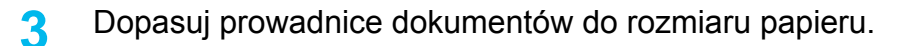

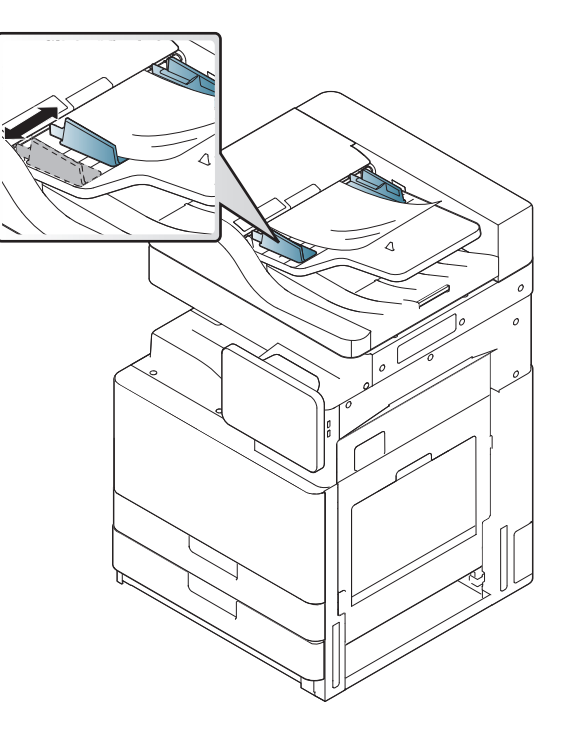

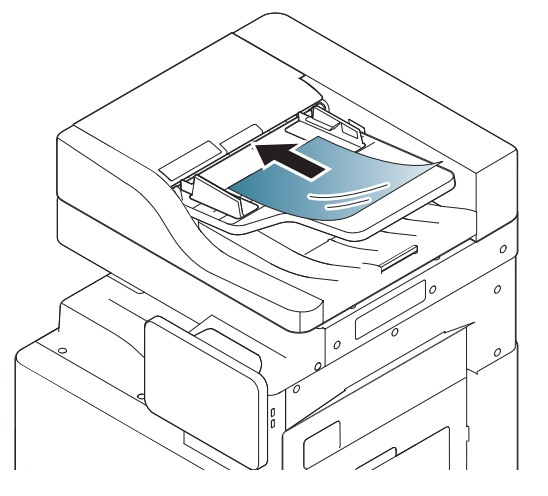

Kurz na szybie podajnika DADF może powodować powstawanie czarnych linii na wydruku. Szybę należy zawsze utrzymywać w czystości.

# <span id="page-51-0"></span>**Wybieranie nośnika wydruku**

Można drukować na różnych nośnikach, takich jak papier zwykły, koperty, etykiety i folia. Należy zawsze używać nośników druku, które spełniają wymagania stosowania w danym urządzeniu.

#### **Zalecenia dotyczące wyboru nośnika druku**

Nośniki druku, które nie są zgodne z zaleceniami podanymi w tym podręczniku użytkownika, mogą powodować następujące problemy:

- Niska jakość wydruku
- Częstsze zakleszczenia papieru
- Przedwczesne zużycie urządzenia

Właściwości nośników, takie jak gramatura, skład, ziarnistość i zawartość wilgoci, to istotne czynniki wpływające na wydajność urządzenia i jakość wydruków. Przy wyborze nośników druku należy uwzględnić następujące czynniki:

- Informacje na temat typu, rozmiaru i wagi nośników druku dla urządzenia można znaleźć w danych technicznych nośników druku (patrz "Dane techniczne noś[nika druku" na stronie 283](#page-282-0)).
- Oczekiwane rezultaty: wybór nośnika druku powinien uwzględniać rodzaj zadania.
- Jasność: niektóre nośniki druku są bielsze niż inne i pozwalają uzyskać ostrzejsze, żywsze obrazy.
- Gładkość powierzchni: gładkość nośnika druku ma wpływ na ostrość wydruku na papierze.
	- Niektóre nośniki druku mogą być zgodne z wszystkimi zaleceniami podanymi w tym podręczniku użytkownika, a pomimo tego nie umożliwiają uzyskania zadowalających wyników. Powodem może być jakość arkuszy, nieprawidłowe korzystanie z nich, niedopuszczalne poziomy temperatury i wilgotności oraz inne czynniki, które są poza kontrolą.
		- Przed zakupem dużych ilości nośników druku należy upewnić się, że spełniają one wymagania podane w tym podręczniku użytkownika.
		- Korzystanie z nośników druku, które nie są zgodne ze specyfikacjami może spowodować problemy lub konieczność przeprowadzenia napraw. Naprawy nie są objęte gwarancją ani umowami serwisowymi firmy Samsung. Ilość papieru umieszczanego w zasobniku może się różnić w zależności od rodzaju użytego nośnika (patrz "Dane techniczne

noś[nika druku" na stronie 283\)](#page-282-0).

- Nie należy korzystać z papieru do drukarek atramentowych. Może to doprowadzić do uszkodzenia urządzenia.
- Korzystanie z łatwopalnych nośników druku może wywołać pożar.
- Do drukowania należy używać zalecanych nośników (patrz "Dane techniczne noś[nika druku" na stronie 283\)](#page-282-0).

# **Wybieranie nośnika wydruku**

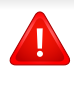

Korzystanie z nośników łatwopalnych lub pozostawienie ciał obcych w drukarce może doprowadzić do przegrzania urządzenia, a w rzadkich przypadkach może spowodować to pożar.

Ilość papieru umieszczanego w zasobniku może się różnić w zależności od rodzaju użytego nośnika (patrz "Dane techniczne noś[nika druku" na stronie 283\)](#page-282-0).

#### <span id="page-53-0"></span>**Standardowy zasobnik / opcjonalny podajnik dwukasetowy**

Do standardowego zasobnika należy ładować nośnik druku używany najczęściej do drukowania. Standardowy zasobnik mieści maksymalnie 1040 arkuszy zwykłego papieru.

Można dokupić zasobnik opcjonalny podajnik dwukasetowy i zainstalować go pod zasobnikiem standardowym, co umożliwi załadowanie dodatkowych 1040 arkuszy zwykłego papieru.

- Zasobnik standardowy składa się z dwóch zasobników. (Zasobnik 1, Zasobnik 2)
- Opcjonalny podajnik dwukasetowy składa się z dwóch zasobników. (Zasobnik 3, Zasobnik 4)
- Ładowanie papieru do zasobników 1, 2, 3 i 4 odbywa się w ten sam sposób.
- 

Używanie papieru fotograficznego lub powlekanego może powodować problemy, które wymagają naprawy. Naprawy te nie są objęte umową gwarancyjną ani serwisową.

**1** <sup>Ś</sup>ciśnij dźwignię blokady na uchwycie i wyciągnij zasobnik.

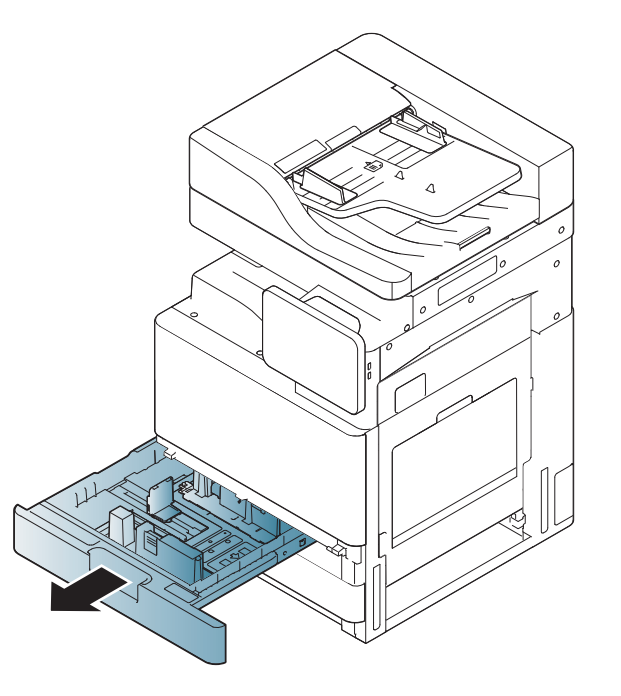

**2** Ściśnij prowadnicę długości papieru i przesuń ją do krawędzi zasobnika.

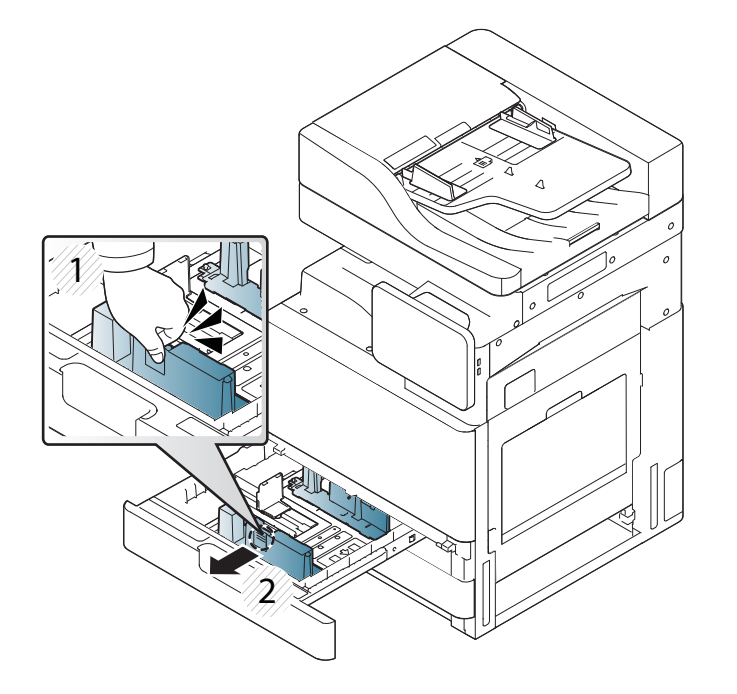

- **1** Prowadnica długości papieru
- **3** Ściśnij prowadnicę szerokości papieru i przesuń ją do krawędzi zasobnika.

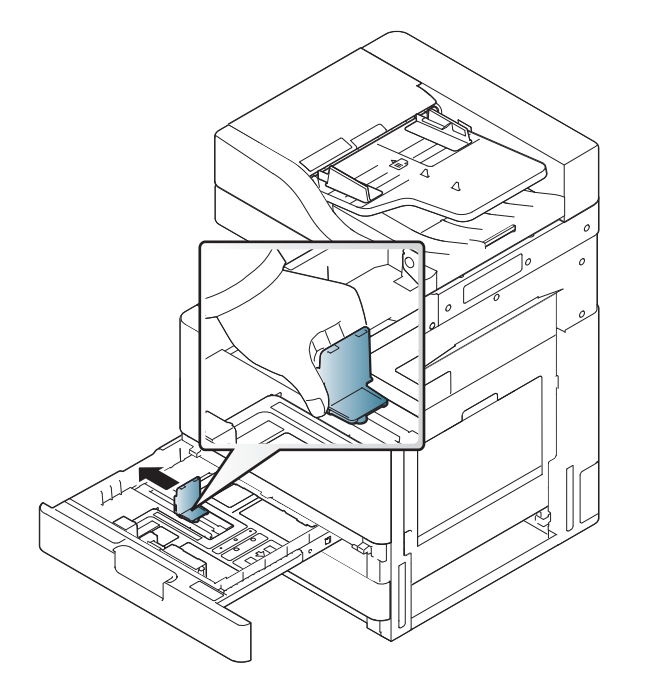

- **1** Prowadnica szerokości papieru
- **4** Wygnij i przekartkuj stos papieru, aby rozdzielić poszczególne kartki przed ich załadowaniem.

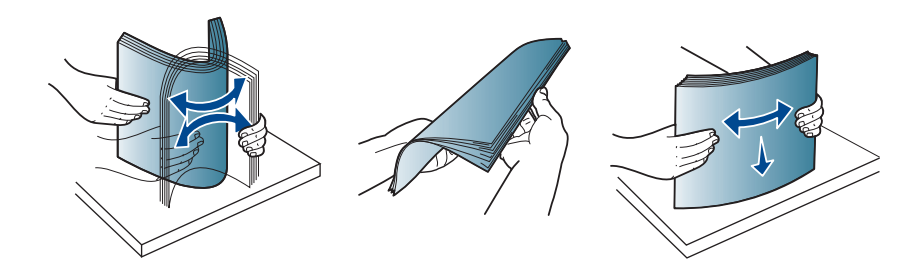

**5** Załaduj papier stroną przeznaczoną do druku do góry. **6** Ustaw odpowiednio prowadnicę długości papieru.

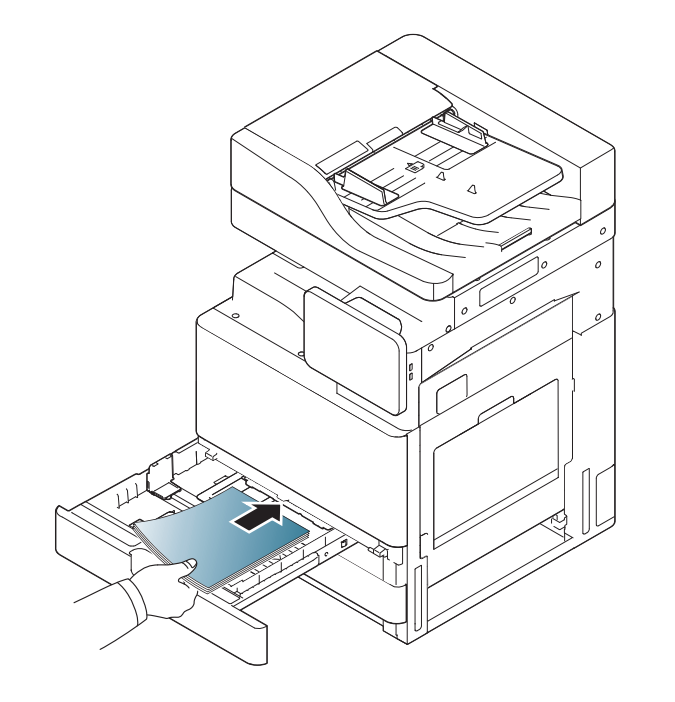

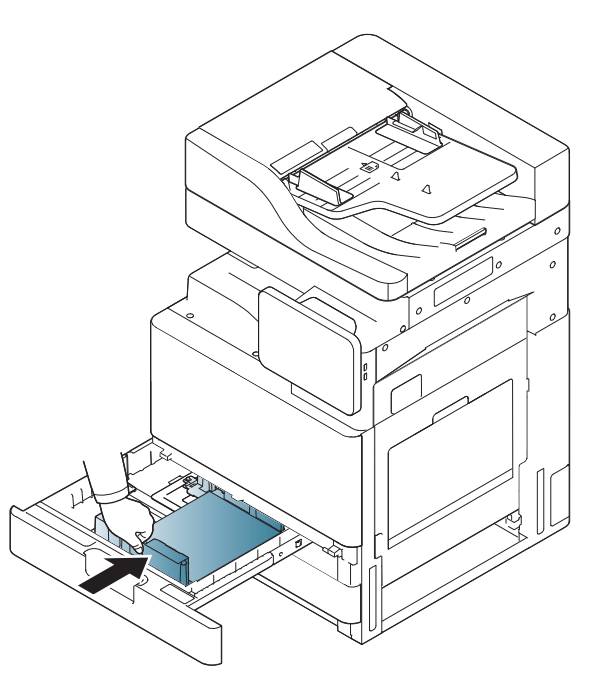

**7** Po załadowaniu papieru do zasobnika ściśnij prowadnicę szerokości papieru i przesuń ją w stronę stosu papieru tak, aby lekko dotykała boku stosu. Nie dociskaj zbyt mocno prowadnicy do krawędzi papieru, może doprowadzić to do wygięcia papieru.

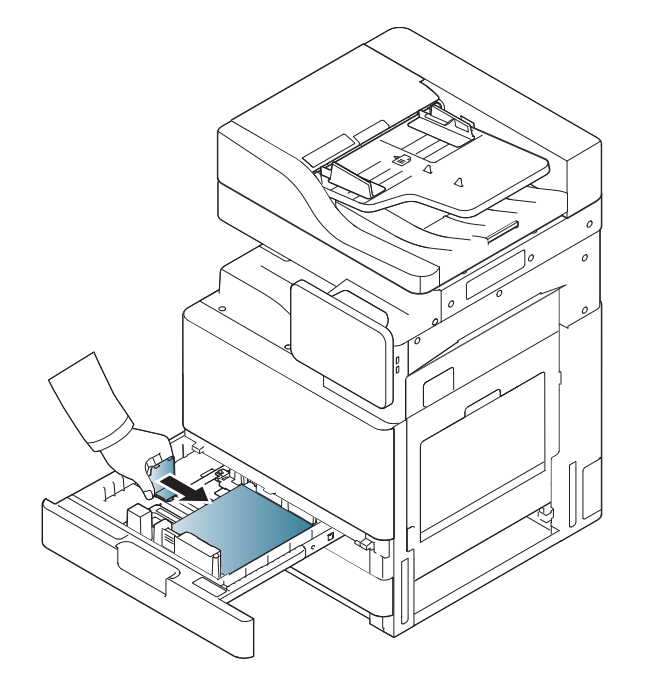

- Prowadnicy papieru nie należy przesuwać za daleko, ponieważ może to spowodować wygięcie nośnika.
	- Jeśli prowadnica szerokości papieru nie zostanie dopasowana, może to spowodować zakleszczenia papieru.

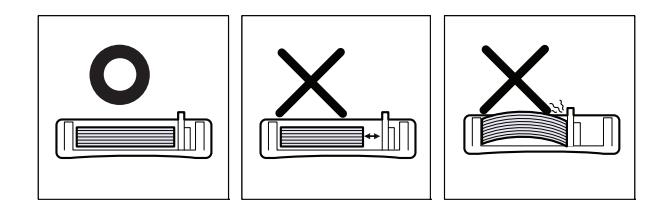

Nie przepełniaj zasobnika: może to powodować zakleszczenie papieru. Upewnij się, że poziom papieru znajduje poniżej prowadnicy wskazującej maksymalną pojemność zasobnika.

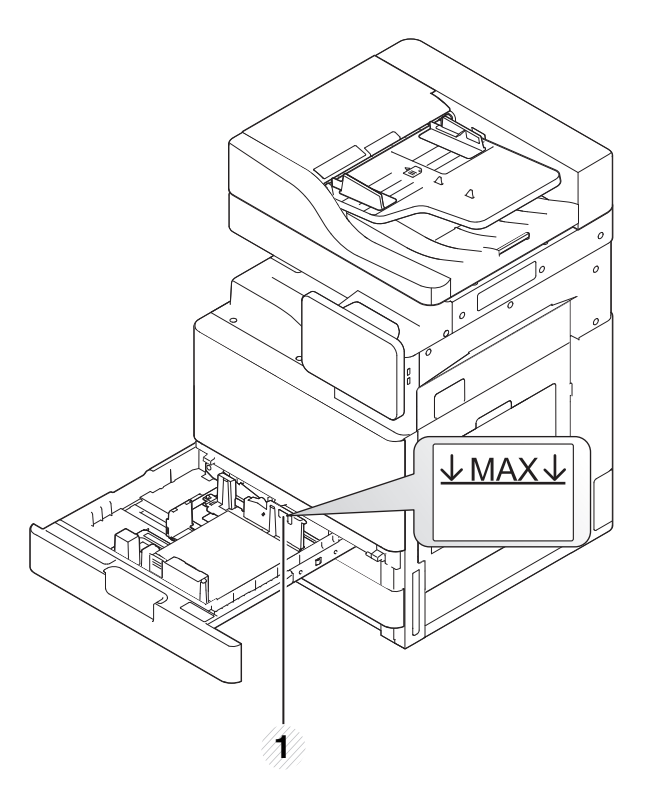

- **1** Prowadnica wskazująca maksymalną pojemność
- **8** Zamocuj prowadnicę długości papieru za pomocą blokady. Zwolnij blokadę, aby załadować papier w innym rozmiarze.

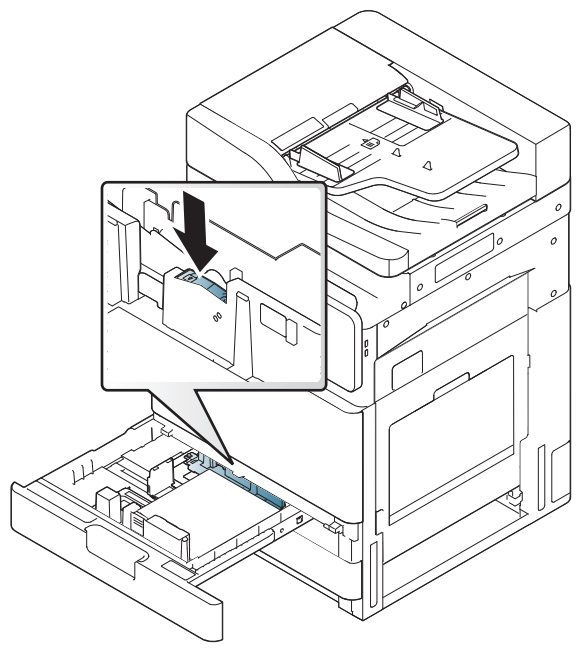

**1** Blokada

#### **9** Włóż zasobnik z powrotem do urządzenia.

Podczas drukowania dokumentu ustaw typ i rozmiar papieru dla zasobnika.

Informacje dotyczące ustawiania typu i rodzaju papieru na panelu sterowania (patrz ["Ustawienia zasobnika" na stronie 69](#page-68-0)).

Standardowy zasobnik i opcjonalny dwukasetowy podajnik automatycznie wykrywają różne rozmiary papieru (patrz ["Automatyczne wykrywanie rozmiaru no](#page-61-0)śników" na stronie 62).

Włączenie **Komunikatu potwierdzenia zasobnika** (**WŁ.**) w opcji **Ustawienia zasobnika** powoduje, że okno potwierdzenia wyświetlane jest automatycznie.

Sprawdź, czy rozmiar i typ papieru w zasobniku są wykrywane. Aby ustawić rozmiar i typ papieru lub w przypadku niewykrywania rozmiaru ani typu papieru przez urządzenie, możesz skonfigurować rozmiar i typ bezpośrednio w oknie potwierdzenia.

- Jeżeli wystąpią problemy z podawaniem papieru, należy sprawdzić, czy papier spełnia wymagania nośnika druku (patrz "Dane techniczne noś[nika druku" na stronie 283\)](#page-282-0). Następnie spróbuj ładować do zasobnika wielofunkcyjnego po jednym arkuszu papieru (patrz ["Zasobnik wielofunkcyjny" na stronie 60](#page-59-0)).
	- Ustawienia wprowadzone w sterowniku urządzenia mają pierwszeństwo przed ustawieniami wprowadzonymi na panelu sterowania.

Drukowanie z aplikacji:

- **a** Otwórz aplikację i otwórz menu drukowania.
- **b** Otwórz opcje **Preferencje drukowania** (patrz "Otwieranie [preferencji drukowania" na stronie 75\)](#page-74-0).
- **c** Naciśnij kartę **Papier** w oknie **Preferencje drukowania**, a następnie wybierz odpowiedni typ, rozmiar papieru i jego źródło.
- **d** Naciśnij opcję **OK**.
- **e** Rozpocznij drukowanie z aplikacji.

#### <span id="page-59-0"></span>**Zasobnik wielofunkcyjny**

Do zasobnika wielofunkcyjnego można ładować materiały specjalnych typów i rozmiarów, np. pocztówki, karty i koperty. Jest to przydatne do drukowania pojedynczych stron na papierze kolorowym.

#### **Wskazówki dotyczące korzystania z zasobnika wielofunkcyjnego**

- Do zasobnika wielofunkcyjnego należy ładować tylko nośniki tego samego typu, rozmiaru i gramatury.
- Aby uniknąć zacięć papieru, papier w zasobniku wielofunkcyjnym należy uzupełniać dopiero, gdy jest on pusty, a nie podczas drukowania. Dotyczy to również innych typów nośników druku.
- Nośniki druku należy ładować stroną do zadrukowania skierowaną w dół, z górnym brzegiem skierowanym do zasobnika wielofunkcyjnego i należy je umieszczać na środku zasobnika.
- Aby uniknąć zacięć papieru i problemów z jakością druku, należy zawsze ładować nośniki druku określone w specyfikacji (patrz "Dane techniczne noś[nika druku" na stronie 283](#page-282-0)).
- Należy rozprostować wszystkie fałdy na kartkach pocztowych, kopertach i etykietach przed załadowaniem ich do zasobnika wielofunkcyjnego.

**1** W razie potrzeby otwórz zasobnik uniwersalny i wysuń przedłużacz.

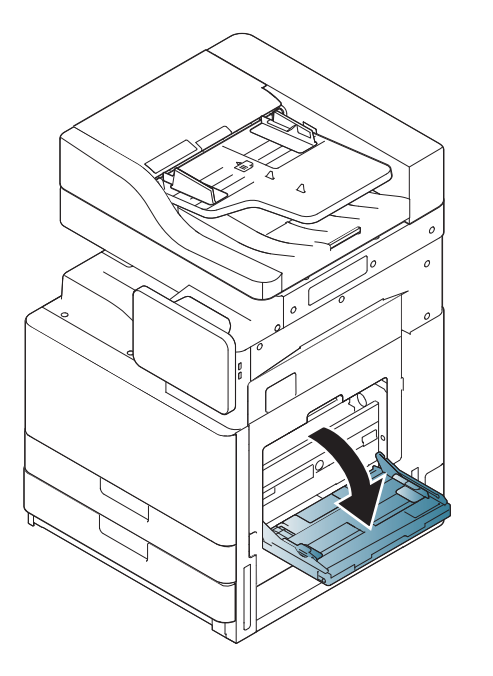

**2** Stos papieru należy wygiąć lub przekartkować, aby rozdzieli<sup>ć</sup> poszczególne arkusze przed ich załadowaniem.

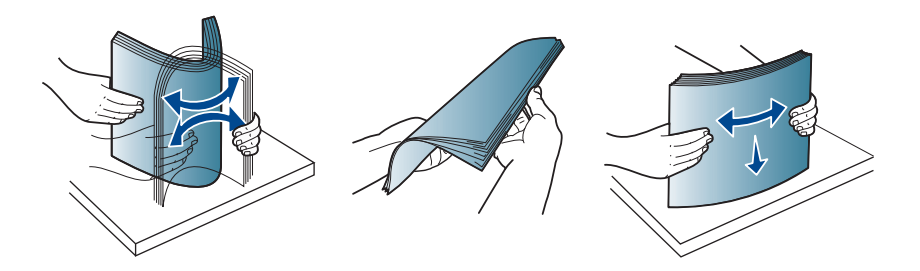

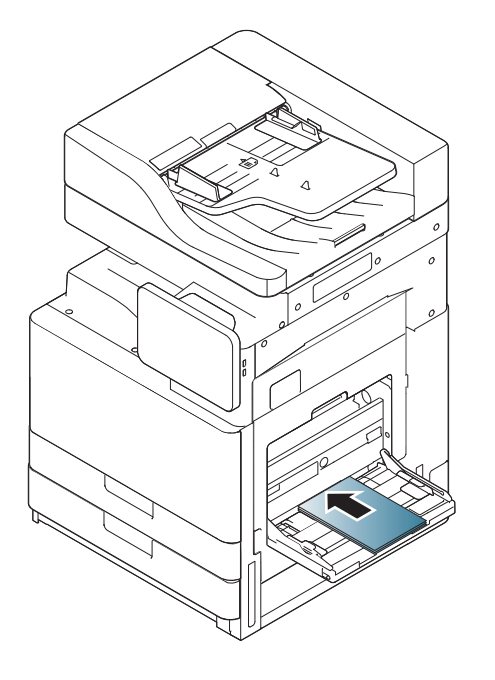

**3** Załaduj papier stroną do zadrukowania skierowaną do dołu. **4** Ściśnij prowadnice szerokości papieru zasobnika wielofunkcyjnego i dopasuj je do szerokości papieru. Nie używaj zbyt dużej siły; w przeciwnym razie papier zegnie się, co może spowodować jego zacięcie lub przekrzywienie.

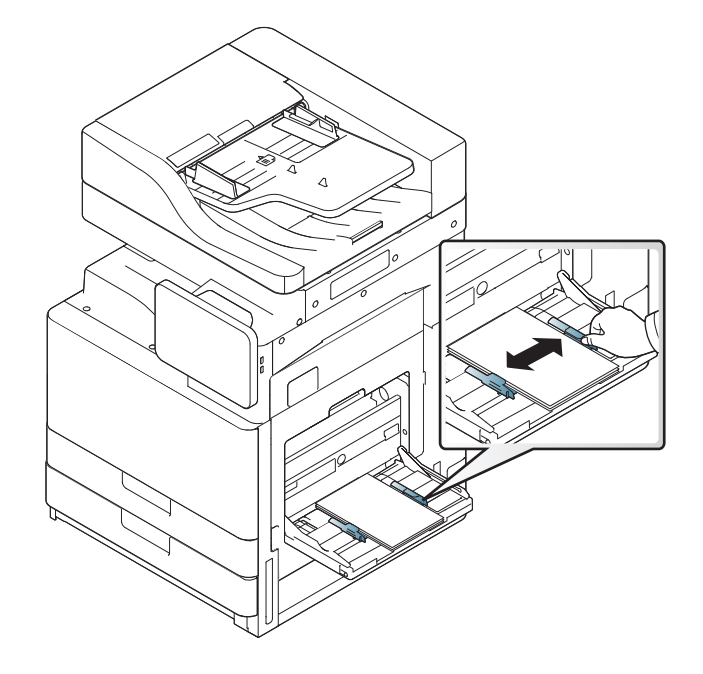

**5** Podczas drukowania dokumentu ustaw typ i rozmiar papieru dla zasobnika uniwersalnego (patrz "Automatyczne wykrywanie rozmiaru noś[ników" na stronie 62\)](#page-61-0).

Informacje dotyczące ustawiania typu i rodzaju papieru na panelu sterowania (patrz ["Ustawienia zasobnika" na stronie 69](#page-68-0)).

Ustawienia wprowadzone w sterowniku urządzenia mają pierwszeństwo przed ustawieniami wprowadzonymi na panelu sterowania.

Drukowanie z aplikacji:

- **a** Otwórz aplikację i otwórz menu drukowania.
- **b** Otwórz opcję Preferencje drukowania (patrz "Otwieranie [preferencji drukowania" na stronie 75\)](#page-74-0).
- **c** Naciśnij kartę **Papier** w oknie **Preferencje drukowania**, a następnie wybierz odpowiedni typ, rozmiar papieru i jego źródło.
- **d** Naciśnij opcję **OK**.
- **e** Rozpocznij drukowanie z aplikacji.

#### <span id="page-61-0"></span>**Automatyczne wykrywanie rozmiaru nośników**

Urządzenie automatycznie wykrywa różne rozmiary papieru. Zapoznaj się z poniższą tabelą.

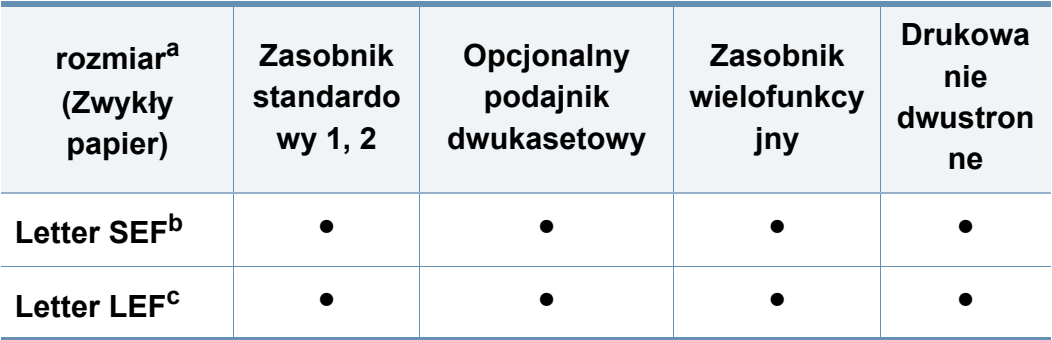

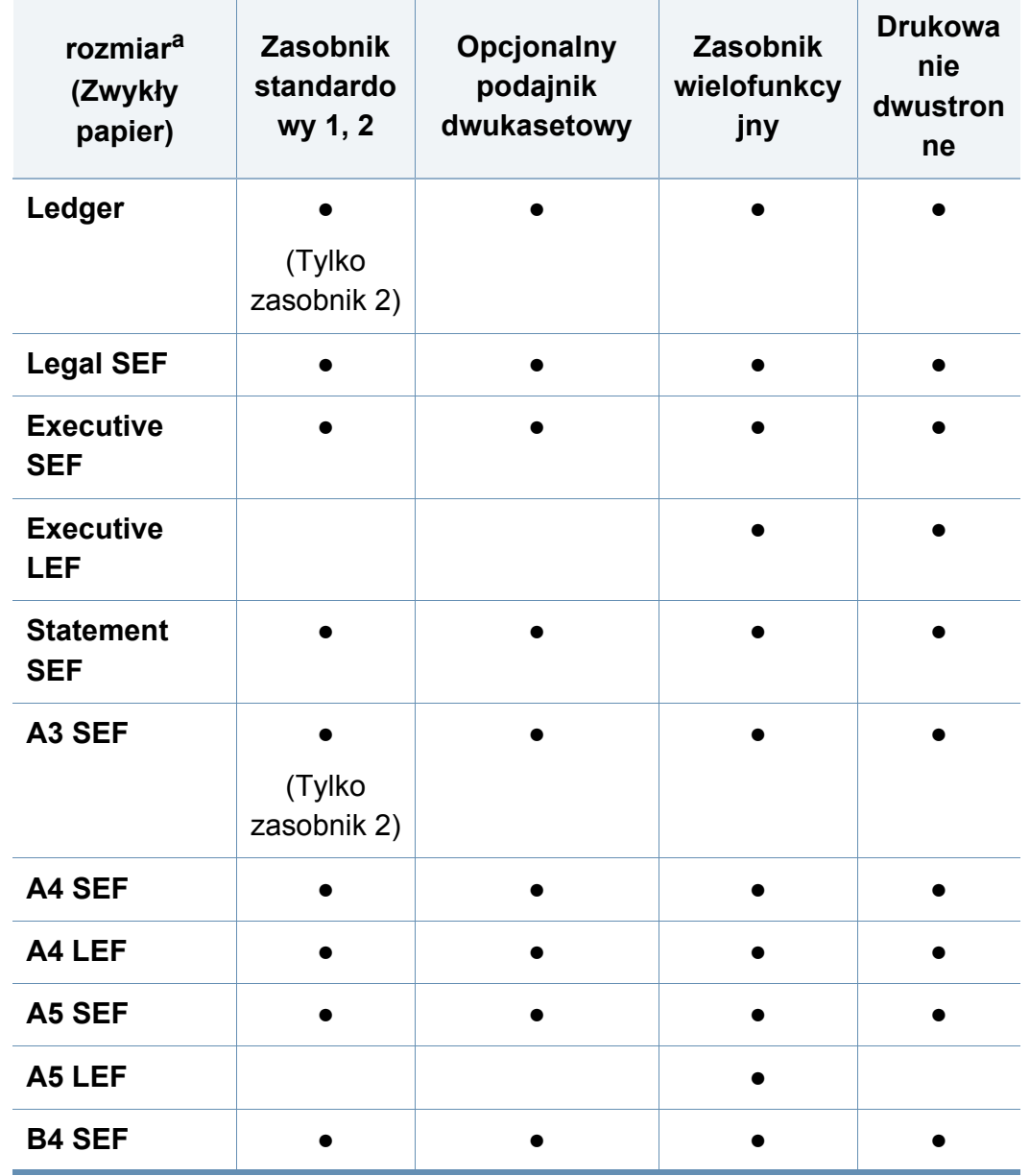

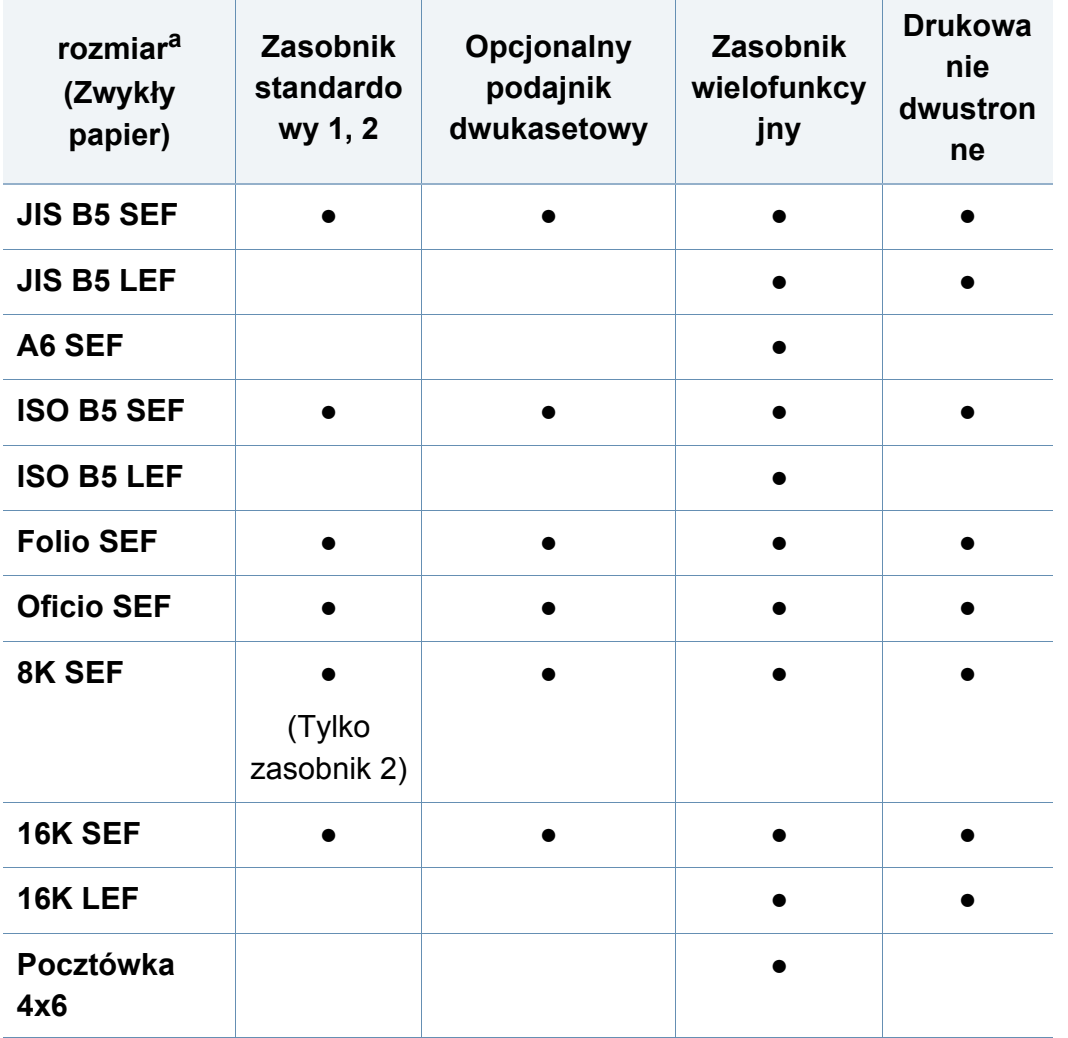

a. Urządzenie wykrywa papier o rozmiarze zbliżonym do wymienionych.

b. - krótką krawędzią do przodu (Short Edge Feed).

c. - długą krawędzią do przodu (Long Edge Feed).

(●: funkcja dostępna, pusta komórka: funkcja niedostępna)

<span id="page-63-0"></span>W poniższej tabeli przedstawiono nośniki specjalne dostępne dla poszczególnych zasobników.

W przypadku korzystania z nośników specjalnych zaleca się podawanie po jednym arkuszu. Należy sprawdzić maksymalną liczbę nośników dla zasobnika (patrz ["Dane techniczne no](#page-282-0)śnika druku" na [stronie 283](#page-282-0)).

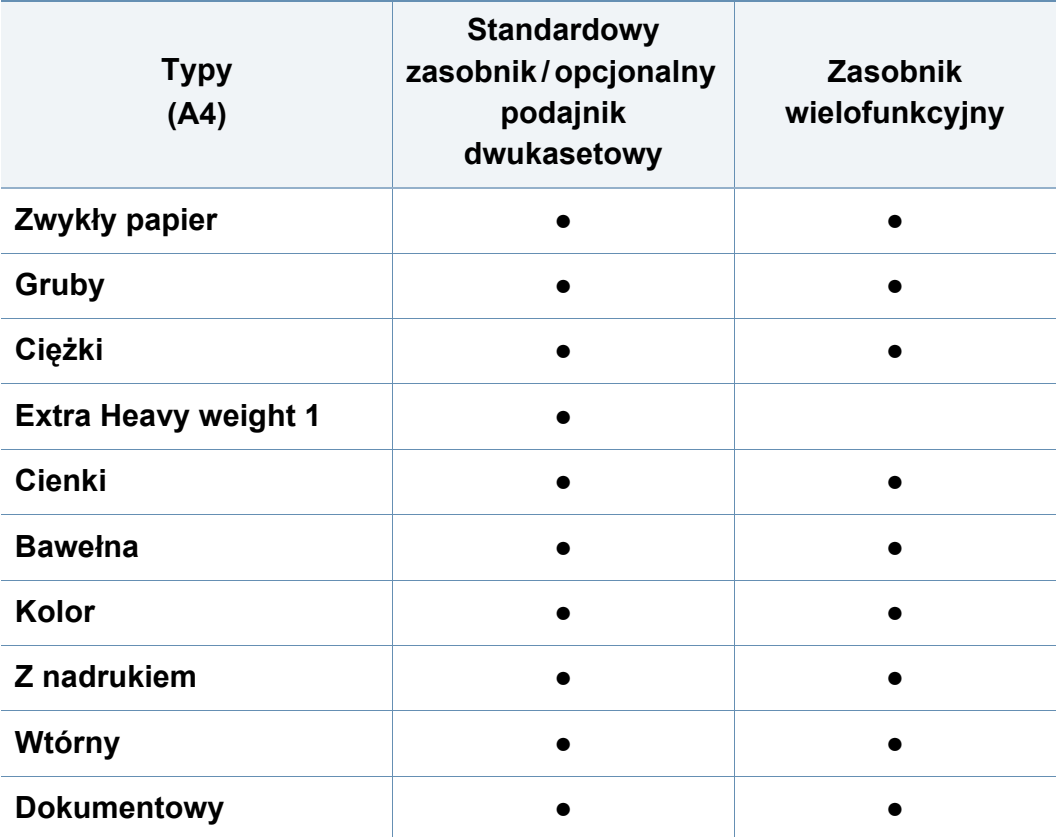

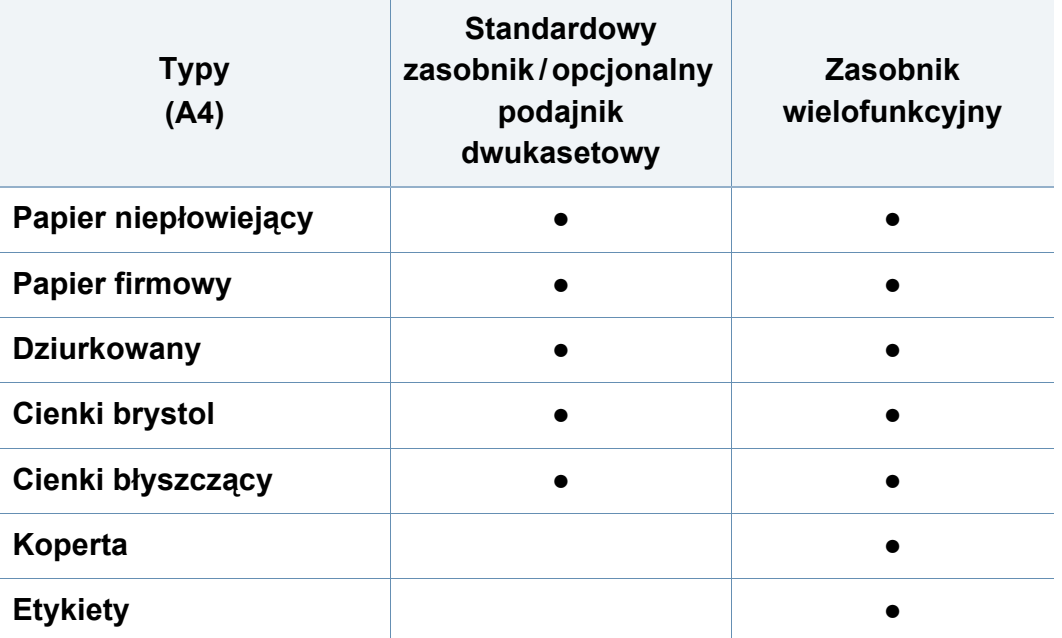

(●: funkcja dostępna, pusta komórka: funkcja niedostępna)

Typy nośników druku są wyświetlone w menu **Preferencje drukowania**. Ta opcja umożliwia ustawienie typu papieru załadowanego do zasobnika. To ustawienie zostanie wyświetlone na liście i będzie można je wybrać. Pozwala to na osiągnięcie najwyższej jakości wydruku. W przeciwnym razie osiągnięcie żądanej jakości druku może nie być możliwe.

#### **Koperta**

Drukowanie na kopertach zależy od jakości kopert.

Kopertę do zadrukowania należy umieścić zakładką do góry.

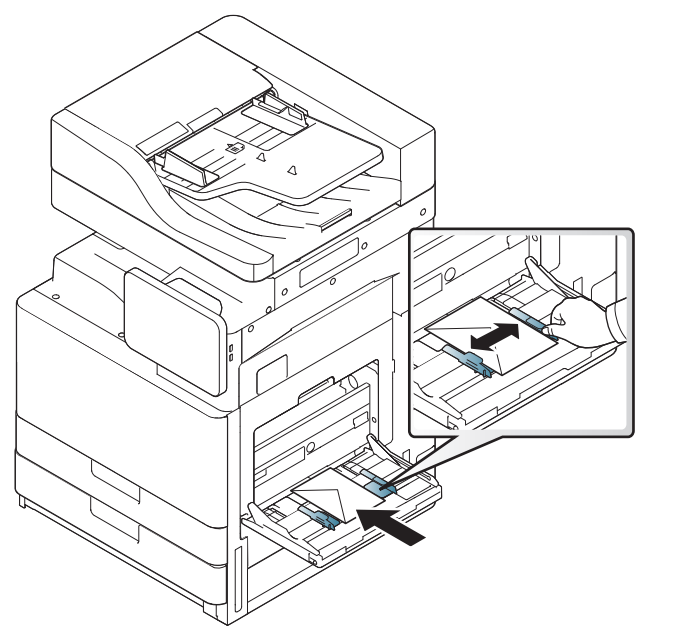

- Podczas wybierania kopert należy uwzględnić następujące czynniki:
	- **Ciężar:** Gramatura papieru, z którego wykonana jest koperta nie powinna przekraczać 90 g/m2, w przeciwnym razie może dojść do zakleszczenia.
	- **Budowa:** Przed zadrukowaniem koperty powinny leżeć płasko, z zagięciem nieprzekraczającym 6 mm, i nie powinny być wypełnione powietrzem.
- Stan: Koperty nie powinny być pomarszczone, zgięte ani uszkodzone.
- **Temperatura:** Należy używać kopert wytrzymujących temperaturę i ciśnienie występujące w urządzeniu podczas pracy.
- Należy używać tylko dobrze wykonanych kopert, z ostrymi, dobrze sprasowanymi zagięciami.
- Nie należy używać kopert z naklejonymi znaczkami.
- Nie należy używać kopert ze spinaczami, zatrzaskami, okienkami, wewnętrzną wyściółką, z warstwami samoprzylepnymi ani zawierających inne materiały syntetyczne.
- Nie należy używać uszkodzonych lub niedokładnie wykonanych kopert.
- Należy się upewnić, że zakładki na obu końcach koperty dochodzą do samych rogów koperty.

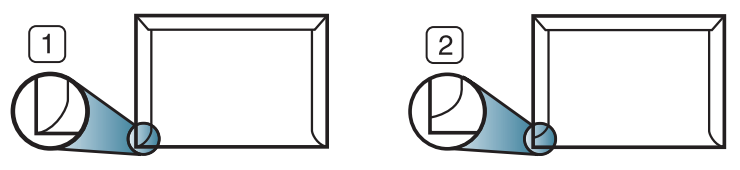

**1** Właściwe **2** Niewłaściwe

- Koperty z paskiem samoprzylepnym lub z więcej niż jedną zakładką, która składa się na zamknięcie, muszą zawierać kleje odpowiednie do temperatury utrwalania urządzenia wynoszącej 170°C przez 0,1 s. Dodatkowe klapki i paski mogą powodować marszczenie, fałdowanie lub zakleszczanie, a nawet mogą uszkodzić zespół utrwalający.
- W celu zapewnienia najlepszej jakości druku należy ustawić marginesy nie bliżej niż 15 mm od brzegu koperty.

• Nie należy drukować w miejscach połączeń szwów koperty.

#### **Etykiety**

Załaduj papier stroną do zadrukowania skierowaną do dołu.

Aby uniknąć uszkodzenia urządzenia, należy używać tylko etykiet przeznaczonych do stosowania w urządzeniach laserowych.

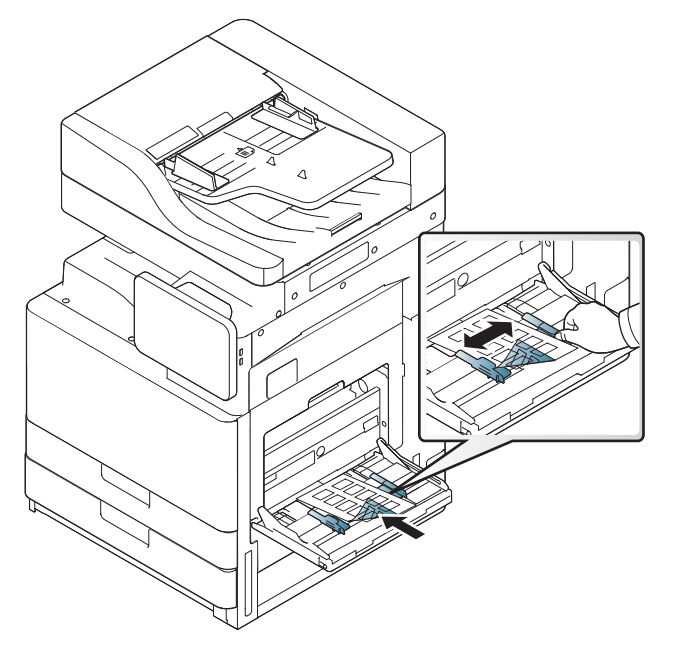

- Podczas wybierania etykiet należy uwzględnić następujące czynniki:
	- **Kleje:** Materiał klejący musi wytrzymywać temperaturę utrwalania urządzenia wynoszącą ok. 170°C przez 0,1 sekundy.
- **Rozmieszczenie:** Należy używać arkuszy etykiet bez odsłoniętych miejsc pomiędzy poszczególnymi etykietami. Etykiety mogą się odklejać od arkuszy, na których między etykietami są odstępy, co może powodować poważne zakleszczenia.
- **Podwinięcie:** Przed drukowaniem etykiety muszą leżeć płasko, z zagięciem nieprzekraczającym 13 mm w dowolnym kierunku.
- **Stan:** Nie należy używać etykiet pomarszczonych, z pęcherzykami lub innymi oznakami odklejania się.
- Należy się upewnić, że między naklejkami nie ma odsłoniętej warstwy samoprzylepnej. Odsłonięte obszary mogą powodować odklejanie się etykiet podczas drukowania, co może spowodować zakleszczenie papieru. Odsłonięty klej może spowodować uszkodzenie elementów urządzenia.
- Nie wolno przepuszczać arkusza z etykietami przez urządzenie więcej niż raz. Warstwa samoprzylepna wytrzymuje tylko jedno przejście przez urządzenie.
- Nie należy używać etykiet z odsłoniętą warstwą samoprzylepną ani takich, które są pomarszczone, mają pęcherzyki powietrza lub są uszkodzone.

• Nie należy ładować arkuszy z etykietami, jeśli przerwy między nimi nie są zgodne z kierunkiem podawania papieru. W przeciwnym razie może dojść do zakleszczenia papieru.

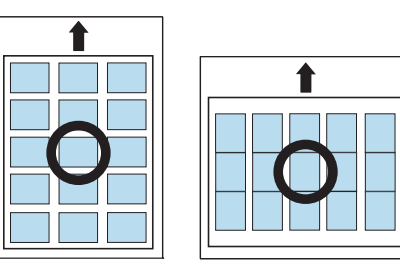

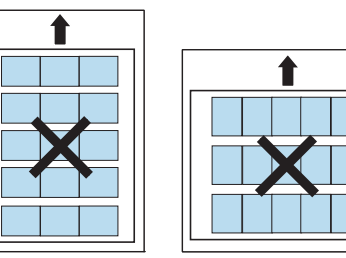

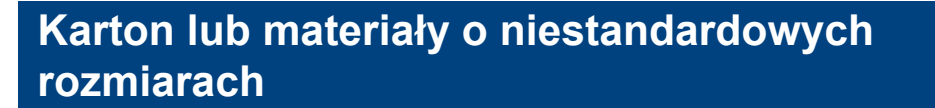

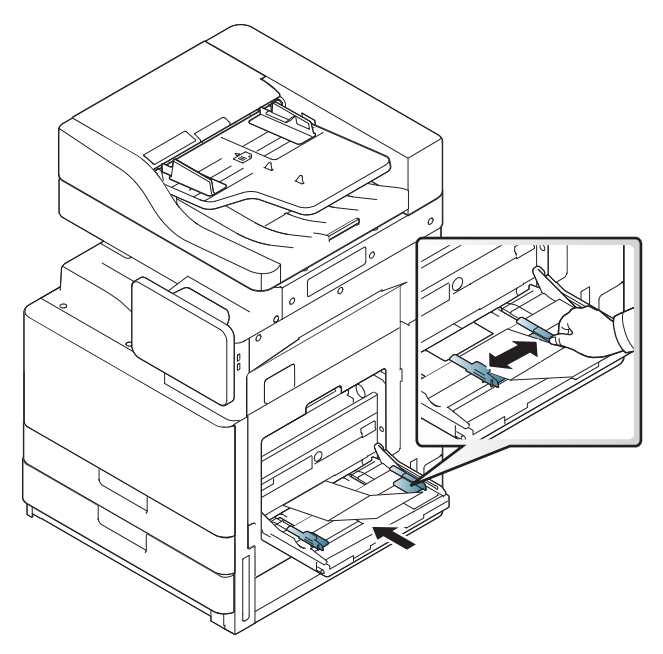

- Nie należy drukować na nośnikach o szerokości mniejszej niż 98 mm ani długości mniejszej niż 148 mm.
- W oprogramowaniu należy ustawić marginesy co najmniej na 6,4 mm od krawędzi nośnika.

#### **Papier firmowy/papier z nadrukiem**

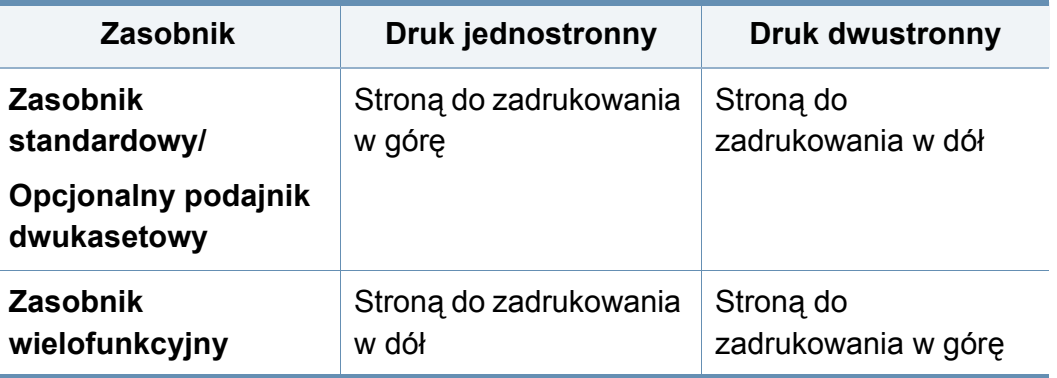

- Nadruki na papierze zadrukowanym należy wykonywać przy użyciu tuszu odpornego na działanie wysokich temperatur, który nie rozmaże się, nie wyparuje ani nie spowoduje wydzielania niebezpiecznych substancji wskutek poddania go temperaturze utrwalania urządzenia (ok. 170°C) przez okres 0,1 sekundy.
- Atrament wykorzystany w papierze z nadrukiem musi być niepalny i nie może wywierać niekorzystnego wpływu na wałki urządzenia.
- W celu zapobiegania zmianom formularze należy przechowywać w opakowaniach nieprzepuszczających wilgoci.
- Przed włożeniem papieru z nadrukiem upewnij się, że tusz na papierze wysechł. W trakcie procesu utrwalania wilgotny tusz może rozmazać się na papierze, co pogorszy jakość wydruku.

#### **Błyszczący**

- Ładuj pojedyncze arkusze papieru do zasobnika uniwersalnego, błyszczącą stroną do dołu.
- Zalecane nośniki: papier błyszczący (Letter) dla tego urządzenia to HP Brochure Paper (produkt: Q6611A).
- Zalecane nośniki: papier błyszczący (A4) dla tego urządzenia to HP Superior Paper 160 glossy (produkt: Q6616A).

## <span id="page-68-0"></span>**Ustawienia zasobnika**

Aby zmienić szczegółowe ustawienia zasobnika, dotknij opcji **Ustawienia**  > **Ustawienia tacy** i wybierz na ekranie wyświetlacza żądany podajnik i opcje.

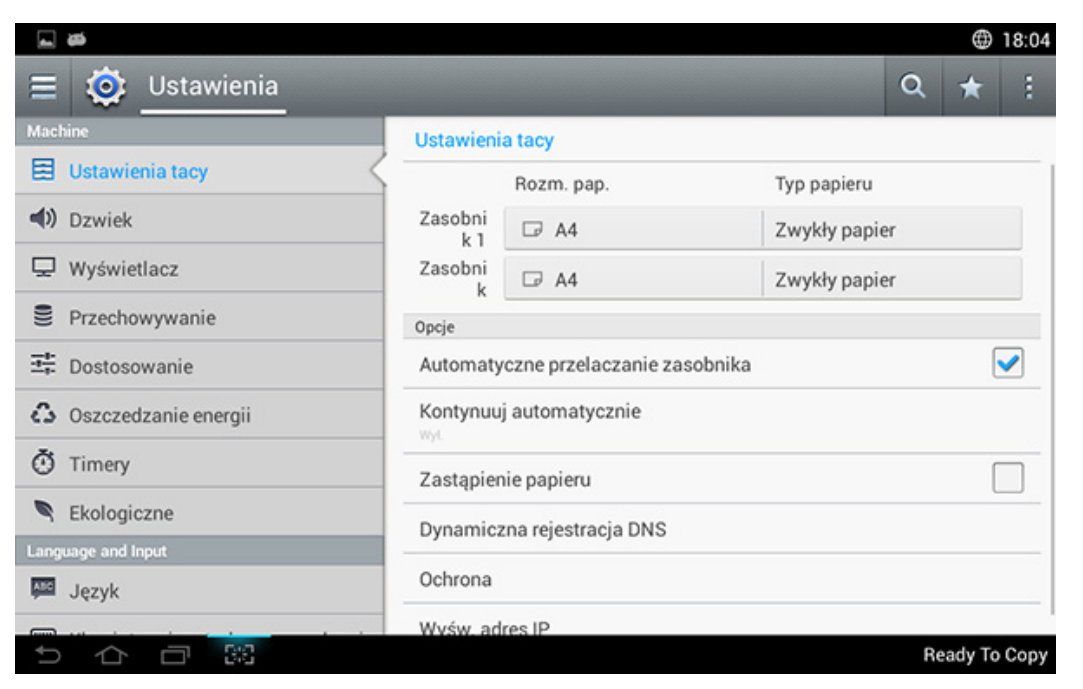

- **Zasobnik 1, Zasobnik uniwersalny :** Możesz skonfigurować **Rozmiar papieru** i **Typ papieru**.
- **Zasobnik 2, Zasobnik 3, Zasobnik 4 :** Możesz skonfigurować **Rozmiar papieru** i **Typ papieru**.

Jeżeli zainstalowano trzy opcjonalne dodatkowe podajniki kasetowe, można korzystać z tych funkcji.

- **Rozmiar papieru:** Pozwala na zmianę rozmiaru papieru.
	- Możesz zmienić listę papieru na ekranie wyświetlacza. W tym urządzeniu listy papieru podzielone są na dostępne typy rozmiaru A/B.
	- Jeśli brakuje wymaganego rozmiaru papieru lub jeśli chcesz użyć papieru o niestandardowym rozmiarze, naciskaj strzałki, aby ustawić rozmiar papieru. Możesz także ustawić i zapisać rozmiar niestandardowy za pomocą opcji **Własny rozmiar**. Możesz w dowolnej chwili ustawić rozmiar niestandardowy.
- **Typ papieru:** Pozwala na zmianę typu papieru.

#### **Opcja**

Przewiń listę opcji, przesuwając palcem w górę i w dół.

- **Automatyczne przelaczanie zasobnika:** Pozwala określić, czy urządzenie ma kontynuować drukowanie w przypadku wykrycia, że załadowany papier nie odpowiada ustawieniom. Na przykład, jeśli w zasobniku 1 i zasobniku 2 znajduje się papier o tym samym rozmiarze, urządzenie będzie automatycznie pobierać papier z zasobnika 2 po wyczerpaniu papieru z zasobnika 1.
- **Kontynuuj automatycznie:** Ta opcja umożliwia kontynuowanie drukowania, gdy ustawiony rozmiar papieru nie odpowiada papierowi w zasobniku. Gdy ta opcja jest włączona, urządzenie kontynuuje drukowanie używając papieru o zbliżonym rozmiarze lub większego. Jeśli ta opcja jest wyłączona, urządzenie czeka na załadowanie papieru o wymaganym rozmiarze do zasobnika.

### **Ustawienia zasobnika**

• **Zastąpienie papieru:** Jeśli papier wymagany do zadania nie jest dostępny w zasobniku, funkcja ta umożliwia zastąpienie go papierem w innym rozmiarze. Na przykład, jeśli żądany papier formatu Letter nie jest dostępny w zasobniku, urządzenie zastąpi go papierem w formacie A4.

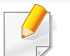

W przypadku zastąpienia papieru może dojść do pewnej utraty obrazu.

- **Komunikat potwierdzenia zasobnika:** Podczas ładowania papieru do zasobnika możesz skonfigurować komunikat z potwierdzeniem, tak aby wyświetlany był automatycznie. Urządzenie może automatycznie wykrywać niektóre rozmiary i typy papieru. Aby ustawić rozmiar i typ papieru lub w przypadku niewykrywania rozmiaru ani typu papieru przez urządzenie, możesz skonfigurować rozmiar i typ bezpośrednio w oknie potwierdzenia.
- **Zabezpieczenie tacy:** Na przykład, w przypadku ustawienia zasobnika 1 na **Wł.** zasobnik 1 będzie wyłączony z przełączania zasobników.

To ustawienie działa w przypadku zadań kopiowania i drukowania. Nie ma wpływu na faksy.

• **Ustawienia priorytetu zasobnika:** Możesz ustawić priorytet zasobnika. Jeżeli pierwszym ustawieniem jest zasobnik 1, urządzenie automatycznie drukuje z zasobnika 1, gdy wyczerpie się papier w zasobniku ustawionym jako drugi.

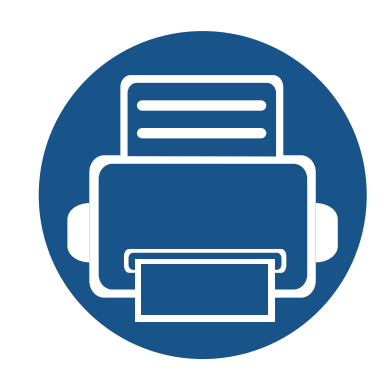

# **3. Drukowanie**

W tym rozdziale opisano najpopularniejsze zadania drukowania.

Niniejszy rozdział obejmuje części:

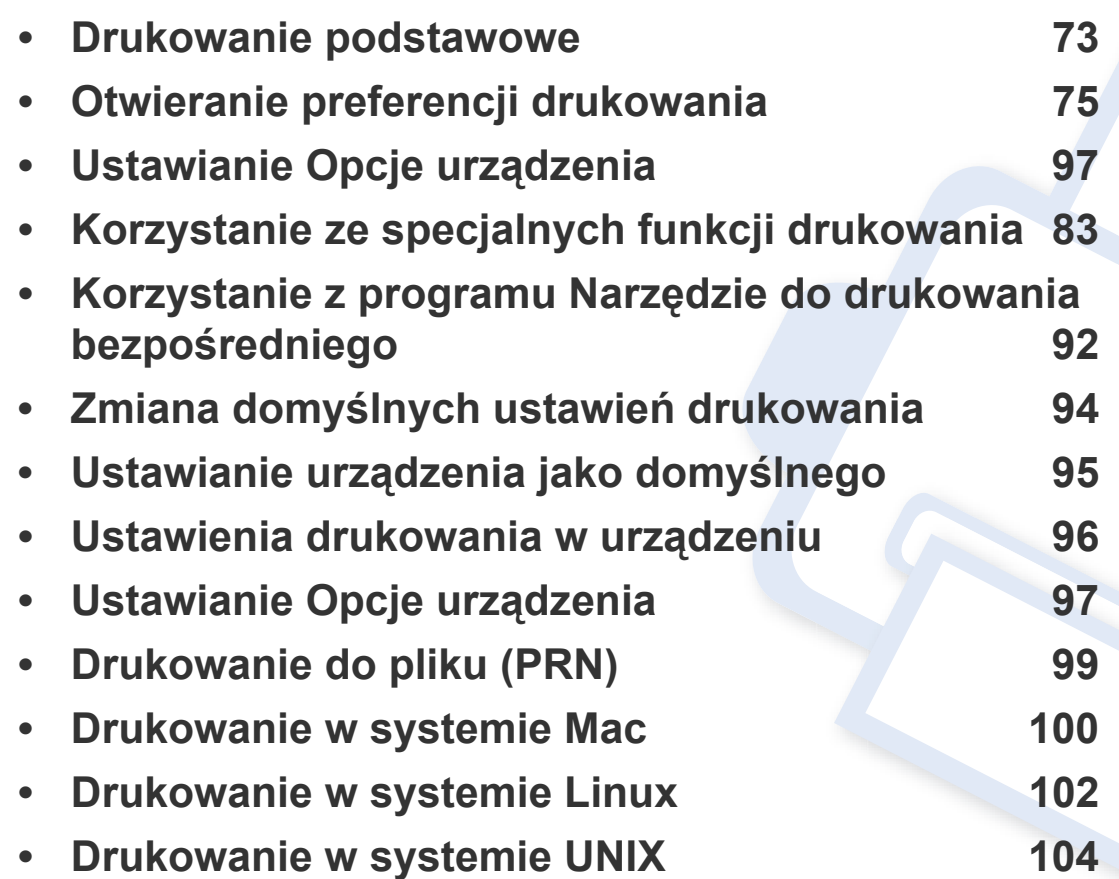

# **Funkcje sterownika drukarki**

- Procedury znajdujące się w tym rozdziale dotyczą przeważnie systemu Windows 7.
	- Należy sprawdzić, czy systemy operacyjne są zgodne z urządzeniem (patrz ["Wymagania systemowe" na stronie 286](#page-285-0)).

Sterownik drukarki obsługuje następujące standardowe funkcje:

- Wybór orientacji, rozmiaru, źródła papieru i typu nośnika
- liczba kopii.

Możesz także skorzystać z wielu specjalnych funkcji drukowania. W poniższej tabeli znajduje się ogólny przegląd funkcji obsługiwanych przez sterowniki drukarki.

<span id="page-71-0"></span>Niektóre modele lub systemy operacyjne mogą nie obsługiwać pewnych funkcji wyszczególnionych w poniższej tabeli.

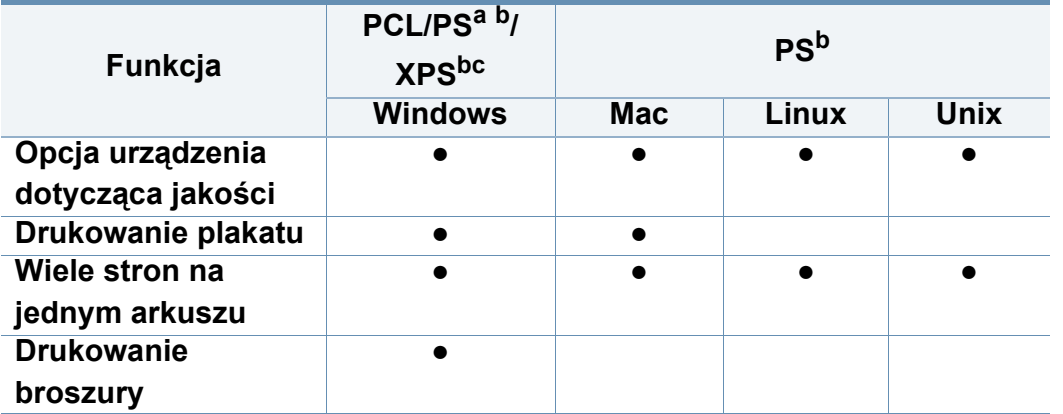

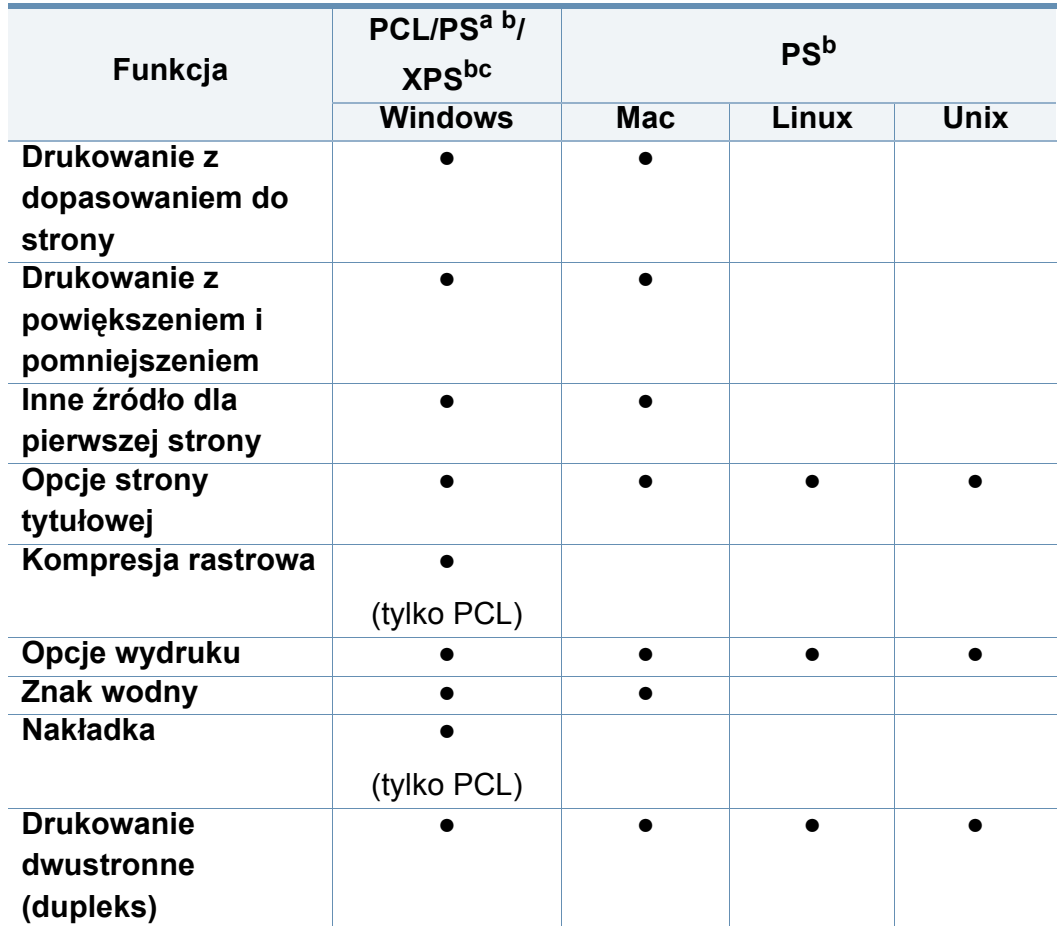

a. Sterownik PostScript jest zalecany w celu uzyskania najlepszej jakości drukowanych obrazów z aplikacji opartych na języku PostScript, np. Acrobat Reader®, Adobe Illustrator®, Adobe Photoshop® itp.

b. [Pobierz oprogramowanie z witryny firmy Samsung i zainstaluj je: \(http://](http://www.samsung.com) www.samsung.com > znajdź [swój produkt > Wsparcie lub Centrum pobierania\). Przed](http://www.samsung.com)  instalacją sprawdź, czy system operacyjny komputera obsługuje oprogramowanie.

c. Sterownik drukarki XPS można zainstalować wyłącznie w systemie Windows Vista OS lub nowszym.

(●: funkcja obsługiwana, pusta komórka: nieobsługiwany)
### **Drukowanie podstawowe**

- Drukowanie z komputera z systemem Mac (patrz "Drukowanie w [systemie Mac" na stronie 100\)](#page-99-0).
- Drukowanie z komputera z systemem Linux (patrz "Drukowanie w [systemie Linux" na stronie 102](#page-101-0)).
- Drukowanie z komputera z systemem UNIX (patrz "Drukowanie w [systemie UNIX" na stronie 104](#page-103-0)).

Poniższe okno **Preferencje drukowania** pochodzi z aplikacji Notatnik systemu Windows 7. Okno **Preferencje drukowania** może być inne w zależności od używanego systemu operacyjnego lub aplikacji.

- **1** Otwórz dokument, który ma być wydrukowany.
- **2** Wybierz pozycj<sup>ę</sup> **Drukuj** z menu **Plik**.

**3** Wybierz urządzenie z listy **Wybieranie drukarki**.

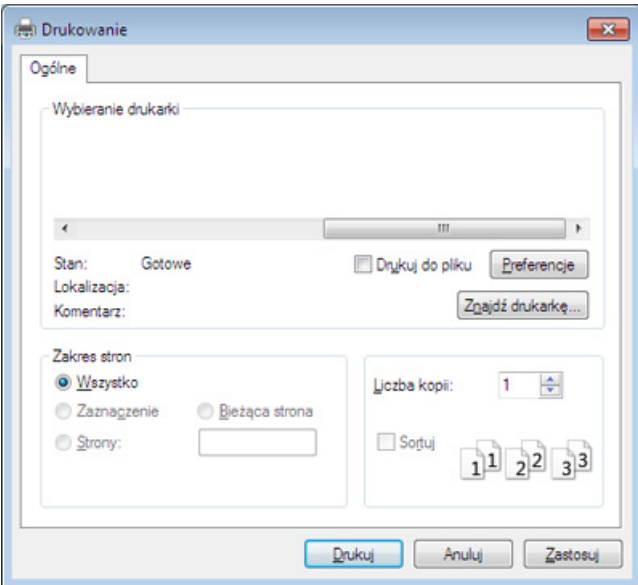

Podstawowe ustawienia drukowania, łącznie z liczbą kopii i zasięgiem wydruku, można wybrać w oknie **Drukuj**.

- Aby skorzystać z opcji drukarki udostępnianych przez sterownik drukarki i zmienić ustawienia drukowania, kliknij opcje **Właściwości** lub **Preferencje** w oknie **Drukuj** używanej aplikacji (patrz "Otwieranie [preferencji drukowania" na stronie 75](#page-74-0)).
- **4** Aby rozpocząć zadanie drukowania, kliknij przycisk **OK** lub polecenie **Drukuj** w oknie **Drukuj**.

### **Drukowanie podstawowe**

#### **Anulowanie zadania drukowania**

Jeśli zadanie drukowania oczekuje w kolejce wydruku lub w buforze wydruku, anuluj zadanie w podany sposób:

- Do tego okna można również łatwo przejść, klikając dwukrotnie ikonę urządzenia ( $\Box$ ) na pasku zadań systemu Windows.
- Możesz anulować zadania drukowania za pomocą opcji **Anuluj drukowanie** w oknie programu Stan drukarki Samsung na komputerze (patrz ["Korzystanie z aplikacji Stan drukarki Samsung" na stronie 193](#page-192-0)).

- <span id="page-74-0"></span>Po wybraniu opcji w oknie **Preferencje drukowania** może być widoczny znak ostrzegawczy  $\bullet$  lub znak  $\bullet$ . Wykrzyknik ( $\bullet$ ) oznacza, że wybranie danej opcji jest możliwe, ale nie jest zalecane. Znak ( $\bullet$ ) oznacza, że danej opcji nie można wybrać z powodu ustawień komputera lub środowiska.
- **1** Otwórz dokument, który ma być wydrukowany.
- **2** W menu **Plik** wybierz pozycj<sup>ę</sup> **Drukuj**.
- **3** Wybierz sterownik drukarki na liście **Wybierz drukarkę**.
- **4** Kliknij opcj<sup>ę</sup> **<sup>W</sup>łaściwości** lub **Preferencje**.

Zrzut ekranu może różnić się w zależności od modelu.

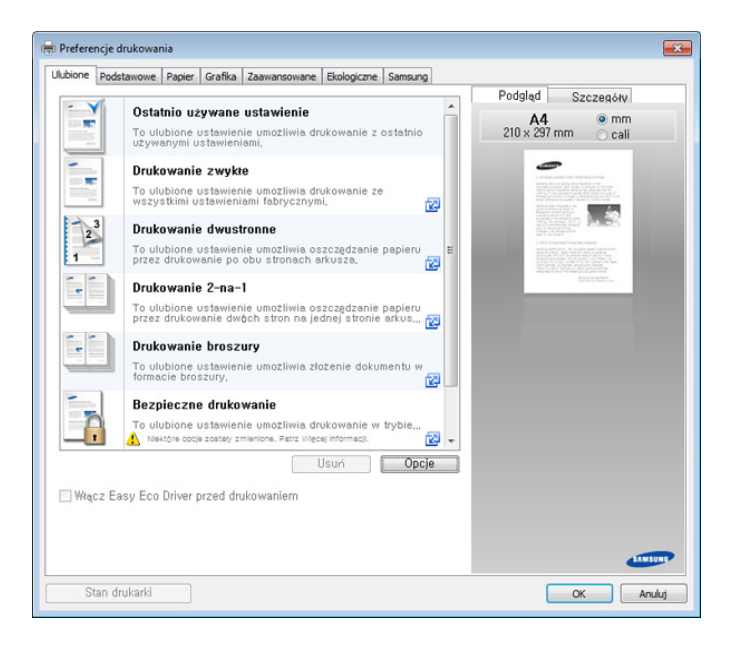

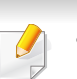

- Można zastosować funkcje **Eco**, aby zaoszczędzić papier i toner przed drukowaniem (patrz ["Easy Eco Driver" na stronie 188](#page-187-0)).
- Możesz sprawdzić bieżący stan urządzenia naciskając przycisk **Stan drukarki** (patrz "Korzystanie z aplikacji Stan drukarki [Samsung" na stronie 193\)](#page-192-0).

#### **Karta Ulubione**

Wymienione elementy pomagają w wyborze ustawień predefiniowanych.

Zrzut ekranu może różnić się w zależności od modelu.

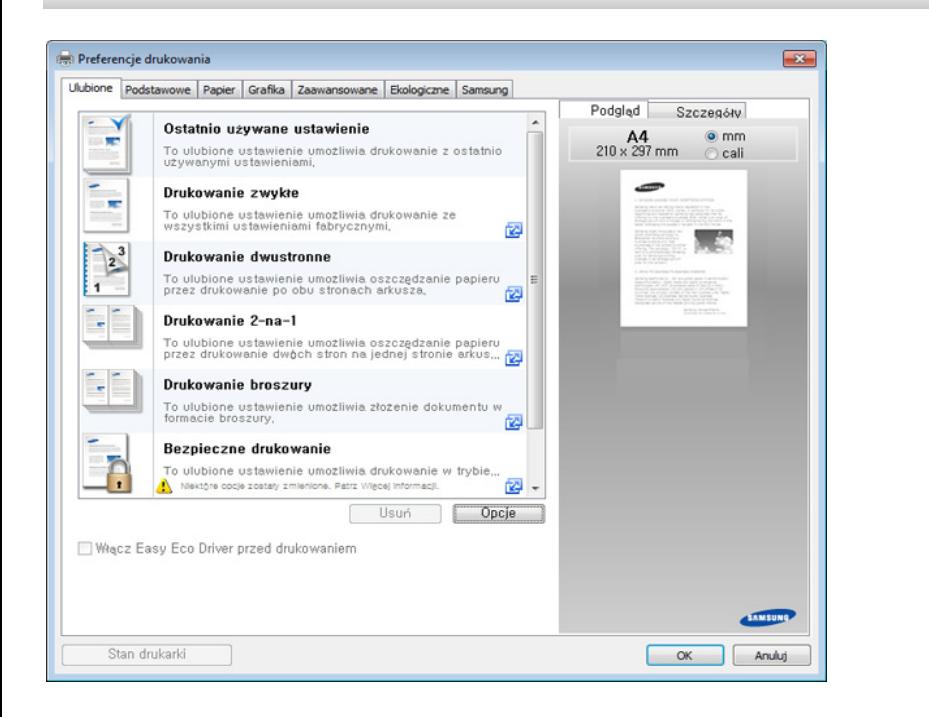

#### **Karta Podstawowe**

Karta **Podstawowe** umożliwia ustawienie różnych opcji drukowania.

#### **Orientacja**

Umożliwia wybranie kierunku drukowania na stronie.

### **Opcje układu**

Ta opcja pozwala na wybranie różnych sposobów organizowania układu dokumentu.

- **Jedna strona na arkusz:** Jest to podstawowa opcja układu. Umożliwia drukowanie jednej strony wydruku na jednej stronie papieru.
- **Wiele stron na arkusz: Patrz "Drukowanie wielu stron na pojedynczym** [arkuszu papieru" na stronie 83](#page-82-0).
- **Drukowanie plakatu: Patrz ["Drukowanie plakatów" na stronie 84.](#page-83-0)**
- **Drukowanie broszury: Patrz ["Drukowanie broszur" na stronie 84](#page-83-1).**
- **Page Border:** Ta opcja pozwala na drukowanie dokumentów z liniami obramowania. Ta opcja nie jest dostępna dla funkcji **Drukowanie plakatu** ani **Drukowanie broszury**.

#### **Drukowanie dwustronne**

Ta opcja umożliwia drukowanie na obydwu stronach papieru (patrz ["Drukowanie na obu stronach papieru" na stronie 85\)](#page-84-0).

#### **Karta Papier**

Użyj opcji na karcie **Papier**, aby ustawić podstawowe specyfikacje papieru.

#### **Kopie**

Ta opcja pozwala na wybór liczby stron do wydrukowania. Możesz wybrać od 1 do 9999 kopii.

#### **Opcje papieru**

- **Rozmiar oryginału:** Ta opcja umożliwia ustawienie rzeczywistego rozmiaru papieru oryginałów.
- **Rozmiar wydruku:** Ta opcja umożliwia skalowanie zadania drukowania do dowolnie wybranego rozmiaru papieru, niezależnie od rozmiaru oryginału (patrz "Dopasowywanie dokumentu do wybranego [rozmiaru strony" na stronie 87\)](#page-86-0).
	- **Rozmiar w procentach:** Ta opcja pozwala na zmianę rozmiaru treści na wydruku poprzez wprowadzenie wartości procentowej zmniejszenia lub powiększenia (patrz ["Zmiana warto](#page-85-0)ści procentowej wielkoś[ci dokumentu" na stronie 86\)](#page-85-0).
- **Źródło:** Upewnij się, że w opcji **Źródło** ustawiono odpowiedni zasobnik papieru. W przypadku drukowania na materiałach specjalnych, np. kopertach i foliach, korzystaj z **Zasobnik uniwersalny**.
- **Typ:** Ta opcja umożliwia ustawienie typu papieru załadowanego do zasobnika. Pozwala to na osiągnięcie najwyższej jakości wydruku. W przeciwnym razie osiągnięcie żądanej jakości druku może nie być możliwe.
- **Strona specjalna:** Ta opcja pozwala na tworzenie stron specjalnych, np. okładek. Możesz dodawać, usuwać lub aktualizować listę ustawień stron specjalnych. Funkcja jest dostępna tylko wtedy, gdy używany jest sterownik drukarki PCL.

#### **Karta Grafika**

Opcje na karcie **Grafika** służą do dostosowania jakości druku do określonych potrzeb.

#### **Jakość**

Im wyższa rozdzielczość, tym wyraźniejsze są drukowane znaki i grafika. Wyższe ustawienia mogą również wydłużyć czas potrzebny do wydrukowania dokumentu.

#### **Czcionki/tekst**

Wybierz opcję **Przejrzysty tekst**, aby wydrukować tekst ciemniejszy niż w normalnym dokumencie.

Zaznacz opcję **Cały tekst w czerni**, aby drukować w czerni, bez względu na kolor wyświetlany na ekranie.

#### **Kontroler grafiki**

Umożliwia wyróżnienie krawędzi tekstu oraz cienkich linii w celu poprawy wyrazistości i dopasować rejestrację każdego kanału kolorów w trybie drukowania w kolorze.

#### **Oszczędzanie toneru**

Ustawienie **Oszcz. toneru** pozwala użytkownikowi oszczędzić toner podczas drukowania wersji roboczej dokumentu. Wybierz ustawienie Wył., aby drukować w trybie normalnym. Wybierz ustawienie Wł., aby drukować, zużywając mniej toneru na stronę.

### **Karta Zaawansowane**

Użyj kart **Zaawansowane**, aby ustawić różne opcje drukowania.

#### **Znak wodny**

Patrz ["Korzystanie ze znaków wodnych" na stronie 87.](#page-86-1)

#### **Nakładka**

Patrz "Korzystanie z nakł[adek" na stronie 89.](#page-88-0)

### **Opcje wydruku**

- **Kolejność drukowania:** Ta opcja pozwala ustawić kolejność, w której drukowane będą strony. Opcje *Drukuj strony nieparzyste i Drukuj strony parzyste są dostępne tylko wtedy, gdy używany jest sterownik PCL drukarki.*
- **Pomiń puste strony:** Ta opcja umożliwia pominięcie pustych stron oryginału.
- **Ręczny margines:** Ta opcja pozwala określić margines oprawy. Margines oprawy dostosowuje położenie oprawy. *Ta opcja nie jest dostępna, gdy używany jest sterownik PS drukarki*.

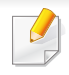

Kliknięcie opcji **Resetuj** powoduje przywrócenie ustawień domyślnych opcji **Zaawansowane**.

#### **Zabezpieczenia**

Najpierw szyfruje dane drukowania, następnie przekazuje je do urządzenia. Ta funkcja chroni dane drukowania przed udostępnieniem w sieci. Funkcja **Szyfrowanie zadań** jest włączona tylko wtedy, gdy zainstalowany jest dysk twardy. Dysk twardy używany jest do odkodowania danych drukowania.

#### **Rozliczanie zadań**

Ta opcja umożliwia drukowanie na podstawie posiadanych uprawnień.

- **Uprawnienia użytkownika:** W przypadku zaznaczenia tej opcji zadanie drukowania mogą uruchomić tylko użytkownicy, który otrzymali pozwolenie.
- **Uprawnienia grupowe:** W przypadku zaznaczenia tej opcji zadanie drukowania mogą uruchomić tylko grupy, które otrzymały pozwolenie.
	- Kliknij znak zapytania ( ) w prawym górnym rogu okna, a następnie kliknij dowolną opcję, aby uzyskać informacje na jej temat.
		- Administratorzy mogą włączać rozliczanie zadań i konfigurować uprawnienia w panelu sterowania lub w programie SyncThru™ Web Service. Szczegółowe informacje na ten temat można znaleźć w ["SyncThru™ Web Service" na stronie 178](#page-177-0).

#### **Karta Ekologiczne**

Karta **Ekologiczne** umożliwia oszczędzanie zasobów drukowania i zapewnia ekologiczne drukowanie. Jeśli wybrano opcję **Drukowanie Ekologiczne**, w niektórych opciach widoczna jest ikona trybu Eco ( $\sqrt{2}$ ). Ponadto niektóre opcje nie są dostępne w trybie Eco.

#### **Opcje Eco**

- **Domyślne drukarki:** Jeśli wybierzesz tę opcję, działanie tej funkcji zależy od ustawień wprowadzonych z panelu sterowania urządzenia.
- **Brak: wyłaczenie tej funkcji.**
- **Drukowanie Ekologiczne:** Włączany jest tryb Eco. Wybierz opcję **Drukowanie dwustronne**, **Układ** i **Pomiń puste strony**, którą zamierzasz użyć w trybie eco. Jeśli opcje na innych kartach nie zostaną zmienione, dokument zostanie wydrukowany zgodnie z ustawieniami trybu Eco.
- **Kod dostępu:** Jeśli administrator ustawił wartość **Wymuszone wł.** w opcji **Domyślny tryb Eco** urządzenia, tryb Eco będzie konfigurowany zgodnie z ustawieniami Eco urządzenia, a **Opcje Eco** sterownika drukarki zostaną wyłączone. Aby zmienić ustawienia drukowania, kliknij opcję **Hasło** i wprowadź hasło lub skontaktuj się z administratorem.

#### **Symulator wyników**

**Symulator wyników** wskazuje wyniki zmniejszonej emisji dwutlenku węgla, zużytej energii oraz ilość papieru zaoszczędzonego dzięki zastosowanym ustawieniom.

- Wyniki obliczane są w oparciu o założenie, że przy wyłączonym trybie eco całkowita ilość zadrukowanego papieru to sto, z wyłączeniem pustej strony.
	- Zapoznaj się ze wskaźnikiem dotyczącym CO2, energii oraz opracowaniem **IEA**, wskaź[nikiem Ministerstwa Spraw](http://www.remanufacturing.org.uk)  Wewnę[trznych i Komunikacji Japonii oraz stron](http://www.remanufacturing.org.uk)ą www.remanufacturing.org.uk. Każdy model charakteryzuje się innym wskaźnikiem.
	- Zużycie energii w trybie drukowania obliczane jest w odniesieniu do średniego zużycia energii elektrycznej dla tego urządzenia.
	- Rzeczywiste wielkości oszczędności lub obniżki mogą być różne, w zależności od używanego systemu operacyjnego, wydajności komputera, oprogramowania, metody połączenia, typu i rozmiaru nośników, złożoności zadania itp.

#### **Karta Samsung**

Użyj karty **Samsung**, aby wyświetlić informacje o prawach autorskich do sterownika i numerze jego wersji. Jeśli komputer jest podłączony do Internetu, możesz uzyskać dostęp do usług.

#### **Tryb drukowania**

Ta opcja umożliwia wybór sposobu wydrukowania lub zapisania pliku za pomocą dysku twardego urządzenia. Wartość domyślna opcji **Tryb wydruku** to **Normalna**. Ustawienie to dotyczy drukowania bez zapisywania drukowanego pliku na dysku. Możesz także użyć tej opcji w innych kartach.

- **Normalny:** W tym trybie dokument drukowany jest bez zapisywania.
- **Korekta:** Ten tryb jest przydatny podczas druku więcej niż jednej kopii. Na początku można wydrukować jedną kopię próbną, a pozostałe kopie w późniejszym czasie.
- **Poufne:** Ten tryb jest używany do druku dokumentów poufnych. W celu wydrukowania dokumentu należy podać hasło (patrz "Stan zadania" na [stronie 35\)](#page-34-0).
- **Zapisz:** Ten tryb używany jest wyłącznie do zapisywania dokumentów na dysku twardym. W razie potrzeby możesz załadować i wydrukować zapisane dokumenty. Zapisane pliki znajdują się w lokalizacji **Skrz.** (patrz ["Korzystanie ze Skrzynki" na stronie 202\)](#page-201-0). Najpierw wybierz skrzynkę dokumentów w opcji **Lokalizacja zapisywania**, a następnie skonfiguruj **Opcje**.
- **Zapisz i wydrukuj:** Ten tryb stosowany jest podczas jednoczesnego drukowania i zapisywania dokumentów. W razie potrzeby możesz załadować i wydrukować zapisane dokumenty. Zapisane pliki znajdują się w lokalizacji **Skrz.** (patrz ["Korzystanie ze Skrzynki" na stronie 202\)](#page-201-0). Najpierw wybierz skrzynkę dokumentów w opcji **Lokalizacja zapisywania**, a następnie skonfiguruj **Opcje**.

- **Buforowanie:** Ta opcja przydaje się do obsługi dużych ilości danych. W przypadku wybrania tego ustawienia drukarka buforuje dokument na urządzeniu pamięci masowej, a następnie drukuje dokument z kolejki pamięci, zmniejszając obciążenie komputera.
- **Harmonogram drukowania:** Wybranie tego ustawienia powoduje, że dokument zostanie wydrukowany o określonym czasie.
	- **Nazwa zadania:** Ta opcja jest używana jeśli zachodzi potrzeba znalezienia drukowanego pliku przy użyciu panelu sterowania.
		- **Identyfikator użytkownika:** Ta opcja jest używana jeśli zachodzi potrzeba znalezienia drukowanego pliku przy użyciu panelu sterowania. Jako nazwa użytkownika jest automatycznie wyświetlana nazwa używana do logowania do systemu Windows.
	- **Wprowadź hasło:** Jeśli **Właściwość** wybranego zapisanego dokumentu to **Zabezpieczony**, konieczne jest wprowadzenie hasła do opcji Zapisane dokumenty. Ta opcja jest używana w celu załadowania zapisanego pliku przy użyciu panelu sterowania.
	- **Potwierdź hasło:** Wprowadź hasło ponownie, aby je potwierdzić.

#### **Korzystanie z ulubionych ustawień**

Opcja **Ulubione**, która jest dostępna z każdej karty właściwości oprócz karty **Ulubione** i karty **Samsung**, umożliwia zapisanie obecnych ustawień do przyszłego zastosowania.

Aby zachować ustawienia w grupie **Ulubione**, wykonaj poniższe kroki:

- **1** Zmień ustawienia na odpowiednich kartach.
- **2** Wprowadź nazwę pozycji w polu tekstowym **Ulubione**.

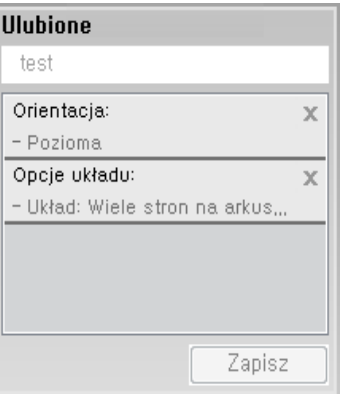

- **3** Kliknij przycisk **Zapisz**.
- **4** Wprowadź nazwę i opis, a następnie wybierz żądaną ikonę.
- **5** Kliknij przycisk **OK**. Po zapisaniu w grupie **Ulubione** wszystkie obecne ustawienia sterownika zostaną zachowane.

Aby użyć zapisanych ustawień, wybierz je na karcie **Ulubione**. Urządzenie będzie teraz drukować zgodnie z wybranymi ustawieniami. Aby usunąć zapisane ustawienia, wybierz je z karty **Ulubione** i kliknij polecenie **Usuń**.

#### **Korzystanie z pomocy**

W oknie **Preferencje drukowania** kliknij opcję, o której chcesz dowiedzieć się więcej, i naciśnij klawisz **F1** na klawiaturze.

# **Korzystanie ze specjalnych funkcji drukowania**

Specjalne funkcje drukowania:

- • ["Drukowanie wielu stron na pojedynczym arkuszu papieru" na stronie](#page-82-0)  [83.](#page-82-0)
- • ["Drukowanie plakatów" na stronie 84.](#page-83-0)
- • ["Drukowanie broszur" na stronie 84.](#page-83-1)
- • ["Drukowanie na obu stronach papieru" na stronie 85.](#page-84-0)
- "Zmiana wartości procentowej wielkoś[ci dokumentu" na stronie 86](#page-85-0).
- • ["Dopasowywanie dokumentu do wybranego rozmiaru strony" na stronie](#page-86-0)  [87.](#page-86-0)
- • ["Korzystanie ze znaków wodnych" na stronie 87](#page-86-1).
- "Korzystanie z nakł[adek" na stronie 89](#page-88-0).

#### <span id="page-82-0"></span>**Drukowanie wielu stron na pojedynczym arkuszu papieru**

Użytkownik może wydrukować kilka stron na jednym arkuszu papieru. Aby wydrukować więcej niż jedną stronę na arkusz, strony zostaną zmniejszone i ułożone w określonym porządku. Na jednym arkuszu można wydrukować do 16 stron.

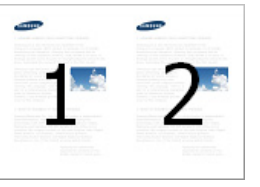

- **1** Aby zmienić ustawienia drukowania z aplikacji oprogramowania, otwórz okno **Preferencje drukowania** (patrz ["Otwieranie preferencji](#page-74-0)  [drukowania" na stronie 75](#page-74-0)).
- **2** Z karty **Podstawowe** wybierz **Wiele stron na arkusz** z listy rozwijanej **Typ**.
- **3** Wybierz opcj<sup>ę</sup> **Obramowanie strony**, aby wydrukowa<sup>ć</sup> obramowanie wokół każdej strony arkusza.
- **4** Z listy rozwijanej **Strony na arkusz** wybierz liczbę stron, które maj<sup>ą</sup> być drukowane na jednym arkuszu (2, 4, 6, 9 lub 16).
- **5** W razie potrzeby wybierz układ stron z listy rozwijanej **Kolejność stron**.

- **6** Kliknij kart<sup>ę</sup> **Papier**, wybierz **Oryginalny rozmiar**, **Źródło** i **Typ**.
- **7** Kliknij przycisk **OK** lub **Drukuj** przed opuszczeniem okna **Drukuj**.

#### <span id="page-83-0"></span>**Drukowanie plakatów**

Ta funkcja umożliwia wydrukowanie jednostronicowego dokumentu na 4, 9 lub 16 kartkach papieru w celu późniejszego ich sklejenia i utworzenia dokumentu o rozmiarze plakatu.

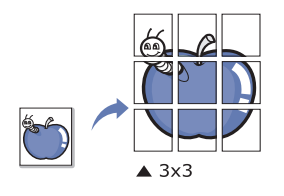

- **1** Aby zmienić ustawienia drukowania z aplikacji oprogramowania, otwórz okno **Preferencje drukowania** (patrz "Otwieranie preferencji [drukowania" na stronie 75](#page-74-0)).
- **2** Kliknij zakładk<sup>ę</sup> **Podstawowe**, wybierz **Drukowanie plakatu**<sup>z</sup> rozwijanej listy **Typ**.
- **3** Wybierz żądany układ strony. Określenie układu strony:

**4** Wybierz wartość opcji **Nakładanie się plakatu**. Aby łączenie arkuszy było łatwiejsze, określ wartość opcji **Nakładanie się plakatu** w milimetrach lub calach, klikając przycisk wyboru znajdujący się w prawym górnym rogu karty **Podstawowe**.

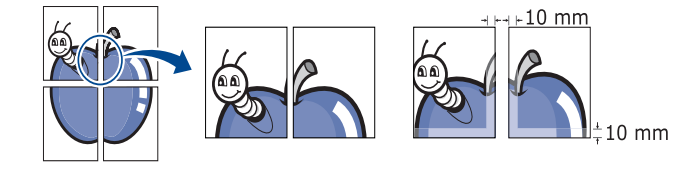

- **5** Kliknij kart<sup>ę</sup> **Papier**, wybierz **Oryginalny rozmiar**, **Źródło** i **Typ**.
- **6** Kliknij przycisk **OK** lub **Drukuj** przed opuszczeniem okna **Drukuj**.
- **7** Można teraz dokończyć plakat, sklejając arkusze ze sobą.

#### <span id="page-83-1"></span>**Drukowanie broszur**

Ta funkcja powoduje drukowanie dokumentów po obu stronach kartki i rozmieszczenie kartek tak, aby po złożeniu wydruku na pół można było otrzymać broszurę.

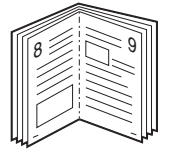

Aby utworzyć broszurę, musisz drukować na nośniku w formacie Letter, Legal, A4, JIS B5, Statement, Executive, A5, Ledger lub JIS B4.

- **1** Aby zmienić ustawienia drukowania z poziomu aplikacji, otwórz okno **Preferencje drukowania** (patrz"Otwieranie preferencji [drukowania" na stronie 75](#page-74-0)).
- **2** Kliknij kart<sup>ę</sup> **Podstawowe**, na liście rozwijanej **Typ** wybierz opcj<sup>ę</sup> **Drukowanie broszury**.
- **3** Kliknij przycisk **Zaawansowane**. Następnie wybierz żądaną opcję.
- **4** Kliknij kart<sup>ę</sup> **Papier**, wybierz **Oryginalny rozmiar**, **Źródło** i **Typ**.
	- Opcja **Drukowanie broszury** nie jest dostępna dla wszystkich rozmiarów papieru. Aby znaleźć rozmiary papierów dostępne dla tej funkcji, wybierz dostępny rozmiar papieru w opcji **Rozmiar oryginału** na karcie **Papier**.

W przypadku wybrania niedostępnego rozmiaru papieru, wybór zostanie automatycznie anulowany. Można wybierać tylko dostępne rozmiary papieru (papier bez oznaczenia  $\blacksquare$  lub  $\spadesuit$ ).

**5** Kliknij przycisk **OK** lub **Drukuj** przed opuszczeniem okna **Drukuj**.

#### <span id="page-84-0"></span>**Drukowanie na obu stronach papieru**

Można drukować na obu stronach papieru (dupleks). Przed drukowaniem należy wybrać orientację dokumentu. Ta funkcja dostępna jest tylko dla papieru w rozmiarze Letter, Legal, Oficio, US Folio, A4, ISO B5, JIS B5, Statement, Executive, A5, 8K, 16K, Ledger, Tabloid Extra lub JIS B4.

- Nie drukuj po obu stronach nośników specjalnych, np. na etykietach, kopertach lub na grubym papierze. Może to doprowadzić do zacięcia papieru lub uszkodzenia urządzenia.
- **1** Aby zmienić ustawienia drukowania z aplikacji oprogramowania, otwórz okno **Preferencje drukowania** (patrz ["Otwieranie preferencji](#page-74-0)  [drukowania" na stronie 75](#page-74-0)).
- **2** Kliknij kart<sup>ę</sup> **Podstawowe**.
- **3** W sekcji **Drukowanie dwustronne** wybierz odpowiednią opcj<sup>ę</sup> oprawiania.
	- **Domyślne drukarki:** Jeśli wybierzesz tę opcję, działanie tej funkcji zależy od ustawień wprowadzonych z panelu sterowania urządzenia. Funkcja jest dostępna tylko wtedy, gdy używany jest sterownik drukarki PCL.
	- **Brak:** Wyłącza tę funkcję.

• **Długa krawędź:** typowy układ używany przy oprawianiu książek.

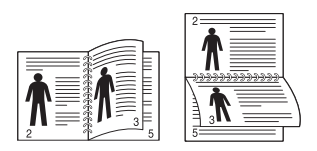

• **Krótka krawędź:** typowy układ używany przy oprawianiu kalendarzy.

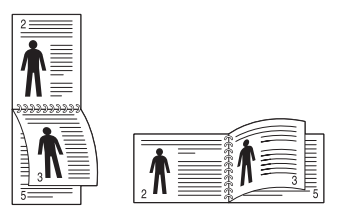

- **Odwrotny druk dwustronny:** Zaznacz tę opcję, aby odwrócić kolejność drukowania podczas drukowania dwustronnego.
- **4** Kliknij kart<sup>ę</sup> **Papier**, wybierz **Oryginalny rozmiar**, **Źródło** i **Typ**.
- **5** Kliknij przycisk **OK** lub **Drukuj** przed opuszczeniem okna **Drukuj**.

#### <span id="page-85-0"></span>**Zmiana wartości procentowej wielkości dokumentu**

Wpisując wartość procentową, można zmienić rozmiar dokumentu, aby na wydrukowanej stronie był on większy lub mniejszy.

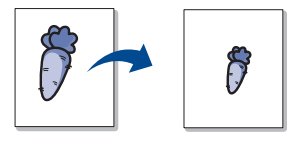

- **1** Aby zmienić ustawienia drukowania z aplikacji oprogramowania, otwórz okno **Preferencje drukowania** (patrz "Otwieranie preferencji [drukowania" na stronie 75](#page-74-0)).
- **2** Kliknij kart<sup>ę</sup> **Papier**.
- **3** Wybierz rzeczywisty rozmiar oryginałów w opcji **Oryginalny rozmiar**.
- **4** Wprowadź współczynnik skalowania w polu tekstowym **Rozmiar w procentach**.

Aby wybrać współczynnik skalowania, można również klikać przycisk strzałki w górę/w dół.

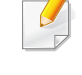

Ta funkcja jest niedostępna, jeśli wybrano rozmiar papieru w opcji **Rozmiar wydruku**.

- **5** Wybierz **Źródło** i **Typ**.
- **6** Kliknij przycisk **OK** lub **Drukuj** przed opuszczeniem okna **Drukuj**.

#### <span id="page-86-0"></span>**Dopasowywanie dokumentu do wybranego rozmiaru strony**

Ta opcja drukarki umożliwia przeskalowanie zadania drukowania do dowolnie wybranego rozmiaru papieru, niezależnie od rozmiaru dokumentu. Funkcja ta jest przydatna przy sprawdzaniu drobnych szczegółów dokumentu o małych rozmiarach.

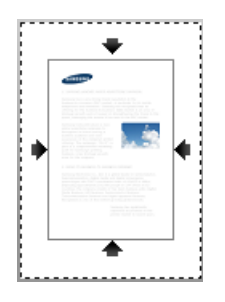

- **1** Aby zmienić ustawienia drukowania z aplikacji oprogramowania, otwórz okno **Preferencje drukowania** (patrz ["Otwieranie preferencji](#page-74-0)  [drukowania" na stronie 75](#page-74-0)).
- **2** Kliknij kart<sup>ę</sup> **Papier**.
- **3** Wybierz rzeczywisty rozmiar oryginałów w opcji **Oryginalny rozmiar**.
- **4** Wybierz rozmiar papieru w zasobniku w opcji **Rozmiar wydruku**.
- **5** Wybierz **Źródło** i **Typ**.
- **6** Kliknij przycisk **OK** lub **Drukuj** przed opuszczeniem okna **Drukuj**.

#### <span id="page-86-1"></span>**Korzystanie ze znaków wodnych**

Opcja znaku wodnego umożliwia drukowanie tekstu bądź obrazu na istniejącym dokumencie. Można jej użyć, jeżeli na przykład chcesz wydrukować duży szary napis "**DRAFT**" lub "**CONFIDENTIAL**" ukośnie na pierwszej stronie lub na wszystkich stronach dokumentu.

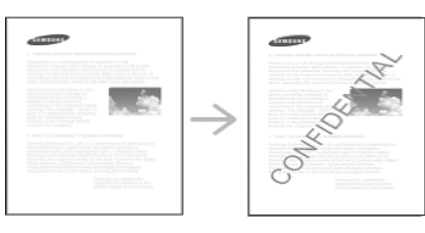

Istnieje klika wstępnie zdefiniowanych znaków wodnych dostarczanych wraz z urządzeniem. Można je zmodyfikować lub dodać nowe do listy.

- 
- **Nagłówek:** Możesz dodać zaznaczony tekst w górnym lewym narożniku, pośrodku u góry lub w górnym prawym narożniku.
- **Stopka:** Możesz dodać zaznaczony tekst w dolnym lewym narożniku, pośrodku na dole lub w dolnym prawym narożniku.

#### **Korzystanie z istniejącego znaku wodnego**

- **1** Aby zmienić ustawienia drukowania z aplikacji oprogramowania, otwórz okno **Preferencje drukowania** (patrz ["Otwieranie preferencji](#page-74-0)  [drukowania" na stronie 75](#page-74-0)).
- **2** Kliknij kart<sup>ę</sup> **Zaawansowane** i wybierz żądany znak wodny z listy rozwijanej **Znak wodny**. Wybrany znak wodny zobaczysz w obrazie w oknie podajnika trójkasetowego.
- **3** Kliknij przycisk **OK** lub **Drukuj** przed opuszczeniem okna **Drukuj**.
	- **Komunikat znaku wodnego:** Umożliwia użytkownikom wprowadzenie znaku wodnego, który użytkownik chce wydrukować.
		- **Plik z obrazem:** Umożliwia użytkownikom załadowanie znaku wodnego, który użytkownik chce wydrukować.
		- **Nazwa znaku wodnego:** Zezwala użytkownikom wprowadzić nazwę znaku wodnego w celu dodania znaku wodnego do rozwijanej listy.
		- **Tylko pierwsza strona:** Drukuj znak wodny tylko na pierwszej stronie. Opcja domyślnie nie zaznaczona.

#### **Tworzenie znaku wodnego**

- **1** Aby zmienić ustawienia drukowania z aplikacji oprogramowania, otwórz okno **Preferencje drukowania** (patrz ["Otwieranie preferencji](#page-74-0)  [drukowania" na stronie 75](#page-74-0)).
- **2** Z karty **Zaawansowane** wybierz **Edytuj...** z listy rozwijanej **Znak wodny**.
- **3** Wpisz tekst w polu **Komunikat znaku wodnego**. Można wpisać do 256 znaków.

Jeśli zaznaczono pole **Tylko na pierwszej stronie**, znak wodny drukowany jest jedynie na pierwszej stronie.

**4** Wybierz opcje znaku wodnego.

W sekcji **Atrybuty czcionki** można wybrać nazwę, styl i rozmiar czcionki, a w sekcji **Dostosowanie i kąt nachylenia znaku wodnego** można określić kąt znaku wodnego.

- **5** Kliknij przycisk **Dodaj**, aby dodać nowy znak wodny do listy **Aktualne znaki wodne**.
- **6** Po zakończeniu edycji kliknij przycisk **OK** lub **Drukuj** przed opuszczeniem okna **Drukuj**.

Aby zrezygnować z drukowania znaku wodnego, wybierz opcję **Brak** z listy rozwijanej **Znak wodny**.

#### **Edycja znaku wodnego**

- **1** Aby zmienić ustawienia drukowania z aplikacji oprogramowania, otwórz okno **Preferencje drukowania** (patrz ["Otwieranie preferencji](#page-74-0)  [drukowania" na stronie 75](#page-74-0)).
- **2** Z karty **Zaawansowane** wybierz **Edytuj...** z listy rozwijanej **Znak wodny**.
- **3** Aby zmienić tekst znaku wodnego i jego opcje, należy wybra<sup>ć</sup> żądany znak wodny z listy **Aktualne znaki wodne**.
- **4** Kliknij **Aktualizuj**, aby zachować zmiany.
- **5** Kliknij przycisk **OK** lub **Drukuj** przed opuszczeniem okna **Drukuj**.

#### **Usuwanie znaku wodnego**

- **1** Aby zmienić ustawienia drukowania z aplikacji oprogramowania, otwórz okno **Preferencje drukowania** (patrz "Otwieranie preferencji [drukowania" na stronie 75](#page-74-0)).
- **2** Z karty **Zaawansowane** wybierz **Edytuj...** z listy rozwijanej **Znak wodny**.
- **3** Wybierz znak wodny, który chcesz usunąć z listy **Aktualne znaki wodne**, i kliknij **Usuń**.

**4** Kliknij przycisk **OK** lub **Drukuj** przed opuszczeniem okna **Drukuj**.

#### <span id="page-88-0"></span>**Korzystanie z nakładek**

Funkcja jest dostępna tylko wtedy, gdy używany jest sterownik drukarki PCL.

#### **Co to jest nakładka?**

Nakładka to tekst lub obrazy przechowywane na dysku twardym komputera w formie pliku (w specjalnym formacie), które można wydrukować na dowolnym dokumencie. Nakładki umożliwiają zastąpienie papieru firmowego odpowiednim nadrukiem. Zamiast używania wcześniej wydrukowanego papieru firmowego, można utworzyć nakładkę zawierającą dokładnie te same informacje co papier firmowy. Aby wydrukować list z logo i danymi firmy, nie trzeba wkładać gotowego papieru firmowego do urządzenia, lecz wydrukować logo i dane jako nakładkę na dokumencie.

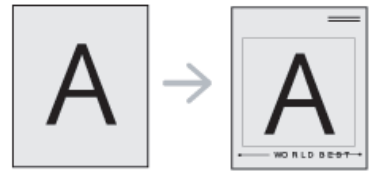

#### **Tworzenie nowej nakładki strony**

Aby użyć nakładki strony, należy ją najpierw utworzyć. Nowa nakładka powinna zawierać logo lub obraz.

- **1** Utwórz lub otwórz dokument zawierający tekst lub obraz, które maj<sup>ą</sup> być użyte na nowej nakładce strony. Umieść elementy dokładnie tak, jak mają zostać wydrukowane jako nakładka.
- **2** Aby zapisać dokument jako nakładkę, otwórz okno **Preferencje drukowania** (patrz ["Otwieranie preferencji drukowania" na stronie 75](#page-74-0)).
- **3** Kliknij kart<sup>ę</sup> **Zaawansowane** i wybierz opcj<sup>ę</sup> **Utwórz** z listy rozwijanej **Nakładka**.
- **4** W oknie **Zapisz jako** wpisz nazwę o długości do ośmiu znaków w polu **Nazwa zadania**. Jeżeli jest to konieczne, wybierz ścieżkę docelową. (Ścieżka domyślna to C:\Formover.)
- **5** Kliknij przycisk **Zapisz**.
- **6** Kliknij przycisk **OK** lub **Drukuj** przed opuszczeniem okna **Drukuj**. Po wyświetleniu komunikatu z prośbą o potwierdzenie kliknij przycisk **Tak**.
- **7** Plik nie zostanie wydrukowany. Zostanie natomiast zapisany na dysku twardym komputera.

Rozmiar dokumentu nakładki musi być taki sam jak rozmiar dokumentu, który będzie drukowany z nakładką. Nie należy tworzyć nakładek ze znakami wodnymi.

#### **Korzystanie z nakładek stron**

Po utworzeniu nakładki można ją wydrukować wraz z dokumentem. Aby wydrukować nakładkę na dokumencie:

- **1** Utwórz lub otwórz dokument, który ma być wydrukowany.
- **2** Aby zmienić ustawienia drukowania z aplikacji oprogramowania, otwórz okno **Preferencje drukowania** (patrz "Otwieranie preferencji [drukowania" na stronie 75](#page-74-0)).
- **3** Kliknij kart<sup>ę</sup> **Zaawansowane**.
- **4** Wybierz opcj<sup>ę</sup> **Drukuj nakładkę** z rozwijanej listy **Nakładka**.

**5** Jeśli plik nakładki nie jest wyświetlany na rozwijanej liście **Plik nakładki 1** lub **Plik nakładki 2**, wybierz opcję **Załaduj** z **Listy nakładek**. Wybierz plik nakładki, z której chcesz skorzystać.

Jeżeli wybrany plik nakładki jest przechowywany w zewnętrznym źródle, można go również załadować po otwarciu okna **Załaduj**.

Po wybraniu pliku kliknij przycisk **Otwórz**. Plik zostanie wyświetlony na liście **Lista nakładek** i będzie można go użyć do drukowania. Wybierz nakładkę z listy **Lista nakładek**.

**6** W razie potrzeby zaznacz pole **Potwierdzaj nakładanie stron podczas druku**. Jeśli to pole wyboru jest zaznaczone, za każdym razem po wysłaniu dokumentu do drukowania wyświetlany będzie monit o potwierdzenie, czy na dokumencie ma być drukowana nakładka.

Jeśli to pole nie jest zaznaczone, a nakładka została wybrana, będzie ona automatycznie drukowana razem z dokumentem.

**7** Kliknij przycisk **OK** lub **Drukuj** przed opuszczeniem okna **Drukuj**. Wybrana nakładka zostanie wydrukowana na dokumencie.

Rozdzielczość dokumentu nakładki musi być taka sama jak rozdzielczość dokumentu, na którym będzie drukowana nakładka.

#### **Usuwanie nakładki strony**

Nieużywane nakładki stron można usunąć.

- **1** W oknie **Printing Preferences** kliknij kart<sup>ę</sup> **Zaawansowane**.
- **2** Wybierz opcj<sup>ę</sup> **Drukuj nakładkę** z rozwijanej listy **Nakładka**.
- **3** Wybierz nakładkę, którą chcesz usunąć z listy **Lista nakładek**.

Jeżeli żądany plik nakładki nie znajduje się na **Liście nakładek**, wybierz z listy nakładek opcję **Załaduj**. Wybierz plik nakładki, który chcesz usunąć.

- **4** Kliknij przycisk **Usuń**.
- **5** Po wyświetleniu komunikatu z prośbą o potwierdzenie kliknij przycisk **Tak**.
- **6** Kliknij przycisk **OK** lub **Drukuj** przed opuszczeniem okna **Drukuj**.

### **Korzystanie z programu Narzędzie do drukowania bezpośredniego**

W tym rozdziale wyjaśniono, jak używać Narzędzia do drukowania bezpośredniego do drukowania plików PDF bez konieczności ich otwierania.

- 
- Aby drukowanie plików PDF w tym programie było możliwe, w urządzeniu powinien być zainstalowany dysk twardy.
- Nie można drukować plików PDF z ograniczeniami druku. Należy wyłączyć funkcję ograniczającą drukowanie i spróbować ponownie.
- Nie można drukować plików PDF, do których dostęp ograniczony jest hasłem. Należy wyłączyć funkcję ograniczania dostępu hasłem i spróbować ponownie.
- Możliwość drukowania pliku PDF za pomocą programu Narzędzie do drukowania bezpośredniego zależy od sposobu utworzenia pliku PDF.
- Program Narzędzie do drukowania bezpośredniego obsługuje pliki PDF w wersji 1.7 lub starszej. W przypadku wersji nowszych w celu wydrukowania plik należy otworzyć.

#### **Czym jest program Narzędzie do drukowania bezpośredniego?**

Program Narzędzie do drukowania bezpośredniego pozwala na wysyłanie plików PDF do urządzenia w celu wydrukowania, bez konieczności ich otwierania. Dane są przesyłane za pośrednictwem buforu wydruku systemu Windows przy użyciu portu sterownika drukarki. Obsługuje tylko format PDF.

Aby zainstalować ten program:

[Pobierz oprogramowanie z witryny firmy Samsung, nast](http://www.samsung.com)ępnie rozpakuj i zainstaluj je: (http://www.samsung.com > znajdź swój produkt > Wsparcie lub Centrum pobierania).

#### **Drukowanie**

Istnieje kilka metod drukowania za pomocą programu Narzędzie do drukowania bezpośredniego.

#### **Z okna Narzędzie do drukowania bezpośredniego**

- **1** W menu **Uruchom** wybierz opcj<sup>ę</sup> **Programy** lub **Wszystkie programy**.
	- W przypadku systemu Windows 8 w panelach **funkcji** wybierz opcję **Wyszukaj** > **Aplikacje**.
- **2** Wyszukaj **Drukarki Samsung** > **Narzędzie do drukowania bezpośredniego**.
- **3** Wybierz drukarkę z listy rozwijanej **Wybierz drukarkę** i kliknij przycisk **Przeglądaj**.
- **4** Wybierz plik PDF do wydrukowania i kliknij przycisk **Otwórz**. Plik PDF zostanie dodany do sekcji **Wybierz pliki**.

## **Korzystanie z programu Narzędzie do**

- **5** Dostosuj ustawienia urządzenia zgodnie z wymaganiami.
- **6** Kliknij przycisk **Print**. Wybrany plik PDF zostanie wysłany do urządzenia.

#### **Korzystając z menu kontekstowego**

**1** Kliknij prawym przyciskiem myszy plik PDF do wydrukowania i wybierz polecenie **Drukowanie bezpośrednie**.

Zostanie otwarte okno programu Narzędzie do drukowania bezpośredniego z dodanym plikiem PDF.

- **2** Wybierz urządzenie, które będzie używane.
- **3** Dostosuj ustawienia urządzenia zgodnie z wymaganiami.
- **4** Kliknij przycisk **Print**. Wybrany plik PDF zostanie wysłany do urządzenia.

### **Zmiana domyślnych ustawień drukowania**

Większość aplikacji systemu Windows zastąpi ustawienia określone w sterowniku drukarki. Przy użyciu sterownika drukarki zmień najpierw wszystkie ustawienia druku dostępne w aplikacji, a następnie pozostałe ustawienia.

- **1** Kliknij przycisk **Uruchom** w systemie Windows.
	- W przypadku systemu Windows 8 w **Charms(Panele)** wybierz opcję **Wyszukaj** > **Ustawienia**.
- **2** W systemie Windows XP/Server 2003 wybierz pozycj<sup>ę</sup> **Drukarki i faksy**.
	- W systemie Windows Server 2008/Vista wybierz polecenie **Panel sterowania** > **Sprzęt i dźwięk** > **Drukarki**.
	- W systemie Windows 7/8 wybierz pozycję **Panel sterowania** > **Urządzenia i drukarki**.
	- W systemie Server 2008 R2 wybierz kolejno pozycje **Panel sterowania** > **Sprzęt** > **Urządzenia i drukarki**.
- **3** Prawym przyciskiem myszy kliknij używane urządzenie.
- **4** W systemie Windows XP/Server 2003/Server 2008/Vista wybierz opcję **Preferencje drukowania**.

W systemie Windows 7/8 lub Windows Server 2008 R2 w menu kontekstowym wybierz opcję **Preferencje drukowania**.

- Jeśli polecenie **Preferencje drukowania** ma oznaczenie ►, można wybrać inne sterowniki drukarki powiązane z wybraną drukarką.
- **5** Zmień ustawienia na każdej karcie.
- **6** Kliknij przycisk **OK**.
- Możesz zmienić ustawienia dla poszczególnych zadań drukowania w opcji **Preferencje drukowania**.

### **Ustawianie urządzenia jako domyślnego**

- **1** Kliknij przycisk **Uruchom** w systemie Windows.
	- W przypadku systemu Windows 8 w **Charms(Panele)** wybierz opcję **Wyszukaj** > **Ustawienia**.
- **2** W systemie Windows XP/Server 2003 wybierz pozycj<sup>ę</sup> **Drukarki i faksy**.
	- W systemie Windows Server 2008/Vista wybierz polecenie **Panel sterowania** > **Sprzęt i dźwięk** > **Drukarki**.
	- W systemie Windows 7/8 wybierz pozycję **Panel sterowania** > **Urządzenia i drukarki**.
	- W systemie Server 2008 R2 wybierz kolejno pozycje **Panel sterowania** > **Sprzęt** > **Urządzenia i drukarki**.
- **3** Wybierz urządzenie.
- **4** Kliknij prawym przyciskiem myszy urządzenie i wybierz **Ustaw jako drukarkę domyślną**.

W przypadku systemów Windows 7 lub Windows Server 2008 R2: jeśli polecenie **Ustaw jako drukarkę domyślną** ma oznaczenie ►, można wybrać inne sterowniki drukarki powiązane z wybraną drukarką.

### **Ustawienia drukowania w urządzeniu**

Możesz skonfigurować ustawienia drukowania. W przypadku braku wprowadzenia określonych opcji drukowania, urządzenie zastosuje skonfigurowane tutaj opcje. Skonfiguruj często używane ustawienia drukowania. Ta funkcja jest przydatna, jeśli firma posiada określony szablon drukowania.

Dotknij opcji **Ustawienia** > **Ustawienia drukowania** na ekranie wyświetlacza.

#### **Ogólne**

- **Ogólne:** Możesz ustawić opcje Pomiń puste strony, Źródło papieru, Emulacja.
	- **Pomiń puste strony:** Możesz pominąć puste strony podczas drukowania.
	- **Zródlo papieru:** Można ustawić zasobnik jako źródło papieru.
	- **Emulacja:** Możesz wybrać format emulacji.

#### **układ**

- **Układ:** Zawiera opcje dotyczące układu papieru.
	- **Orientacja:** Wybierz orientację papieru.
	- **Dupleks:** Wybierz orientację papieru do drukowania dwustronnego.
	- Liczba kopii: Wybierz liczbe kopii do wydrukowania.
	- **Margines:** Dostosuj margines dla opcji Zwykły druk dwustronny, Zwykły druk jednostronny, Emulacja.

### **Ustawianie Opcje urządzenia**

W przypadku instalacji urządzeń opcjonalnych, np. opcjonalnego zasobnika, pamięci itd., urządzenie to automatycznie wykrywa i konfiguruje takie opcjonalne urządzenia. Jeśli nie można użyć elementu opcjonalnego zainstalowanego w sterowniku, można je ustawić w sekcji **Opcje urządzenia**.

- **1** Kliknij przycisk **Uruchom** w systemie Windows.
	- W przypadku systemu Windows 8 w **Charms(Panele)** wybierz opcję **Wyszukaj** > **Ustawienia**.
- **2** W przypadku systemu Windows XP/2003 wybierz opcj<sup>ę</sup> **Drukarki i faksy**.
	- W przypadku systemu Windows 2008/Vista wybierz pozycję **Panel sterowania** > **Sprzęt i dźwięk** > **Drukarki**.
	- W przypadku systemu Windows 7 wybierz pozycję **Panel sterowania** > **Sprzęt i dźwięk** > **Urządzenia i drukarki**.
	- W systemie Windows 8 wyszukaj opcję **Urządzenia i drukarki**.
	- W systemie Server 2008 R2 wybierz kolejno pozycje **Panel sterowania** > **Sprzęt** > **Urządzenia i drukarki**.
- **3** Kliknij urządzenie prawym przyciskiem myszy.

**4** W przypadku systemów Windows XP/2003/2008/Vista wybierz opcję **Właściwości**.

W przypadku systemów Windows 7, Windows 8 lub Windows Server 2008 R2 w menu podręcznym wybierz polecenie **Właściwości drukarki**.

- Jeśli pozycja **Właściwości drukarki** ma oznaczenie ►, można wybrać inne sterowniki drukarki powiązane z wybraną drukarką.
- **5** Wybierz pozycj<sup>ę</sup> **Opcje urządzenia**.
- W zależności od używanego sterowniku lub systemu operacyjnego, okno **Właściwości** może się różnić.
- **6** Wybierz odpowiednią opcję.
- W zależności od opcji lub modelu niektóre menu mogą nie być wyświetlane. Oznacza to, że opcja nie dotyczy danego urządzenia.
	- **Opcje zasobników:** Wybierz zainstalowany zasobnik opcjonalny. Możesz wybrać zasobnik.
	- **Opcje przechowywania:** Wybierz zainstalowaną pamięć opcjonalną. Jeśli ta opcja jest zaznaczona, można wybrać **Tryb wydruku**.

### **Ustawianie Opcje urządzenia**

- **Konfiguracja drukarki:** Wybierz język drukarki dla zadań drukowania.
- **Ustawienia administratora:** Możesz wybrać opcję **Stan drukarki** oraz **Buforowanie EMF**.
- **Rozlicz. zadań administr.:** Umożliwia powiązanie użytkownika i informacji identyfikacyjnych konta z każdym drukowanym dokumentem.
	- **User permission:** W przypadku zaznaczenia tej opcji zadanie drukowania mogą uruchomić tylko użytkownicy, który otrzymali pozwolenie.
	- **Group permission:** W przypadku zaznaczenia tej opcji zadanie drukowania mogą uruchomić tylko grupy, które otrzymały pozwolenie.

Aby hasło rozliczania zadań było szyfrowane, zaznacz opcję **Szyfrowanie hasła rozliczania zadań**.

- **Ustawienia niestandardowego rozmiaru papieru:** Można określić niestandardowy rozmiar papieru.
- **7** Klikaj **OK**, aż nastąpi wyjście z opcji **Właściwości** lub z okna **Właściwości drukarki**.

# **Drukowanie do pliku (PRN)**

Czasem konieczne może być zapisanie danych drukowania w formie pliku. Aby utworzyć plik:

**1** Zaznacz pole **Drukuj do pliku** w oknie **Drukuj**.

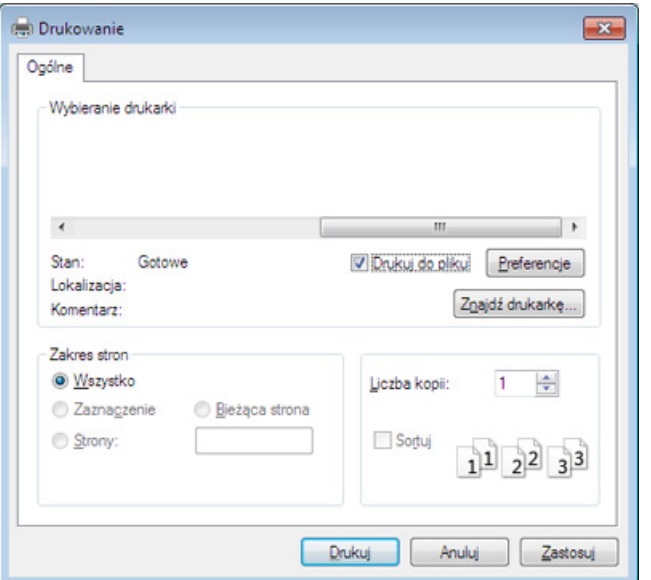

W przypadku wprowadzenia samej nazwy pliku zostanie on zapisany automatycznie w folderze **Moje dokumenty**, **Documents and Settings** lub **Użytkownicy**. Zapisany folder może wyglądać inaczej w zależności od systemu i używanej aplikacji.

- **2** Kliknij przycisk **Print**.
- **3** Wprowad<sup>ź</sup> <sup>ś</sup>cieżkę docelową i nazwę pliku, a następnie kliknij przycisk **OK**.

Przykład: **c:\Temp\nazwa pliku**.

### <span id="page-99-0"></span>**Drukowanie w systemie Mac**

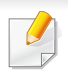

Niektóre funkcje mogą nie być dostępne w zależności od modelu lub opcji. Oznacza to, że funkcje nie są obsługiwane.

W tym rozdziale opisano sposób drukowania na komputerze Mac.

#### **Drukowanie dokumentu**

W przypadku drukowania z komputera Mac należy sprawdzić ustawienia sterownika drukarki w każdej używanej aplikacji. Aby drukować z komputera Mac, wykonaj poniższe kroki:

- **1** Otwórz dokument, który ma być wydrukowany.
- **2** Otwórz menu **File** i kliknij polecenie **Page Setup** (w niektórych programach **Document Setup**).
- **3** Wybierz rozmiar papieru, orientacje strony, skalowanie i inne opcje oraz upewnij się, że wybrane jest urządzenie użytkownika. Kliknij przycisk **OK**.
- **4** Otwórz menu **File** i kliknij polecenie **Print**.
- **5** Wybierz liczbę kopii i zaznacz, które strony mają zosta<sup>ć</sup> wydrukowane.
- **6** Kliknij przycisk **Print**.

#### **Zmiana ustawień drukarki**

Można korzystać z zaawansowanych funkcji drukowania obsługiwanych przez urządzenie.

Otwórz aplikacje i wybierz opcję **Print** z menu **File**. Nazwa urządzenia, która jest wyświetlana w oknie właściwości drukarki, może się różnić w zależności od używanego urządzenia. Z wyjątkiem nazwy układ okna właściwości drukarki jest podobny do okna przedstawionego poniżej.

#### **Drukowanie wielu stron na pojedynczym arkuszu papieru**

Na jednym arkuszu papieru można drukować więcej niż jedną stronę. Jest to oszczędny sposób na drukowanie wersji roboczych.

- **1** Otwórz aplikację i wybierz opcj<sup>ę</sup> **Print** z menu **File**.
- **2** Wybierz opcj<sup>ę</sup> **Layout** z listy rozwijanej pod opcj<sup>ą</sup> **Orientation**. Z listy rozwijanej **Pages per Sheet** wybierz liczbę stron do wydrukowania na jednym arkuszu papieru.
- **3** Wybierz inne opcje, których chcesz użyć.

### **Drukowanie w systemie Mac**

#### **4** Kliknij przycisk **Print**.

Urządzenie wydrukuje wybraną liczbę stron na jednym arkuszu papieru.

Jeżeli drukujesz więcej niż dwie kopie, pierwsza i druga kopia mogą zostać wydrukowane na tym samym arkuszu. Kiedy drukujesz więcej niż jedną kopię, unikaj drukowania na obu stronach papieru.

#### **Drukowanie na obydwu stronach papieru**

Drukarka umożliwia drukowanie po obu stronach kartki. Przed rozpoczęciem drukowania w trybie dwustronnym należy wybrać krawędź oprawiania dokumentu. Dostępne opcje oprawiania to:

- **Long-Edge Binding:** Typowy układ przy oprawianiu książek.
- **Short-Edge Binding:** Opcja stosowana często w przypadku kalendarzy.
- **1** W aplikacji komputera Mac wybierz polecenie **Print** z menu **File**.
- **2** Wybierz opcj<sup>ę</sup> **Layout** z listy rozwijanej pod opcj<sup>ą</sup> **Orientation**.
- **3** Wybierz orientację oprawy w obszarze **Two-Sided**.
- **4** Wybierz inne opcje, których chcesz użyć.
- **5** Kliknij przycisk **Print**, aby drukować na obu stronach arkusza.

#### **Korzystanie z pomocy**

Kliknij znak zapytania dostępny w lewym dolnym rogu okna i kliknij temat, o którym chcesz dowiedzieć się więcej. Zostanie wyświetlone okno wyskakujące z informacjami o obsługiwanych przez sterownik cechach tej opcji.

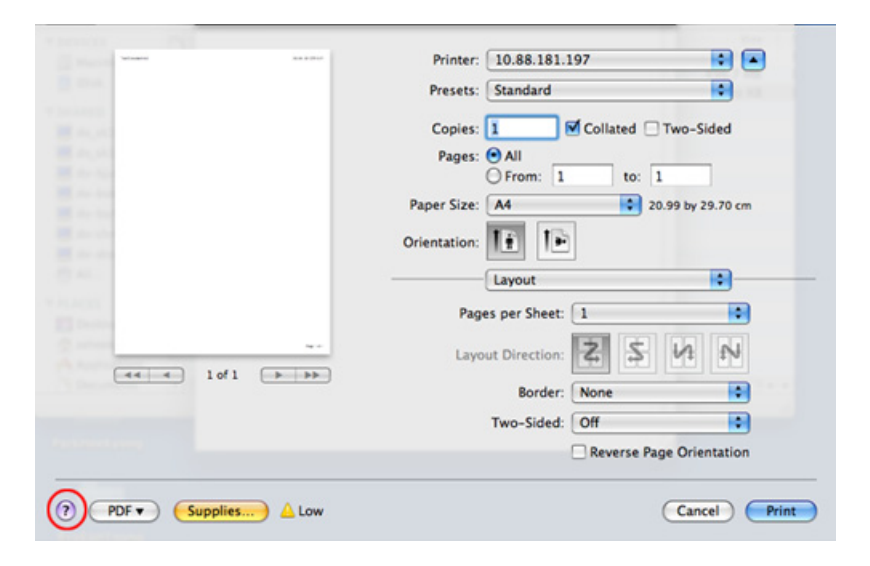

### <span id="page-101-0"></span>**Drukowanie w systemie Linux**

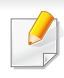

Niektóre funkcje mogą nie być dostępne w zależności od modelu lub opcji. Oznacza to, że funkcje nie są obsługiwane.

#### **Drukowanie z poziomu aplikacji**

Istnieje wiele aplikacji systemu Linux, które umożliwiają drukowanie za pomocą systemu Common UNIX Printing System (CUPS). Urządzenie może drukować z poziomu dowolnej aplikacji tego typu.

- **1** Otwórz dokument do wydruku.
- **2** Otwórz menu **File** i kliknij polecenie **Page Setup** (w niektórych programach **Page Setup**).
- **3** Wybierz rozmiar papieru, orientację strony oraz upewnij się, ż<sup>e</sup> wybrane jest urządzenie użytkownika. Kliknij przycisk **Apply**.
- **4** Otwórz menu **File** i kliknij polecenie **Print**.
- **5** Wybierz urządzenie, z którego chcesz drukować.
- **6** Wybierz liczbę kopii i zaznacz, które strony mają zosta<sup>ć</sup> wydrukowane.
- **7** W razie potrzeby zmień inne opcje drukowania w każdej karcie.
- **8** Kliknij przycisk **Print**.
- W zależności od modelu drukowanie w trybie automatycznego/ ręcznego druku dwustronnego może nie być dostępne. Możesz zastosować system drukowania lp lub lpr lub inne aplikacje do drukowania stron nieparzystych i parzystych.

#### **Drukowanie plików**

Korzystając z systemu **CUPS**, można drukować pliki tekstowe, pliki ze zdjęciami i pliki PDF – bezpośrednio z poziomu wiersza polecenia. Do tego celu służy program narzędziowy **CUPS** lp lub lpr. Pliki te można wydrukować, korzystając z poniższego formatu poleceń.

#### "**lp -d <nazwa drukarki> -o <opcja> <nazwa pliku>**"

Więcej informacji można znaleźć na głównej stronie lp lub lpr w systemie.

### **Drukowanie w systemie Linux**

#### **Konfigurowanie właściwości drukarki**

Przy użyciu narzędzia drukowania w obrębie systemu operacyjnego można zmienić domyślne opcje drukowania lub typ połączenia.

- **1** Uruchom narzędzie drukowania (przejdź do opcji **System**<sup>&</sup>gt; Administration > Printing lub wykonaj polecenie "system-config**printer**" w programie Terminal).
- **2** Wybierz swoją drukarkę i kliknij ją dwukrotnie.
- **3** Zmień domyślne opcje drukowania lub typ połączenia.
- **4** Kliknij przycisk **Apply**.

### <span id="page-103-0"></span>**Drukowanie w systemie UNIX**

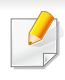

Niektóre funkcje mogą nie być dostępne w zależności od modelu lub opcji. Oznacza to, że funkcje nie są obsługiwane.

#### **Przetwarzanie zadania wydruku**

Po zainstalowaniu drukarki wybierz dowolny obraz, plik tekstowy lub plik w formacie PS, który chcesz wydrukować.

**1** Wykonaj polecenie "**printui <file\_name\_to\_print>**".

Na przykład w przypadku drukowania pliku o nazwie "document1" **printui** document1

Spowoduje to otwarcie okna **Print Job Manager** sterownika drukarki dla systemu UNIX, umożliwiającego określenie różnych opcji drukowania.

- **2** Wybierz dodaną wcześniej drukarkę.
- **3** Wybierz w oknie opcje drukowania, takie jak **Page Selection**.
- **4** Wybierz liczbę kopii w polu **Number of Copies**.
- Aby skorzystać z funkcji drukarki oferowanych przez sterownik drukarki, naciśnij przycisk **Properties**.
- **5** Naciśnij przycisk **OK**, aby rozpocząć zadanie drukowania.

#### **Zmiana ustawień urządzenia**

Okno **Print Job Manager** sterownika drukarki dla systemu UNIX umożliwia wybór różnych opcji drukowania za pomocą opcji **Properties**.

Dostępne są także następujące klawisze skrótów: "H" – **Help**, "O" – **OK**, "A" – **Apply** i "C" – **Cancel**.

#### **Karta General**

- **Paper Size:** Określ rozmiar papieru A4, Letter lub inny, zgodnie ze swoimi preferencjami.
- **Paper Type:** Wybierz typ papieru. Dostępne opcje to **Printer Default**, **Plain** i **Thick**.
- **Paper Source:** Wybierz zasobnik, z którego pobrany zostanie papier. Domyślne źródło to **Auto Selection**.
- **Orientation:** Wybierz kierunek wydruku danych na stronie.

## **Drukowanie w systemie UNIX**

- **Duplex:** Drukuj na obu stronach arkusza, co zapewnia oszczędność papieru.
	- W zależności od modelu drukowanie w trybie automatycznego/ ręcznego druku dwustronnego może nie być dostępne. Możesz zastosować system drukowania lpr lub inne aplikacje do drukowania stron nieparzystych i parzystych.
- **Multiple pages:** Drukuj kilka stron na jednej stronie arkusza papieru.
- **Page Border:** Wybierz dowolny styl krawędzi (np. **Single-line hairline**, **Double-line hairline**)

#### **Karta Image**

Ta karta umożliwia zmianę jasności, rozdzielczości i położenia obrazu w dokumencie.

### **Karta Text**

Określ margines znaków oraz odstęp między wierszami i kolumnami na wydruku.

#### **Karta Margins**

- **Use Margins:** Określ marginesy dokumentu. Domyślnie marginesy są wyłączone. Użytkownik może zmienić ustawienia marginesów, zmieniając wartość odpowiednich pól. Wartości domyślne są zależne od wybranego rozmiaru strony.
- **Unit:** Zmień jednostki na punkty, cale lub centymetry.

#### **Karta Printer-specific settings**

Określ różne wartości w ramkach **JCL** i **General**, aby dostosować różne ustawienia. Opcje te są różne dla poszczególnych modeli drukarek i zależne od pliku PPD.

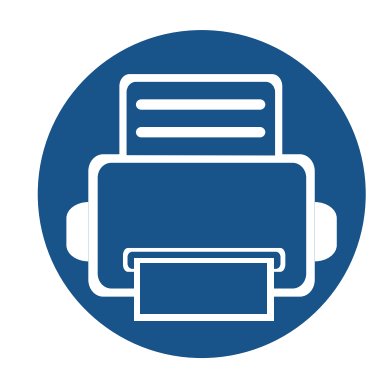

# **4. Kopiowanie**

Ten rozdział zawiera szczegółowe instrukcje dotyczące kopiowania dokumentów.

Niniejszy rozdział obejmuje części:

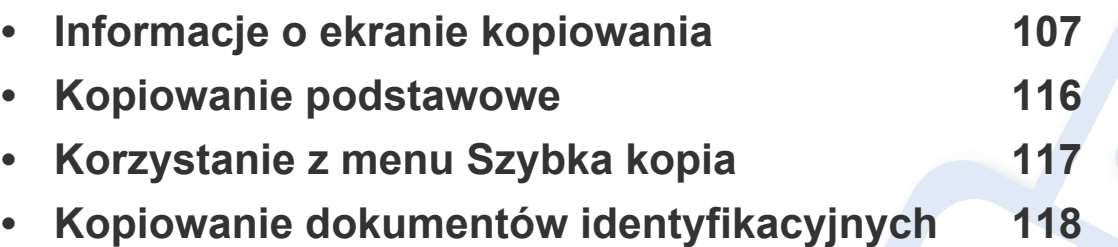

### <span id="page-106-0"></span>**Informacje o ekranie kopiowania**

Po dotknięciu opcji **Kopia** na ekranie głównym lub opcji **Aplik.** zostanie wyświetlony ekran**Kopia**. Ekran ten obejmuje kilka kart i liczne opcje kopiowania. Wszystkie opcje pogrupowane są wg funkcji, można więc łatwo konfigurować opcje. Aby przejść do ekranu głównego, dotknij

przycisku ekranu głównego ( $\bigcirc$ ).

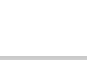

2

(**Pomoc**) służy do wyjaśniania normalnych i zwykłych procedur

kopiowania oryginałów. Kliknij (**Pomoc**) na ekranie głównym lub

 (szybkie menu) i kliknij dowolną opcję, o której chcesz dowiedzieć się więcej.

#### **Klawisze poleceń**

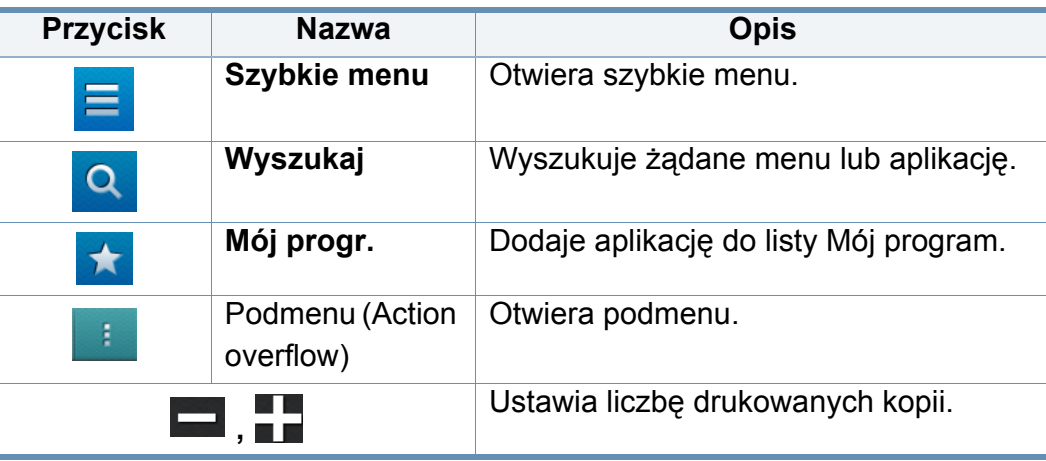

#### **Wirtualny przycisk stały**

- Wirtualne przyciski stałe znajdują się po prawej stronie ekranu.
	- Gdy aplikacja jest uruchamiania po raz pierwszy, wirtualne przyciski stałe są widoczne.
	- Po dotknięciu ekranu wirtualne przyciski stałe są zawsze wyświetlane.
	- ukryte.

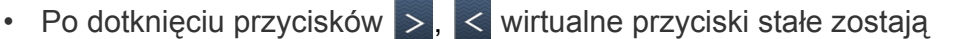

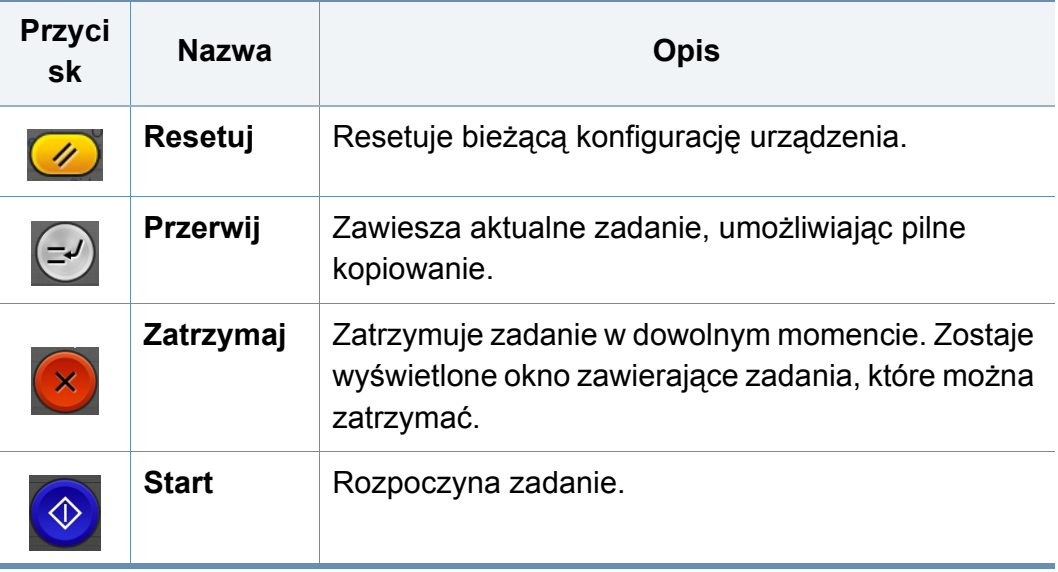

### **Informacje o ekranie kopiowania**

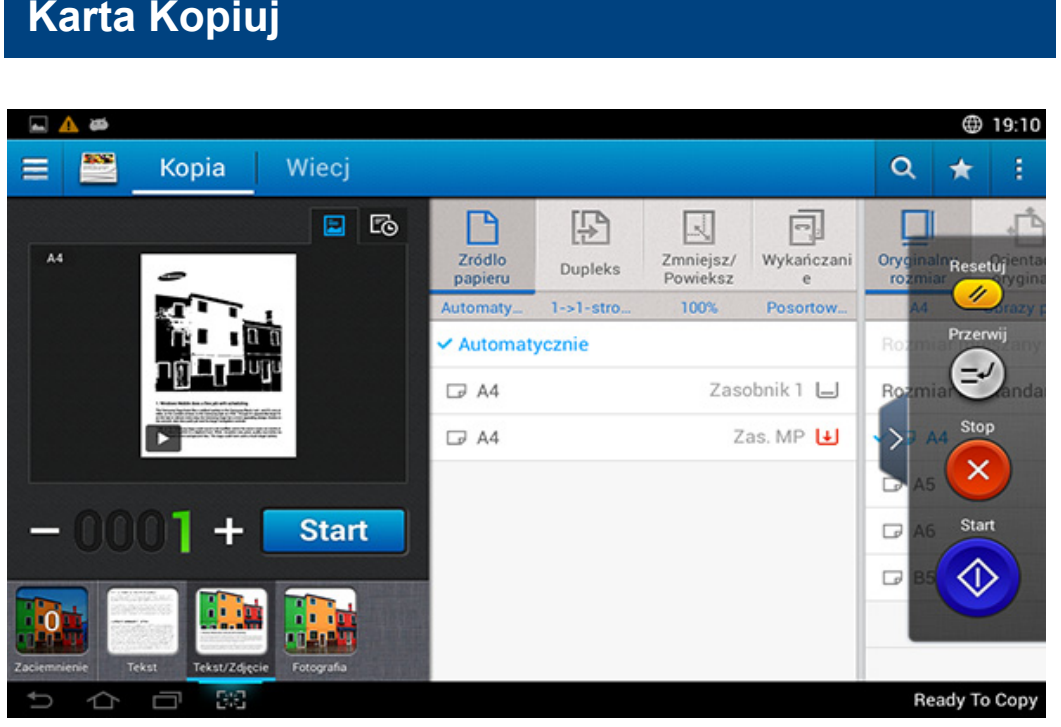

#### **Przycisk Nazwa Opis**Podgląd Skanowanie zadania. Þ odtwarzani a Ten przycisk umożliwia edycję podczas Tryb edycji podglądu skanowania. Dostosuj wstępnie zeskanowany obraz za pomocą funkcji, np. obracania i przycinania. Ē Niektóre funkcje nie są dostępne w  $\overline{v}$ trybie edycji podglądu. **Start** Rozpoczyna zadanie. **Start**

#### **Zmiana opcji Zaciemnienie**

Istnieje możliwość dostosowania poziomu zaciemnienia w celu uzyskania łatwej do przeczytania kopii w przypadku, gdy oryginał zawiera niewyraźne znaki i ciemne obrazy. Dostosowanie poziomu zaciemnienia jest możliwe za pomocą paska kontroli. Funkcja ta pozwala na jaśniejszy wydruk ciemnych obrazów i odwrotnie.

Dotknij opcji **Zaciemnienie** ( ), aby wyświetlić suwak kontroli.

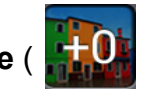

#### **Karta Kopiuj**

### **Podgląd**

Wyświetla typy oryginału.

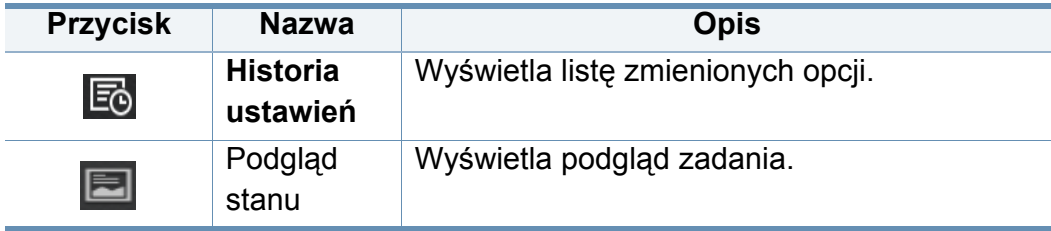
#### **Wybór typu oryginałów**

Użyj ustawienia typu oryginałów w celu poprawy jakości kopii poprzez wybór typu dokumentu odpowiedniego dla zadania kopiowania.

- **Tekst :** Użyj tej opcji, jeżeli oryginalny dokument zawiera w większości tekst i bardzo niewiele obrazów bądź nie zawiera ich w ogóle.
- **Tekst/Zdjęcie :** Użyj, jeżeli oryginał jest mieszaniną tekstu i obrazów.
- **Fotografia :** Użyj, jeżeli oryginał składa się głównie lub wyłącznie z obrazów.

#### **Podmenu (Action overflow)**

- • **Dodaj do mojego programu:** Dodaje aplikację do listy programów użytkownika.
- **Ekologiczne:** Gdy włączony jest tryb Eco, można wybrać tylko ekonomiczne ustawienia drukowania. Dotknij opcji Eco w menu Action Overflow, aby włączyć lub wyłączyć tryb Eco.
- **Utwórz zadanie:** Opcję tę można włączyć lub wyłączyć. W przypadku włączonej opcji: po zakończeniu skanowania zostanie wyświetlone okno **Skanuj kolejne** z pytaniem, czy chcesz skanować kolejną stronę. W przypadku wyboru opcji **Tak** możesz zeskanować kolejną stronę w ramach bieżącego zadania. W przypadku wyboru opcji **Nie** proces skanowania zostanie zakończony i wykonana zostanie pozostała część zadania.
- **Kopia próbna:** Umożliwia drukowanie testowej kopii w celu sprawdzenia jakości i wyrównania wydruku. Dotknij tej opcji w menu Action Overflow, aby wydrukować kopię testową. Po upewnieniu się, że kopia jest idealna, dotknij przycisku Start, aby wydrukować resztę kopii.
- **Kopia ID:** Umożliwia kopiowanie obu stron dwustronnego oryginału na jednym arkuszu. Funkcja ta umożliwia kopiowanie oryginałów z ważnymi informacjami po obu stronach, np. prawo jazdy.
- **Zapisz do skrzynki:** Umożliwia zapisanie zeskanowanych oryginałów na dysk twardy urządzenia. Następnie można wydrukować te zapisane dokumentu w późniejszym terminie lub zapisać je jako pliki do druku. Dotknij tej opcji w menu Action Overflow, aby zapisać dokument na dysku twardym urządzenia.
- **Zapisz jako domyślne:** Umożliwia zapisanie bieżących opcji kopiowania jako domyślnych ustawień kopiowania. Po zapisaniu domyślnych ustawień kopiowania, wszystkie zadania kopiowania wykonywane w przyszłości będą używać tych ustawień. Dotknij tej opcji w menu Action Overflow, aby zapisać bieżące ustawienia jako ustawienia domyślne.
- **Przywróć ustawienia domyślne:** Umożliwia przywrócenie ustawień kopiowania do domyślnych ustawień urządzenia. Ta opcja zmienia bieżące ustawienia kopiowania na oryginalne ustawienia kopiowania, które skonfigurowano fabrycznie. Dotknij opcji Restore Default w tym menu, aby przywrócić ustawienia domyślne.
- **Kopiuj ustawienia:** Opcja **Potwierdzenie następnej strony** określa, czy urządzenie wymaga potwierdzenia zakończenia skanowania po zeskanowaniu każdej strony. Wybierz tę opcję, aby efektywnie kopiować wiele stron w jednym zadaniu kopiowania.

- **Potwierdzenie następnej strony:** Ta opcja określa, czy urządzenie wymaga potwierdzenia zakończenia skanowania po zeskanowaniu każdej strony. Wybierz tę opcję, aby efektywnie kopiować wiele stron w jednym zadaniu kopiowania.
- **Konfiguracja UI:** Umożliwia wybranie opcji wyświetlanych w menu **Kopia**. Dotknij symbolu + lub - w ikonach menu, aby dodać lub usunąć menu. Można również dotknąć i przytrzymać ikonę menu, aby ją przenieść w inne miejsce, bądź dotknąć opcji **Wyczyść wszystko**, aby usunąć wszystkie menu.

#### **Postęp zadania**

To menu jest wyświetlane zawsze, gdy urządzenie przetwarza zadanie.

- **Szczegól :** Dotknij tego przycisku, aby wyświetlić stan, typ i czas zadania.
- **Obszar podglądu :** Umożliwia wyświetlenie podglądu kopiowanego dokumentu. Obraz w obszarze podglądu pokazuje bieżące ustawienia wysyłania, takie jak orientacja i rozmiar wydruku.
- **Wyślij opinię :** Umożliwia wysłanie opinii na temat bieżącego zadania wysyłania. Aby odebrać zadanie wysyłania przez e-mail, można to ustawić w aplikacji **Moja strona** (patrz "Menu Moja strona" na stronie [39\)](#page-38-0).

Aby użyć tej funkcji, konieczne może być zalogowanie się jako administrator (patrz ["Logowanie" na stronie 313\)](#page-312-0).

#### **Opcje ustawień**

Karta **Kopia** zawiera dwie części. Na karcie **Wiecj** znajdują się cztery dodatkowe części.

- Można dostosować interfejs użytkownika każdej z kart za pomocą opcji konfiguracji interfejsu użytkownika ( (**Wyślij** > Podmenu (Action overflow) > **Konfiguracja UI**).
	- Niektóre menu są niedostępne. Oznacza to, że nie dotyczą danego urządzenia.

#### **Zródlo papieru**

Opcja Źródło papieru umożliwia skonfigurowanie zasobnika dla tego zadania drukowania. Urządzenie drukuje zeskanowany obraz na papierze z wybranego zasobnika. Wyświetlane są ikony wskazujące formaty papieru i pozostałą ilość papieru w każdym zasobniku.

#### **Dupleks** 围

Urządzenie można skonfigurować do drukowania kopii na obu stronach arkusza papieru.

Można wybrać typ oprawy **Oryginalny** i **Wydruk**, wybierając opcję **Książka** lub **Kalendarz**.

- **1-stronny:** W przypadku oryginałów lub typu oprawy wydruku, zadrukowanych tylko z jednej strony.
- **2-str., książka:** W przypadku oryginałów lub typu oprawy wydruku, zadrukowanych po obu stronach.
- **2-str., kalendarz :** W przypadku oryginałów lub typu oprawy, zadrukowanych z obu stron, z których druga jest obrócona o 180 stopni.

#### **Pomniejsz/Powiększ**  $\mathbb{R}$

Funkcja zmniejszania/powiększania pozwala drukować obraz większy lub mniejszy od oryginału. Dotknij ikony na ekranie, aby zmniejszyć kopię o 25%-99% lub powiększyć ją o 101%-400%.

- **Automatycznie:** Zmniejsza lub powiększa kopię w zależności od rozmiaru papieru w zasobniku.
- 100%(**Oryginalny**)**:** Drukuje kopię w rozmiarze oryginałów.
- **Własny:** Możesz ustawić niestandardową wartość procentową (od 25 do 400%).
- **Niestandardowe XY:** Możesz ustawić niestandardowe wartości procentowe XY (od 25 do 400%).

#### **Wykańczanie**

Można ustawić opcje wydruku.

Powoduje sortowanie zadania kopiowania. Jeśli na przykład użytkownik chce zrobić 2 kopie oryginału mającego 3 strony, zostaną wydrukowane kolejno dwa kompletne 3-stronicowe dokumenty.

- **Posortowane:** Na wydruku zachowywana jest sekwencja oryginałów.
- **Nieposortowane:** Wydruk jest sortowany według pojedynczych stron.

#### **Oryginalny rozmiar**

Użyj tej opcji, aby ustawić rzeczywisty rozmiar papieru oryginałów.

- **Automatycznie:** Automatyczne wykrywanie rozmiaru oryginału (patrz ["Automatyczne wykrywanie rozmiaru no](#page-61-0)śników" na stronie 62).
- **Różne rozmiary:** Jeżeli oryginał obejmuje kombinację formatów Letter i Legal, urządzenie może użyć papieru o właściwie dobranym formacie dla poszczególnych arkuszy z różnych zasobników. Jeżeli np. oryginał składa się z 3 stron, dwóch o formacie Letter i jednego Legal, urządzenie drukuje kolejno na arkuszach o formacie odpowiadającym każdej ze stron oryginału.
- • **Rozmiar niestandardowy:** Jeżeli musisz ustawić wartość niestandardową dla specjalnego formatu papieru, użyj strzałek, aby ustawić żądany format.

#### **Orientacja oryginału**

Ta opcja służy do konfiguracji orientacji oryginału.

- **Obrazy pionowe:** Wybierz to ustawienie w przypadku oryginalnego dokumentu, którego górna krawędź skierowana jest do tyłu urządzenia.
- **Obrazy poziome:** Wybierz to ustawienie dla oryginału załadowanego do podajnika DSDF, którego górna krawędź skierowana jest do lewej strony urządzenia lub dla oryginału umieszczonego na szybie skanera, którego górna część skierowana jest do prawej strony urządzenia.

#### **Typ oryginału**

Użyj ustawienia typu oryginałów w celu poprawy jakości kopii poprzez wybór typu dokumentu odpowiedniego dla aktualnego zadania.

- **Tekst:** Użyj tej opcji, jeżeli oryginalny dokument zawiera w większości tekst i bardzo niewiele obrazów bądź nie zawiera ich w ogóle.
- **Tekst/Zdjęcie:** Użyj, jeżeli oryginał jest mieszaniną tekstu i obrazów.
- **Fotografia:** Użyj, jeżeli oryginał składa się głównie lub wyłącznie z obrazów.

#### **Wiele obok sieb.** H

Zmniejsza rozmiar oryginalnych obrazów i wykonuje wydruk 2–16 stron na jednym arkuszu papieru.

- Podczas korzystania z funkcji **Wiele obok sieb.**, menu **Kopia ID**,**Powtórzenie obrazu**, **Broszura**,**Kopia ksiazki**, **Przesuniecie obrazu** oraz **Kopia plakatu** są niedostępne.
- **Wył.:** Wyłącz tę funkcję.
- **N-w1:** Umożliwia kopiowanie określonej liczby stron oryginału na jednym arkuszu papieru.
- **Orientacja:** Możesz wybrać kierunek wydruku danych na stronie.
	- Możesz dostosować rozmiar kopii za pomocą opcji **Pomniejsz/ Powiększ** dla funkcji **Wiele obok sieb.**.

#### **Broszura**

Urządzenie automatycznie drukuje na jednej lub obu stronach papieru, następnie składa arkusze w broszurę z poprawną kolejnością stron. Urządzenie zmniejszy i dostosuje pozycję każdego z obrazów tak, aby zmieściły się one na wybranym papierze.

- **Wył.:** wyłączenie tej funkcji.
- **Oryginały jednostronne:** Kopiuje jedną stronę oryginału na jednym arkuszu broszury.
- **2-stronny oryginał, książka:** Kopiuje każdą stronę oryginału na jednym arkuszu broszury.

• **2-stronny oryginał, kalendarz:** Kopiuje każdą stronę oryginału na jednej stronie broszury. Druga strona oryginału jest obracana o 180 stopni, aby tekst w broszurze był w pionie.

#### **Kopia ksiazki**

Ta funkcja służy do kopiowania książki. Jeśli książka jest za gruba, unieś podajnik RADF do zablokowania zawiasów w uchwycie, a następnie zamknij podajnik. Jeśli grubość książki lub czasopisma przekracza 30 mm, rozpocznij kopiowanie przy otwartym podajniku RADF.

- Ta funkcja kopiowania jest dostępna tylko wtedy, gdy oryginał zostanie umieszczony na szybie skanera.
- **Wył.:** Wyłącza tę funkcję.
- **Lewa strona:** Drukuje tylko lewą stronę książki.
- **Prawa strona:** Drukuje tylko prawą stronę książki.
- **Obie str. (od lewej):** Drukuje obie widoczne strony zaczynając od lewej.
- **Obie strony (od prawej):** Drukuje obie widoczne strony, zaczynając od prawej.
- **Wymaż środek książki i krawędzie:** Usuwa cienie spowodowane oprawą lub krawędzią książki ze środka i bocznych krawędzi kopii.
- **Dupleks:** Umożliwia użycie i ustawienie funkcji dupleksu.

#### *Kopia plakatu*

Ta funkcja umożliwia wydrukowanie jednostronicowego dokumentu na 4, 9 lub 16 kartkach papieru w celu późniejszego ich sklejenia i utworzenia dokumentu o rozmiarze plakatu.

Ta funkcja kopiowania jest dostępna tylko wtedy, gdy oryginał zostanie umieszczony na szybie skanera.

#### *<b>C* Powtórzenie obrazu

Ta opcja drukuje kilka kopii obrazu oryginalnego na tej samej stronie jednego arkusza. Jeżeli w podajniku DADF znajduje się inny oryginał, wszystkie pozostałe obrazy oryginalne są drukowane w ten sam sposób.

- Podczas korzystania z funkcji **Powtórzenie obrazu**, menu **Kopia ID**,**Wiele obok sieb.**, **Broszura**,**Kopia ksiazki**, **Przesuniecie obrazu** oraz **Kopia plakatu** są niedostępne.
- **Wył.:** Wyłącza tę funkcję.
- **Autopowtarzanie:** Liczba obrazów jest automatycznie określana na podstawie obrazu oryginału i rozmiaru papieru. Liczba powtarzających się obrazów jest wybierana automatycznie wg rozmiaru oryginału, wielkości strony wydruku i wartości procentowej zmniejszenia/ powiększenia do maksymalnie 100 %.

• **Ręczne powtarzanie:** Pozwala na ręczny wybór liczby obrazów: 2, 4, 6, 8, 9 lub 16.

#### **Znak wodny**

Opcja znaku wodnego umożliwia drukowanie tekstu na istniejącym dokumencie. Można jej użyć, jeżeli na przykład chcesz wydrukować duży szary napis "Wersja robocza" lub "Poufne" ukośnie na pierwszej stronie lub na wszystkich stronach dokumentu.

#### **Stempel**

Nie można stosować stempli w przypadku broszur czy plakatów.

Pozwala na drukowanie takich danych jak **Adres IP**, **ID**, **Informacje o urzadzeniu**, **Komentarz**, **Numer strony** lub **Data i godzina**. Możesz wybrać takie ustawienia stempla jak **Rozmiar tekstu**, **Nieprzezroczystość** lub **Pozycja**.

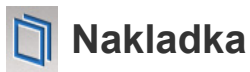

Nakładka to tekst lub obrazy przechowywane na dysku twardym komputera w formie pliku (w specjalnym formacie), które można wydrukować na dowolnym dokumencie. Nakładki mogą zastępować tradycyjny papier firmowy. Zamiast używania wcześniej wydrukowanego papieru firmowego, można utworzyć nakładkę dopasowaną do układu papieru firmowego. Aby wydrukować list z logo i danymi firmy, nie trzeba wkładać gotowego papieru firmowego do urządzenia, lecz wydrukować logo i dane jako nakładkę na dokumencie.

- **Wył.:** Wyłącza tę funkcję.
- **+ Nowe:** Tworzy nową nakładkę na stronę zawierającą logo lub obraz.
- **Nałóż:** Wybierz lokalizację nakładania się.

#### **Usun krawedz**

Możesz kopiować oryginał bez krawędzi ani marginesów.

- **Wył.:** Wyłącza tę funkcję.
- **Kasow kraw:** Usuwa równą liczbę krawędzi ze wszystkich kopii.
- **Kasowanie otworow dziurkowania:** Umożliwia usunięcie znaków dziurkowania z lewej krawędzi kopii.

#### **Przesuniecie obrazu** 團

Aby zapobiec nakładaniu się na obrazy zszywek i innych znaków, możesz zmienić położenie obrazu.

- **Wył.:** Wyłącza tę funkcję.
- **Auto. centr.:** Automatycznie umieszcza pośrodku arkusza papieru.
- **Przes. użytk.:** Dopasowuje marginesy papieru w zależności od potrzeb.

#### **Okladki**

Urządzenie automatycznie dodaje okładki do skopiowanego zestawu za pomocą stosu z innego zasobnika. Okładki muszą być tego samego formatu i orientacji co zasadnicza część zadania.

- **Wył.:** Wyłącza tę funkcję.
- **Przód:** Drukuje dokument z okładką przednią.
- **Wstecz:** Drukuje dokument z okładką tylną.
- **Przód i tyl:** Drukuje dokument z okładką przednią i tylną.
- **Ark okladki:** Umożliwia ustawienie opcji drukowania dwustronnego.
- **Zródlo papieru:** Umożliwia wybór zasobnika, który ma być użyty jako domyślny.

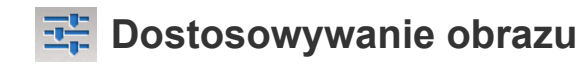

Ta opcja pozwala na ręczne dostosowanie takich cech obrazu jak **Zaciemnienie**, **Ostrość**, **Kontrast** i **Negatyw**.

#### **Dostosowanie tła** и

Ta opcja umożliwia kompensację oryginałów zawierających kolorowe elementy w tle, np. gazet lub katalogów. Opcji w tym menu można użyć, aby kopie były bardziej czytelne.

- **Gęstość tła:** Umożliwia dostosowanie gęstości tła w skanowanym obrazie. Ta funkcja jest przydatna podczas skanowania oryginałów, które pożółkły, bądź oryginałów z ciemnym tłem.
- **Obraz tła:** Umożliwia wymazanie tekstu lub obrazów prześwitujących z drugiej strony oryginału. Tej funkcji można użyć w celu zapewnienia, że zeskanowany obraz jest czytelny.

### **Obraz lustrzany**

Ta opcja umożliwia odwrócenie oryginału jak w lustrze.

### **Kopiowanie podstawowe**

Poniżej przedstawiono zwykłą procedurę kopiowania oryginałów.

- **1** Dotknij opcji **Kopia** na ekranie głównym lub **Aplik.**.
- **2** Umieść oryginały w podajniku DSDF zadrukowaną stroną do góry lub umieść pojedynczy oryginał zadrukowaną stroną do dołu na szybie skanera i zamknij podajnik DSDF (patrz "Wkładanie oryginał[ów" na stronie 49](#page-48-0)).
- **3** Dostosuj ustawienia na karcie **Kopia** i karcie **Wiecj**.
- **4** W razie potrzeby wprowad<sup>ź</sup> żądaną liczbę kopii za pomoc<sup>ą</sup> klawiatury numerycznej (lub przycisku +, -) na panelu sterowania.
- **5** Dotknij opcji **Start | Constant 1**, **(1)** (Start ) na panelu sterowania, aby rozpocząć kopiowanie.

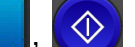

Aby anulować bieżące zadanie drukowania, dotknij opcji

(**Zatrzymaj**)> dotknij opcji **Stan zadania** na panelu sterowania. Nastepnie usuń wybrane zadanie (patrz ["Stan zadania" na stronie 35](#page-34-0)).

## **Korzystanie z menu Szybka kopia**

Menu **Szybka kopia** umożliwia szybkie ustawienie opcji kopiowania bez konieczności otwierania menu niższego poziomu i innej karty. To menu jednak nie udostępnia wszystkich opcji kopiowania.

- **1** Dotknij opcji **Szybka kopia** na ekranie głównym lub **Aplik.**.
- **2** Umieść oryginały w podajniku DSDF zadrukowaną stroną do góry lub umieść pojedynczy oryginał zadrukowaną stroną do dołu na szybie skanera i zamknij podajnik DSDF (patrz "Wkładanie oryginał[ów" na stronie 49](#page-48-0)).
- **3** Dostosuj ustawienia (**Zródlo papieru**, **Pomniejsz/Powiększ**, **Orientacja oryginału**, **Zaciemnienie**, **Dupleks**, **Wiele obok sieb.**, **Sortowanie**).
- **4** W razie potrzeby wprowad<sup>ź</sup> żądaną liczbę kopii za pomoc<sup>ą</sup> klawiatury numerycznej (lub przycisku +, -) na panelu sterowania.
- **5** Naciśnij opcję (**Start**) na panelu sterowania, aby rozpocząć kopiowanie.

Aby anulować bieżące zadanie drukowania, dotknij opcji

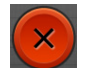

(**Zatrzymaj**)> dotknij opcji **Stan zadania** na panelu sterowania. Następnie usuń wybrane zadanie (patrz ["Stan zadania" na stronie 35](#page-34-0)).

## **Kopiowanie dokumentów identyfikacyjnych**

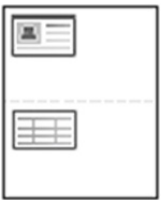

 $\overline{6}$ 

Urządzenie może drukować oryginały dwustronne na pojedynczym arkuszu.

Urządzenie drukuje jedną stronę oryginału na górnej połowie arkusza papieru, a drugą stronę na dolnej połowie bez zmniejszania rozmiaru oryginału. Ta funkcja jest przydatna podczas kopiowania niewielkich dokumentów, takich jak wizytówki.

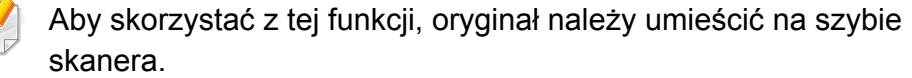

- **1** Dotknij opcji Kopia ID na ekranie głównym lub w sekcji **Aplik.**.
- **2** Jeśli do konieczne, dostosuj ustawienia każdej kopii, takie jak **Układ wydruku**, **Oryginalny rozmiar**, **Zródlo papieru**, **Dostosuj do rozmiaru papieru** i **Wyrównaj**.

Postępuj zgodnie z instrukcjami przedstawionymi na panelu sterowania.

**3** Umieść oryginalny dokument zadrukowaną stroną przyłożoną do szyby skanera, zgodnie ze wskazaniami strzałek. Następnie zamknij pokrywę skanera.

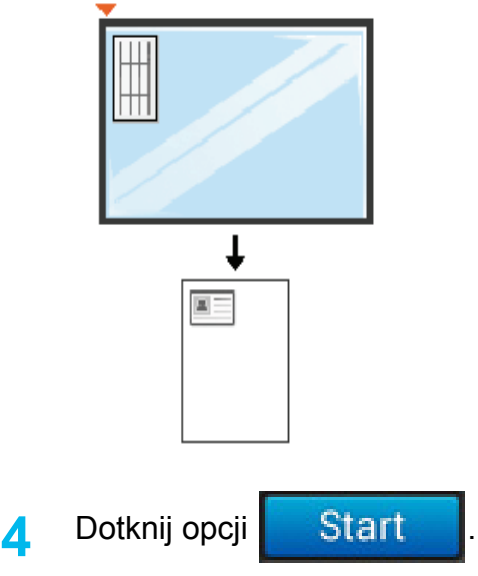

Urządzenie rozpocznie skanowanie przedniej strony.

# **Kopiowanie dokumentów identyfikacyjnych**

**5** Odwróć oryginał i umieść go na szybie skanera, zgodnie ze wskazaniami strzałek. Następnie zamknij pokrywę skanera.

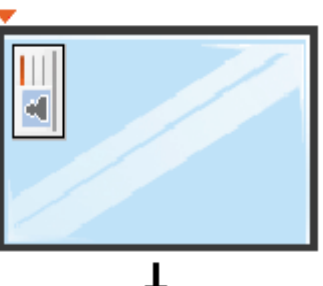

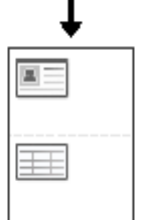

**6** Dotknij opcji **Dalej** 

Urządzenie rozpocznie skanowanie tylnej strony.

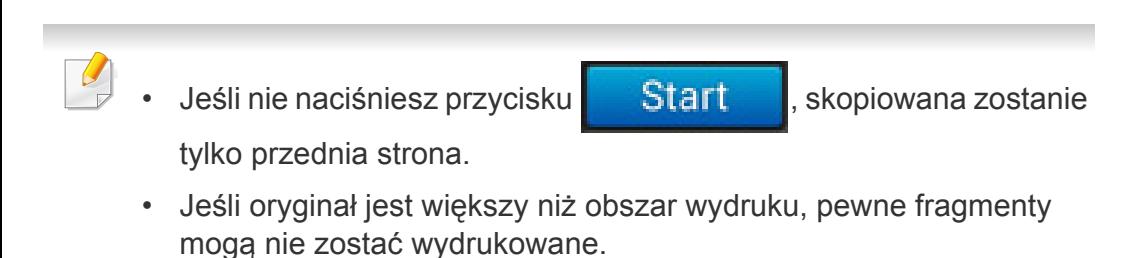

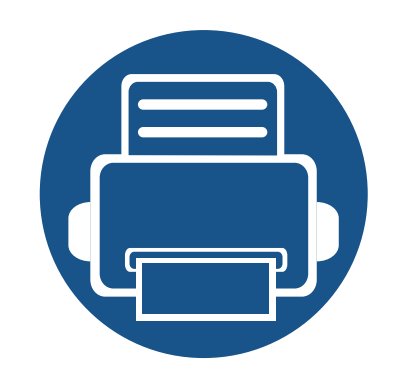

# **5. Skanowanie i wysyłanie (skanowanie)**

Skanowanie za pomocą urządzenia umożliwia przekształcenie obrazów i tekstu w pliki cyfrowe, które można zapisać na komputerze.

Niniejszy rozdział obejmuje części:

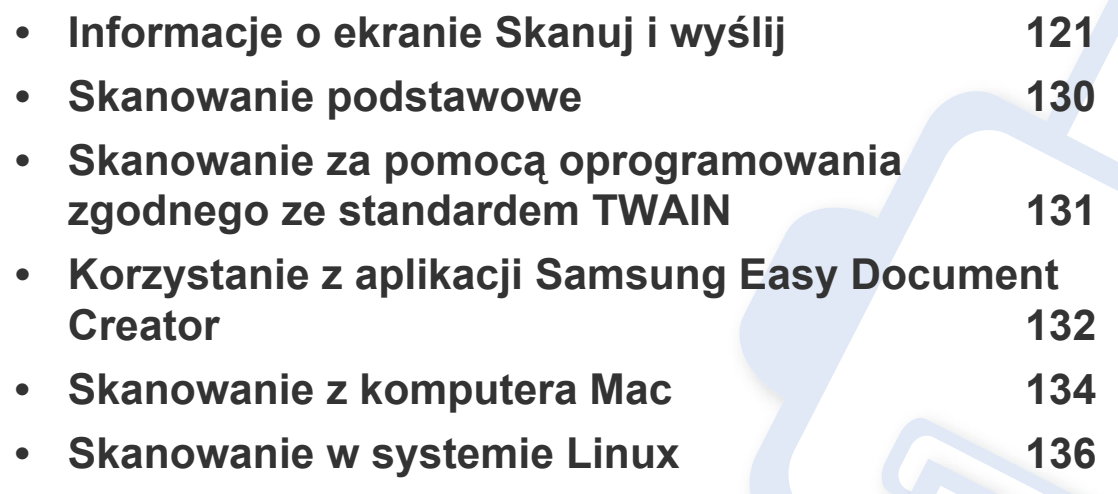

<span id="page-120-0"></span>Ten rozdział opisuje wszystkie funkcje skanowania i faksowania. Po dotknięciu opcji **Aplik.** na ekranie głównym lub opcji **Wyślij** zostanie wyświetlony ekran **Wyślij**. Ekran ten ma dwie karty i liczne opcje. Wszystkie opcje pogrupowane są wg funkcji, można więc łatwo konfigurować zadanie. Aby przejść do ekranu głównego, dotknij przycisku ekranu głównego  $($ 

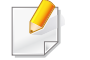

Kliknij (**Pomoc**) na ekranie głównym lub (szybkie menu) i kliknij dowolną opcję, o której chcesz dowiedzieć się więcej.

#### **Karta Wyślij**

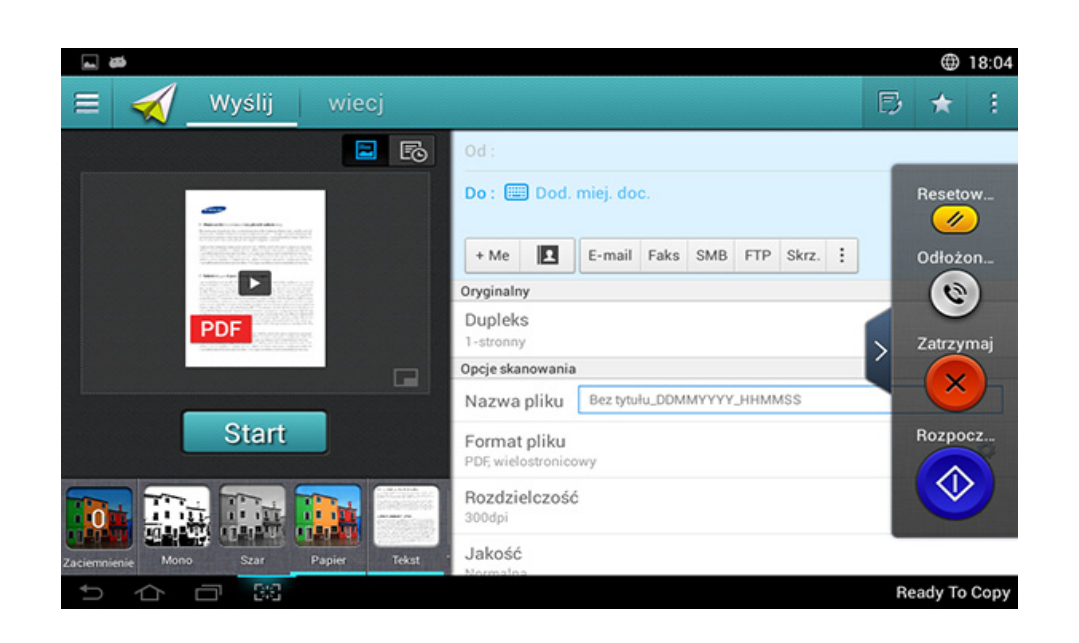

#### **Klawisze poleceń**

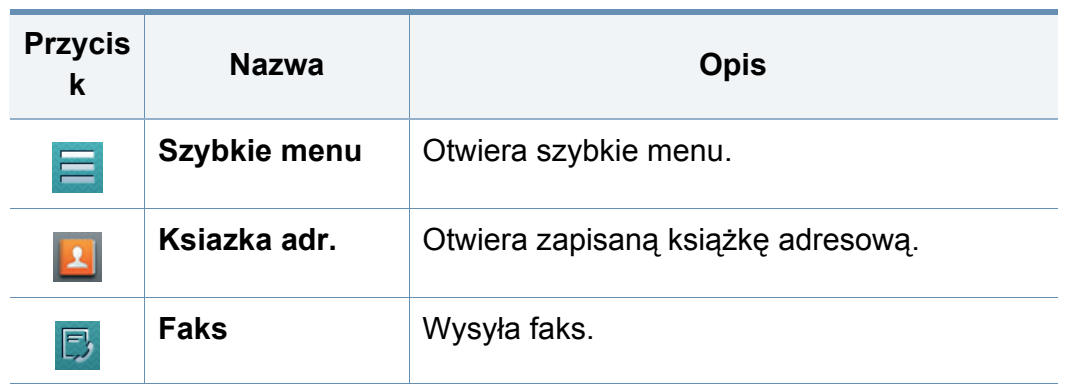

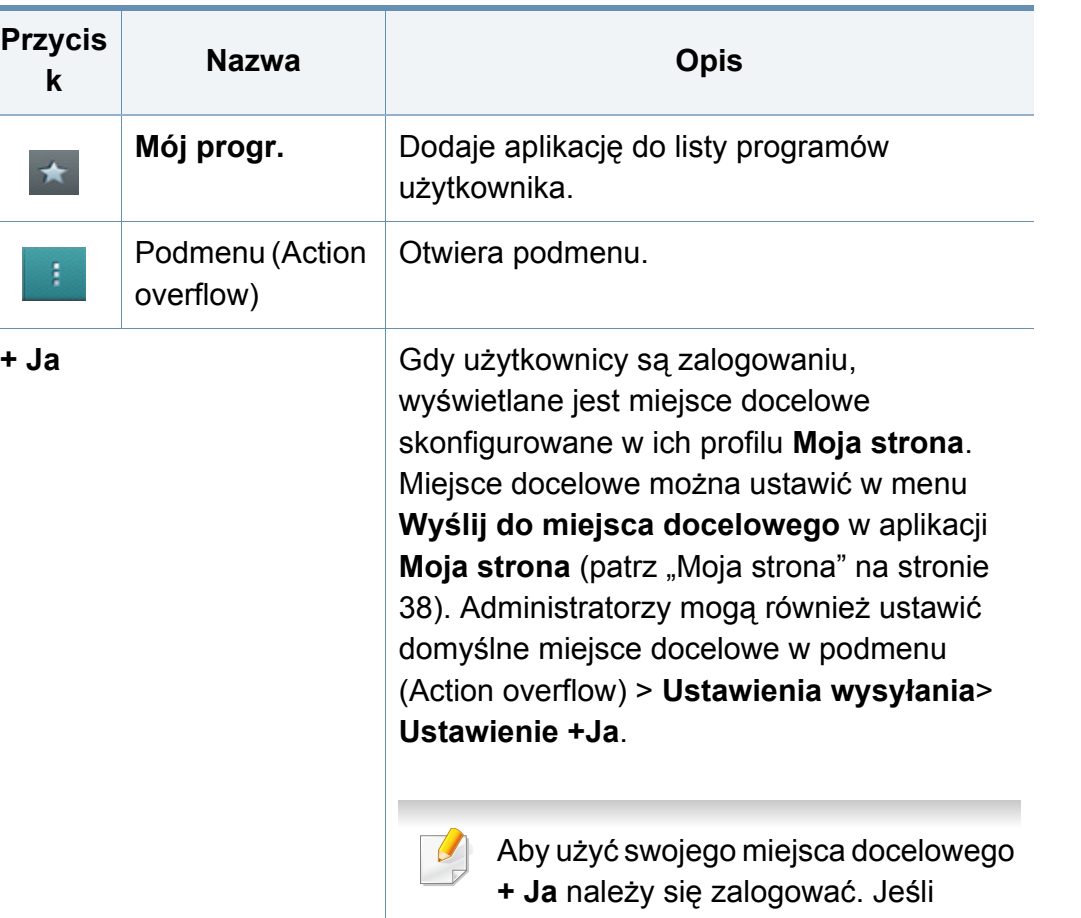

**Przycis**

użytkownik się nie zaloguje, urządzenie wyśle kopię do miejsca docelowego **+ Ja** określonego przez administratora.

#### **Wirtualny przycisk stały**

- Wirtualne przyciski stałe znajdują się po prawej stronie ekranu.
	- Gdy aplikacja jest uruchamiania po raz pierwszy, wirtualne przyciski stałe są widoczne.
	- Po dotknięciu ekranu wirtualne przyciski stałe są zawsze wyświetlane.
	- ukryte.

• Po dotknięciu przycisków  $>$ ,  $\lt$  wirtualne przyciski stałe zostają

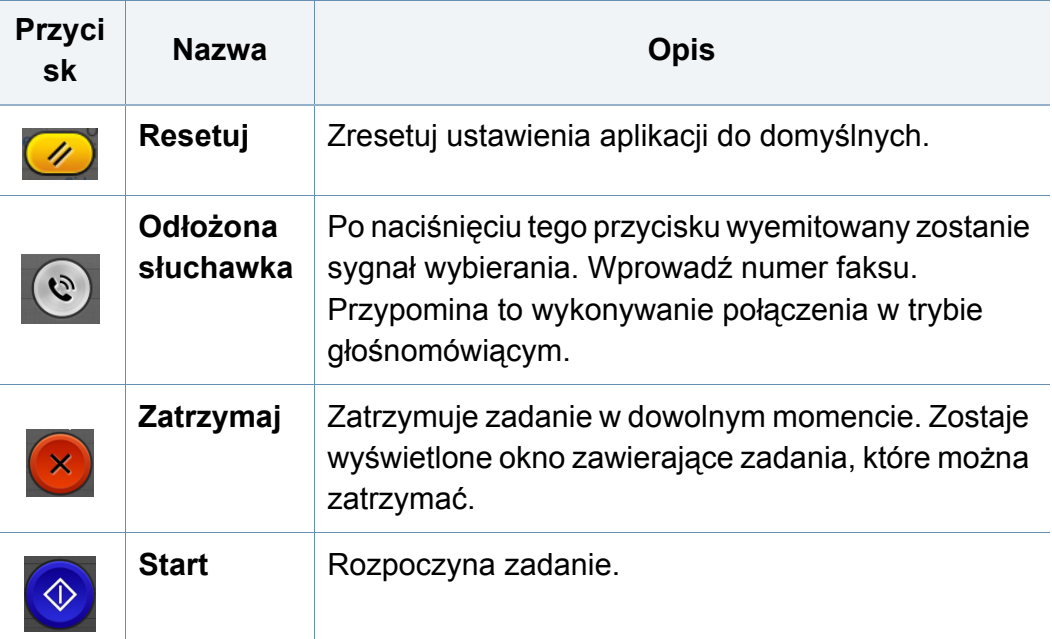

### **Podgląd**

Podgląd wyświetla oryginalny zeskanowany obraz.

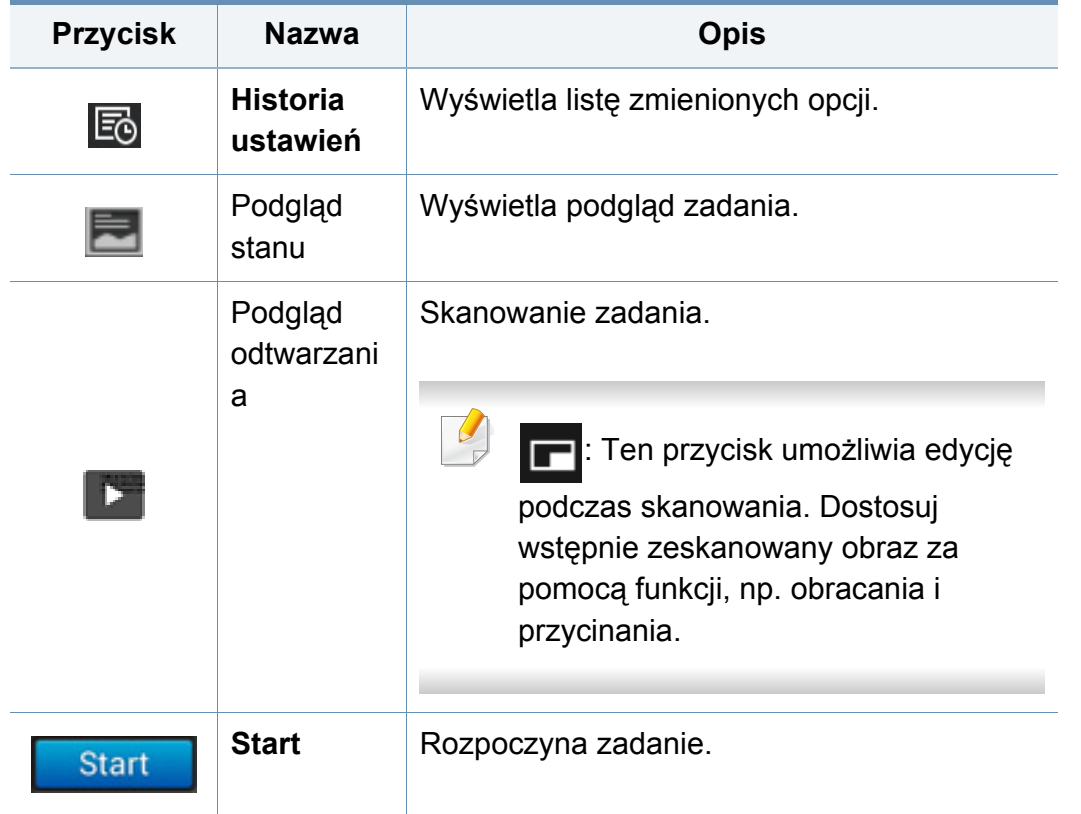

### **Regulacja jasności**

Istnieje możliwość dostosowania poziomu zaciemnienia w celu uzyskania łatwej do przeczytania kopii w przypadku, gdy oryginał zawiera niewyraźne znaki i ciemne obrazy. Dostosuj poziom jasności za pomocą suwaka. Funkcja ta pozwala na jaśniejszy wydruk ciemnych obrazów i odwrotnie.

Dotknij opcji **Zaciemnienie <sub>194</sub>0k**, aby wyświetlić suwak kontroli.

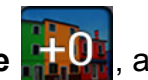

### **Wybór trybu koloru**

Użyj jednej z następujących opcji do skanowania.

- **Mono:** Stosuje czerń i biel (1 bit na piksel).
- **Szar :** Używa skali szarości (8 bitów na piksel).
- **Kolor:** Używa kolorów (24 bity na piksel, każdy z kanałów RGB ma 8 bitów).

### **Wybór typu oryginału**

Użyj ustawienia typu oryginałów w celu poprawy jakości kopii poprzez wybór typu dokumentu odpowiedniego dla zadania kopiowania.

- **Tekst:** Użyj tej opcji, jeżeli oryginalny dokument zawiera w większości tekst i bardzo niewiele obrazów bądź nie zawiera ich w ogóle.
- **Tekst/Zdjęcie:** Użyj, jeżeli oryginał jest mieszaniną tekstu i obrazów.
- **Fotografia:** Użyj, jeżeli oryginał składa się głównie lub wyłącznie z obrazów.

#### **Podmenu (Action overflow)**

- • **Dodaj do mojego programu:** Dodaje aplikację do listy programów użytkownika. Funkcja ta umożliwia skonfigurowanie ustawień domyślnych oraz miejsc docelowych wymaganych dla każdego programu. Można także ustawić opcje domyślne, np. Automatyczne uruchamianie, i dodać skrót do strony głównej.
- **Wyszukaj:** Wyszukuje żądane opcje.
- **Utwórz zadanie :** Opcję tę można włączyć lub wyłączyć. W przypadku włączonej opcji: po zakończeniu skanowania zostanie wyświetlone okno **Skanuj kolejne** z pytaniem, czy chcesz skanować kolejną stronę. W przypadku wyboru opcji **Tak** możesz zeskanować kolejną stronę w ramach bieżącego zadania. W przypadku wyboru opcji **Nie** proces skanowania zostanie zakończony i wykonana zostanie pozostała część zadania.
- **Załącz tylko plik :** Umożliwia dołączenie pliku do wiadomości. Tej opcji można użyć do szybkiego wysyłania jednego lub kilku plików z dysku twardego (SKRZ.) urządzenia do serwera SMB, FTP, E-mail, Skrzynki lub USB.
- **Zapisz jako domyślne :** Umożliwia zapisanie bieżących ustawień opcji **Skanuj i wyślij** jako domyślnych ustawień opcji **Skanuj i wyślij**. Po zapisaniu domyślnych ustawień opcji **Skanuj i wyślij** wszystkie zadania wysyłania wykonywane w przyszłości będą używać tych ustawień. Dotknij tej opcji w menu Action Overflow, aby zapisać bieżące ustawienia jako ustawienia domyślne opcji **Skanuj i wyślij**.
- **Przywróć ustawienia domyślne :** Umożliwia przywrócenie ustawień opcji **Skanuj i wyślij** do domyślnych ustawień opcji **Skanuj i wyślij** urządzenia. Ta opcja zmienia bieżące ustawienia opcji **Skanuj i wyślij** na oryginalne ustawienia, które skonfigurowano fabrycznie. Dotknij tej opcji w menu Action Overflow, aby przywrócić ustawienia domyślne opcji **Skanuj i wyślij**.
- **Ustawienia wysyłania:** Umożliwia szybkie zeskanowanie dokumentu i wysłanie go do miejsca docelowego. Zeskanowany dokument jest wysyłany jako plik obrazu. Dotknij tej opcji w podmenu (menu Action Overflow), aby zeskanować i dołączyć plik do bieżącej wiadomości.
	- **Zas plik :** Ustawienie **Zas plik** określa, jak urządzenie obsługuje konflikty nazw podczas zapisywania plików.
	- **Drukuj raport potwierdz.:** Możesz użyć tej funkcji, aby uzyskać potwierdzenie pomyślnie (lub nie) wykonanego zadania **Skanuj i wyślij** do miejsca docelowego.

Jeśli raport zawiera znaki lub czcionki, których urządzenie nie obsługuje, zamiast nich w raporcie może pojawić się słowo **Nieznane**.

- **Ustawienie +Ja:** Umożliwia wybranie domyślnego miejsca docelowego zadania wysyłania. Po zalogowaniu możesz wybrać dowolne miejsce docelowe wysyłania jako domyślne miejsce docelowe wysyłania. To samo zostanie także wyświetlone w widżetach **Skanuj i wyślij**.
- **Wyśl. komp:** Skanuje i wysyła zeskanowane obrazy do komputera.
- **Ustawienia książki adresowej:** Ta książka adresowa zawiera kontakty dostępne dla wszystkich użytkowników. Książki adresowej można użyć do udostępniania kontaktów wszystkim osobom używającym urządzenia.
	- **Ksią. adres. Google :** Ta książka adresowa zawiera kontakty zarejestrowane na liście kontaktów Google użytkownika. Aby uzyskać dostęp do opcji **Ksią. adres. Google**, należy zalogować się do swojego konta Google.
- **Konfiguracja UI:** Umożliwia wybranie opcji wyświetlanych w menu **Skanuj i wyślij**. Dotknij symbolu + lub - w ikonach menu, aby dodać lub usunąć menu. Można również dotknąć i przytrzymać ikonę menu, aby ją przenieść w inne miejsce, bądź dotknąć opcji **Wyczyść wszystko**, aby usunąć wszystkie menu.

#### **Postęp zadania**

To menu jest wyświetlane zawsze, gdy urządzenie przetwarza zadanie.

- **Szczegól :** Dotknij tego przycisku, aby wyświetlić stan, typ i czas zadania.
- **Obszar podglądu :** Umożliwia wyświetlenie podglądu kopiowanego dokumentu. Obraz w obszarze podglądu pokazuje bieżące ustawienia wysyłania, takie jak orientacja i rozmiar wydruku.
- **Wyślij opinię :** Umożliwia wysłanie opinii na temat bieżącego zadania wysyłania. Aby odebrać zadanie wysyłania przez e-mail, można to ustawić w aplikacji **Moja strona** (patrz ["Menu Moja strona" na stronie 39](#page-38-0)).
	- Aby użyć tej funkcji, konieczne może być zalogowanie się jako administrator (patrz ["Logowanie" na stronie 313\)](#page-312-0).

#### <span id="page-124-0"></span>**Opcje ustawień**

Istnieje możliwość skonfigurowania szczegółowych opcji na karcie **Wyślij** i **Wiecj**.

- 
- Można dostosować interfejs użytkownika każdej z kart za pomocą
- opcji konfiguracji interfejsu użytkownika ( (**Wyślij** > Podmenu (Action overflow) > **Konfiguracja UI**).
- Niektóre menu są niedostępne. Oznacza to, że nie dotyczą danego urządzenia.
- W zależności od opcji lub modelu niektóre menu mogą nie być wyświetlane. Oznacza to, że opcja nie dotyczy danego urządzenia.
- Kliknij (**Pomoc**) na ekranie głównym lub (szybkie menu) i kliknij dowolną opcję, o której chcesz dowiedzieć się więcej.

#### **Dod. miej. doc.**

Dotknij , aby dodać adres e-mail lub numer faksu odbiorcy. Jeżeli chcesz wysłać do **SMB**, **FTP**, **Skrz.**, **PC** lub **USB**, kliknij odpowiednie przyciski.

#### **Oryginalny**

To ustawienie służy do poprawiania jakości skanu poprzez wybranie dokumentu dla bieżącego zadania skanowania.

- **1-stronny:** W przypadku oryginałów zadrukowanych tylko z jednej strony.
- **2-str., książka:** W przypadku oryginałów zadrukowanych z obu stron.
- **2-str., kalendarz:** W przypadku oryginałów zadrukowanych z obu stron, z których druga jest obrócona o 180 stopni.
- Aby użyć opcji **2-str., książka** i **2-str., kalendarz**, należy umieścić oryginały w podajniku DADF. Jeśli urządzenie nie może wykryć oryginału w podajniku DADF, opcja ta zostanie automatycznie zmieniona na **1-stronny**.

#### **Opcje skanowania**

Ustawia opcje plików zeskanowanych obrazów.

- **Nazwa pliku:** Wprowadź nazwę pliku, w którym ma zostać zapisany skan.
- **Format pliku:** Wybierz format pliku zeskanowanych obrazów.
- **Rozdzielczość:** Dostosuj rozdzielczość dokumentu. Im wyższa wartość, tym wyraźniejszy obraz, ale skanowanie może trwać dłużej.
- • **Jakość:** Użyj tej opcji, aby stworzyć dokument wysokiej jakości. Im wyższą jakość wybierzesz, tym większy będzie rozmiar pliku.
- **Język OCR:** Tworząc zeskanowane obrazy do programu OCR, wybierz właściwy język.

#### **Opcje faksu**

W przypadku wysyłania oryginałów słabej jakości lub zawierających zdjęcia można dostosować rozdzielczość w celu uzyskania faksu wyższej jakości.

- **Rozdzielczość**
	- **Standardowa:** Zazwyczaj zalecana dla oryginałów z tekstem. Ta opcja skróci czas transmisji.
	- **Wysoka jakość:** Zalecana dla oryginałów zawierających małe znaki lub cienkie linie albo tekst drukowany na drukarce igłowej.
	- **Bardzo dokladna:** Zalecana dla oryginałów zawierających bardzo drobne szczegóły. Opcja ta jest aktywna tylko wtedy, gdy urządzenie odbierające także obsługuje rozdzielczość typu **Bardzo dokladna**.
	- - **Super dokładna:** Zalecana dla oryginałów zawierających wyjątkowo drobne szczegóły. Opcja ta jest aktywna tylko wtedy, gdy urządzenie odbierające także obsługuje rozdzielczość typu **Bardzo dokładna**.

### **Skan książki**

Ta funkcja służy do skanowania książki. Jeśli książka jest za gruba, unieś podajnik DADF do chwili zablokowania zawiasów w uchwycie, a następnie zamknij podajnik. Jeśli grubość książki lub czasopisma przekracza 30 mm, należy rozpocząć kopiowanie przy otwartym podajniku DADF.

- **Wył.:** Wyłącz tę funkcję.
- **Lewa strona:** Drukuje tylko lewą stronę książki.
- **Prawa strona:** Drukuje tylko prawą stronę książki.
- **Obie str. (od lewej):** Skanuje obie widoczne strony zaczynając od lewej.
- **Obie strony (od prawej):** Skanuje obie widoczne strony zaczynając od prawej.
- **Wymaż środek książki i krawędzie:** Możesz ustawić usuwanie cieni spowodowanych oprawą lub krawędzią książki ze środka i bocznych krawędzi kopii.

#### **Zaaw. faks. (tylko użytkownik faksu)**

Pozwala ustawić opcje wysyłania dla faksów, takie jak **Szybki faks** oraz **Wysylanie opóznione**.

- **Wył.:** Wyłącza tę funkcję.
- **Szybki faks:** Urządzenie rozpocznie transmisję faksu tuż po zeskanowaniu pierwszej strony. Oryginały obejmujące wiele stron mogą być w ten sposób wysyłane bez nadmiernego obciążania pamięci urządzenia.
- **Wysylanie opóznione:** Skonfiguruj urządzenie, aby faks był wysyłany o zaplanowanej godzinie. Zdefiniuj ustawienia **Nazwa zadania** oraz **Czas rozpoczecia**.

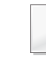

Możesz opóźnić wysyłkę faksu o dowolnie długi czas, zaczynając od 1 minut do 24 godzin po zeskanowaniu dokumentu.

#### **Ustawienia e-mail**

Wprowadź informacje dotyczące wiadomości e-mail, takie jak **Od**, **Temat** i **Komunikat**.

#### **Typ oryginału**

Użyj ustawienia typu oryginałów w celu poprawy jakości kopii poprzez wybór typu dokumentu odpowiedniego dla aktualnego zadania.

- **Tekst:** Użyj tej opcji, jeżeli oryginalny dokument zawiera w większości tekst i bardzo niewiele obrazów bądź nie zawiera ich w ogóle.
- **Tekst/Zdjęcie:** Użyj, jeżeli oryginał jest mieszaniną tekstu i obrazów.
- **Fotografia:** Użyj, jeżeli oryginał składa się głównie lub wyłącznie z obrazów.

#### **Oryginalny rozmiar**

Użyj tej opcji, aby ustawić rzeczywisty rozmiar papieru oryginałów.

- **Automatycznie:** Automatyczne wykrywanie rozmiaru oryginału (patrz ["Automatyczne wykrywanie rozmiaru no](#page-61-0)śników" na stronie 62).
- **Różne rozmiary:** Automatycznie wykrywa rozmiar oryginału, jeśli łączy on różne typy papieru.
- **Własny rozmiar:** Jeżeli musisz ustawić wartość niestandardową dla specjalnego formatu papieru, użyj strzałek, aby ustawić żądany format.

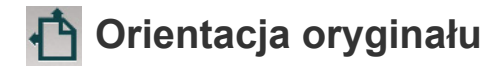

Ta opcja służy do konfiguracji orientacji oryginału.

- **Obrazy pionowe:** Oryginał jest w orientacji poziomej. Obrazy lub tekst oryginału są równoległe do dłuższej krawędzi kartki.
- **Obrazy poziome:** Oryginał jest w orientacji pionowej. Obrazy lub tekst oryginału są prostopadłe do dłuższej krawędzi kartki.

#### **Tryb koloru**

Oryginały można skanować w jednym z następujących trybów: Kolor, Szarość lub Mono.

- **Mono:** Obraz jest wyświetlany jako czarno-biały.
- **Szar:** Obraz jest wyświetlany w skali szarości.
- **Kolor:** Obraz jest wyświetlany w kolorze.
	- - Formatu pliku JPEG nie można wybrać w opcji **Format pliku**, jeśli wybrano opcję **Mono** w ustawieniu **Tryb koloru**.

#### **Dostosowywanie obrazu**

Ta opcja pozwala na ręczne dostosowanie takich cech obrazu jak **Zaciemnienie**, **Ostrość** i **Kontrast**.

- **Zaciemnienie:** Umożliwia dostosowanie ciemności zeskanowanego obrazu w pliku. Ta funkcja jest przydatna podczas skanowania wyblakłych oryginałów lub oryginałów o niskim kontraście.
- **Ostrość:** Umożliwia takie dostosowanie krawędzi tekstu, aby był bardziej czytelny. Tej funkcji można również użyć do poprawy szczegółów obrazów.
- **Kontrast:** Umożliwia dostosowanie kontrastu, aby zeskanowany obraz był ostrzejszy lub bardziej wygładzony. Tej funkcji można użyć do poprawy jakości obrazu lub zwiększenia czytelności tekstu.

#### **Dostosowanie tła**

Ta opcja umożliwia kompensację oryginałów zawierających kolorowe elementy w tle, np. gazet lub katalogów. Opcji w tym menu można użyć, aby kopie były bardziej czytelne.

- **Gęstość tła:** Umożliwia dostosowanie gęstości tła w skanowanym obrazie. Ta funkcja jest przydatna podczas skanowania oryginałów, które pożółkły, bądź oryginałów z ciemnym tłem.
- **Obraz tła:** Umożliwia wymazanie tekstu lub obrazów prześwitujących z drugiej strony oryginału. Tej funkcji można użyć w celu zapewnienia, że zeskanowany obraz jest czytelny.

### <span id="page-129-0"></span>**Skanowanie podstawowe**

Jest to zwykła procedura skanowania oryginałów.

- **1** Dotknij opcji **Skanuj i wyślij** na ekranie głównym lub w sekcji **Aplik.**.
- **2** Umieść oryginały w podajniku DSDF zadrukowaną stroną do góry lub umieść pojedynczy oryginał zadrukowaną stroną do dołu na szybie skanera i zamknij podajnik DSDF (patrz "Wkładanie oryginał[ów" na stronie 49](#page-48-0)).
- **3** Dostosuj ustawienia na karcie **Wyślij** i karcie **Wiecj**.
- **4** Wskaż miejsce docelowe za pomocą opcji (**Dod. miej. doc.**), **<sup>+</sup> Ja**, **E-mail**, **SMB**, **FTP**, **Skrz.**, **USB**, **PC** lub (**Ksiazka adr.**).
- **5** Dotknij opcii **Start** . Aby rozpocząć skanowanie, naciśnij przycisk (**Start**) na panelu sterowania.

Aby anulować bieżące zadanie wysyłania, dotknij opcji

(**Zatrzymaj**), a następnie **Stan zadania** na panelu sterowania, a następnie usuń żądane zadanie (patrz ["Stan zadania" na stronie 35\)](#page-34-0).

### <span id="page-130-0"></span>**Skanowanie za pomocą oprogramowania zgodnego ze standardem TWAIN**

Aby skanować dokumenty za pomocą innego oprogramowania, należy używać oprogramowania zgodnego ze standardem TWAIN, takiego jak Adobe Photoshop.

Wykonaj czynności opisane poniżej, aby skanować za pomocą oprogramowania zgodnego ze standardem TWAIN:

- **1** Upewnij się, że urządzenie jest włączone i podłączone do komputera.
- **2** Umieść oryginały w podajniku DSDF zadrukowaną stroną do góry lub umieść pojedynczy oryginał zadrukowaną stroną do dołu na szybie skanera i zamknij podajnik DSDF (patrz "Wkładanie oryginał[ów" na stronie 49](#page-48-0)).
- **3** Otwórz aplikację, np. Adobe Photoshop.
- **4** Otwórz okno TWAIN i ustaw opcje skanowania.
- **5** Zeskanuj i zapisz zeskanowane obrazy.

### <span id="page-131-0"></span>**Korzystanie z aplikacji Samsung Easy Document Creator**

Samsung Easy Document Creator to aplikacja ułatwiająca skanowanie, łączenie i zapisywanie dokumentów w różnych formatach, w tym w formacie .epub. Dokumenty te można udostępniać w serwisach społecznościowych lub za pośrednictwem faksu. Niezależnie od tego, czy jesteś studentem i chcesz uporządkować materiały z biblioteki, czy mamą, która chce się pochwalić zdjęciami z ostatnich urodzin dziecka, program Easy Document Creator zapewni Ci niezbędne narzędzia.

- Dostępne tylko w systemie Windows.
- Wymaga wersji Windows XP lub nowszej oraz przeglądarki Internet Explorer 6.0 lub nowszej.
- Aplikacja Samsung Easy Document Creator jest instalowana automatycznie podczas instalacji oprogramowania urządzenia.

Program Samsung Easy Document Creator oferuje następujące funkcje:

- **Skanowanie obrazu**: Służy do skanowania pojedynczych obrazów oraz większej liczby obrazów.
- **Skanowanie dokumentu**: Służy do skanowania dokumentów zawierających tekst lub tekst i obrazy.
- **Konwersja tekstu**: Służy do skanowania dokumentów wymagających zapisu w formie edytowalnego tekstu.
- **Skanowanie książki**: Służy do skanowania książek przy użyciu skanera płytowego.
- **Przesyłanie do witryny społecznościowej**: Ta funkcja umożliwia łatwe i szybkie przesyłanie zeskanowanych obrazów lub już istniejących obrazów do różnych witryn społecznościowych (SNS).
- **Konwersja do e-booka**: Ta funkcja umożliwia skanowanie wielu dokumentów do postaci jednej książki elektronicznej (e-booka) lub zestawienie istniejących plików w formacie e-booka.
- **Dodatek**: Skanuje i faksuje bezpośrednio z programu Microsoft Office.
	- Kliknij opcję (**Pomoc**) w prawym górnym rogu okna, a następnie kliknij opcję, o której chcesz dowiedzieć się więcej.

#### **Skanowanie za pomocą aplikacji Samsung Easy Document Creator**

Samsung Easy Document Creator to aplikacja ułatwiająca skanowanie, łączenie i zapisywanie dokumentów w różnych formatach, w tym w formacie .epub.

# **Korzystanie z aplikacji Samsung Easy**

- **1** Połóż jeden arkusz na płycie stroną zadrukowaną skierowaną do dołu lub wiele arkuszy w automatycznym podajniku dokumentów, stroną zadrukowaną skierowaną do góry (patrz "Wkładanie oryginał[ów" na stronie 49](#page-48-0)).
- **2** W menu **Start** systemu Windows kliknij opcj<sup>ę</sup> **Programy** lub **Wszystkie programy**.
- **3** Kliknij **Drukarki Samsung** i uruchom aplikacj<sup>ę</sup> **Samsung Easy Document Creator**.
- **4** Kliknij opcj<sup>ę</sup> **Skanuj** na ekranie głównym.
- **5** Wybierz typ skanowania lub ulubiony profil, a następnie kliknij opcj<sup>ę</sup> **Uruchom**.
- **6** Dostosuj ustawienia obrazu (**Ustawienia skanowania** i **Więcej opcji**).
- **7** Kliknij opcj<sup>ę</sup> **Skanuj**, aby zeskanować ostateczny obraz, lub opcj<sup>ę</sup> **Skanowanie wstępne**, aby uzyskać podgląd obrazu.
- **8** Wybierz opcj<sup>ę</sup> **Lokalizacja zapisywania**, **Wyślij do wiadomości email** lub **Wyślij do witryny społecznościowej**.
- **9** Kliknij opcj<sup>ę</sup> **Zapisz** (aby zapisać zeskanowany obraz), **Wyślij** (aby wysłać zeskanowany obraz w wiadomości e-mail) lub **Udostępnij** (umieszczenie zeskanowanego obrazu w Internecie).

Jeżeli na szybie skanera jest wystarczająco dużo miejsca, można iednorazowo zeskanować kilka elementów. Użyj narzędzia (a., aby wybrać kilka obszarów.

### <span id="page-133-0"></span>**Skanowanie z komputera Mac**

#### **Skanowanie z urządzenia podłączonego za pomocą kabla USB**

- **1** Upewnij się, że urządzenie jest włączone i podłączone do komputera.
- **2** Połóż jeden arkusz na płycie stroną zadrukowaną skierowaną do dołu lub wiele arkuszy w automatycznym podajniku dokumentów, stroną zadrukowaną skierowaną do góry (patrz "Wkładanie oryginał[ów" na stronie 49](#page-48-0)).
- **3** Uruchom menu **Applications** i kliknij opcj<sup>ę</sup> **Image Capture**.
- Jeśli wyświetlany jest komunikat **No Image Capture device connected**, odłącz i podłącz ponownie kabel USB. Jeśli problem nie ustępuje, patrz pomoc programu **Image Capture**.
- **4** Wybierz żądaną opcję.
- **5** Zeskanuj i zapisz zeskanowany obraz.

Jeżeli w programie **Image Capture** nie działa skanowanie, należy zaktualizować system Mac OS do najnowszej wersji.

#### **Skanowanie z urządzenia podłączonego do sieci**

- **1** Upewnij się, że urządzenie jest podłączone do sieci.
- **2** Połóż jeden arkusz na płycie stroną zadrukowaną skierowaną do dołu lub wiele arkuszy w automatycznym podajniku dokumentów, stroną zadrukowaną skierowaną do góry (patrz "Wkładanie oryginał[ów" na stronie 49](#page-48-0)).
- **3** Uruchom menu **Applications** i kliknij opcj<sup>ę</sup> **Image Capture**.
- **4** W zależności od systemu operacyjnego, wykonaj następujące kroki.
	- Dla wersji 10.5
		- Na pasku Menu kliknij **Devices** > **Browse Devices**.
		- Upewnij się, że pole wyboru **Connected** znajdujące się obok odpowiedniego urządzenia w obszarze **Bonjour Devices**.
	- W systemie 10.6-10.9 wybierz polecenie **SHARED**.
- **5** Ustaw opcje skanowania w tym programie.
- **6** Zeskanuj i zapisz zeskanowany obraz.
	- Jeżeli w programie Image Capture nie działa skanowanie, należy zaktualizować system Mac OS do najnowszej wersji.
	- Aby uzyskać więcej informacji, przejdź do pomocy do programu **Image Capture**.

### **Skanowanie z komputera Mac**

- Skanowanie może również odbywać się za pomocą oprogramowania zgodnego ze standardem TWAIN, np. Adobe Photoshop.
- Możesz rozpocząć skanowanie za pomocą aplikacji Asystent skanowania Samsung. Otwórz folder **Applications** > **Samsung** > **Asystent skanowania Samsung**.

### <span id="page-135-0"></span>**Skanowanie w systemie Linux**

#### **Skanowanie**

- **1** Upewnij się, że urządzenie jest włączone i podłączone do komputera.
- **2** Uruchom aplikację do skanowania, taką jak xsane lub simple-scan. (Jeśli nie jest zainstalowana, zainstaluj ją ręcznie, aby móc korzystać z funkcji skanowania. Na przykład w celu zainstalowania programu xsane można użyć polecenia "yum install xsane" w przypadku systemów z pakietami i "apt-get install xsane" w systemach z pakietami deb).
- **3** Wybierz urządzenie z listy i ustaw żądane opcje skanowania.
- **4** Kliknij przycisk **Scan**.

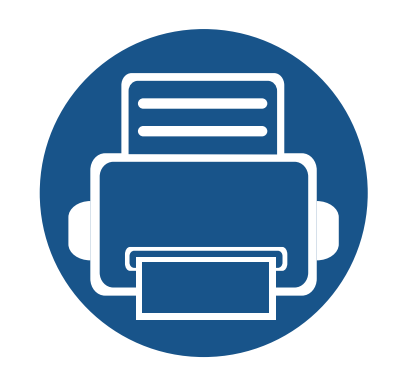

# **6. Skanowanie i wysyłanie (faksowanie)**

Ten podręcznik zawiera informacje na temat korzystania z urządzenia jak z faksu.

Niniejszy rozdział obejmuje części:

- **• [Przygotowanie do korzystania z faksu 138](#page-137-0) • [Korzystanie z faksu w komputerze 139](#page-138-0) • [Informacje o ekranie faksu 141](#page-140-0) • Wysył[anie faksu 151](#page-150-0)**
- **• [Odbieranie faksu 154](#page-153-0)**

### <span id="page-137-0"></span>**Przygotowanie do korzystania z faksu**

- Urządzenia nie można używać jako faksu przez telefon internetowy. Więcej informacji można uzyskać u dostawcy usług internetowych.
	- Zalecamy korzystanie z tradycyjnych analogowych usług telefonicznych, jak PSTN, podczas korzystania z linii telefonicznej w charakterze linii faksu. Jeśli używane są usługi Internetowe (DSL, ISDN, VoIP), można polepszyć jakość połączenia, korzystając z mikrofiltra. Mikrofiltr redukuje szum i poprawia jakość połączenia. Ponieważ mikrofiltr DSL nie jest dostarczany z urządzeniem, skontaktuj się z dostawcą usług internetowych.

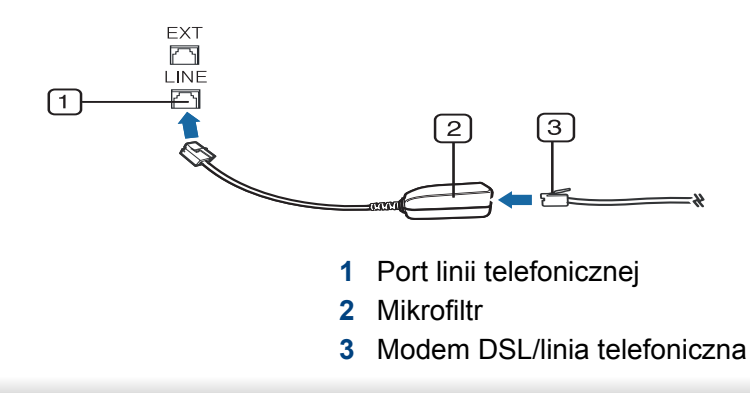

Przed rozpoczęciem wysyłania lub odbierania faksów należy podłączyć dostarczony przewód do gniazda ściennego. Patrz "Skrócona instrukcja instalacji". Sposób podłączenia linii telefonicznej różni się w zależności od kraju.

### <span id="page-138-0"></span>**Korzystanie z faksu w komputerze**

Możesz wysłać faks bezpośrednio z komputera. Upewnij się, że urządzenie i komputer podłączone są do tej samej sieci.

#### **Wysyłanie faksu (system Windows)**

Aby wysyłać faksy z komputera, musi być zainstalowany program **Samsung Network PC Fax**. Możesz zainstalować sterownik **Samsung Network PC Fax** z płyty CD z oprogramowaniem. Po wyświetleniu okna instalacji wybierz polecenie **Instaluj teraz**. Możesz wybrać sterownik **Samsung Network PC Fax** w oknie **Wybierz oprogramowanie**.

- **1** Otwórz dokument, który ma być wysłany.
- **2** W menu **Plik** wybierz pozycj<sup>ę</sup> **Drukuj**.

Zostanie wyświetlone okno **Drukuj**. Okno może się nieznacznie różnić w zależności od aplikacji.

- **3** Wybierz pozycj<sup>ę</sup> **Samsung Network PC Fax** w oknie **Drukuj**
- **4** Kliknij polecenie **Drukuj** lub **OK**.
- **5** Wprowadź numer faksu odbiorcy i w razie potrzeby ustaw opcje.

Aby uzyskać więcej informacji na temat aplikacji **Samsung Network PC Fax**, kliknij opcję **Pomoc**.

**6** Kliknij przycisk **Wyślij**.

#### **Sprawdzanie listy wysłanych faksów (system Windows)**

Możesz sprawdzić faksy wysłane z komputera.

Z menu **Start** wybierz **Programy** lub **Wszystkie programy** > **Samsung Printers** > **Network PC Fax** > **Historia transmisji faksów**. Następnie zostanie wyświetlone okno **Dziennik faksów** z listą wysłanych faksów.

Aby uzyskać więcej informacji na temat opcji **Historia transmisji faksów**, kliknij **Pomoc**.

#### **Wysyłanie faksu (Mac)**

Aby wysyłać faksy z komputera, musi być zainstalowany program **Fax Utilities**. Program ten jest instalowany podczas instalacji sterownika drukarki.

Opisane poniżej kroki dotyczą systemu Mac OS X 10.5 lub 10.6. W zależności od wersji systemu operacyjnego kroki te mogą być inne. Przed wysłaniem faksu dodaj sterownik faksu za pomocą **Fax Queue Creator**.

### **Korzystanie z faksu w komputerze**

- Otwórz dokument, który ma być wysłany.
- W menu **File** wybierz pozycj<sup>ę</sup> **Print**.
- Wybierz sterownik faksu z listy **Printer**.
- Wybierz liczbę kopii i stron.
- Wybierz rozmiar papieru, orientację i skalę.
- Wprowadź nr faksu odbiorcy w polu **To**. Jeżeli zapisano często używane numery faksów, możesz też użyć opcji **Addresses**, naciskając przycisk  $\boxed{\blacksquare}$ .
- W razie potrzeby wprowadź kod dostępu w polu **Dialing Prefix**.
- W razie potrzeby zaznacz opcj<sup>ę</sup> **Use Cover page**, aby wysłać faks ze stroną tytułową.
- Wprowadź temat i treść zadania faksu.
- Kliknij **Faks**.
- **Ikona Fax Queue ( in ) pojawi się w doku systemu Mac. Kliknij** ikonę, aby wyświetlić stan zadania faksowania. Z poziomu tego okna możesz też usunąć, zatrzymać, wstrzymać i wznowić zadania.

<span id="page-140-0"></span>Dotknij opcji **Skanuj i wyślij** na ekranie głównym lub w sekcji **Aplik.** a następnie dotknij **D**, aby otworzyć ekran **Faks**. Jeżeli widzisz inny ekran, dotknij ikony  $\leftarrow$ , aby przejść do ekranu głównego.

- Kliknij<sup>2</sup> (Pomoc) na ekranie głównym lub  $\equiv$  (szybkie menu) i kliknij dowolną opcję, o której chcesz dowiedzieć się więcej.
	- Możesz skonfigurować opcje ogólne (patrz ["Opcje ustawie](#page-124-0)ń" na [stronie 125](#page-124-0)).

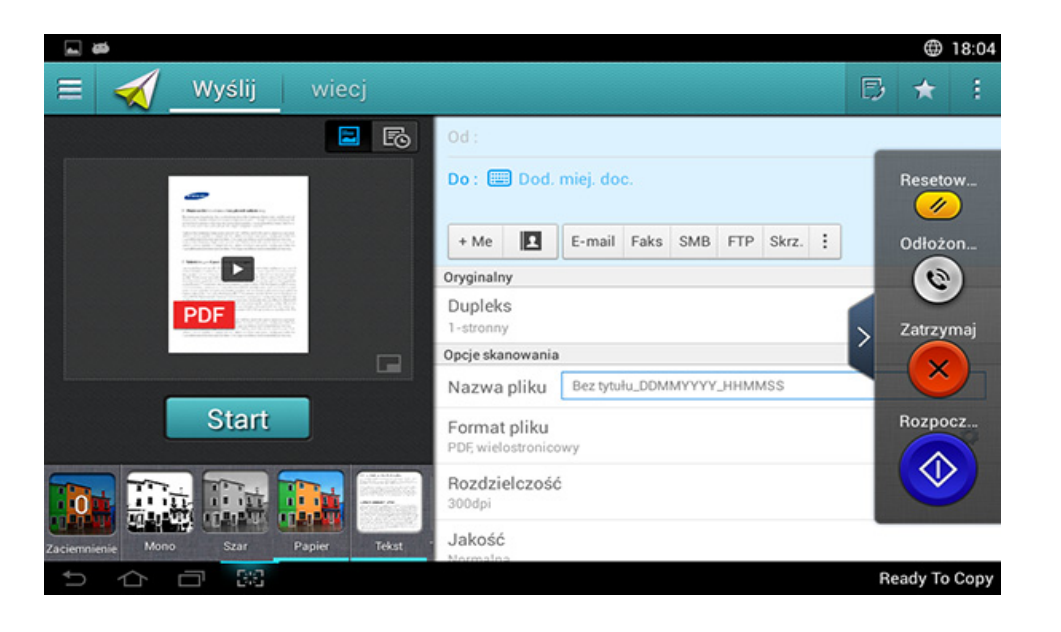

**Karta Wyślij**

#### **Klawisze poleceń**

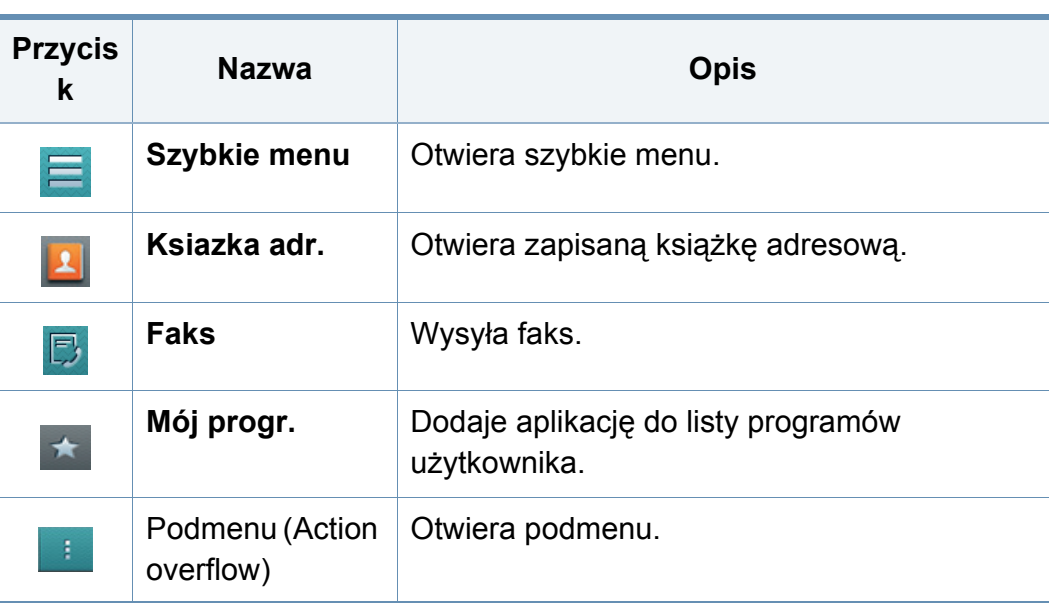

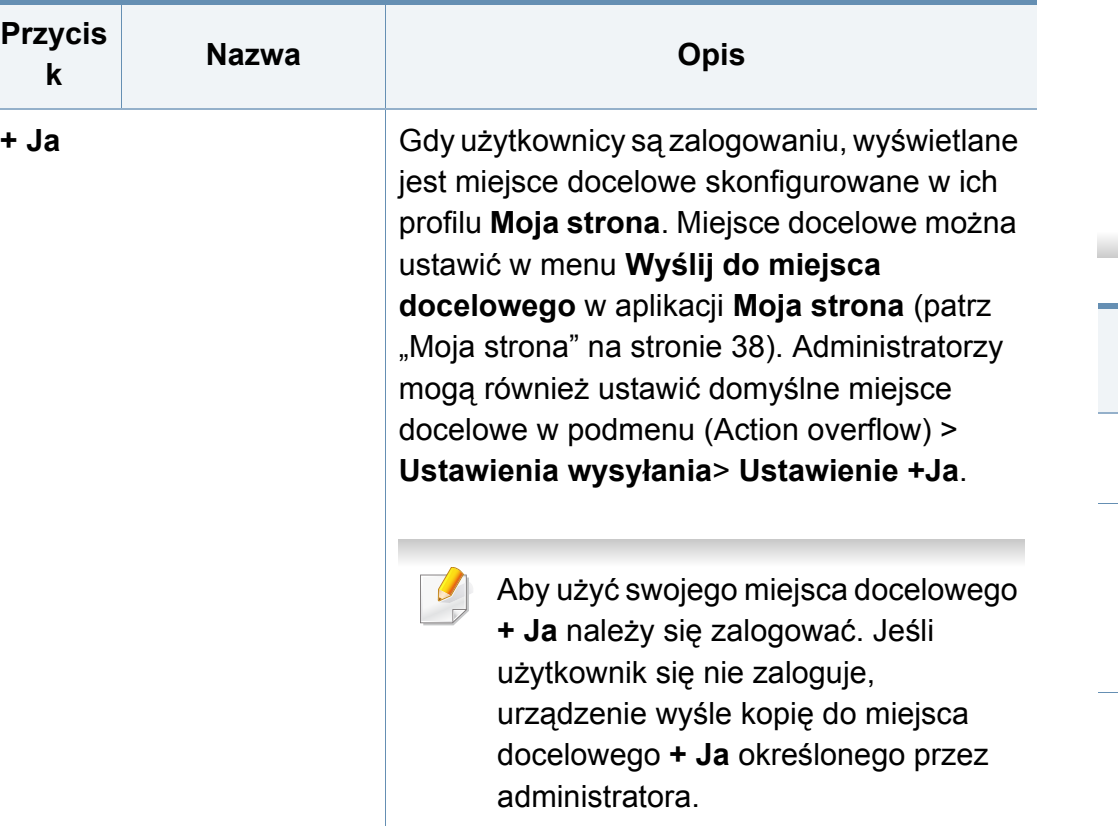

#### **Wirtualny przycisk stały**

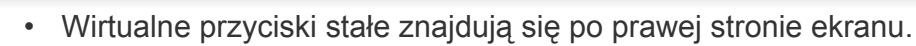

• Gdy aplikacja jest uruchamiania po raz pierwszy, wirtualne przyciski stałe są widoczne.

- Po dotknięciu ekranu wirtualne przyciski stałe są zawsze wyświetlane.
- Po dotknięciu przycisków  $>$ ,  $\lt$ ukryte.

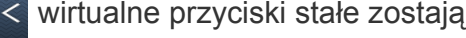

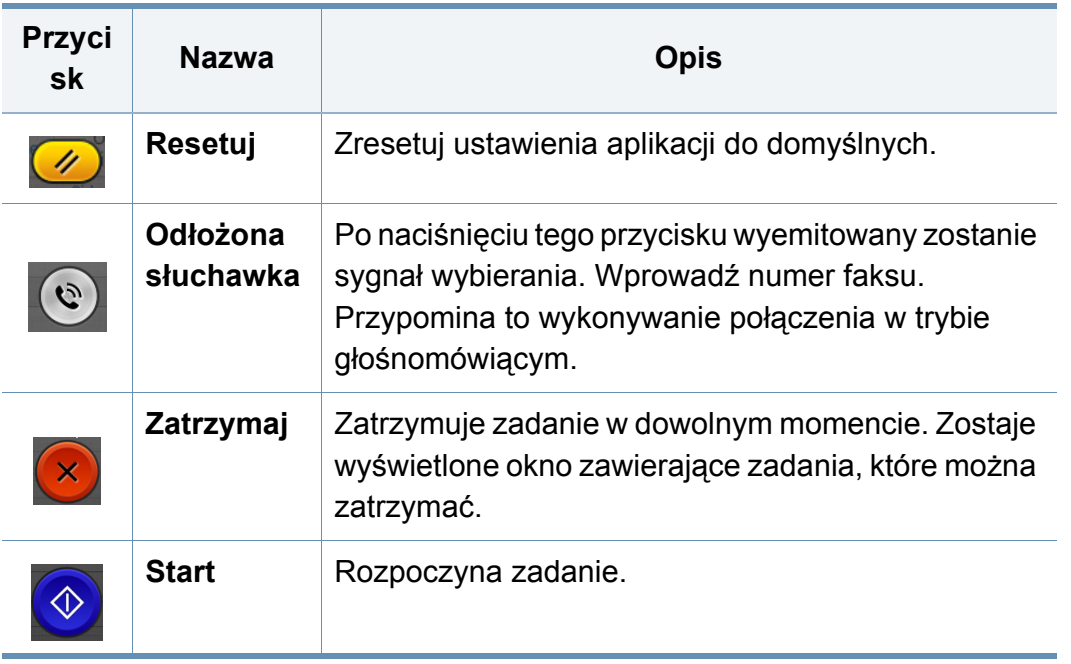

#### **Podgląd**

Podgląd wyświetla oryginalny zeskanowany obraz.

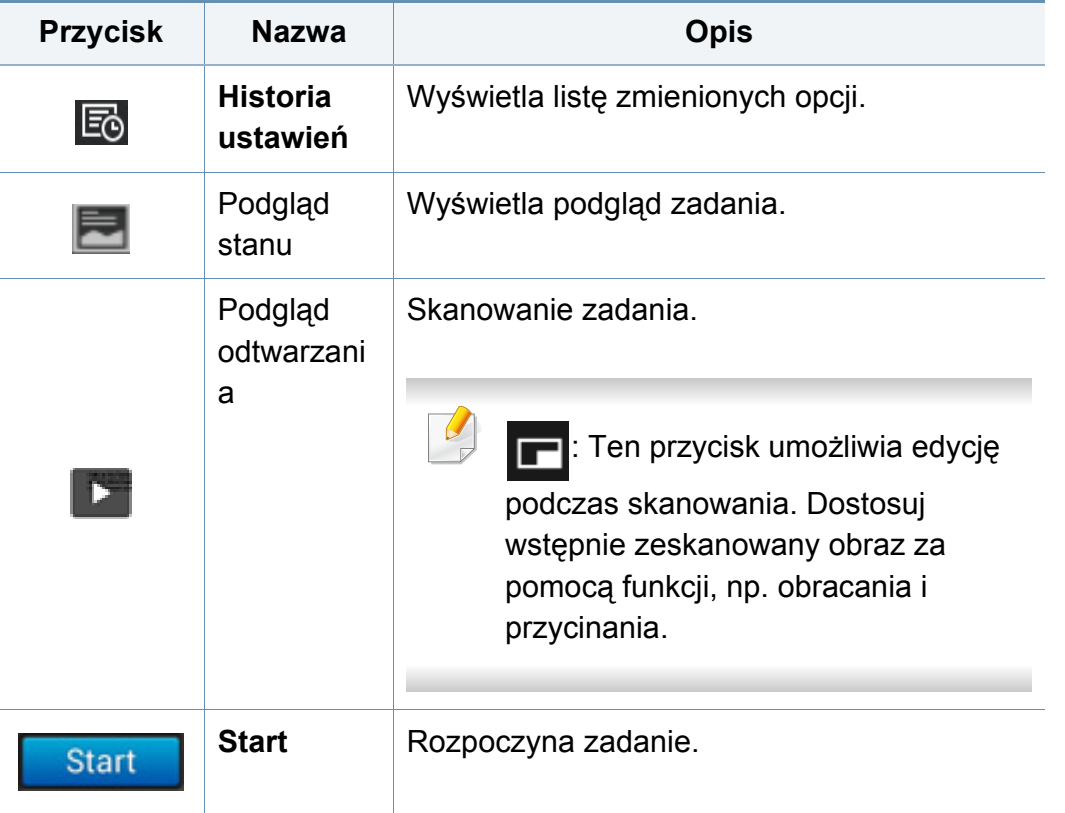

#### **Regulacja jasności**

Istnieje możliwość dostosowania poziomu zaciemnienia w celu uzyskania łatwej do przeczytania kopii w przypadku, gdy oryginał zawiera niewyraźne znaki i ciemne obrazy. Dostosuj poziom jasności za pomocą suwaka. Funkcja ta pozwala na jaśniejszy wydruk ciemnych obrazów i odwrotnie.

Dotknij opcji **Zaciemnienie <b>(2)**, aby wyświetlić suwak kontroli.

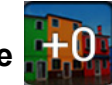

#### **Wybór trybu koloru**

Użyj jednej z następujących opcji do skanowania.

- **Mono:** Stosuje czerń i biel (1 bit na piksel).
- **Szar :** Używa skali szarości (8 bitów na piksel).
- **Kolor:** Używa kolorów (24 bity na piksel, każdy z kanałów RGB ma 8 bitów).

#### **Wybór typu oryginału**

Użyj ustawienia typu oryginałów w celu poprawy jakości kopii poprzez wybór typu dokumentu odpowiedniego dla zadania kopiowania.

- **Tekst:** Użyj tej opcji, jeżeli oryginalny dokument zawiera w większości tekst i bardzo niewiele obrazów bądź nie zawiera ich w ogóle.
- **Tekst/Zdjęcie:** Użyj, jeżeli oryginał jest mieszaniną tekstu i obrazów.
- **Fotografia:** Użyj, jeżeli oryginał składa się głównie lub wyłącznie z obrazów.

#### **Podmenu (Action overflow)**

- • **Dodaj do mojego programu:** Dodaje aplikację do listy programów użytkownika. Funkcja ta umożliwia skonfigurowanie ustawień domyślnych oraz miejsc docelowych wymaganych dla każdego programu. Można także ustawić opcje domyślne, np. Automatyczne uruchamianie, i dodać skrót do strony głównej.
- **Wyszukaj:** Wyszukuje żądane opcje.
- **Utwórz zadanie :** Opcję tę można włączyć lub wyłączyć. W przypadku włączonej opcji: po zakończeniu skanowania zostanie wyświetlone okno **Skanuj kolejne** z pytaniem, czy chcesz skanować kolejną stronę. W przypadku wyboru opcji **Tak** możesz zeskanować kolejną stronę w ramach bieżącego zadania. W przypadku wyboru opcji **Nie** proces skanowania zostanie zakończony i wykonana zostanie pozostała część zadania.
- **Załącz tylko plik :** Umożliwia dołączenie pliku do wiadomości. Tej opcji można użyć do szybkiego wysyłania jednego lub kilku plików z dysku twardego (SKRZ.) urządzenia do serwera SMB, FTP, E-mail, Skrzynki lub USB.
- **Zapisz jako domyślne :** Umożliwia zapisanie bieżących ustawień opcji **Skanuj i wyślij** jako domyślnych ustawień opcji **Skanuj i wyślij**. Po zapisaniu domyślnych ustawień opcji **Skanuj i wyślij** wszystkie zadania wysyłania wykonywane w przyszłości będą używać tych ustawień. Dotknij tej opcji w menu Action Overflow, aby zapisać bieżące ustawienia jako ustawienia domyślne opcji **Skanuj i wyślij**.
- **Przywróć ustawienia domyślne :** Umożliwia przywrócenie ustawień opcji **Skanuj i wyślij** do domyślnych ustawień opcji **Skanuj i wyślij** urządzenia. Ta opcja zmienia bieżące ustawienia opcji **Skanuj i wyślij** na oryginalne ustawienia, które skonfigurowano fabrycznie. Dotknij tej opcji w menu Action Overflow, aby przywrócić ustawienia domyślne opcji **Skanuj i wyślij**.
- **Ustawienia wysyłania:** Umożliwia szybkie zeskanowanie dokumentu i wysłanie go do miejsca docelowego. Zeskanowany dokument jest wysyłany jako plik obrazu. Dotknij tej opcji w podmenu (menu Action Overflow), aby zeskanować i dołączyć plik do bieżącej wiadomości.
	- **Zas plik :** Ustawienie **Zas plik** określa, jak urządzenie obsługuje konflikty nazw podczas zapisywania plików.
	- **Drukuj raport potwierdz.:** Możesz użyć tej funkcji, aby uzyskać potwierdzenie pomyślnie (lub nie) wykonanego zadania **Skanuj i wyślij** do miejsca docelowego.

Jeśli raport zawiera znaki lub czcionki, których urządzenie nie obsługuje, zamiast nich w raporcie może pojawić się słowo **Nieznane**.

- **Ustawienie +Ja:** Umożliwia wybranie domyślnego miejsca docelowego zadania wysyłania. Po zalogowaniu możesz wybrać dowolne miejsce docelowe wysyłania jako domyślne miejsce docelowe wysyłania. To samo zostanie także wyświetlone w widżetach **Skanuj i wyślij**.
- **Wyśl. komp:** Skanuje i wysyła zeskanowane obrazy do komputera.
- **Ustawienia książki adresowej:** Ta książka adresowa zawiera kontakty dostępne dla wszystkich użytkowników. Książki adresowej można użyć do udostępniania kontaktów wszystkim osobom używającym urządzenia.
	- **Ksią. adres. Google :** Ta książka adresowa zawiera kontakty zarejestrowane na liście kontaktów Google użytkownika. Aby uzyskać dostęp do opcji **Ksią. adres. Google**, należy zalogować się do swojego konta Google.
- **Konfiguracja UI:** Umożliwia wybranie opcji wyświetlanych w menu **Skanuj i wyślij**. Dotknij symbolu + lub - w ikonach menu, aby dodać lub usunąć menu. Można również dotknąć i przytrzymać ikonę menu, aby ją przenieść w inne miejsce, bądź dotknąć opcji **Wyczyść wszystko**, aby usunąć wszystkie menu.

### **Postęp zadania**

To menu jest wyświetlane zawsze, gdy urządzenie przetwarza zadanie.

- **Szczegól :** Dotknij tego przycisku, aby wyświetlić stan, typ i czas zadania.
- **Obszar podglądu :** Umożliwia wyświetlenie podglądu kopiowanego dokumentu. Obraz w obszarze podglądu pokazuje bieżące ustawienia wysyłania, takie jak orientacja i rozmiar wydruku.
- **Wyślij opinię :** Umożliwia wysłanie opinii na temat bieżącego zadania wysyłania. Aby odebrać zadanie wysyłania przez e-mail, można to ustawić w aplikacji **Moja strona** (patrz ["Menu Moja strona" na stronie 39](#page-38-0)).

Aby użyć tej funkcji, konieczne może być zalogowanie się jako administrator (patrz ["Logowanie" na stronie 313\)](#page-312-0).

### **Opcje ustawień**

Istnieje możliwość skonfigurowania szczegółowych opcji na karcie **Wyślij** i **Wiecj**.

- Można dostosować interfejs użytkownika każdej z kart za pomocą opcji konfiguracji interfejsu użytkownika ( (**Wyślij** > Podmenu (Action overflow) > **Konfiguracja UI**).
	- Niektóre menu są niedostępne. Oznacza to, że nie dotyczą danego urządzenia.
	- W zależności od opcji lub modelu niektóre menu mogą nie być wyświetlane. Oznacza to, że opcja nie dotyczy danego urządzenia.
	- Kliknij (**Pomoc**) na ekranie głównym lub (szybkie menu) i kliknij dowolną opcję, o której chcesz dowiedzieć się więcej.

#### **Dod. miej. doc.**

Dotknij , aby dodać adres e-mail lub numer faksu odbiorcy. Jeżeli chcesz wysłać do **SMB**, **FTP**, **Skrz.**, **PC** lub **USB**, kliknij odpowiednie przyciski.

### **Oryginalny**

To ustawienie służy do poprawiania jakości skanu poprzez wybranie dokumentu dla bieżącego zadania skanowania.

- **1-stronny:** W przypadku oryginałów zadrukowanych tylko z jednej strony.
- **2-str., książka:** W przypadku oryginałów zadrukowanych z obu stron.
- **2-str., kalendarz:** W przypadku oryginałów zadrukowanych z obu stron, z których druga jest obrócona o 180 stopni.
	- Aby użyć opcji **2-str., książka** i **2-str., kalendarz**, należy umieścić oryginały w podajniku DADF. Jeśli urządzenie nie może wykryć oryginału w podajniku DADF, opcja ta zostanie automatycznie zmieniona na **1-stronny**.

### **Opcje skanowania**

Ustawia opcje plików zeskanowanych obrazów.

- **Nazwa pliku:** Wprowadź nazwę pliku, w którym ma zostać zapisany skan.
- **Format pliku:** Wybierz format pliku zeskanowanych obrazów.
- **Rozdzielczość:** Dostosuj rozdzielczość dokumentu. Im wyższa wartość, tym wyraźniejszy obraz, ale skanowanie może trwać dłużej.
- • **Jakość:** Użyj tej opcji, aby stworzyć dokument wysokiej jakości. Im wyższą jakość wybierzesz, tym większy będzie rozmiar pliku.

• **Język OCR:** Tworząc zeskanowane obrazy do programu OCR, wybierz właściwy język. Funkcja ta jest obsługiwana po wyborze opcji PDF z możliwością wyszukiwania w ustawieniach Format pliku.

### **Opcje faksu**

W przypadku wysyłania oryginałów słabej jakości lub zawierających zdjęcia można dostosować rozdzielczość w celu uzyskania faksu wyższej jakości.

- **Rozdzielczość**
	- **Standardowa:** Zazwyczaj zalecana dla oryginałów z tekstem. Ta opcja skróci czas transmisji.
	- **Wysoka jakość:** Zalecana dla oryginałów zawierających małe znaki lub cienkie linie albo tekst drukowany na drukarce igłowej.
	- **Bardzo dokladna:** Zalecana dla oryginałów zawierających bardzo drobne szczegóły. Opcja ta jest aktywna tylko wtedy, gdy urządzenie odbierające także obsługuje rozdzielczość typu **Bardzo dokladna**.
	- - **Super dokładna:** Zalecana dla oryginałów zawierających wyjątkowo drobne szczegóły. Opcja ta jest aktywna tylko wtedy, gdy urządzenie odbierające także obsługuje rozdzielczość typu **Bardzo dokładna**.

### **Skan książki**

Ta funkcja służy do skanowania książki. Jeśli książka jest za gruba, unieś podajnik DADF do chwili zablokowania zawiasów w uchwycie, a następnie zamknij podajnik. Jeśli grubość książki lub czasopisma przekracza 30 mm, należy rozpocząć kopiowanie przy otwartym podajniku DADF.

- **Wył.:** Wyłącz tę funkcję.
- **Lewa strona:** Drukuje tylko lewą stronę książki.
- **Prawa strona:** Drukuje tylko prawą stronę książki.
- **Obie str. (od lewej):** Skanuje obie widoczne strony zaczynając od lewej.
- **Obie strony (od prawej):** Skanuje obie widoczne strony zaczynając od prawej.
- **Wymaż środek książki i krawędzie:** Umożliwia zmianę ustawienia pustego obszaru na oprawę na wszystkich krawędziach książki lub dla szerokości środka i krawędzi bocznych.

### **Zaaw. faks. (tylko użytkownik faksu)**

Pozwala ustawić opcje wysyłania dla faksów, takie jak **Szybki faks** oraz **Wysylanie opóznione**.

- **Wył.:** Wyłącza tę funkcję.
- **Szybki faks:** Urządzenie rozpocznie transmisję faksu tuż po zeskanowaniu pierwszej strony. Oryginały obejmujące wiele stron mogą być w ten sposób wysyłane bez nadmiernego obciążania pamięci urządzenia.
- **Wysylanie opóznione:** Skonfiguruj urządzenie, aby faks był wysyłany o zaplanowanej godzinie. Zdefiniuj ustawienia **Nazwa zadania** oraz **Czas rozpoczecia**.

Możesz opóźnić wysyłkę faksu o dowolnie długi czas, zaczynając od 1 minut do 24 godzin po zeskanowaniu dokumentu.

#### **Ustawienia e-mail**

Wprowadź informacje dotyczące wiadomości e-mail, takie jak **Od**, **Temat** i **Komunikat**.

### **Typ oryginału**

Użyj ustawienia typu oryginałów w celu poprawy jakości kopii poprzez wybór typu dokumentu odpowiedniego dla aktualnego zadania.

- **Tekst:** Użyj tej opcji, jeżeli oryginalny dokument zawiera w większości tekst i bardzo niewiele obrazów bądź nie zawiera ich w ogóle.
- **Tekst/Zdjęcie:** Użyj, jeżeli oryginał jest mieszaniną tekstu i obrazów.
- **Fotografia:** Użyj, jeżeli oryginał składa się głównie lub wyłącznie z obrazów.

### **Oryginalny rozmiar**

Użyj tej opcji, aby ustawić rzeczywisty rozmiar papieru oryginałów.

- **Automatycznie:** Automatyczne wykrywanie rozmiaru oryginału (patrz ["Automatyczne wykrywanie rozmiaru no](#page-61-0)śników" na stronie 62).
- **Własny rozmiar:** Jeżeli musisz ustawić wartość niestandardową dla specjalnego formatu papieru, użyj strzałek, aby ustawić żądany format.

### **Orientacja oryginału**

Ta opcja służy do konfiguracji orientacji oryginału.

- **Obrazy pionowe:** Oryginał jest w orientacji poziomej. Obrazy lub tekst oryginału są równoległe do dłuższej krawędzi kartki.
- **Obrazy poziome:** Oryginał jest w orientacji pionowej. Obrazy lub tekst oryginału są prostopadłe do dłuższej krawędzi kartki.

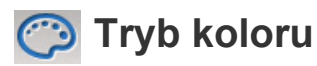

Oryginały można skanować w jednym z następujących trybów: Kolor, Szarość lub Mono.

- **Mono:** Obraz jest wyświetlany jako czarno-biały.
- **Szar:** Obraz jest wyświetlany w skali szarości.
- **Kolor:** Obraz jest wyświetlany w kolorze.

Formatu plików JPEG nie można wybrać, jeśli tryb koloru jest ustawiony na MONO.

### **Hill Dostosowywanie obrazu**

Ta opcja pozwala na ręczne dostosowanie obrazu.

- **Zaciemnienie:** Umożliwia dostosowanie ciemności zeskanowanego obrazu w pliku. Ta funkcja jest przydatna podczas skanowania wyblakłych oryginałów lub oryginałów o niskim kontraście.
- **Ostrość:** Umożliwia takie dostosowanie krawędzi tekstu, aby był bardziej czytelny. Tej funkcji można również użyć do poprawy szczegółów obrazów.
- **Kontrast:** Umożliwia dostosowanie kontrastu, aby zeskanowany obraz był ostrzejszy lub bardziej wygładzony. Tej funkcji można użyć do poprawy jakości obrazu lub zwiększenia czytelności tekstu.

### **Dostosowanie tła**

Ta opcja umożliwia kompensację oryginałów zawierających kolorowe elementy w tle, np. gazet lub katalogów. Opcji w tym menu można użyć, aby kopie były bardziej czytelne.

- **Gęstość tła:** Umożliwia dostosowanie gęstości tła w skanowanym obrazie. Ta funkcja jest przydatna podczas skanowania oryginałów, które pożółkły, bądź oryginałów z ciemnym tłem.
- **Obraz tła:** Umożliwia wymazanie tekstu lub obrazów prześwitujących z drugiej strony oryginału. Tej funkcji można użyć w celu zapewnienia, że zeskanowany obraz jest czytelny.

### **Ekran Faks**

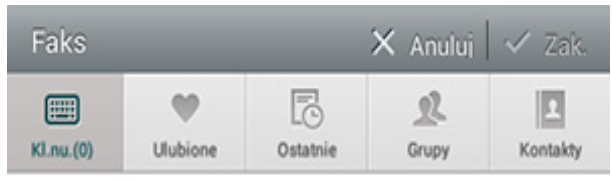

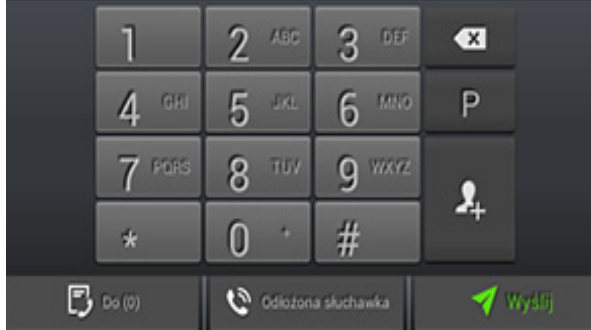

### **Klawisze poleceń**

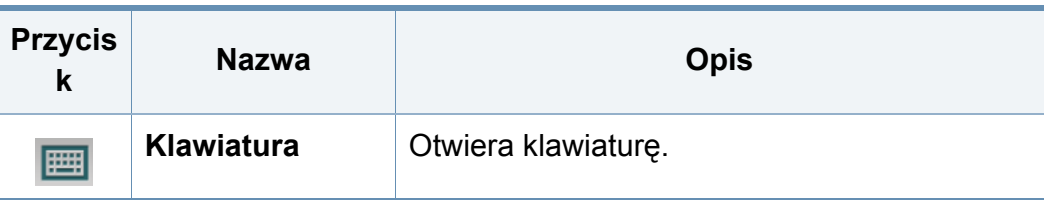

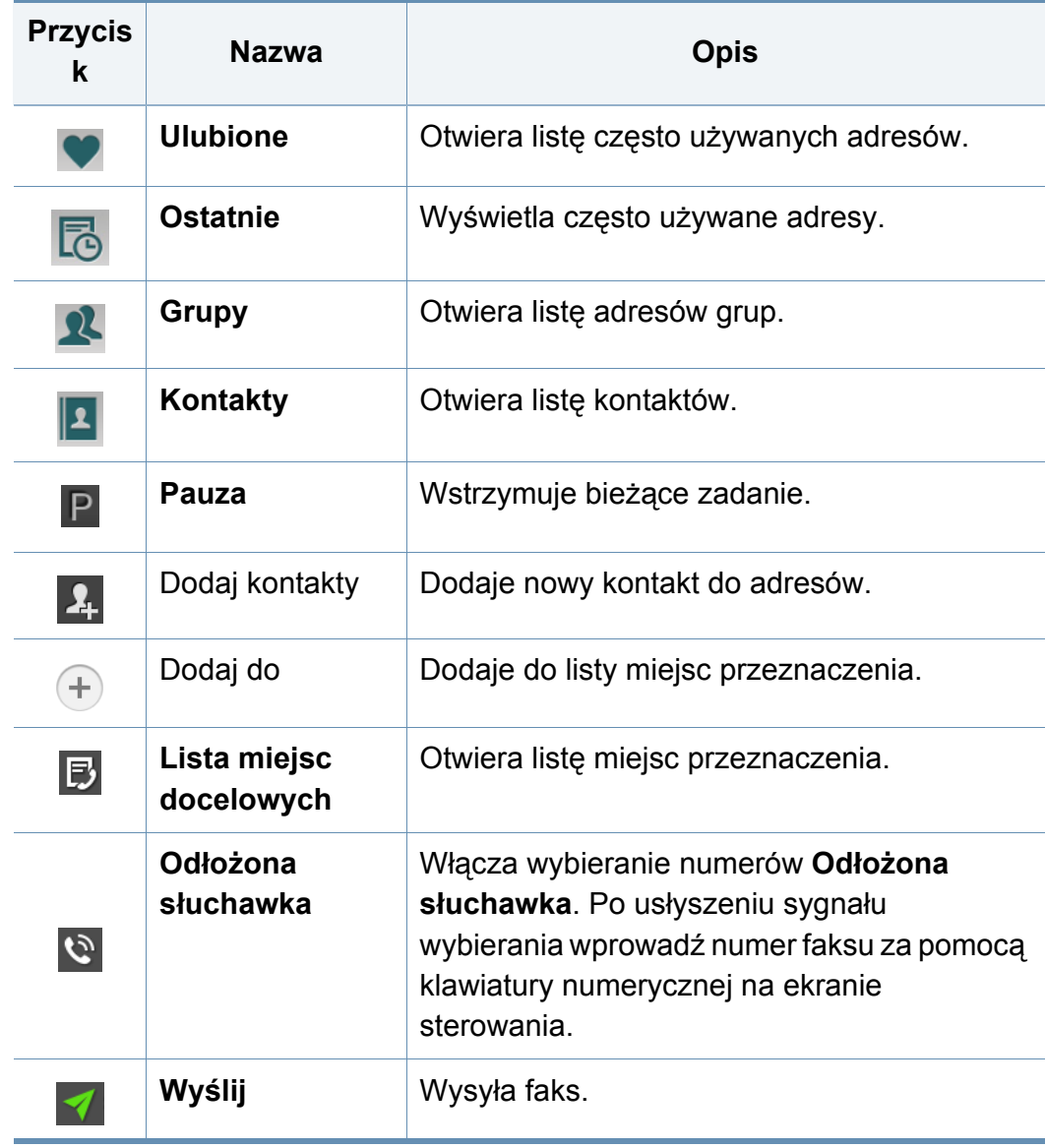

# **Wysyłanie faksu**

Ta część objaśnia, jak wysłać faks oraz specjalne metody transmisji.

Oryginały można umieszczać w podajniku DSDF albo na szybie skanera. Jeśli oryginały zostaną umieszczone w podajniku DSDF i na szybie skanera, urządzenie najpierw odczyta oryginały z podajnika DSDF, ponieważ podajnik ten ma wyższy priorytet skanowania.

### **Konfiguracja nagłówek faksu**

W niektórych krajach istnieje prawny obowiązek umieszczania numeru faksu nadawcy na wszystkich wysyłanych faksach.

- **1** Dotknij opcji **Ustawienia** > **Ustawienia faksu ID urządzenia i nr faksu** na ekranie wyświetlacza.
- **2** Dotknij pola wprowadzania **Naz.ID**. Zostanie wyświetlona klawiatura ekranowa.
- **3** Wprowadź nazwisko lub nazwę firmy (patrz "Obsługa klawiatury [ekranowej" na stronie 40\)](#page-39-0).
- **4** Dotknij opcji **Zak.**.
- **5** Dotknij pola **Numer faksu**.
- **6** Wprowadź numer faksu, korzystając z klawiatury numerycznej na panelu sterowania.
- **7** Dotknij opcji **Zak.**.
- **8** Dotknij opcji  $\hookrightarrow$  lub wybierz inne ustawienia.

#### **Wysyłanie faksu**

- **1** Umieść oryginały w podajniku DSDF zadrukowaną stroną do góry lub umieść pojedynczy oryginał zadrukowaną stroną do dołu na szybie skanera i zamknij podajnik DSDF (patrz "Wkładanie oryginał[ów" na stronie 49](#page-48-0)).
- **2** Dotknij opcji **Wyślij** na ekranie głównym lub **Aplik.**.
- **3** Dostosuj opcje ustawienia dokumentu na kartach **Wyślij** lub **Wiecj**.
- **4** Dotknij opcji **i bi** i wprowadź bezpośredni numer faksu za pomocą na ekranie, a następnie dotknij opcji lub użyj opcji **Ulubione**, **Ostatnie**, **Grupy**, **Kontakty** na ekranie wyświetlacza.
- 
- Możesz wysłać faks do maksymalnie 10 odbiorców jednocześnie.
- Możesz wyświetlać i usuwać miejsce docelowe z **Lista miejsc**  docelowych (**B**).

# **Wysyłanie faksu**

- Aby wprowadzić pauzę, dotknij P podczas wprowadzania numeru faksu. Po wprowadzeniu pauzy na wyświetlaczu pojawi się symbol  $(-)$ .
- Jeżeli chcesz użyć opcji wybierania **Odłożona słuchawka**, dotknij

 i wpisz numer faksu za pomocą klawiatury numerycznej na ekranie, gdy usłyszysz sygnał wybierania.

Naciśnij **M**, aby zacząć proces.

- Możesz wysłać faks bezpośrednio z komputera (patrz "Korzystanie [z faksu w komputerze" na stronie 139\)](#page-138-0).
- Aby anulować zadanie faksowania, dotknij opcji **(X)** (Zatrzymaj) na wirtualnej klawiaturze, zanim urządzenie rozpocznie transmisję. Możesz także dotknąć opcji **Stan zadania** na ekranie głównym lub Aplik. i wybrać zadanie, które chcesz usunąć (patrz "Stan zadania" [na stronie 35](#page-34-0)).
- Nie możesz wysyłać wiadomości e-mail za pomocą tego urządzenia w czasie, gdy jest wysyłany faks.

### **Wysyłanie faksu za pomocą numerów szybkiego wybierania**

Jeśli podczas wysyłania faksu zostanie wyświetlony monit o wprowadzenie numeru docelowego, wpisz ustawiony wcześniej numer szybkiego wybierania.

- Lista numerów szybkiego wybierania może obejmować od 1do 500 numerów.
	- W przypadku jednocyfrowego numeru szybkiego wybierania (0–9) naciśnij i przytrzymaj przycisk odpowiedniej cyfry na klawiaturze numerycznej na panelu sterowania.
	- W przypadku dwu- lub wielocyfrowego numeru szybkiego wybierania naciśnij i przytrzymaj przycisk odpowiadający ostatniej cyfrze na klawiaturze numerycznej na panelu sterowania.

### **Wysyłanie faksu ręcznie za pomocą telefonu wewnętrznego**

Ta metoda pozwala na wysyłanie faksów za pomocą telefonu wewnętrznego. Sprawdź, czy telefon wewnętrzny jest podłączony do gniazda **EXT.** modułu faksu urządzenia.

- **1** Podnieś słuchawkę telefonu wewnętrznego.
- **2** Po usłyszeniu sygnału wybierania wybierz numer faksu za pomoc<sup>ą</sup> telefonu wewnętrznego.
- **3** Umieść oryginały w podajniku DSDF zadrukowaną stroną do góry lub umieść pojedynczy oryginał zadrukowaną stroną do dołu na szybie skanera i zamknij podajnik DSDF (patrz "Wkładanie oryginał[ów" na stronie 49](#page-48-0)).
- **4** Dotknij opcji **Wyślij** na ekranie głównym lub **Aplik.**.

# **Wysyłanie faksu**

- **5** Dostosuj opcje ustawienia dokumentu na kartach **Wyślij** lub **Wiecj**.
- **6** Dotknij opcję **botanie panelu sterowania.** Zostanie wyświetlone okno faksu ręcznego.
- **7** Dotknij opcj<sup>ę</sup> **Wyślij** na panelu sterowania, gdy usłyszysz, że telefon wewnętrzny nadaje wysoki sygnał faksu.

### **Automatyczne wysyłanie ponowne**

Jeśli wybrana linia jest zajęta lub nie odpowiada podczas wysyłania faksu, urządzenie automatycznie ponawia wybieranie numeru.

Aby zmienić odstęp czasu pomiędzy próbami ponownego wybierania numeru lub liczbę prób ponownego wybrania numeru, wykonaj poniższe kroki:

Dotknij opcji **Ustawienia** > **Ustawienia faksu** > **W.p.**na ekranie wyświetlacza.

### **Opóźnianie transmisji faksu**

Możesz ustawić w urządzeniu funkcję wysyłania faksu w czasie późniejszym, bez udziału użytkownika (patrz ["Zaaw. faks. \(tylko u](#page-126-0)żytkownik [faksu\)" na stronie 127\)](#page-126-0).

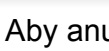

 $\overline{\mathcal{C}}$ 

Aby anulować opóźnienie faksu, dotknij **Wył.** przed wysłaniem.

Ta część wyjaśnia sposób odbioru faksu oraz opisuje dostępne metody specjalne.

### **Zzmiana trybu odbioru**

Urządzenie jest fabrycznie ustawione w trybie **Faks**. W przypadku nadejścia faksu urządzenie odbiera połączenie po określonej liczbie dzwonków i automatycznie odbiera faks. Jeśli jednak chcesz zmienić tryb odbioru na inny, wykonaj poniższe kroki:

Dotknij opcji **Ustawienia** > **Ustawienia faksu** > **Tryb odbioru**na ekranie wyświetlacza.

• **Telefon:** Odbiera faksy po naciśnięciu **Odłożona słuchawka**, a

następnie (**Start**) na wirtualnej klawiaturze.

- **Faks:** Odbiera normalnie przychodzące faksy i natychmiast włącza tryb odbioru faksu.
- **Automatyczna sekretarka/Faks:** Ta funkcja jest używana wtedy, gdy do urządzenia podłączona jest automatyczna sekretarka. Urządzenie odbiera połączenie przychodzące, po czym osoba dzwoniąca może zostawić wiadomość na automatycznej sekretarce. Jeśli na linii pojawi się sygnał faksu, urządzenie automatycznie przełączy się w tryb **Faks** w celu odebrania faksu.

**Odbierz kod rozpoczecia:** W przypadku odebrania połączenia za pomocą telefonu zewnętrznego i usłyszenia dźwięku faksu, naciśnij klawisze \*9\* na telefonie zewnętrznym. Urządzenie odbierze faks. Naciśnij powoli przyciski w odpowiedniej kolejności. Jeśli wciąż słychać sygnał faksu z urządzenia zdalnego, spróbuj ponownie nacisnąć \*9\*.

### **Odbiór ręczny w trybie telefonu**

Faks można odebrać naciskając przycisk **Odłożona słuchawka**, a

następnie (**Start**) na wirtualnej klawiaturze po usłyszeniu sygnału faksu z urządzenia zdalnego. Urządzenie rozpoczyna odbiór faksu.

#### **Odbiór automatyczny w Tryb automatycznej sekretarki/faksu**

Aby użyć tego trybu, należy podłączyć automatyczną sekretarkę do gniazda EXT z tyłu urządzenia. Więcej informacji znajduje się w Instrukcji instalacji zespołu faksu.

Jeśli osoba dzwoniąca zostawi wiadomość, automatyczna sekretarka zapisze ją jak zwykle. Jeśli urządzenie wykryje sygnał faksu na linii, automatycznie rozpocznie odbieranie faksu.

- Jeśli dla urządzenia ustawiono ten tryb, a automatyczna sekretarka jest wyłączona lub do gniazda EXT nie jest podłączona żadna automatyczna sekretarka, urządzenie automatycznie przejdzie do trybu **Faks** po wstępnie ustawionej liczbie dzwonków.
	- Jeżeli automatyczna sekretarka jest wyposażona w funkcję odliczania liczby dzwonków, ustaw urządzenie tak, aby połączenia były odbierane po jednym dzwonku.
- Jeżeli urządzenie pracuje w trybie **Telefon**, gdy automatyczna sekretarka jest podłączona do urządzenia, musisz ją wyłączyć. W przeciwnym razie wiadomość wychodząca z automatycznej sekretarki będzie zakłócać rozmowę telefoniczną.

### **Ręczne odbieranie faksów za pomocą telefonu wewnętrznego**

Ta funkcja sprawdza się najlepiej w przypadku używania telefonu wewnętrznego podłączonego do gniazda **EXT.** maszyny. W przypadku odebrania połączenia za pomocą telefonu wewnętrznego i usłyszenia dźwięku faksu, naciśnij klawisze \*9\* na telefonie wewnętrznym. Urządzenie odbierze faks. Naciśnij powoli przyciski w odpowiedniej kolejności. Jeśli wciąż słychać sygnał faksu z urządzenia zdalnego, spróbuj ponownie nacisnąć \*9\*. Aby zmienić \*9\* na przykład na \*3\*, wykonaj następujące kroki:

- **1** Dotknij opcji **Ustawienia** > **Ustawienia faksu** > **Tryb odbioru**na ekranie wyświetlacza.
- **2** Dotknij opcji **Wł.**, aby włączyć tę funkcję.
- Wprowadź cyfrę 3, wybierając **ma** na ekranie.
- **4** Dotknij opcji **Zak.**.

### **Odbieranie Tryb zabezpieczonego odbioru**

Może zaistnieć konieczność uniemożliwienia dostępu do odebranych faksów osobom nieupoważnionym. Możesz włączyć tryb zabezpieczonego odbioru w celu ograniczenia drukowania odebranych faksów, gdy urządzenie nie jest pod nadzorem. W trybie **Zabezpieczony odbiór** wszystkie faksy przychodzące są zapisywane w pamięci.

- **1** Dotknij opcji **Ustawienia** > **Ustawienia faksu** > **Zabezpieczony odbiór**na ekranie wyświetlacza.
- Tryb **Zabezpieczony odbiór** może skonfigurować wyłącznie  $\overline{v}$ użytkownik z zarejestrowanymi w urządzeniu ID i hasłem. Gdy urządzenie wyświetli monit, wprowadź ID i hasło.
- **2** Dotknij opcji **Wł.**, aby włączyć tę funkcję.

Po otrzymaniu faksu w tym trybie aktywowana zostanie funkcja **Drukuj**. Aby wydrukować zabezpieczone faksy, naciśnij opcję **Drukuj**. Wszystkie zabezpieczone faksy zostaną wydrukowane.

- **3** Jeżeli chcesz ustawić hasło, dotknij pustego pola i wpisz hasło.
- **4** Aby zawsze zapisywać przychodzące faksy w pamięci, dotknij opcji **Caly dzien**. W przeciwnym razie przejdź do kolejnego kroku.
- **5** Dotknij opcji **Czas rozpoczecia** i ustaw określony czas zakończenia za pomocą strzałek góra/dół. Po zakończeniu dotknij opcji **Ustaw**.
- **6** Dotknij opcji **Czas zak** i ustaw określony czas zakończenia za pomocą strzałek góra/dół. Po zakończeniu dotknij opcji **Ustaw**.
- Dotknij opcji **Dielional bila bila u bila vybierz** inne ustawienia.
- Aby wyłączyć funkcję **Zabezpieczony odbiór**, dotknij **Wył.**. Faksy przychodzące będą automatycznie drukowane ponownie.

### **Ustawianie drukowania odebranych faksów**

Użyj tej opcji, aby ustawić opcje drukowania odebranych faksów.

Dotknij opcji **Ustawienia** > **Ustawienia faksu** > **Drukowanie odebranego faksu** na ekranie wyświetlacza.

- **Dupleks:** Urządzenie drukuje odebrane faksy po obu stronach arkusza.
- **Taca wyjsciowa:** Określ zasobnik, gdzie ma być drukowany faks.
- **Automatyczne zmniejszanie:** Automatycznie zmniejsza przychodzące strony. W przypadku otrzymania faksu składającego się ze stron równych rozmiarowi papieru załadowanego do zasobnika lub większych, urządzenie może zmniejszyć rozmiar oryginału, dopasowując go do rozmiaru papieru załadowanego do urządzenia. Brak zaznaczenia tej opcji spowoduje, że urządzenie nie zmniejszy rozmiaru oryginału, dostosowując go do rozmiaru strony. Oryginał zostanie podzielony i wydrukowany w rozmiarze rzeczywistym na dwóch lub więcej stronach.
- **Drukowanie dużych stron:** Użyj, aby wskazać, gdzie faksy mają być drukowane.
- **Nazwa stemp. odb.:** Umieszcza informacje o odebranych faksach na wydrukach.
- **Zródlo papieru:** Wybiera zasobnik jako źródło papieru.

### **Przekazywanie faksów**

Istnieje możliwość ustawienia urządzenia w celu przekazywania wysyłanych lub odbieranych faksów do wiadomości e-mail, SMB, FTP itp. Jeżeli adresat faksu jest poza biurem, ale musi odebrać faks, funkcja ta może okazać się przydatna.

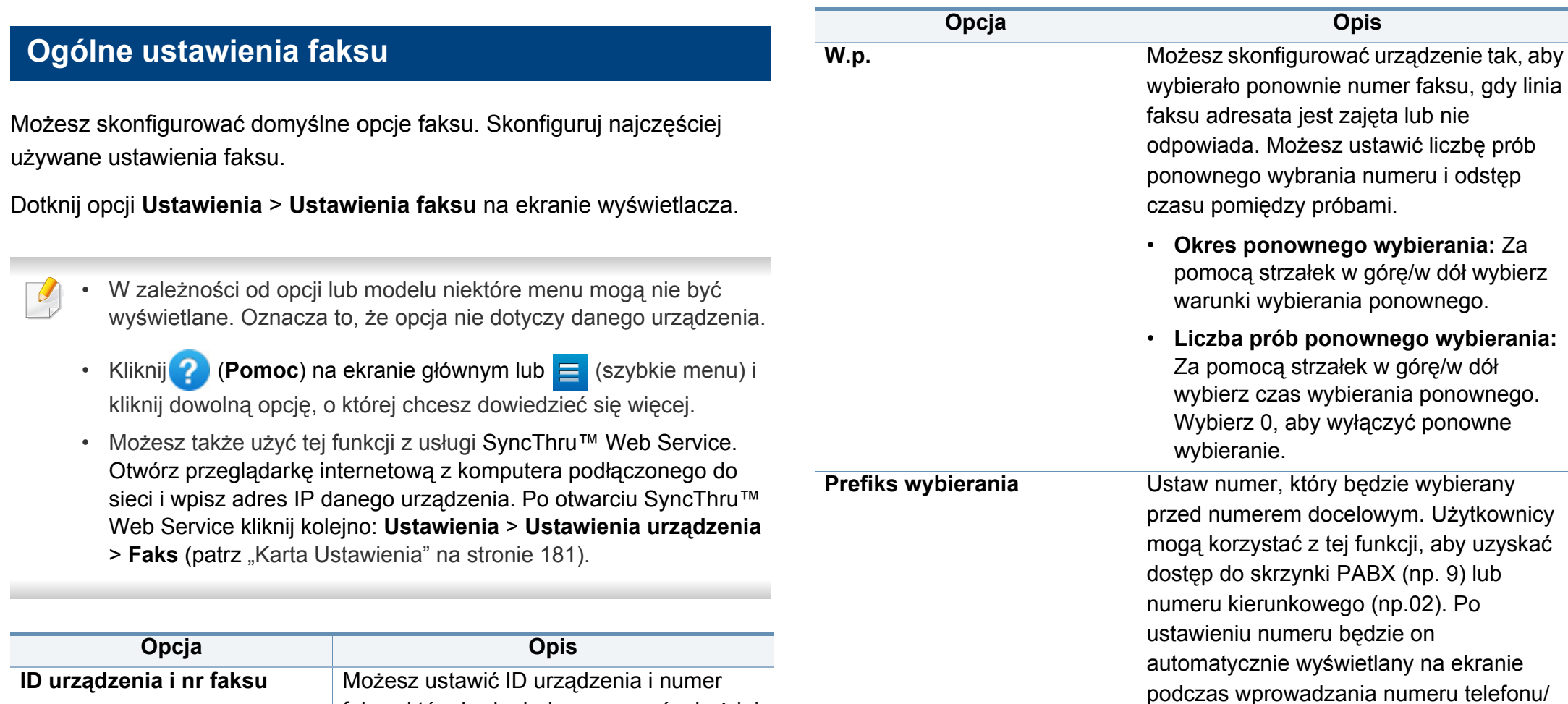

faksu, które będą drukowane u góry każdej

strony.

zależności od kraju zakupu urządzenia to

ustawienie może być niedostępne.

faksu. **Tryb wybierania** Ustawia tryb tonowy lub impulsowy. W

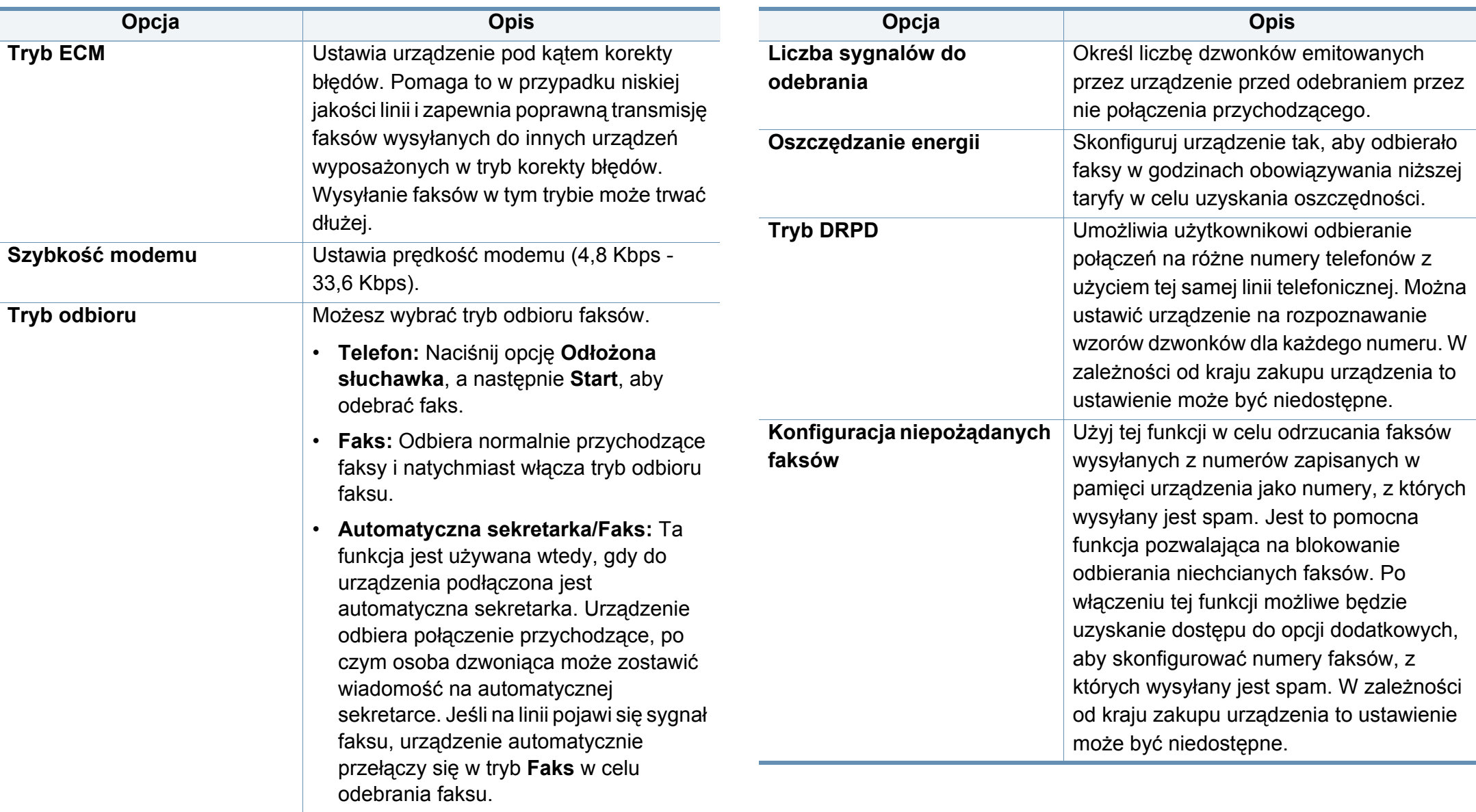

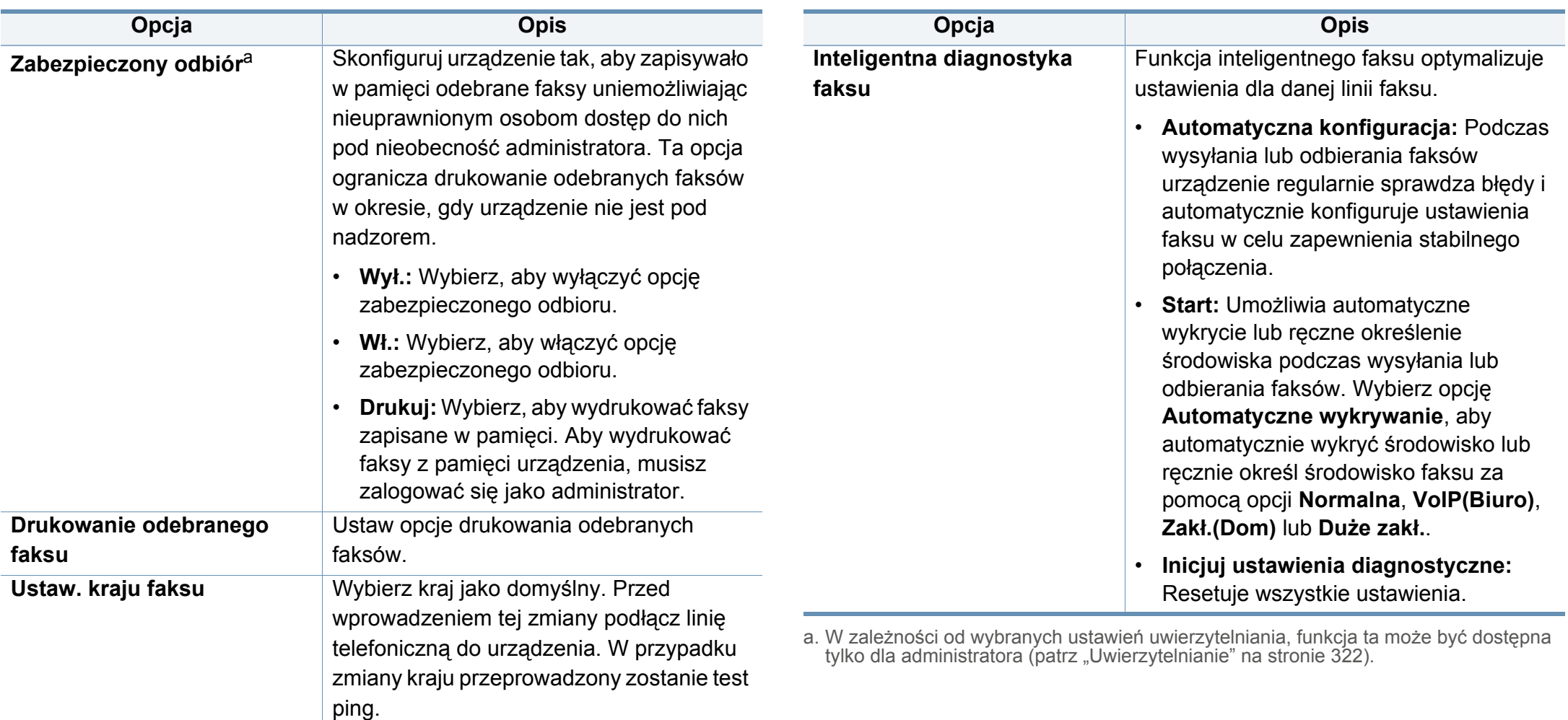

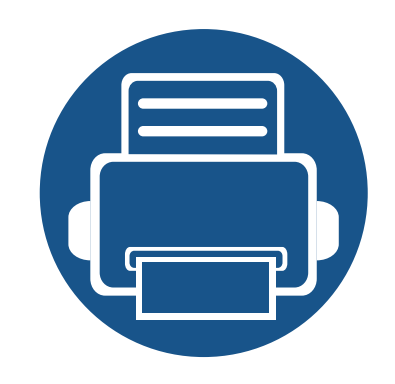

# **7. Konfiguracja książki adresowej**

Niniejszy podręcznik zawiera informacje na temat książki adresowej.

Niniejszy rozdział obejmuje części:

- **• [Informacje o ekranie adresu 161](#page-160-0)**
- **• [Korzystanie z panelu sterowania 163](#page-162-0)**
- **Korzystanie z usł[ugi SyncThru™ Web Service 167](#page-166-0)**

<span id="page-160-0"></span>Aplikacja **Ksiazka adr.** umożliwia dostęp i zapisanie często używanych adresów w urządzeniu. Można zapisywać numery faksów i adresy e-mail, a także adresy SMB, FTP itp.

Dotknij opcji **Ksiazka adr.** na ekranie głównym lub opcji **Aplik.**. Jeżeli widzisz inny ekran, dotknij ikony **od przejść do ekranu głównego.** 

- Kliknij **?** (**Pomoc**) na ekranie głównym lub **integral (szybkie menu)** i kliknij dowolną opcję, o której chcesz dowiedzieć się więcej.
- Możesz skonfigurować opcje ogólne (patrz ["Opcje ustawie](#page-124-0)ń" na [stronie 125](#page-124-0)).

### **Ekran Adres**

Możesz zapisać w urządzeniu często używane numery faksów, adresy email, adresy serwerów SMB i FTP.

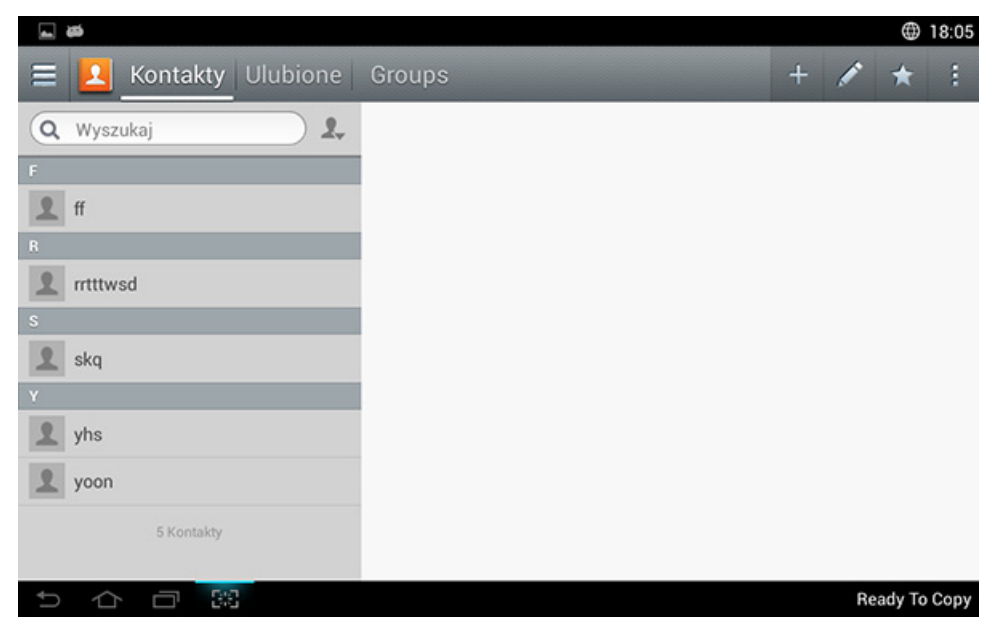

- **Kontakty:** Wyświetla nazwę i informacje kontaktowe dla kontaktów zapisanych w książce adresowej.
- **Ulubione:** Wyświetla nazwę i informacje kontaktowe dla kontaktów oznaczonych jako ulubione w książce adresowej.
- **Grupy:** Wyświetla listę grup zarejestrowanych w książce adresowej oraz użytkowników zarejestrowanych w tych grupach.

Nie można dodać grupy jako członka innej grupy.

### **Klawisze poleceń**

Aby użyć niektórych funkcji, konieczne może być zalogowanie się jako administrator (patrz ["Logowanie" na stronie 313\)](#page-312-0).

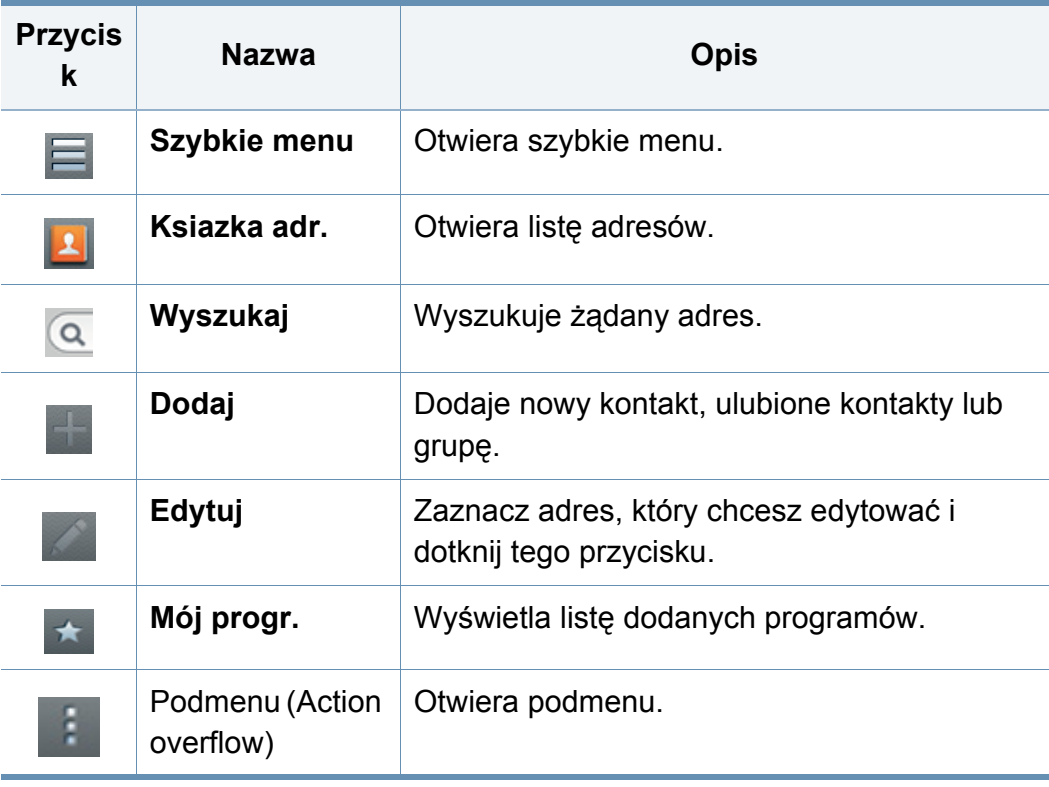

#### **Podmenu (Action overflow)** Е

- Aby użyć niektórych funkcji, konieczne może być zalogowanie się jako administrator (patrz ["Logowanie" na stronie 313\)](#page-312-0).
- **Wyszukaj:** Wyszukuje nazwy i informacje kontaktowe na liście kontaktów.
- **Usuń kontakty:** Usuwa ustawione kontakty.
- **Import:** Możesz importować książkę adresową zapisaną z innego lub tego samego urządzenia wielofunkcyjnego.
- **Eksport:** Możesz eksportować książkę adresową zapisaną z innego lub tego samego urządzenia wielofunkcyjnego.

#### <span id="page-162-0"></span>**Zapisywanie poszczególnych adresów**

- **1** Dotknij opcji **Adres** na ekranie głównym lub opcji **Aplik.**> dotknij (dodaj) na ekranie wyświetlania.
- **2** Dotknij pola wprowadzania **Nazwa**, a następnie wprowadź nazw<sup>ę</sup> odbiorcy.
- Dotknij ikony ★ (ulubione) w przypadku często używanych adresów, które chcesz łatwo znajdować.
- **3** Dotknij pól wprowadzania **E-mail**, aby wprowadzić dane odbiorcy.
- **4** Jako **Nr szyb. wyb.** automatycznie przypisywany jest pierwszy wolny numer.
- Użyj opcji **Nr szyb. wyb.** na klawiaturze numerycznej, aby szybko wybrać żądany adres.
- **5** Dotknij pola wprowadzania **Faks** i wprowadź numer faksu korzystając z klawiatury numerycznej na panelu sterowania. Możesz wprowadzić tylko cyfry, przy czym numer międzymiastowy należy wprowadzić jako pierwszy.
- Wstawianie pauzy: w przypadku niektórych systemów telefonicznych konieczne jest wybranie kodu dostępu (np. 9) i odczekanie na drugi sygnał wybierania przez wybraniem numeru zasadniczego. W takich sytuacjach należy wstawić pauzę w numerze telefonu.
- **6** Dotknij pól wprowadzania **SMB**, **E-mail** i/lub **FTP**, aby wprowadzi<sup>ć</sup> te informacje dotyczące odbiorcy.
	- Aby serwer **SMB** lub **FTP** zezwalał na połączenia anonimowe, wybierz ustawienie **Anonimowy** w opcji **Typ logow.**.
		- Jeśli wprowadzony serwer SMB nie jest zarejestrowany w żadnej domenie, pozostaw to pole puste albo wprowadź nazwę komputera lub serwera SMB.
		- **Naz. log. użyt.:** W przypadku wybrania tej opcji urządzenie utworzy podfolder w wybranym folderze plików. W nazwie podfolderu użyta zostanie nazwa użytkownika wprowadzona w kroku 5. Jeśli w folderze plików znajduje się już podfolder o danej nazwie, urządzenie nie utworzy podfolderu.
		- **Cykl tworz. folderu:** Możesz ustawić cykl tworzenia podfolderów. Urządzenie tworzy podfoldery zgodnie z ustawioną opcją. Jeśli w folderze plików znajduje się już podfolder o danej nazwie, urządzenie nie utworzy podfolderu.
			- **Co dzień:** Podfolder jest tworzony codziennie z użyciem formatu nazwy "RRRR-MM-DD" (np. "2014-01-01").

- **Co miesiąc:** Podfolder jest tworzony co miesiąc z użyciem formatu nazwy "RRRR-MM" (np. "2014-01").
- **Co rok:** Podfolder jest tworzony co rok z użyciem formatu nazwy "RRRR" (np. "2014").
- **Utwórz grupę dla wielu plików:** W przypadku wybrania tej opcji i skanowania wielu plików urządzenie utworzy podfolder w wybranym folderze plików w celu zapisania wszystkich wysłanych plików. Jeśli wszystkie opcje tworzenia folderu są włączone jednocześnie, wysłane pliki będą zapisywane w sposób przedstawiony poniżej.
	- Wysyłanie pojedynczego zeskanowanego pliku: \\**folder**\**nazwa użytkownika**\**01.01.14**\**DOC.jpg**
	- Wysyłanie wielu zeskanowanych plików: \\**folder**\**nazwa użytkownika**\**01.01.14**\**DOCJPEG**\**DOC000.jpg** \\**folder**\**nazwa użytkownika**\**01.01.14**\**DOCJPEG**\**DOC001.jpg** \\**folder**\**nazwa użytkownika**\**01.01.14**\**DOCJPEG**\**DOC002.jpg**
- **7** Dotknij przycisku **OK**, aby zapisać informacje.

### **Edytowanie adresu osoby**

Edytując kontakt, dotknij pola, aby zmienić lub usunąć informację bądź dodać kolejne pola do informacji o kontakcie.

- **1** Dotknij opcji **Ksiazka adr.** > **Kontakty** na ekranie głównym lub **Aplik.**.
- **2** Dotknij nazwy osoby, którą chcesz edytować. Dotknij opcji (edycja).
- Jeżeli chcesz usunąć pojedynczy adres, zaznacz pole tego adresu i dotknij opcji Podmenu (Action overflow) > **Usuń kontakty**.
- **3** Dotknij pola wprowadzania dla informacji, które chcesz zmienić. Zostanie wyświetlona klawiatura ekranowa, za pomocą której możesz wprowadzać znaki w polu.
- **4** Dotknij przycisku **Zak.**, aby zapisać informacje.

### **Zapisywanie grup adresów**

- **1** Dotknij opcji **Ksiazka adr.** na ekranie głównym lub opcji **Aplik.**<sup>&</sup>gt; na ekranie wyświetlacza.
- **2** Dotknij pola wprowadzania **Nazwa** i wpisz nazwę grupy.
- **3** Dotknij opcji **+Dodaj kontakt** i zaznacz pola adresów, które chcesz dodać do grupy. Na koniec dotknij opcji **Zak.**.

Aby wyszukać kontakt, dotknij pola wyszukiwania na ekranie **+Dodaj kontakt**. Wprowadź kilka pierwszych liter nazwy kontaktu lub dotknij ikony Q (wyszukaj), aby wyświetlić wszystkie kontakty. Na wyświetlonej liście zaznacz pola kontaktów, które chcesz dodać i dotknij opcji **Zak.**.

**4** Dotknij przycisku **Zak.**, aby zapisać informacje.

#### **Edytowanie grup adresów**

- **1** Dotknij opcji **Ksiazka adr.** > **Grupy** na ekranie głównym lub **Aplik.**.
- **2** Dotknij nazwy grupy, którą chcesz edytować i dotknij ikony (edytuj).

Jeżeli chcesz usunąć grupę adresów, zaznacz pole tej grupy i dotknij opcji (usuń).

- **3** Dotknij pola wprowadzania nazwy grupy, aby zmienić nazwę grupy.
- **4** Dotknij opcji **Dodaj kontakt** i zaznacz pola adresów, które chcesz dodać do grupy. Na koniec dotknij opcji **Zak.**.
- Aby wyszukać kontakt, dotknij pola wyszukiwania na ekranie **Dodaj kontakt**. Wprowadź kilka pierwszych liter nazwy kontaktu lub dotknij ikony (wyszukaj), aby wyświetlić wszystkie kontakty. Na wyświetlonej liście zaznacz pola kontaktów, które chcesz dodać i dotknij opcji **Zak.**.
- **5** Aby usunąć pojedynczy adres z grupy, zaznacz pole tego adresu i dotknij opcji (■)(usuń).
- **6** Dotknij przycisku **Zak.**, aby zapisać informacje.

#### **Wyszukiwanie wpisów w książce adresowej**

Możesz wyszukiwać adresy zapisane w książce adresowej.

- **1** Dotknij opcji **Ksiazka adr.** > **Kontakty** lub **Grupy**na ekranie głównym lub **Aplik.**.
- **2** Dotknij pola wprowadzania Q (wyszukaj) i wpisz szukaną nazwę lub jej fragment.
- **3** Urządzenie wyświetli wyniki wyszukiwania.

### **Usuwanie wpisów z książki adresowej**

Możesz usunąć adresy aktualnie przechowywane w książce adresowej.

Aby użyć tej funkcji, konieczne może być zalogowanie się jako administrator (patrz ["Logowanie" na stronie 313\)](#page-312-0).

- **1** Dotknij opcji **Ksiazka adr.** > **Kontakty** lub **Grupy**na ekranie głównym lub **Aplik.**.
- **2 2** Zaznacz pola dla adresów, które chcesz usunąć, a następnie dotknij opcji **z Podmenu (Action overflow)** > **Usuń kontakty**. opcji Podmenu (Action overflow) > **Usuń kontakty**.
- **3** Dotknij opcji **OK** w oknie potwierdzenia. Wybrane adresy zostan<sup>ą</sup> usunięte z książki adresowej.

#### **Wyświetlanie książki adresowej**

Istnieje możliwość przeglądania pojedynczych adresów oraz grup.

- **1** Dotknij opcji **Ksiazka adr.** na ekranie głównym lub opcji **Aplik.**.
- **2** Dotknij adresu, aby wyświetlić więcej informacji na ten temat.

Możesz dotknąć opcji (edytuj) podczas wyświetlania adresu, aby bezpośrednio edytować informacje lub podczas wyświetlania grupy adresów, aby wyświetlić listę członków grupy.

<span id="page-166-0"></span>Możesz w wygodny sposób zapisywać adresy za pomocą podłączonego do sieci komputera z zainstalowaną aplikacją SyncThru™ Web Service. Tylko użytkownicy zarejestrowani w urządzeniu mogą zapisywać adres poprzez zalogowanie się do aplikacji SyncThru™ Web Service.

#### **Zapisywanie w urządzeniu lokalnym**

Ta metoda oznacza zapisywanie adresów w pamięci urządzenia. Możesz dodawać adresy, a także grupować je w kategorie.

### **Dodawanie poszczególnych adresów do książki adresowej**

- **1** Otwórz przeglądarkę w komputerze podłączonym do sieci.
- **2** W przeglądarce wprowadź adres IP urządzenia jako adres URL (np. http://123.123.123.123)
- **3** Naciśnij **Enter** lub kliknij **Przejdź**, aby uzyskać dostęp do aplikacji SyncThru™ Web Service.
- **4** Kliknij opcj<sup>ę</sup> **Logowanie**.
- **5** Wprowadź ID i hasło i wybierz domenę logowania do urządzenia.
- **6** Kliknij opcj<sup>ę</sup> **Logowanie**.
- **7** Kliknij opcj<sup>ę</sup> **Książka adresowa**.
- **8** Kliknij przycisk **Add**.
- **9** Wprowadź nazwę do dodania i wybierz numer szybkiego wybierania w polu **Ogólne**.
- Funkcja **Numer szybkiego wybierania** pozwala na wprowadzenie tego numeru na klawiaturze numerycznej w celu jego szybkiego wybrania.
	- Dla często używanych adresów zaznacz ikonę **Ulubione**. Ułatwia to wyszukanie adresów w wynikach wyszukiwania.
- **10** Wprowadź adres e-mail w polu **E-mail**.
- **11** Wprowadź numer faksu w polu **Faks**.
- **12** W opcji **SMB** zaznacz pole wyboru włączenia SMB. Wprowad<sup>ź</sup> informacje **SMB**.
- **13** W polu **Adres serwera SMB** wprowadź adres IP serwera lub nazw<sup>ę</sup> hosta.
- **14** Wprowadź numer portu serwera w opcji **Port serwera SMB**.
- **15** Wprowadź nazwę logowania w opcji **Nazwa logowania**.

Jeżeli chcesz, aby serwer **SMB** lub **FTP** zezwalał na połączenia anonimowe, zaznacz pole wyboru **Anonimowe**. To pole jest domyślnie niezaznaczone. W przypadku zaznaczenia pola **Anonimowe**, przejdź do kroku 18.

- **16** Wprowadź hasło w polu **Hasło**, wprowadź je ponownie w polu **Potwierdź hasło**.
- **17** W polu **Domena** wprowadź nazwę domeny.
	- Jeśli wprowadzony serwer SMB nie jest zarejestrowany w żadnej domenie, pozostaw to pole puste albo wprowadź nazwę komputera lub serwera SMB.
- **18** W polu **Ścieżka** wprowadź nazwę folderu przeznaczonego do zapisywania zeskanowanych obrazów.

Przykład: **/shared\_Folder/**

- **19** Wybierz opcje **Zasady tworzenia folderów skanowania**:
	- **Utwórz nowy folder przy użyciu nazwy logowania:** W przypadku wybrania tej opcji urządzenie utworzy podfolder w wybranym folderze plików. W nazwie podfolderu użyta zostanie nazwa użytkownika wprowadzona w kroku 15.
	- Jeśli w folderze plików znajduje się już podfolder o danej nazwie, urządzenie nie utworzy podfolderu.
		- **Utwórz nowy folder za każdym razem:** Możesz ustawić cykl tworzenia podfolderów. Urządzenie tworzy podfolder zgodnie z ustawionymi opcjami.
	- Jeśli w folderze plików znajduje się już podfolder o danej nazwie, urządzenie nie utworzy podfolderu.
		- **Dzień:** Podfolder jest tworzony codziennie z użyciem formatu nazwy "RRRR-MM-DD" (np. "2012-01-01").
		- **Miesiąc:** Podfolder jest tworzony co miesiąc z użyciem formatu nazwy "RRRR-MM" (np. "2012-01").
		- **Rok:** Podfolder jest tworzony co rok z użyciem formatu nazwy "RRRR" (np. "2012").
		- **Utwórz nowy folder, jeśli wynik skanowania sk³ada się z wielu plików:** W przypadku wybrania tej opcji i skanowania wielu plików urządzenie utworzy podfolder w wybranym folderze plików, a wysłane pliki zostaną w nim zapisane.

Jeśli wszystkie opcje tworzenia folderu są włączone jednocześnie, wysłane pliki będą zapisywane w sposób przedstawiony poniżej.

- Wysyłanie pojedynczego zeskanowanego pliku: \\**folder**\**nazwa użytkownika**\**2012-01-01**\**DOC.jpg**
- Wysyłanie wielu zeskanowanych plików: \\**folder**\**nazwa użytkownika**\**2012-01-01**\**DOCJPEG**\**DOC000.jpg** \\**folder**\**nazwa użytkownika**\**2012-01-01**\**DOCJPEG**\**DOC001.jpg** \\**folder**\**nazwa użytkownika**\**2012-01-01**\**DOCJPEG**\**DOC002.jpg**

**20** Wybierz zasady generowania nazw plików w opcji **Zasady archiwizowania**. Jeśli na serwerze znajduje się już plik o tej samej nazwie, plik zostanie przetworzony zgodnie z następującymi opcjami.

- **Zmień nazwę:** Wysłany plik zostaje automatycznie zapisany pod predefiniowaną nazwą.
- **Anuluj:** Nie zapisuj wysłanego pliku.
- **Zastąp:** Zastąp istniejący plik plikiem nowo wysłanym.
- **21** W opcji **Nazwa pliku** wprowadź nazwę, pod którą plik ma by<sup>ć</sup> zapisany na serwerze.
- 22 Aby sprawdzić, czy proces przebiega bez zarzutu w oparciu o wybrane ustawienia, kliknij opcję **Test**.
- **23** Wprowadź dane serwera **FTP** w podobny sposób, jak w przypadku serwera **SMB**.

#### **24** Kliknij przycisk **Zastosuj**.

Aby usunąć wprowadzone informacje, kliknij **Cofnij**. Naciśnięcie opcji **Anuluj** spowoduje zamknięcie okna **Dodaj**.

### **Edycja poszczególnych adresów w opcji Książka adresowa**

- **1** Otwórz przeglądarkę w komputerze podłączonym do sieci.
- **2** W przeglądarce wprowadź adres IP urządzenia jako adres URL (np. http://123.123.123.123)
- **3** Naciśnij **Enter** lub kliknij **Przejdź**, aby uzyskać dostęp do aplikacji SyncThru™ Web Service.
- **4** Kliknij opcj<sup>ę</sup> **Logowanie**.
- **5** Wprowadź ID i hasło i wybierz domenę logowania do urządzenia.
- **6** Kliknij opcj<sup>ę</sup> **Logowanie**.
- **7** Kliknij opcj<sup>ę</sup> **Książka adresowa**.
- **8** Zaznacz pole adresu przeznaczonego do edycji i kliknij **Edytuj**.
- **9** Zmień dane adresu.

#### **10** Kliknij przycisk **Zastosuj**.

Aby usunąć wprowadzone informacje, kliknij **Cofnij**. Aby zamknąć okno bez zapisywania zmian, kliknij **Anuluj**.

### **Usuwanie poszczególnych adresów w opcji Książka adresowa**

- **1** Otwórz przeglądarkę w komputerze podłączonym do sieci.
- **2** W przeglądarce wprowadź adres IP urządzenia jako adres URL (np. http://123.123.123.123)
- **3** Naciśnij **Enter** lub kliknij **Przejdź**, aby uzyskać dostęp do aplikacji SyncThru™ Web Service.
- **4** Kliknij opcj<sup>ę</sup> **Logowanie**.
- **5** Wprowadź ID i hasło i wybierz domenę logowania do urządzenia.
- **6** Kliknij opcj<sup>ę</sup> **Logowanie**.
- **7** Kliknij opcj<sup>ę</sup> **Książka adresowa**.

**8** Zaznacz pola adresów przeznaczonych do usunięcia i kliknij **Usuń**. Zaznacz pole u góry kolumny, aby wybrać wszystkie adresy. Kliknij **OK** w oknie potwierdzenia, aby usunąć adresy.

### **Wyszukiwanie poszczególnych adresów w opcji Książka adresowa**

- **1** Otwórz przeglądarkę w komputerze podłączonym do sieci.
- **2** W przeglądarce wprowadź adres IP urządzenia jako adres URL (np. http://123.123.123.123)
- **3** Naciśnij **Enter** lub kliknij **Przejdź**, aby uzyskać dostęp do aplikacji SyncThru™ Web Service.
- **4** Kliknij opcj<sup>ę</sup> **Logowanie**.
- **5** Wprowadź ID i hasło i wybierz domenę logowania do urządzenia.
- **6** Kliknij opcj<sup>ę</sup> **Logowanie**.
- **7** Kliknij opcj<sup>ę</sup> **Książka adresowa**.

Możesz posortować książkę adresową, klikając nagłówek każdej kolumny. Na przykład kliknięcie opcji **Nr szybkiego wybierania** umożliwia posortowanie adresów wg numerów szybkiego wybierania. Kliknij kolumnę po raz drugi, aby odwrócić kolejność sortowania.

**8** W polu wyszukiwania wprowadź nazwę lub jej fragment, aby wyszukiwać.

Możesz wyszukiwać adresy w określonych kategoriach, np. **Numer faksu**, **E-mail**, **SMB** itp.

Na przykład, aby wyszukać numer faksu, kliknij listę rozwijaną obok ikony **Q** i wybierz opcję **Numer faksu**.

**9** Kliknij Q. Nastąpi wyświetlenie wyników wyszukiwania.

Możesz wyświetlać adresy w określonych kategoriach, np. **Numer faksu**, **E-mail**, **SMB** itp.

Na przykład, aby wyświetlić adres wpisany pod numerem faksu, kliknij listę rozwijaną pod opcją **LDAP** i wybierz **Numer faksu**.

### **Importowanie elementów książki adresowej**

Możliwe jest edytowanie wyeksportowanej książki adresowej w pliku w formacie CSV, a następnie ponowne przesłanie jej do urządzenia za pomocą funkcji eksportowania do urządzenia z komputera.

- Aby możliwe było edytowanie zaimportowanego pliku CSV, spełnione muszą być poniższe warunki.
	- Plików CSV chronionych hasłem lub o podwyższonym poziomie bezpieczeństwa nie da się edytować.
	- Plik CSV należy zapisać za pomocą programu Notatnik w standardzie UTF-8.
	- Nie należy zmieniać pierwszego rzędu danych (nazwa modelu, wersja, pole nazwy).
	- Używaj przecinka (,), jako elementu oddzielającego.
	- Podczas importowania danych z książki adresowej z komputera na urządzenie, zapisana na urządzeniu książka adresowa zostanie usunięta.
	- Upewnij się, że wprowadzono prawidłowe dane. Jeżeli wprowadzone dane są nieprawidłowe, mogą wystąpić nieoczekiwane błędy. Spełnione muszą być poniższe zasady dotyczące wprowadzania prawidłowych danych.
		- **Szybkie wybieranie:** Dla każdego adresu musi być podany numer. Numery nie mogą się powtarzać. Dozwolone jest wpisywanie wyłącznie cyfr.
		- **Nazwa użytkownika:** To pole jest obowiązkowe. W standardzie UTF-8 można wprowadzić maksymalnie 64 bity. Znaki <, ", >, \, / nie są dozwolone.

- **Faks:** To pole jest obowiązkowe. Można wprowadzić maksymalnie 40 bitów, w tym cyfry od 0 do 9 i znaki specjalne  $(\#,^*,-)$ .
- **E-mail:** To pole jest obowiązkowe. Można wprowadzić maksymalnie 128 bitów w formacie adresu email (np.: printer@domain.com)
- **1** Przejdź do usługi SyncThru™ Web Service (patrz ["Logowanie do](#page-178-0)  [programu SyncThru™ Web Service" na stronie 179\)](#page-178-0).
- **2** Kliknij kart<sup>ę</sup> **Książka adresowa** > **Osoba**.
- **3** Z listy rozwijanej **Importuj** wybierz opcj<sup>ę</sup> **Zadanie**.
- **4** Wybierz **Przeglądaj**, a następnie wybierz zapisany plik.
- **5** Kliknij opcje **Importuj** > **OK**.

### **Eksportowanie elementów książki adresowej**

Funkcja ta może nie być dostępna w zależności od modelu lub wyposażenia opcjonalnego (patrz "Funkcje poszczególnych modeli" na [stronie 9](#page-8-0)).

Możesz zaimportować elementy książki adresowej zapisane na urządzeniu do komputera w formacie CSV, za pomocą usługi SyncThru™ Web Service.

- **1** Przejdź do usługi SyncThru™ Web Service (patrz ["Logowanie do](#page-178-0)  [programu SyncThru™ Web Service" na stronie 179\)](#page-178-0).
- **2** Kliknij kart<sup>ę</sup> **Książka adresowa** > **Osoba**.
- **3** Wybierz opcj<sup>ę</sup> **Eksportuj** z listy rozwijanej **Zadanie**.
- **4** Wybierz żądaną opcję i kliknij przycisk **Eksportuj**. Następnie kliknij plik książki adresowej zapisany na komputerze.

### **Grupowanie adresów w książce adresowej**

- **1** Otwórz przeglądarkę w komputerze podłączonym do sieci.
- **2** W przeglądarce wprowadź adres IP urządzenia jako adres URL (np. http://123.123.123.123)
- **3** Naciśnij **Enter** lub kliknij **Przejdź**, aby uzyskać dostęp do aplikacji SyncThru™ Web Service.
- **4** Kliknij opcj<sup>ę</sup> **Logowanie**.
- **5** Wprowadź ID i hasło i wybierz domenę logowania do urządzenia.
- **6** Kliknij opcj<sup>ę</sup> **Logowanie**.
- **7** Kliknij opcj<sup>ę</sup> **Książka adresowa**.
- **8** Kliknij **Grupy**.

- **9** Kliknij **Dodaj grupę**.
- **10** Wprowadź nazwę, która zostanie dodana w opcji **Nazwa grupy**.
- **11** Zaznacz pole **Dodaj osoby po utworzeniu grupy**.

Jeśli nie chcesz dodawać adresów osób do utworzonego adresu grupy, pomiń ten krok. Możesz dodać adresy osób następnym razem, naciskając opcję **Szczegółowe informacje na temat grupy**.

- **12** Kliknij przycisk **Zastosuj**.
- **13** Zaznacz adresy, które chcesz dodać do **Grupowa książka adresowa** z **Osobista książka adresowa**
- **14** Kliknij strzałkę w środku. Wybrane adresy zostaną dodane do **Grupowa książka adresowa**.
- **15** Kliknij przycisk **Zastosuj**.

### **Edycja grup adresów w opcji Książka adresowa**

- **1** <sup>W</sup>łącz podłączony do sieci komputer i otwórz przeglądark<sup>ę</sup> internetową.
- **2** W przeglądarce wprowadź adres IP urządzenia jako adres URL. (Na przykład http://123.123.123.123)
- **3** Naciśnij **Enter** lub kliknij **Przejdź**, aby uzyskać dostęp do aplikacji SyncThru™ Web Service.
- **4** Kliknij opcj<sup>ę</sup> **Logowanie**.
- **5** Wprowadź ID i hasło i wybierz domenę logowania do urządzenia.
- **6** Kliknij opcj<sup>ę</sup> **Logowanie**.
- **7** Kliknij opcj<sup>ę</sup> **Książka adresowa**.
- **8** Kliknij **Grupy**.
- **9** Zaznacz adres do edycji i kliknij **Edytuj grupę**.
- **10** Zmień dane adresowe grupy.
- **11** Kliknij przycisk **Zastosuj**.

Aby usunąć wprowadzone informacje, kliknij **Cofnij**. Naciśnięcie opcji **Anuluj** spowoduje zamknięcie okna **Edytuj**.

### **Usuwanie grup adresów w opcji Książka adresowa**

- **1** Otwórz przeglądarkę w komputerze podłączonym do sieci.
- **2** W przeglądarce wprowadź adres IP urządzenia jako adres URL (np. http://123.123.123.123)
- **3** Naciśnij **Enter** lub kliknij **Przejdź**, aby uzyskać dostęp do aplikacji SyncThru™ Web Service.
- **4** Kliknij opcj<sup>ę</sup> **Logowanie**.
- **5** Wprowadź ID i hasło i wybierz domenę logowania do urządzenia.
- **6** Kliknij opcj<sup>ę</sup> **Logowanie**.
- **7** Kliknij opcj<sup>ę</sup> **Książka adresowa**.
- **8** Kliknij **Grupy**.
- **9** Zaznacz pola grup, które chcesz usunąć.
- **10** Kliknij **Usuń grupę**.

Po wyświetleniu okna potwierdzenia kliknij **OK**.

### **Sprawdzanie grup adresów**

Możesz wyświetlać informacje o grupach adresów i dodawać lub usuwać adresy osób w oknie **Szczegółowe informacje na temat grupy**.

- **1** Otwórz przeglądarkę w komputerze podłączonym do sieci.
- **2** W przeglądarce wprowadź adres IP urządzenia jako adres URL (np. http://123.123.123.123)
- **3** Naciśnij **Enter** lub kliknij **Przejdź**, aby uzyskać dostęp do aplikacji SyncThru™ Web Service.
- **4** Kliknij opcj<sup>ę</sup> **Logowanie**.
- **5** Wprowadź ID i hasło i wybierz domenę logowania do urządzenia.
- **6** Kliknij opcj<sup>ę</sup> **Logowanie**.
- **7** Kliknij opcj<sup>ę</sup> **Książka adresowa**.
- **8** Kliknij **Grupy**.
- **9** Kliknij adres grupy, którą chcesz wyświetlić i kliknij opcj<sup>ę</sup> **Szczegółowe informacje na temat grupy**.

- Możesz bezpośrednio dodawać adresy osób. Zaznacz adresy, które chcesz dodać do **Grupowa książka adresowa** z **Osobista książka adresowa**
	- Możesz bezpośrednio usuwać adresy osób. Zaznacz adres do usunięcia i naciśnij **Usuń** w **Grupowa książka adresowa**.

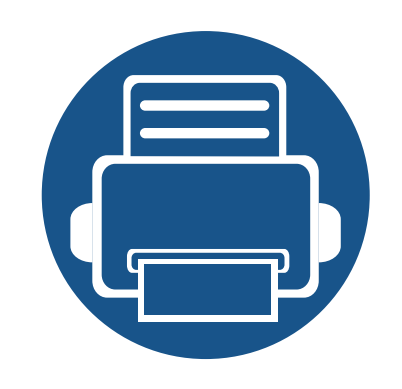

# **8. Narzędzia do zarządzania**

W tym rozdziale opisano narzędzia do zarządzania pomocne w pełnym wykorzystaniu możliwości urządzenia.

Niniejszy rozdział obejmuje części:

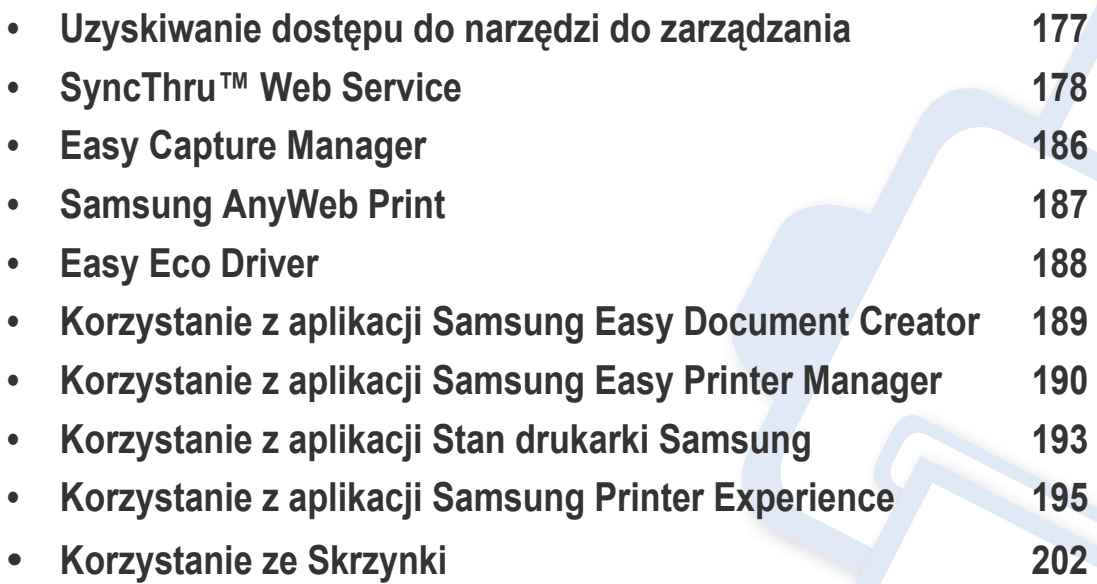

### <span id="page-176-0"></span>**Uzyskiwanie dostępu do narzędzi do zarządzania**

Firma Samsung zapewnia szeroki wybór narzędzi do zarządzania drukarkami Samsung.

- **1** Upewnij się, że urządzenie jest włączone i podłączone do komputera.
- **2** W menu **Uruchom** wybierz opcj<sup>ę</sup> **Programy** lub **Wszystkie programy**.
	- W przypadku systemu Windows 8 w **Charms(Panele)** wybierz opcję **Wyszukaj** > **Apps(Aplikacja)**.
- **3** Wyszukaj opcj<sup>ę</sup> **Drukarki Samsung**.
- **4** W menu **Drukarki Samsung** możesz sprawdzić zainstalowane narzędzia do zarządzania.
- **5** Kliknij narzędzie do zarządzania, które chcesz użyć.
	- W przypadku niektórych narzędzi do zarządzania po zainstalowaniu sterownika można uzyskać bezpośredni dostęp do narzędzia z menu **Uruchom** > **Programy** lub **Wszystkie programy**.
		- W przypadku niektórych narzędzi do zarządzania w systemie Windows 8 po zainstalowaniu sterowania można uzyskać bezpośredni dostęp do narzędzia z ekranu **Uruchom** po kliknięciu odpowiedniego kafelka.

# <span id="page-177-0"></span>**SyncThru™ Web Service**

Ten rozdział zawiera instrukcje krok po kroku dotyczące konfigurowania środowiska sieciowego za pomocą usługi SyncThru™ Web Service.

- Do działania aplikacji SyncThru™ Web Service wymagane jest zainstalowanie przeglądarki Internet Explorer® 6.0 lub nowszej.
- W zależności od ustawień lub modelu niektóre menu mogą nie być wyświetlane. Oznacza to, że opcja nie dotyczy danego urządzenia.

### **Czym jest usługa SyncThru™Web Service?**

Jeśli urządzenie zostało podłączone do sieci i zostały prawidłowo ustawione parametry sieci TCP/IP, można zarządzać urządzeniem za pomocą oferowanej przez firmę usługi SyncThru™ Web Service. Program SyncThru™ Web Service służy do następujących celów:

- Przeglądanie informacji o urządzeniu i sprawdzanie jego bieżącego stanu;
- zmiana parametrów protokołu TCP/IP i konfigurowanie innych parametrów sieciowych;
- Zmianę właściwości drukarki;
- Konfigurowanie powiadomień e-mail informujących użytkownika o stanie urządzenia;
- uzyskiwanie pomocy dotyczącej korzystania z urządzenia.
- Aktualizację oprogramowania urządzenia.

#### **Wymagana przeglądarka internetowa**

Do korzystania z usługi SyncThru™ Web Service wymagane jest posiadanie jednej z następujących przeglądarek internetowych.

- Internet Explorer® 6.0 lub nowsza
- Chrome 4.0 lub nowsza
- FireFox 3.0 lub nowsza
- Safari 3.0 lub nowsza

### **Łączenie z usługą SyncThru™ Web Service**

### **Przeglądarka internetowa obsługująca protokół IPv4**

**1** Uruchom przeglądarkę internetową, np. Internet Explorer®, która obsługuje wpisywanie adresów IPv4 jako adresy URL.

W polu adresu podaj adres IP urządzenia (http://xxx.xxx.xxx.xxx) i naciśnij klawisz Enter lub kliknij opcję **Przejdź**.

Adres IP urządzenia możesz sprawdzić w urządzeniu (patrz "Raport" [na stronie 329\)](#page-328-0).

# **SyncThru™ Web Service**

**2** Zostanie otwarta strona SyncThru™ Web Service urządzenia.

### **Przeglądarka internetowa obsługująca protokół IPv6**

- **1** Uruchom przeglądarkę internetową, np. Internet Explorer®, która obsługuje wpisywanie adresów IPv6 jako adresy URL.
- **2** Wybierz jeden z adres IPv6 (**Stateless Address**, **Stateful Address**, **Manual Address**, **Link-Local Address**) z opcji **Raport konfiguracji sieci**.
	- Adres IPv6 urządzenia można sprawdzić w raporcie urządzenia (patrz ["Raport" na stronie 329\)](#page-328-0).
- **3** Wprowadź adresy IPv6 (np. http:// [3ffe:10:88:194:213:77ff:fe82:75b]).

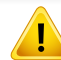

Adres musi być zawarty w nawiasach kwadratowych [ ].

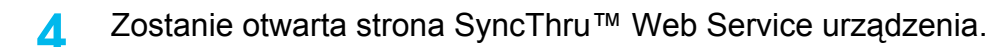

### <span id="page-178-0"></span>**Logowanie do programu SyncThru™ Web Service**

Przed ustawieniem opcji usługi SyncThru™ Web Service należy zalogować się jako administrator. Z usługi SyncThru™ Web Service można korzystać bez logowania, ale w takim przypadku dostęp do kart **Ustawienia** i **Zabezpieczenia** będzie niemożliwy.

**1** Kliknij polecenie **Logowanie** w górnej prawej części witryny SyncThru™ Web Service.

Zostanie wyświetlona strona logowania.

**2** Wpisz **ID** i **Hasło** i wybierz opcj<sup>ę</sup> **Domena**. Następnie kliknij **LOGOWANIE**.

Użyj tego samego identyfikatora, hasła i nazwy domeny, których używasz do logowania się za pomocą urządzenia (patrz ["Logowanie" na stronie 313](#page-312-0)).

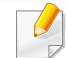

Aby utworzyć nowego użytkownika lub zmienić hasło, patrz "Karta [Zabezpieczenia" na stronie 183](#page-182-0).

### **SyncThru™ Web Service**

#### **Karta Informacje**

Ta karta przedstawia ogólne informacje dotyczące urządzenia. Możesz sprawdzić takie informacje, jak stan urządzenia, materiałów eksploatacyjnych, stan licznika, dane sieciowe itp. Można również wydrukować raporty, np. stronę konfiguracji.

- **Aktywne alerty:** Możesz sprawdzić bieżące alerty urządzenia. Użyj tych informacji do rozwiązywania problemów z urządzeniem.
- **Materiały:** Możesz sprawdzić dane o materiałach eksploatacyjnych. Stan materiałów takich jak kasety z tonerem i zespoły obrazowania wyświetlany jest za pomocą wykresu wskazującego pozostały poziom. Dostępne są także liczniki stron, które umożliwiają zaplanowanie wymiany materiałów eksploatacyjnych. Funkcja ta dostępna jest także w urządzeniu (patrz "Zarzą[dzanie" na stronie 329\)](#page-328-1).
- **Licz. zuzycia:** Możesz także sprawdzić informacje rozliczeniowe i licznik użycia urządzenia. Funkcja ta dostępna jest także w urządzeniu (patrz ["Licznik" na stronie 36\)](#page-35-0).
- **Bieżące ustawienia:** Wyświetla bieżące ustawienia urządzenia i sieci.
- **Informacje urządzenia:** Wyświetla bieżące ustawienia urządzenia.
- **Informacja o sieci:** Wyświetla bieżące ustawienia sieciowe. W oparciu o tę stronę zmień ustawienia niezbędne do korzystania z sieci.
- **Dane zabezpieczeń:** Wyświetla bieżące ustawienia zabezpieczeń urządzenia i sieci.

• **Drukuj informacje:** Możesz wydrukować wszystkie raporty utworzone przez urządzenie. Możesz drukować raporty w celu usprawnienia konserwacji urządzenia. Funkcja ta dostępna jest także w urządzeniu (patrz ["Raport" na stronie 329](#page-328-0)).
#### **Karta Skrzynka**

Masz możliwość zarządzania Skrzynką. Funkcja ta dostępna jest także w urządzeniu (patrz ["Korzystanie ze Skrzynki" na stronie 202](#page-201-0)).

### **Przekaż / Drukuj / Wyślij / Pobierz**

Możesz zarządzać folderem i plikami za pomocą opcji **Przekaż**, **Drukuj**, **Wyślij**, **Pobierz**.

- **Dodaj:** Możesz utworzyć **Skrzynkę** na karcie **Drukuj**, **Wyślij**, **Pobierz** oraz **Skrzynkę zabezpieczoną** na karcie **Drukuj**, **Wyślij**.
- **Usuń:** Możesz usunąć **Skrzynkę** i plik na karcie **Przekaż**, **Drukuj**, **Wyślij**, **Pobierz**.
- **Edytuj:** Możesz edytować **Skrzynkę** i plik na karcie **Drukuj**, **Wyślij**, **Pobierz**.
- **Przeglądaj:** Jeżeli chcesz przeglądać **Skrzynkę**, zaznacz żądaną **Skrzynkę**, a następnie kliknij przycisk **Przeglądaj**.
- **Zadanie:** Możesz kopiować i przenosić Skrzynkę i pliki na karcie **Drukuj**, **Wyślij**, **Pobierz**.

#### **Karta Książka adresowa**

Możesz zarządzać książką adresową. Funkcja ta dostępna jest także w urządzeniu (patrz ["Informacje o ekranie adresu" na stronie 161](#page-160-0)).

- **Indywidualny:** Możesz zarządzać wpisami osób w książce adresowej.
- **Grupa:** Możesz zarządzać grupowymi książkami adresowymi.

#### **Karta Ustawienia**

Na karcie Ustawienia znajdują się podmenu, **Ustawienia urządzenia** i **Ustawienia sieciowe**. Ta karta jest dostępna tylko dla zalogowanych administratorów (patrz "Logowanie do programu SyncThru™ Web Service" [na stronie 179](#page-178-0)).

- Ustawienia urządzenia**:** Umożliwia skonfigurowanie ustawień urządzenia.
	- **System:** Możesz skonfigurować ustawienia urządzenia.
	- Drukarka.**:** Możesz skonfigurować ustawienia drukowania, np. zaciemnienie lub dostosować tło. Funkcja ta dostępna jest także w urządzeniu (patrz ["Ustawienia drukowania" na stronie 327\)](#page-326-0).
	- Kopiowanie**:** Możesz skonfigurować ustawienia kopiowania, np. zaciemnienie lub dostosowanie tła. Funkcja ta dostępna jest także w urządzeniu (patrz "Opcje ustawień[" na stronie 110](#page-109-0)).

- **Faks:** Możesz skonfigurować ustawienia faksu, np. numer faksu i liczbę ponownych czynności wybierania. Funkcja ta dostępna jest także w urządzeniu (patrz "Informacje o ekranie faksu" na stronie [141](#page-140-0)).
- Skanuj i wyślij **:** Możesz skonfigurować ustawienia skanowania. Funkcja ta dostępna jest także w urządzeniu (patrz "Informacje o [ekranie Skanuj i wy](#page-120-0)ślij" na stronie 121).
- Skrzynka **:** Możesz skonfigurować ustawienia skrzynki. Funkcja ta jest także dostępna w urządzeniu (patrz "Korzystanie ze Skrzynki" [na stronie 202](#page-201-0)).
- Ustawienia książki adresowej**:** Ta książka adresowa zawiera kontakty dostępne dla wszystkich użytkowników. Książki adresowej można użyć do udostępniania kontaktów wszystkim osobom używającym urządzenia.
- **Powiadomienie e-mail:** W przypadku wystąpienia błędu lub wyczerpania materiałów eksploatacyjnych, urządzenie wysyła administratorowi powiadomienie e-mail. Możesz włączyć lub wyłączyć tę funkcję. Możesz także zdecydować, które alerty będą włączane i kiedy.
- **Ustawienia sieciowe:** Aby używać urządzenia w sieci, możesz skonfigurować środowisko sieciowe. Możesz także skonfigurować ustawienia w urządzeniu. Zapoznaj się z rozdziałem poświęconym konfiguracji sieci (patrz ["Konfiguracja sieci" na stronie 337\)](#page-336-0).
	- **Ogólne:** Możesz ustawić ogólne dane urządzenia, które będą używane w sieci i skonfigurować ustawienia ethernet. Funkcja ta dostępna jest także w urządzeniu (patrz ["Ethernet" na stronie 340](#page-339-0)).
- TCP/IPv4, TCP/IPv6, Raw TCP/IP, LPR, IPP, Telnet, WSD, SLP, UPNP, mDNS, CIFS, SNMP, SNMPv1/v2, SNMPv3**:** Możesz skonfigurować ustawienia protokołu. Funkcja ta jest także dostępna w urządzeniu
- Serwer poczty wychodzącej SMTP**:** Możesz skonfigurować ustawienia e-maili wychodzących. Jeśli to ustawienie nie zostało skonfigurowane, funkcja skanowania do e-mail będzie niedostępna. Wychodzące e-maile będą wysyłane przez serwer SMTP tutaj skonfigurowany. Funkcja ta dostępna jest także w urządzeniu (patrz "Protokół [sieciowy" na stronie 334\)](#page-333-0).
- **HTTP:** Możesz zezwalać lub blokować dostęp użytkowników do usługi SyncThru™ Web Service. Funkcja ta dostępna jest także w urządzeniu (patrz "Protokół [sieciowy" na stronie 334\)](#page-333-0).
- **Proxy:** Możesz skonfigurować ustawienia proxy i włączyć uwierzytelnianie w celu połączenia z serwerem licencji przez serwer http proxy. Ustawienia proxy są podawane tylko wtedy, gdy administrator chce zaktualizować licencję aplikacji XOA online przez serwer proxy.

#### **Karta Zabezpieczenia**

Na karcie Zabezpieczenia znajdują się opcje **Zabezpieczenia komputera**, **Zabezpieczenia sieci**, **Kontrola dostępu użytkownika** i **Dziennik systemu**. Ta karta jest dostępna tylko dla zalogowanych administratorów (patrz ["Logowanie" na stronie 313\)](#page-312-0).

- Zabezpieczenia komputera**:** Po otwarciu SyncThru™ Web Service kliknij kolejno: kartę **Zabezpieczenia** > **Zabezpieczenia komputera**.
	- **Administrator systemu:** Wprowadź dane administratora systemu. Urządzenie wysyła powiadomienie na podany tutaj adres e-mail. Funkcja ta dostępna jest także w urządzeniu (patrz "Informacje [kontaktowe" na stronie 336](#page-335-0)).
	- **Zarządzanie funkcjami:** Możesz włączyć/wyłączyć funkcje sieciowe. Zaznacz funkcje, które chcesz włączyć i kliknij **Zastosuj**.
	- **Ukrywanie informacji:** Możesz włączyć/wyłączyć funkcje sieciowe. Zaznacz funkcje, które chcesz włączyć i kliknij **Zastosuj**.
	- **Ponowne uruchomienie urządzenia:** Możesz uruchomić urządzenie ponownie. Aby to zrobić, kliknij przycisk **Uruchom ponownie teraz**.
- Zabezpieczenia sieci**:** Po otwarciu SyncThru™ Web Service kliknij kolejno: kartę **Zabezpieczenia** > **Zabezpieczenia sieci**.
	- Certyfikat cyfrowy**:** Możesz zarządzać certyfikatami cyfrowymi. Certyfikat cyfrowy to elektroniczny certyfikat umożliwiający weryfikację bezpiecznego skojarzenia węzłów komunikacji. Wymagane jest dodanie certyfikatu do komunikacji SSL. Funkcja ta dostępna jest także w urządzeniu (patrz "Zabezpieczenia Sieci" na [stronie 334](#page-333-1)).
	- **Bezpieczne połączenie:** Możesz włączyć lub wyłączyć bezpieczne połączenie, aby używać lepiej zabezpieczonego kanału sieciowego. W celu zapewnienia bezpiecznej komunikacji zaleca się używanie funkcji **Bezpieczne połączenie**.
	- **SNMPv3:** Możesz skonfigurować ustawienia SNMPv3.
	- **Zabezpieczenia IP:** Możesz skonfigurować ustawienia protokołu IP security.
	- **Filtrowanie adresu IP/MAC:** Możesz skonfigurować opcje filtrowania adresów IP i MAC. Jeśli administrator nie doda reguły filtrowania adresów IPv4, IPv6 i MAC, filtrowanie nie będzie stosowane. Po dodaniu reguły, filtrowanie stosowane będzie do wprowadzonych adresów IPv4, IPv6 i MAC.
	- **Filtrowanie IPv4:** Możesz włączyć/wyłączyć filtrowanie IPv6 i zarządzać regułami filtrowania. Funkcja ta dostępna jest także w urządzeniu (patrz ["Ustawienia filtrowania sieci" na stronie 345\)](#page-344-0).
	- **Filtrowanie IPv6:** Możesz włączyć/wyłączyć filtrowanie IPv6 i zarządzać regułami filtrowania. Funkcja ta dostępna jest także w urządzeniu (patrz ["Ustawienia filtrowania sieci" na stronie 345\)](#page-344-0).

- Filtrowanie MAC**:** Możesz włączyć/wyłączyć filtrowanie Mac i zarządzać regułami filtrowania. Funkcja ta dostępna jest także w urządzeniu (patrz ["Ustawienia filtrowania sieci" na stronie 345\)](#page-344-0).
- 802.1x**:** Możesz włączyć/wyłączyć zabezpieczenie 802.1x i zarządzać regułami filtrowania. Funkcja ta dostępna jest także w urządzeniu (patrz ["802.1x" na stronie 333\)](#page-332-0).
- Zewnętrzny serwer uwierzytelniania**:** Ustaw serwery uwierzytelniania.
- **802.1x:** Możesz włączyć uwierzytelnianie 802.1x oparte o porty. W przypadku włączenia tego typu uwierzytelniania urządzenie nie ma uprawnień do dostępu przez chronioną stronę sieci do czasu autoryzacji urządzenia. Użyj tej funkcji, aby chronić sieć. Funkcja ta dostępna jest także w urządzeniu (patrz ["802.1x" na stronie 333](#page-332-0)).
- **Kontrola dostępu użytkownika:** Możesz ograniczyć dostęp użytkowników do urządzenia lub aplikacji. Możesz także przyznać użytkownikowi dostęp do określonych funkcji urządzenia. Na przykład, możesz zezwolić użytkownikowi A na korzystanie wyłącznie z funkcji drukowania. W takim przypadku użytkownik A nie będzie mógł skanować, kopiować ani wysyłać faksów za pomocą urządzenia.
	- **Uwierzytelnianie (Włączanie kontroli dostępu):** Możesz wybrać metodę uwierzytelniania użytkowników. Wybierz tryb i kliknij przycisk **Opcja**. Funkcja ta dostępna jest także w urządzeniu (patrz ["Uwierzytelnianie" na stronie 322\)](#page-321-0).
	- **Autoryzacja** (udzielanie praw)**:** Możesz zezwolić użytkownikowi na korzystanie tylko z określonych funkcji urządzenia.
- **Zarządzanie uprawnieniami:** Możesz przydzielić różne prawa różnym użytkownikom. Na przykład, możesz zezwolić użytkownikowi A na korzystanie ze wszystkich funkcji urządzenia, a użytkownikowi B udzielić jedynie prawa do drukowania.
- **Accounting:** Możesz zarządzać kontami.
- **Profil użytkownika:** Możesz zapisać dane użytkownika na dysku twardym urządzenia. Możesz użyć tej funkcji do zarządzania użytkownikami korzystającymi z urządzenia. Możesz także pogrupować użytkowników i zarządzać nimi jako grupą. Możesz dodać maksymalnie 1 000 wpisów. Użytkownicy identyfikowani za pomocą identyfikatora i hasła mogą modyfikować swoje hasło. Mogą także wyświetlać wszystkie dane profilowe. Użytkownicy mogą sprawdzić do jakiej roli należą, ale nie mają dostępu do związanych z nią zezwoleń.
- **Dziennik systemu:** Możesz prowadzić dzienniki zdarzeń urządzenia. Administrator może rejestrować dane użycie urządzenia i zarządzać nimi za pomocą plików dzienników systemu. Pliki dzienników systemu zapisywane są na dysku twardym urządzenia, po zapełnieniu dysku stare dane są usuwane. Za pomocą funkcji eksportowania możesz wyeksportować i zapisać ważne dane inspekcji.
	- **Konfiguracja dziennika:** Możesz włączać lub wyłączać funkcję prowadzenia dzienników. Możesz także tworzyć kopie zapasowe dzienników według okresów i przenosić je na serwer repozytorium.
	- **Przeglądarka dziennika:** Możesz wyświetlać, usuwać i wyszukiwać pliki dziennika.

#### **Karta Konserwacja**

Ta karta umożliwia konserwację urządzenia poprzez aktualizację oprogramowania systemowego, zarządzanie aplikacjami i ustawienie informacji kontaktowych do wysyłania poczty elektronicznej. Po wybraniu menu **Łącze** można również połączyć się z witryną Samsung lub pobrać instrukcje i sterowniki.

- Wersja oprogramowania sprzętowego**:** Możesz sprawdzić wersję oprogramowania urządzenia. Sprawdź wersję i w razie potrzeby zaktualizuj ją. Funkcja ta dostępna jest także w urządzeniu (patrz "Szczegóły urzą[dzenia" na stronie 335](#page-334-0)).
- Zarządzanie aplikacjami**:** Możesz dodawać i usuwać aplikacje/licencje. W przypadku dodania aplikacji należy aktywować licencję zainstalowanej aplikacji. Niektóre aplikacje mogą nie mieć licencji. Funkcja ta dostępna jest także w urządzeniu (patrz "Zarządzanie [aplikacjami" na stronie 327\)](#page-326-1).
- **Kopia zapasowa/Przywracanie:** Możesz utworzyć kopię zapasową ustawień urządzenia i przywrócić konfigurację w przypadku wystąpienia problemu z urządzeniem. Zapisanych plików (kopii zapasowych) można także użyć do skonfigurowania innych urządzeń.
- **Informacje kontaktowe:** Możesz wyświetlić informacje kontaktowe. Aby zmienić informacie (patrz "Informacie kontaktowe" na stronie 336).
- Łącze **:** Możesz wyświetlić łącza do przydatnych witryn, w których możesz:
	- wyświetlić informacje o produkcie i uzyskać pomoc (witryna firmy samsung).
	- pobrać instrukcje i sterowniki.
	- zamówić materiały eksploatacyjne.
	- zarejestrować urządzenie.

## **Easy Capture Manager**

 $\overline{6}$ 

- Narzędzie to dostępne jest tylko dla użytkowników systemu Windows.
- Funkcja ta może nie być dostępna w zależności od modelu lub wyposażenia opcjonalnego (patrz ["Oprogramowanie" na stronie 9\)](#page-8-0).

Aby przechwycić ekran i uruchomić aplikację Easy Capture Manager, wystarczy nacisnąć klawisz Print Screen na klawiaturze. Teraz możesz łatwo wydrukować przechwycony lub edytowany ekran.

## **Samsung AnyWeb Print**

- Narzędzie to dostępne jest tylko dla użytkowników systemu Windows.
- Funkcja ta może nie być dostępna w zależności od modelu lub wyposażenia opcjonalnego (patrz ["Oprogramowanie" na stronie 9\)](#page-8-0).

To narzędzie umożliwia tworzenie zrzutów ekranu stron w przeglądarce Windows Internet Explorer, a także ich podgląd, usuwanie i drukowanie.

Pobierz oprogramowanie z witryny firmy Samsung, nastę[pnie rozpakuj i zainstaluj je: \(http://www.samsung.com > znajd](http://www.samsung.com)ź swój produkt > Wsparcie lub [Centrum pobierania\).](http://www.samsung.com)

## **Easy Eco Driver**

Narzedzie to dostepne jest tylko dla użytkowników systemu Windows (patrz ["Oprogramowanie" na stronie 9](#page-8-0)).

Za pomocą narzędzia Easy Eco Driver, przed drukowaniem można zastosować funkcje Eco, aby oszczędzać papier i toner.

Aplikacja Easy Eco Driver umożliwia także prostą edycję, np. usuwanie obrazów i tekstu, itp. Często używane ustawienia można zapisać jako ustawienia wstępne.

#### **Jak używać:**

- **1** Otwórz dokument do wydruku.
- **2** Otwórz okno preferencji drukowania (patrz ["Otwieranie preferencji drukowania" na stronie 75\)](#page-74-0).
- **3** Na karcie **Ulubione** wybierz opcję **Podgląd drukowania ekologicznego**.
- **4** Kliknij przyciski **OK** > **Print** w oknie. Zostanie wyświetlone okno podglądu.
- **5** Zaznacz opcje, które chcesz zastosować do dokumentu.

Możesz obejrzeć podgląd zastosowanych funkcji.

**6** Kliknij przycisk **Print**.

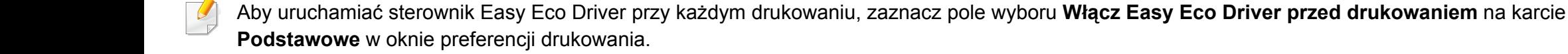

## **Korzystanie z aplikacji Samsung Easy Document Creator**

Samsung Easy Document Creator to aplikacja ułatwiająca skanowanie, łączenie i zapisywanie dokumentów w różnych formatach, w tym w formacie .epub. Dokumenty te można udostępniać w serwisach społecznościowych lub za pośrednictwem faksu. Niezależnie od tego, czy jesteś studentem i chcesz uporządkować materiały z biblioteki, czy mamą, która chce się pochwalić zdjęciami z ostatnich urodzin dziecka, program Samsung Easy Document Creator zapewni Ci niezbędne narzędzia.

Program Samsung Easy Document Creator oferuje następujące funkcje:

- **Skanowanie obrazu:** Służy do skanowania pojedynczych obrazów i większej liczby obrazów.
- **Skanowanie dokumentu:** Służy do skanowania dokumentów zawierających tekst lub tekst i obrazy.
- **Konwersja tekstu:** Służy do skanowania dokumentów wymagających zapisu w formie edytowalnego tekstu.
- **Skanowanie książki:** Służy do skanowania książek przy użyciu skanera płytowego.
- **Przesyłanie do witryny społecznościowej:** Ta funkcja umożliwia łatwe i szybkie przesyłanie zeskanowanych obrazów lub istniejących obrazów do różnych witryn społecznościowych.
- **Konwersja do książki elektronicznej:** Ta funkcja umożliwia skanowanie wielu dokumentów po postaci jednej książki elektronicznej lub konwersję istniejących plików do formatu książki elektronicznej.
- **Dodatek:** Skanuje i faksuje bezpośrednio z programu Microsoft Office.

Wybierz menu Pomoc lub kliknij przycisk w oknie i kliknij dowolną opcję, o której chcesz dowiedzieć się więcej.

## **Korzystanie z aplikacji Samsung Easy Printer Manager**

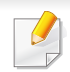

- Narzędzie to dostępne jest tylko dla użytkowników systemów Windows i Mac OS.
- W przypadku systemu Windows do korzystania z programu Samsung Easy Printer Manager wymagany jest program Internet Explorer w wersij 6.0.

Narzędzie Samsung Easy Printer Manager to aplikacja, która gromadzi wszystkie ustawienia urządzenia firmy Samsung w jednym miejscu. Narzędzie Samsung Easy Printer Manager obejmuje ustawienia urządzenia, a także środowiska drukowania, ustawienia/działania oraz uruchamianie. Wszystkie te funkcje gwarantują wygodę użytkowania urządzenia firmy Samsung. Narzędzie Samsung Easy Printer Manager obejmuje dwa różne interfejsy użytkownika: podstawowy oraz zaawansowany. Przełączanie pomiędzy dwoma interfejsami jest proste: wystarczy kliknąć przycisk.

#### **Opis narzędzia Samsung Easy Printer Manager**

Otwieranie programu:

#### **Środowisko Windows**

Wybierz menu **Uruchom** > **Programy** lub **Wszystkie programy** > **Samsung Printers** > **Samsung Easy Printer Manager** > **Samsung Easy Printer Manager**.

**Środowisko Mac**

#### Otwórz kolejno foldery **Applications** > **Samsung** > **Samsung Easy Printer Manager**

Interfejs aplikacji Samsung Easy Printer Manager składa się z różnych prostych sekcji opisanych w poniższej tabeli:

Zrzut ekranu może się różnić w zależności od używanego systemu operacyjnego.

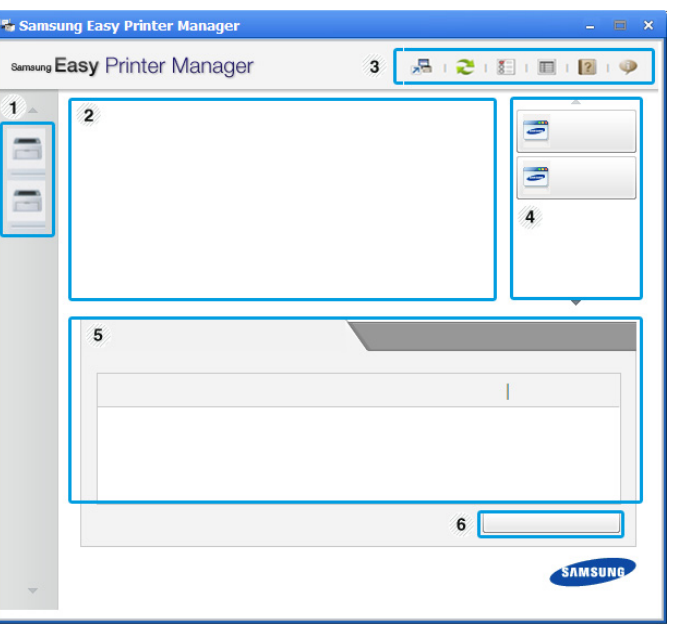

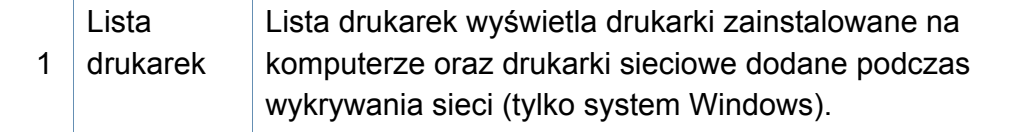

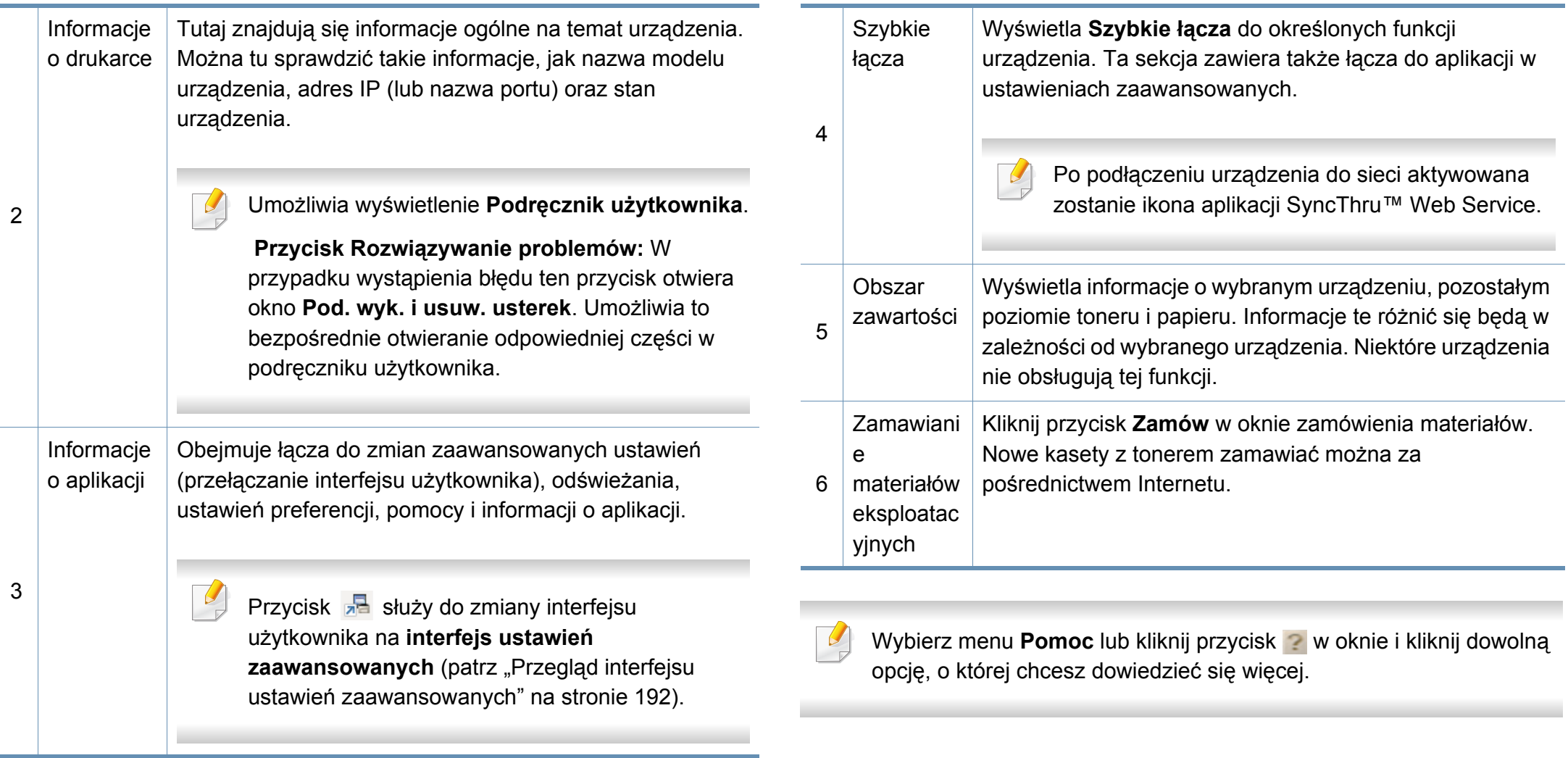

#### <span id="page-191-0"></span>**Przegląd interfejsu ustawień zaawansowanych**

Interfejs zaawansowany przeznaczony jest dla osób zarządzających siecią i urządzeniami.

W zależności od opcji lub modelu niektóre menu mogą nie być wyświetlane. Oznacza to, że opcja nie dotyczy danego urządzenia.

#### **Ustawienia urządzenia**

Umożliwia skonfigurowanie różnych ustawień np. konfiguracji urządzenia, papieru, układu strony, emulacji, sieci i informacji o drukowaniu.

#### **Ustawienia skanowania do komputera**

To menu zawiera ustawienia umożliwiające tworzenie lub usuwanie profilów skanowania do PC.

- **Włączanie skanowania:** Określa, czy skanowanie jest włączone w urządzeniu.
- Karta **Podstawowe:** Zawiera ogólne ustawienia skanowania i urządzenia.
- Karta **Image:** Zawiera ustawienia zmiany obrazu.

### **Ustawienia ostrzeżeń (tylko środowisko Windows)**

To menu zawiera ustawienia powiązane z alarmami o błędach.

- **Ostrzeżenie drukarki:** Obejmuje ustawienia czasu otrzymania alarmu.
- **Ostrzeżenie e-mail:** Zawiera opcje dotyczące otrzymywania alertów pocztą elektroniczną.
- **Historia ostrzeżeń:** Obejmuje alerty dotyczące historii urządzenia i toneru.

#### **Rozliczanie zadań**

Umożliwia obsługę zapytań dotyczących informacji o przydziałach określonego użytkownika rozliczania zadań. Informacje o przydziałach mogą być tworzone i stosowane do urządzeń przez oprogramowanie do rozliczania zadań, np. oprogramowanie administracyjne SyncThru™ lub CounThru™.

## **Korzystanie z aplikacji Stan drukarki Samsung**

Aplikacja Stan drukarki Samsung to program służący do monitorowania stanu drukarki i informowania o nim.

- Okno programu Stan drukarki Samsung i jego zawartość, pokazane w tym podręczniku użytkowania, mogą się różnić w zależności od urządzenia i używanego systemu operacyjnego.
	- Należy sprawdzić, czy system operacyjny jest zgodny z urządzeniem (patrz temat ["Wymagania systemowe" na stronie 286\)](#page-285-0).
- Narzędzie to dostępne jest tylko dla użytkowników systemu Windows.

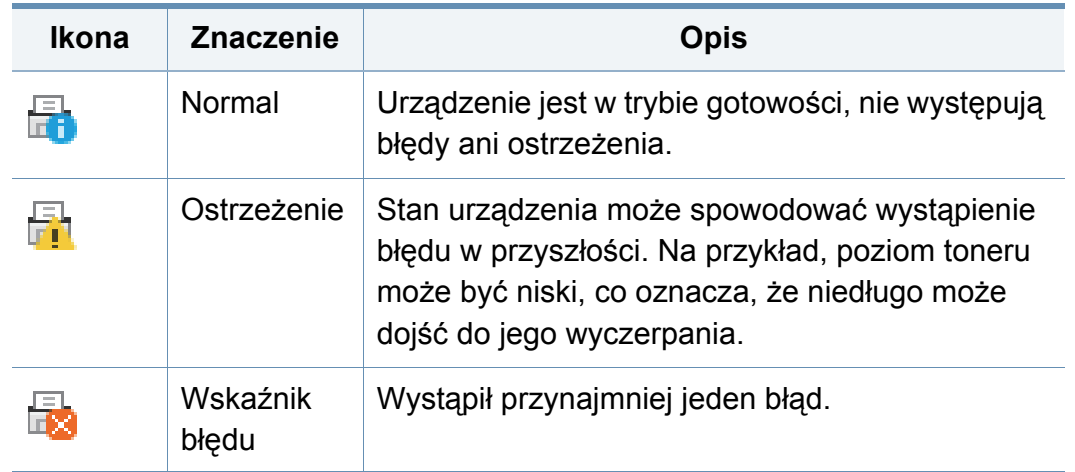

### **Przegląd Stan drukarki Samsung**

W programie Stan drukarki Samsung można uzyskać informacje o błędach, które wystąpiły podczas pracy. Aplikacja Stan drukarki Samsung instalowana jest automatycznie podczas instalacji oprogramowania urządzenia.

Program Stan drukarki Samsung można także uruchomić ręcznie. Przejdź do **Preferencje drukowania**, kliknij kartę **Podstawowe** > przycisk **Stan drukarki**.

Na pasku zadań systemu Windows wyświetlone zostaną następujące ikony:

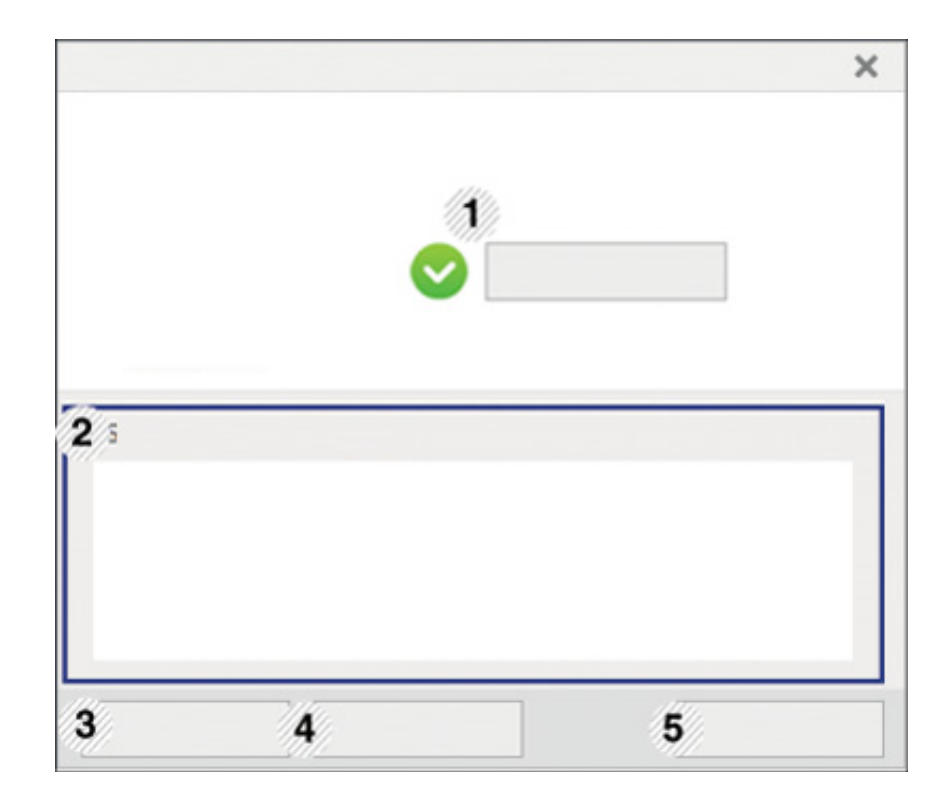

## **Korzystanie z aplikacji Stan drukarki Samsung**

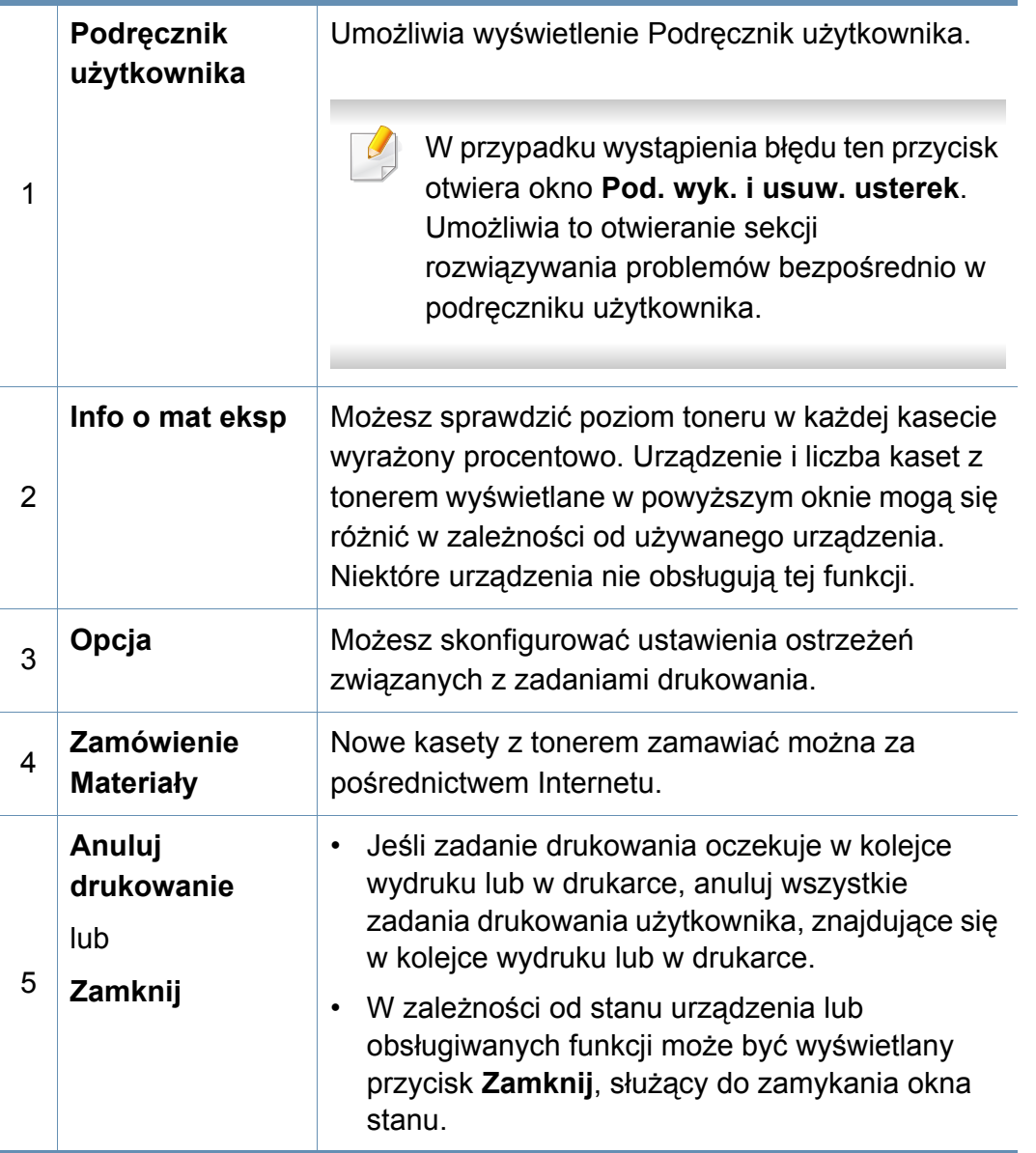

## **Korzystanie z aplikacji Samsung Printer Experience**

Aplikacja **Samsung Printer Experience** to aplikacja firmy Samsung, która łączy w jednym miejscu ustawienia urządzenia Samsung i zarządzanie urządzeniem. Za pomocą aplikacji można konfigurować ustawienia, zamawiać materiały eksploatacyjne, otwierać przewodniki dotyczące rozwiązywania problemów, odwiedzać witrynę firmy Samsung i sprawdzać dane podłączonego urządzenia. Aplikacja ta zostanie automatycznie pobrana ze **Store(Sklep)**, jeśli urządzenie podłączone jest do komputera z dostępem do Internetu.

Dostępne tylko dla użytkowników systemu Windows 8.

#### **Informacje o aplikacji Samsung Printer Experience**

Aby otworzyć aplikację,

Na ekranie **Uruchom** wybierz kafelek **Samsung Printer Experience**

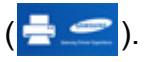

Interfejs aplikacji **Samsung Printer Experience** obejmuje wiele różnych przydatnych funkcji opisanych w poniższej tabeli:

Zrzut ekranu może się różnić w zależności od modelu.

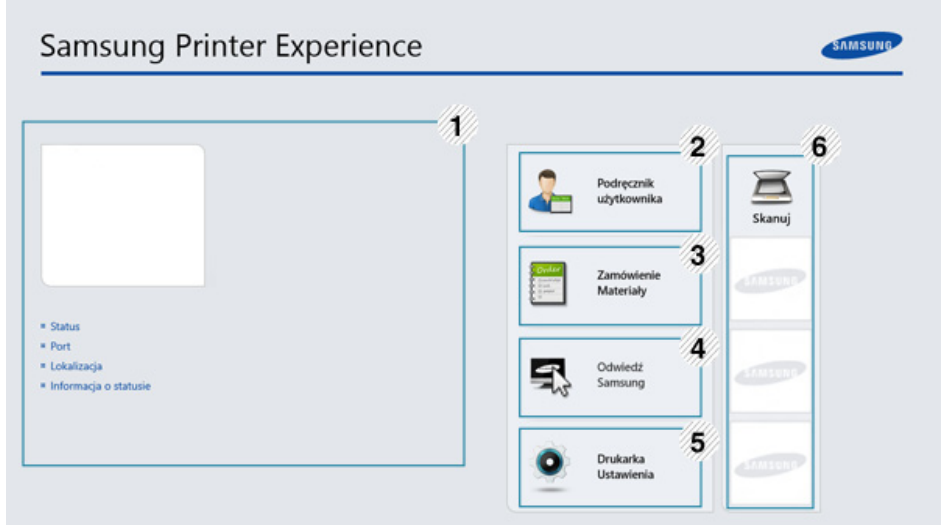

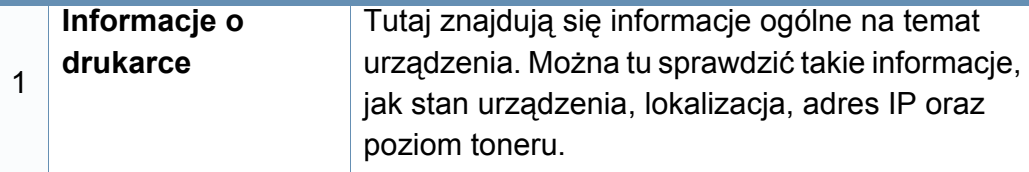

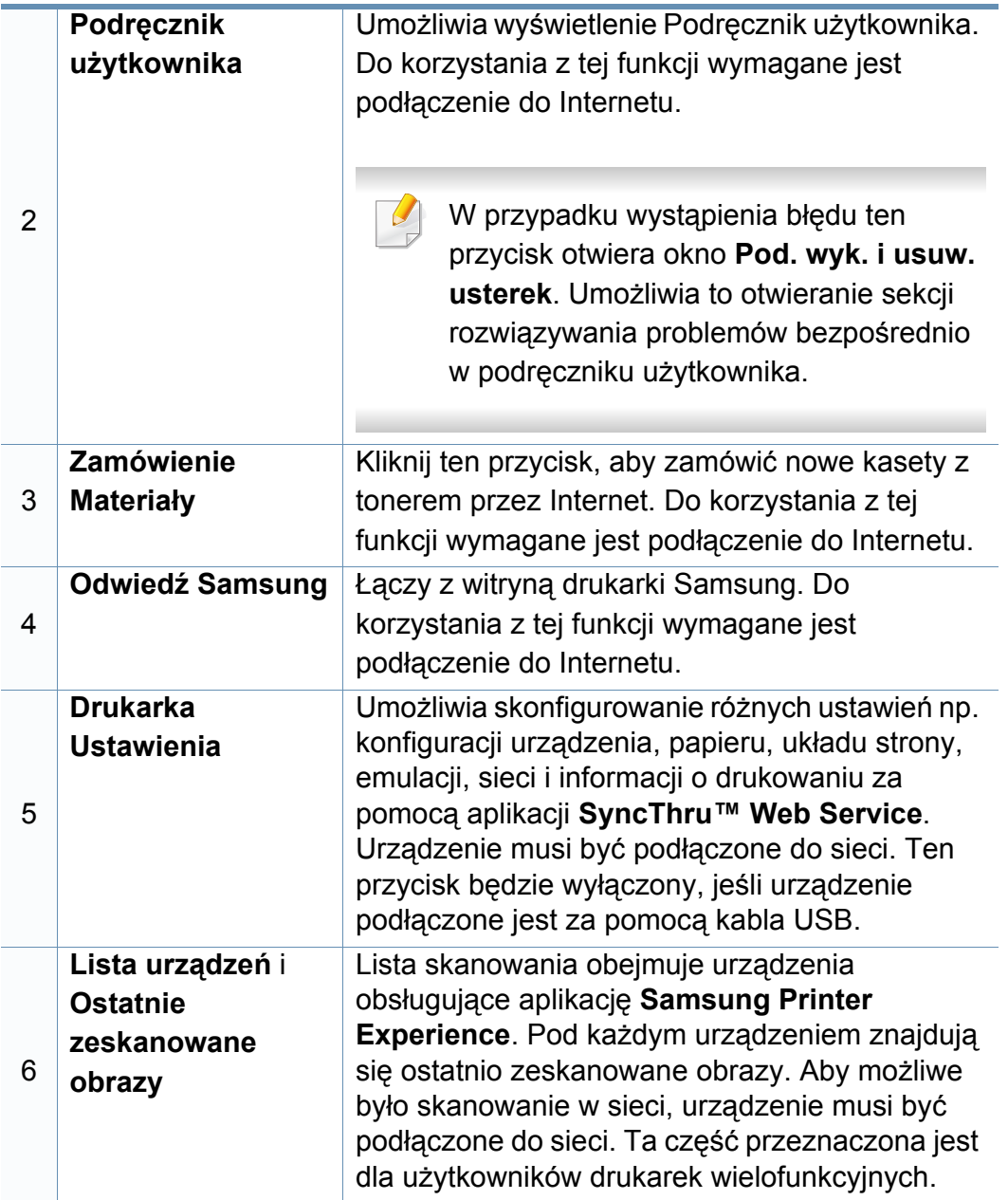

#### **Dodawanie/Usuwanie drukarek**

Jeśli do aplikacji **Samsung Printer Experience** nie dodano żadnej drukarki lub w celu dodania/usunięcia drukarki, postępuj zgodnie z poniższymi instrukcjami.

Można dodawać/usuwać drukarki podłączone do sieci.

### **Dodawanie drukarki**

**1** <sup>W</sup>**Charms(Panele)** wybierz opcj<sup>ę</sup> **Ustawienia**.

Lub kliknij prawym przyciskiem myszy stronę **Samsung Printer Experience** i wybierz **Ustawienia**.

- **2** Kliknij pozycj<sup>ę</sup> **Dodaj drukark<sup>ę</sup>**
- **3** Wybierz żądaną drukarkę, którą chcesz dodać.

Możesz zobaczyć dodaną drukarkę.

Jeśli widzisz oznaczenie +, możesz również kliknąć oznaczenie +, aby dodać drukarki.

### **Usuwanie drukarki**

**1** <sup>W</sup>**Charms(Panele)** wybierz opcj<sup>ę</sup> **Ustawienia**.

Lub kliknij prawym przyciskiem myszy stronę **Samsung Printer Experience** i wybierz **Ustawienia**.

- **2** Kliknij pozycj<sup>ę</sup> **Usuń drukark<sup>ę</sup>**
- **3** Wybierz żądaną drukarkę, którą chcesz usunąć.
- **4** Kliknij przycisk **Tak**.

Zobaczysz, że wybrana drukarka została usunięta z ekranu.

#### **Drukowanie w systemie Windows 8**

W tej części wyjaśniono drukowanie z ekranu **Uruchom**.

#### **Drukowanie podstawowe**

- **1** Otwórz dokument do wydruku.
- **2** Z paska **Charms(Panele)** wybierz opcj<sup>ę</sup> **Urządzenie**.
- **3** Wybierz drukarkę z listy.
- **4** Wybierz ustawienia drukarki, np. liczbę kopii i orientację strony.
- **5** Kliknij przycisk **Drukuj**, aby rozpocząć zadanie drukowania.

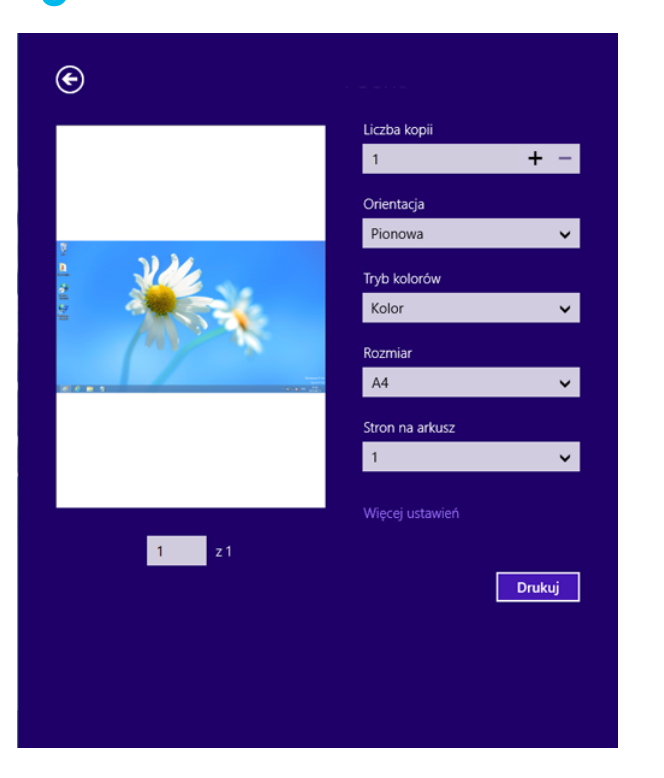

### **Anulowanie zadania drukowania**

Jeśli zadanie drukowania oczekuje w kolejce wydruku lub w buforze wydruku, anuluj zadanie w podany sposób:

- Do tego okna można również łatwo przejść, klikając dwukrotnie ikonę urządzenia ( ) na pasku zadań systemu Windows.
- Bieżące zadanie można również anulować, naciskając przycisk (**Zatrzymaj**) na panelu sterowania.

#### **Otwieranie większej liczby ustawień**

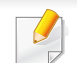

W zależności od użytkowanego modelu lub opcji ekran może być inny.

Można skonfigurować więcej parametrów drukowania.

- **1** Otwórz dokument, który ma być wydrukowany.
- **2** Z paska **Charms(Panele)** wybierz opcj<sup>ę</sup> **Urządzenie**.
- **3** Wybierz drukarkę z listy.
- **4** Kliknij przycisk **Więcej ustawień**.

#### **Karta Podstawowe**

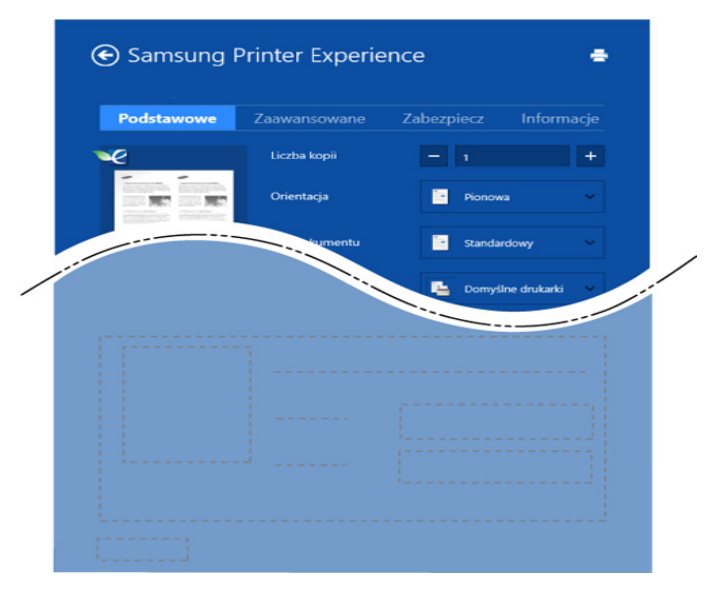

#### **Podstawowy**

Ta opcja umożliwia wybranie podstawowych ustawień drukowania, np. kopii, orientacji i typu dokumentu.

#### **Ustawienia Eco**

Ta opcja pozwala na wybór wielu stron na arkusz, aby oszczędzać nośnik.

#### **Karta Zaawansowane**

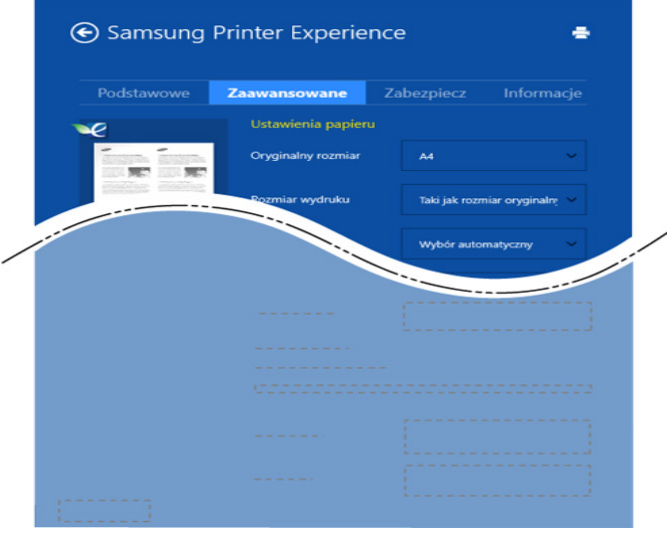

#### **Ustawienia papieru**

Ta opcja pozwala na ustawienie podstawowych specyfikacji papieru.

#### **Ustawienia układu**

Ta opcja pozwala na ustawienie różnych sposobów organizowania układu dokumentów.

#### **Karta Zabezpiecz**

Niektóre funkcje mogą nie być dostępne w zależności od modelu lub opcji. Jeśli ta karta nie jest wyświetlana lub jest nieaktywna, oznacza to, że te funkcje nie są obsługiwane.

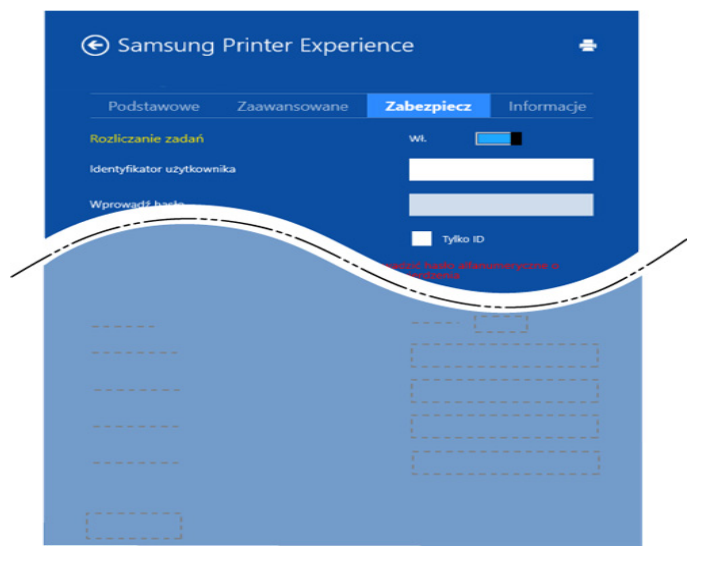

#### **Rozliczanie zadań**

Ta opcja umożliwia drukowanie na podstawie posiadanych uprawnień.

#### **Drukowanie dokumentów poufnych**

Ta opcja służy do druku dokumentów poufnych. W celu wydrukowania dokumentu należy podać hasło.

### **Używanie funkcji udostępniania**

Aplikacja **Samsung Printer Experience** umożliwia drukowanie z innych aplikacji zainstalowanych na komputerze dzięki funkcji udostępniania.

Ta funkcja jest dostępna tylko w przypadku plików o formatach jpeg, bmp, tiff, gif i png.

- **1** Wybierz zawartość, którą chcesz wydrukować z innej aplikacji.
- **2** W **Charms(Panele)** wybierz opcj<sup>ę</sup> **Udostępnij** > **Samsung Printer Experience**.
- **3** Wybierz ustawienia drukarki, np. liczbę kopii i orientację strony.
- **4** Kliknij przycisk **Drukuj**, aby rozpocząć zadanie drukowania.

#### **Skanowanie w systemie Windows 8**

Ta część przeznaczona jest dla użytkowników drukarek wielofunkcyjnych.

Skanowanie za pomocą urządzenia umożliwia przekształcenie obrazów i tekstu w pliki cyfrowe, które można zapisać na komputerze.

### **Skanowanie z aplikacji Samsung Printer Experience**

W celu szybkiego skanowania wyświetlane są najczęściej używane menu drukowania.

- **1** Połóż jeden arkusz na płycie stroną zadrukowaną skierowaną do dołu lub wiele arkuszy w automatycznym podajniku dokumentów, stroną zadrukowaną skierowaną do góry.
- **2** Kliknij kafelek **Samsung Printer Experience** na ekranie **Uruchom**.
- **3** Kliknij **Skanuj** ( ).
- **4** Ustaw parametry skanowania, np. typ obrazu, rozmiar dokumentu i rozdzielczość.
- **5** Aby sprawdzić obraz, kliknij **Podgląd** (  $\bigotimes$  ).
- **6** Dostosuj wstępnie zeskanowany obraz za pomocą funkcji skanowania, np. obracania i lustrzanego odbicia.
- **7** Aby zapisać obraz, kliknij **Skanuj** ( ).

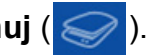

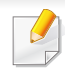

• Jeśli oryginały umieszczono w podajniku ADF (lub DSDF), funkcja **Podgląd** (  $\bigotimes$  ) nie będzie dostępna.

• Jeśli wybrano opcję wstępnego skanowania, możesz opuścić krok 5.

## <span id="page-201-0"></span>**Korzystanie ze Skrzynki**

#### **Informacje o ekranie Skrzynka**

Dokumenty i obrazy drukowane, skanowane, pobierane i wysyłane z komputera można zapisywać w **Skrz.**. **Skrz.** znajduje się na dysku twardym (HDD) urządzenia. Oznacza to, że dokumenty są przechowywane na dysku twardym. Możesz utworzyć hasło dla określonego Zapisanego dokumenty, aby uniemożliwić dostęp do niego nieuprawnionym użytkownikom. Możesz także wydrukować zapisane dokumenty korzystając z wielu funkcji drukowania i wysyłać dokumenty do wielu odbiorców w wiadomościach email, na serwer lub faksem. Możesz skonfigurować funkcję Zapisane dokumenty i używać jej wraz z aplikacją SyncThru™ Web Service.

- Jeśli w opcji **Skrz.** przechowywane są ważne dane, zalecamy regularne tworzenie kopii zapasowych. Firma Samsung zrzeka się wszelkiej odpowiedzialności za uszkodzenie lub utratę danych w wyniku niewłaściwego użytkowania lub awarii urządzenia.
	- Kliknij<sup>2</sup> (Pomoc) na ekranie głównym lub  $\equiv$  (szybkie menu) i kliknij dowolną opcję, o której chcesz dowiedzieć się więcej.

#### **Klawisze poleceń**

- Po wybraniu plików wyświetlane są następujące menu.
	- (**Drukuj**): Drukuje bezpośrednio pliki.
	- (**Wyślij**): Wysyła pliki do **Faks**, **E-mail**, **Serwer**, **Skrz.** lub **USB**.
	- (**Usuń**): Usuwa foldery i pliki.

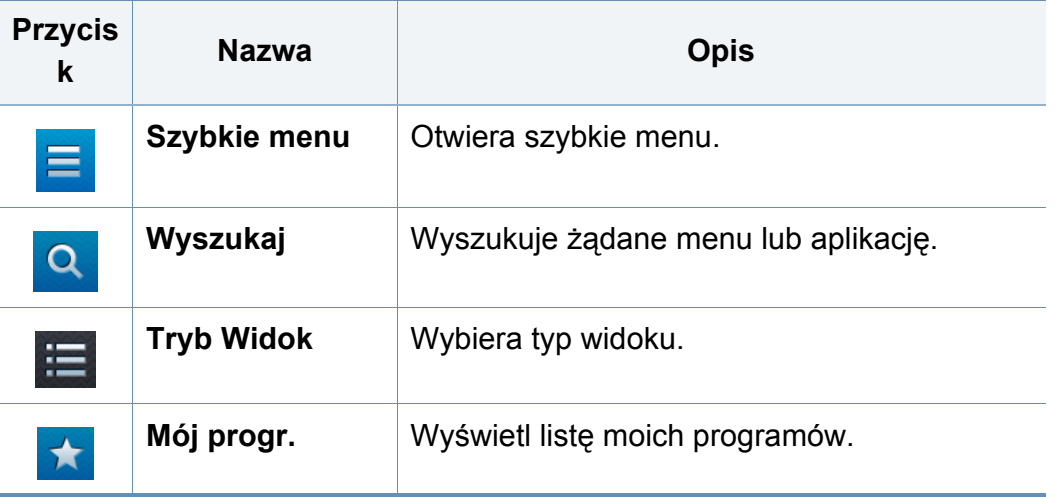

## **Korzystanie ze Skrzynki**

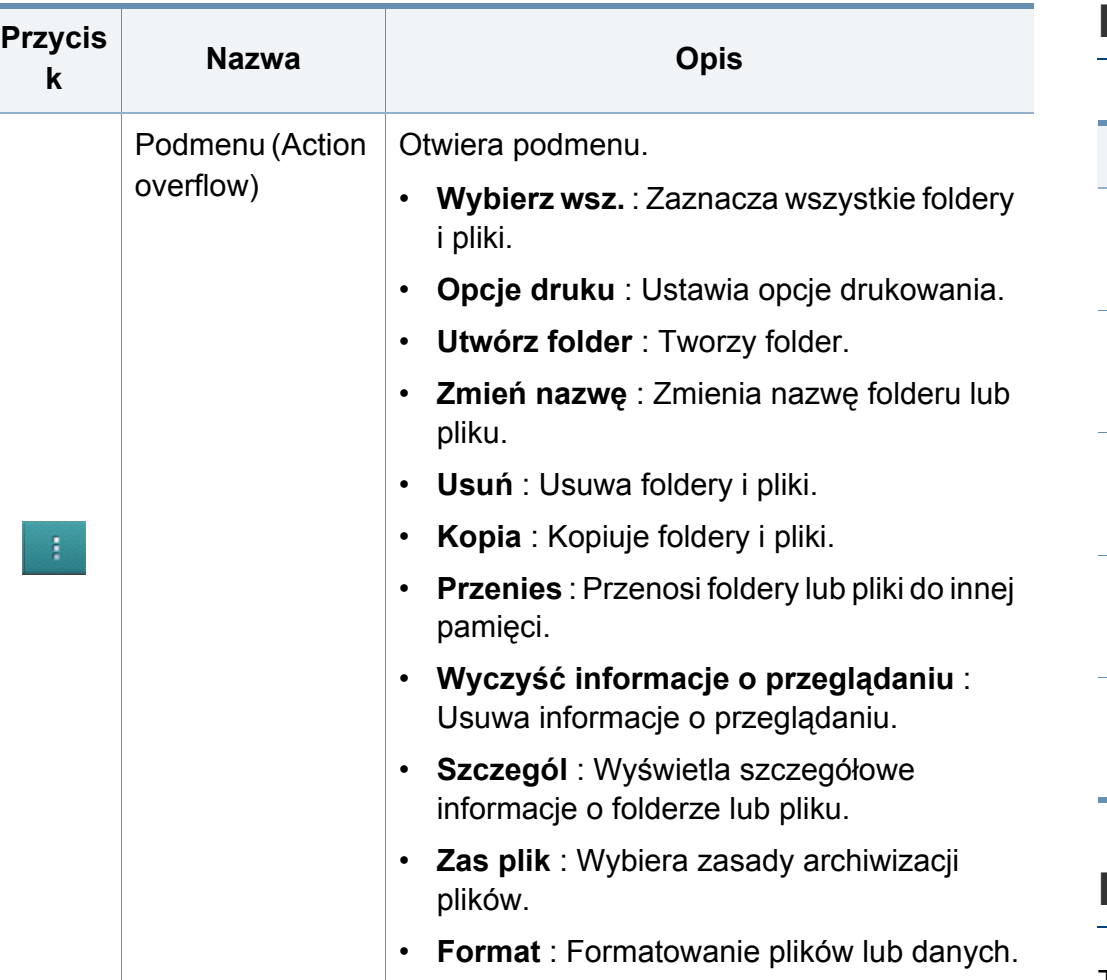

### **Przechowywanie**

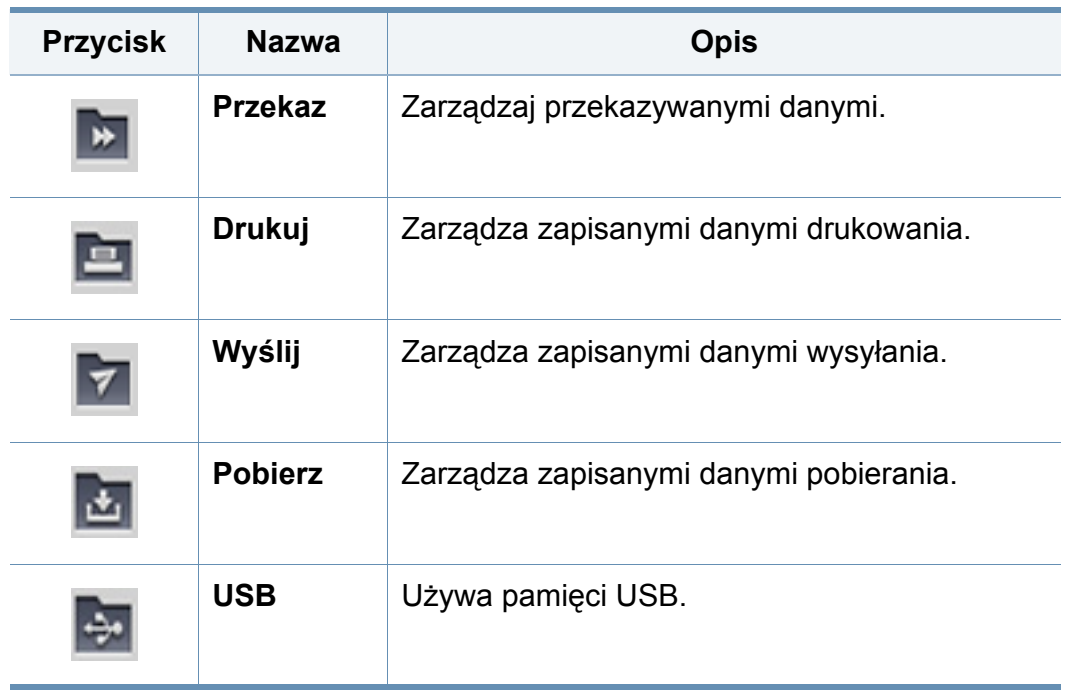

#### **Postęp zadania**

To menu jest wyświetlane zawsze, gdy urządzenie przetwarza zadanie.

- **Szczegól :** Dotknij tego przycisku, aby wyświetlić stan, typ i czas zadania.
- **Obszar podglądu :** Umożliwia wyświetlenie podglądu zapisywanego dokumentu. Obraz w obszarze podglądu przedstawia bieżące ustawienia wysyłania, takie jak orientacja i rozmiar pliku.

## **Korzystanie ze Skrzynki**

### **Korzystanie ze Skrzynki**

Aby korzystać z funkcji **Skrz.**, dotknij opcji **Skrz.** na ekranie głównym lub opcji **Aplik.**.

### **Używanie wielokrotnego sprawdzania**

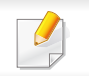

Funkcja ta nie jest dostępna w przypadku pamięci **Drukuj** i **Wyślij**.

Dotknij i przytrzymaj folder lub plik, a następnie zmień tryb wielokrotnego sprawdzania.

### **Tworzenie prywatnego foldera**

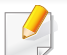

Funkcja ta nie jest dostępna w przypadku pamięci **Pobierz** i **USB**.

- **Publiczne:** Pliki są dostępne dla wszystkich użytkowników.
- **Prywatne:** Skonfiguruj hasło, aby uniemożliwić dostęp osobom nieuprawnionym.
- **1** Wybierz typ **Przechowywanie** (**Drukuj** lub **Wyślij**) dl folderu, który ma zostać utworzony.
- **2** Dotknij opcji **in zapisalne za Utwórz folder**.
- **3** Wprowadź nazwę folderu i zaznacz opcj<sup>ę</sup> **Ustaw jako prywatne**, a następnie dotknij przycisku **OK**.
- **4** odpowiednie informacje w polach **ID**, **Hasło**, **Potwierdź hasło**, a następnie dotknij przycisku **OK**.

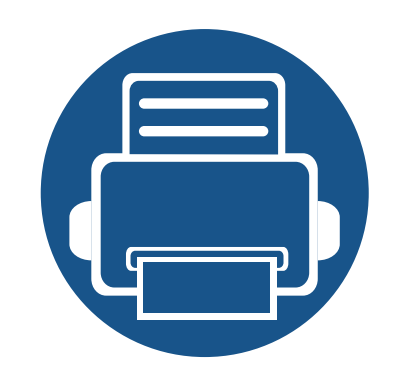

# **9. Rozwiązywanie problemów**

Ten rozdział zawiera przydatne informacje dotyczące postępowania w przypadku wystąpienia błędu.

Niniejszy rozdział obejmuje części:

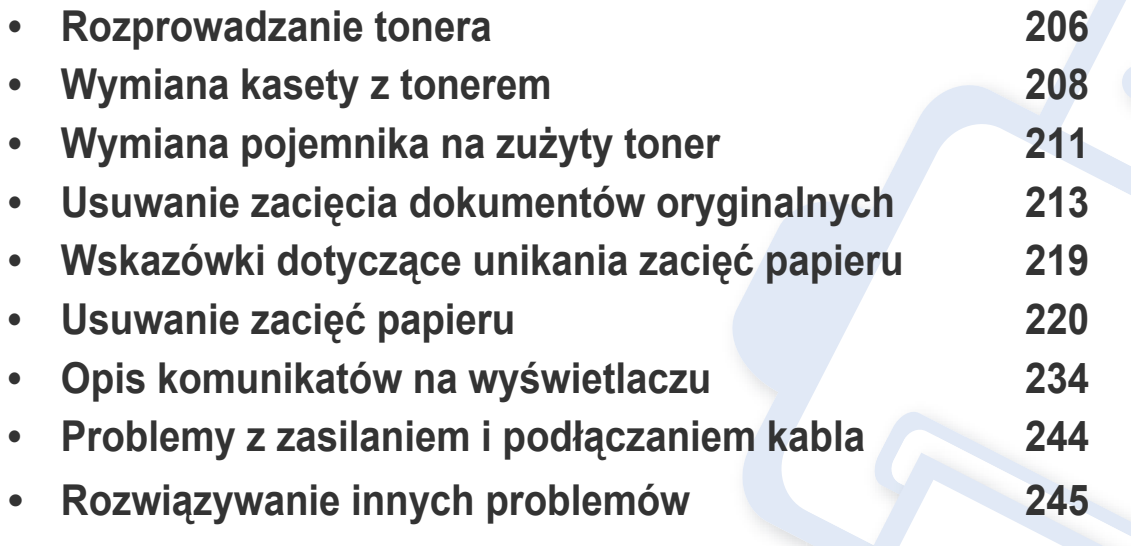

Jeśli rozwiązanie problemów w oparciu o niniejszy rozdział jest niemożliwe, skontaktuj się z administratorem lub centrum serwisowym. Dane kontaktowe można znaleźć w sekcji **Ustawienia** > **Informacje kontaktowe** > **Administrator systemu** lub **Pomoc techniczna SAMSUNG**. Te informacje konfigurowane są przez administratora urządzenia.

## <span id="page-205-0"></span>**Rozprowadzanie tonera**

Gdy wkrótce nastąpi koniec czasu eksploatacji kasety z tonerem:

- Na wydruku występują białe plamy lub wydruk jest jasny.
- Na ekranie wyświetlany jest komunikat dotyczący niskiego poziomu toneru.
- Kontrolka LED stanu miga na pomarańczowo.

W takim przypadku możesz czasowo polepszyć jakość druku, rozprowadzając toner pozostały w kasecie. W niektórych przypadkach białe plamy i jasny wydruk będą nadal występować nawet po rozprowadzeniu tonera.

Kliknij to łącze, aby odtworzyć animację [na temat rozprowadzania](../common/swf/redistributing_toner.htm)  toneru.

#### **1** Otwórz przednie drzwiczki.

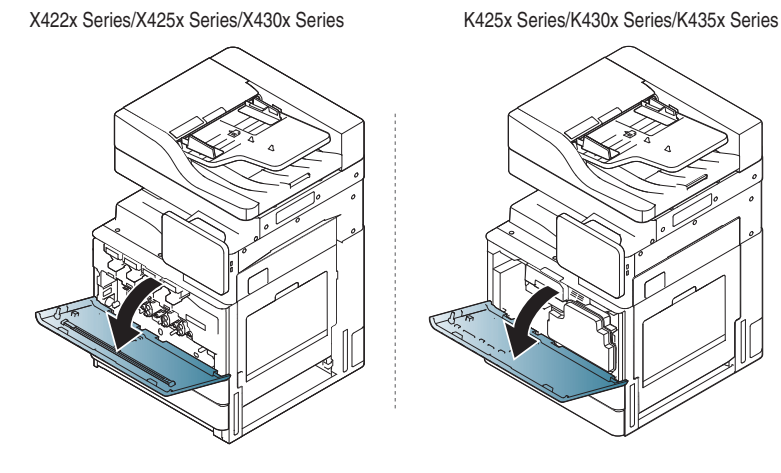

Cząsteczki toneru mogą być uwalniane wewnątrz urządzenia, ale nie oznacza to uszkodzenia urządzenia. W przypadku wystąpienia problemów z jakością druku skontaktuj się z przedstawicielem serwisu.

#### **2** Wyciągnij odpowiednią kasetę z tonerem z urządzenia.

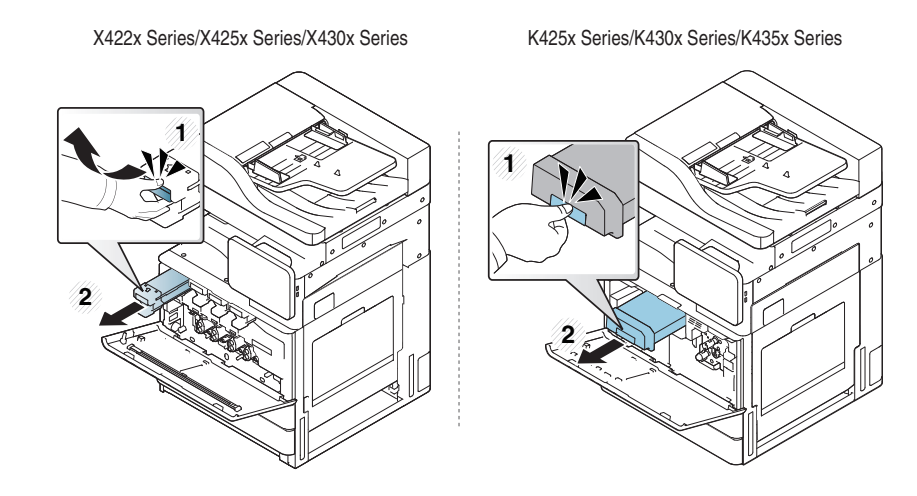

**3** Dokładnie potrząśnij kasetą pięć lub sześć razy, aby równomiernie rozprowadzić toner wewnątrz.

X422x Series/X425x Series/X430x Series K425x Series/K430x Series/K435x Series

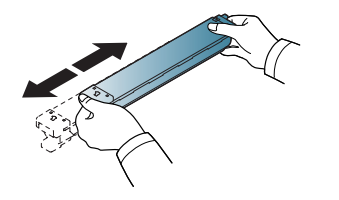

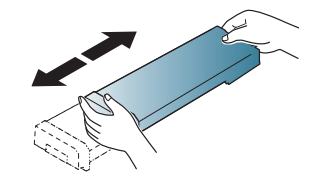

## **Rozprowadzanie tonera**

- Jeśli toner zabrudzi ubranie, należy go zetrzeć suchą szmatką i wyprać ubranie w zimnej wodzie. Użycie gorącej wody spowoduje utrwalenie toneru na tkaninie.
- **4** Trzymając kasetę z tonerem, dopasuj ją do odpowiedniego gniazda wewnątrz urządzenia. Wsuń kasetę, aż nastąpi jej zablokowanie.

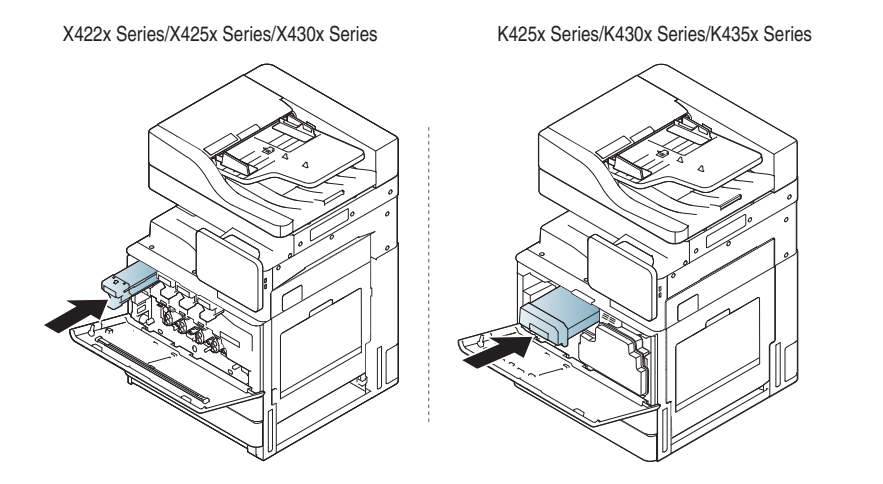

**5** Zamknij drzwiczki przednie. Upewnij się, że drzwiczki są dokładnie zamknięte.

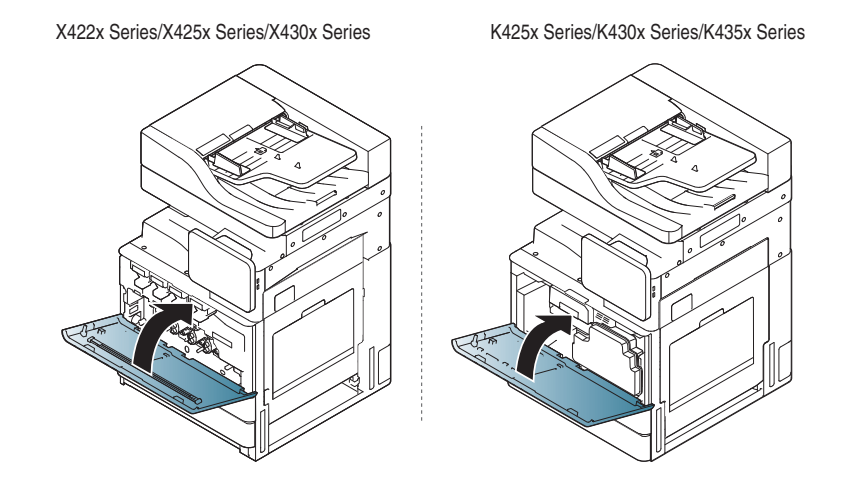

Jeśli drzwiczki przednie nie zostaną całkowicie zamknięte, urządzenie nie będzie działać.

## <span id="page-207-0"></span>**Wymiana kasety z tonerem**

Urządzenie używa czterech kolorów i jest wyposażone w osobne kasety z tonerem dla każdego z nich: żółty (Y), amarantowy (M), błękitny (C) i czarny (K).

Gdy kaseta z tonerem jest zupełnie pusta

- Dioda LED stanu zaświeci się na czerwono i wyświetlony zostanie komunikat o błędzie i konieczności wymiany toneru.
- Urządzenie przestaje drukować, a przychodzące faksy zapisywane są w pamięci. Jednak, gdy kasety z kolorowym tonerem są puste, ale kaseta z czarnym tonerem nie jest zupełnie pusta, nadal można drukować czarno-białe zadania (przesłane zadanie musi być czarnobiałe).
- Należy sprawdzić, jaki rodzaj kaset z tonerem jest przeznaczony do danego urządzenia (patrz "Materiały eksploatacyjne i akcesoria" na [stronie 264\)](#page-263-0).

Wymień wówczas kasetę z tonerem.

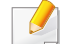

Kliknij to łącze, aby otworzyć animację dotyczącą wymiany kasety z [tonerem.\(X422x/X425x/X430x/X40x series\)](../common/swf/2_replacing_toner.htm)

Kliknij to łącze, aby otworzyć animację dotyczącą wymiany kasety z [tonerem.\(K425x/K430x/K435x/K40x series\)](../common/swf/2_replacing_toner_mono.htm)

**1** Otwórz przednie drzwiczki.

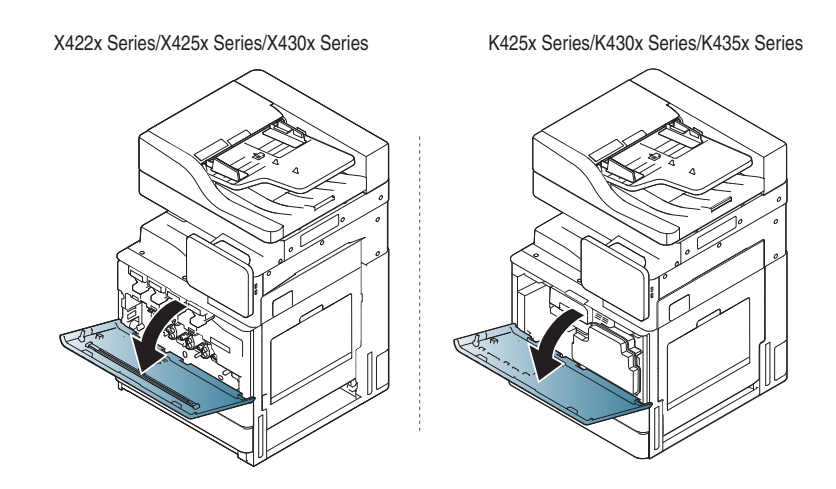

**2** Wyciągnij odpowiednią kasetę z tonerem z urządzenia.

X422x Series/X425x Series/X430x Series K425x Series/K430x Series/K435x Series

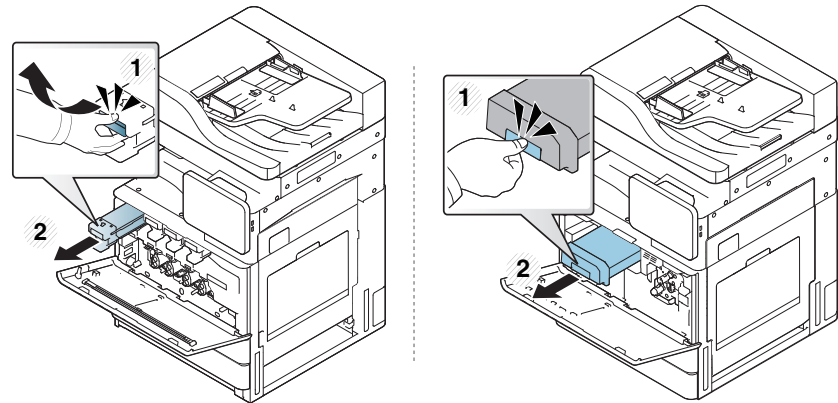

## **Wymiana kasety z tonerem**

**3** Wyjmij nowe kasety z tonerem z opakowania.

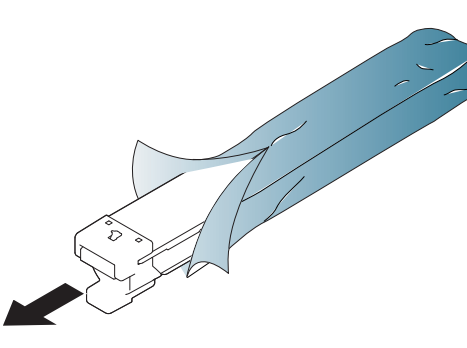

**4** Dokładnie obróć kasetę 5 lub 6 razy, aby równomiernie rozprowadzić toner wewnątrz kasety.

X422x Series/X425x Series/X430x Series K425x Series/K430x Series/K435x Series

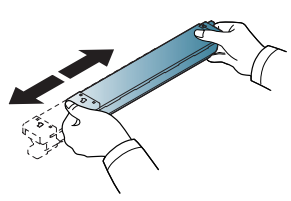

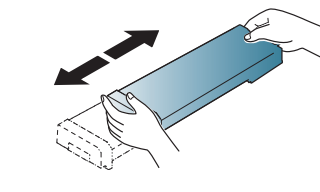

- 
- **5** Ostrożnie zdejmij taśmę zabezpieczającą z kasety z tonerem.

K425x Series/K430x Series/K435x Series

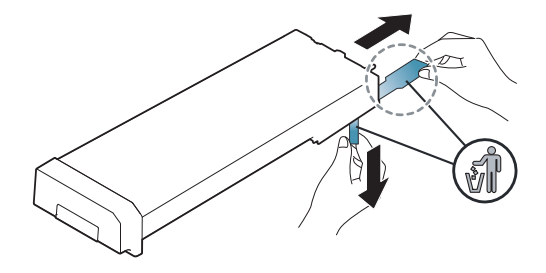

- Jeśli toner zabrudzi ubranie, należy go zetrzeć suchą szmatką i wyprać ubranie w zimnej wodzie. Użycie gorącej wody spowoduje utrwalenie toneru na tkaninie.
- **6** Trzymając kasetę z tonerem, dopasuj ją do odpowiedniego gniazda wewnątrz urządzenia. Wsuń kasetę do momentu zablokowania.

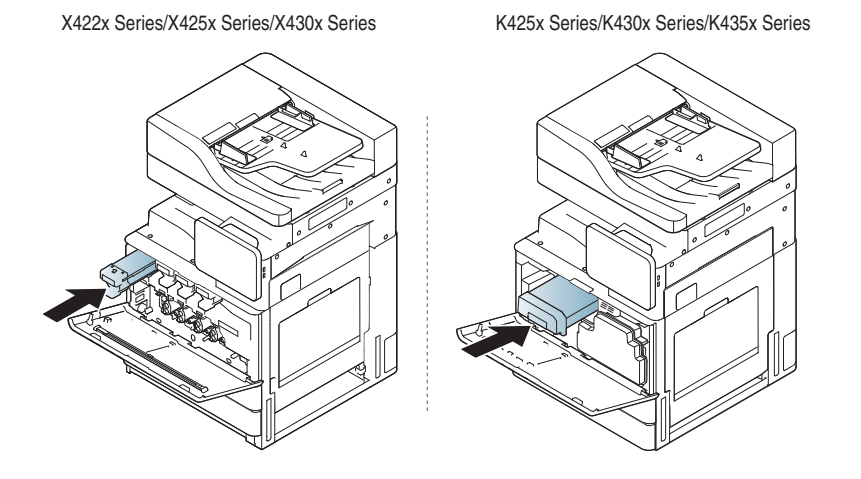

## **Wymiana kasety z tonerem**

**7** Zamknij drzwiczki przednie. Upewnij się, że drzwiczki są dokładnie zamknięte.

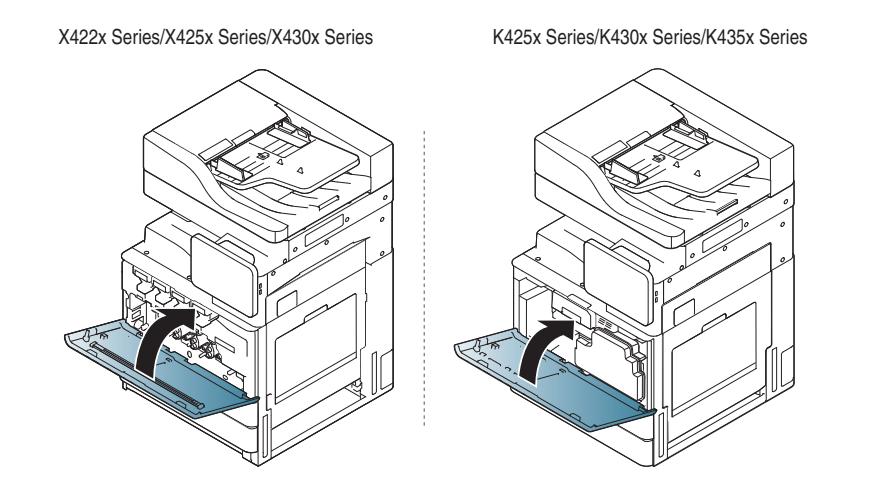

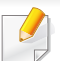

Jeśli drzwiczki przednie nie zostaną całkowicie zamknięte, urządzenie nie będzie działać.

## <span id="page-210-0"></span>**Wymiana pojemnika na zużyty toner**

Gdy minie okres eksploatacji pojemnika na zużyty toner, na ekranie wyświetlony zostanie komunikat o błędzie i konieczności wymiany pojemnika na zużyty toner.

Na tym etapie konieczna jest wymiana pojemnika na zużyty toner.

- Sprawdź rodzaj pojemnika na zużyty toner dla danego urządzenia (patrz "Materiał[y eksploatacyjne i akcesoria" na stronie 264\)](#page-263-0).
- **1** Otwórz przednie drzwiczki.

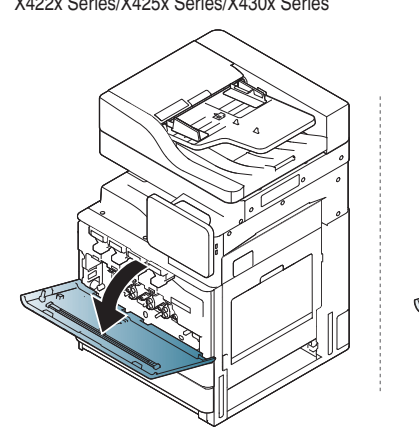

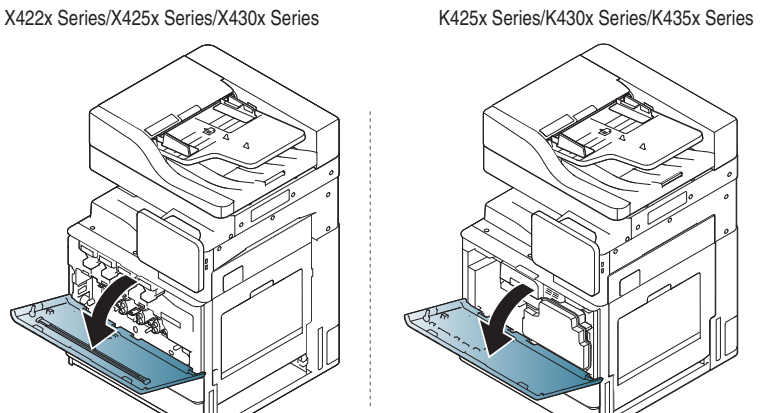

**2** Przyciśnij dźwignie blokad z lewej i prawej strony i pociągnij w sposób przedstawiony poniżej. Następnie wyjmij pojemnik na zużyty toner.

X422x Series/X425x Series/X430x Series K425x Series/K430x Series/K435x Series

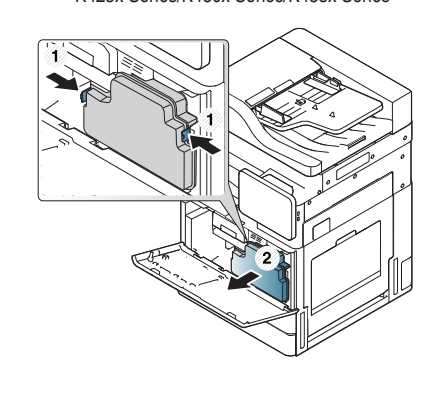

- **3** Wyjmij nowy pojemnik na zużyty toner z opakowania.
- **4** Włóż nowy pojemnik na zużyty toner do momentu zablokowania.

X422x Series/X425x Series/X430x Series K425x Series/K430x Series/K435x Series

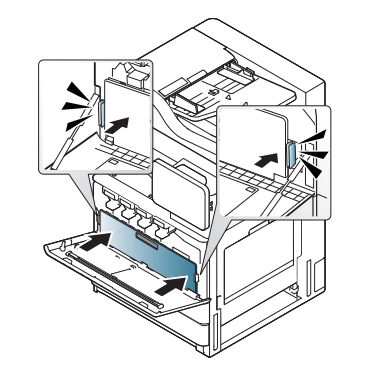

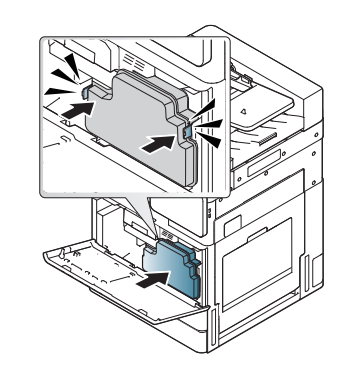

## **Wymiana pojemnika na zużyty toner**

**5** Zamknij drzwiczki przednie. Upewnij się, że drzwiczki są dokładnie zamknięte.

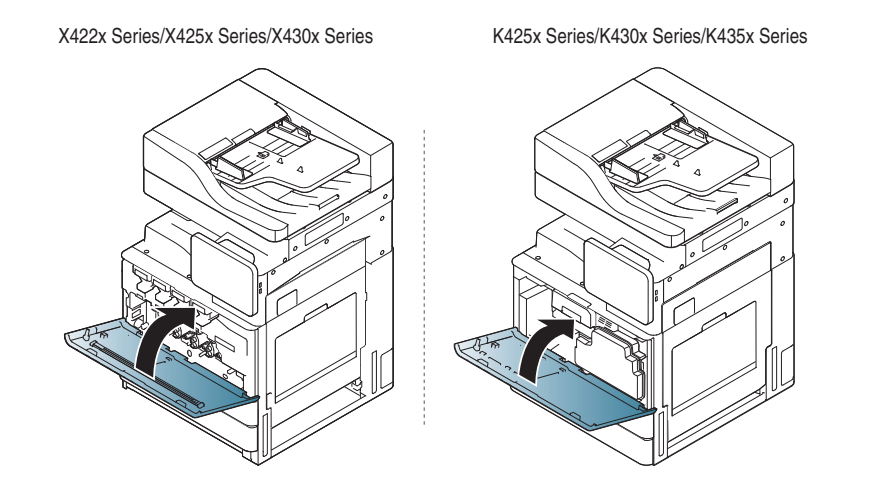

Jeśli drzwiczki przednie nie zostaną całkowicie zamknięte, urządzenie nie będzie działać.

<span id="page-212-0"></span>Jeżeli oryginał zatnie się w podajniku DSDF, na ekranie wyświetlacza pojawi się ostrzeżenie.

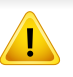

- Aby uniknąć podarcia zaciętego dokumentu, należy go wyciągać powoli i delikatnie.
- 
- Aby uniknąć zacięć dokumentów, oryginały grube, cienkie lub o różnych typach papieru należy kopiować z wykorzystaniem szyby skanera.

#### **Zacięcie oryginalnego papieru z przodu skanera**

- **1** Wyjmij pozostałe arkusze z podajnika DSDF.
- **2** Otwórz pokrywę podajnika DSDF.

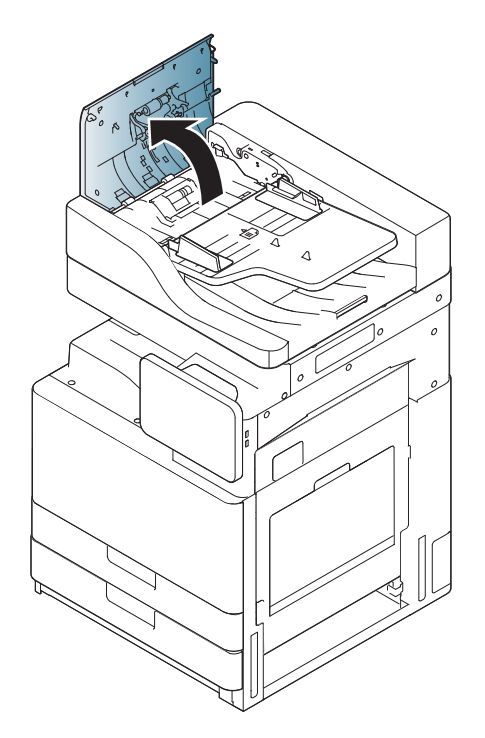

**3** Ostrożnie wyjmij zacięty papier z podajnika DSDF. **4** Zamknij pokrywę DSDF.

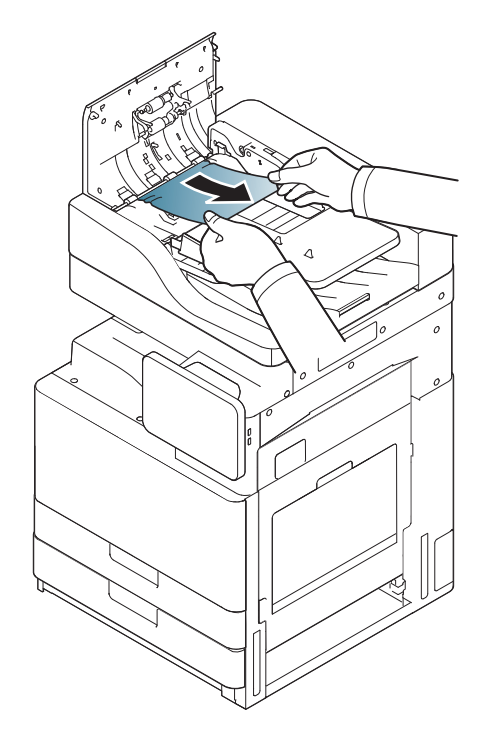

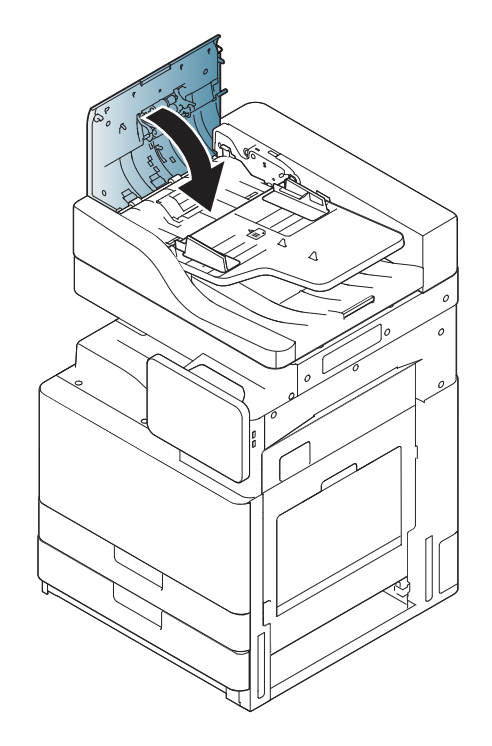

### **Zacięcie oryginału w skanerze**

- **1** Wyjmij pozostałe arkusze z podajnika DSDF.
- **2** Otwórz pokrywę podajnika DSDF.

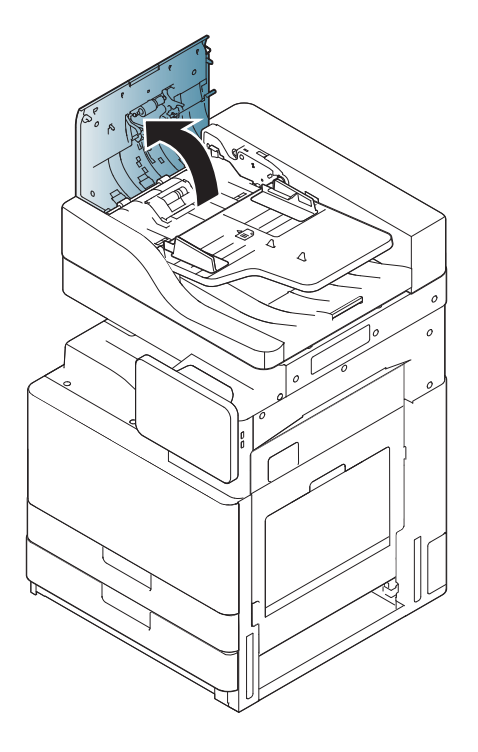

**3** Ostrożnie wyjmij zacięty papier z podajnika DSDF. Jeśli nie możesz chwycić zakleszczonego papieru, użyj dźwigni w sposób przedstawiony poniżej.

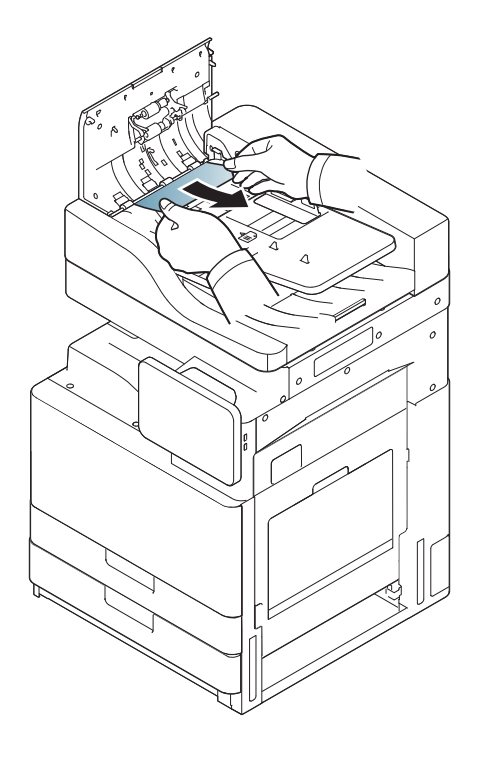

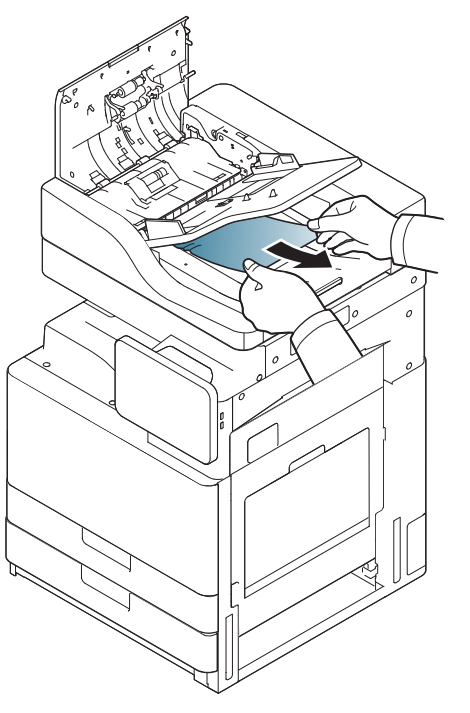

Jeżeli nie widać papieru w tym obszarze, przejdź do następnego kroku.
### **Usuwanie zacięcia dokumentów oryginalnych**

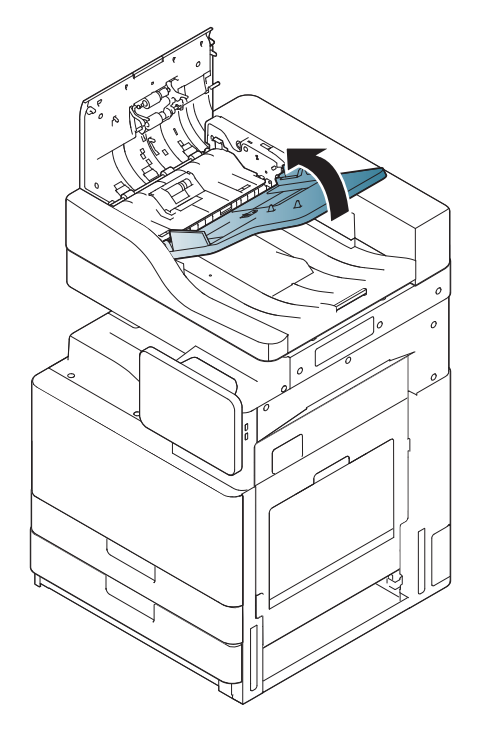

**4** Otwórz zasobnik wejściowy podajnika DSDF. **5** Delikatnie wyjmij papier z podajnika DSDF.

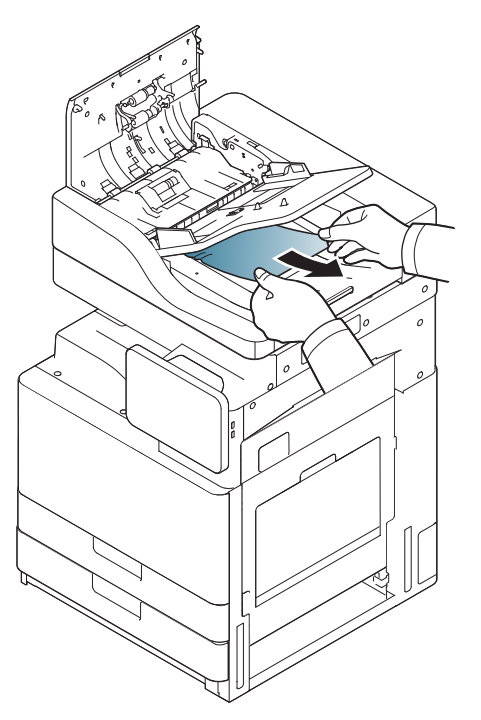

Jeżeli nie widać papieru w tym obszarze, przejdź do następnego kroku.

**6** Zamknij pokrywę podajnika DSDF i zasobnik wejściowy.

### **Usuwanie zacięcia dokumentów oryginalnych**

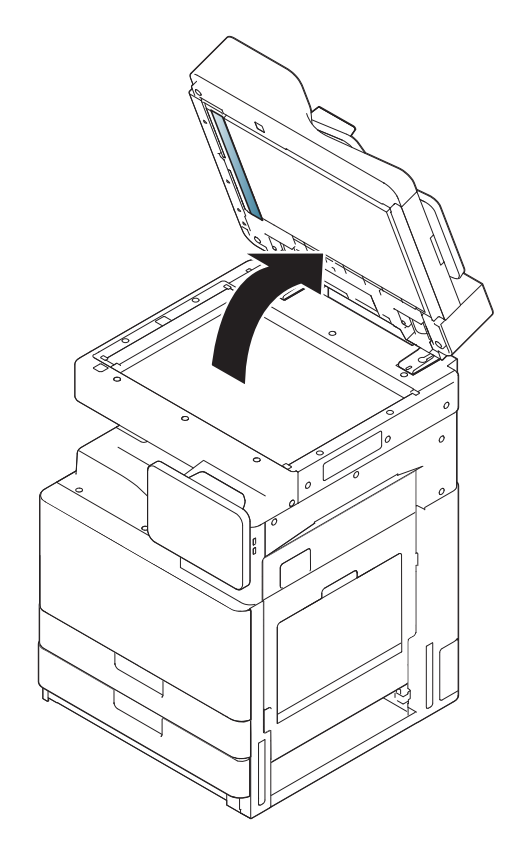

**7** Otwórz podajnik DSDF. **8** Chwyć nieprawidłowo podany papier i wyjmij go z obszaru podawania ciągnąc do delikatnie obiema rękoma.

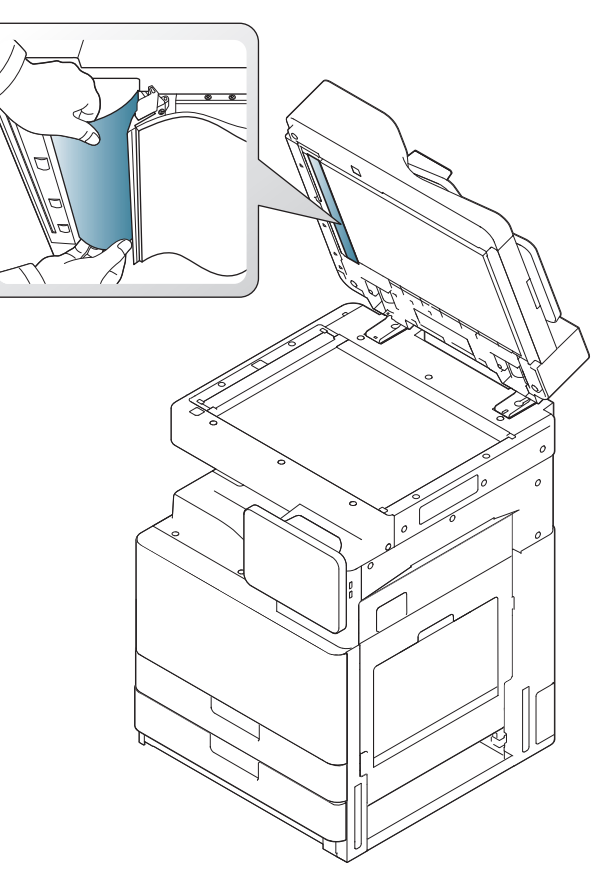

Jeżeli nie widać papieru w tym obszarze, przejdź do następnego kroku.

**9** Zamknij podajnik DSDF.

## **Wskazówki dotyczące unikania zacięć papieru**

Wybierając prawidłowe typy nośników, można uniknąć większości przypadków zacięć papieru. W przypadku wystąpienia zacięcia papieru postępuj zgodnie z poniższymi wskazówkami.

- Należy się upewnić, że prowadnice znajdują się we właściwym położeniu (patrz "Wkł[adanie papieru do zasobnika" na stronie 54](#page-53-0)). Nie przepełniać zasobnika. Należy się upewnić, że poziom papieru znajduje się poniżej oznaczenia pojemności papieru na wewnętrznej ściance zasobnika.
- Nie należy wyjmować papieru z zasobnika, gdy urządzenie drukuje.
- Przed załadowaniem papier należy wygiąć, przekartkować i rozprostować.
- Nie należy używać pogiętego, wilgotnego ani zawijającego się papieru.
- Nie należy wkładać do zasobnika różnych rodzajów papieru.
- Do drukowania należy używać tylko zalecanych nośników (patrz ["Ustawienia zasobnika" na stronie 69](#page-68-0)).
- Należy upewnić się, że nośniki załadowano do zasobnika stroną przeznaczona do zadrukowania skierowaną do góry lub do podajnika uniwersalnego stroną przeznaczoną do zadrukowania skierowaną w dół.

<span id="page-219-1"></span>Jeśli wystąpi zacięcie papieru, na wyświetlaczu pojawi się ostrzeżenie.

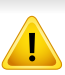

Aby uniknąć rozdarcia zaciętego arkusza, należy go wyciągać powoli i delikatnie. Aby usunąć zacięcie, należy postępować zgodnie z podanymi niżej instrukcjami.

#### <span id="page-219-0"></span>**Zakleszczenie papieru w zasobniku 1, 2**

Kliknij to łącze, aby otworzyć animację [na temat usuwania zaci](../common/swf/3_tray_1_2.htm)ęcia.

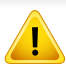

Obszar utrwalacza jest gorący. Należy zachować ostrożność podczas wyjmowania papieru z urządzenia.

**1** Otwórz drzwiczki z prawej strony.

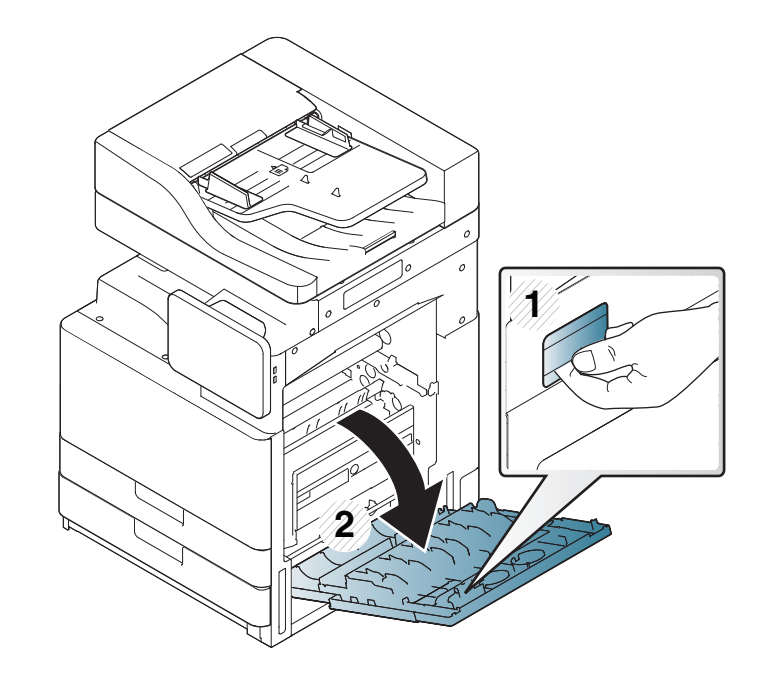

**2** Wyjmij zacięty papier, pociągając go ostrożnie prostopadle do drukarki.

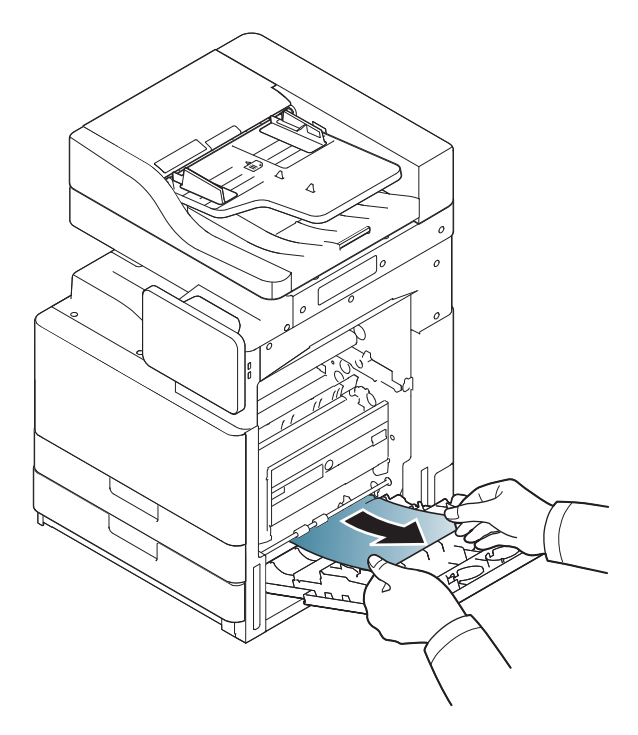

**3** Wyjmij zasobnik 1 lub 2.

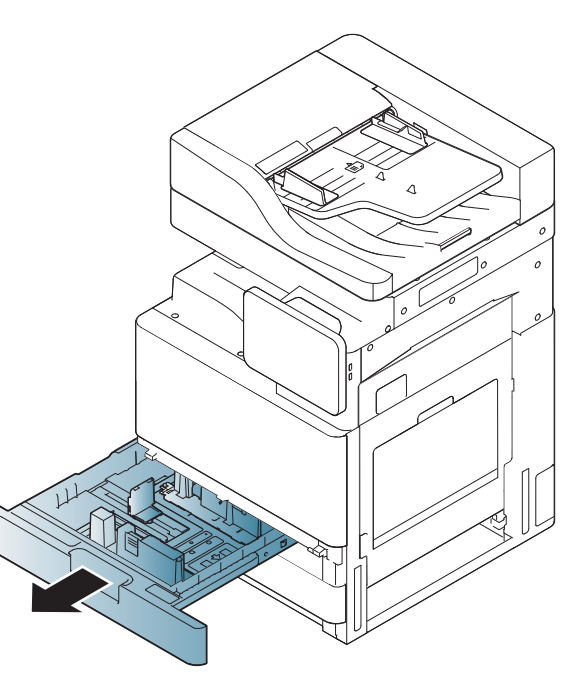

Zamknij drzwiczki z prawej strony.

Jeżeli nie widać papieru w tym obszarze, przejdź do następnego kroku.

**4** Wyjmij z urządzenia zacięty papier.

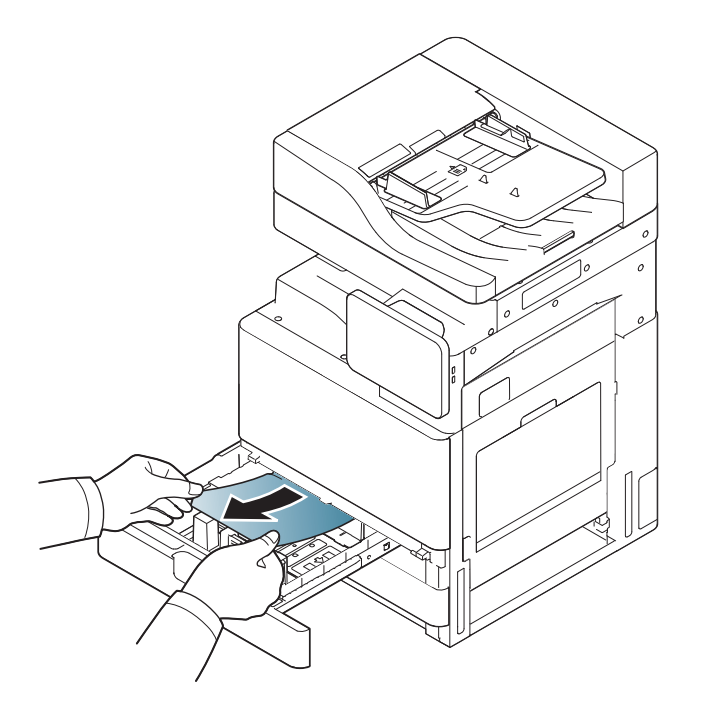

**5** Włóż zasobnik 1 lub 2 z powrotem do urządzenia do momentu zablokowania. Drukowanie zostanie wznowione automatycznie.

#### <span id="page-221-0"></span>**Zakleszczenie papieru w zasobniku 3, 4**

- Kliknij to łącze, aby otworzyć animację [na temat usuwania zaci](../common/swf/4_tray_3_4.htm)ęcia.
- **1** Otwórz drzwiczki dwukasetowego podajnika u dołu, z prawej strony urządzenia.

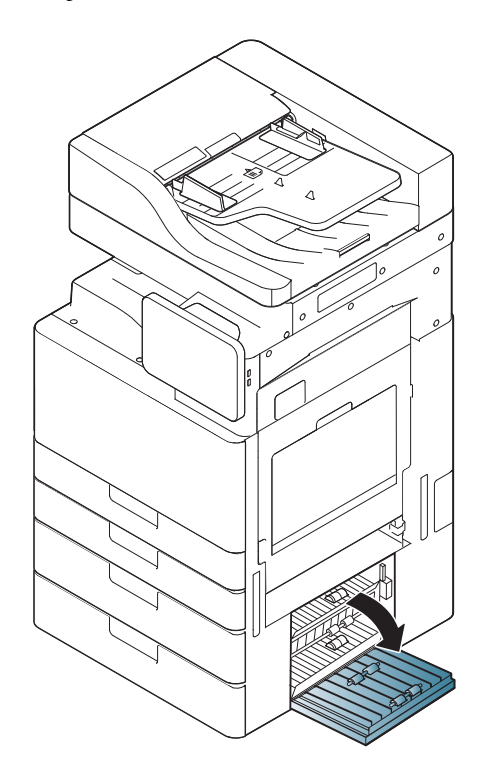

**2** Wyjmij zacięty papier, pociągając go ostrożnie prostopadle do drukarki.

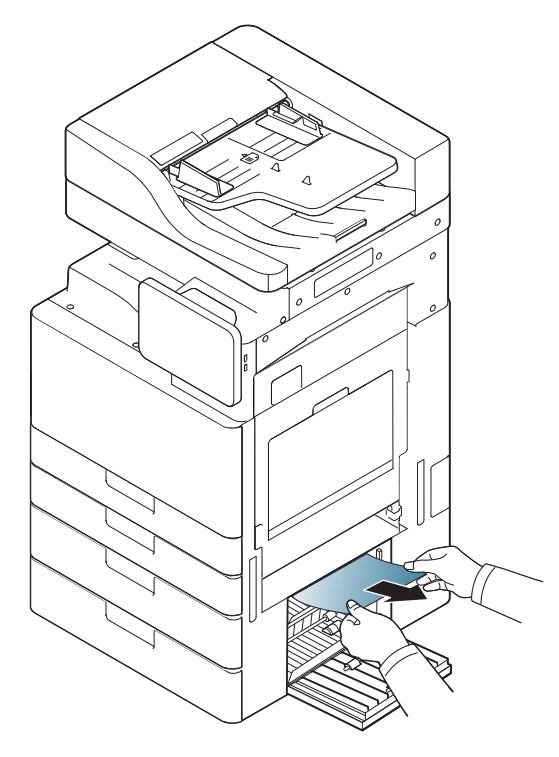

Zamknij drzwiczki podajnika dwukasetowego umieszczonego u dołu, z prawej strony.

Jeżeli nie widać papieru w tym obszarze, przejdź do następnego kroku.

**3** Wyjmij zasobnik 3 lub 4.

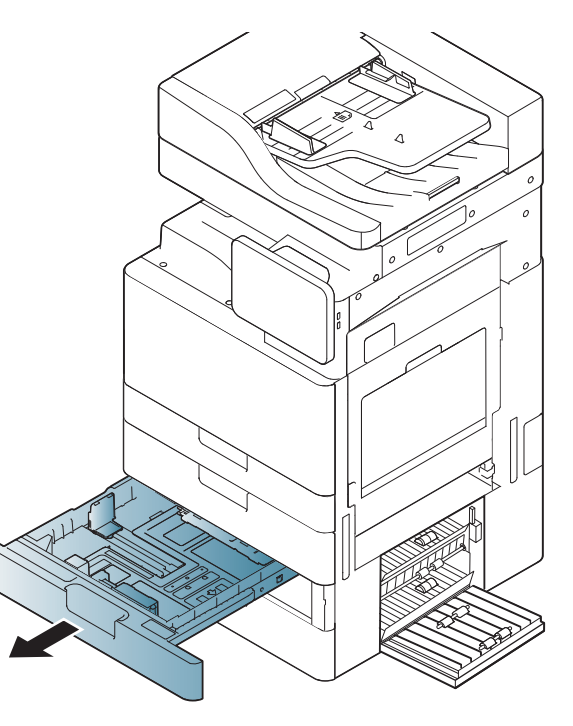

**4** Wyjmij z urządzenia zacięty papier.

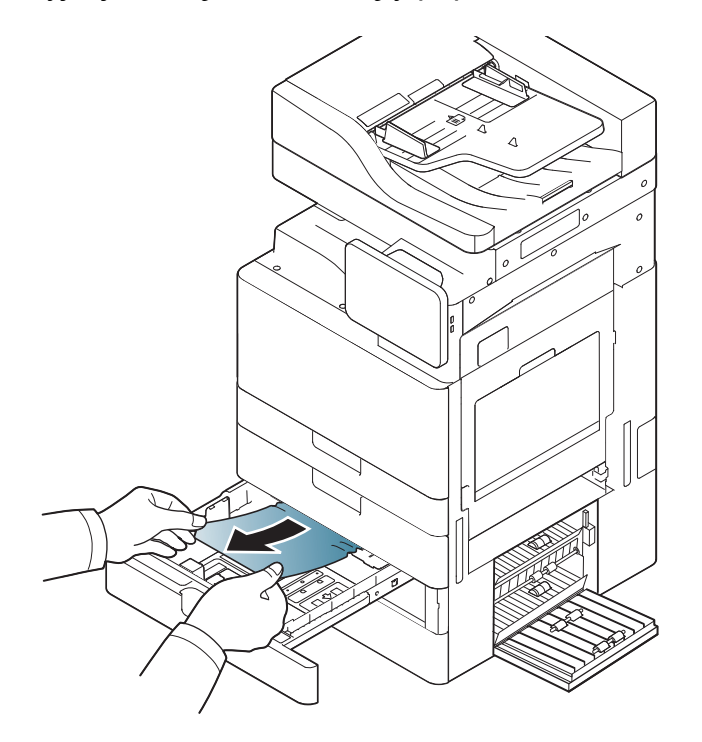

**5** Włóż zasobnik 3 lub 4 z powrotem do urządzenia do momentu zablokowania. Drukowanie zostanie wznowione automatycznie.

#### <span id="page-223-0"></span>**Zacięcie papieru w zasobniku wielofunkcyjnym**

- Kliknij to łącze, aby otworzyć animację [na temat usuwania zaci](../common/swf/5_multi_purpose_tray.htm)ęcia.
- **1** Jeżeli papier nie został prawidłowo pobrany, wyciągnij go z urządzenia.

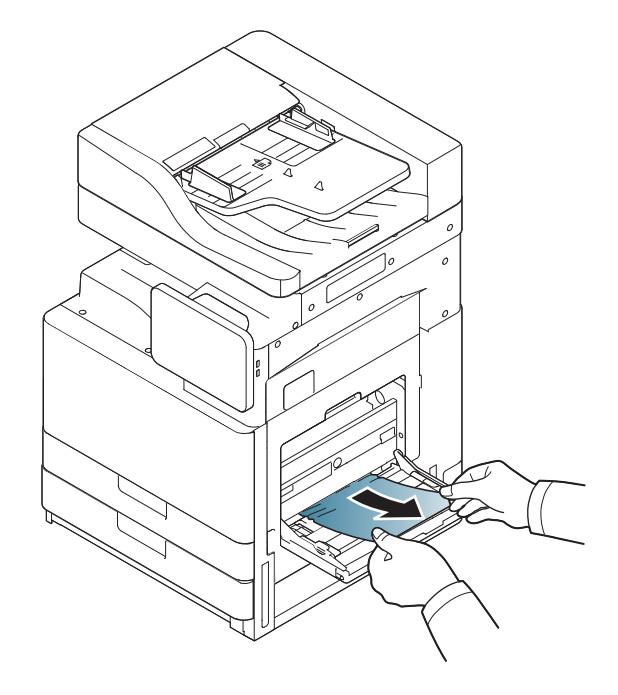

**2** Otwórz i zamknij przednie drzwiczki, aby wznowić drukowanie.

<span id="page-224-0"></span>**Zakleszczenie papieru wewnątrz urządzenia (zakleszczenie w obszarze podawania 1, 2)**

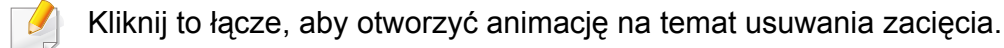

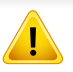

Obszar utrwalacza jest gorący. Należy zachować ostrożność podczas wyjmowania papieru z urządzenia.

**1** Otwórz drzwiczki z prawej strony.

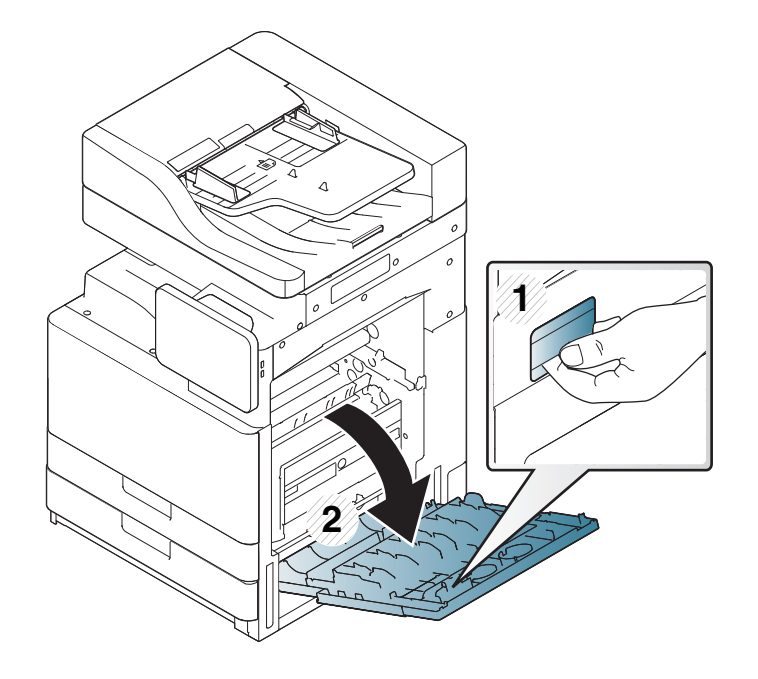

**2** Wyjmij zacięty papier, pociągając go ostrożnie prostopadle do drukarki.

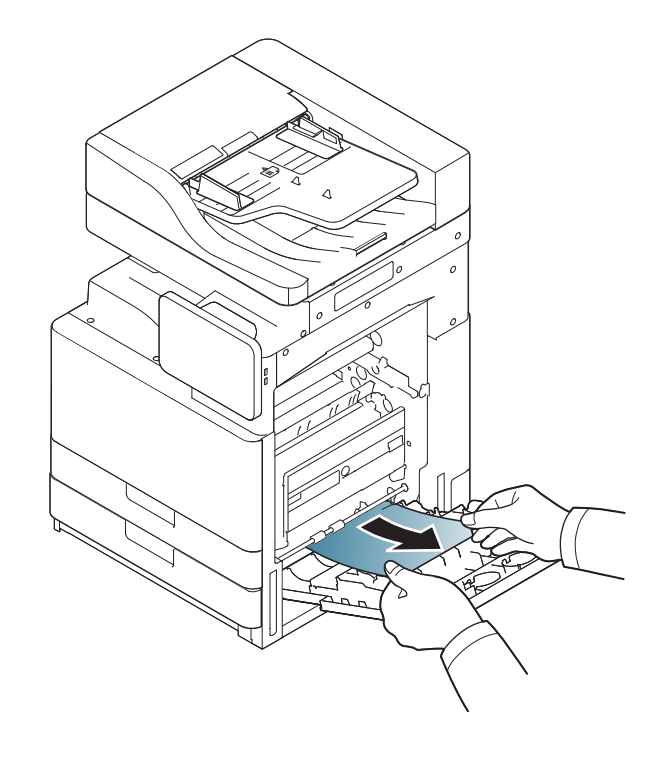

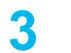

<span id="page-225-0"></span>**Zakleszczenie papieru wewnątrz urządzenia (zakleszczenie w obszarze podawania 3, 4)**

Kliknij to łącze, aby otworzyć animację [na temat usuwania zaci](../common/swf/7_Jam_feed_3_4.htm)ęcia.

**1** Otwórz drzwiczki dwukasetowego podajnika u dołu, z prawej strony urządzenia.

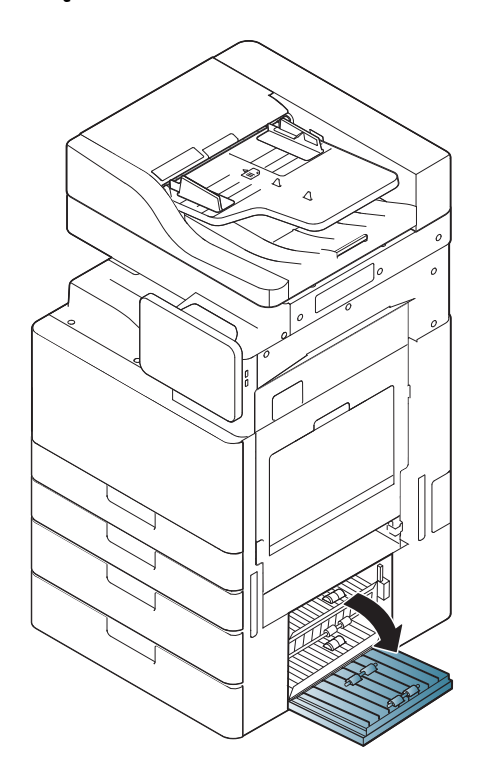

**2** Wyjmij zacięty papier, pociągając go ostrożnie prostopadle do drukarki.

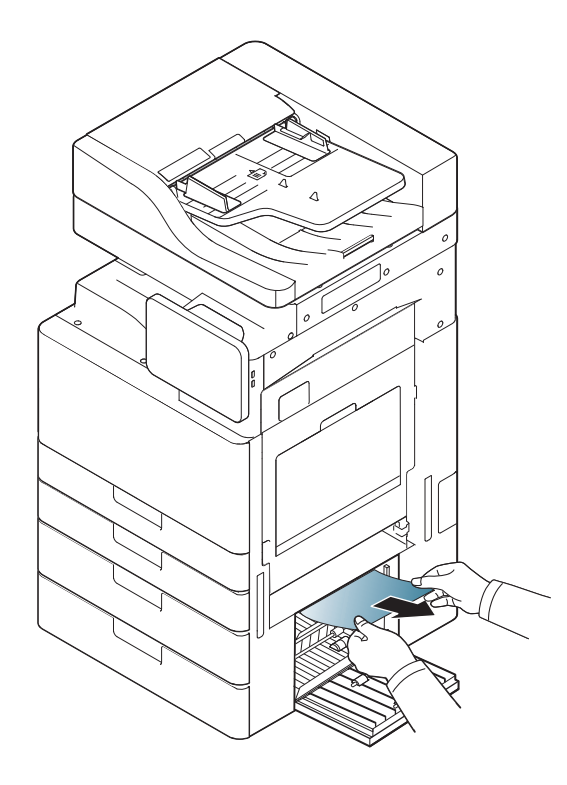

**3** Zamknij drzwiczki podajnika dwukasetowego umieszczonego u dołu, z prawej strony.

#### **Zacięcie papieru wewnątrz urządzenia (zacięcie w obszarze rejestracji)**

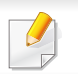

Kliknij to łącze, aby otworzyć animację [na temat usuwania zaci](../common/swf/8_Jam_registration.htm)ęcia.

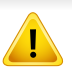

Obszar utrwalacza jest gorący. Należy zachować ostrożność podczas wyjmowania papieru z urządzenia.

**1** Otwórz drzwiczki z prawej strony.

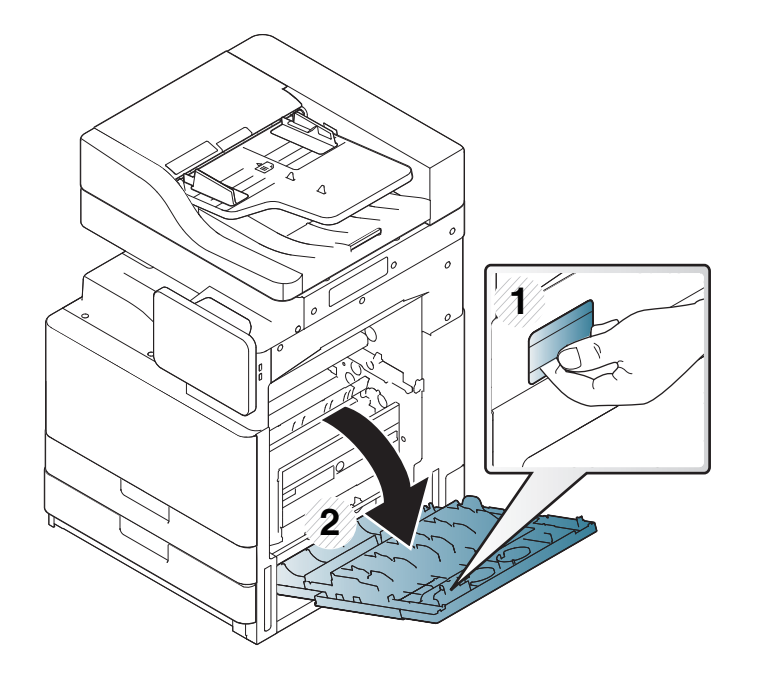

**2** Wyjmij zacięty papier, pociągając go ostrożnie prostopadle do drukarki.

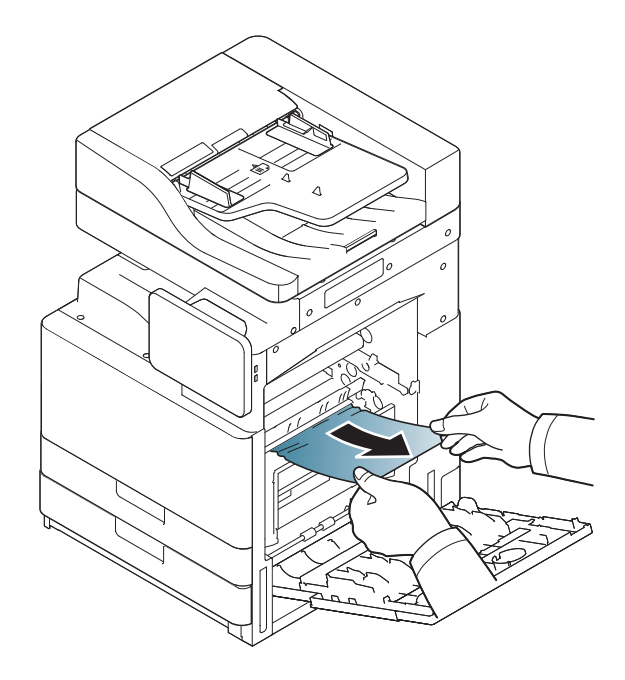

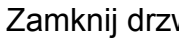

**3** Zamknij drzwiczki z prawej strony.

#### **Zacięcie papieru wewnątrz urządzenia (zakleszczenie w obszarze zespołu utrwalacza)**

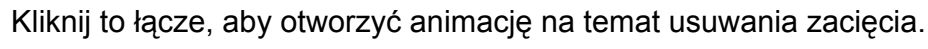

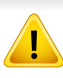

Obszar utrwalacza jest gorący. Należy zachować ostrożność podczas wyjmowania papieru z urządzenia.

**1** Otwórz drzwiczki z prawej strony.

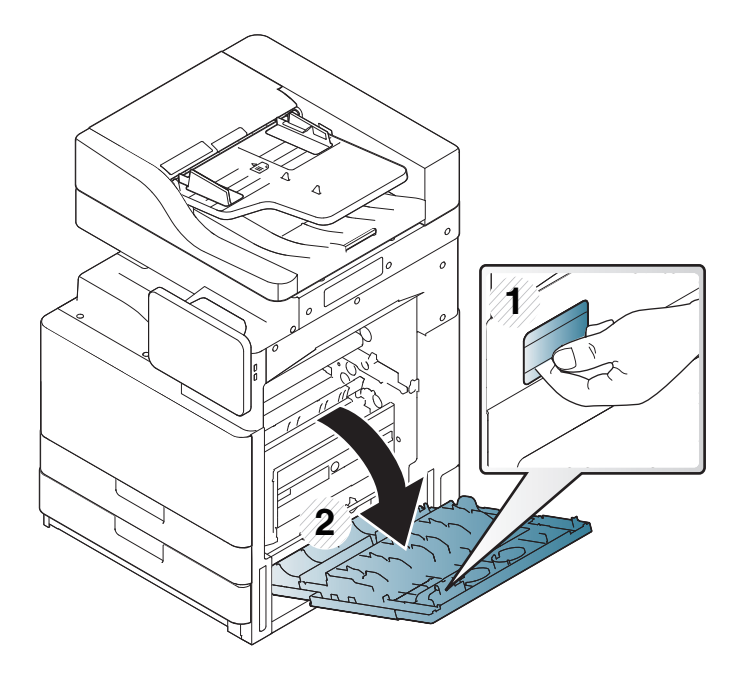

**2** Otwórz pokrywę zespołu utrwalacza. Następnie wyjmij zakleszczony papier, pociągając go ostrożnie prostopadle do drukarki.

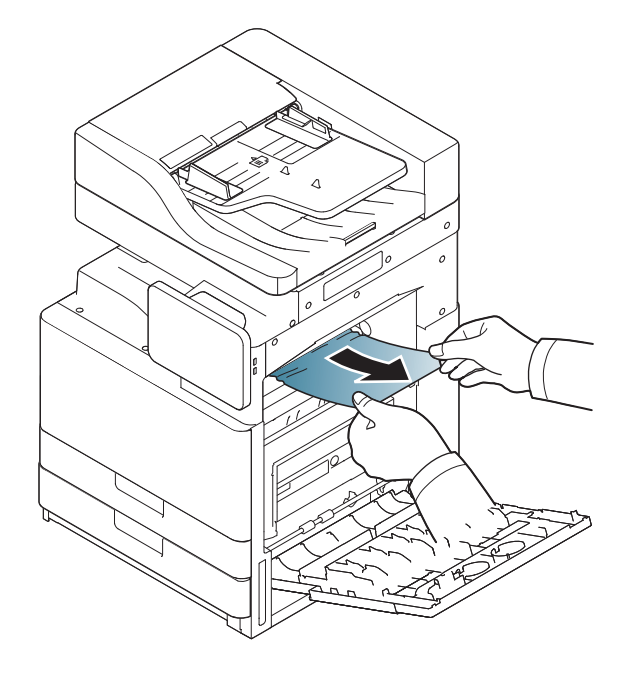

**3** Zamknij pokrywę zespołu utrwalacza i drzwiczki z prawej strony.

<span id="page-228-0"></span>**Zakleszczenie papieru na ścieżce drukowania dwustronnego (zakleszczenie w obszarze powrotu, zakleszczenie w module drukowania dwustronnego 1)**

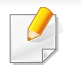

Kliknij to łącze, aby otworzyć animację [na temat usuwania zaci](../common/swf/10_jam_duplex_1.htm)ęcia.

Obszar utrwalacza jest gorący. Należy zachować ostrożność podczas wyjmowania papieru z urządzenia.

**1** Otwórz drzwiczki z prawej strony.

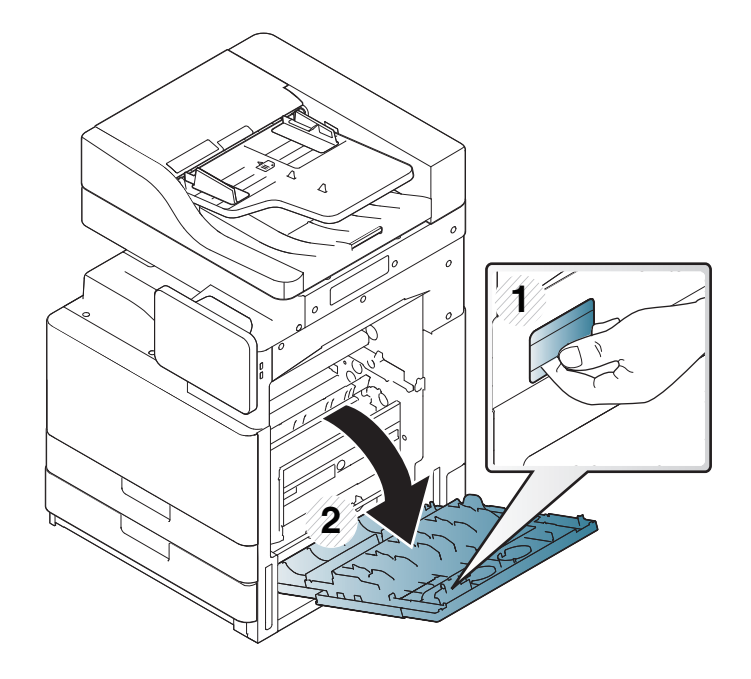

**2** Wyjmij zacięty papier, pociągając go ostrożnie prostopadle do drukarki.

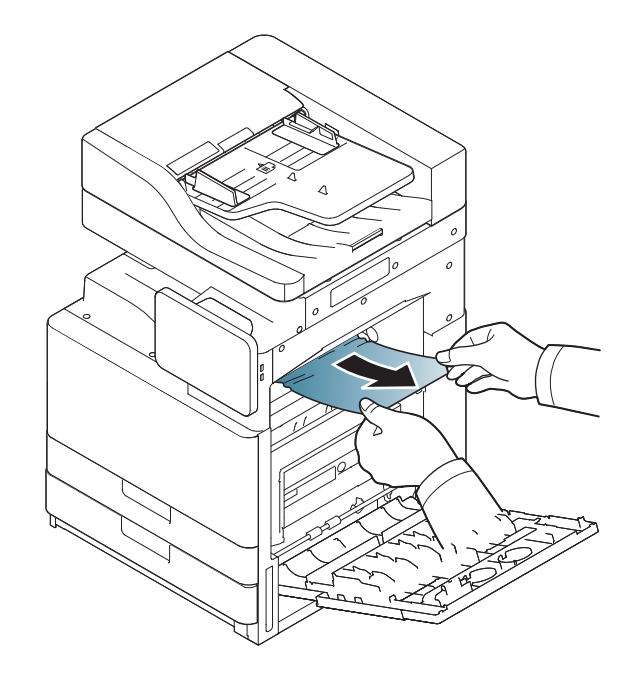

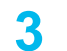

#### **Zacięcie papieru na ścieżce dupleksu (zacięcie w module dupleksu 2)**

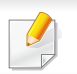

Kliknij to łącze, aby otworzyć animację [na temat usuwania zaci](../common/swf/11_jam_duplex_2.htm)ęcia.

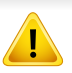

Obszar utrwalacza jest gorący. Należy zachować ostrożność podczas wyjmowania papieru z urządzenia.

**1** Otwórz drzwiczki z prawej strony.

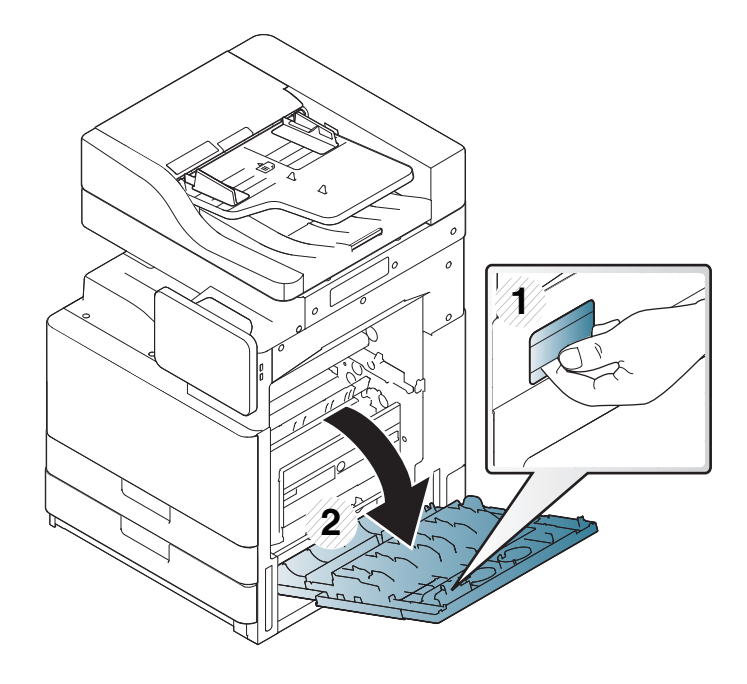

**2** Wyjmij zacięty papier, pociągając go ostrożnie prostopadle do drukarki.

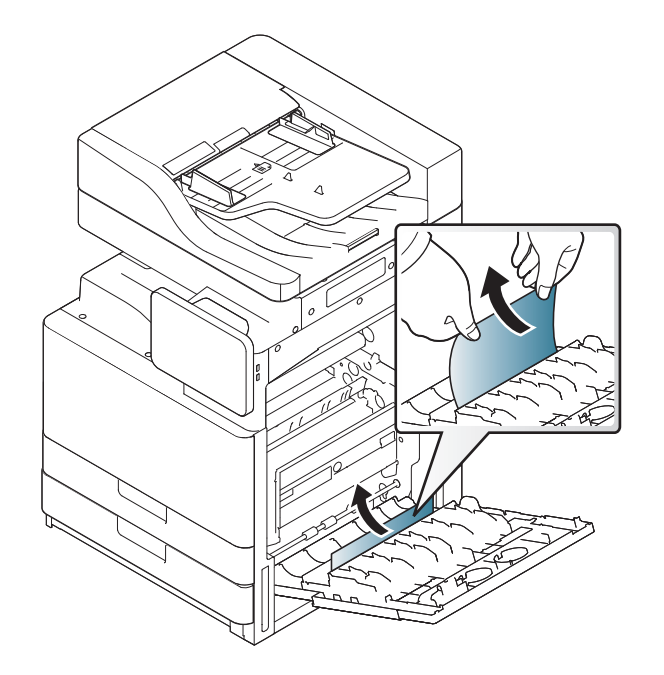

<span id="page-230-0"></span>**Zacięcie papieru w dolnej części ścieżki dupleksu (zacięcie w obszarze rejestracji modułu dupleksu)**

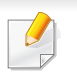

Kliknij to łącze, aby otworzyć animację [na temat usuwania zaci](../common/swf/12_jam_duplex_regi.htm)ęcia.

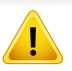

Obszar utrwalacza jest gorący. Należy zachować ostrożność podczas wyjmowania papieru z urządzenia.

**1** Otwórz drzwiczki z prawej strony.

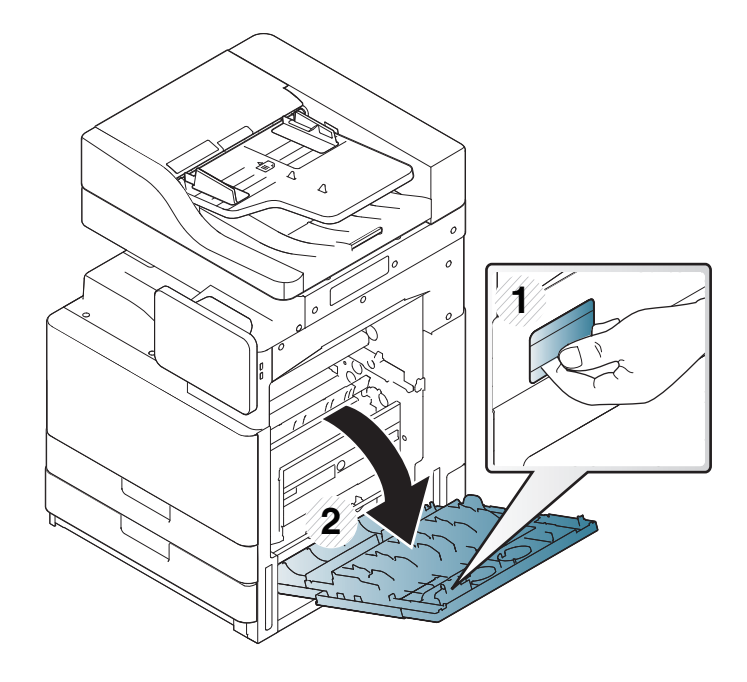

**2** Wyjmij zacięty papier, pociągając go ostrożnie prostopadle do drukarki.

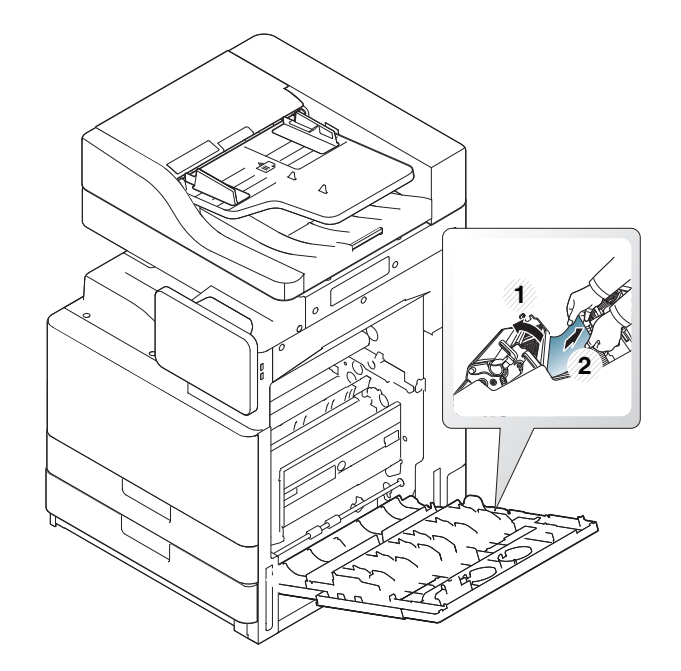

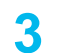

#### <span id="page-231-0"></span>**Zacięcie papieru w obszarze wyjścia (zacięcie na wyjściu, druk do dołu)**

Kliknij to łącze, aby otworzyć animację [na temat usuwania zaci](../common/swf/13_jam_exit_face_down.htm)ęcia.

**1** Delikatnie wyciągnij papier z zasobnika odbiorczego.

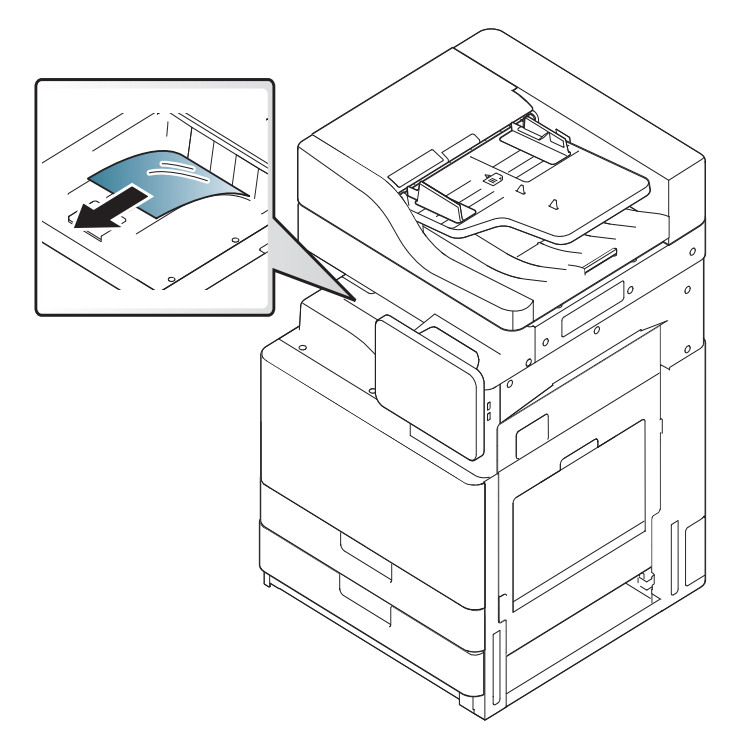

Jeśli zainstalowane są opcjonalne moduły: wewnętrzny moduł wykańczania lub moduł wykańczania broszury, usuń zakleszczony papier w sposób wskazany poniżej.

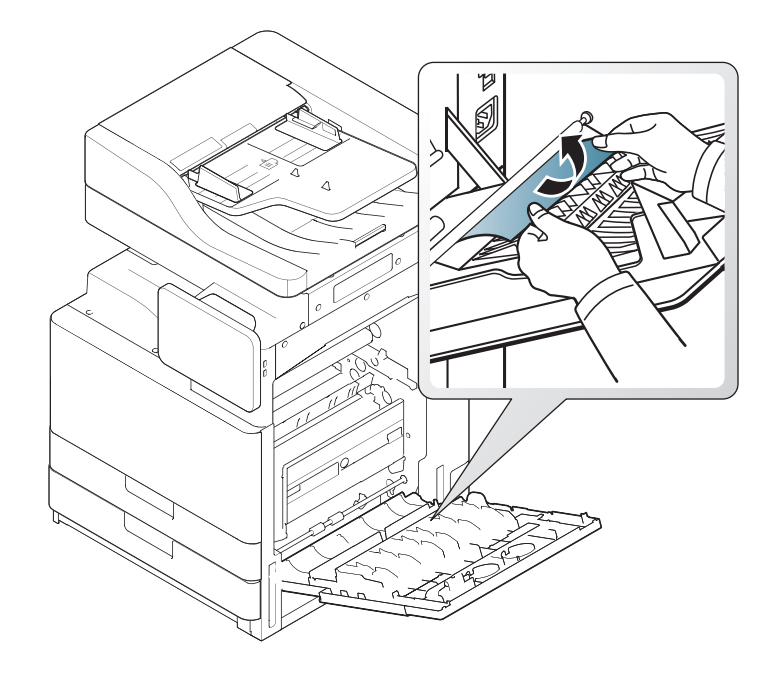

**2** Otwórz i zamknij przednie drzwiczki. Drukowanie zostanie wznowione automatycznie.

Jeśli zakleszczenie papieru będzie nadal występować, upewnij się, że czujnik zapełnienia zasobnika jest rozłożony. Czujnik zapełnienia zasobnika znajduje się z przodu zasobnika wyjściowego.

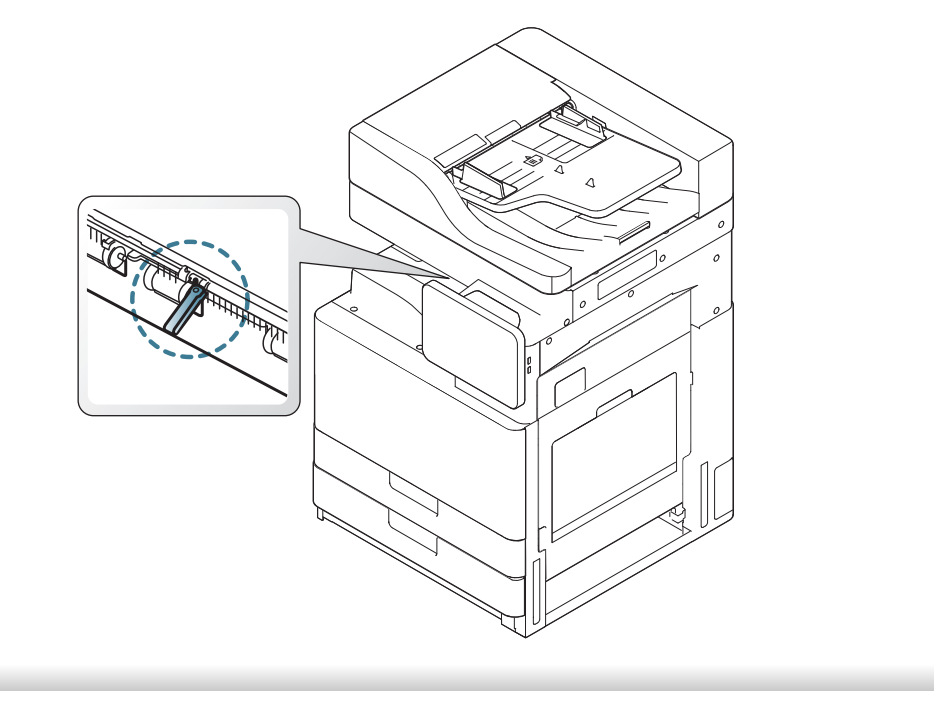

Komunikaty są wyświetlane na ekranie wyświetlacza i wskazują stan lub błędy urządzenia. Niektóre komunikaty o błędach zawierają elementy graficzne ułatwiające rozwiązywanie problemów. W poniższych tabelach przedstawiono komunikaty, ich znaczenie oraz sposób rozwiązania problemu (w razie potrzeby). Komunikaty oraz ich opisy zamieszczono w kolejności alfabetycznej.

- Jeśli komunikat nie znajduje się w tabeli, należy ponownie włączyć urządzenie, a następnie wznowić zadanie drukowania. Jeżeli problem nie ustąpi, należy skontaktować się z serwisem.
- W przypadku kontaktowania się z serwisem przedstawicielowi serwisu należy podać treść wyświetlanego komunikatu.
- W zależności od opcji lub modelu niektóre komunikaty mogą nie być wyświetlane na wyświetlaczu.
- [kolor] wskazuje kolor tonera lub zespołu obrazowania.
- [numer zasobnika] wskazuje numer zasobnika.
- [typ nośnika] wskazuje typ nośnika.
- [rozmiar nośnika] wskazuje rozmiar nośnika.
- [numer błędu] wskazuje numer błędu.

<span id="page-233-0"></span>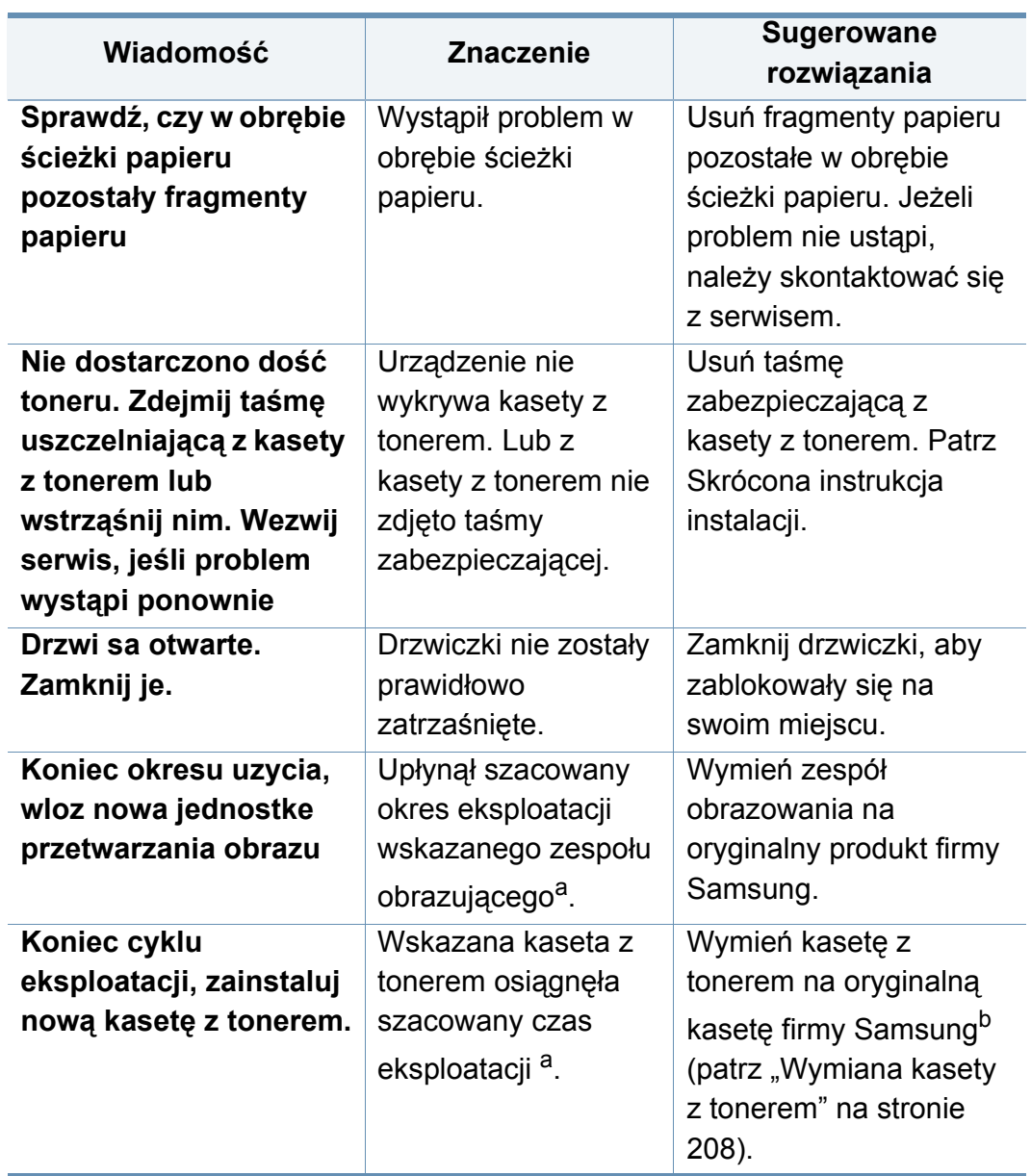

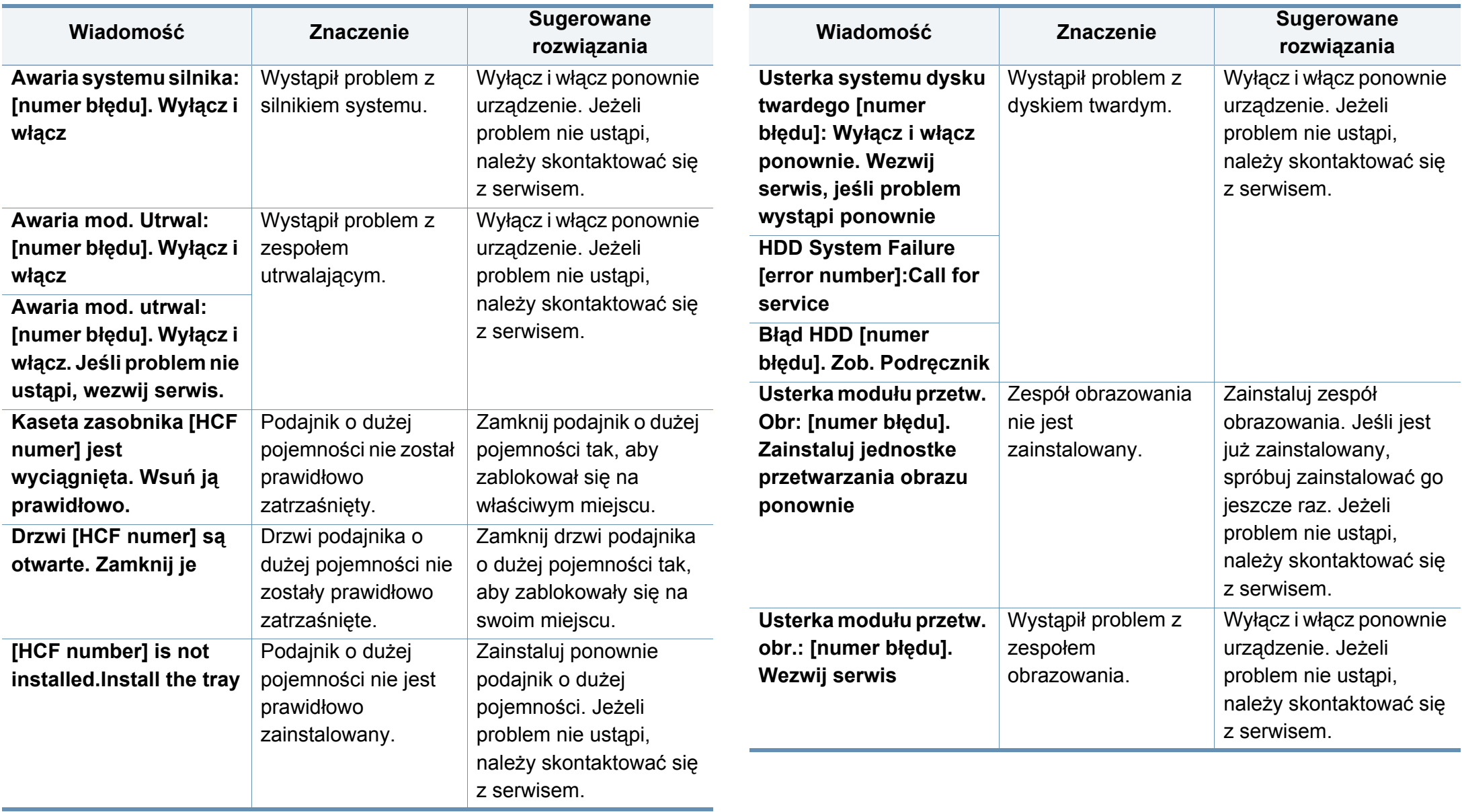

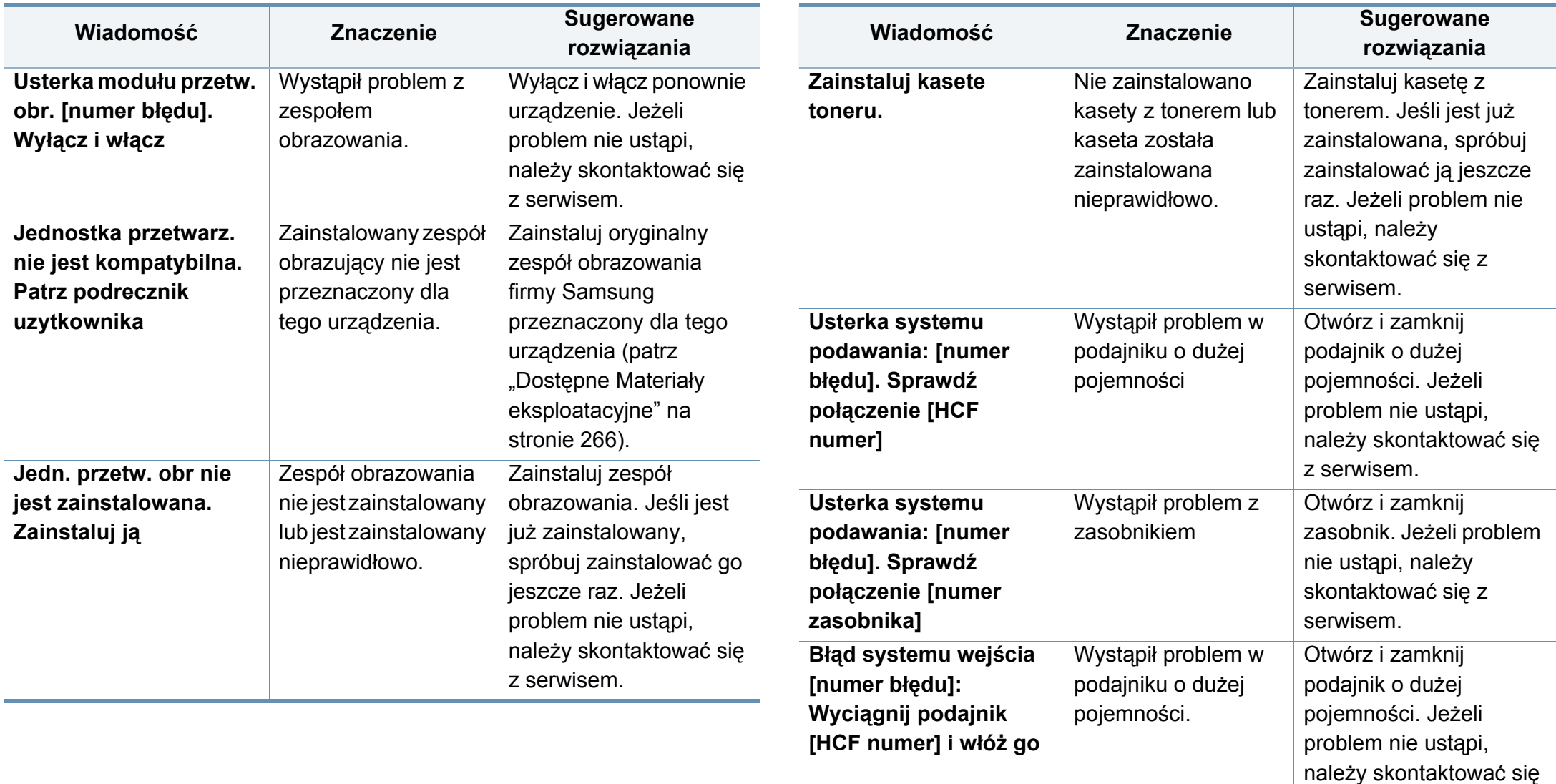

z serwisem.

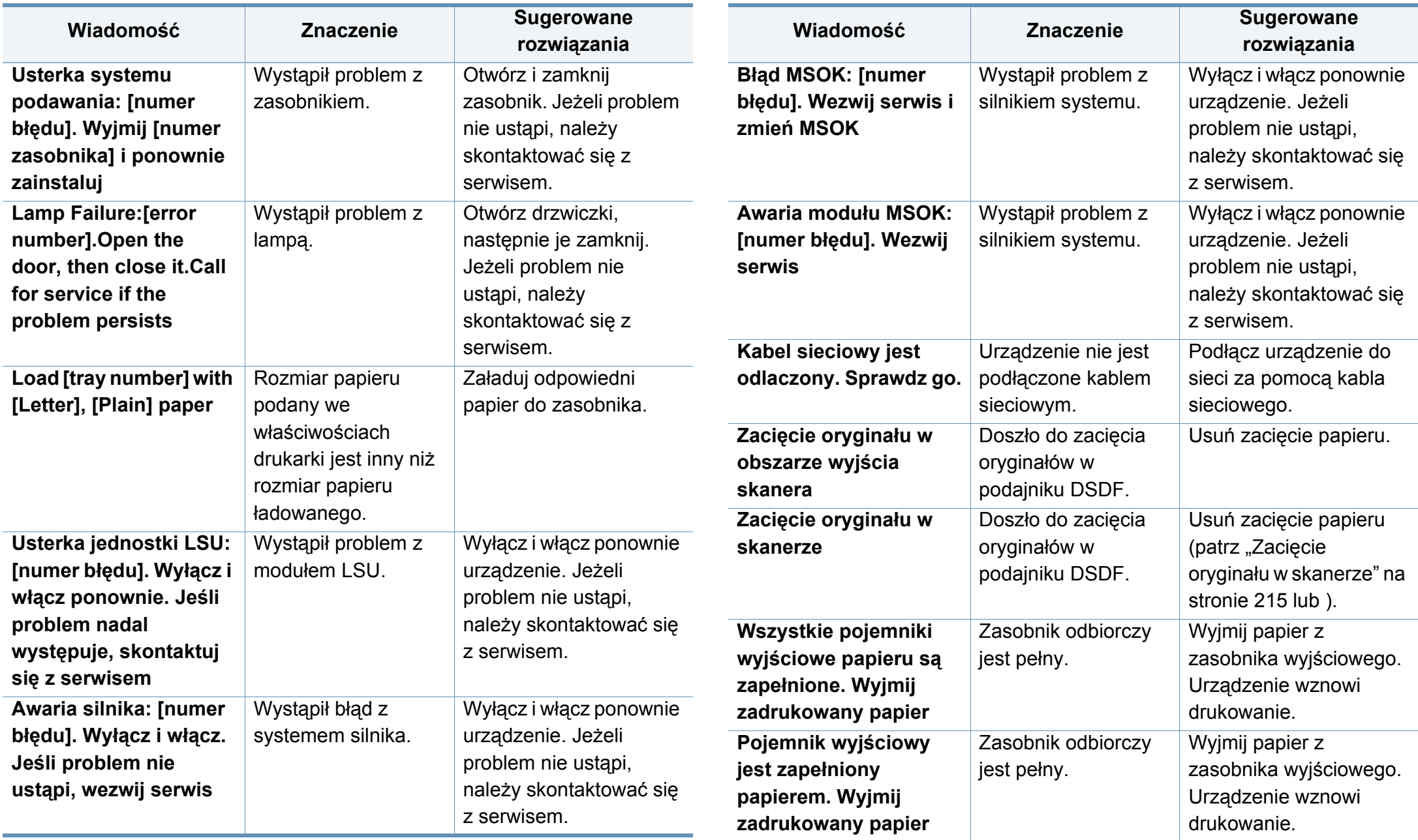

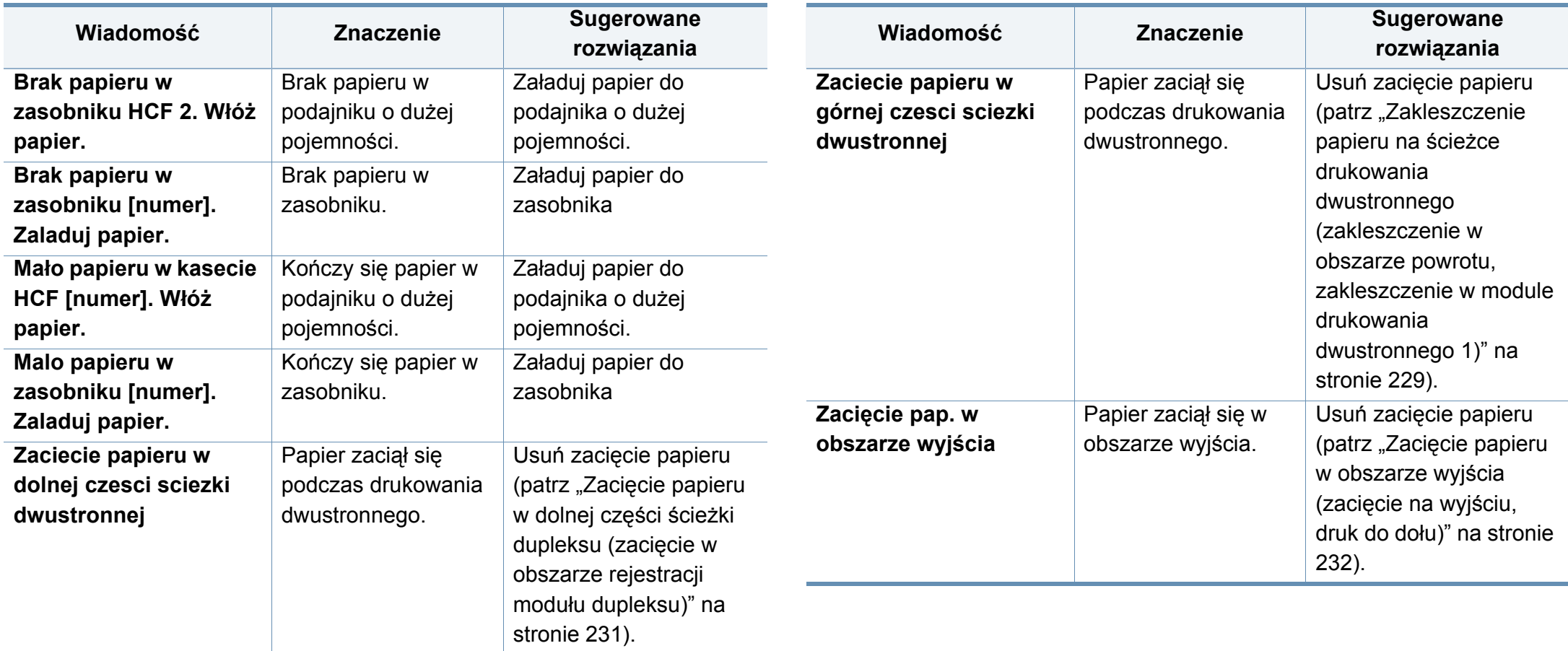

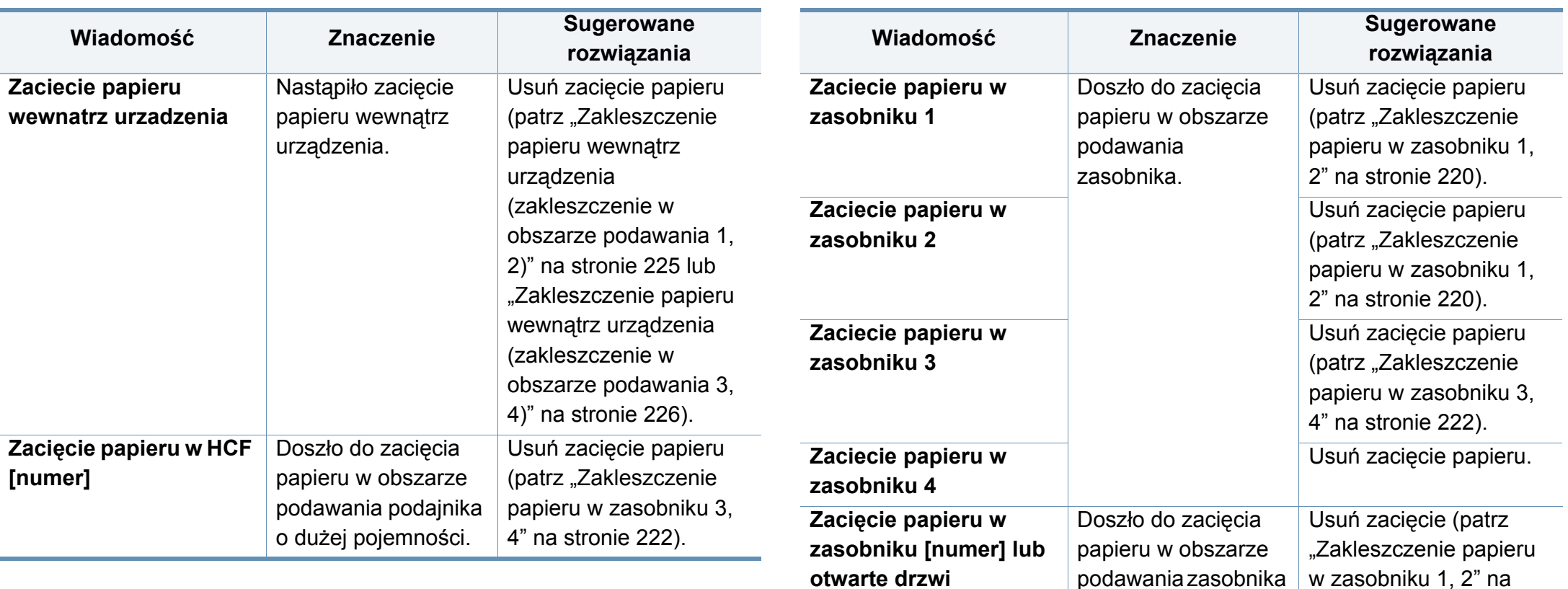

**zasobnika**

**Zaciecie papieru w zasobniku MP**

[stronie 220\)](#page-219-0) lub zamknij

Usuń zacięcie papieru.

zasobnik.

lub drzwi zasobnika

Doszło do zacięcia papieru w obszarze

są otwarte.

podawania zasobnika.

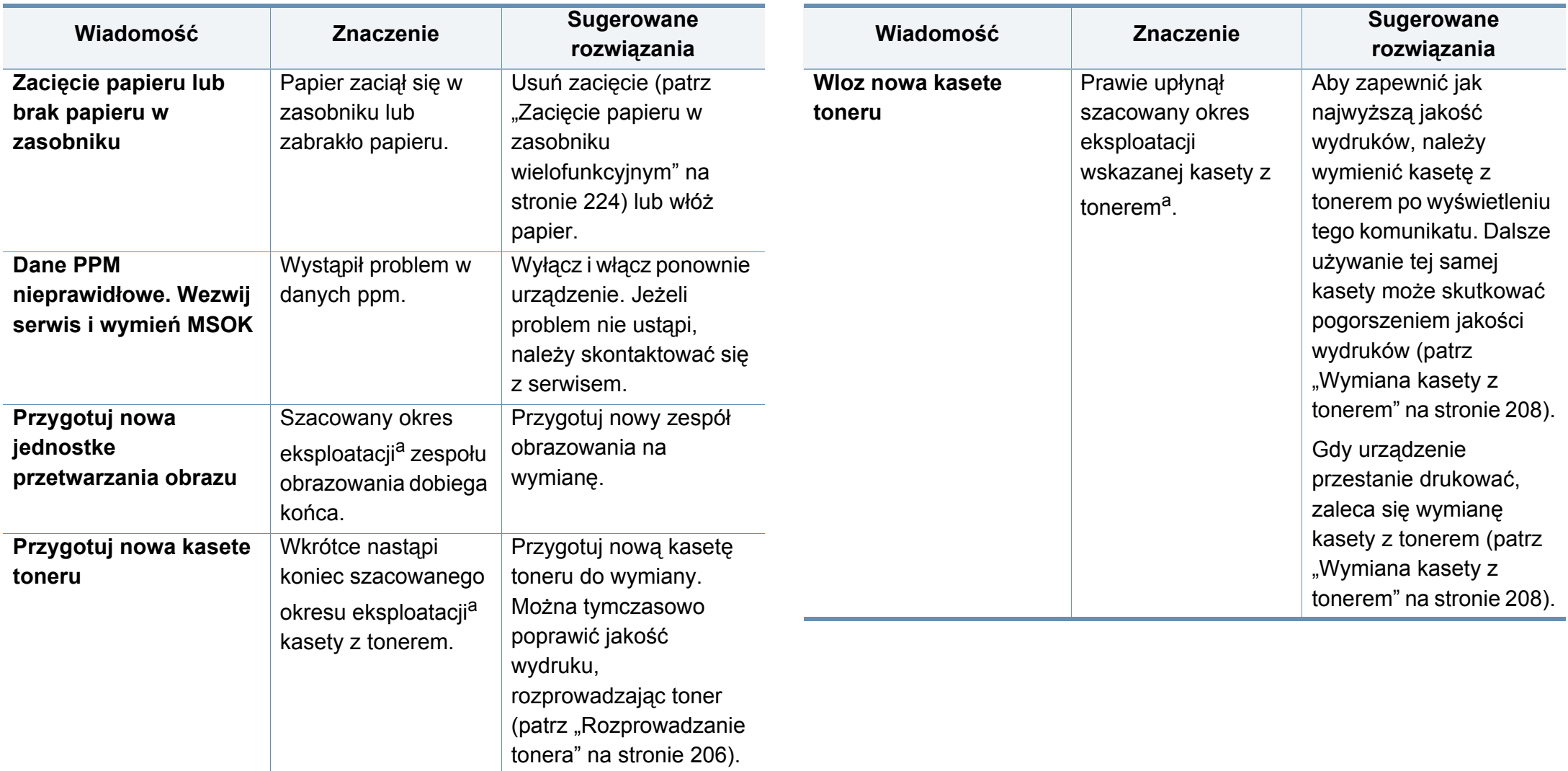

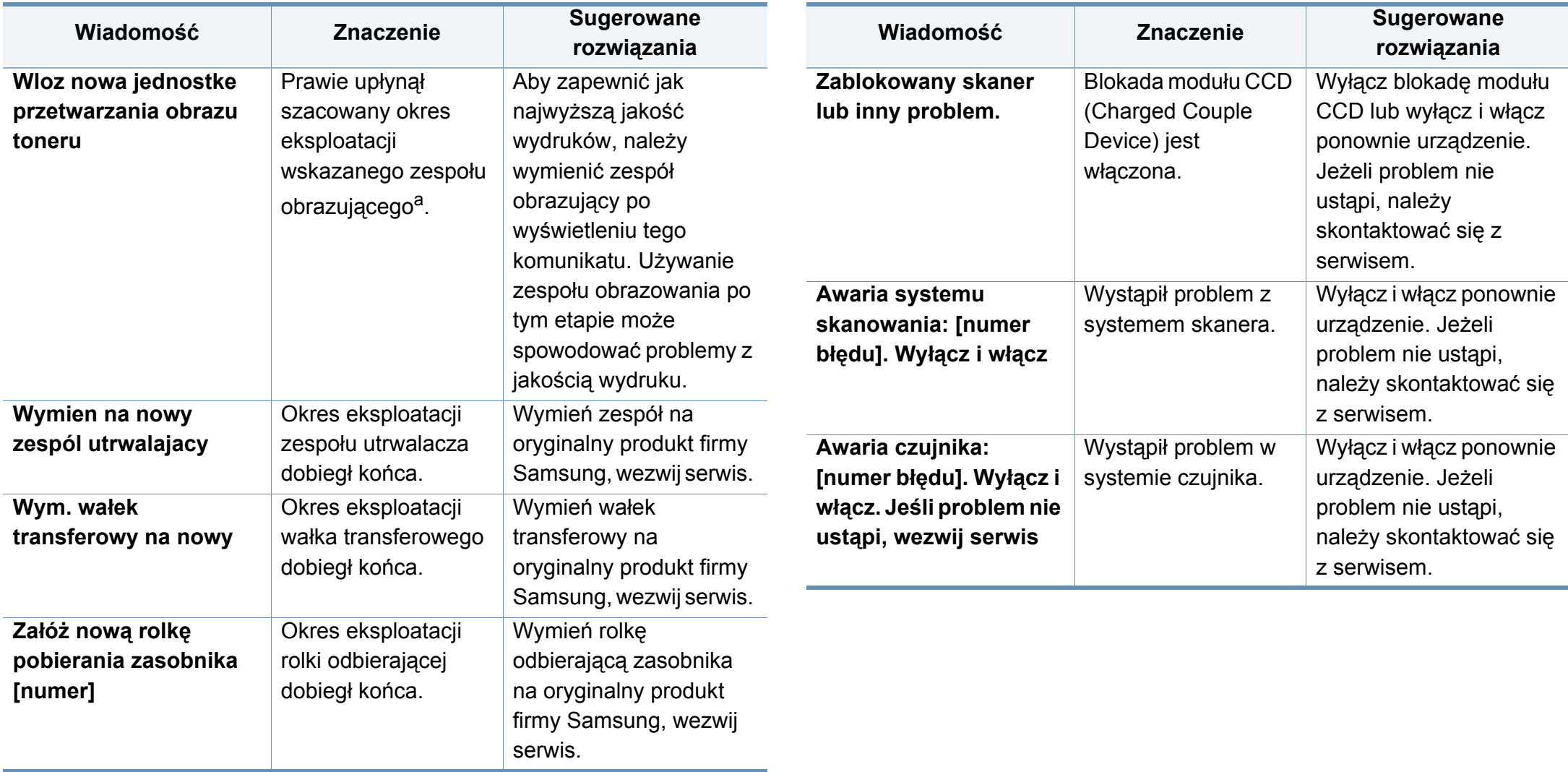

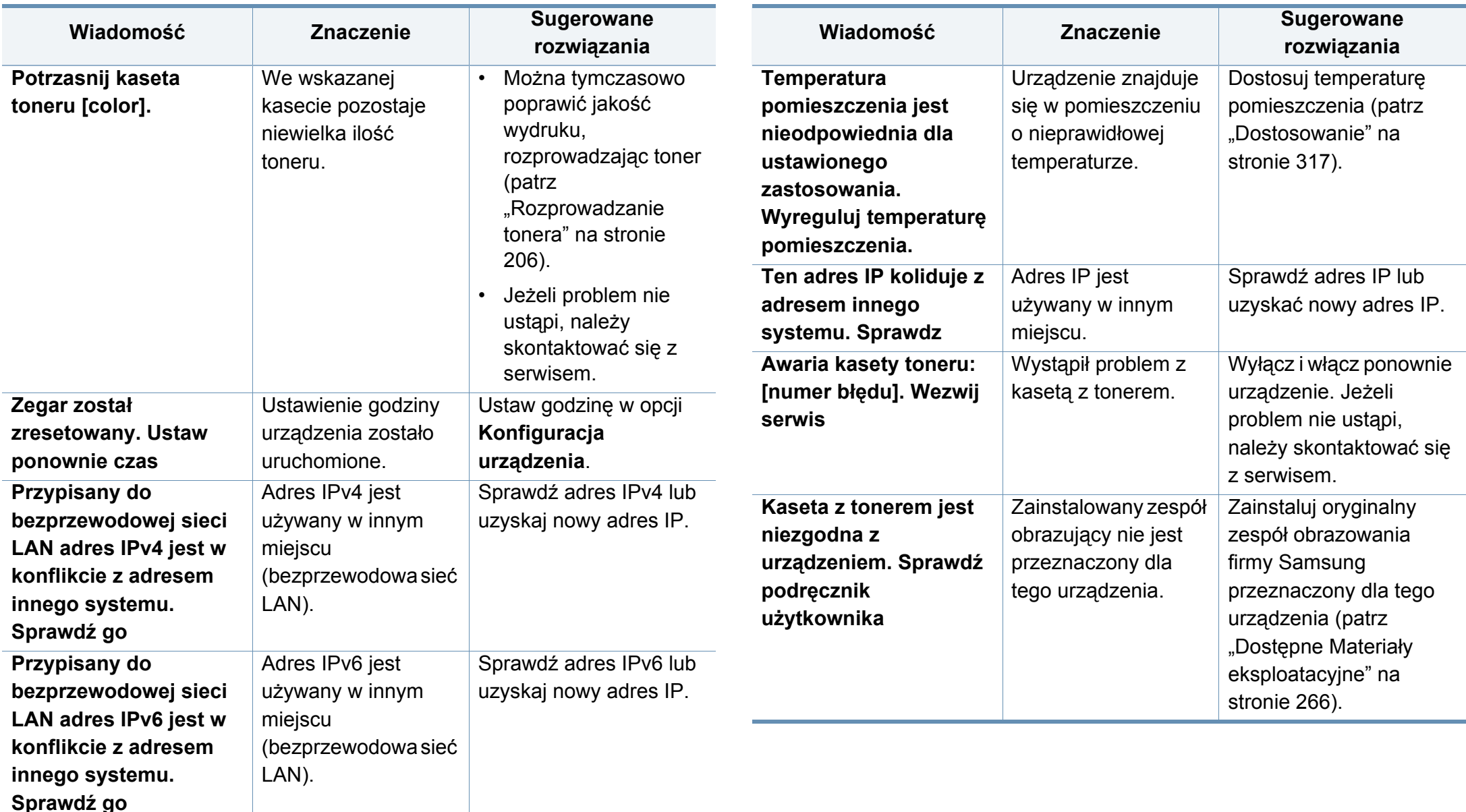

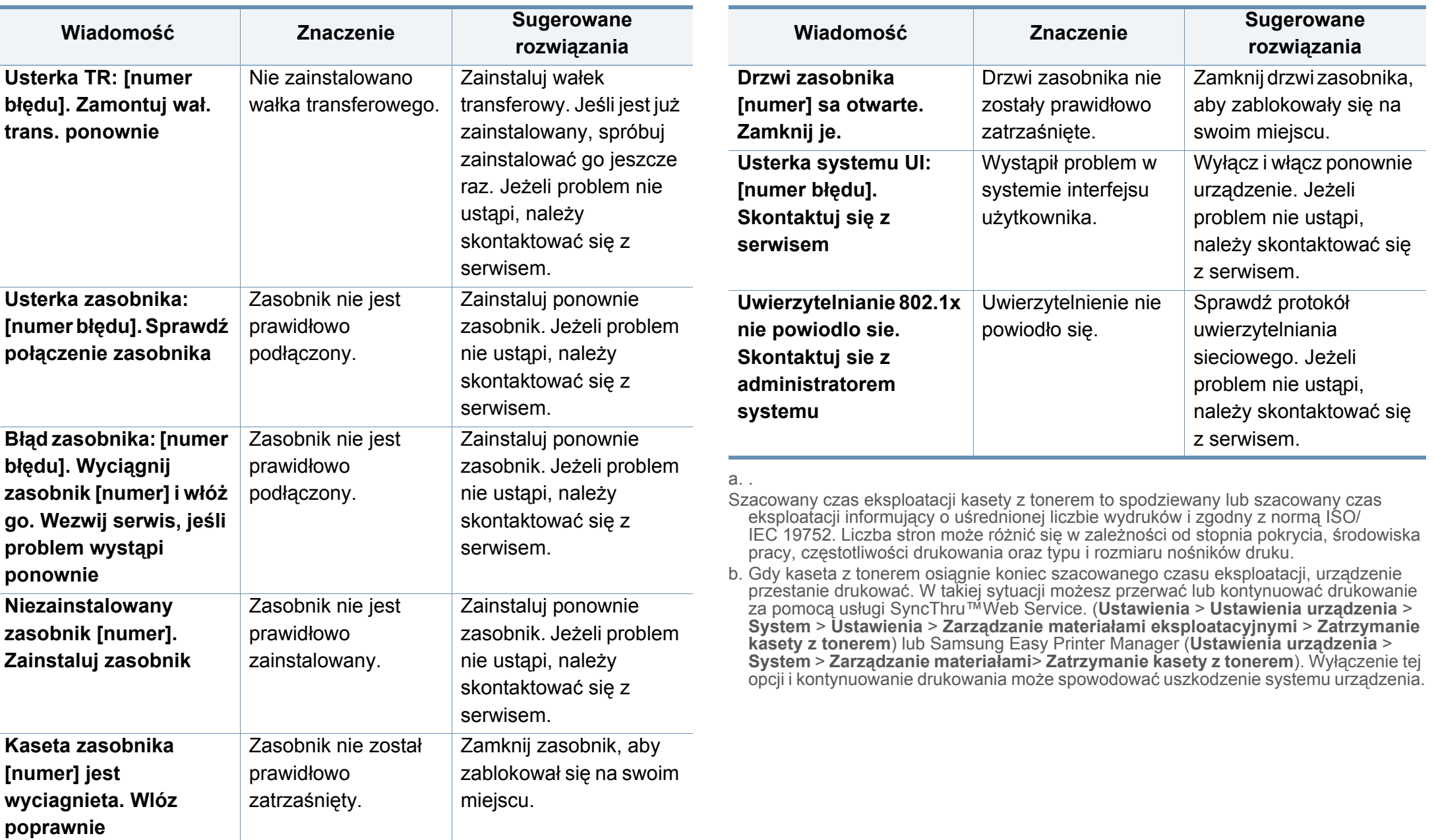

## **Problemy z zasilaniem i podłączaniem kabla**

**ALLAND** 

 $\frac{2}{3}$ Kliknij to łącze, aby odtworzyć animację na temat rozwią[zywania problemów z zasilaniem.](../common/swf/offline.htm)

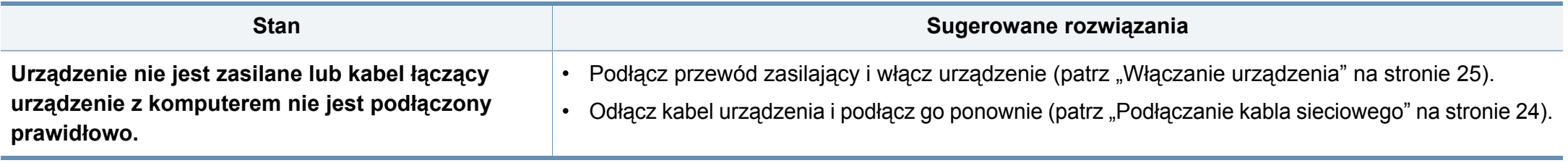

W poniższej tabeli przedstawiono niektóre problemy, które mogą wystąpić, oraz zalecane rozwiązania. Należy postępować zgodnie z sugerowanymi rozwiązaniami, aż problem zostanie usunięty. Jeżeli problem nie ustąpi, skontaktuj się z pracownikiem serwisu.

Inne problemy:

- Patrz "Problem z ekranem wyś[wietlacza" na stronie 245](#page-244-0).
- Patrz ["Problemy z podawaniem papieru" na stronie 245.](#page-244-1)
- Patrz ["Problemy z drukowaniem" na stronie 247.](#page-246-0)
- Patrz "Problemy z jakością [wydruków" na stronie 250](#page-249-0).
- Patrz ["Problemy z kopiowaniem" na stronie 255](#page-254-0).
- Patrz ["Problemy ze skanowaniem" na stronie 256](#page-255-0).
- Patrz ["Problemy z faksowaniem \(opcjonalnie\)" na stronie 258](#page-257-0).
- Patrz "Problemy zwią[zane z systemem operacyjnym" na stronie 260.](#page-259-0)

#### <span id="page-244-0"></span>**Problem z ekranem wyświetlacza**

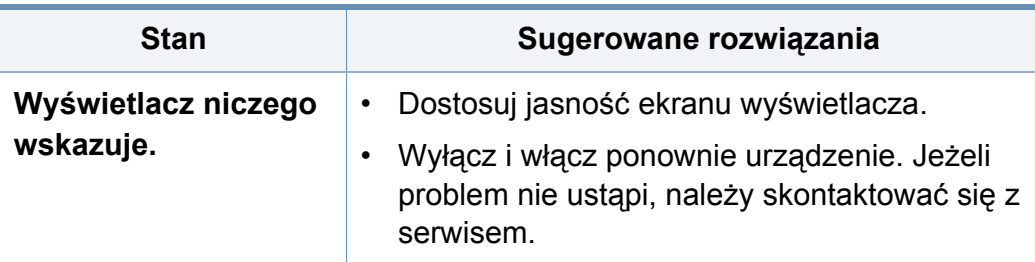

#### <span id="page-244-1"></span>**Problemy z podawaniem papieru**

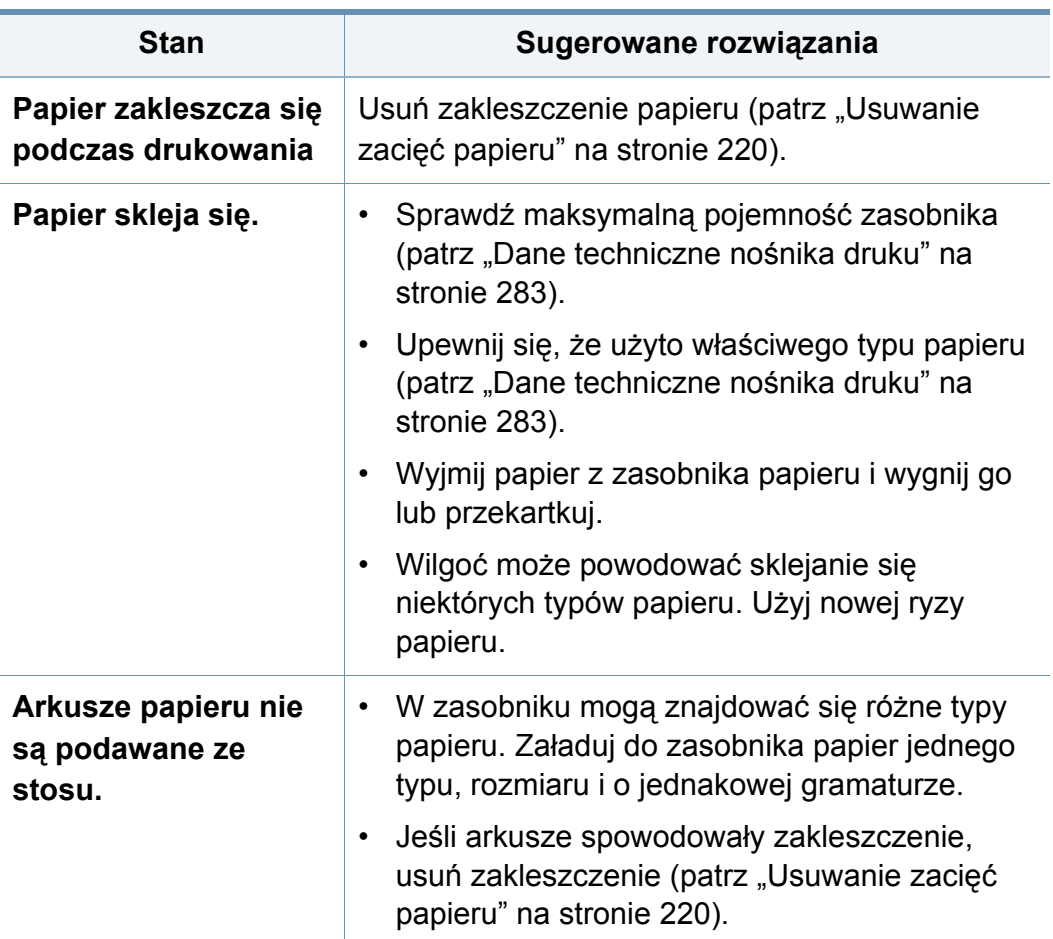

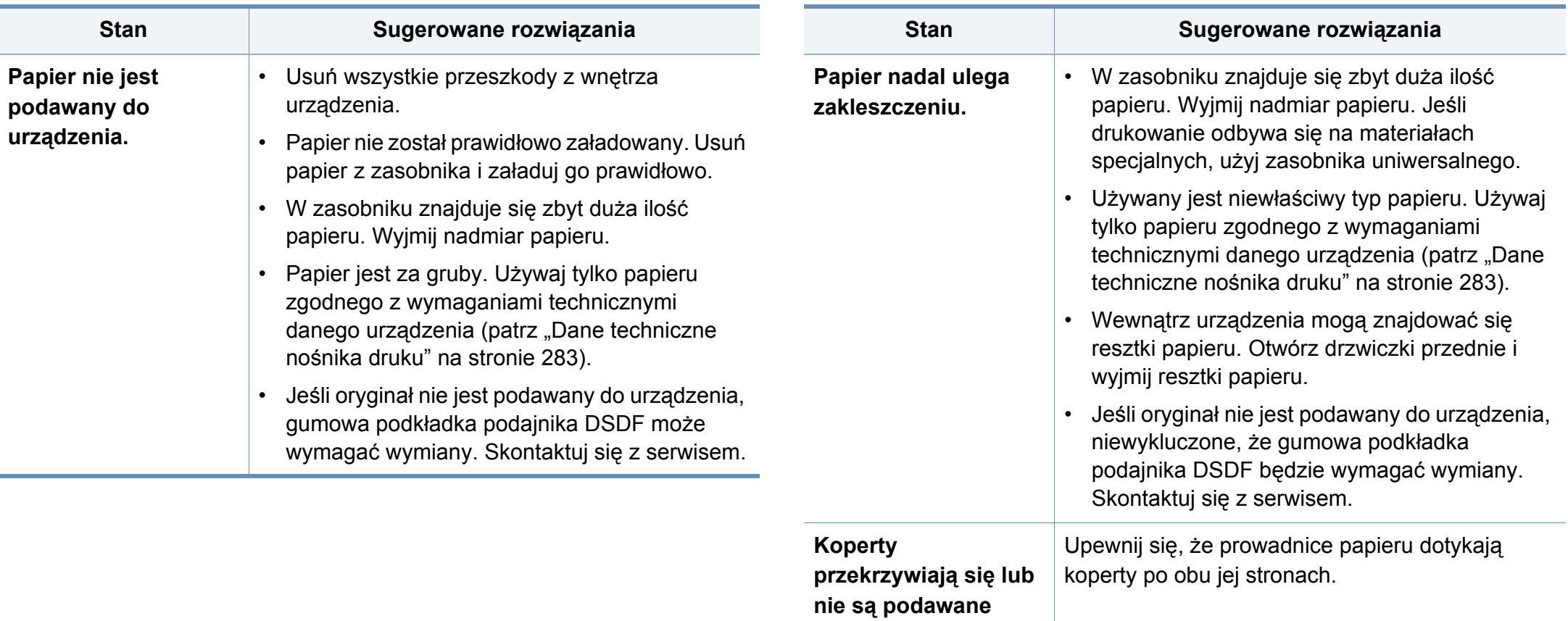

**prawidłowo.**

<span id="page-246-0"></span>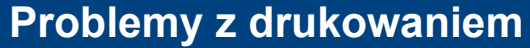

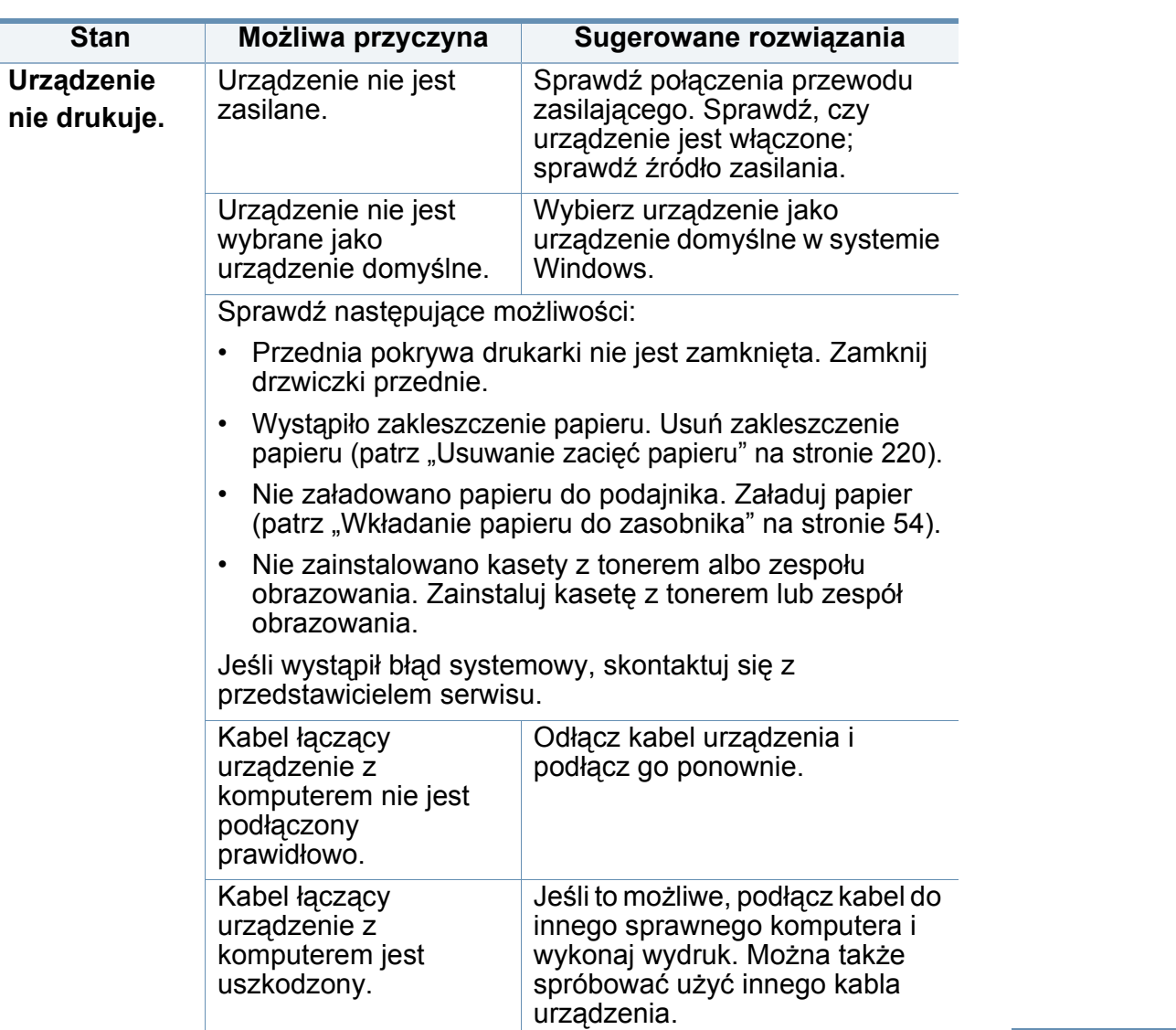

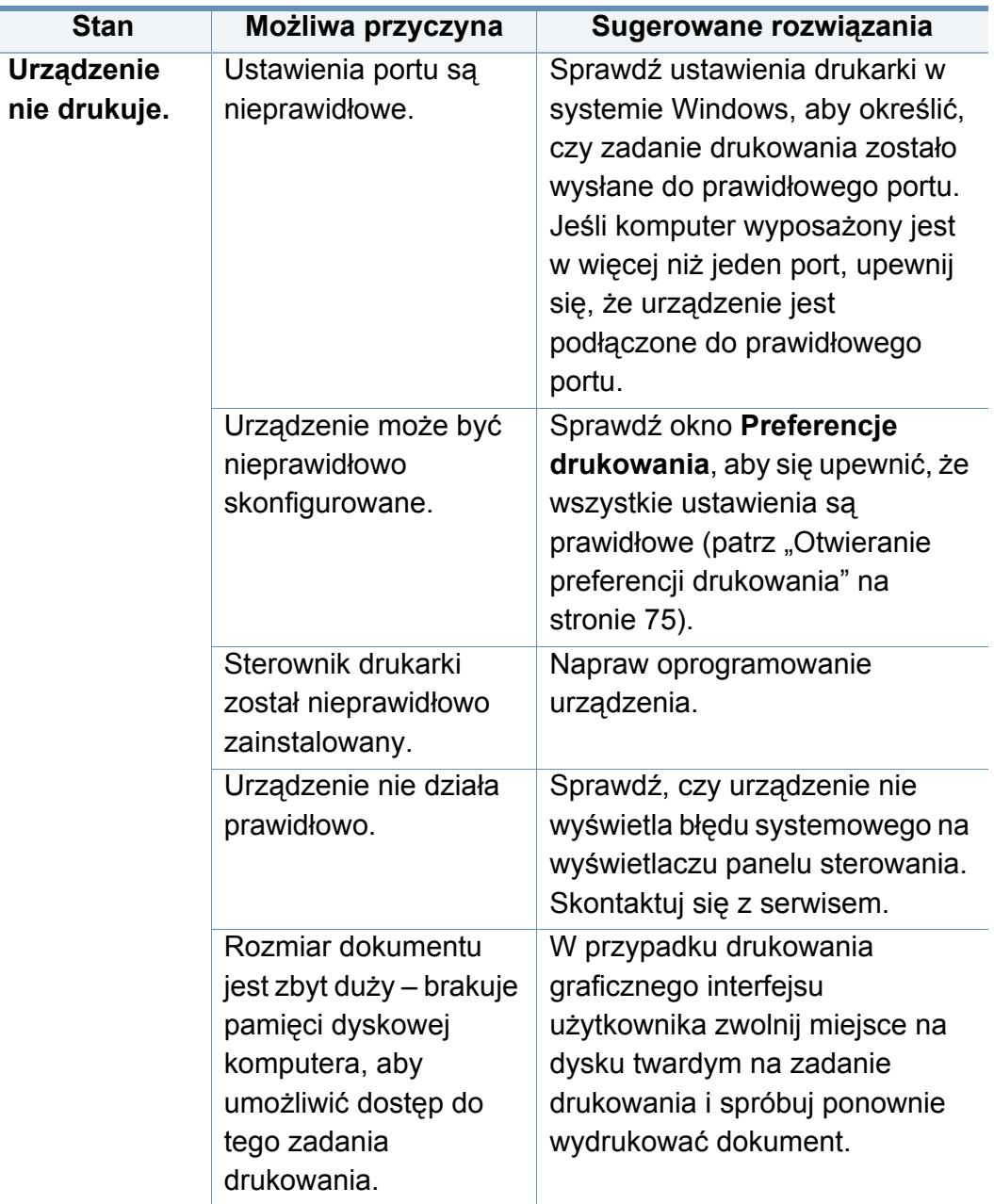

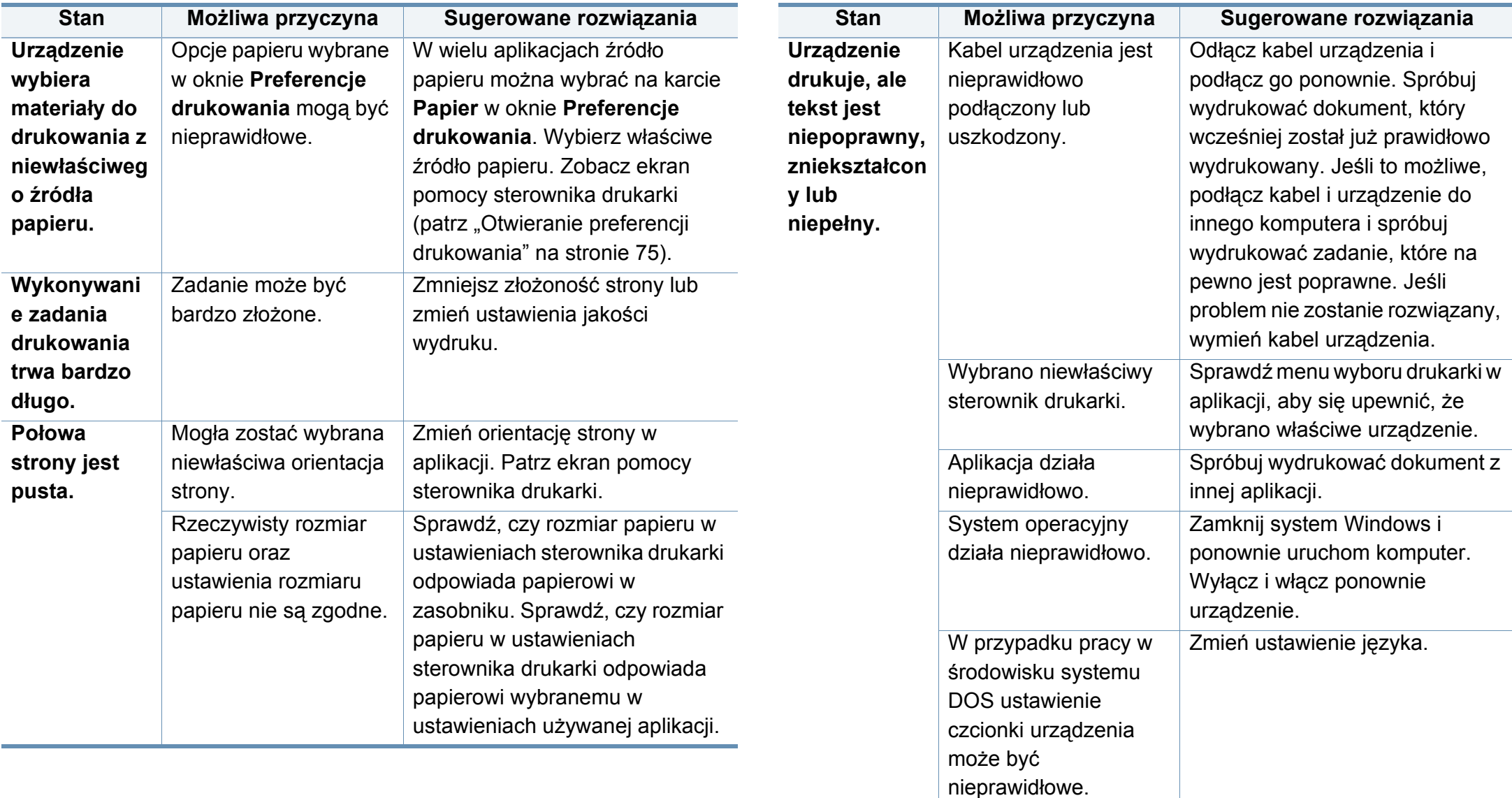

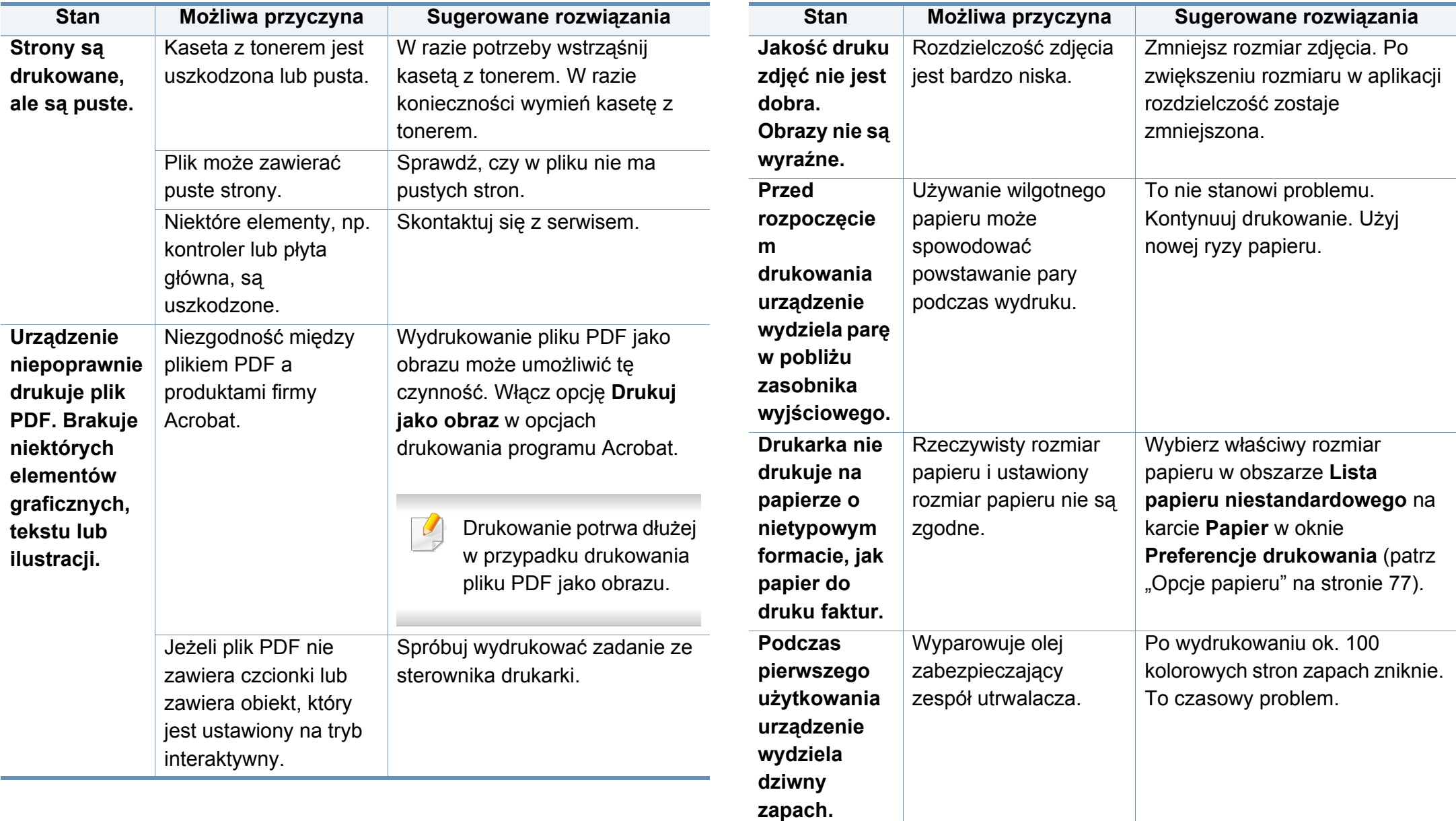

#### <span id="page-249-0"></span>**Problemy z jakością wydruków**

Jeśli wnętrze urządzenia jest brudne lub jeśli papier został załadowany nieprawidłowo, jakość wydruku może się pogorszyć. Poniższa tabela zawiera informacje dotyczące usuwania problemu.

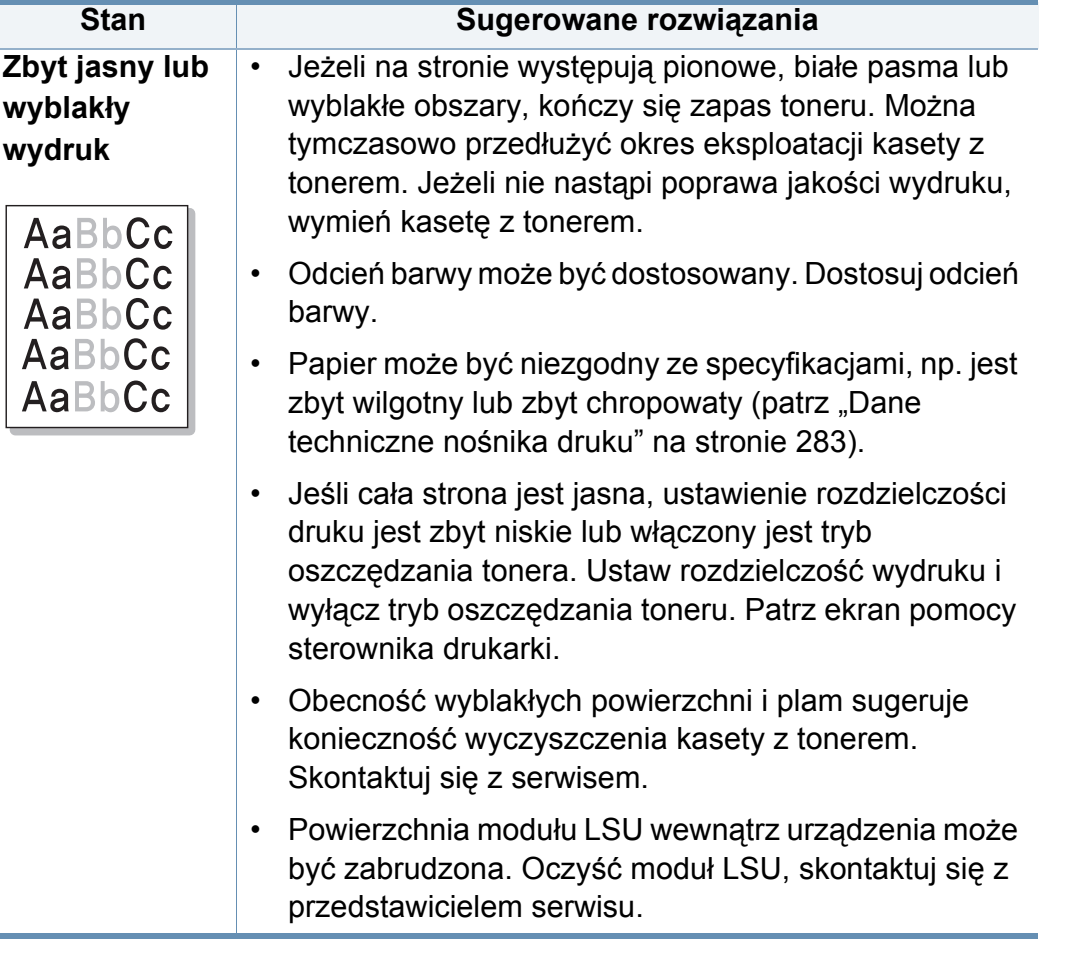

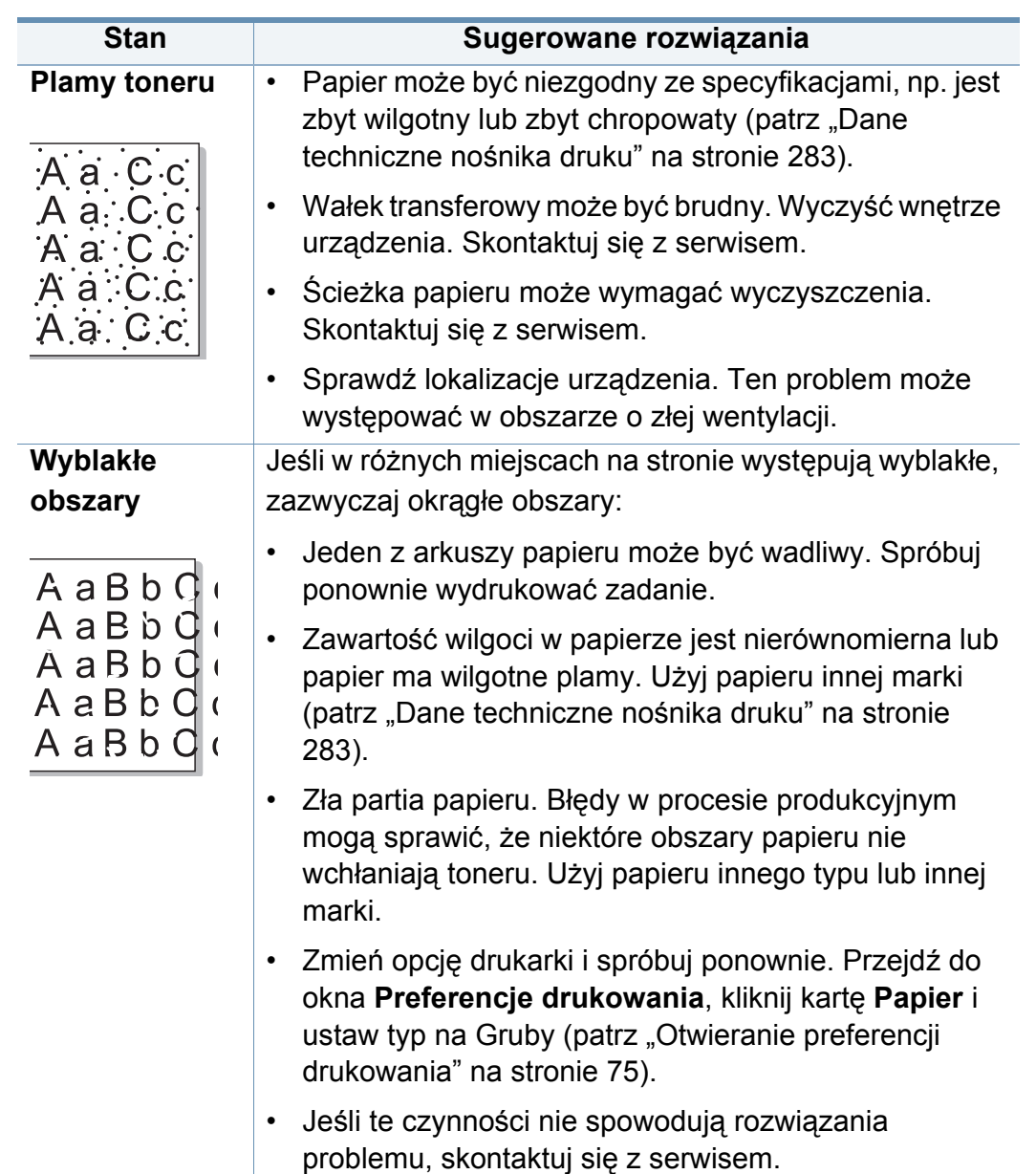

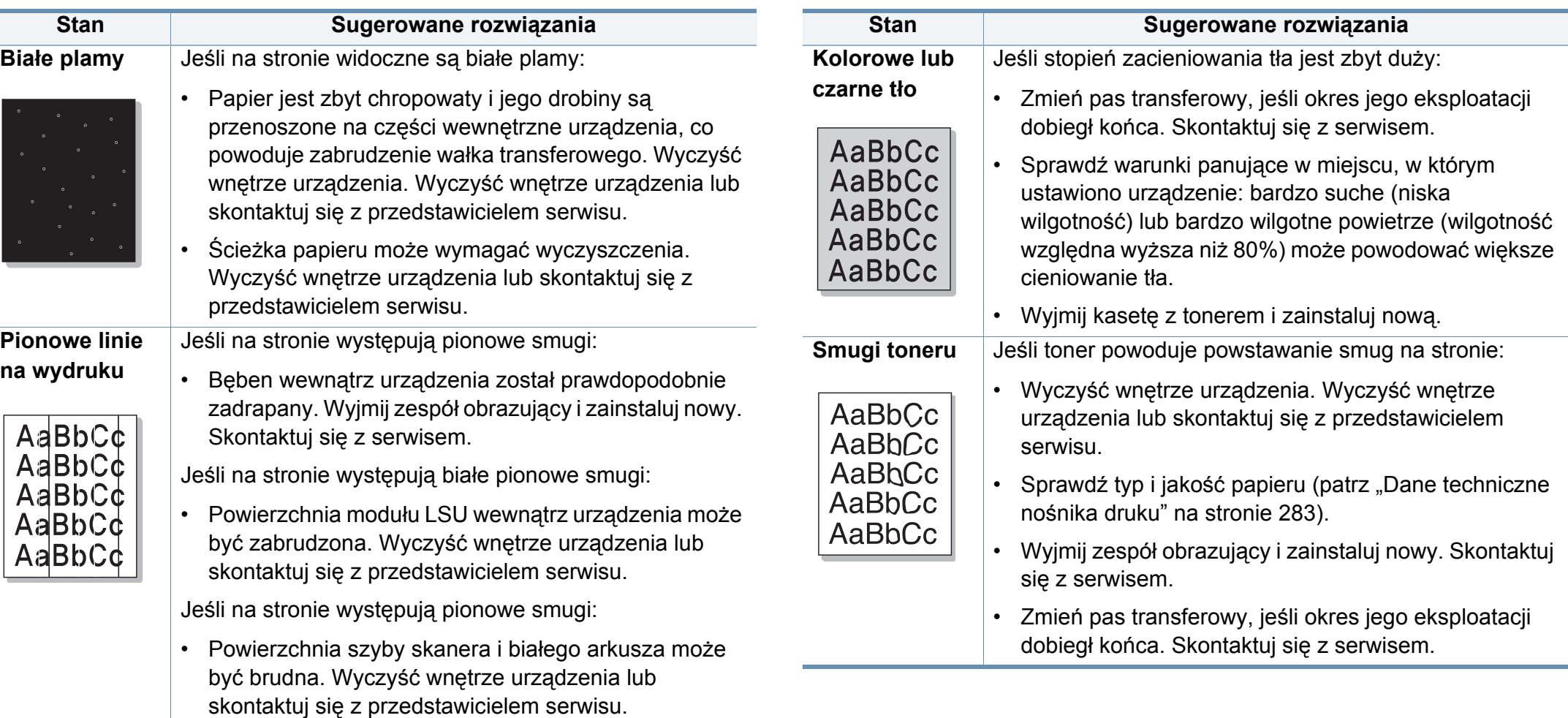

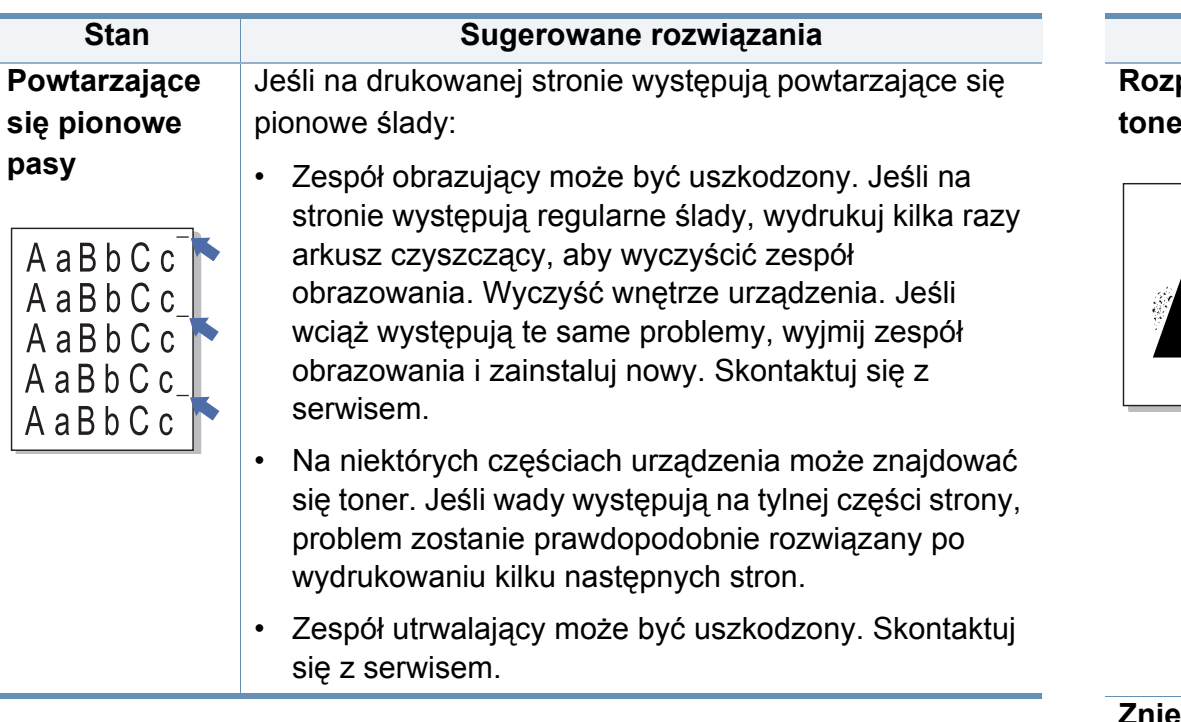

 $\overline{A}$  $\overline{A}$ A  $\overline{A}$  $\overline{A}$ 

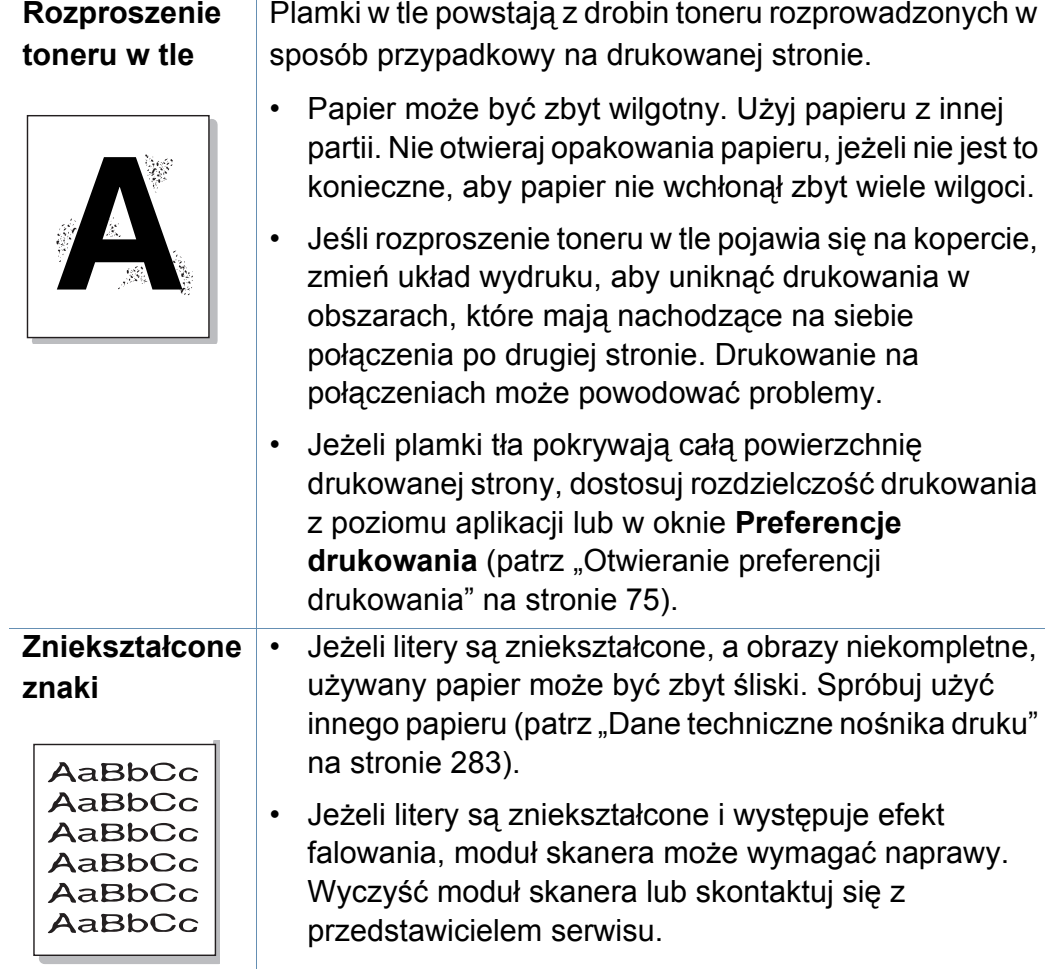

**Stan Sugerowane rozwiązania**
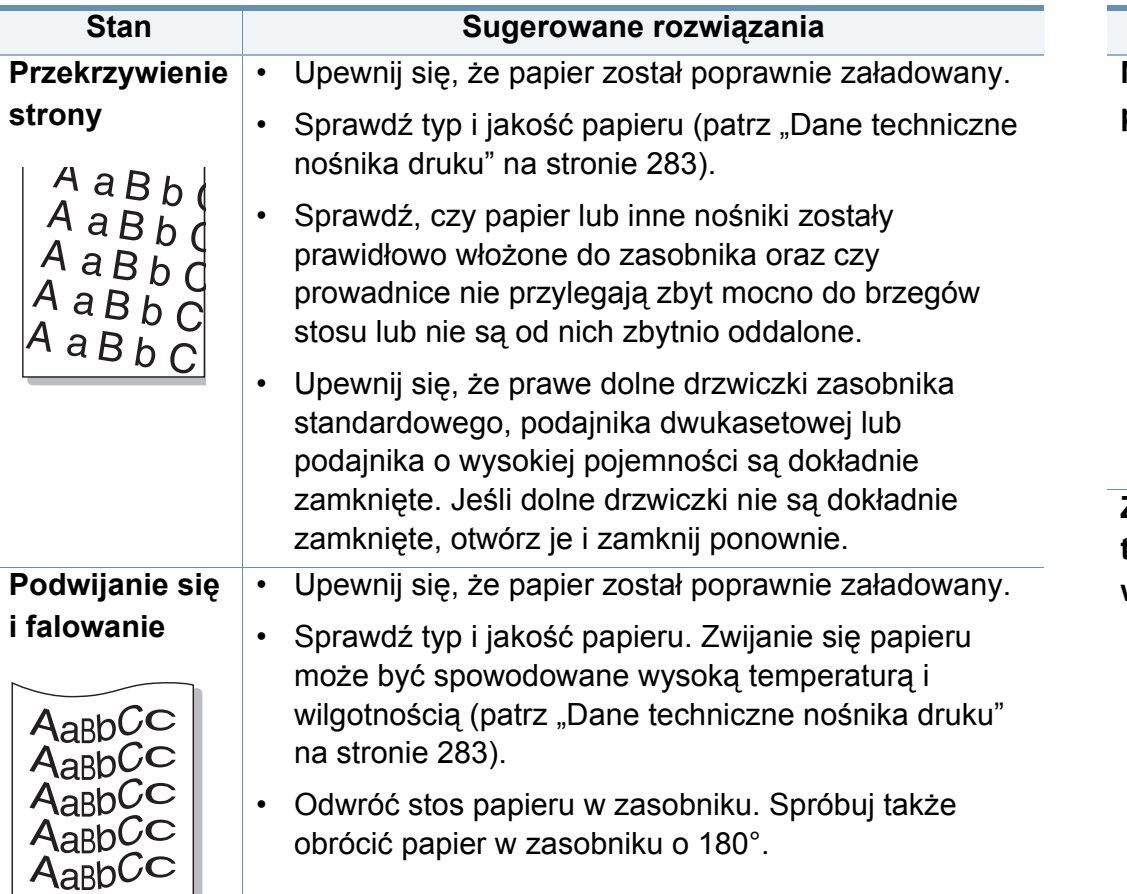

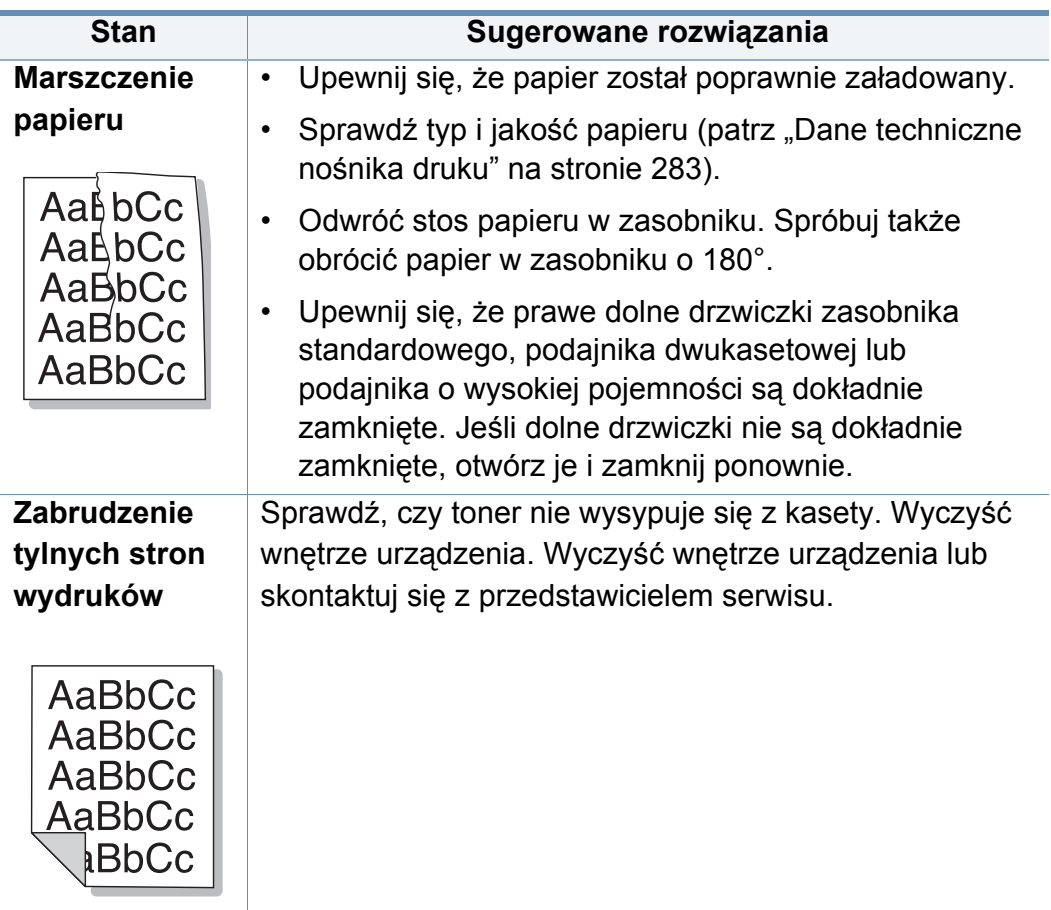

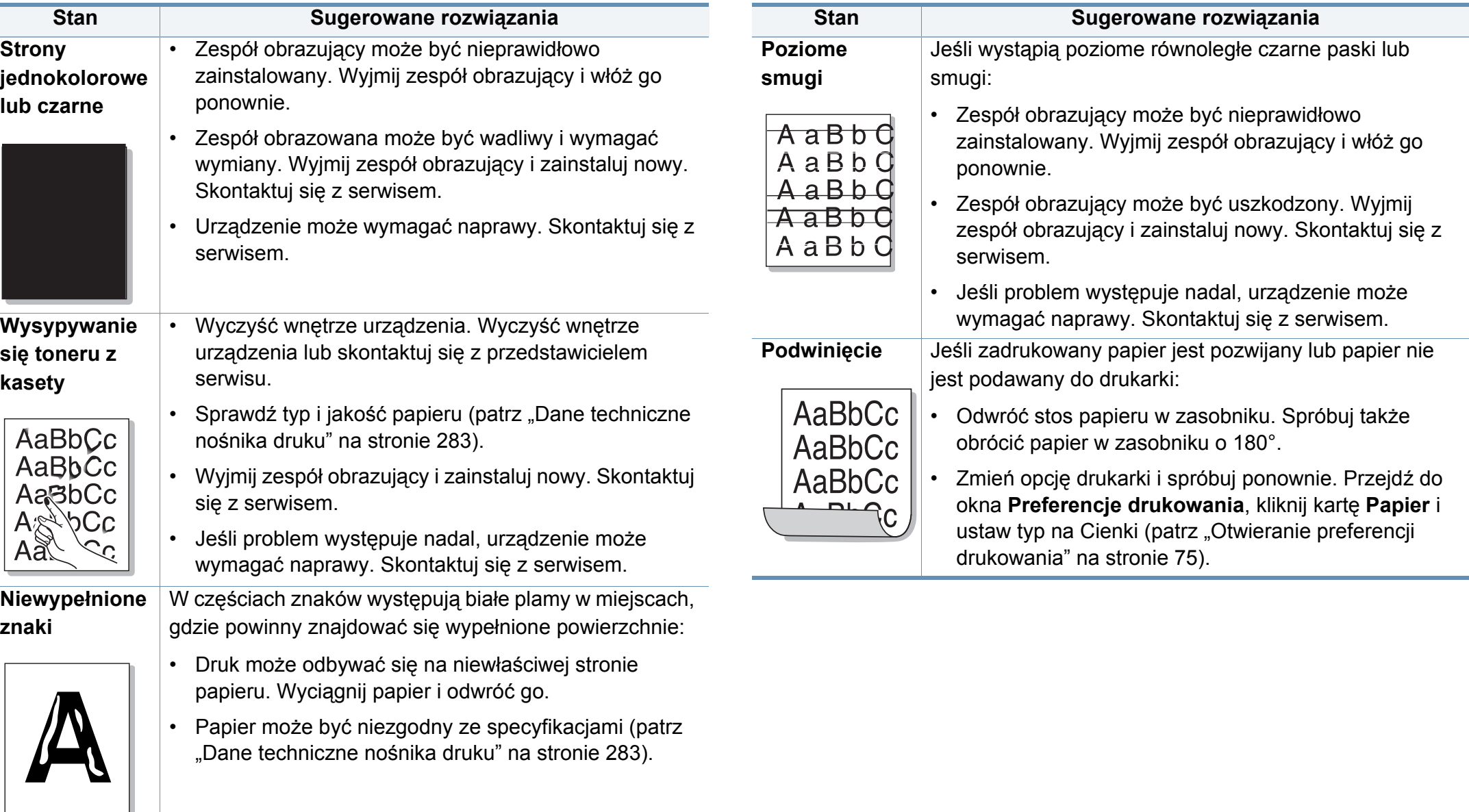

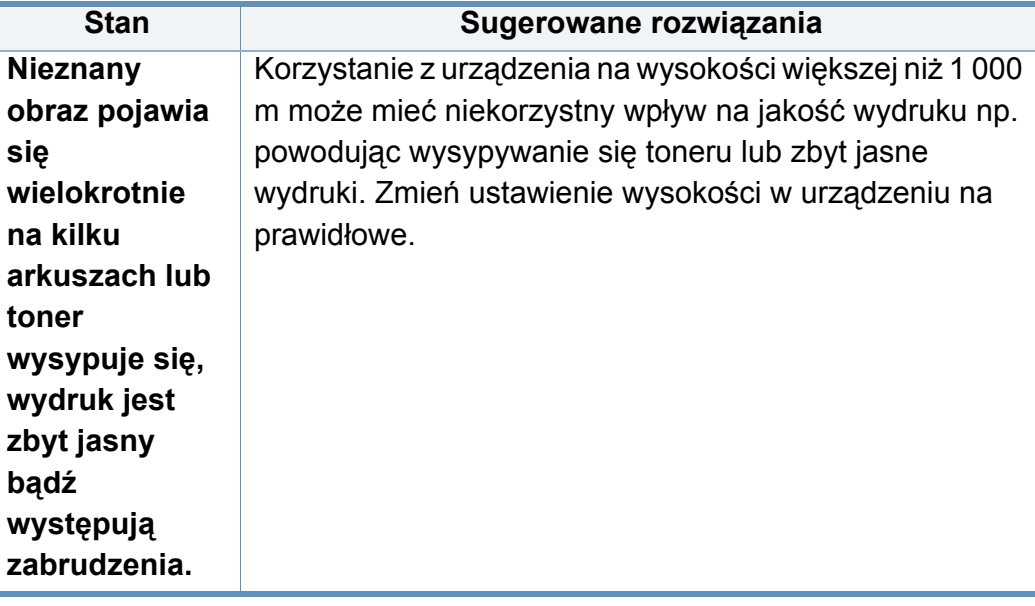

### **Problemy z kopiowaniem**

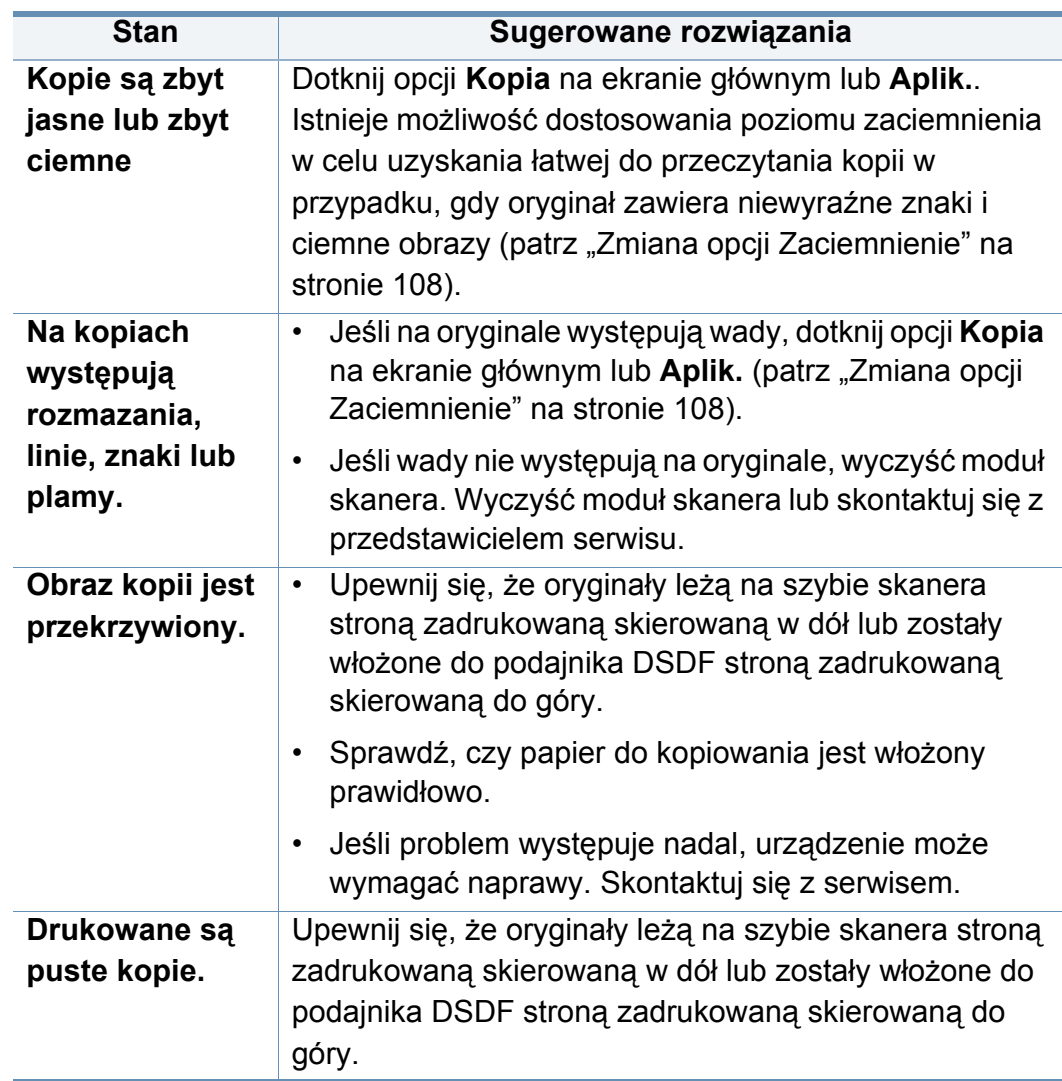

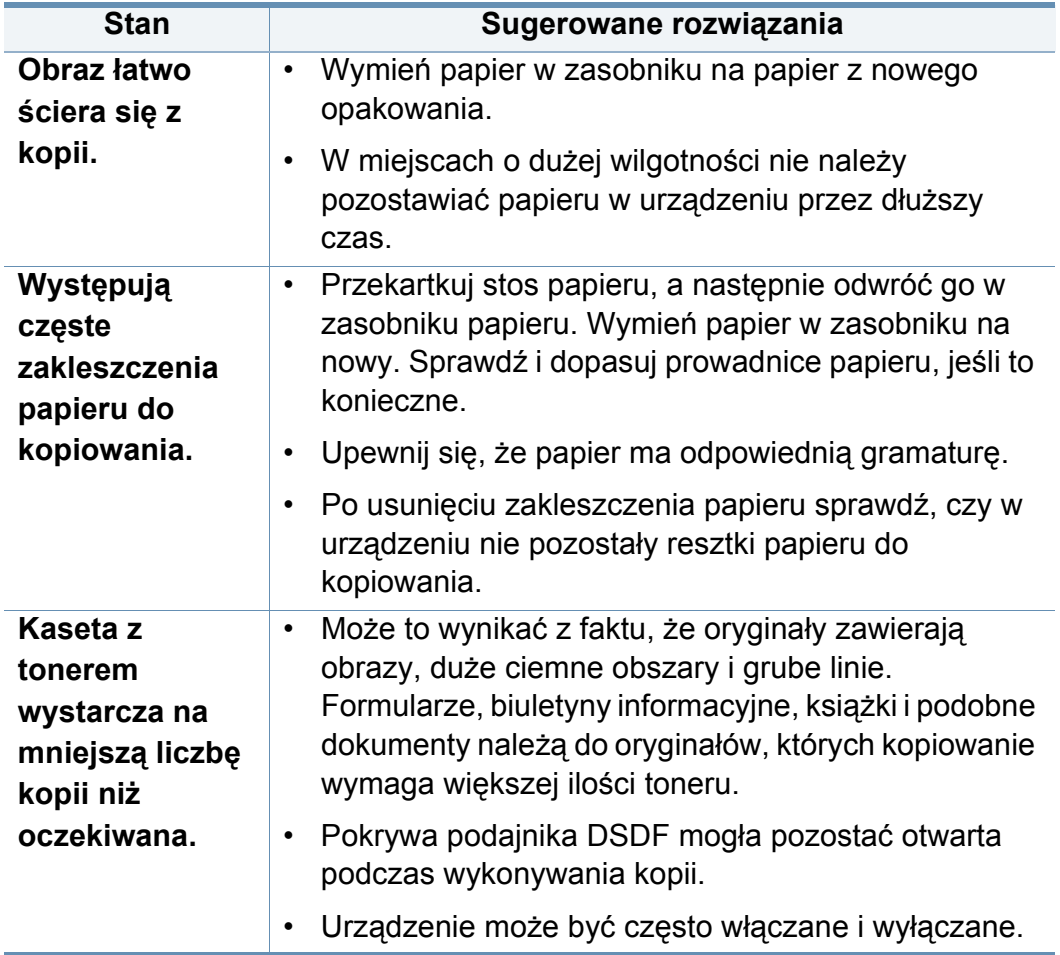

#### **Problemy ze skanowaniem**

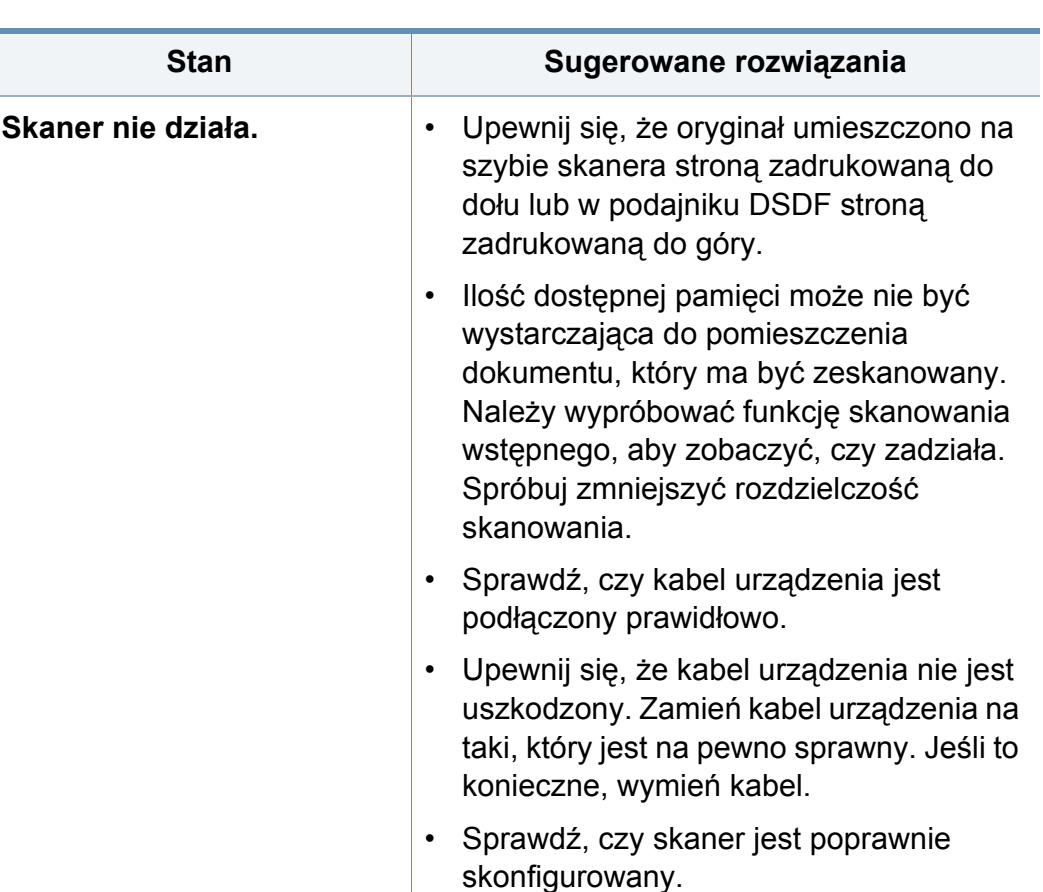

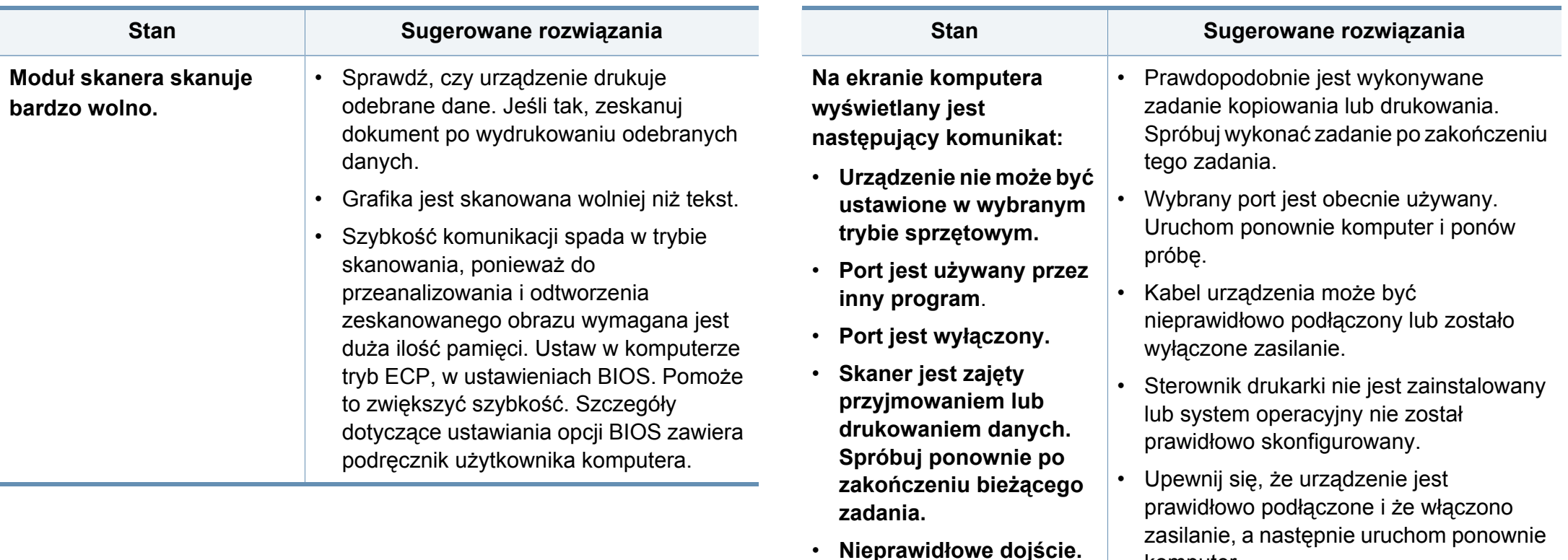

• **Skanowanie nie powiodło się.**

komputer.

zasilanie.

• Kabel USB może być nieprawidłowo podłączony lub zostało wyłączone

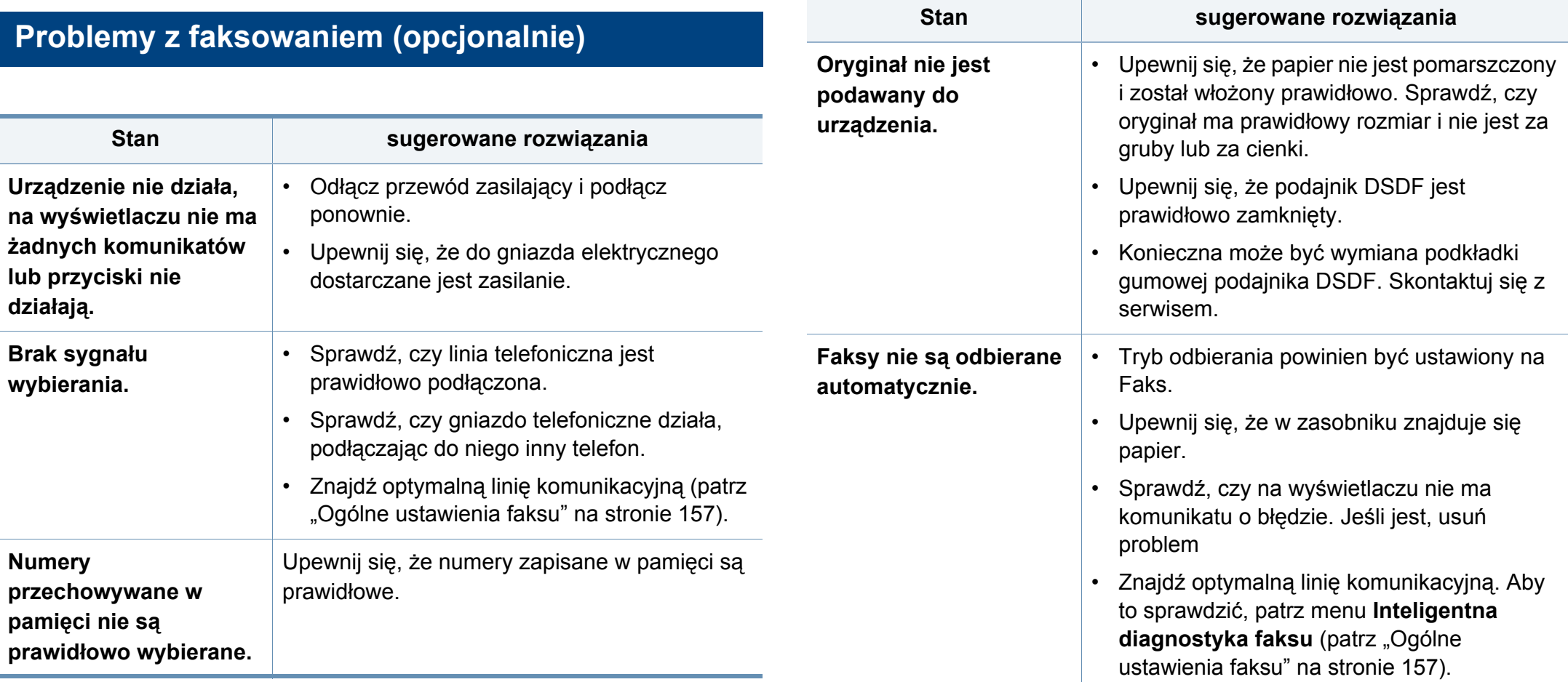

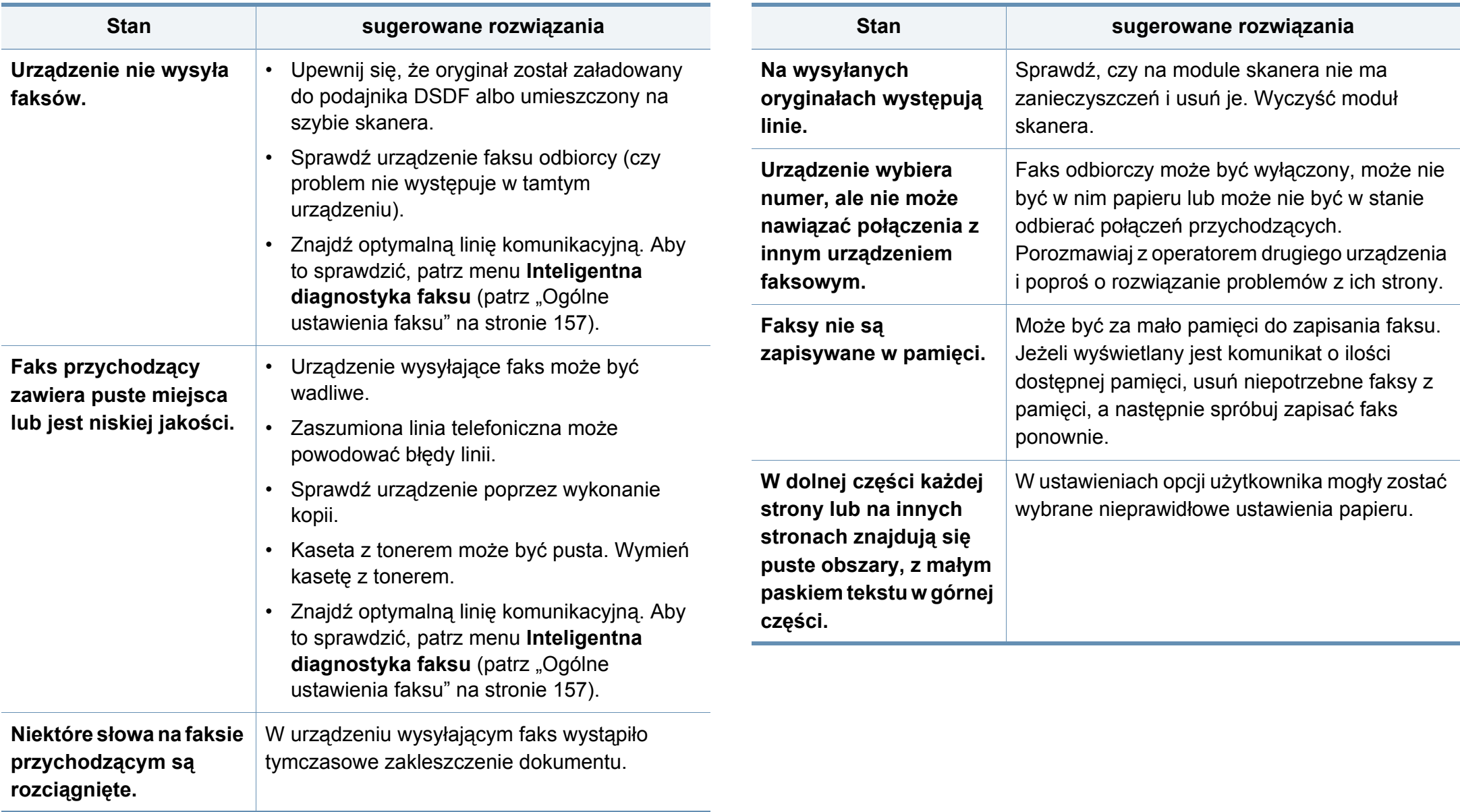

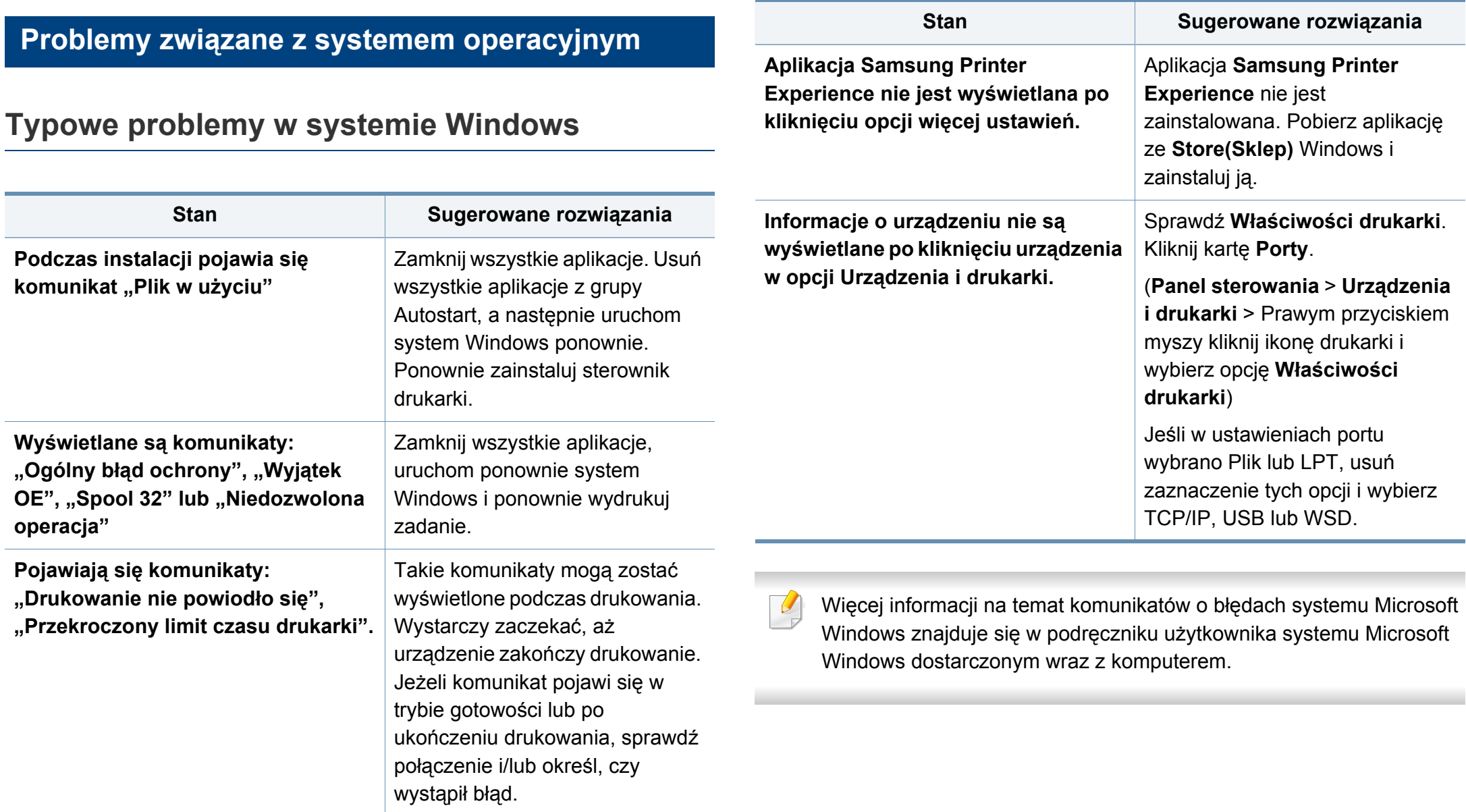

#### **Typowe problemy dotyczące komputerów Mac**

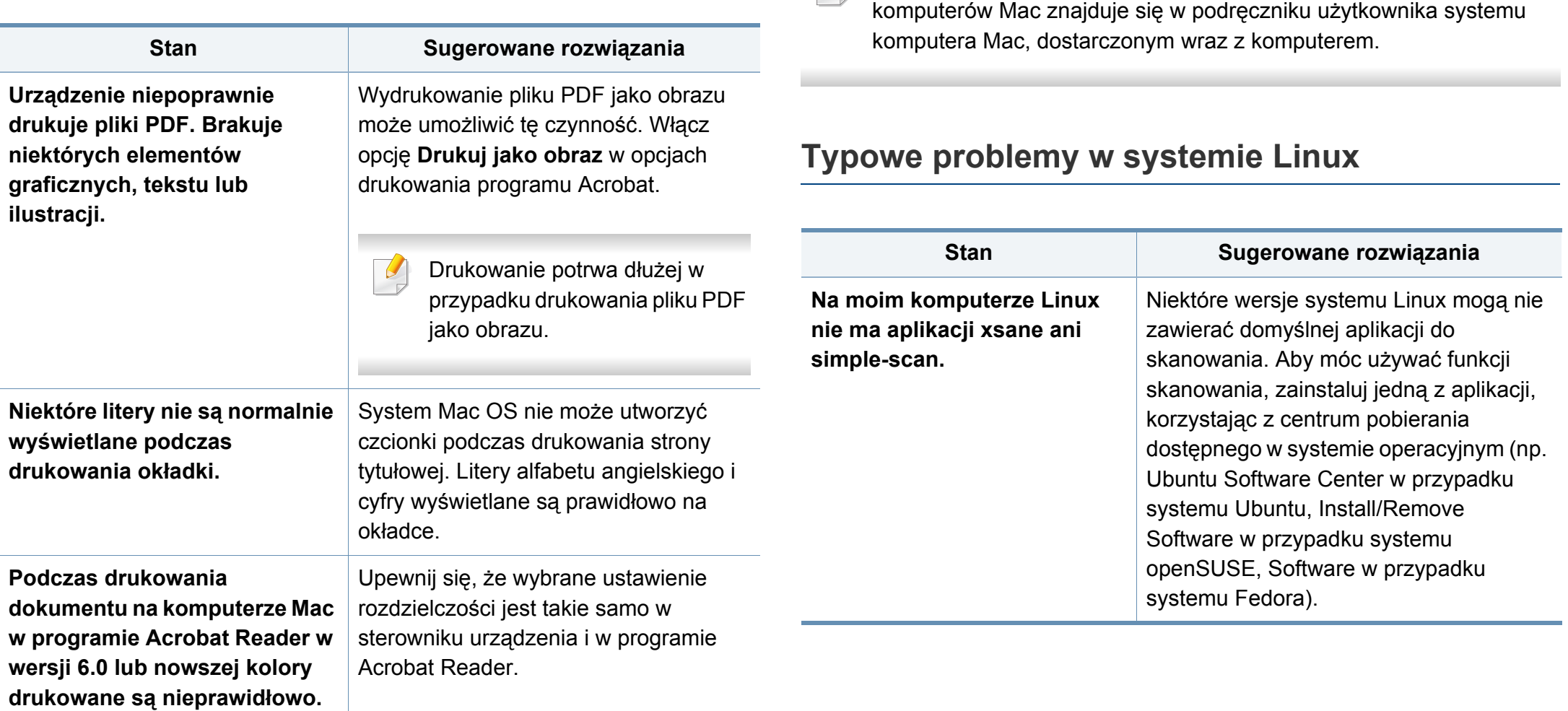

Więcej informacji na temat komunikatów o błędach dotyczących

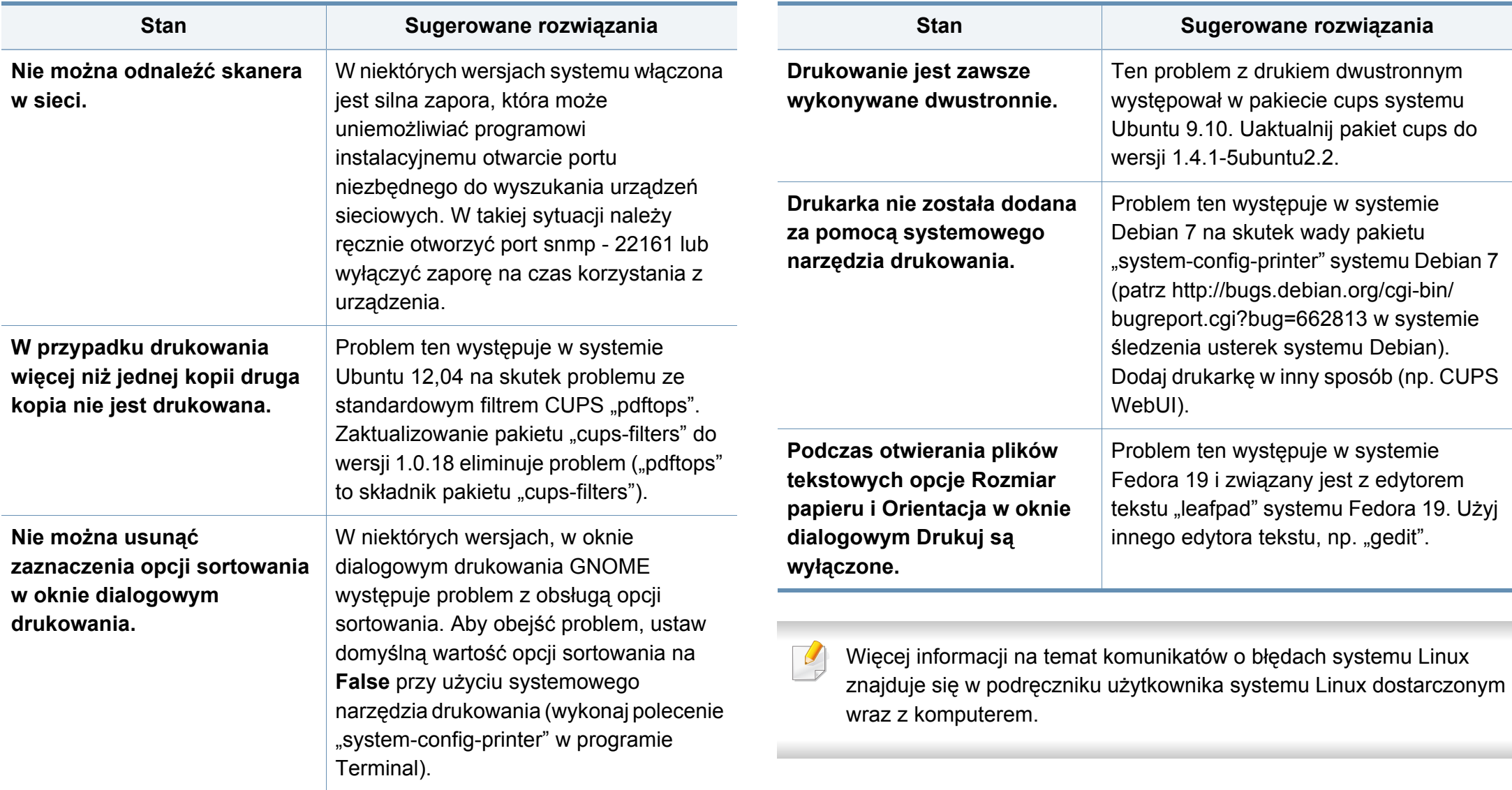

### **Typowe problemy z językiem PostScript**

Następujące sytuacje dotyczą wyłącznie języka PS i mogą wystąpić w przypadku używania kilku języków drukarki.

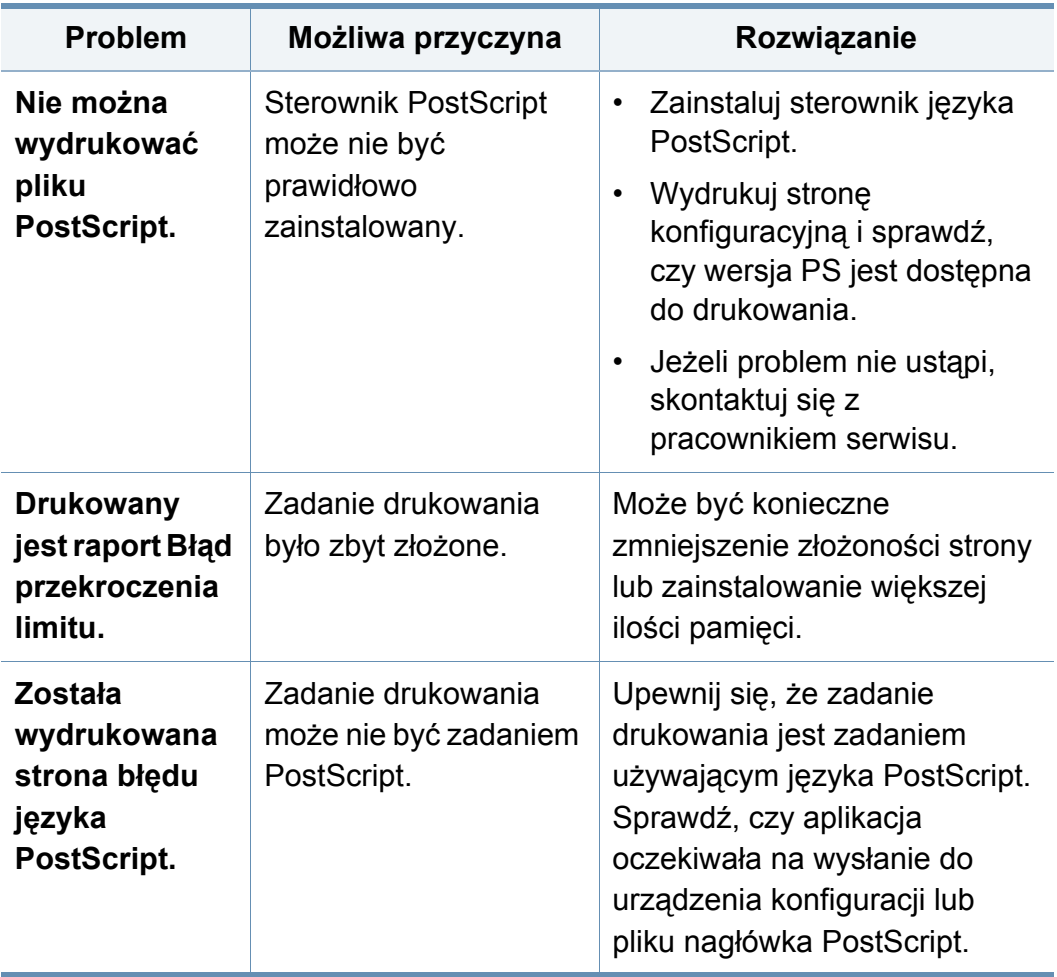

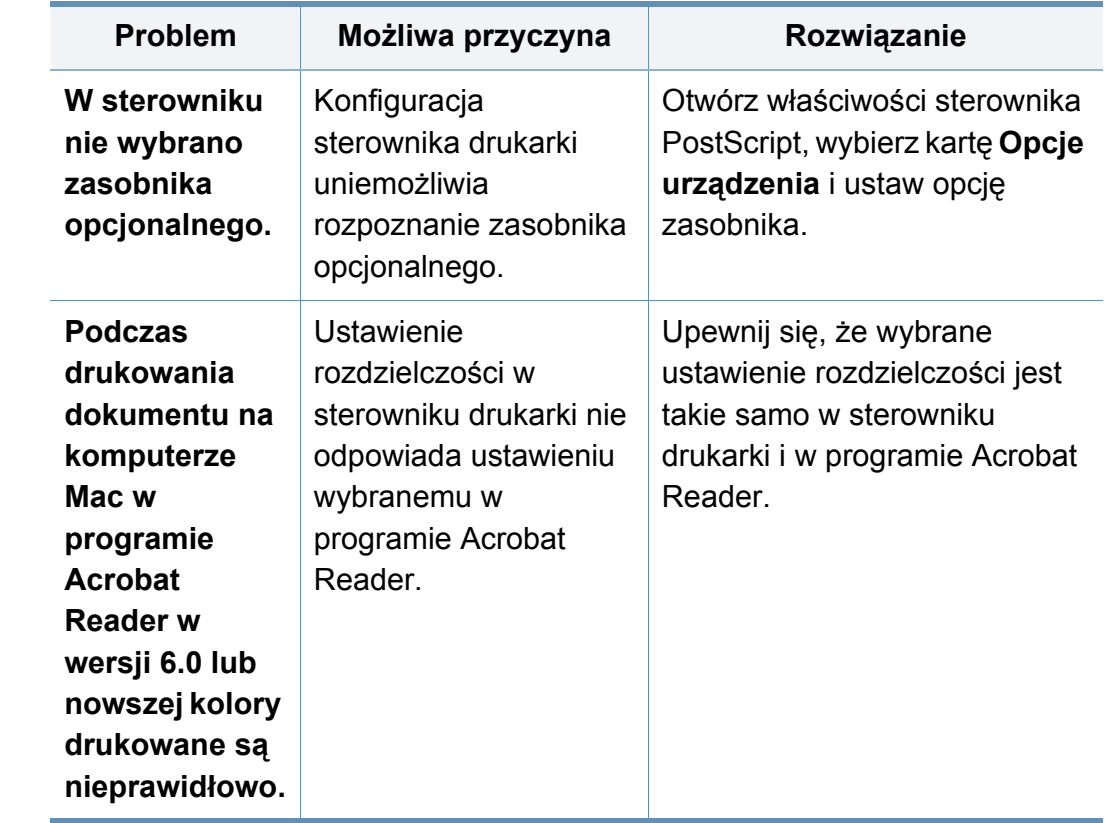

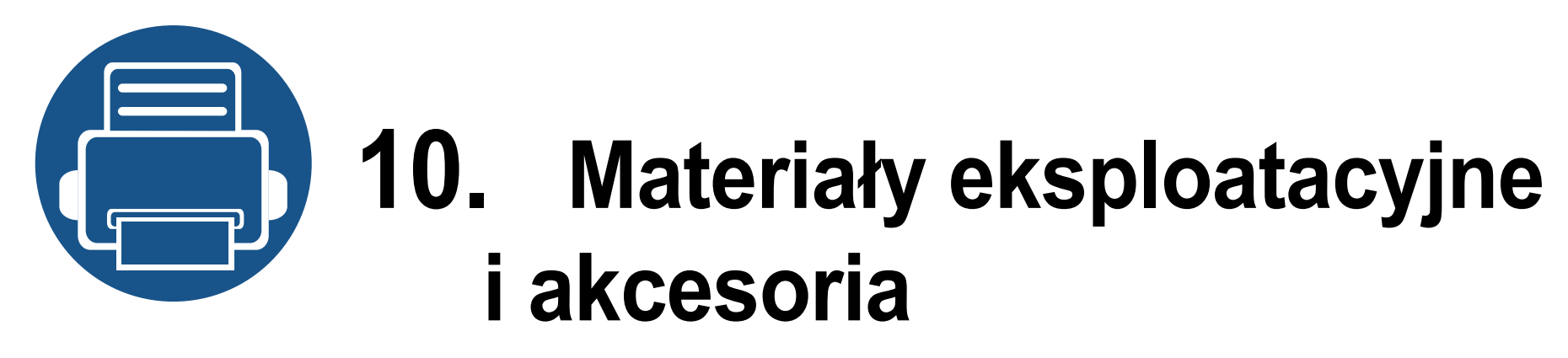

Ten przewodnik zawiera informacje na temat zakupu materiałów eksploatacyjnych i części do konserwacji dostępnych dla urządzenia.

Niniejszy rozdział obejmuje części:

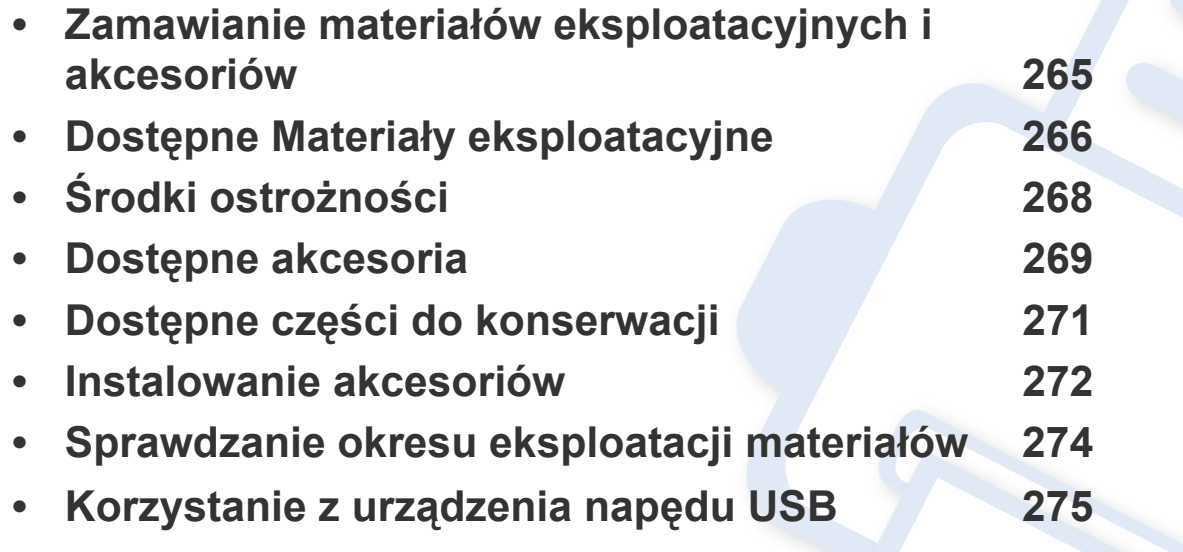

Dostępne akcesoria mogą się różnić w zależności od kraju sprzedaży. Aby uzyskać listę dostępnych akcesoriów, należy skontaktować się ze sprzedawcą.

### <span id="page-264-0"></span>**Zamawianie materiałów eksploatacyjnych i akcesoriów**

Dostępne akcesoria mogą się różnić w zależności od kraju sprzedaży. Aby uzyskać listę dostępnych materiałów eksploatacyjnych i części do konserwacji, należy skontaktować się ze sprzedawcą.

- Patrz "Dostępne Materiał[y eksploatacyjne" na stronie 266](#page-265-0).
- Patrz "Dostę[pne akcesoria" na stronie 269.](#page-268-0)

Aby zamówić materiały eksploatacyjne, akcesoria i części do konserwacji zatwierdzone przez firmę Samsung, należy skontaktować się z przedstawicielem firmy Samsung lub ze sprzedawcą urządzenia. Można również odwiedzić witrynę **[www.samsung.com/supplies](http://www.samsung.com/supplies)**, wybrać swój kraj/region i otrzymać informacje kontaktowe serwisu.

### <span id="page-265-0"></span>**Dostępne Materiały eksploatacyjne**

Gdy skończy się czas eksploatacji materiałów, można zamówić dla urządzenia następujące typy materiałów eksploatacyjnych.

#### **K425x series/K430x series/K435x series**

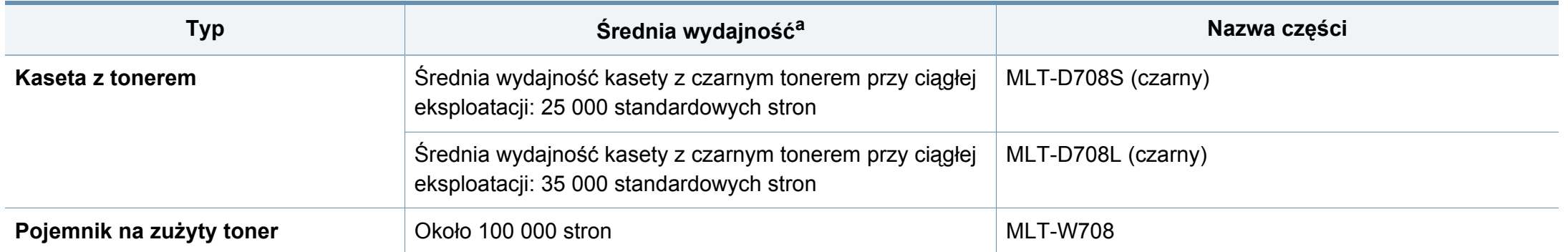

a. Deklarowana wydajność w oparciu o 6% pokrycia.

### **Dostępne Materiały eksploatacyjne**

#### **X422x series/X425x series/X430x series**

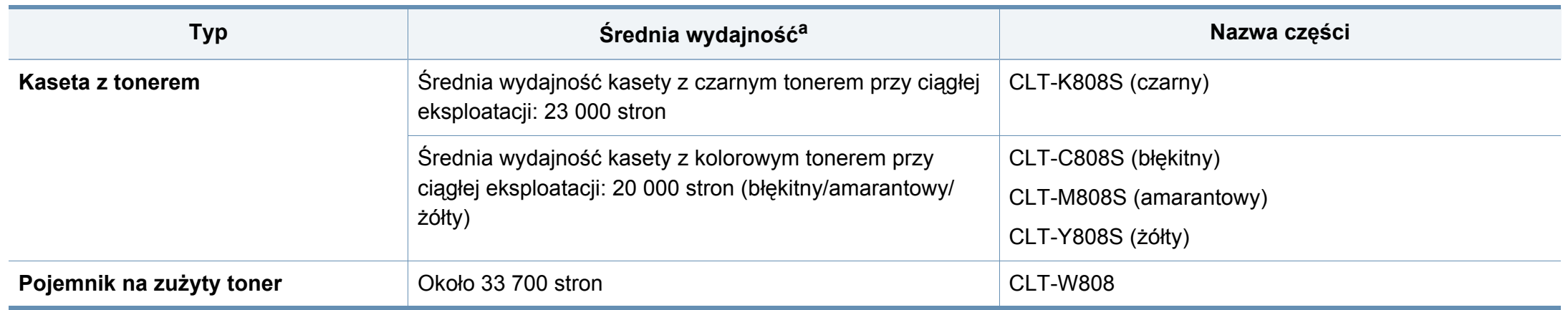

a. Deklarowana wydajność w oparciu o 5% pokrycia.

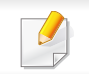

Czas eksploatacji kasety z tonerem może być różny w zależności od opcji oraz trybu pracy.

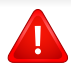

Nowe kasety z tonerem lub inne materiały eksploatacyjne należy kupować w tym samym kraju, gdzie jest używane urządzenie. W przeciwnym razie nowe kasety lub inne materiały eksploatacyjne będą nieobsługiwane przez urządzenie z powodu specyficznych dla każdego kraju różnic w konfiguracji kasety lub materiałów.

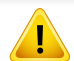

Materiały eksploatacyjne, także kasety z tonerem, należy zakupić w tym samym kraju, w którym kupiono urządzenie. W przeciwnym razie materiały eksploatacyjne będą niezgodne z urządzeniem, ponieważ konfiguracja różni się w zależności od kraju.

# <span id="page-267-0"></span>**Środki ostrożności**

• Należy odłączyć kabel zasilania.

Nigdy nie należy zdejmować pokrywy płyty sterowania, gdy włączone jest zasilanie.

Aby uniknąć ryzyka porażenia prądem elektrycznym, należy zawsze odłączać przewód zasilania podczas instalacji lub dezinstalacji DOWOLNYCH akcesoriów wewnętrznych lub zewnętrznych.

• Należy rozładować ładunki elektrostatyczne.

Płyta sterowania i akcesoria wewnętrzne (karta sieciowa lub moduł pamięci) są wrażliwe na ładunki elektrostatyczne. Przed instalacją lub dezinstalacją jakichkolwiek akcesoriów wewnętrznych należy rozładować ładunki elektrostatyczne z ciała, dotykając metalowego przedmiotu, takiego jak metalowa płyta tylna dowolnego urządzenia podłączonego do uziemionego źródła zasilania. Jeśli przed zakończeniem instalacji użytkownik przemieszczał się, należy ponownie rozładować ładunki elektrostatyczne.

• Uaktywnianie dodatkowych akcesoriów we właściwościach sterownika PS.

Po instalacji akcesoriów, takich jak zasobnik opcjonalny, użytkownicy sterownika PS muszą przeprowadzić dodatkowe ustawienie. Przejdź do właściwości drukarki PS i aktywuj dodatkowe akcesoria.

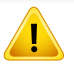

W przypadku instalowania akcesoriów znajdująca się we wnętrzu urządzenia bateria jest elementem wymienianym przez serwis. Nie wolno jej wymieniać samodzielnie.

W przypadku zainstalowania niewłaściwego typu baterii istnieje niebezpieczeństwo wybuchu. Zużyte baterie należy usuwać zgodnie z instrukcją.

### <span id="page-268-0"></span>**Dostępne akcesoria**

Akcesoria mogą być kupione i zainstalowane w celu zwiększenia wydajności i możliwości urządzenia.

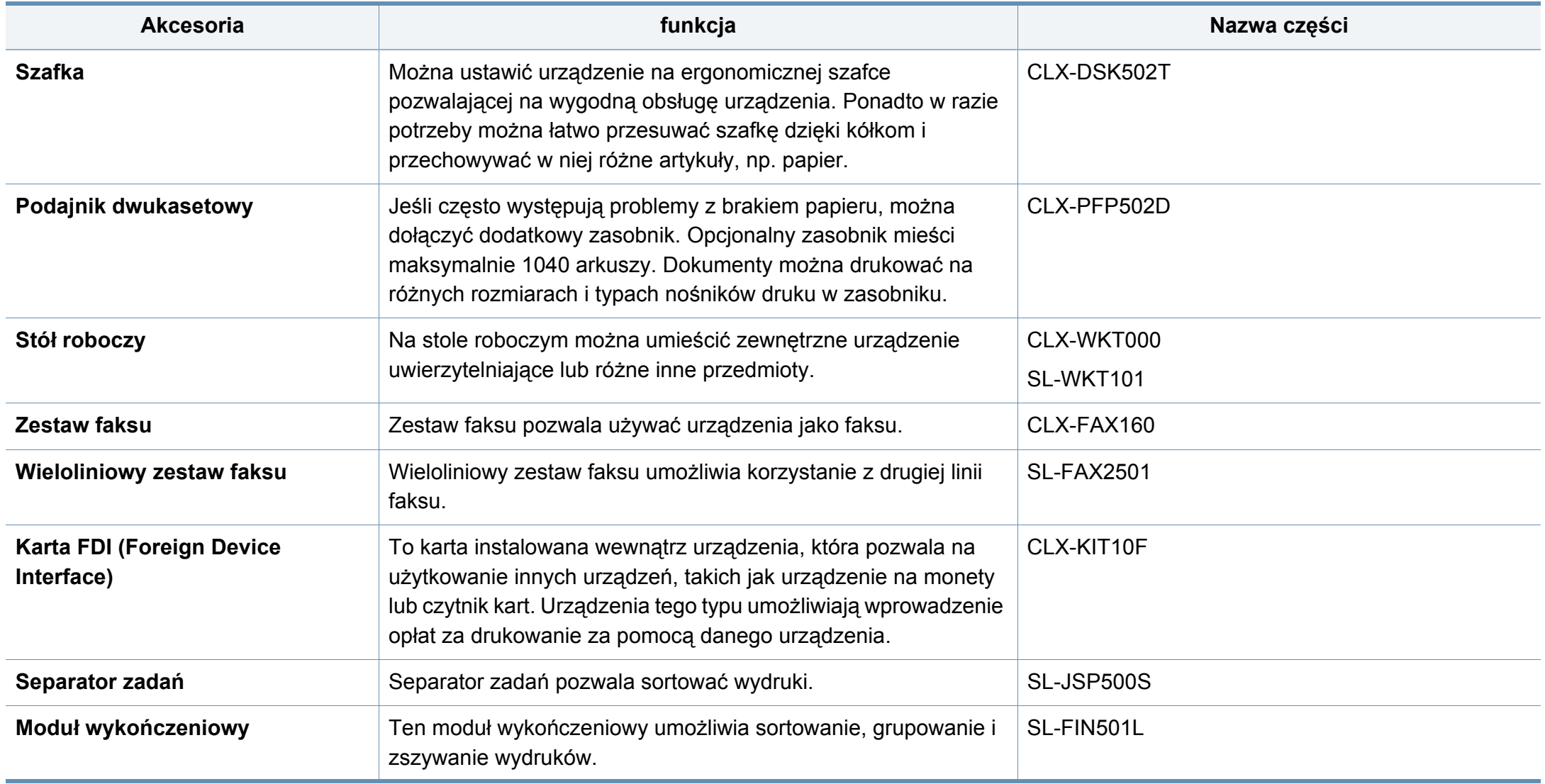

# **Dostępne akcesoria**

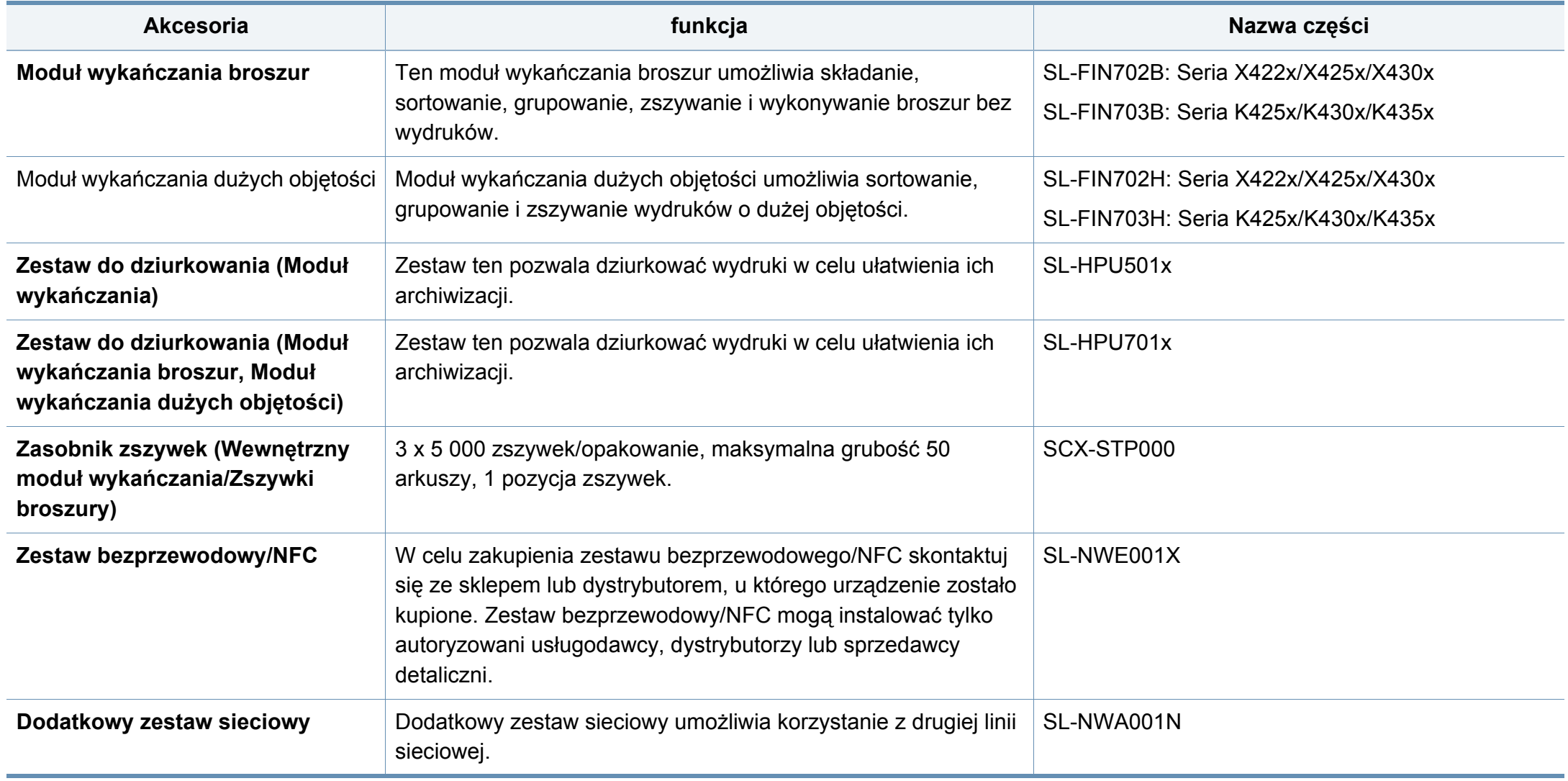

### <span id="page-270-0"></span>**Dostępne części do konserwacji**

Konieczna jest wymiana części konserwacyjnych w określonych odstępach czasu, aby utrzymać urządzenie w jak najlepszym stanie i zapobiec problemom z jakością drukowania i podawaniem papieru związanym ze zużytymi częściami. Części konserwacyjne to w większości wałki, pasy i podkładki. Jednak okres wymiany i części zamienne mogą różnić się w zależności od modelu. Wymiana części do konserwacji może być przeprowadzana tylko przez autoryzowany serwis, przedstawiciela lub sprzedawcę, od którego zakupiono urządzenie. Aby zakupić części do konserwacji, należy skontaktować się ze sprzedawcą, od którego zakupiono urządzenie. Okres wymiany dla części do konserwacji podawany jest przez program "Stan drukarki Samsung" lub na ekranie wyświetlacza (jeżeli urządzenie obsługuje ekran wyświetlacza). Okres wymiany zależy od używanego systemu operacyjnego, wydajności komputera, oprogramowania, metody połączenia, typu i formatu papieru oraz złożoności zadania.

### <span id="page-271-0"></span>**Instalowanie akcesoriów**

#### **Środki ostrożności**

• Należy odłączyć przewód zasilania.

Nigdy nie należy zdejmować pokrywy płyty sterowania, gdy włączone jest zasilanie.

Aby uniknąć ryzyka porażenia prądem elektrycznym, należy zawsze odłączać przewód zasilania podczas instalacji lub dezinstalacji DOWOLNYCH akcesoriów wewnętrznych lub zewnętrznych.

• Należy rozładować ładunki elektrostatyczne.

Płyta sterowania i akcesoria wewnętrzne (karta sieciowa lub moduł pamięci) są wrażliwe na ładunki elektrostatyczne. Przed instalacją lub dezinstalacją jakichkolwiek akcesoriów wewnętrznych należy rozładować ładunki elektrostatyczne z ciała, dotykając metalowego przedmiotu, takiego jak metalowa płyta tylna dowolnego urządzenia podłączonego do uziemionego źródła zasilania. Jeśli przed zakończeniem instalacji użytkownik przemieszczał się, należy ponownie rozładować ładunki elektrostatyczne.

W przypadku instalowania akcesoriów znajdująca się we wnętrzu urządzenia bateria jest elementem wymienianym przez serwis. Nie wolno jej wymieniać samodzielnie. W przypadku zainstalowania niewłaściwego typu baterii istnieje niebezpieczeństwo wybuchu. Zużyte baterie należy usuwać zgodnie z instrukcją.

#### **Ustawianie Opcje urządzenia**

W przypadku instalacji urządzeń opcjonalnych, np. opcjonalnego zasobnika, pamięci itd., urządzenie to automatycznie wykrywa i konfiguruje takie opcjonalne urządzenia. Jeśli nie można użyć elementu opcjonalnego zainstalowanego w sterowniku, można je ustawić w sekcji **Opcje urządzenia**.

- **1** Kliknij przycisk **Uruchom** w systemie Windows.
	- W przypadku systemu Windows 8 w **Charms(Panele)** wybierz opcję **Wyszukaj** > **Ustawienia**.
- **2** W przypadku systemu Windows XP/2003 wybierz opcj<sup>ę</sup> **Drukarki i faksy**.
	- W przypadku systemu Windows 2008/Vista wybierz pozycję **Panel sterowania** > **Sprzęt i dźwięk** > **Drukarki**.
	- W przypadku systemu Windows 7 wybierz pozycję **Panel sterowania** > **Sprzęt i dźwięk** > **Urządzenia i drukarki**.
	- W systemie Windows 8 wyszukaj opcję **Urządzenia i drukarki**.
	- W systemie Server 2008 R2 wybierz kolejno pozycje **Panel sterowania** > **Sprzęt** > **Urządzenia i drukarki**.
- **3** Kliknij urządzenie prawym przyciskiem myszy.

### **Instalowanie akcesoriów**

**4** W przypadku systemów Windows XP/2003/2008/Vista wybierz opcję **Właściwości**.

W przypadku systemów Windows 7, Windows 8 lub Windows Server 2008 R2 w menu podręcznym wybierz polecenie **Właściwości drukarki**.

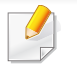

Jeśli pozycja **Właściwości drukarki** ma oznaczenie ►, można wybrać inne sterowniki drukarki powiązane z wybraną drukarką.

- **5** Wybierz pozycj<sup>ę</sup> **Opcje urządzenia**.
- W zależności od używanego sterowniku lub systemu operacyjnego, okno **Właściwości** może się różnić.
- **6** Wybierz odpowiednią opcję.
	- W zależności od opcji lub modelu niektóre menu mogą nie być wyświetlane. Oznacza to, że nie są dostępne dla danego urządzenia.
		- **Opcje zasobników:** Wybierz zainstalowany zasobnik opcjonalny. Możesz wybrać zasobnik.
		- **Opcje przechowywania:** Wybierz zainstalowaną pamięć opcjonalną. Jeśli ta opcja jest zaznaczona, można wybrać **Tryb wydruku**.
- **Konfiguracja drukarki:** Wybierz język drukarki dla zadań drukowania.
- **Ustawienia administratora:** Możesz wybrać opcję **Stan drukarki** oraz **Buforowanie EMF**.
- **Rozlicz. zadań administr.:** Umożliwia powiązanie użytkownika i informacji identyfikacyjnych konta z każdym drukowanym dokumentem.
	- **User permission:** W przypadku zaznaczenia tej opcji zadanie drukowania mogą uruchomić tylko użytkownicy, który otrzymali pozwolenie.
	- **Group permission:** W przypadku zaznaczenia tej opcji zadanie drukowania mogą uruchomić tylko grupy, które otrzymały pozwolenie.

Aby hasło rozliczania zadań było szyfrowane, zaznacz opcję **Szyfrowanie hasła rozliczania zadań**.

- **Ustawienia niestandardowego rozmiaru papieru:** Można określić niestandardowy rozmiar papieru.
- **7** Klikaj **OK**, aż nastąpi wyjście z opcji **Właściwości** lub z okna **Właściwości drukarki**.

### <span id="page-273-0"></span>**Sprawdzanie okresu eksploatacji materiałów**

W przypadku częstych zakleszczeń papieru lub problemów z drukowaniem sprawdź pozostały okres eksploatacji materiałów. W razie potrzeby należy wymienić odpowiednie części.

- **1** Dotknij **Ustawienia** > **Zarzadzanie** > **Materiały eksploat.** na ekranie wyświetlacza.
- **2** Sprawdź okres przydatności materiałów eksploatacyjnych.

<span id="page-274-0"></span>W tym rozdziale znajduje się opis korzystania z urządzenia napędu USB w urządzeniu.

#### **Informacje o ekranie USB**

Aby korzystać z funkcji **USB**, dotknij opcji **Skrz.** > **USB** na ekranie głównym lub opcji **Aplik.**.

Dokumenty i obrazy drukowane, skanowane, pobierane i wysyłane z USB można zapisywać w **Skrz.** (patrz ["Korzystanie ze Skrzynki" na stronie 202](#page-201-0)).

#### <span id="page-274-1"></span>**Informacje o urządzeniu napędu USB**

Urządzenia napędów USB mają różne pojemności, pozwalające zapewnić więcej miejsca na zapisywanie dokumentów, prezentacji, pobranych plików muzycznych i wideo, zdjęć wysokiej rozdzielczości lub jakichkolwiek innych plików, które należy zapisać lub przenieść.

Przy użyciu urządzenia napędu USB można wykonać następujące czynności w urządzeniu:

- zeskanować dokumenty i zapisać je w urządzeniu napędu USB;
- wydrukować dane zapisane w urządzeniu napędu USB;
- sformatować urządzenie napędu USB.

Urządzenie obsługuje urządzenia napędu USB z systemem plików FAT16/ FAT32 i rozmiarem sektora 512 bajtów.

System plików urządzeniu napędu USB można sprawdzić u sprzedawcy.

Można używać tylko dopuszczonych urządzeń napędu USB ze złączem wtykowym typu A.

 $\mathsf{A}$   $\begin{matrix} \mathsf{B} \end{matrix}$ 

Należy używać tylko metalowych/ekranowanych urządzeń napędu USB.

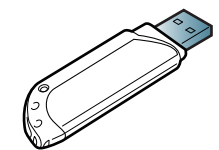

Należy używać wyłącznie zgodnego urządzenia napędu USB, w przeciwnym razie urządzenie może nie rozpoznać pamięci.

Podłącz urządzenie napędu USB do gniazda USB urządzenia.

Nie podłączaj urządzenia napędu USB do portów innych niż przedstawione na poniższym rysunku. Podłączenie urządzenia napędu USB do innych portów spowoduje wyświetlenie komunikatu z ostrzeżeniem na ekranie wyświetlacza urządzenia.

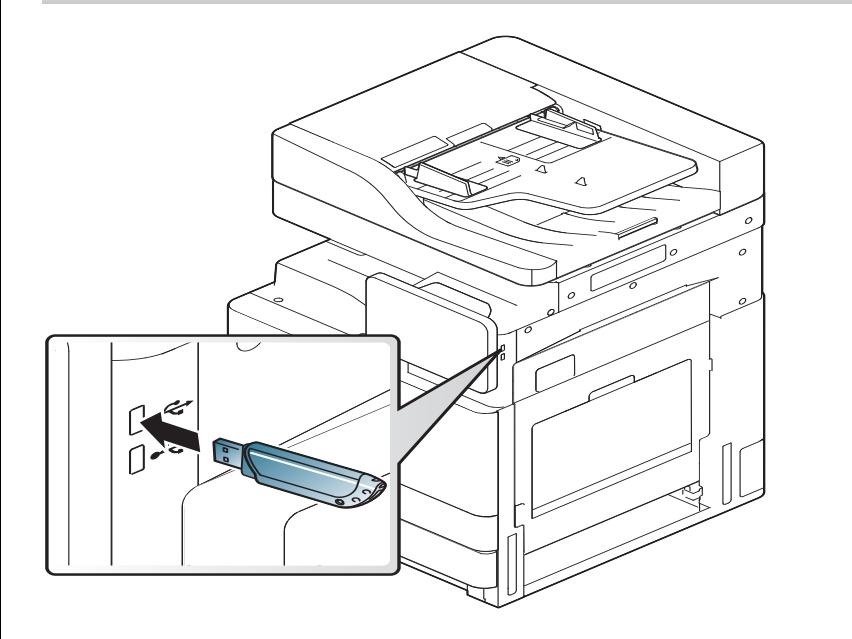

- Nie odłączaj urządzenia napędu USB, gdy jest ono używane. Gwarancja na urządzenie nie obejmuje uszkodzeń powstałych w wyniku nieprawidłowej eksploatacji.
	- Jeśli urządzenie napędu USB posiada funkcje, takie jak ustawienia zabezpieczeń i hasła, urządzenie może nie wykryć ich automatycznie. Aby uzyskać szczegółowe informacje o tych funkcjach, zapoznaj się z Podręcznik użytkownika urządzenia napędu USB.

#### **Drukowanie z urządzenia napędu USB**

Można bezpośrednio wydrukować pliki zapisane w urządzeniu napędu USB. Można drukować pliki w formacie TIFF, JPEG i PRN.

Typy plików obsługiwane przez funkcję drukowania z pamięci USB:

- **PRN:** Zgodne są tylko pliki utworzone za pomocą dostarczonego sterownika w urządzeniu. Pliki PRN można utworzyć, zaznaczając pole wyboru **Drukowanie do pliku** podczas drukowania dokumentu. Zamiast wydrukowania na papierze dokument zostanie zapisany jako plik PRN. Tylko pliki PRN utworzone w ten sposób można drukować bezpośrednio z urządzenia napędu USB (patrz "Drukowanie do pliku [\(PRN\)" na stronie 99](#page-98-0)).
- **TIFF:** TIFF 6.0 Baseline
- **JPEG:** JPEG Baseline
- **PDF:** PDF 1.7 i wersja niższa
	- W przypadku 8-bitowych plików JPEG w wersji CMYK zadanie może zostać anulowane.

Aby wydrukować dokument z urządzenia napędu USB:

**1** Podłącz urządzenie napędu USB do gniazda USB urządzenia.

Urządzenie automatycznie wykryje pamięć i odczyta zapisane na niej dane (patrz "Informacje o urządzeniu napędu USB" na stronie [275](#page-274-1)).

- Urządzenie nie wykryje niesformatowane urządzenie napędu USB. Sformatuj urządzenie napędu USB i podłącz je ponownie do gniazda USB urządzenia.
	- Jeśli urządzenie nie wykryje urządzenia napędu USB, gdy jest w trybie oszczędzania energii. Wybudź urządzenie i poczekaj, aż powróci do trybu gotowości. Następnie ponownie podłącz urządzenie napędu USB do portu USB z przodu urządzenia.
- **2** Dotknij opcji **Skrz.** > **USB** na ekranie głównym lub opcji **Aplik.**.
- **3** Urządzenie wyświetli wszystkie pliki zapisane w urządzeniu napędu USB.

Dotknij i przytrzymaj folder lub dokument z listy, który chcesz wydrukować.

Jeśli wybrany plik PDF jest zabezpieczony hasłem, jest ono wymagane do wydrukowania pliku. Wprowadź hasło, gdy urządzenie go zażąda. Jeśli nie znasz hasła, zadanie drukowania zostanie anulowane.

- **Kopie:** Wybiera liczbę kopii.
- **Zródlo papieru:** Wybierz zasobnik, z którego pobrany zostanie papier.
- **Autodopasowanie:** Pozwala na skalowanie zadania drukowania do wybranego rozmiaru papieru w zasobniku, niezależnie od rozmiaru dokumentu. Wybierz zasobnik i naciśnij **Wł.**.
- **6** Dotknij ikonę **, aby rozpocząć drukowanie.**
- **7** Po zakończeniu drukowania można odłączyć urządzenie napędu USB od urządzenia.

#### **Zarządzanie urządzeniem napędu USB**

Pliki obrazów zapisane w urządzeniu napędu USB można usuwać pojedynczo lub wszystkie naraz poprzez sformatowanie nośnika.

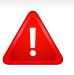

Po usunięciu plików lub ponownym sformatowaniu urządzenia napędu USB nie można odtworzyć plików. Przed usunięciem danych należy się upewnić, że nie są one już potrzebne.

#### **Usuwanie pliku obrazu**

- **1** Podłącz urządzenie napędu USB do gniazda USB urządzenia.
- **2** Dotknij opcji **Skrz.** > **USB** na ekranie głównym lub opcji **Aplik.**.
- **3** Urządzenie wyświetli wszystkie pliki zapisane w urządzeniu napędu USB.

Dotknij i przytrzymaj folder lub dokument, który chcesz usunąć z listy.

Jeśli plik zapisany jest w folderze, naciśnij nazwę folderu.

**4** Dotknij > **Usuń**.

**5** Po wyświetleniu okna potwierdzenia dotknij opcji **Usuń**.

#### **Formatowanie urządzenia napędu USB**

- **1** Podłącz urządzenie napędu USB do gniazda USB urządzenia.
- **2** Dotknij opcji **Skrz.** > **USB** na ekranie głównym lub opcji **Aplik.**.
- **3** Urządzenie wyświetli wszystkie pliki zapisane w urządzeniu napędu USB.

Dotknij i przytrzymaj folder lub dokument, który chcesz usunąć z listy.

- Jeśli plik zapisany jest w folderze, naciśnij nazwę folderu.
- **4** Dotknij opcji > **Format**.
- **5** Po wyświetleniu okna potwierdzenia dotknij opcji **Format**.

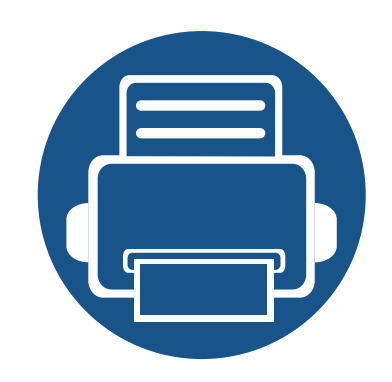

# **11. Dodatek**

Niniejszy rozdział zawiera dane techniczne i informacje o obowiązujących przepisach.

- **• [Dane techniczne 280](#page-279-0)**
- **• [Informacje prawne 290](#page-289-0)**
- **• [Prawa autorskie 302](#page-301-0)**

### <span id="page-279-0"></span>**Dane techniczne urządzenia**

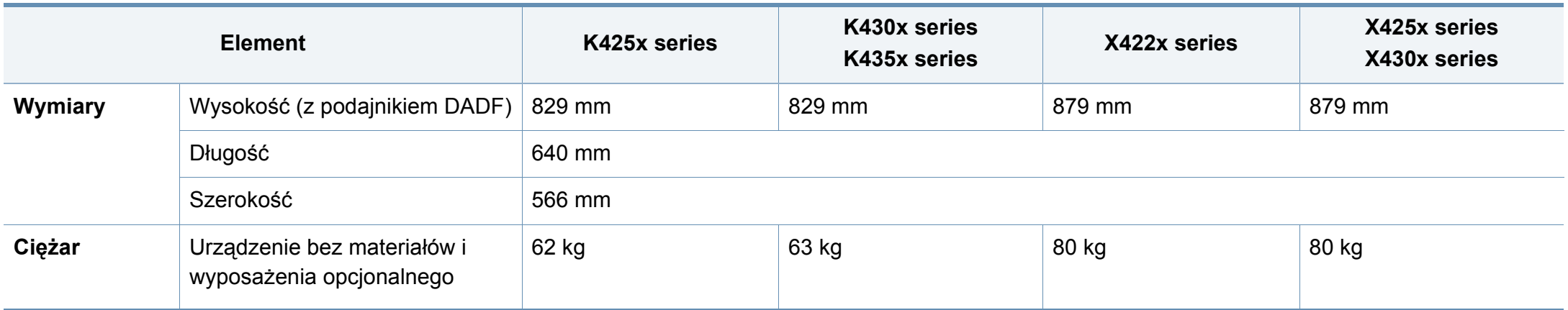

#### **Warunki środowiskowe**

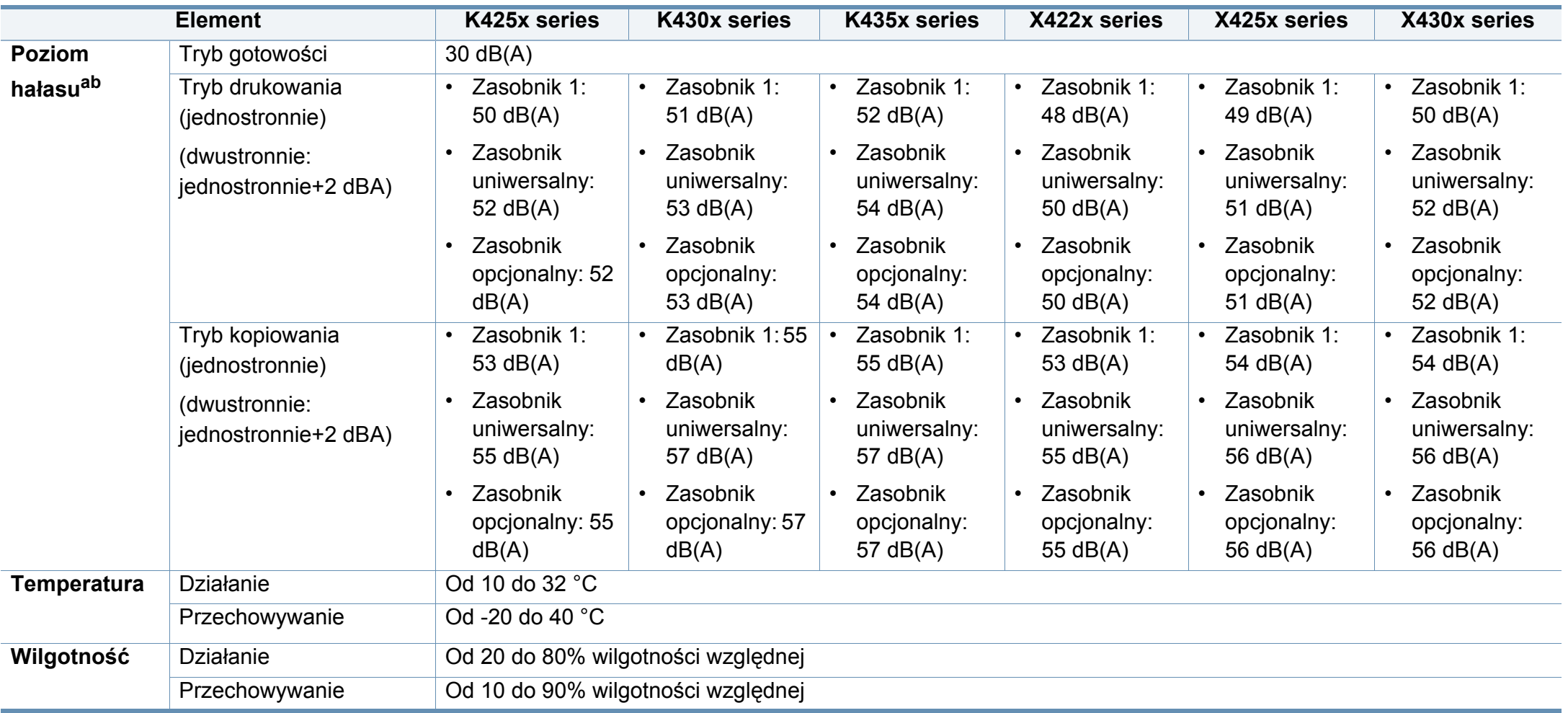

a. Natężenie dźwięku, ISO 7779. Testowana konfiguracja: podstawowa instalacja urządzenia, papier A4, drukowanie jednostronne.

b. Dotyczy tylko Chin Jeśli hałas emitowany przez urządzenie przekracza 63 db (A), należy je umieścić w miejscu względnie odosobnionym.

### **Specyfikacje elektryczne**

Wymagania związane z zasilaniem zależne są od kraju/regionu, w którym urządzenie jest sprzedawane. Nie należy zmieniać roboczego napięcia prądu elektrycznego. Mogłoby to spowodować uszkodzenie urządzenia i unieważnić gwarancję na ten produkt.

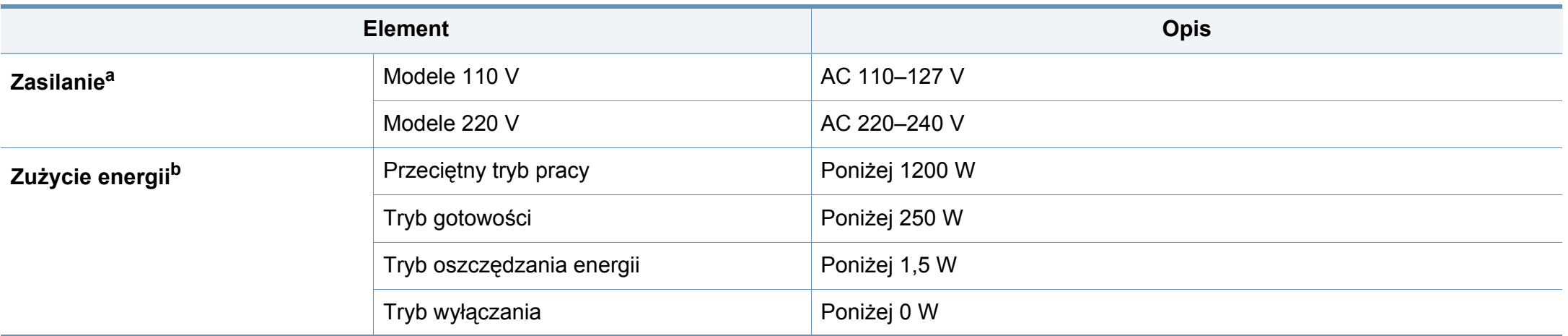

a. informacje na temat właściwego napięcia (V), częstotliwości prądu (Hz) oraz rodzaju prądu zasilającego znajdują się na tabliczce znamionowej.

b. Na pobór mocy może mieć wpływ stan urządzenia, ustawienia, środowisko pracy oraz sprzęt i metody pomiarowe stosowane w danym kraju.

### <span id="page-282-0"></span>**Dane techniczne nośnika druku**

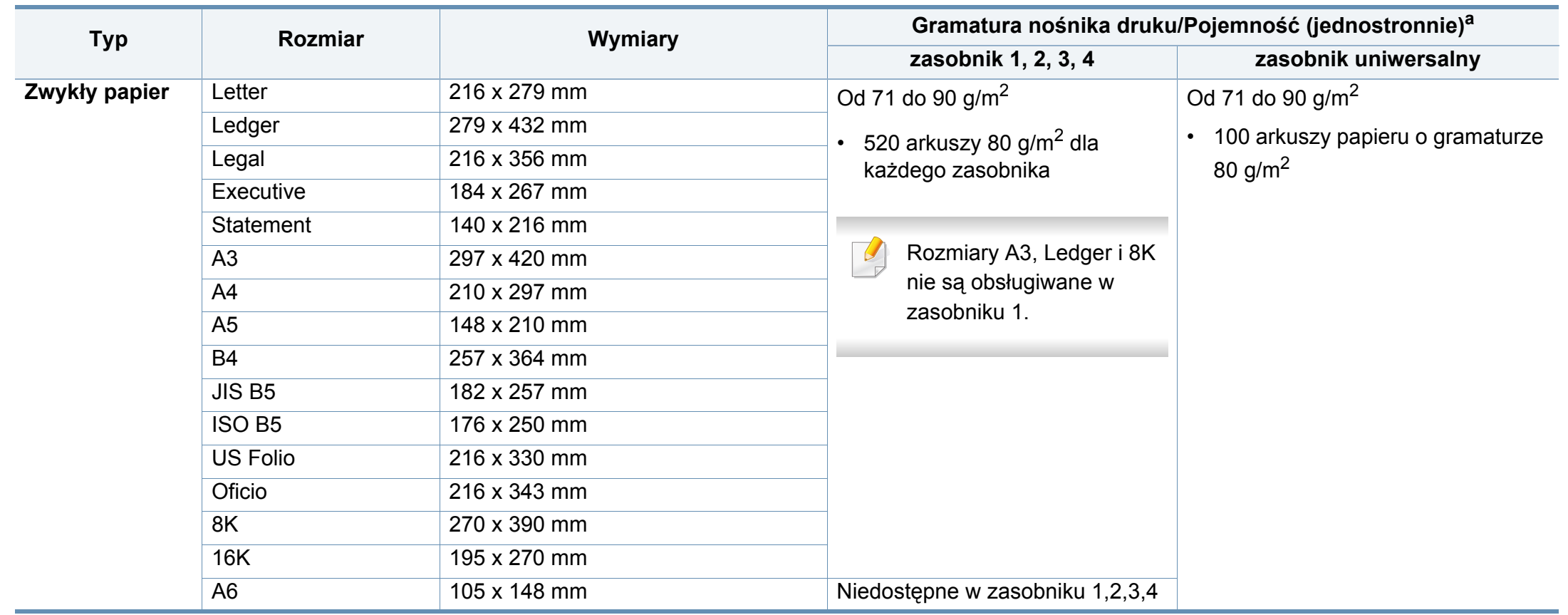

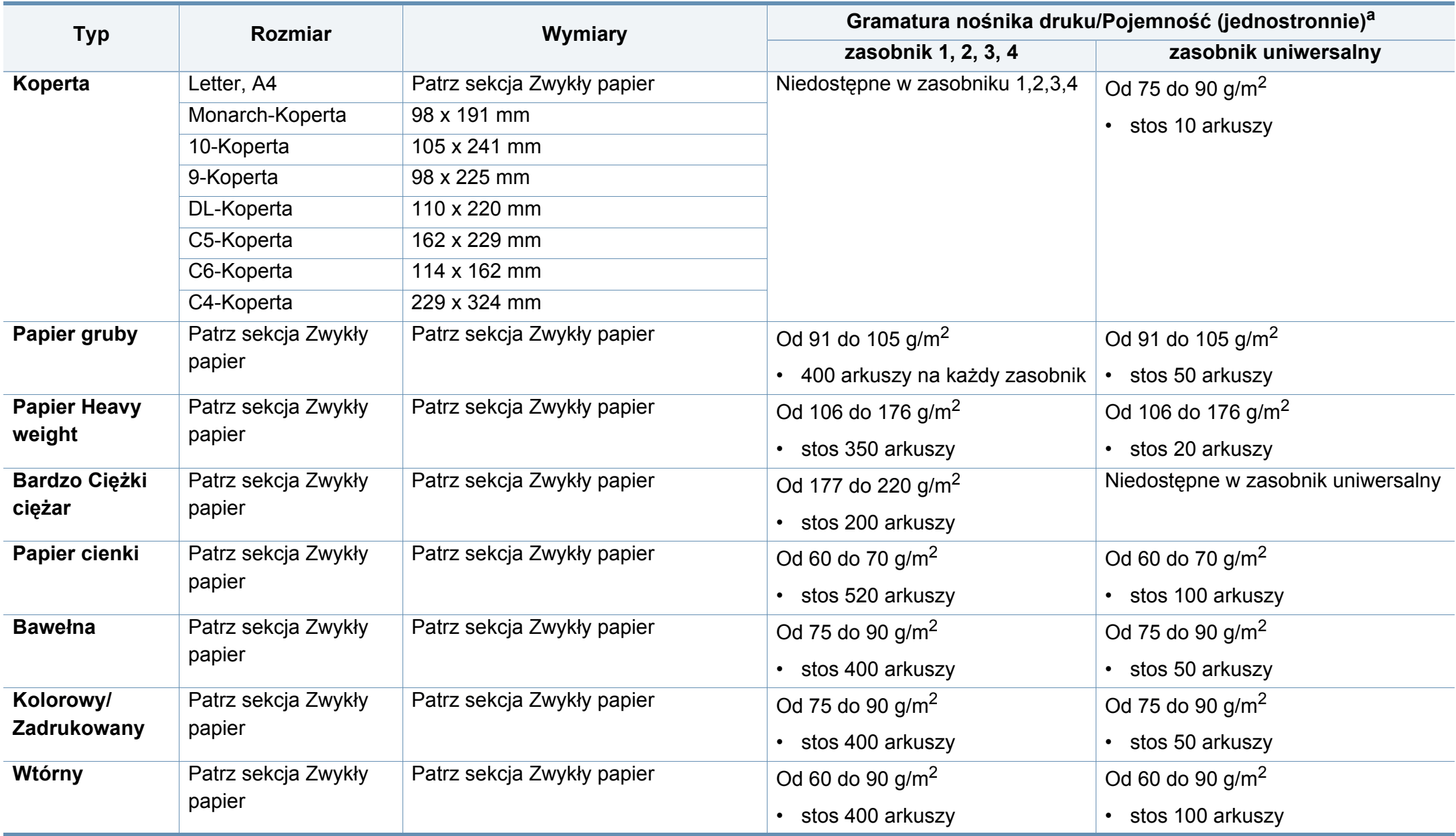

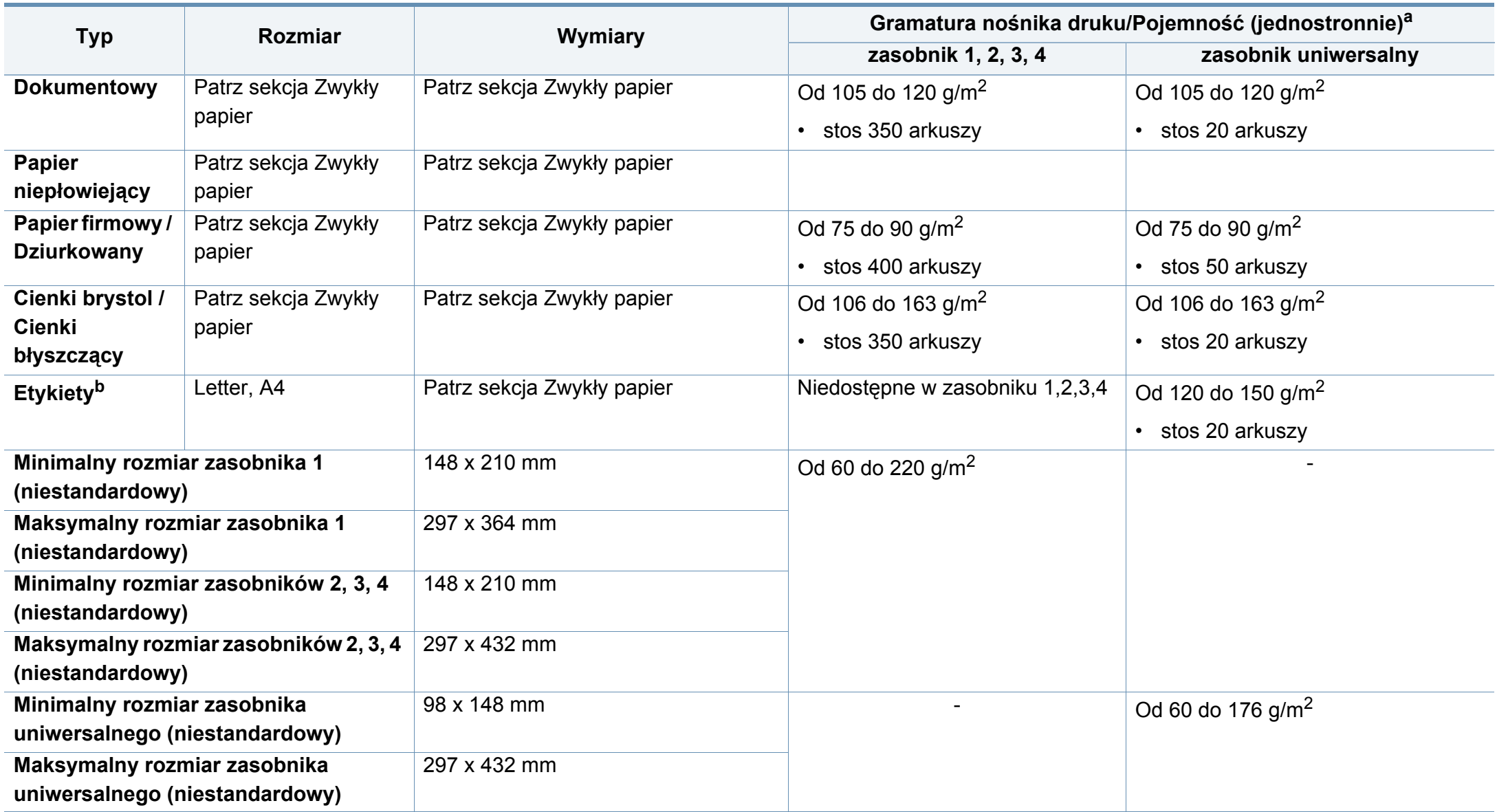

a. Pojemność maksymalna może się różnić w zależności od gramatury i grubości nośnika oraz warunków panujących w otoczeniu.

b. Gładkość etykiet używanych w tym urządzeniu wynosi od 100 do 250 (sheffield). Jest to wartość liczbowa gładkości.

### **Wymagania systemowe**

#### **Microsoft® Windows®**

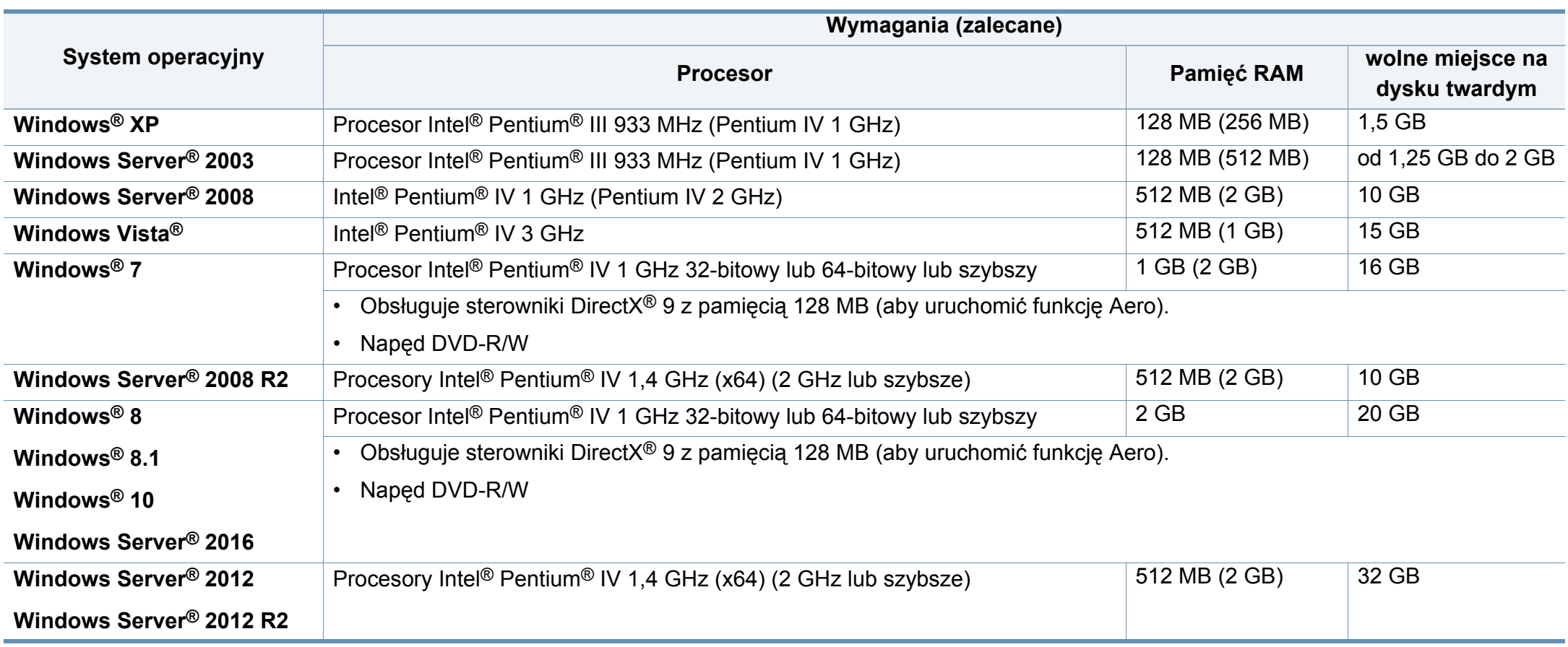

- Dla wszystkich systemów operacyjnych Windows wymagany jest program Internet Explorer w wersji 6.0 lub nowszej.
- Program ten mogą zainstalować użytkownicy z uprawnieniami administratora.
- Usługi **Windows Terminal Services** są kompatybilne z tym urządzeniem.

#### **Mac**

-6

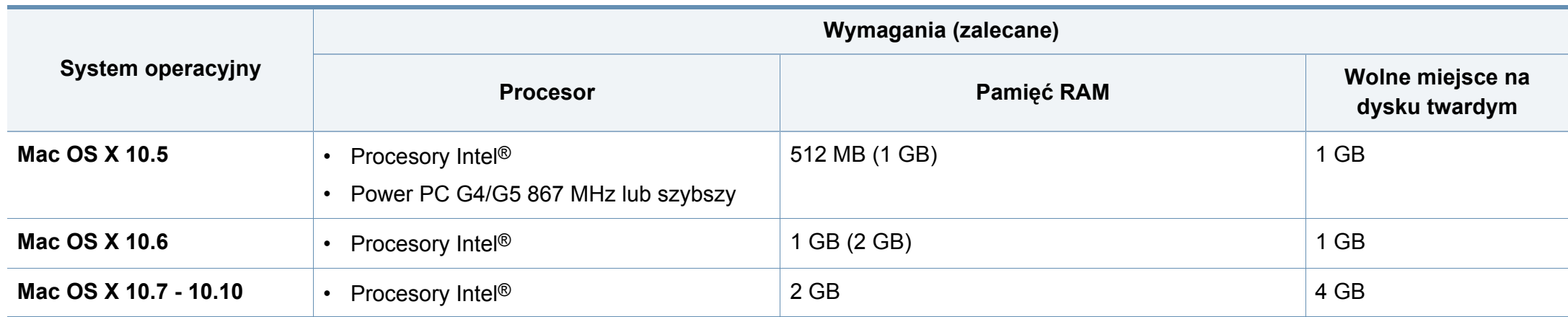

### **Linux**

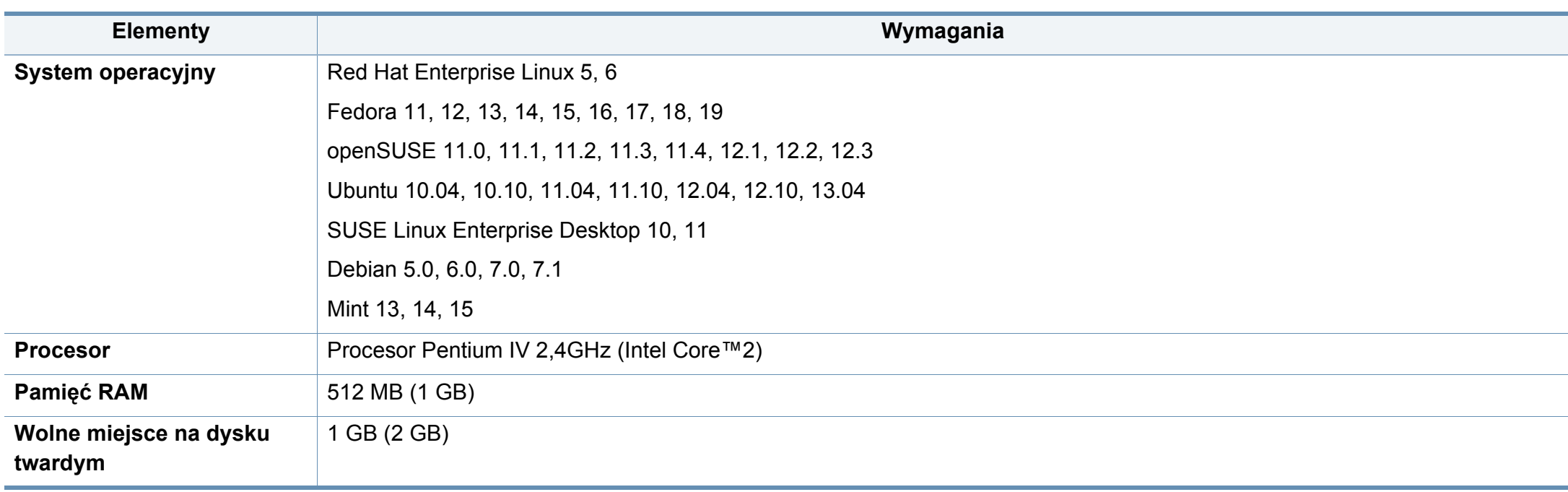

#### **Unix**

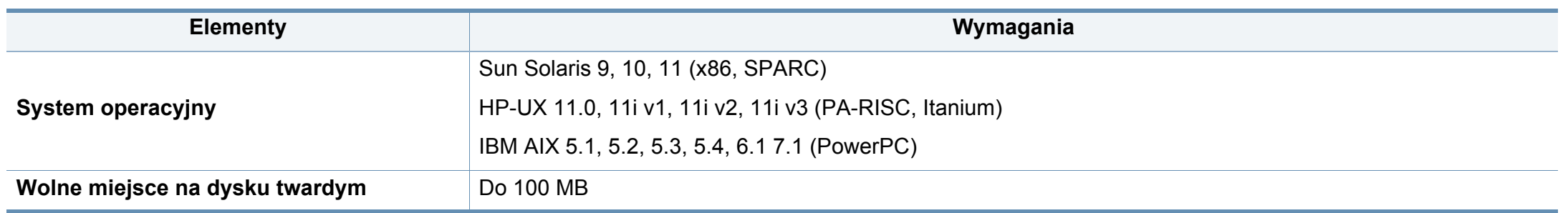
# **Dane techniczne**

### **Środowisko sieciowe**

Tylko modele sieciowe i bezprzewodowe (patrz ["Funkcje poszczególnych modeli" na stronie 9\)](#page-8-0).

Aby urządzenie mogło pracować jako urządzenie sieciowe, należy skonfigurować w nim protokoły sieciowe. W poniższej tabeli przedstawiono listę środowisk sieciowych obsługiwanych przez urządzenie.

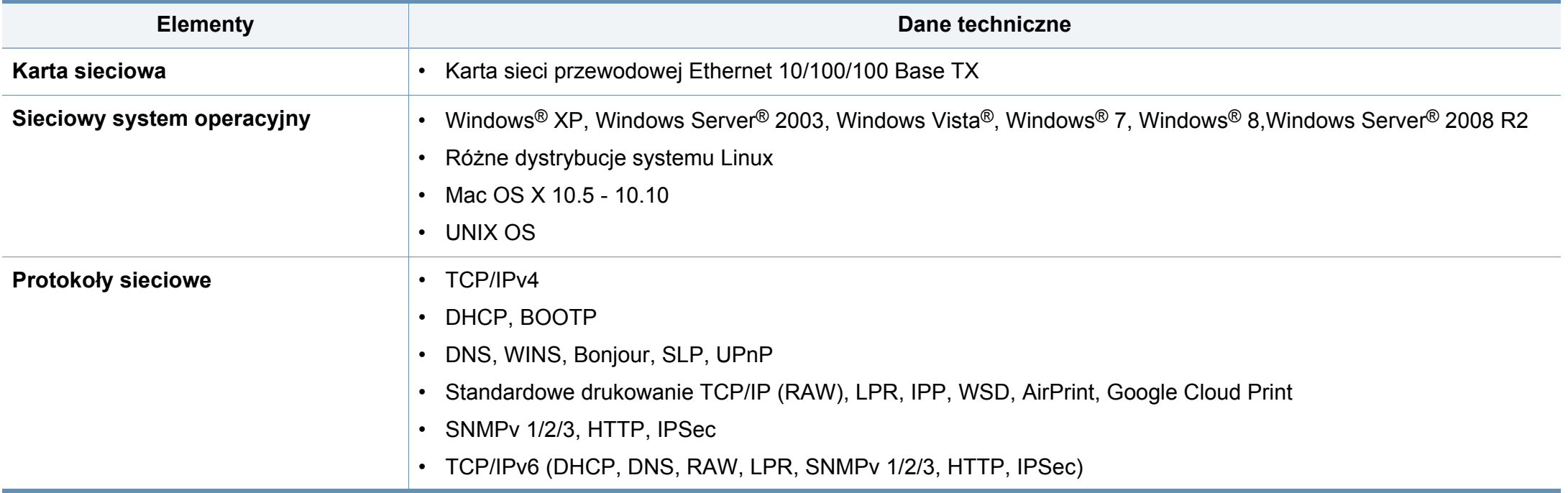

Niniejsze urządzenie zaprojektowano do wykorzystania w normalnym środowisku pracy i jest zgodne z wieloma regulacjami prawnymi.

### **Oświadczenie o bezpieczeństwie lasera**

Niniejsza drukarka otrzymała w Stanach Zjednoczonych certyfikat potwierdzający spełnienie warunków zgodności z normą DHHS 21 CFR, rozdział 1, podrozdział J, dla urządzeń laserowych klasy I (1), a w innych krajach certyfikat urządzenia laserowego klasy I zgodnego z normą IEC 60825-1: 2007.

Produkty laserowe klasy I uważane są za bezpieczne. System lasera oraz drukarka są skonstruowane w taki sposób, aby podczas normalnej eksploatacji, konserwacji lub wystąpienia awarii nigdy nie dochodziło do kontaktu użytkowników z promieniowaniem laserowym powyżej klasy I.

### **Ostrzeżenie**

Nigdy nie należy uruchamiać ani dokonywać czynności konserwacji drukarki, kiedy pokrywa zespołu lasera/skanera jest zdjęta. Odbita wiązka, choć niewidoczna, może uszkodzić wzrok.

Podczas użytkowania tego produktu stosuj podane niżej środki ostrożności, aby zmniejszyć ryzyko pożaru, porażenia elektrycznego lub obrażeń ciała:

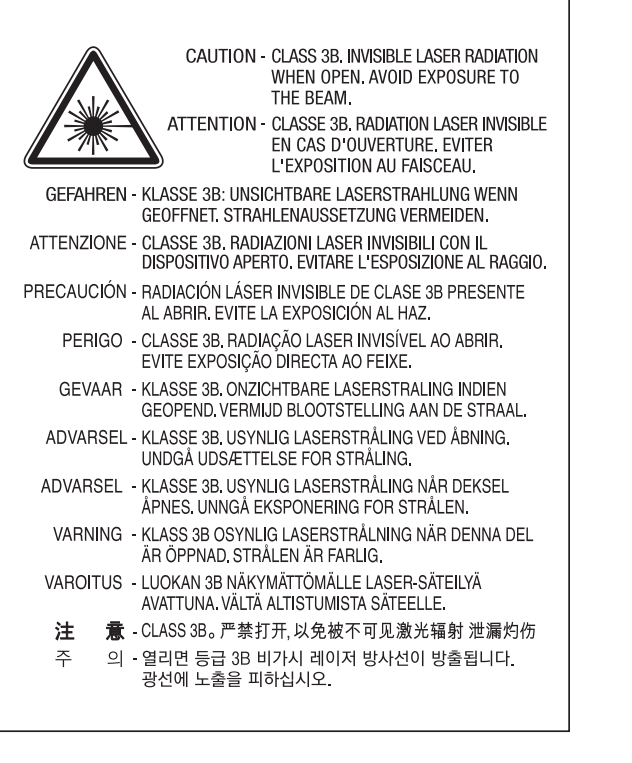

### **Dotyczy tylko Tajwanu**

#### 警告使用者:

此爲甲類資訊技術設備,於居住環境中使用時,可能會造成射頻擾動 在此種情況下, 使用者會被要求採取某此適當的對策.

### **Środki bezpieczeństwa dotyczące ozonu**

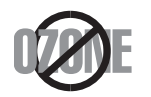

Emisja ozonu przez to urządzenie wynosi mniej niż 0,1 ppm. Ze względu że ozon jest cięższy od powietrza, należy urządzenie umieścić w miejscu o dobrej wentylacji.

#### **Środki bezpieczeństwa dotyczące rtęci**

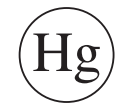

Urządzenie zawiera rtęć. Należy usuwać zgodnie z przepisami lokalnymi, stanowymi lub federalnymi (Dotyczy tylko Stanów Zjednoczonych).

#### **Oszczędzanie energii**

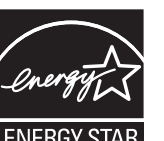

Drukarkę wyposażono w zaawansowaną technologię oszczędzania energii, pozwalającą na zmniejszenie jej poboru w sytuacji, kiedy urządzenie nie jest używane.

Jeśli drukarka nie odbiera danych przez dłuższy czas, pobór energii zostaje automatycznie obniżony.

ENERGY STAR i znak ENERGY STAR są znakami towarowymi zastrzeżonymi w Stanach Zjednoczonych.

Aby uzyskać wię[cej informacji o programie ENERGY STAR,](http://www.energystar.gov)  należy odwiedzić witrynę http://www.energystar.gov

W przypadku modeli z certyfikatami ENERGY STAR na urządzeniu umieszczona jest etykieta ENERGY STAR. Sprawdź, czy urządzenie ma certyfikat ENERGY STAR.

#### **Ostrzeżenie o nadchloranie**

Ostrzeżenie o nadchloranie dotyczy tylko zwykłych litowych baterii płaskich CR (dwutlenek manganu) znajdujących się w produktach sprzedawanych lub rozpowszechnianych WYŁĄCZNIE w stanie Kalifornia, w Stanach Ziednoczonych.

Materiał z nadchloranu — wymaga ostrożnej obsługi.

Odwiedź stronę [www.dtsc.ca.gov/hazardouswaste/perchlorate. \(tylko](http://www.dtsc.ca.gov/hazardouswaste/perchlorate)  Stany Zjednoczone)

### **Utylizacja**

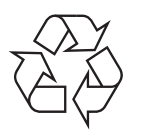

Opakowania urządzenia należy utylizować w sposób nieszkodliwy dla środowiska.

### **Dotyczy tylko Chin**

#### 回收和再循环

为了保护环境, 我公司已经为废弃的产品建立了回收和再循环系统。 我们会为您无偿提供回收同类废旧产品的服务。

当您要废弃您正在使用的产品时, 请您及时与授权耗材更换中心取得联系, 我们会及时为您提供服务。

[Witryna internetowa: http://www.samsung.com/cn/support/location/](http://www.samsung.com/cn/support/location/supportServiceLocation.do?page=SERVICE.LOCATION) supportServiceLocation.do?page=SERVICE.LOCATION

此为A级产品, 在生活环境中, 该产品可能会造成无线电干扰。 在这种情况下,可能需要用户对其干扰采取切实可行的措施。

#### 中国能效标识

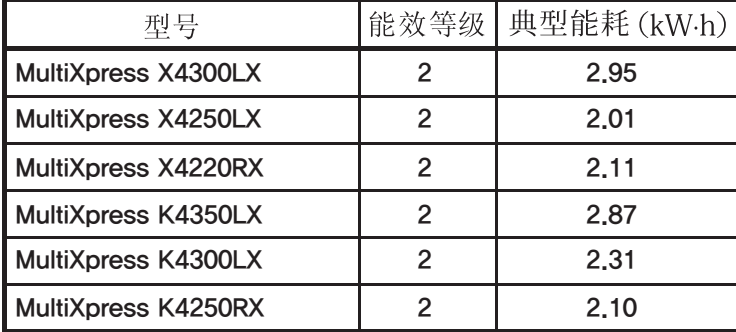

依据国家标准 GB 21521-2014

**Prawidłowa utylizacja urządzenia (zużyty sprzęt elektryczny i elektroniczny)**

### **(Dotyczy krajów stosujących oddzielne systemy utylizacji odpadów)**

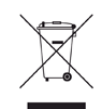

To oznaczenie umieszczone na produkcie, akcesoriach lub dokumentacji oznacza, że po zakończeniu eksploatacji nie należy tego produktu ani jego akcesoriów (np. ładowarki, zestawu słuchawkowego, przewodu USB) wyrzucać wraz ze zwykłymi odpadami gospodarstwa domowego. Aby uniknąć szkodliwego wpływu na środowisko naturalne i zdrowie ludzi wskutek niekontrolowanego usuwania odpadów, prosimy o oddzielenie tych przedmiotów od odpadów innego typu oraz o odpowiedzialny recykling i praktykowanie ponownego wykorzystania materiałów.

W celu uzyskania informacji na temat miejsca i sposobu bezpiecznego dla środowiska recyklingu tych przedmiotów, użytkownicy w gospodarstwach domowych powinni skontaktować się z punktem sprzedaży detalicznej, w którym dokonali zakupu produktu, lub z organem władz lokalnych.

Użytkownicy w firmach powinni skontaktować się ze swoim dostawcą i sprawdzić warunki umowy zakupu. Produktu ani jego akcesoriów nie należy usuwać razem z innymi odpadami komercyjnymi.

### **(Tylko Stany Zjednoczone)**

Urządzenia elektroniczne należy utylizować za pośrednictwem uprawnionego podmiotu. Aby znaleźć najbliższy punkt recyklingu, przejdź [do strony: www.samsung.com/recyclingdirect lub zadzwo](http://www.samsung.com/recyclingdirect)ń pod numer (877) 278 - 0799

#### **Dotyczy tylko Tajwanu**

警告

本電池如果更換不正確會有爆炸的危險 請依製造商說明書處理用過之電池

#### **Deklaracja REACH SVHC dla krajów UE**

Informacje dotyczące działań firmy Samsung w zakresie ochrony środowiska oraz prawnych zobowiązań dla określonych produktów, np. REACH, można znaleźć na stronie: www.samsung.com/uk/aboutsamsung/ samsungelectronics/corporatecitizenship/data\_corner.html

#### **Stan Kalifornia Propozycja 65 — Ostrzeżenie (dotyczy tylko USA)**

The California Safe Drinking Water and Toxic Enforcement Act requires the Governor of California to publish a list of chemicals known to the state of California to cause cancer or reproductive toxicity and requires businesses to warn of exposure to such chemicals.

WARNING: This product contains chemicals known to the State of California to cause cancer and birth defects or other reproductive harm. This appliance and its accessories can cause low-level exposure to chemicals during operation, which can be reduced by operating the appliance in a well ventilated area, and low-level exposure to chemicals through other use or handling.

#### **Emisja fal radiowych**

### **Informacje dla użytkownika o przepisach FCC**

To urządzenie spełnia wymagania zawarte w części 15 przepisów FCC. Użytkowanie urządzenia podlega następującymi warunkom:

- Urządzenie nie może wywoływać szkodliwych zakłóceń.
- Urządzenie musi pochłaniać wszystkie odbierane zakłócenia, w tym takie, które mogą spowodować jego nieprawidłowe działanie.

Niniejsze urządzenie zostało przetestowane, w wyniku czego potwierdzono jego zgodność z wymaganiami dotyczącymi urządzeń cyfrowych klasy B, zgodnie z częścią 15 przepisów FCC. Powyższe normy zostały opracowane z myślą o zapewnieniu odpowiedniej ochrony przed szkodliwymi zakłóceniami mogącymi wystąpić w instalacjach domowych. To urządzenie generuje, wykorzystuje i może emitować energię o częstotliwości radiowej. W przypadku zainstalowania i użytkowania niezgodnego z instrukcjami może ono powodować występowanie szkodliwych zakłóceń w łączności radiowej. Jednakże nie ma gwarancji, że zakłócenia nie wystąpią w danej instalacji. Jeżeli urządzenie będzie powodować szkodliwe zakłócenia w odbiorze radiowym lub telewizyjnym, które można wykryć, wyłączając i włączając urządzenie, zaleca się podjęcie próby wyeliminowania takich zakłóceń przez zastosowanie jednego lub więcej poniższych środków:

- Zmiana orientacji lub lokalizacji anteny odbiorczej.
- Poprawienie separacji między urządzeniem a odbiornikiem.
- Podłączenie urządzenia do gniazda znajdującego się w innym obwodzie elektrycznym niż gniazdo, do którego podłączony jest odbiornik.
- Aby uzyskać pomoc, należy skontaktować się ze sprzedawcą lub doświadczonym technikiem RTV.

Zmiany lub modyfikacje, które nie zostaną wyraźnie zatwierdzone przez producenta odpowiedzialnego za zgodność urządzenia z normami mogą spowodować unieważnienie prawa użytkownika do korzystania z urządzenia.

### **Kanadyjskie przepisy dotyczące zakłóceń radiowych**

Niniejsze urządzenie cyfrowe nie powoduje większej emisji zakłóceń radiowych niż przewidziana dla urządzeń cyfrowych klasy B, zgodnie ze standardem przewidzianym dla urządzeń wywołujących zakłócenia, określonym w dokumencie "Digital Apparatus" (Urządzenia cyfrowe), ICES-003 Kanadyjskiego Urzędu ds. Przemysłu i Nauki.

Cet appareil numérique respecte les limites de bruits radioélectriques applicables aux appareils numériques de Classe B prescrites dans la norme sur le matériel brouilleur: "Appareils Numériques", ICES-003 édictée par l'Industrie et Sciences Canada.

### **RFID (Radio Frequency Interface Device)**

Działanie urządzenia do identyfikacji radiowej jest podporządkowane następującym dwóm warunkom: (1) urządzenie nie może wywoływać zakłóceń i (2) urządzenie musi pochłaniać wszystkie zakłócenia, w tym takie, które mogą spowodować jego nieprawidłowe działanie. (Dotyczy tylko Stanów Zjednoczonych, Francji i Tajwanu).

### **Dotyczy tylko Tajwanu**

#### 低功率電波輻射性電機管理辦法

- 第十二條 經型式認證合格之低功率射頻電機,非經許可, 公司、商號或使用者均不得擅自變更頻率、 加大功率或變更原設計之特性及功能。
- 低功率射頻雷機之使用不得影響飛航安全及干擾合法通信; 第十四條 經發現有干擾現象時,應立即停用, 並改善至無干擾時方得繼續使用。 前項合法通信,指依電信法規定作業之無線電通信。 低功率射頻電機須忍受合法通信或工業、 科學及醫療用電波輻射性電機設備之干擾。

### **Dotyczy tylko Rosji/Kazachstanu/Białorusi**

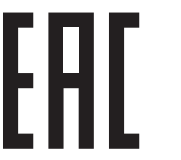

Изготовитель: «Самсунг Электроникс Ко., Лтд.» (Мэтан-донг) 129, Самсунг-ро, Енгтонг-гу, г. Сувон, Кёнги-до, Республика Корея Импортер: ООО «Самсунг Электроникс Рус Компани» Адрес: 125009, г. Москва, ул. Воздвиженка 10

Самсунг Электроникс Ко. Лтд (Мэтан-донг) 129, Самсунг-ро, Енгтонг-гу, Сувон к., Кёнги-до, Корея Республикасы «САМСУНГ ЭЛЕКТРОНИКС КЗ ЭНД ЦЕНТРАЛ ЭЙЖА» ЖШС Заңды мекен-жайы: Қазақстан Республикасы, Алматы қ., Әл-Фараби даңғылы, 36, 3,4-қабаттар

### **Dotyczy tylko Niemiec**

Das Gerät ist nicht für die Benutzung am Bildschirmarbeitsplatz gemäß BildscharbV vorgesehen.

Das Gerät kann der Bildschirmarbeitsverordnung unterliegen und in diesem Zusammenhang Abweichungen von an Bildschirmarbeitsplätze zu stellenden Anforderungen (Zeichengröße auf Bildschirmgerät und Tastatur) aufweisen. Es ist daher für Tätigkeiten nicht geeignet, bei denen Beschäftigte das Gerät für einen nicht unwesentlichen Teil ihrer normalen Arbeit mit Bildschirmarbeit benutzen.

Bei Aufstellung des Gerätes darauf achten, dass Blendungen durch in der Anzeige spiegelnde Lichtquellen vermieden werden.

### **Dotyczy tylko Turcji**

• Bu ürünün ortalama yaşam süresi 7 yıl, garanti suresi 2 yildir.

### **Dotyczy tylko Tajlandii**

Niniejsze urządzenie telekomunikacyjne spełnia wymagania techniczne NTC.

Numer REN (Ringer Equivalence Number) przypisany każdemu terminalowi przyłączonemu do linii telefonicznej stanowi wskazówkę przy określaniu maksymalnej liczby terminali, które można przyłączyć do jednej linii. Zakończenie interfejsu może składać się z dowolnej kombinacji urządzeń, pod warunkiem zgodności z wymaganiem, aby suma REN dla wszystkich urządzeń nie przekroczyła pięciu. / L'indice d'equivalence de la sonnerie (IES) sert a indiquer le nombre maximal de terminaux qui peuvent etre raccordes a une interface telephonique. La terminaison d'une interface peut consister en une combinaison quelconque de dispositifs, a la seule condition que la somme d'indices d'equivalence de la sonnerie de tous les dispositifs n'excede pas cinq.

### **Dotyczy tylko Kanada**

Ten produkt spełnia wymagania odpowiednich specyfikacji przemysłu kanadyjskiego. / Le present materiel est conforme aux specifications techniques applicables d'Industrie Canada.

#### **Oznaczenia na faksie**

Zgodnie z ustawą o ochronie praw klientów sieci telefonicznych (Telephone Consumer Protection Act) z roku 1991 każda wiadomość przesłana przez jakąkolwiek osobę drogą telefoniczną lub faksem przy wykorzystaniu komputera lub innego urządzenia elektronicznego musi zawierać następujące informacje umieszczone na górnym lub dolnym marginesie każdej przesłanej strony lub na pierwszej stronie transmisji:

- **1** data i godzina transmisji.
- **2** dane identyfikacyjne przedsiębiorstwa lub osoby fizycznej wysyłającej wiadomość.
- **3** Numer telefonu urządzenia przesyłającego wiadomość, przedsiębiorstwa lub osoby fizycznej.

Firma telekomunikacyjna ma prawo do wprowadzania zmian w jej urządzeniach telekomunikacyjnych, sprzęcie, działaniach lub procedurach w przypadku gdy postępowanie takie jest uzasadnione w ramach działalności firmy i nie jest niezgodne z zasadami i przepisami zawartymi w części 68 FCC. W przypadku gdy zasadne jest twierdzenie, że zmiany takie mogą spowodować niezgodność jakichkolwiek urządzeń telekomunikacyjnych klienta z urządzeniami telekomunikacyjnymi firmy telekomunikacyjnej lub jeśli urządzenia klienta wymagają w takim przypadku modyfikacji lub zmiany albo w inny sposób mają znaczący wpływ na użytkowanie i działanie takich urządzeń, klient będzie poinformowany na piśmie z odpowiednim wyprzedzeniem, tak aby miał on możliwość utrzymania ciągłości usług.

#### **Numer REN**

Numer REN (Ringer Equivalence Number) oraz numer rejestracyjny FCC dla tego urządzenia można znaleźć na etykiecie umieszczonej na spodniej lub tylnej części urządzenia. W pewnych przypadkach może istnieć potrzeba przedstawienia tych numerów firmie telekomunikacyjnej.

Numer REN jest miarą obciążenia prądem elektrycznym na linii telefonicznej, przydatną do określania, czy linia jest "przeciążona". Instalowanie urządzeń kilku typów na tej samej linii telefonicznej może spowodować problemy przy nawiązywaniu i w szczególności odbieraniu połączeń telefonicznych. Suma wszystkich numerów REN urządzeń zainstalowanych na linii telefonicznej powinna być mniejsza niż pięć. Pozwoli to na bezproblemowe korzystanie z usług świadczonych przez firmę telekomunikacyjną. W niektórych przypadkach korzystanie z pięciu urządzeń na jednej linii telefonicznej może nie być możliwe. Jeśli którekolwiek z urządzeń telefonicznych nie działa właściwie, należy je natychmiast odłączyć od linii telefonicznej, ponieważ może ono uszkodzić linię telefoniczną.

Ten sprzęt jest zgodny z częścią 68 przepisów FCC i wymaganiami przyjętymi przez ACTA. Z tyłu urządzenia znajduje się etykieta, zawierająca między innymi identyfikator produktu o formacie US:AAAEQ##TXXXX. Numer ten należy ujawnić na żądanie operatora sieci telefonicznej.

Przepisy FCC określają, że zmiany lub modyfikacje w takich urządzeniach, które nie zostały wyraźnie zaakceptowane przez ich producenta, mogą pozbawić użytkownika prawa do użytkowania takich urządzeń. W przypadku gdy terminal telekomunikacyjny powoduje szkodę w sieci telefonicznej, firma telekomunikacyjna powinna poinformować klienta o możliwości zaprzestania świadczenia usług telekomunikacyjnych. Jednakże w przypadkach gdy zawiadomienie takie jest niemożliwe ze względów praktycznych, firma ta może tymczasowo zaprzestać świadczenia usług pod warunkiem, że:

- **a** Bezzwłocznie zawiadomi o tym klienta.
- **b** Da klientowi możliwość usunięcia problemu z urządzeniami.
- **c** Poinformuje klienta o jego prawie do wniesienia zażalenia do Federalnej Komisji Komunikacji, zgodnie z procedurami określonymi w zasadach i przepisach FCC, punkt E części 68.

### **Pozostałe przydatne informacje:**

- Urządzenie nie jest przeznaczone do połączenia do systemu cyfrowego PBX.
- Jeśli użytkownik zamierza korzystać z modemu komputerowego lub modemu faksowego na tej samej linii telefonicznej, na której jest zainstalowane urządzenie, transmisja i odbiór we wszystkich zainstalowanych urządzeniach mogą być zakłócone. Zaleca się, aby żadne inne urządzenia, z wyjątkiem zwykłego telefonu, nie były podłączone do tej samej linii telefonicznej.
- Jeśli w danej okolicy często występują wyładowania atmosferyczne lub wahania napięcia, zalecamy zainstalowanie zabezpieczeń przeciwprzepięciowych linii zasilania i linii telefonicznej. Zabezpieczenia przeciwprzepięciowe można zakupić u dystrybutora lub w specjalistycznych sklepach ze sprzętem telefonicznym i elektronicznym.
- Podczas programowania numerów awaryjnych i/lub wykonywania połączeń testowych z numerami alarmowymi należy, korzystając z numeru innego niż alarmowy, poinformować dyspozytora usług awaryjnych o tym zamiarze. Dyspozytor udzieli dalszych instrukcji co do sposobu przeprowadzenia testu numeru awaryjnego.
- Urządzenia tego nie wolno wykorzystywać do usług płatnych ani tzw. linii.
- Urządzenie ma połączenie magnetyczne dla aparatu słuchowego.

Urządzenie to można bezpiecznie podłączyć do sieci telefonicznej za pomocą standardowego gniazda USOC RJ-11C.

### **Wymiana wtyczki (dotyczy tylko Wielkiej Brytanii)**

#### **Ważne**

Przewód sieciowy tego urządzenia jest wyposażony w znormalizowaną wtyczkę (BS 1363) 13 A z wkładem topikowym 13 A. W razie wymiany lub sprawdzania wkładu topikowego należy założyć właściwy wkład 13 A. Następnie należy założyć z powrotem pokrywę bezpieczników. W razie zagubienia pokrywy nie należy używać wtyczki bez założonej nowej pokrywy.

Należy skontaktować się ze sprzedawcą urządzenia.

Wtyczka 13-amperowa jest powszechnie stosowana na terenie Wielkiej Brytanii i powinna być odpowiednia. Jednak w niektórych budynkach (głównie starszych) nie ma typowych 13-amperowych gniazd. W takiej sytuacji należy zakupić odpowiedni adapter. Nie należy demontować zintegrowanej wtyczki.

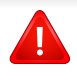

W przypadku odcięcia zintegrowanej wtyczki należy ją natychmiast wyrzucić. Ponowne podłączanie wtyczki jest zabronione – włożenie jej do gniazda grozi porażeniem prądem.

### **Ważne ostrzeżenie:**

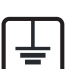

Urządzenie musi być uziemione.

Przewody kabla zasilania mają następujące oznaczenia kolorystyczne:

- **Zielono-żółty:** uziemienie
- **Niebieski:** zero
- **Brązowy:** faza

Jeśli przewody kabla zasilania są innego koloru niż oznaczenia barwne na wtyczce:

Zielono-żółty przewód należy podłączyć do wtyku oznaczonego literą "E" lub symbolem uziemienia bądź kolorem zielono-żółtym lub zielonym.

Niebieski przewód należy podłączyć do wtyku oznaczonego literą "N" lub kolorem czarnym.

Brązowy przewód należy podłączyć do wtyku oznaczonego literą "L" lub kolorem czerwonym.

We wtyczce, adapterze lub na tablicy rozdzielczej musi być założona wkładka topikowa 13 A.

#### **Oświadczenie o zgodności (państwa europejskie)**

### **Zatwierdzenia i certyfikaty**

C E

Firma Samsung Electronics oświadcza, że urządzenie [seria K425x/K430x/K435x/X422x/X425x/X430x] jest zgodne z istotnymi wymaganiami i postanowieniami Dyrektywy R&TTE 1999/5/WE.

Deklarację zgodności można sprawdzić na stronie internetowej **[www.samsung.com](http://www.samsung.com)**, przejdź do Wsparcie > Centrum pobierania i wprowadź nazwę drukarki (urządzenia wielofunkcyjnego), aby przejść do dokumentu EuDoC.

**01.01.95 r:** Dyrektywa Rady 2006/95/EC — w sprawie zbliżenia ustawodawstw państw członkowskich związanych z urządzeniami niskonapięciowymi.

**01.01.96 r:** Dyrektywa Rady 2004/108/EC — w sprawie zbliżenia ustawodawstw państw członkowskich odnoszących się do kompatybilności elektromagnetycznej.

**09.03.99 r:** Dyrektywa Rady 1999/5/EC — w sprawie urządzeń radiowych i końcowych urządzeń telekomunikacyjnych oraz wzajemnego uznawania ich zgodności. Pełną treść deklaracji, przywołującej odpowiednie dyrektywy oraz odnośne normy można uzyskać od przedstawiciela firmy Samsung Electronics Co., Ltd.

### **Dotyczy tylko Chin**

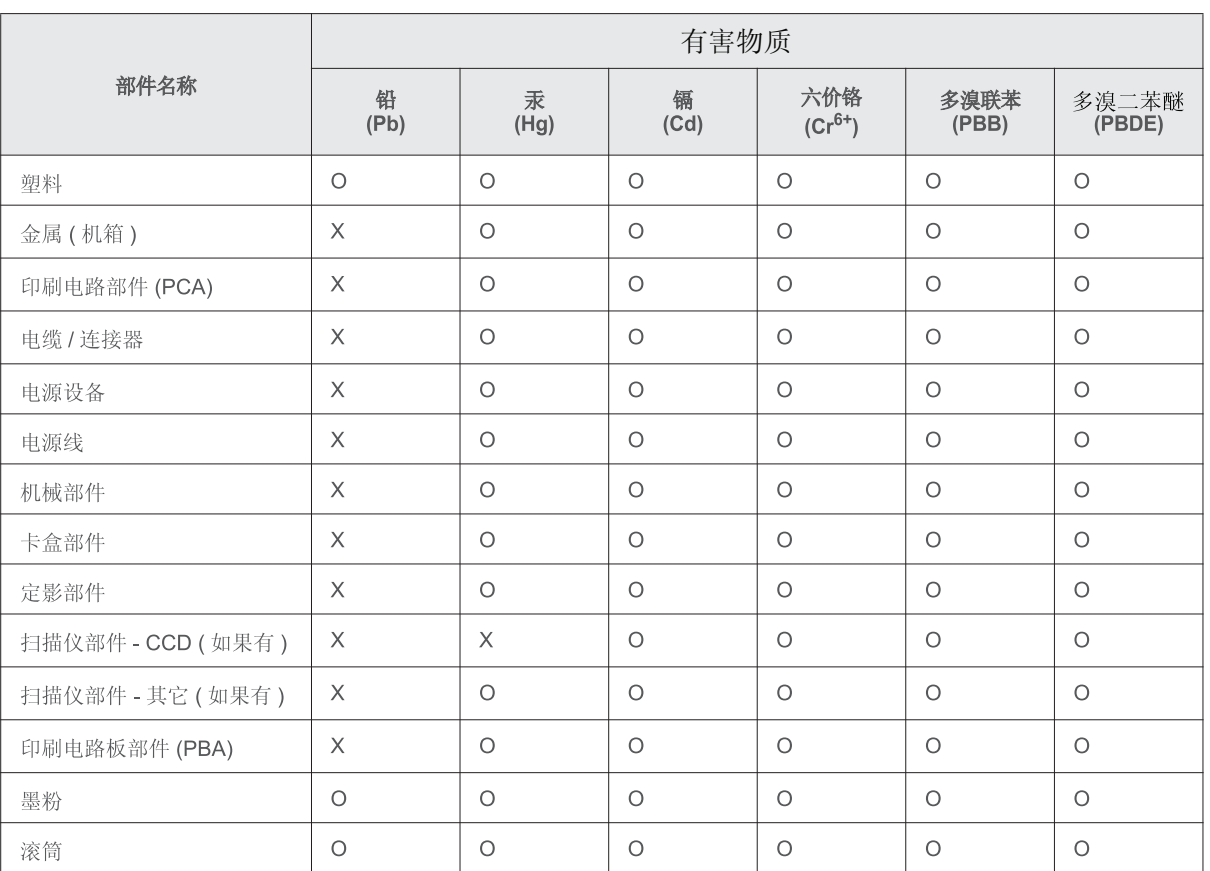

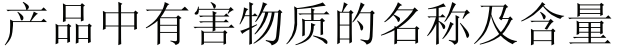

本表格依据 SJ/T 11364 的规定编制。

○ : 表示该有害物质在该部件所有均质材料中的含量均在 GB/T 26572 规定的限量要求以下。

X : 表示该有害物质至少在该部件的某一均质材料中的含量超出 GB/T 26572 规定的限量要求。

# **Prawa autorskie**

© 2014 Samsung Electronics Co., Ltd. Wszelkie prawa zastrzeżone.

Ten podręcznik użytkownika udostępniono wyłącznie w celach informacyjnych. Wszystkie informacje zawarte w tym podręczniku mogą ulec zmianie bez powiadomienia.

Firma Samsung Electronics nie ponosi odpowiedzialności za jakiekolwiek szkody bezpośrednie lub pośrednie wynikające z korzystania z niniejszego podręcznika.

- Samsung i logo Samsung są znakami towarowymi firmy Samsung Electronics Co., Ltd.
- PCL i PCL 6 są znakami towarowymi firmy Hewlett-Packard Company.
- Microsoft, Windows XP, Windows Vista, Windows 7, Windows 2008 Server R2, Windows 8, Windows 10 i Windows Server 2016 są zastrzeżonymi znakami towarowymi lub znakami towarowymi firmy Microsoft Corporation.
- PostScript 3 jest znakiem towarowym firmy Adobe Systems, Inc.
- ABBYY® FineReader® Engine for Embedded OS © 2009 ABBYY. ABBYY FineReader the keenest eye in OCR. ABBYY, FINEREADER i ABBYY FineReader są zastrzeżonymi znakami towarowymi firmy ABBYY Software Ltd.
- Wszystkie inne marki lub nazwy produktów są znakami towarowymi odpowiednich firm lub organizacji.

# **Prawa autorskie**

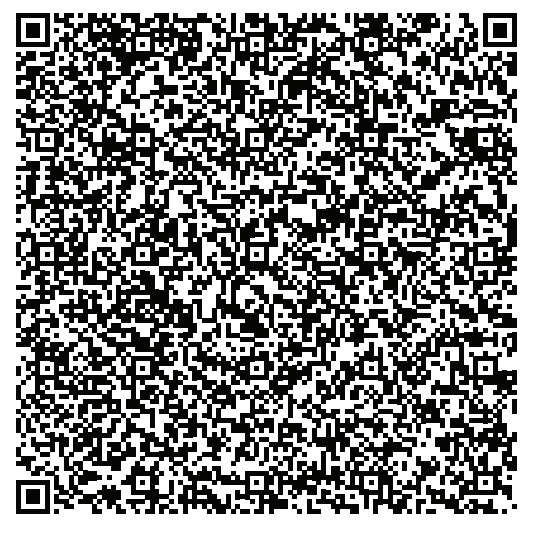

**Kod QR**

**REV. 10.00**

Niniejszy produkt zawiera oprogramowanie open source. Użytkownik może uzyskać pełny określony kod źródłowy na trzy lata po ostatniej dostawie tego produktu, wysyłając wiadomość e-mail na adres: oss.request@samsung.com. Pełny określony kod źródłowy można także otrzymać fizycznie, np. na płycie CD-ROM; wymaga to opłaty w minimalnej wysokości.

**Adres URL https://opensource.samsung.com/opensource/X4300\_K4350\_Series/seq/0 prowadzi do kodu źródłowego oraz informacje o licencji na oprogramowanie open source związane z tym produktem.** Oferta ta jest ważna dla każdej osoby, która otrzymała tę informację.

# **Podręcznik użytkownika Podręcznik użytkownika**

# Samsung Multifunction **Multi***Xpress*

X422x/X425x/X430x series

## **ZAAWANSOWANY (PODRĘCZNIK ADMINISTRATORA) ZAAWANSOWANY (PODRĘCZNIK ADMINISTRATORA)**

Niniejszy podręcznik zawiera zaawansowane informacje dla administratora dotyczące użytkowania urządzenia i zarządzania nim. Niektóre funkcje mogą nie być dostępne w zależności od modelu lub kraju.

### **PODSTAWOWY**

Niniejszy podręcznik zawiera informacje dotyczące instalacji, podstawowej obsługi oraz rozwiązywania problemów w systemie Windows.

# **ZAAWANSOWANY (PODRĘCZNIK ADMINISTRATORA)**

### **[1.](#page-306-0) Informacje o podręczniku administratora**

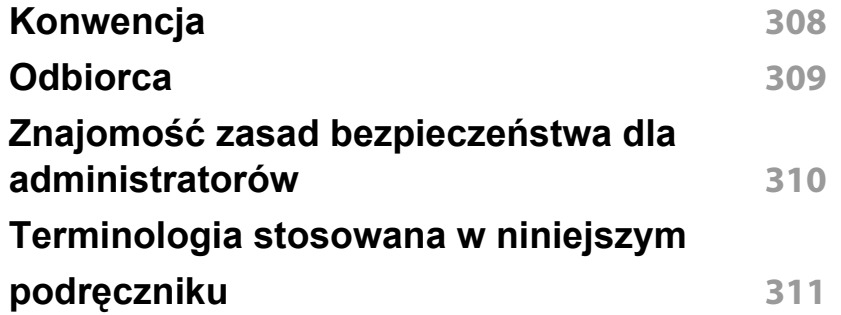

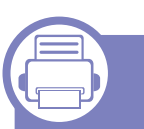

### **[2.](#page-311-0) Funkcje zaawansowane menu Settings**

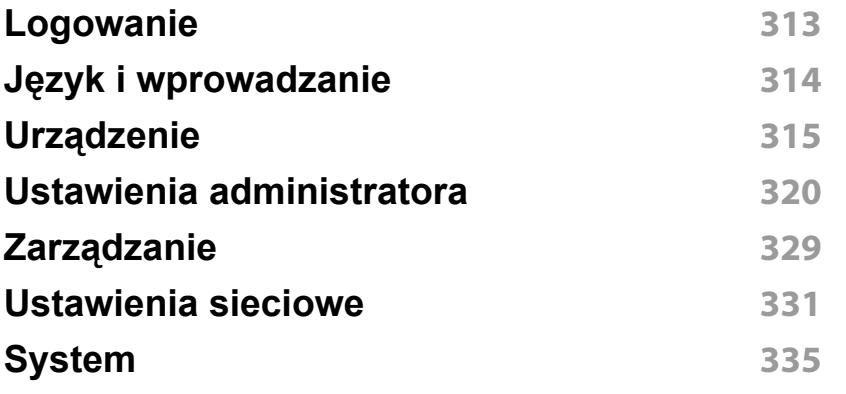

## **[3.](#page-336-0) Konfiguracja sieci**

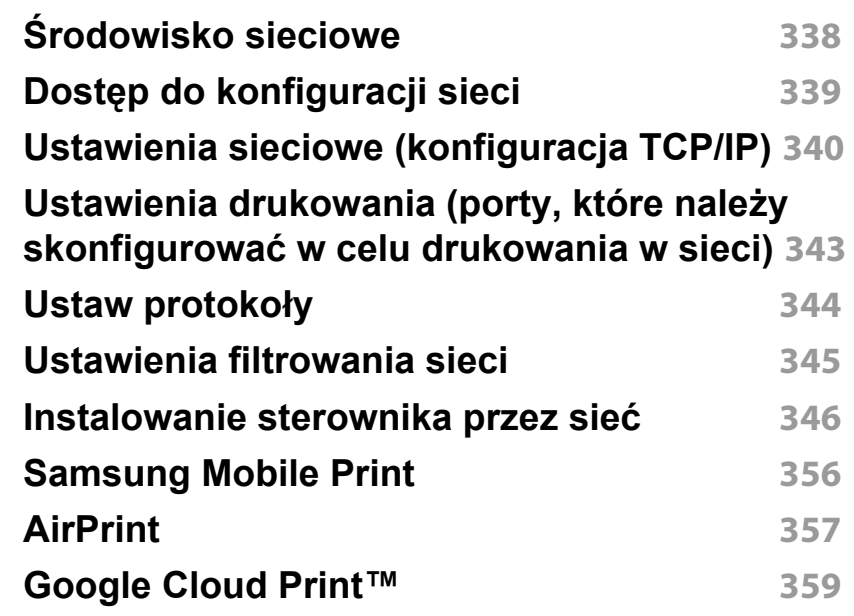

### **[4.](#page-361-0) Konserwacja**

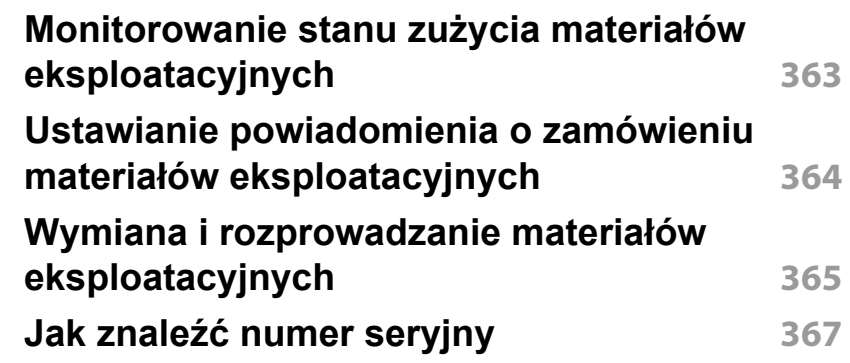

# **ZAAWANSOWANY (PODRĘCZNIK ADMINISTRATORA)**

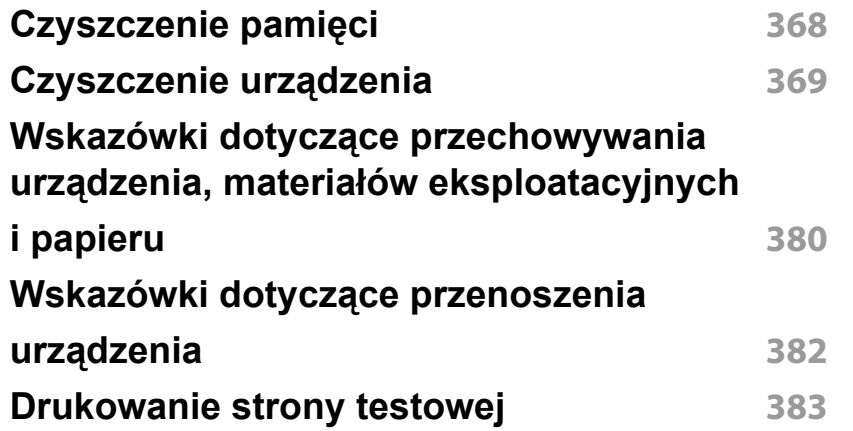

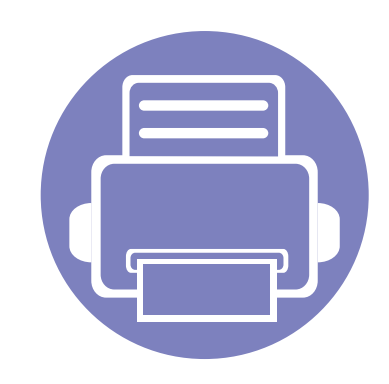

# <span id="page-306-0"></span>**1. Informacje o podręczniku administratora**

Niniejszy podręcznik zawiera zaawansowane informacje dla administratora dotyczące użytkowania urządzenia i zarządzania nim. Urządzenie wyposażone jest w funkcję dostępne wyłącznie dla administratorów, na przykład

funkcję zdalnej instalacji sterownika lub tworzenie pakietu sterownika. Podręcznik zawiera także informacje dotyczące konserwacji (np. czyszczenia urządzenia, wymiany kaset z tonerem). W podręczniku można znaleźć odnoszące się do instrukcji zrzuty ekranów, czytelne tabele funkcji oraz instrukcje krok po kroku.

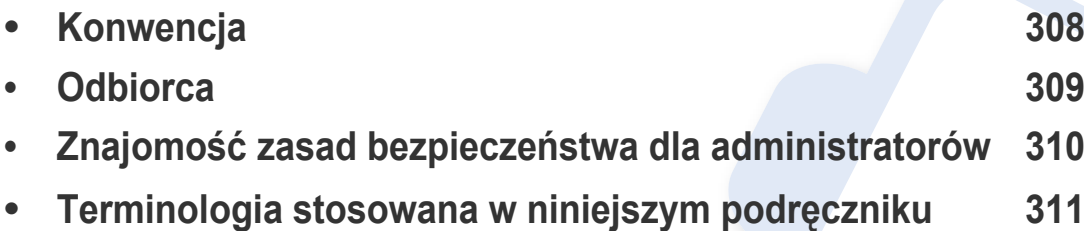

• Przed rozpoczęciem korzystania z urządzenia należy przeczytać informacje o bezpieczeństwie.

- Pojęcia używane w niniejszym podręczniku administratora opisano w glosariuszu (patrz ["Glosariusz" na stronie 391\)](#page-390-0).
- Ilustracje zawarte w niniejszym podręczniku administratora mogą różnić się od urządzenia w zależności od opcji lub modelu, ale sposób postępowania jest ten sam.
- Zrzuty ekranu w niniejszym podręczniku administratora mogą różnić się od urządzenia w zależności od wersji oprogramowania/sterownika urządzenia.
- Procedury opisane w niniejszym podreczniku administratora oparte są głównie na systemie Windows 7.

# <span id="page-307-1"></span><span id="page-307-0"></span>**Konwencja**

Poniższa tabela opisuje konwencje używane w tym podręczniku:

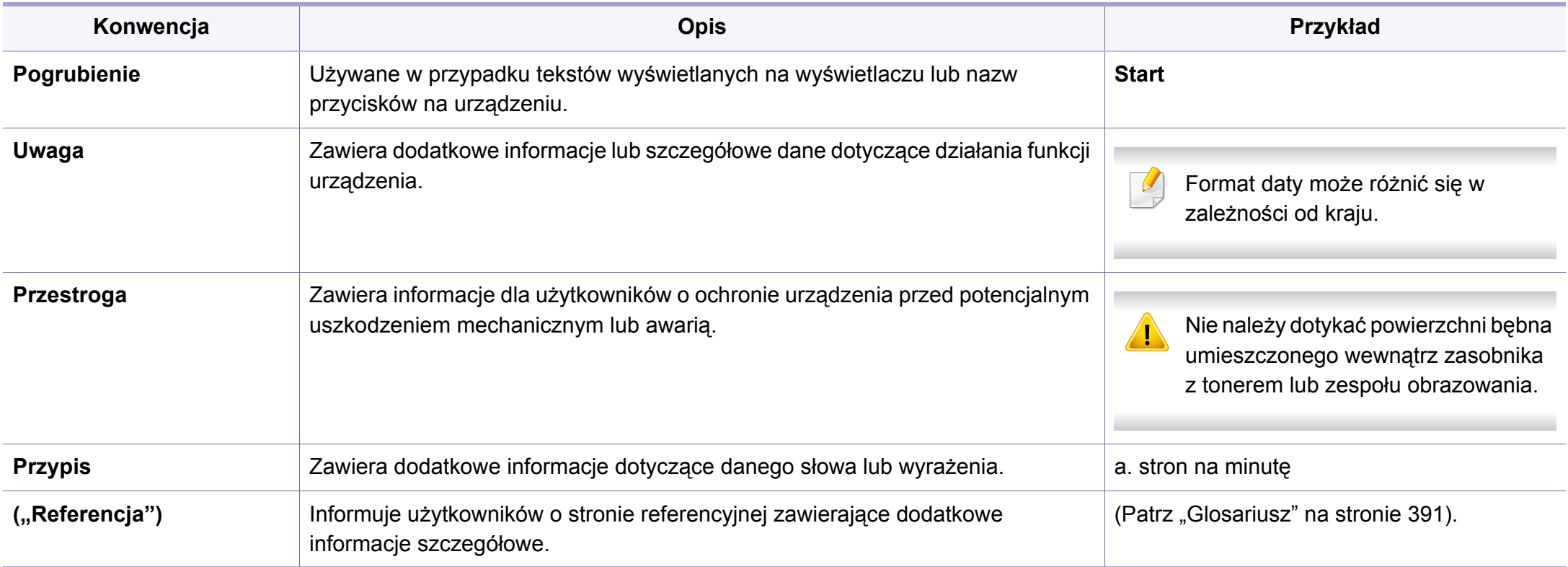

# <span id="page-308-1"></span><span id="page-308-0"></span>**Odbiorca**

Podręcznik przeznaczony jest dla administratora posiadającego:

- Ogólną znajomość urządzenia i innych części opcjonalnych.
- Podstawową wiedzę techniczną.
- Znajomość środowiska drukowania sieciowego.
- Wiedzę z zakresu protokołów sieciowych podsieci, funkcji zabezpieczeń, adresów.
- Znajomość systemów operacyjnych Windows na serwerze i komputerach-klientach.

# <span id="page-309-1"></span><span id="page-309-0"></span>**Znajomość zasad bezpieczeństwa dla administratorów**

Administratorzy zobowiązani są przestrzegać następujących zasad, aby w bezpieczny sposób zarządzać urządzeniem:

- Administrator powinien umieścić urządzenie w bezpiecznym miejscu, zapewniającym fizyczną ochronę lub zabezpieczenie w formie modulacji.
- Administrator powinien znać zasady bezpieczeństwa obowiązujące w organizacji i zarządzać urządzeniem zgodnie z nimi.
- Administrator powinien przekazać prawo do korzystania z urządzenia użytkownikom zgodnie z zasadami i procedurami bezpieczeństwa.
- Administrator nie powinien wykorzystywać swoich uprawnień w złych zamiarach.
- Administrator powinien zarządzać urządzeniem w środowisku sieci zaufanej.
- Administrator powinien zagwarantować, że certyfikacja przez serwer odbywa się za pośrednictwem bezpiecznego kanału i podlega odpowiedniemu zarządzaniu.
- Administrator powinien wprowadzić funkcję sygnatury czasowej, aby prowadzić dokładny dziennik systemu.
- Administrator powinien zapewnić bezpieczny kanał sieciowy z zabezpieczeniem SSL.
- Administrator powinien zapisywać pliki dziennika systemu eksportowane za pomocą funkcji Eksportowanie w bezpiecznym i chronionym miejscu.
- Administrator powinien chronić urządzenie przed nieuprawnionym kontaktem ze strony zewnętrznych interfejsów.

# <span id="page-310-1"></span><span id="page-310-0"></span>**Terminologia stosowana w niniejszym podręczniku**

W przykładach, instrukcjach i opisach przedstawianych w tym podręczniku stosowane są następujące terminy:

#### **Synonim**

Niektóre terminy zawarte w tym podręczniku używane są zamiennie, jak w przykładzie poniżej:

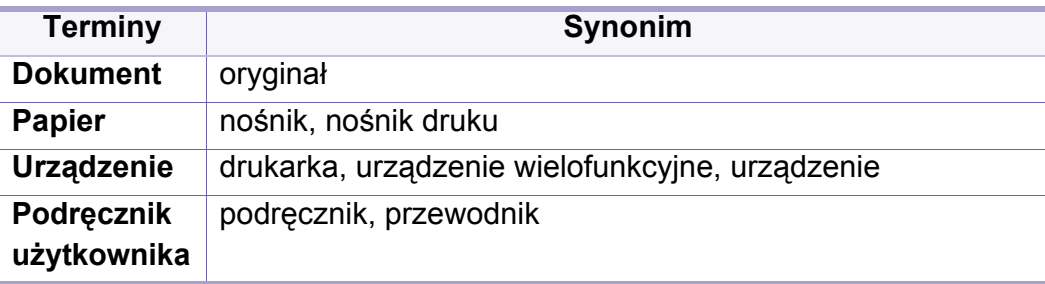

### **Akronimy**

W przykładach, instrukcjach i opisach przedstawianych w tym podręczniku stosowane są następujące akronimy:

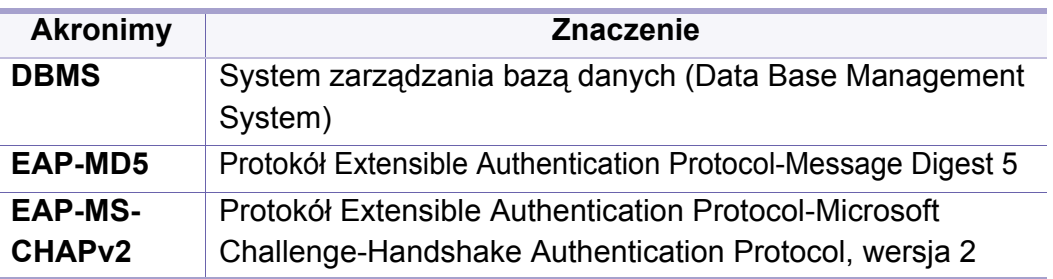

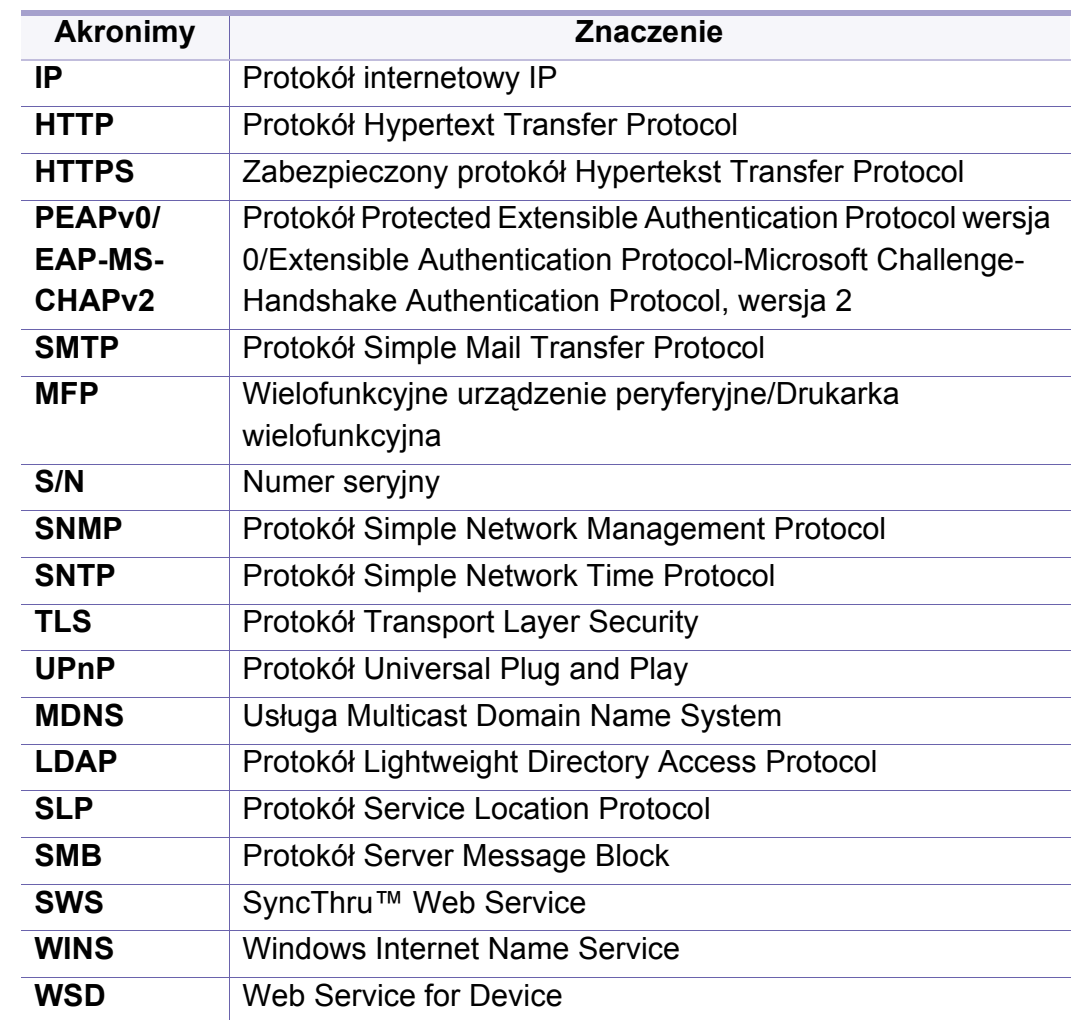

#### **Glosariusz**

(Patrz ["Glosariusz" na stronie 391\)](#page-390-0).

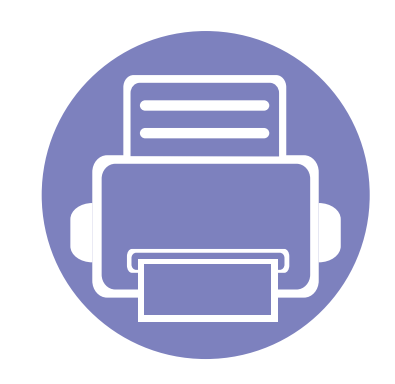

# <span id="page-311-0"></span>**2. Funkcje zaawansowane menu Settings**

Niniejszy rozdział opisuje menu **Ustawienia** dostępne w urządzeniu. Menu **Ustawienia** urządzenia zapewnia administratorom różne opcje, umożliwiając pełne wykorzystanie potencjału urządzenia. Niniejszy rozdział obejmuje części:

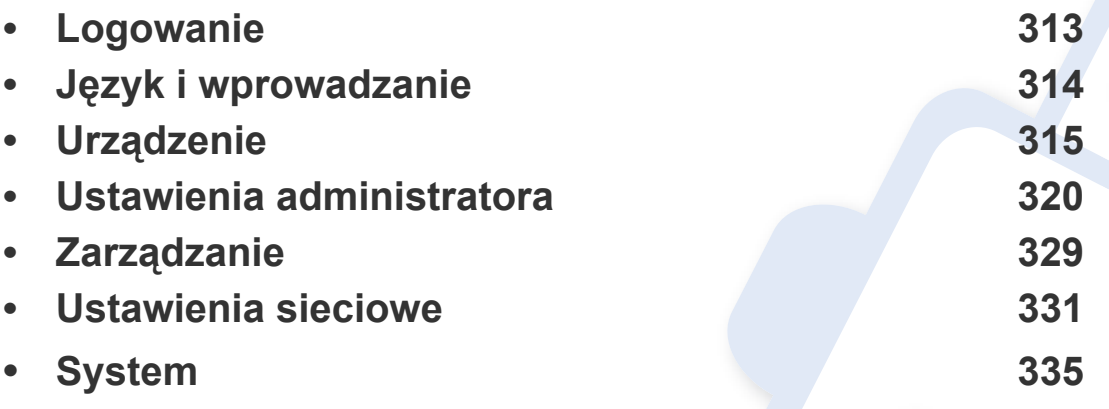

• Podręcznik administratora opisuje głównie funkcje, z których często mogą korzystać administratorzy oraz ustawienia, które należy skonfigurować przed rozpoczęciem użytkowania urządzenia.

- W przypadku niektórych opcji konfiguracja ustawień wymaga kontaktu z usługodawcą.
- W zależności od ustawień lub modelu niektóre menu mogą nie być wyświetlane. Oznacza to, że opcja nie dotyczy danego urządzenia.
- W zależności od wybranych ustawień uwierzytelniania, niektóre opcje dostepne są tylko dla administratora (patrz ["Uwierzytelnianie" na stronie 322](#page-321-0)).

# <span id="page-312-1"></span><span id="page-312-0"></span>**Logowanie**

W zależności od wybranych ustawień uwierzytelniania, aby uzyskać dostęp do niektórych opcji menu **Ustawienia**, konieczne może być logowanie jako administrator (patrz["Uwierzytelnianie" na stronie 322\)](#page-321-0). Aby uzyskać więcej informacji, skontaktuj się ze swoim dostawcą usług sieciowych lub administratorem sieci.

- **1** Dotknij **Ustawienia** na ekranie głównym lub **Aplik.**.
- **2** Wybierz żądaną opcję. Jeżeli opcja dostępna jest wyłącznie dla administratora, zostanie wyświetlony ekran logowania.

Wprowadź opcje **ID**, **Hasło** i **Użytkownik w domenie** przy użyciu klawiatury wyświetlanej po dotknięciu każdego z tych pól.

- Wprowadź identyfikator i hasło ustawione przy pierwszym uruchomieniu urządzenia (patrz ["Ustawienia wst](#page-324-0)ępne (tylko [administrator\)" na stronie 325\)](#page-324-0).
	- Możesz także użyć przycisku **Ostatni użytk.**, aby wyszukać ostatnio wprowadzony identyfikator użytkownika, oraz przycisku Lista domen, aby znaleźć domenę na liście zapisanej w urządzeniu.
	- Po zalogowaniu identyfikator zalogowanego użytkownika wyświetlany jest na ekranie.

**3** Dotknij opcji **Log in**.

# <span id="page-313-1"></span><span id="page-313-0"></span>**Język i wprowadzanie**

To menu pozwala na konfigurację języka, w którym będą wyświetlane menu. Można również ustawić opcje klawiatury ekranowej.

Dotknij opcji **Ustawienia** > **Język i wprowadzanie** na ekranie głównym lub w sekcji **Aplik.**.

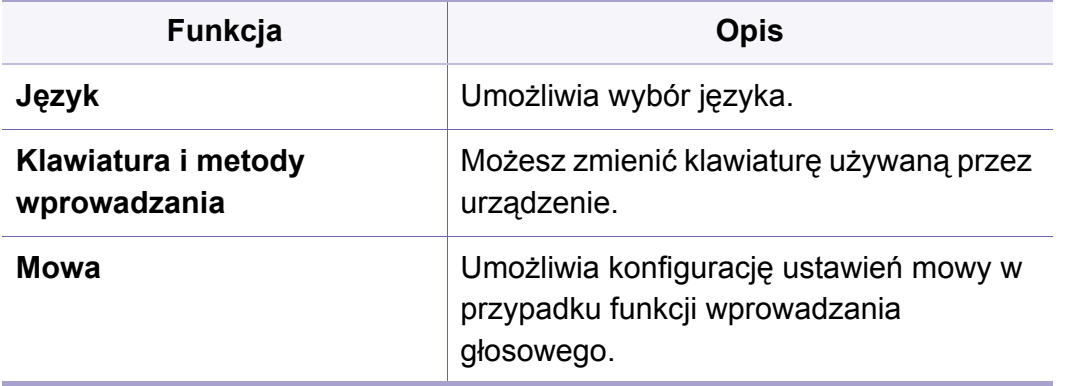

#### **Wprowadzanie**

Jeżeli przez określony czas nie zostaną wprowadzone żadne polecenia, urządzenie anuluje wstrzymane zadanie lub opuszcza bieżące menu i wraca do ustawień domyślnych. Można ustawić czas oczekiwania urządzenia przed anulowaniem zadania lub wyjściem z bieżącego menu.

#### **Klawiatura i metody wprowadzania**

Umożliwia wybranie klawiatury używanej przez urządzenie.

• **Domyślny:** Wybierz domyślny język i metodę wprowadzania.

#### **Język**

Umożliwia wybór języka ekranu wyświetlacza.

Dotknij opcji **Ustawienia** > **Język** na ekranie głównym lub **Aplik.** , a następnie wybierz żądany język.

#### **Mowa**

• **Wyjście tekstu do mowy :** Umożliwia uzyskanie możliwego do odsłuchania odczytu tekstu, np. treści wiadomości e-mail.

<span id="page-314-1"></span><span id="page-314-0"></span>Przed rozpoczęciem użytkowania urządzenia należy skonfigurować ustawienia ogólne.

- W zależności od opcji lub modelu niektóre menu mogą nie być wyświetlane. Oznacza to, że opcja nie dotyczy danego urządzenia.
	- Kliknij<sup>2</sup> (Pomoc) na ekranie głównym lub  $\equiv$  (szybkie menu) i kliknij dowolną opcję, o której chcesz dowiedzieć się więcej.

Dotknij opcji **Ustawienia** > **Urządzenie** na ekranie głównym lub **Aplik.**.

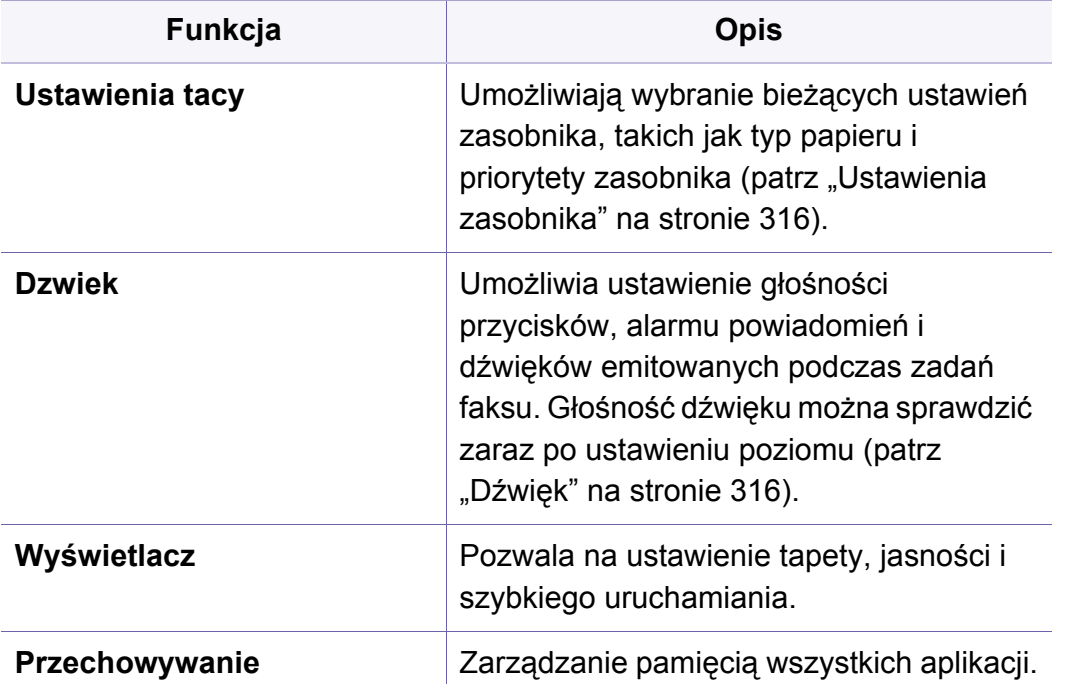

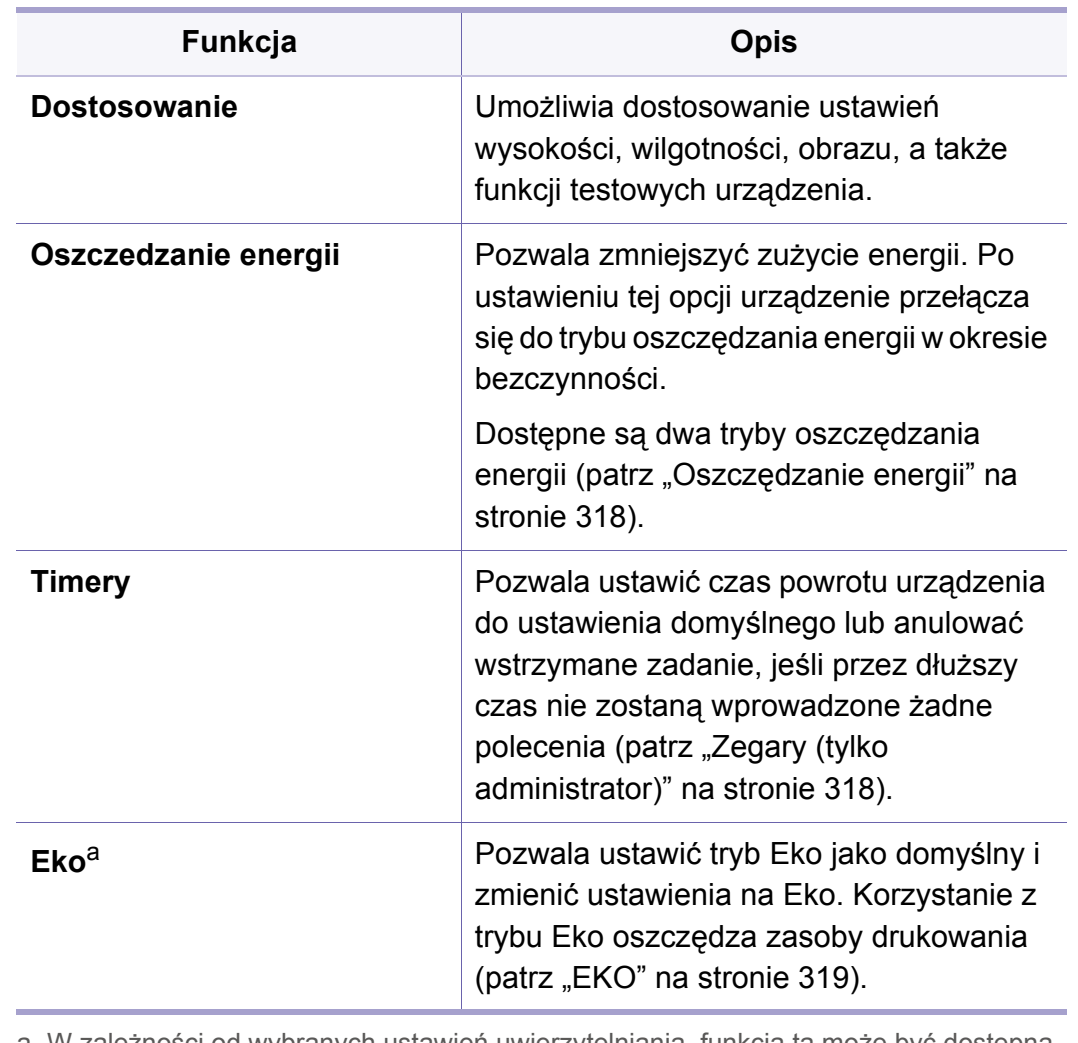

a. W zależności od wybranych ustawień uwierzytelniania, funkcja ta może być dostępna tylko dla administratora (patrz ["Uwierzytelnianie" na stronie 322\)](#page-321-0).

#### <span id="page-315-0"></span>**Ustawienia zasobnika**

Ta funkcja umożliwia sprawdzenie bieżących ustawień zasobnika i ich zmiany w razie potrzeby. Istnieje wiele opcji dostępnych do konfiguracji zasobnika i papieru. Użyj ich, aby jak najlepiej skonfigurować zasobniki i papier.

Możesz także użyć tej funkcji z usługi SyncThru™ Web Service. Otwórz przeglądarkę internetową z komputera podłączonego do sieci i wpisz adres IP danego urządzenia. Po otwarciu SyncThru™ Web Service kliknij kolejno: **Ustawienia** > **Ustawienia urządzenia** > **System** > Zasobniki do podawania(patrz "Karta Ustawienia" na [stronie 181](#page-180-0)).

Jeśli niektóre opcje są wyszarzone, oznacza to, że nie są obsługiwane przez urządzenie, lub że wymaga ona opcjonalnych części, które nie są zainstalowane.

#### <span id="page-315-1"></span>**Dźwięk**

Możesz ustawić głośność przycisków, alarmu powiadomień i dźwięków emitowanych podczas zadań faksu. Za pomocą suwaka wybierz pożądaną głośność i naciśnij przycisk **Test**, aby sprawdzić głośność.

- **Dźwięk klawiszy:** Umożliwia dostosowanie głośności dźwięku przycisków
- **Dzw. alarmu:** Umożliwia dostosowanie głośności dźwięku alarmu.
- **Dźwięk faksu:** Pozwala dostosować głośność dźwięku emitowanego podczas zadań faksu. Opcja ta składa się z innych podopcji.

#### **Wyświetlacz**

Możesz zmienić różne ustawienia wyświetlacza.

- **Tapeta:** Przypisuje tapetę przeznaczoną na ekran główny, ekran logowania lub oba.
- **Ekran:** Umożliwia dostosowanie jasności wyświetlacza LCD.
- **Szybkie uruchamianie:** Istnieje możliwość wyboru rejestru w przypadku opcji **Szybkie uruchamianie** (**Przechwytywanie ekranu**, **Aplikacje**, **Wyszukaj**, **Stan zadania**)

#### **Przechowywanie**

Możesz zarządzać pamięcią wszystkich aplikacji i wyświetlać wszystkie dane o nich.

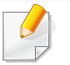

W przypadku odcięcia zasilania urządzenia po jego przywróceniu należy ponownie ustawić właściwą godzinę i datę.

#### **Dostosowanie**

Możesz wybrać wysokość, na której zlokalizowane jest urządzenie. Możesz także dostosować zarządzanie obrazem i sprawdzanie testu urządzenia.

• **Dostosowanie wysokości** : Możesz wybrać wysokość, na której zlokalizowane jest urządzenie. Na jakość wydruku wpływ ma ciśnienie atmosferyczne, zależne od wysokości nad poziomem morza, na której urządzenie jest używane. Dlatego też istotne jest ustawienie odpowiedniej wysokości.

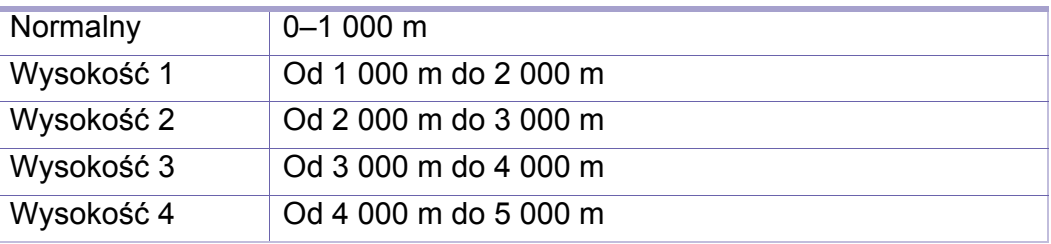

- **Wilgotność** : Pozwala zoptymalizować jakość druku w zależności od wilgotności otoczenia.
- **Kolor niestandardowy:** Pozwala dostosować gęstość druku i zaciemnienie kopii.
- **Regulacja sygnału:** Umożliwia automatyczną regulację odcieni kolorów w celu uzyskania optymalnej jakości drukowania.
	- **Aktywacja automatycznej regulacji sygnału**: Powoduje automatyczną kalibrację odcienia w wyznaczonych okresach. Tę opcję należy włączyć w celu wykonywania normalnej lub pełnej regulacji odcieni po wydrukowaniu określonej liczby stron lub gdy urządzenie nie jest używane przez pewien czas.
	- **Autom. reg. odcienia**: Powoduje wykonanie normalnej lub pełnej sekwencji regulacji odcienia.
	- **Normalna**: Służy do automatycznej regulacji odcieni kolorów. Ten proces zajmuje więcej czasu niż opcja Szybkie, ale zapewnia lepsze wyniki.
		- **Pelna**: Powoduje pełną zmianę tablicy kolorów w celu wyregulowania odcieni kolorów.
- **Test urzadzenia:** Umożliwia dopasowanie tonu.
	- **Korekta druku** : Umożliwia dopasowanie obszaru drukowania. Jeśli obrazy drukowane są poza stroną lub są przesunięte, dostosuj obszar drukowania.

#### <span id="page-317-0"></span>**Oszczędzanie energii**

Jeśli urządzenie nie jest używane przez dłuższy czas, należy skorzystać z tej opcji w celu oszczędzania energii.

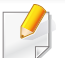

Urządzenie można wybudzić z trybu **Oszczędzanie energii** poprzez naciśnięcie ekranu wyświetlacza.

### **Optymalizacja wydajności**

Gdy opcja jest **Wł.**, możesz wybudzić urządzenie z trybu oszczędzania energii za pomocą następujących czynności:

- Naciśnięcie (**Zasilanie/Wybudzenie**) na panelu sterowania.
- Załaduj papier do zasobnika.
- Otwórz lub zamknij pokrywę.
- Wyjmij lub włóż zasobnik.
- Umieść oryginały w podajniku DSDF.
- Podłącz napęd USB.

### **Niskie zużycie energii**

Opcja **Niskie oszczedzanie energii** umożliwia oszczędzanie energii. W okresie bezczynności niektóre części urządzenia automatycznie uruchamiają opcję **Niskie oszczedzanie energii**. Opcja **Niskie oszczedzanie energii** oszczędza mniej energii niż opcja **Oszczędzanie energii**.

#### **Oszczędzanie energii**

Jeśli urządzenie nie jest używane przez dłuższy czas, należy skorzystać z tej opcji w celu oszczędzania energii. Urządzenie oszczędza więcej energii w opcji **Oszczędzanie energii** niż w trybie **Niskie oszczedzanie energii**.

### <span id="page-317-1"></span>**Zegary (tylko administrator)**

Jeżeli przez określony czas nie zostaną wprowadzone żadne polecenia, urządzenie anuluje wstrzymane zadanie lub opuszcza bieżące menu i wraca do ustawień domyślnych. Można ustawić czas oczekiwania urządzenia przed anulowaniem zadania lub wyjściem z bieżącego menu.

Możesz także użyć tej funkcji z usługi SyncThru™ Web Service. Otwórz przeglądarkę internetową z komputera podłączonego do sieci i wpisz adres IP danego urządzenia. Po otwarciu SyncThru™ Web Service kliknij kolejno: **Ustawienia** > **Ustawienia urządzenia** > **System** > **Ustawienia**.

- **Limit czasu systemu:** Jeśli przez dany czas nie zostaną wprowadzone żadne polecenia, urządzenie powróci do menu kopiowania.
- **Limit czasu wst. zad.:** W przypadku wystąpienia błędu podczas drukowania i braku sygnału z komputera, urządzenie wstrzyma zadanie przez określony czas przed jego usunięciem.
- **Limit czasu zadania:** Jeżeli przez określony czas nie zostaną wprowadzone żadne polecenia, urządzenie opuszcza bieżącą lokalizację. Można ustawić czas oczekiwania urządzenia przez anulowaniem zadania.

### <span id="page-318-0"></span>**EKO**

Pozwala oszczędzać zasoby drukowania i zapewnia ekologiczne drukowanie.

• **Tryb domyślny :** Pozwala włączyć lub wyłączyć tryb Eco.

- **Wł. -wymuszone**: Włącza tryb Eco. Jeśli użytkownik chce wyłączyć tryb Eco, musi wpisać hasło.
- **Konfiguracja funkcji Eco :** Umożliwia ustawienie funkcji ECO.
	- **Ustawienia domyślne**: Urządzenie skonfigurowane jest zgodnie z trybem Domyślne Eco.
	- **Konfiguracja niest.**: Możliwośc zmiany wymaganych wartości.

<span id="page-319-1"></span><span id="page-319-0"></span>Ta opcja jest dostępna tylko dla administratorów.

- W zależności od opcji lub modelu niektóre menu mogą nie być wyświetlane. Oznacza to, że opcja nie dotyczy danego urządzenia.
	- Kliknij<sup>2</sup> (Pomoc) na ekranie głównym lub  $\equiv$  (szybkie menu) i kliknij dowolną opcję, o której chcesz dowiedzieć się więcej.

Dotknij opcji **Ustawienia** > **Ustawienia administratora** na ekranie głównym lub **Aplik.**.

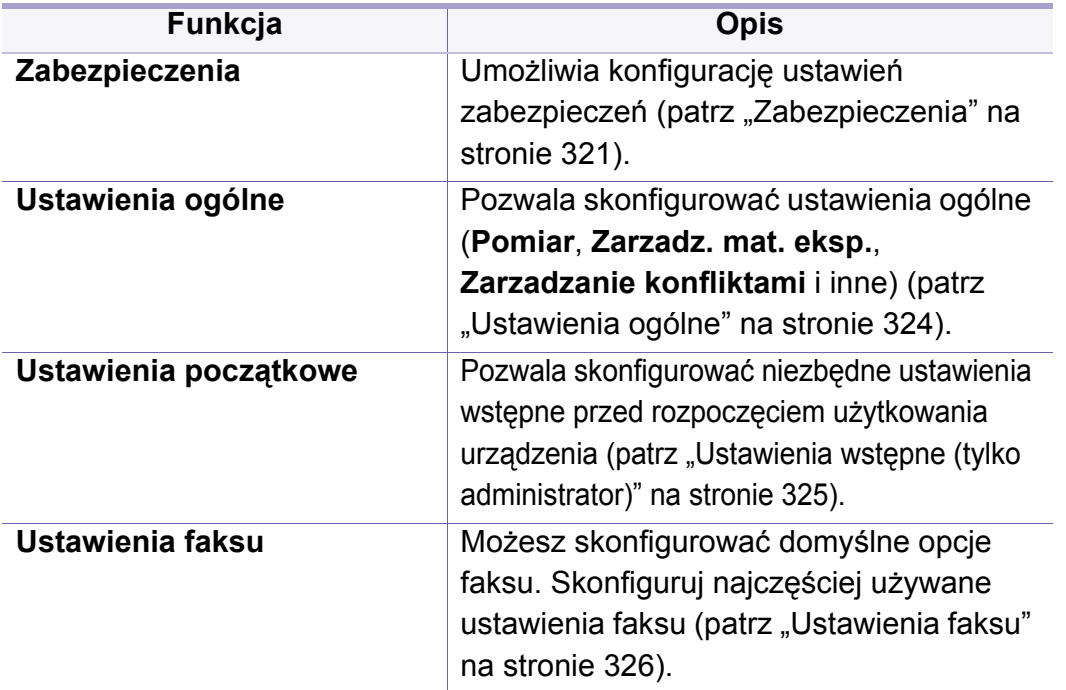

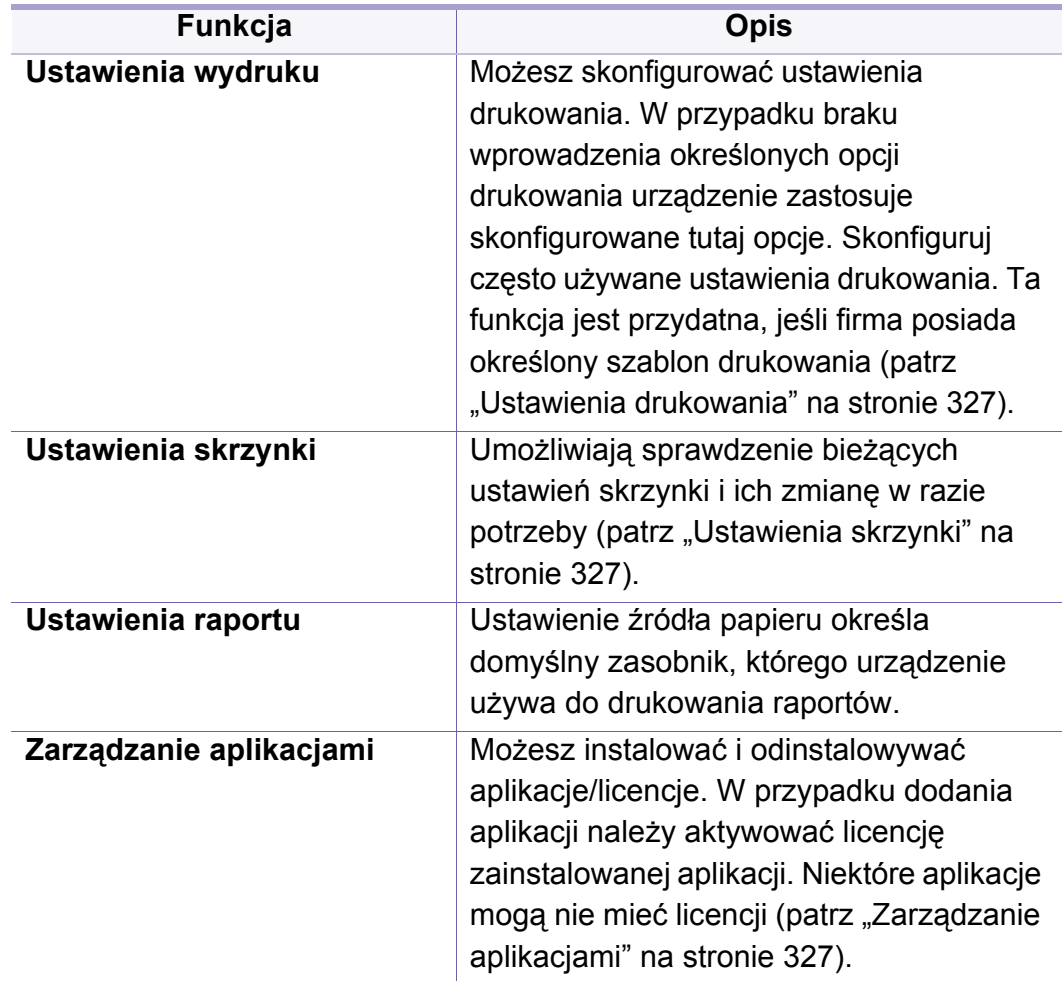

#### <span id="page-320-0"></span>**Zabezpieczenia**

Umożliwia konfigurację ustawień zabezpieczeń.

### **Nadpisanie obrazu**

Można ustawić nadpisywanie danych zapisanych w pamięci. Urządzenie nadpisuje dane przy użyciu różnych schematów, eliminując w ten sposób możliwość ich odzyskania.

- Ta funkcja może nie być dostępna, w zależności od modelu lub wyposażenia opcjonalnego.
- **Automatyczna Nadpisanie obrazu:** Po zakończeniu zadania w pamięci pozostają tymczasowe obrazy. Ze względów bezpieczeństwa można ustawić automatyczne nadpisywanie bezpiecznej pamięci nieulotnej. Aby zabezpieczyć miejsce w pamięci, można ustawić urządzenie na automatyczne nadpisywanie bezpiecznej pamięci nieulotnej.
- **Ręcznie Nadpisanie obrazu:** Podczas drukowania, kopiowania, skanowania i faksowania urządzenie tymczasowo wykorzystuje miejsce w pamięci. Ze względów bezpieczeństwa można ustawić ręczne nadpisywanie bezpiecznej pamięci nieulotnej. Aby zabezpieczyć miejsce w pamięci, można ręcznie nadpisywać bezpieczną pamięć nieulotną. Możesz skonfigurować urządzenie tak, aby powtarzać ręczne nadpisywanie obrazów po ponownym uruchomieniu systemu.
- **Zaplanowane nadpisanie obrazu:** Możesz ustawić harmonogram ręcznego nadpisywania obrazu.
- **Metoda nadpisywania:** Możesz wybrać metodę nadpisywania bezpiecznej pamięci nieulotnej (na twardym dysku).
	- **VSITR —Niemcy:** Wybierz, aby siedmiokrotnie nadpisać pamięć. Przy nadpisywaniu 6 razy stosuje się na przemian wartości 0x00 i 0xff do nadpisania danych na dysku, a za siódmym razem dysk zostaje nadpisany wartościami 0xAA.

- **DoD 5220.28-M:** Wybierz, aby trzykrotnie nadpisać pamięć. W przypadku trzykrotnego nadpisania w celu nadpisania pamięci dysku stosowane są wzorce 0x35, 0xCA, 0x97. Ta metoda nadpisywania dysku jest rekomendowana przez Departament Obrony USA.
- **Australijski ACSI 33:** Wybierz, aby pięciokrotnie nadpisać pamięć. Przy pięciokrotnym nadpisywaniu stosuje się naprzemiennie znak "C" i jego dopełnienie do nadpisania danych na dysku. Po drugim nadpisaniu następuje obowiązkowa walidacja. Przy piątym razie stosowane są dane losowe.
- **DoD 5220.22M** (ECE)**:** Wybierz, aby trzykrotnie nadpisać pamięć. W przypadku trzykrotnego nadpisania w celu nadpisania pamięci dysku stosowane są wzorce 0x35, 0xCA, 0x97. Ta metoda nadpisywania dysku jest rekomendowana przez Departament Obrony USA.
- **Niestandardowe nadpisywanie:** Wybierz, aby określić, ile razy pamięć zostanie nadpisana. Dysk twardy zostanie nadpisany wybraną liczbę razy.

### <span id="page-321-0"></span>**Uwierzytelnianie**

Ta funkcja pozwala wybrać metodę uwierzytelniania użytkowników.

- Możesz także użyć tej funkcji z usługi SyncThru™ Web Service.  $\overline{a}$ Otwórz przeglądarkę internetową z komputera podłączonego do sieci i wpisz adres IP danego urządzenia. Po otwarciu SyncThru™ Web Service kliknij kolejno: kartę **Zabezpieczenia** > **Kontrola dostêpu**  u**¿ytkownika**. (patrz ["Karta Zabezpieczenia" na stronie 183](#page-182-0)).
- **Tryb:** Wybierz tryb uwierzytelniania.
	- **Podstawowe uwierzytelnianie:** Włącza funkcję uwierzytelniania podstawowego. Użytkownicy są proszeni o zalogowanie, gdy wybierają opcje dostępne jedynie dla administratorów. W tym podręczniku opcję te zaznaczone są literą "a" lub komunikatem "(tylko administrator)".
	- **Uwierzytelnianie urządz.:** Włącza funkcję uwierzytelniania urządzenia. Funkcja uwierzytelniania wymaga zalogowania użytkownika, by możliwe było korzystanie z urządzenia. Niezalogowany użytkownik nie ma dostępu do żadnej aplikacji.
	- **Uwierzytelnianie aplikacji:** Włącza funkcję uwierzytelniania aplikacji. Administrator może wybrać aplikacje, które będą wymagać zalogowania użytkownika. Użytkownicy nie mogą korzystać z wybranych aplikacji bez zalogowania. Aby włączyć uwierzytelnianie, naciśnij **Tryb aplikacji**.

#### • **Metoda**

- **Uwierzytelnianie lokalne**: Przeprowadza proces uwierzytelniania w oparciu o dane użytkownika zapisane na dysku twardym urządzenia.
	- **Ekran logowania LUI:** Domyślnie zainstalowany dla lokalnego interfejsu użytkownika.
	- **Ekran logowania SWS: Domyślnie zainstalowany dla usługi** SWS.
- **Uwierzytelnianie SMB i lokalne**: Przeprowadza proces uwierzytelniania w oparciu o dane użytkownika zapisane na serwerze protokołu SMB.
	- **Ekran logowania LUI:** Domyślnie zainstalowany dla lokalnego interfejsu użytkownika.
	- **Ekran logowania SWS: Domyślnie zainstalowany dla usługi** SWS.
- **Uwierzytelnianie Kerberos i lokalne**: Przeprowadza proces uwierzytelniania w oparciu o dane użytkownika zapisane na serwerze protokołu kerberos.
	- **Ekran logowania LUI:** Domyślnie zainstalowany dla lokalnego interfejsu użytkownika.
	- **Ekran logowania SWS: Domyślnie zainstalowany dla usługi** SWS.
- **Uwierzytelnianie LDAP i lokalne**: Przeprowadza proces uwierzytelniania w oparciu o dane użytkownika zapisane na serwerze protokołu LDAP.
	- **Ekran logowania LUI:** Domyślnie zainstalowany dla lokalnego interfejsu użytkownika.
	- **Ekran logowania SWS: Domyślnie zainstalowany dla usługi** SWS.
- **SyncThruAaProvider**: Przeprowadza proces uwierzytelniania w oparciu o dane użytkownika przypisane z usługi SWS.
	- **Ekran logowania LUI:** Domyślnie zainstalowany dla lokalnego interfejsu użytkownika.
	- **Ekran logowania SWS: Domyślnie zainstalowany dla usługi** SWS.
- **Tylko rozliczanie standardowe**: Umożliwia użytkownikom zalogowanie się za pomocą wprowadzenia identyfikatora i hasła.
	- **Logowanie przy użyciu ID/Hasła:** Możesz zalogować się podając identyfikator i hasło.
	- **Logowanie tylko z ID:** Możesz zalogować się podając tylko identyfikator.
- **Opcje**: Wybierz dane użytkownika wymagane do zalogowania
	- Auto wylog.: Możesz ustawić opcję automatycznego wylogowania.
	- **Sekund:** Możesz ustawić czas automatycznego wylogowania.
	- **Polityka wylogow.:** Możesz wybrać typ identyfikacji wylogowania.

- Ograniczenie logowania: Możesz ustawić czas zastrzeżenia loginu, liczbę prób lub czas zablokowania.
- **Polityka wylogow.:** Możesz ustawić zasady wylogowania.
- **Bezpieczne drukowanie:** Możesz zalogować się za pomocą funkcji drukowania zabezpieczonego.

### **Rozliczanie**

Możesz ustalić limity korzystania z każdej funkcji dla poszczególnych użytkowników, jeśli wybrana została **Standardowa** metoda rozliczania (patrz ["Uwierzytelnianie" na stronie 322](#page-321-0)).

Możesz także użyć tej funkcji z usługi SyncThru™ Web Service. Otwórz przeglądarkę internetową z komputera podłączonego do sieci i wpisz adres IP danego urządzenia. Po otwarciu SyncThru™ Web Service kliknij kolejno: **Zabezpieczenia** > **Kontrola dostępu użytkownika** > **Rozliczanie** > **Accounting Methods**. (patrz ["Karta](#page-198-0)  [Zabezpiecz" na stronie 199](#page-198-0)).

- **Brak kont:** Wybierz, aby nie używać funkcji.
- **Rozliczanie standardowe:** Wybierz, aby użyć zainstalowanej metody rozliczania zadań.
- **SyncThruAaProvider:** Wybierz, aby zastosować metodę rozliczania zadań dostarczoną przez SyncThru™Web Admin Service (Aby uzyskać szczegółowe informacie, zapoznaj się z podręcznikiem SyncThru™Web Admin Service).

#### <span id="page-323-0"></span>**Ustawienia ogólne**

Umożliwia konfigurację ustawień ogólnych.

#### **Jednostki miary**

Można wybrać jednostkę miary i domyślny rozmiar papieru.

#### **Zarzadz. mat. eksp.**

Umożliwia ustawienie opcji powiadomień dotyczących zamówień materiałów. Ustawienie tej opcji spowoduje, że urządzenie wyświetlać będzie ostrzeżenie o niskim stanie materiałów. Przygotuj materiały wcześniej.

- **Powiadomienie zamówienia jedn. prz.obr.:** Powoduje wyświetlenie powiadomienia na określony czas przed końcem żywotności zespołu obrazującego.
	- **Powiadomienie zamówienia kasety toneru:** Powoduje wyświetlenie powiadomienia na określony czas przed końcem żywotności kasety z tonerem.
	- **Oszczędzanie tonera:** Ustawienie **Oszcz. toneru** pozwala użytkownikowi oszczędzić toner podczas drukowania dokumentu.
### **Zarządzanie konfliktami**

Umożliwia ustawienie priorytetu zadań: **Kopia**, **Drukuj**, **Wyślij**, **Raport**.

### **Więcej ustawień**

Można ustawić **Okno postepu zadania** i **Usuwanie zadania**.

- **Okno postepu zadania:** Pozwala na wyświetlanie postępu zadania na wyświetlaczu.
- **Usuwanie zadania:** Ustawienie Job Deletion określa, czy użytkownicy mogą usuwać wszystkie zadania, czy tylko te zadania, które utworzyli.
	- **Zezwalaj na usuwanie wszystkich zadań**: Umożliwia użytkownikom usuwanie wszystkich zadań.
	- **Zezwalaj tylko na usuwanie własnych zadań**: Umożliwia użytkownikom usuwanie wyłącznie własnych zadań.

#### **Ustawienia wstępne (tylko administrator)**

Przy pierwszym uruchomieniu urządzenia możesz zmienić ustawienia wstępne.

- Aby zatrzymać konfigurację ustawień wstępnych, naciśnij **Zakończ**. Skonfigurowane do tej pory ustawienia zostaną zapisane. Przy pierwszym użyciu tej opcji przycisk **Zakończ** nie będzie włączony.
- **Język:** Wybierz język używany na ekranie wyświetlacza, a następnie dotknij opcji **Dalej**.
- **Uwaga:** Przeczytaj i dotknij opcji **Dalej**.
- **Konto administratora:** Wprowadź odpowiednie dane do pól **Nazwa**, **Nowe haslo**, **Potwierdź hasło**. Ciąg **admin** jest wprowadzony domyślnie w polu Nazwa.
- **Data i godzina:** Ustaw następujące parametry: **Data**, **Czas**, **Strefa czasowa**, format daty i godziny oraz **Czas letni**.

Przykład wyboru strefy czasowej, wyboru kraju, obszaru.

- **Przypisan. urządzeń:** Usuń istniejącą nazwę urządzenia i wprowadź nową nazwę, a następnie dotknij **Dalej**. Pamiętaj o wprowadzeniu nazwy urządzenia, która będzie używana w sieci.
	- W razie potrzeby wprowadź lokalizację urządzenia w polu **Lokalizacja**.
		- W razie potrzeby, w polu **Administrator** wprowadź dane osoby, z którą należy się skontaktować w przypadku wystąpienia problemu z urządzeniem.

• **Sprawdź połączenia:** Dotknij przycisk **Test**, aby sprawdzić połączenie **Połącz. karty Ethernet**. Po dotknięciu przycisku **Test** zostanie wyświetlony komunikat **Podlaczony**, naciśnij **Dalej**.

W przypadku wyświetlenia komunikatu **Niepodłączona**, upewnij się, że urządzenie jest podłączone do sieci, następnie sprawdź połączenie LAN ponownie.

- Jeśli problem z połączeniem sieciowym nadal występuje, skontaktuj się z administratorem sieci.
- Jeśli zainstalowano opcjonalny moduł faksu lub moduł wykańczania, naciśnij każdy przycisk **Test**, aby sprawdzić połączenie.
- **Ustaw. sieciowe:** Wprowadź dane w polach **Adres IP**, **Maska podsieci**, **Brama**, **Nazwa hosta**, **Nazwa domeny**, **Podstawowy serwer DNS** oraz **Pomocniczy serwer DNS**. Następnie dotknij przycisku **Dalej**.
- 
- Jeśli serwer DHCP lub BOOTP automatycznie przydzieli nowy adres IP, naciśnij opcję **DHCP** lub **BOOTP**.
- W razie wątpliwości dotyczących środowiska sieciowego skontaktuj się z administratorem sieci.
- **Konfiguracja SNMP:** Wprowadź dane w polach **Nazwa wspólnoty**, **Uprawnienie dostępu**, **Nazwa użytkow. uwierzytelniania**, **Hasło uwierzytelniania**, **Hasło potwierdzenia uwierzyteln.**, **Hasło prywat.** oraz **Potwierdź hasło prywatn.**. Następnie dotknij przycisku **Zak.**.

#### **Ustawienia faksu**

Możesz skonfigurować domyślne opcje faksu. Skonfiguruj najczęściej używane ustawienia faksu.

Dotknij opcji **Ustawienia** > **Ustawienia faksu** na ekranie wyświetlacza.

- Jeśli nie zainstalowano opcjonalnego faksu, ikona faksu nie będzie wyświetlana na ekranie.
	- W różnych krajach opcje faksu różnią się od siebie w zależności od przepisów dotyczących komunikacji międzynarodowej. Jeśli niektóre opcje faksu objaśnione w instrukcjach są wyszarzone, oznacza to, że nie są obsługiwane w danym środowisku komunikacii.
	- Możesz także użyć tej funkcji z usługi SyncThru™ Web Service. Otwórz przeglądarkę internetową z komputera podłączonego do sieci i wpisz adres IP danego urządzenia. Po otwarciu SyncThru™ Web Service kliknij kolejno: **Ustawienia** > **Ustawienia urządzenia** > Faks (patrz ["Karta Ustawienia" na stronie 181\)](#page-180-0).

#### **Ustawienia drukowania**

Możesz skonfigurować ustawienia drukowania. W przypadku braku wprowadzenia określonych opcji drukowania urządzenie zastosuje skonfigurowane tutaj opcje. Skonfiguruj często używane ustawienia drukowania. Ta funkcja jest przydatna, jeśli firma posiada określony szablon drukowania.

Dotknij opcji **Ustawienia** > **Ustawienia wydruku** na ekranie wyświetlacza.

Możesz także użyć tej funkcji z usługi SyncThru™ Web Service. Otwórz przeglądarkę internetową z komputera podłączonego do sieci i wpisz adres IP danego urządzenia. Po otwarciu SyncThru™ Web Service kliknij kolejno: **Ustawienia** > **Ustawienia urządzenia** > **Drukarka**. (patrz ["Karta Ustawienia" na stronie 181\)](#page-180-0).

#### **Ustawienia skrzynki**

Możesz zapisywać dokumenty drukowane, pobierane i wysyłane z komputerów lub zeskanowane obrazy dzięki opcji **Skrz.**. **Skrz.** znajduje się na dysku twardym (HDD) urządzenia. Oznacza to, że dokumenty są przechowywane na dysku twardym. Możesz utworzyć hasło dla określonego Zapisanego dokumenty, aby uniemożliwić dostęp do niego nieuprawnionym użytkownikom. Możesz także wydrukować zapisane dokumenty korzystając z wielu funkcji drukowania i wysyłać dokumenty do wielu odbiorców w wiadomościach e-mail, na serwer lub faksem. Możesz skonfigurować funkcję Zapisane dokumenty i używać jej wraz z aplikacją SyncThru™ Web Service.

Jeśli w opcji **Skrz.** przechowywane są ważne dane, zalecamy regularne tworzenie kopii zapasowych. Firma Samsung zrzeka się wszelkiej odpowiedzialności za uszkodzenie lub utratę danych w wyniku niewłaściwego użytkowania lub awarii urządzenia.

#### **Zarządzanie aplikacjami**

 $\overline{v}$ 

Możesz instalować i odinstalowywać aplikacje/licencje. W przypadku dodania aplikacji należy aktywować licencję zainstalowanej aplikacji. Niektóre aplikacje mogą nie mieć licencji.

Dotknij opcji **Ustawienia** > **Zarządzanie aplikacjami** na ekranie głównym lub **Aplik.**.

- Możesz także użyć tej funkcji z usługi SyncThru™ Web Service. Otwórz przeglądarkę internetową z komputera podłączonego do sieci i wpisz adres IP danego urządzenia. Po otwarciu SyncThru™ Web Service kliknij kolejno: kartę **Konserwacja** > **Zarządzanie**  aplikacia. (patrz ["Karta Konserwacja" na stronie 185](#page-184-0)).
	- Niektóre modele nie obsługują tej funkcji.

### **Instalowanie aplikacji**

- **1** Dotknij przycisku **Instaluj**.
- **2** Nastąpi wyświetlenie okna podręcznego z drzewem folderów. Wybierz plik aplikacji i naciśnij **OK**.
- **3** Zostanie wyświetlony komunikat weryfikacyjny. Zapoznaj się z umową, zaznacz pole **Akceptuję warunki Umowy Licencyjnej** i naciśnij **OK**.

Rozpocznie się instalacja aplikacji.

### **Wyświetlanie szczegółów aplikacji**

- **1** Dotknij nazwy aplikacji, której szczegóły chcesz wyświetlić.
- **2** Zostaną wyświetlone szczegółowe dane aplikacji.

### **Włączanie/wyłączanie aplikacji**

- **1** Wybierz aplikację, którą chcesz włączyć/wyłączyć i naciśnij **Włącz/ wyłącz**.
- **2** Wybrana aplikacja zostanie włączona/wyłączona.

### **Odinstalowanie aplikacji**

- **1** Wybierz aplikację przeznaczoną do odinstalowania i dotknij opcji **Odinstaluj**.
- **2** Zostanie wyświetlone okno potwierdzenia. Naciśnij **Tak**. Wybrana aplikacja zostanie odinstalowana.

### **Zarządzanie**

- W zależności od opcji lub modelu niektóre menu mogą nie być wyświetlane. Oznacza to, że opcja nie dotyczy danego urządzenia.
	- Kliknij<sup>2</sup> (Pomoc) na ekranie głównym lub  $\equiv$  (szybkie menu) i kliknij dowolną opcję, o której chcesz dowiedzieć się więcej.

Istnieje możliwość sprawdzania okresu przydatności materiałów do użytku i drukowania raportu.

Dotknij opcji **Ustawienia** > **Zarzadzanie** na ekranie głównym lub **Aplik.**.

### **Materiały eksploat.**

- Ta funkcja pozwala sprawdzać poziom poszczególnych materiałów.
- np. kaseta z tonerem/zespół obrazowania

#### **Raport**

Funkcja ta pozwala drukować wszystkie raporty generowane przez urządzenie. Możesz drukować raporty w celu usprawnienia konserwacji urządzenia.

Możesz także użyć tej funkcji z usługi SyncThru™ Web Service.  $\overline{\mathcal{G}}$ Otwórz przeglądarkę internetową z komputera podłączonego do sieci i wpisz adres IP danego urządzenia. Po otwarciu SyncThru™ Web Service kliknij kolejno: Informacje > Drukuj informacje (patrz "Karta [Informacje" na stronie 180\)](#page-179-0).

#### • **Raport systemowy**

- **Konfiguracja:** Wydrukuj, aby sprawdzić informacje o konfiguracji komputera. Obejmują one informacje o produkcie, wersji, ustawieniach produktu i papieru.
- **Informacje o materiałach eksploatacyjnych:** Wydrukuj, aby sprawdzić pozostały poziom poszczególnych materiałów.
- **Licznik użycia:** Wydrukuj, aby sprawdzić liczbę wykonanych zadań. Raport uwzględnia zadania drukowania, skanowania i faksu.
- Strona demonstr.: Wydrukuj stronę testową, aby sprawdzić, czy urządzenie działa poprawnie. Można również wybrać format A4 lub Letter.
- **Informacje o bledzie:** Wydrukuj, aby sprawdzić błędy, jakie wystąpiły w urządzeniu. Raport obejmuje rodzaje i liczby błędów.

### **Zarządzanie**

- **Konfiguracja sieci:** Wydrukuj, aby sprawdzić informacje o konfiguracji sieci. Wydrukowane zostaną dane konfiguracji sieci, np. TCP/IP, Raw TCP/IP i LPD.
- Konto: Drukuje listę kont.
- **Wyślij:** 
	- **Potwierdzenie wysłania:** Można ustawić urządzenie tak, aby po zakończeniu wysyłania drukowany był raport.
	- **Odebrano faks:** Wydrukuj, aby sprawdzić listę otrzymanych faksów.
	- **Wyslany faks:** Wydrukuj, aby sprawdzić listę wysłanych faksów.
	- **Zaplanowane zadania faksu:** Wydrukuj, aby sprawdzić listę zaplanowanych zadań faksu.
	- **E-mail wyslany:** Wydrukuj, aby sprawdzić stan zadania **Skan do email**.
- **Czcionka:** 
	- **Lst czc PCL:** Drukuje listę czcionek PCL.
	- **Lista czcionek PS:** Drukuje listę czcionek PS

Ta opcja umożliwia konfigurację funkcji ustawień sieciowych.

- 
- W zależności od opcji lub modelu niektóre menu mogą nie być wyświetlane. Oznacza to, że opcja nie dotyczy danego urządzenia.
- Kliknij<sup>2</sup> (Pomoc) na ekranie głównym lub  $\equiv$  (szybkie menu) i kliknij dowolną opcję, o której chcesz dowiedzieć się więcej.

Dotknij opcji **Ustawienia** > **Ustaw. sieciowe** na ekranie głównym lub **Aplik.**.

#### **Ethernet**

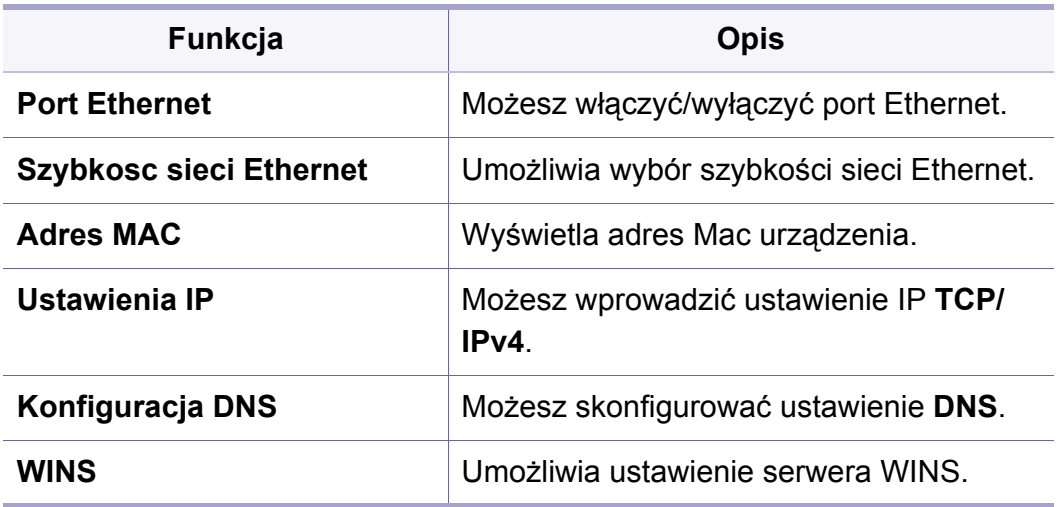

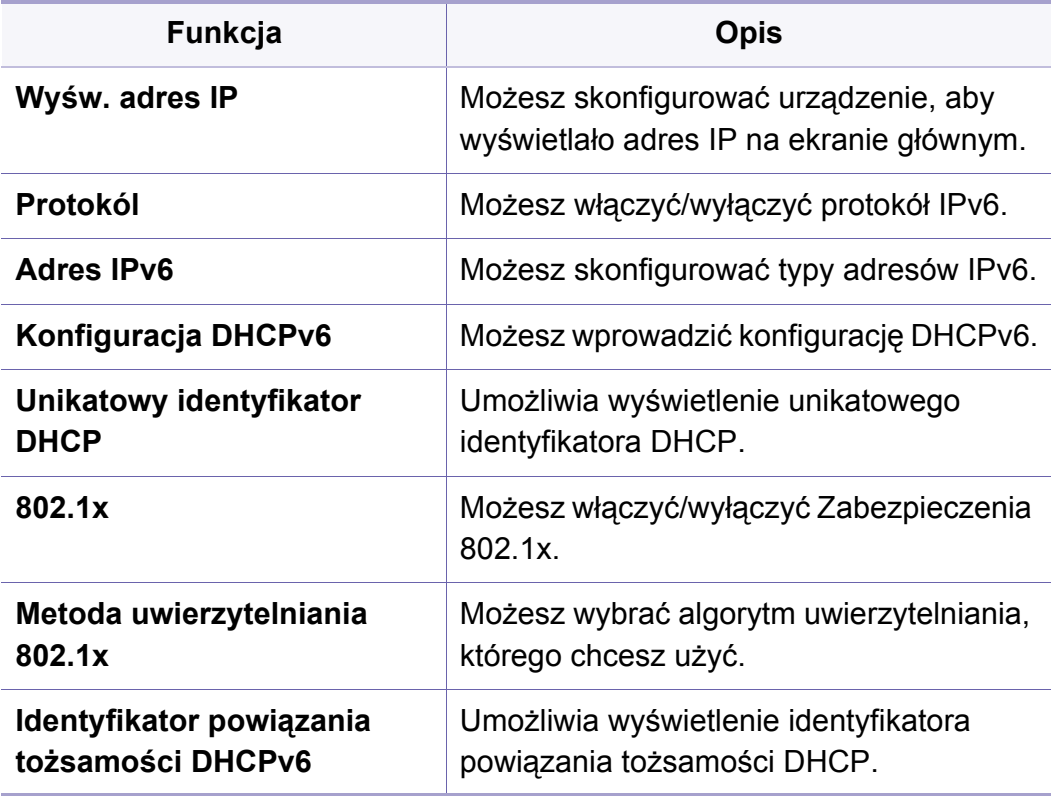

#### **TCP/IPv4**

Możesz skonfigurować ustawienia IPv4.

- **Ustawienia IP:** Możesz wybrać metodę przydzielania adresu IP.
	- **Stat.**: Wybierz, aby wprowadzić adres IP/maskę podsieci/adres bramy ręcznie.
	- **BOOTP**: Adres IP/maska podsieci/adres bramy są przydzielane automatycznie przez serwer BOOTP.

- **DHCP**: Adres IP/maska podsieci/adres bramy są przydzielane automatycznie przez serwer DHCP.
- **Konfiguracja DNS:** Możesz skonfigurować serwer DNS.
	- **Nazwa hosta:** Wprowadź nazwę hosta. Można wpisać do 63 znaków. Domyślna nazwa to "SEC[MAC address]".
	- **Nazwa domeny:** Wprowadź nazwę domeny. Można wpisać do 128 znaków.
	- Podstawowy serwer DNS: Wprowadź adres serwera DNS, którego ma być użyty jako podstawowy.
	- Pomocniczy serwer DNS: Wprowadź adres alternatywnego serwera DNS.
	- **Dynamiczna rejestracja DNS:** Aby użyć tej opcji, zaznacz pola wyboru dynamicznej rejestracji w usłudze DNS. Jeśli ta opcja została zaznaczona, urządzenie zarejestruje nazwę hosta i domeny w skonfigurowanej usłudze DNS w sposób dynamiczny. Ponadto, jeśli ta opcja jest zaznaczona i wybrany jest serwer DHCP, opcje DHCP FQDN zostaną automatycznie wyłączone.
- **WINS:** Umożliwia ustawienie serwera WINS. Standard WINS jest wykorzystywany w systemie operacyjnym Windows. Wybierz tę opcję.
- **Wyśw. adres IP:** Możesz skonfigurować urządzenie, aby wyświetlało adres IP na pasku powiadomień. W przypadku zaznaczenia tej opcji adres IP będzie wyświetlany na pasku powiadomień.

### **TCP/IPv6**

Możesz skonfigurować ustawienia IPv6.

- **Protokól:** Dotknij, aby w systemie użyć protokołu IPv6. Wyłącz i włącz urządzenie, aby zastosować zmiany.
- **Adres IPv6:** Wyświetla typy adresów IPv6.
	- **Adres łącza lokalnego:** To adres IPv6 rozpoczynający się od prefiksu FE80. Adres ten ma zakres lokalny i jest generowany automatycznie.
	- Adres bezstanowy: To adres IPv6, który jest tworzony przez prefiks anonsowany przez router i identyfikator interfejsu. W przypadku interfejsu takiego jak Ethernet, identyfikator interfejsu pochodzi z adresu Mac urządzenia. Prefiks anonsowany zależy od konfiguracji routera.
	- Do anonsu routera można skonfigurować więcej niż jeden adres, ale wyświetlany będzie tylko jeden.
	- Adres stanowy: Jest to adres IPv6 pozyskiwany przez serwer DHCPv6.
	- **Ręczny adres:** To adres IPv6, który administrator może skonfigurować ręcznie.

- **Konfiguracja DHCPv6:** Wybierz konfigurację DHCPv6, której chcesz użyć.
	- **Używaj protokołu DHCP zgodnie z przekazywaniem rutera:**  Protokół DHCPv6 jest włączany, gdy router anonsuje zastosowanie protokołu DHCPv6.
	- **Zawsze włączaj DHCP:** Bez względu na anons routera, użyj DHCPv6 do pozyskania adresu IPv6.
	- **Nigdy nie używaj DHCP:** Wyłącza protokół DHCPv6.
- **Unikatowy identyfikator DHCP:** Umożliwia wyświetlenie unikatowego identyfikatora DHCP.
- **Identyfikator powiązania tożsamości DHCP:** Umożliwia wyświetlenie identyfikatora powiązania tożsamości DHCP.

#### **802.1x**

Możesz włączyć uwierzytelnianie 802.1x oparte o porty. W przypadku włączenia tego typu uwierzytelniania urządzenie nie ma uprawnień do dostępu przez chronioną stronę sieci do czasu autoryzacji urządzenia. Użyj tej funkcji, aby chronić sieć.

- **802.1x :** Zaznacz, aby włączyć tę funkcję.
- **Metoda uwierzytelniania 802.1x:** Wybierz algorytm uwierzytelniania, który chcesz zastosować.
	- **EAP-MD5:** Zapewnia minimalne zabezpieczenie. Funkcja skrótu protokołu MD5 jest wrażliwa na ataki słownikowe i nie obsługuje generowania kluczy.
- **PEAP:** Opcja zalecana dla użytkowników, którzy zamierzają korzystać wyłącznie z klientów i serwerów stacjonarnych firmy Microsoft. Nie jest rekomendowana dla innych użytkowników.
- **EAP-MS-CHAPv2:** Protokół MSCHAPv2 zapewnia uwierzytelnianie dwukierunkowe pomiędzy elementami równorzędnymi poprzez połączenie równoprawnego ciągu wezwania z pakietem odpowiedzi i wiadomością odpowiedzi serwera uwierzytelniającego ze wskazaniem powodzenia.
- **TLS:** Protokół ten służy do zapewnienia bezpiecznej komunikacji pomiędzy klientem a serwerem przez Internet.

#### **Protokół sieciowy**

Możesz włączyć/wyłączyć dowolne funkcje z poniższej listy.

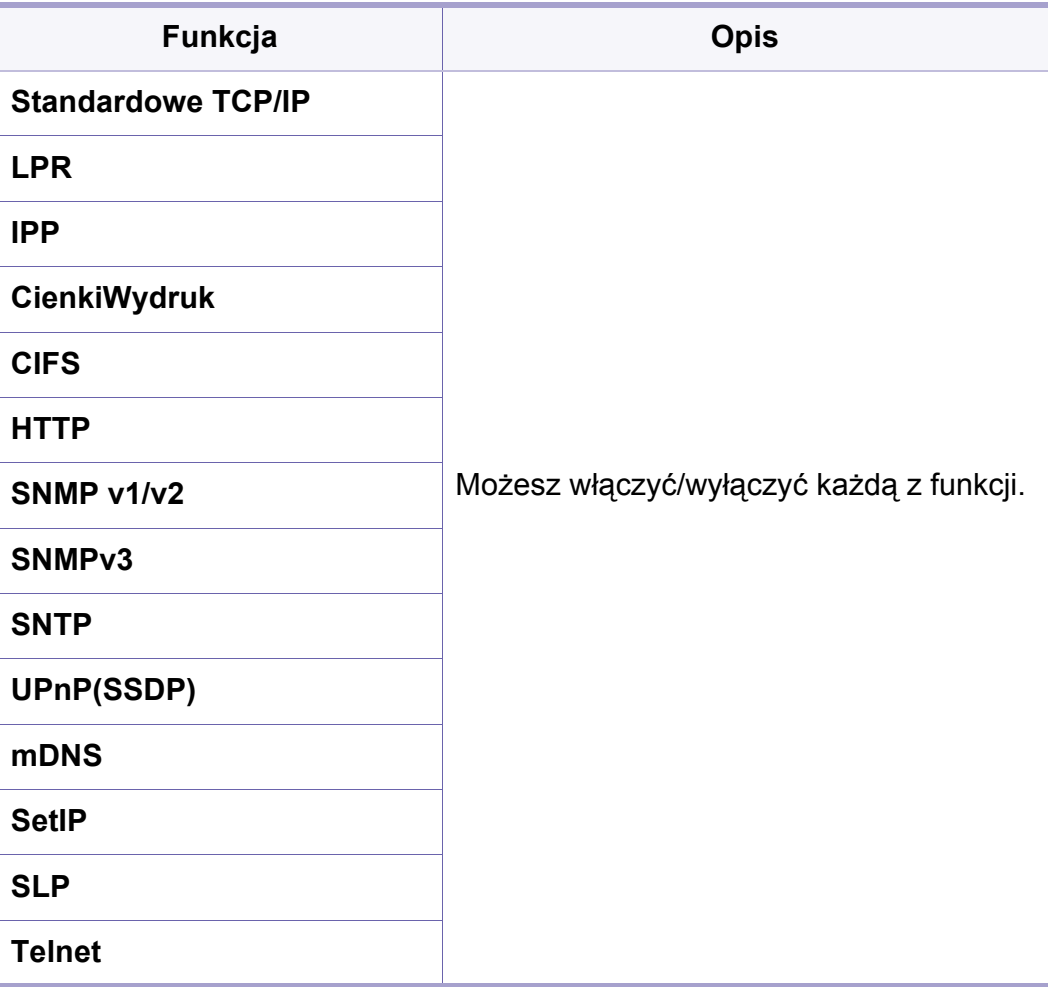

#### **Zabezpieczenia Sieci**

Te opcje można włączyć i skonfigurować tylko za pomocą aplikacji  $\overline{a}$ SyncThru™ Web Service (patrz "Karta Zabezpieczenia" na stronie [183](#page-182-0)).

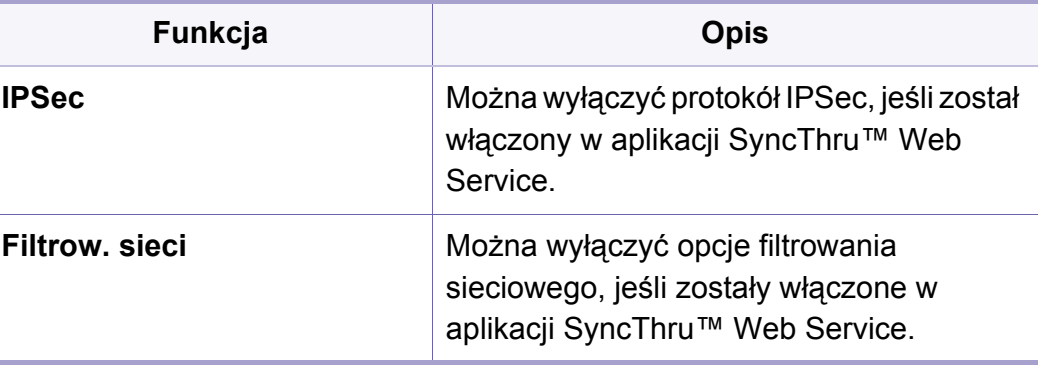

- **IPSec:** Możesz wyłączyć ustawienia protokołu IP security.
- **Filtrow. sieci**
	- **Filtrowanie MAC** : Wyłącz filtrowanie MAC.
	- **Filtrowanie IPv4**: Wyłącz filtrowanie IPv4.
	- **Filtrowanie IPv6**: Wyłącz filtrowanie IPv6.

# **System**

- W zależności od opcji lub modelu niektóre menu mogą nie być wyświetlane. Oznacza to, że opcja nie dotyczy danego urządzenia.
	- Kliknij<sup>2</sup> (Pomoc) na ekranie głównym lub  $\equiv$  (szybkie menu) i kliknij dowolną opcję, o której chcesz dowiedzieć się więcej.

#### **Data i godzina**

Data i godzina ustawione w tej opcji zostaną zastosowane do wysyłania/ drukowania opóźnionych zadań faksowania/drukowania i będą drukowane na raportach. Jeśli ustawienia są nieprawidłowe, należy je zmienić.

#### **Informacje o systemie**

Obejmują konfigurację sprzętową, właściwości systemu oraz wersję oprogramowania urządzenia.

### **Szczegóły urządzenia**

Możesz sprawdzić szczegółowe dane urządzenia. Sprawdź stan zainstalowanego sprzętu i wersje oprogramowania umożliwiające konserwację urządzenia. Najnowsze wersje oprogramowania możesz pobrać [z witryny internetowej firmy Samsung \(http://www.samsung.com/](http://www.samsung.com/printer) printer).

- **Konfiguracja sprzętowa:** Wyświetla stan zainstalowanego sprzętu, w tym części opcjonalnych.
- **Możliwości:** Wskazuje możliwości sprzętu.
- **Wersje oprogramowania:** Wyświetla wersje oprogramowania zainstalowanych systemów.

#### **dostępność**

Umożliwia skonfigurowanie urządzenia, aby było łatwiejsze w eksploatacji. W tym menu można zmienić różne opcje dotyczące dźwięku, interakcji i wyświetlania, aby urządzenie było bardziej dostępne do użytkowników.

# **System**

### **Informacje kontaktowe**

Ta funkcja pozwala na wyświetlenie danych centrum serwisowego i punktu kontaktowego, w którym użytkownicy mogą uzyskać pomoc. Zaloguj się jako administrator, aby zmienić informacje kontaktowe.

- **Administrator systemu:** Sprawdź dane kontaktowe administratora.
- **Pomoc techniczna SAMSUNG:** Sprawdź dane centrum serwisowego.

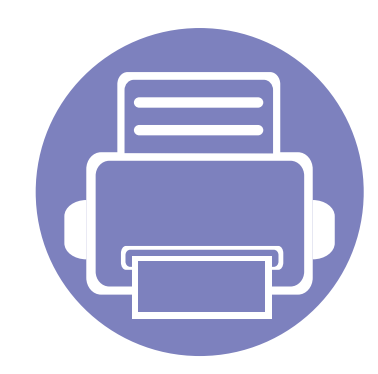

# **3. Konfiguracja sieci**

Ten rozdział zawiera szczegółowe instrukcje dotyczące konfigurowania środowiska sieciowego przed przystąpieniem do użytkowania urządzenia. Środowisko sieciowe można skonfigurować za pomocą opcji **Ustawienia sieciowe** w menu **Ustawienia**. Zapoznaj się z terminami stosowanymi w konfiguracji środowiska sieciowego. Aby wyjaśnić niezrozumiałe terminy, zapoznaj się z glosariuszem [\("Glosariusz" na stronie 391\)](#page-390-0).

Niniejszy rozdział obejmuje części:

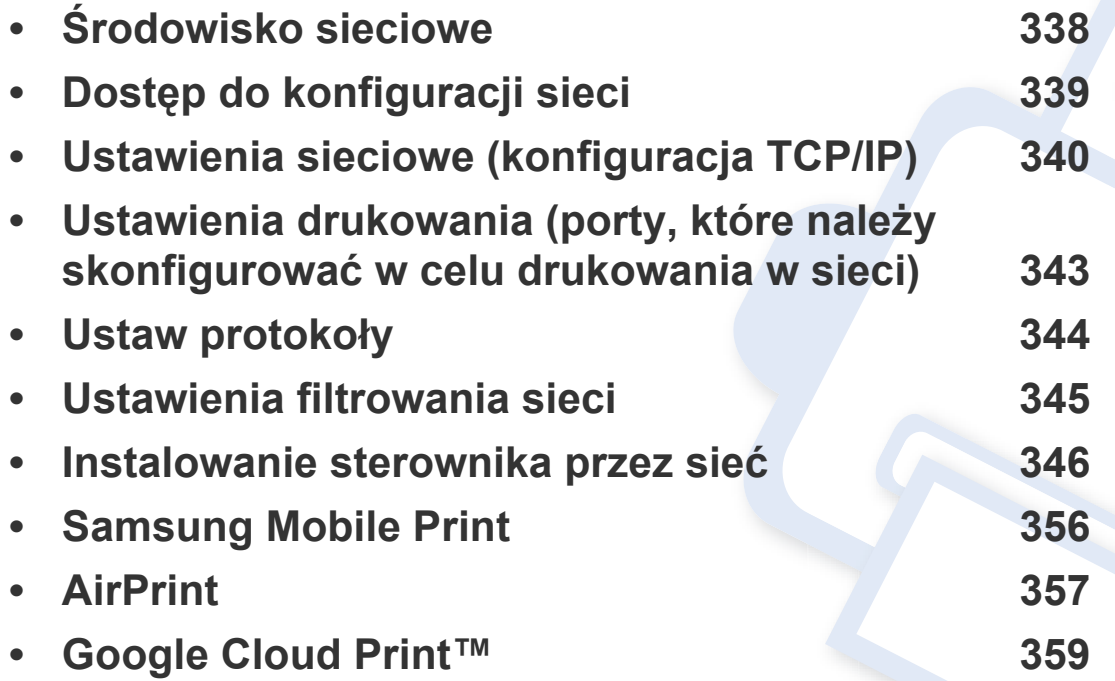

# <span id="page-337-0"></span>**Środowisko sieciowe**

Z sieci można korzystać po podłączeniu kabla sieciowego do odpowiedniego portu urządzenia.

Aby urządzenie mogło pracować jako urządzenie sieciowe, należy skonfigurować w nim protokoły sieciowe. Podstawowe ustawienia sieciowe można skonfigurować za pomocą panelu sterowania urządzenia.

W poniższej tabeli zostały przedstawione środowiska sieciowe obsługiwane przez urządzenie:

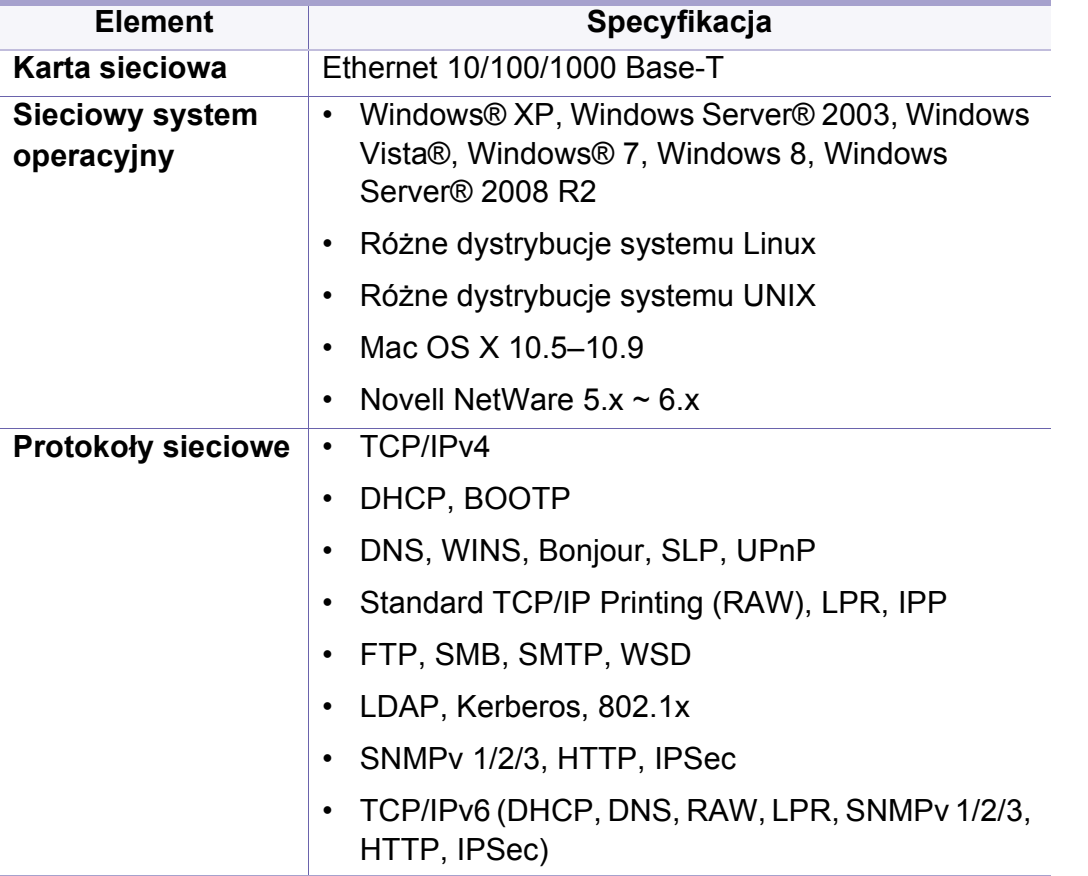

# <span id="page-338-0"></span>**Dostęp do konfiguracji sieci**

- **1** Upewnij się, że kabel sieciowy jest podłączony do urządzenia.
- **2** Dotknij opcji **Ustawienia** > **Ustaw. sieciowe** > **Ethernet** na ekranie głównym lub **Aplik.**.
- **3** Zaloguj się jako administrator (patrz ["Logowanie" na stronie 313](#page-312-0)).

# <span id="page-339-0"></span>**Ustawienia sieciowe (konfiguracja TCP/IP)**

Po podłączeniu urządzenia do sieci należy skonfigurować ustawienia TCP/ IP urządzenia. Poniższe ustawienia są podstawowymi ustawieniami wymaganymi do użytkowania urządzenia w sieci. Możesz ustawić protokół TCP/IP, serwer DNS, protokół TCP/IPv6, sieć Ethernet i metody przydzielania adresu IP.

#### **Ethernet**

Możesz skonfigurować ustawienia Ethernet.

Dotknij opcji **Ustawienia** > **Ustaw. sieciowe** > **Ethernet** na ekranie głównym lub **Aplik.**.

Możesz także użyć tej funkcji z usługi SyncThru™ Web Service. Otwórz przeglądarkę internetową z komputera podłączonego do sieci i wpisz adres IP danego urządzenia (patrz "Karta Ustawienia" na stronie [181\)](#page-180-0).

- **Port Ethernet:** Możesz włączyć/wyłączyć port Ethernet.
- **Szybkosc sieci Ethernet:** Wybierz prędkość sieci Ethernet.
- **Adres MAC:** Wyświetla adres Mac urządzenia.

#### **Protokół TCP/IP**

Możesz skonfigurować ustawienia IPv4.

Dotknij opcji **Ustawienia** > **Ustaw. sieciowe** > **Ethernet** > **TCP/IPv4** na ekranie głównym lub **Aplik.**.

Możesz także użyć tej funkcji z usługi SyncThru™ Web Service. Otwórz przeglądarkę internetową z komputera podłączonego do sieci i wpisz adres IP danego urządzenia (patrz "Karta Ustawienia" na stronie [181](#page-180-0)).

### **Konfiguracja IP**

Możesz wybrać metodę przydzielania adresu IP.

- **Stat.:** Wybierz, aby wprowadzić adres IP/maskę podsieci/adres bramy ręcznie.
- **BOOTP:** Adres IP/maska podsieci/adres bramy są przydzielane automatycznie przez serwer BOOTP.
- **DHCP:** Adres IP/maska podsieci/adres bramy są przydzielane automatycznie przez serwer DHCP.

# **Ustawienia sieciowe (konfiguracja TCP/IP)**

### **Konfiguracja serwera DNS**

Możesz skonfigurować serwer DNS.

- **Nazwa hosta:** Wprowadź nazwę hosta. Można wpisać do 63 znaków. Domyślna nazwa to "**SEC[MAC address]**".
- **Nazwa domeny:** Wprowadź nazwę domeny. Można wpisać do 128 znaków.
- **Podstawowy serwer DNS:** Wprowadź adres serwera DNS, którego ma być użyty jako podstawowy.
- **Pomocniczy serwer DNS:** Wprowadź adres alternatywnego serwera DNS.
- **Dynamiczna rejestracja DNS:** Aby użyć tej opcji, zaznacz pola wyboru dynamicznej rejestracji w usłudze DNS. Jeśli ta opcja została zaznaczona, urządzenie zarejestruje nazwę hosta i domeny w skonfigurowanej usłudze DNS w sposób dynamiczny. Ponadto, jeśli ta opcja jest zaznaczona i wybrany jest serwer DHCP, opcje DHCP FQDN zostaną automatycznie wyłączone.

### **WINS (Windows Internet Name Service)**

Umożliwia ustawienie serwera WINS. Standard WINS jest wykorzystywany w systemie operacyjnym Windows. Wybierz tę opcję.

### **Wyświetl adres IP**

Możesz skonfigurować urządzenie, aby wyświetlało adres IP na pasku powiadomień. W przypadku zaznaczenia tej opcji adres IP będzie wyświetlany na pasku powiadomień.

#### **TCP/IPv6**

Możesz skonfigurować ustawienia IPv6.

Dotknij opcji **Ustawienia** > **Ustaw. sieciowe** > **Ethernet** > **TCP/IPv6** na ekranie głównym lub **Aplik.**.

- Możesz także użyć tej funkcji z usługi SyncThru™ Web Service.  $\overline{\mathcal{C}}$ Otwórz przeglądarkę internetową z komputera podłączonego do sieci i wpisz adres IP danego urządzenia (patrz "Karta Ustawienia" na stronie [181](#page-180-0)).
- **Protokól:** Dotknij, aby w systemie użyć protokołu IPv6. Wyłącz i włącz urządzenie, aby zastosować zmiany.
- **Adres IPv6:** Wyświetla typy adresów IPv6.
	- **Adres łącza lokalnego:** To adres IPv6 rozpoczynający się od prefiksu FE80. Adres ten ma zakres lokalny i jest generowany automatycznie.

# **Ustawienia sieciowe (konfiguracja TCP/IP)**

- Adres bezstanowy: To adres IPv6, który jest tworzony przez prefiks anonsowany przez router i identyfikator interfejsu. W przypadku interfejsu takiego jak Ethernet, identyfikator interfejsu pochodzi z adresu Mac urządzenia. Prefiks anonsowany zależy od konfiguracji routera.
- Do anonsu routera można skonfigurować więcej niż jeden adres, ale wyświetlany będzie tylko jeden.
- Adres stanowy: Jest to adres IPv6 pozyskiwany przez serwer DHCPv6.
- **Ręczny adres:** To adres IPv6, który administrator może skonfigurować ręcznie.
- **Konfiguracja DHCPv6:** Wybierz konfigurację DHCPv6, której chcesz użyć.
	- **Używaj protokołu DHCP zgodnie z przekazywaniem rutera:**  Protokół DHCPv6 jest włączany, gdy router anonsuje zastosowanie protokołu DHCPv6.
	- **Zawsze włączaj DHCP:** Bez względu na anons routera, użyj DHCPv6 do pozyskania adresu IPv6.
	- **Nigdy nie używaj DHCP:** Wyłącza protokół DHCPv6.

#### **Błąd sieci**

Możesz włączyć uwierzytelnianie 802.1x oparte o porty. W przypadku włączenia tego typu uwierzytelniania urządzenie nie ma uprawnień do dostępu przez chronioną stronę sieci do czasu autoryzacji urządzenia. Użyj tej funkcji, aby chronić sieć.

Dotknij opcji **Ustawienia** > **Ustaw. sieciowe** > **Ethernet** > **802.1x** na ekranie głównym lub **Aplik.**.

- **802.1x :** Zaznacz, aby włączyć tę funkcję.
- **Metoda uwierzytelniania 802.1x:** Wybierz algorytm uwierzytelniania, który chcesz zastosować.
	- **EAP-MD5:** Zapewnia minimalne zabezpieczenie. Funkcja skrótu protokołu MD5 jest wrażliwa na ataki słownikowe i nie obsługuje generowania kluczy.
	- **PEAP:** Opcja zalecana dla użytkowników, którzy zamierzają korzystać wyłącznie z klientów i serwerów stacjonarnych firmy Microsoft. Nie jest rekomendowana dla innych użytkowników.
	- **EAP-MS-CHAPv2:** Protokół MSCHAPv2 zapewnia uwierzytelnianie dwukierunkowe pomiędzy elementami równorzędnymi poprzez połączenie równoprawnego ciągu wezwania z pakietem odpowiedzi i wiadomością odpowiedzi serwera uwierzytelniającego ze wskazaniem powodzenia.
	- **TLS:** Protokół ten służy do zapewnienia bezpiecznej komunikacji pomiędzy klientem a serwerem przez Internet.

### <span id="page-342-0"></span>**Ustawienia drukowania (porty, które należy skonfigurować w celu drukowania w sieci)**

Możesz skonfigurować porty używane do drukowania. Aby drukować w sieci, wybierz następujące porty.

Dotknij opcji **Ustawienia** > **Zarzadzanie** > **Raport** > **Konfiguracja sieci** na ekranie głównym lub **Aplik.** a następnie dotknij opcji **Drukuj**.

Możesz także użyć tej funkcji z usługi SyncThru™ Web Service. Otwórz przeglądarkę internetową z komputera podłączonego do sieci i wpisz adres IP danego urządzenia (patrz ["Karta Ustawienia" na stronie 181\)](#page-180-0).

# <span id="page-343-0"></span>**Ustaw protokoły**

Możesz włączać/wyłączać protokoły (**Standardowe TCP/IP**, **LPR**, **IPP**, **CienkiWydruk**, **CIFS**, **SNTP** (Simple Network Time Protocol), **SLP** (Service Location Protocol), **Telnet**, **SNMP V1/V2** (Simple Network Management Protocol), **SNMPv3**, **UPnP(SSDP)** , **mDNS** (Multicast Domain Name System), **SetIP**, a także **HTTP**.

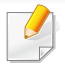

Możesz także użyć tej funkcji z usługi SyncThru™ Web Service. Otwórz przeglądarkę internetową z komputera podłączonego do sieci i wpisz adres IP danego urządzenia (patrz ["Karta Ustawienia" na stronie 181\)](#page-180-0).

# <span id="page-344-0"></span>**Ustawienia filtrowania sieci**

Możesz skonfigurować urządzenie, aby uniemożliwić adresom IP i MAC niebędącym na liście łączenie się z urządzeniem.

Możesz skonfigurować ogólne ustawienia filtrowania sieci.

Dotknij opcji **Ustawienia** > **Ustaw. sieciowe** > **Zabezpieczenia Sieci** > **Filtrow. sieci** na ekranie głównym lub **Apl**.

Możesz także użyć tej funkcji z usługi SyncThru™ Web Service. Otwórz przeglądarkę internetową z komputera podłączonego do sieci i wpisz adres IP danego urządzenia (patrz ["Karta Ustawienia" na stronie 181\)](#page-180-0).

- **Filtrowanie MAC:** Wyłącz filtrowanie MAC.
- **Filtrowanie IPv4:** Wyłącz filtrowanie IPv4.
- **Filtrowanie IPv6:** Wyłącz filtrowanie IPv6.

<span id="page-345-0"></span>Wymagane jest zainstalowanie sterownika drukarki. Oprogramowanie to obejmuje sterowniki, aplikacje i inne programy pomocnicze.

Upewnij się, że konfiguracja sieciowa urządzenia została zakończona. Przed rozpoczęciem instalacji należy zamknąć wszystkie uruchomione aplikacje.

#### **Windows**

- **1** Upewnij się, że urządzenie jest podłączone do sieci i włączone. Sprawdź też, czy ustawiono adres IP urządzenia.
- **2** Włóż dostarczoną płytę CD z oprogramowaniem do napędu CD-ROM.

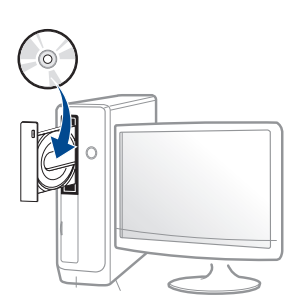

Jeśli okno instalacji nie zostanie wyświetlone, kliknij **Uruchom** > **Wszystkie programy** > **Akcesoria** > **Uruchom**.

Wpisz X:\**Setup.exe**, zastępując znak "X" literą odpowiadającą napędowi CD-ROM, a następnie kliknij przycisk **OK**.

• System Windows 8

Jeśli okno instalacji nie zostanie wyświetlone, w panelach **funkcji** wybierz **Wyszukaj** > **Aplikacje** i wyszukaj **Uruchom**. W polu X:\Setup.exe, zastępując symbol "X" literą oznaczającą napęd CD-ROM i kliknij **OK**.

Jeśli wyświetlone zostanie okno "**Stuknij, aby wybrać działanie dla płyty**", kliknij okno i wybierz opcję **Run Setup.exe**.

- **3** Zapoznaj się z umowami instalacyjnymi i zaakceptuj je w oknie instalacji. Następnie kliknij **Dalej**.
- **4** Wybierz **Sie<sup>ć</sup>** na ekranie **Typ połączenia z drukarką**. Następnie kliknij **Dalej**.
- **5** Należy postępować zgodnie z instrukcjami w oknie instalacji.

### **Z ekranu systemu Windows 8 Uruchom**

- Jeśli komputer jest podłączony do Internetu, sterownik V4 zostanie automatycznie pobrany z witryny Windows Update. W przeciwnym razie można pobrać sterownik V4 ręcznie z witryny Samsun[g,](http://www.samsung.com)  www.samsung.com > znajdź [produkt > Wsparcie lub Centrum](http://www.samsung.com)  pobierania.
- Aplikację **Samsung Printer Experience** można pobrać z Sklep Windows. Do korzystania ze Sklepu konieczne jest konto Microsoft.
	- **a** W panelach **funkcji** wybierz opcję **Wyszukaj**.
	- **b** Kliknij opcję **Sklep**.
	- **c** Wyszukaj i kliknij opcję **Samsung Printer Experience**.
	- **d** Kliknij przycisk **Instaluj**.

- W przypadku instalacji za pomocą dostarczonej płyty CD-ROM z oprogramowaniem sterownik V4 nie zostanie zainstalowany. Aby korzystać ze sterownika V4 na ekranie **Pulpit**, można pobrać go z witryny Samsung[, www.samsung.com > znajd](http://www.samsung.com)ź produkt > Wsparcie [lub Centrum Pobierania.](http://www.samsung.com)
- Narzędzia do zarządzania drukarką firmy Samsung należy zainstalować z dostarczonej płyty CD-ROM z oprogramowaniem.
- **1** Upewnij się, że urządzenie jest podłączone do sieci i włączone. Sprawdź też, czy ustawiono adres IP urządzenia.
- **2** Z paska **Charms(Panele)** wybierz opcj<sup>ę</sup> **Ustawienia** > **Zmie<sup>ń</sup> ustawienia komputera** > **Urządzenie**.
- **3** Kliknij **Dodaj urządzenie**.

Wykryte urządzenia zostaną pokazane na ekranie.

- **4** Kliknij nazwę modelu lub hosta, którego chcesz użyć.
- Raport konfiguracji sieci, pokazujący bieżące ustawienia sieciowe urządzenia można wydrukować z poziomu panelu sterowania urządzenia.
- **5** Sterownik zostanie automatycznie zainstalowany z witryny **Windows Update**.

### **Tryb cichej instalacji**

Tryb cichej instalacji jest metodą, która nie wymaga interwencji użytkownika. Po rozpoczęciu instalacji sterownik urządzenia i oprogramowanie są automatycznie instalowane na komputerze. Cicha instalacja może zostać rozpoczęta poprzez wpisanie polecenia **/s** lub **/S** w oknie poleceń.

#### **Parametry wiersza poleceń**

Poniższa tabela wskazuje polecenia, które można wpisać w oknie poleceń.

- 
- Następujące polecenia działają w połączeniu z wyrażeniami **/s** lub **/S**. Jednak **/h**, **/H** lub **/?** są poleceniami specjalnymi, które mogą być stosowane samodzielnie.

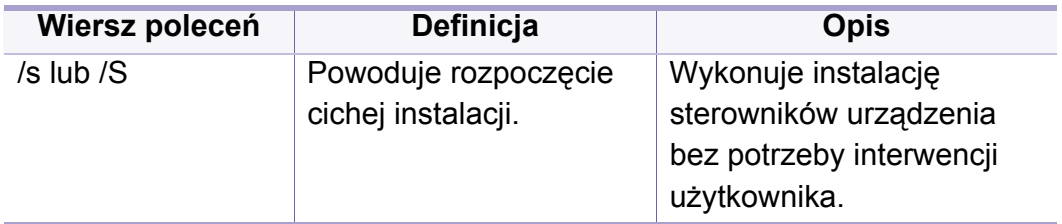

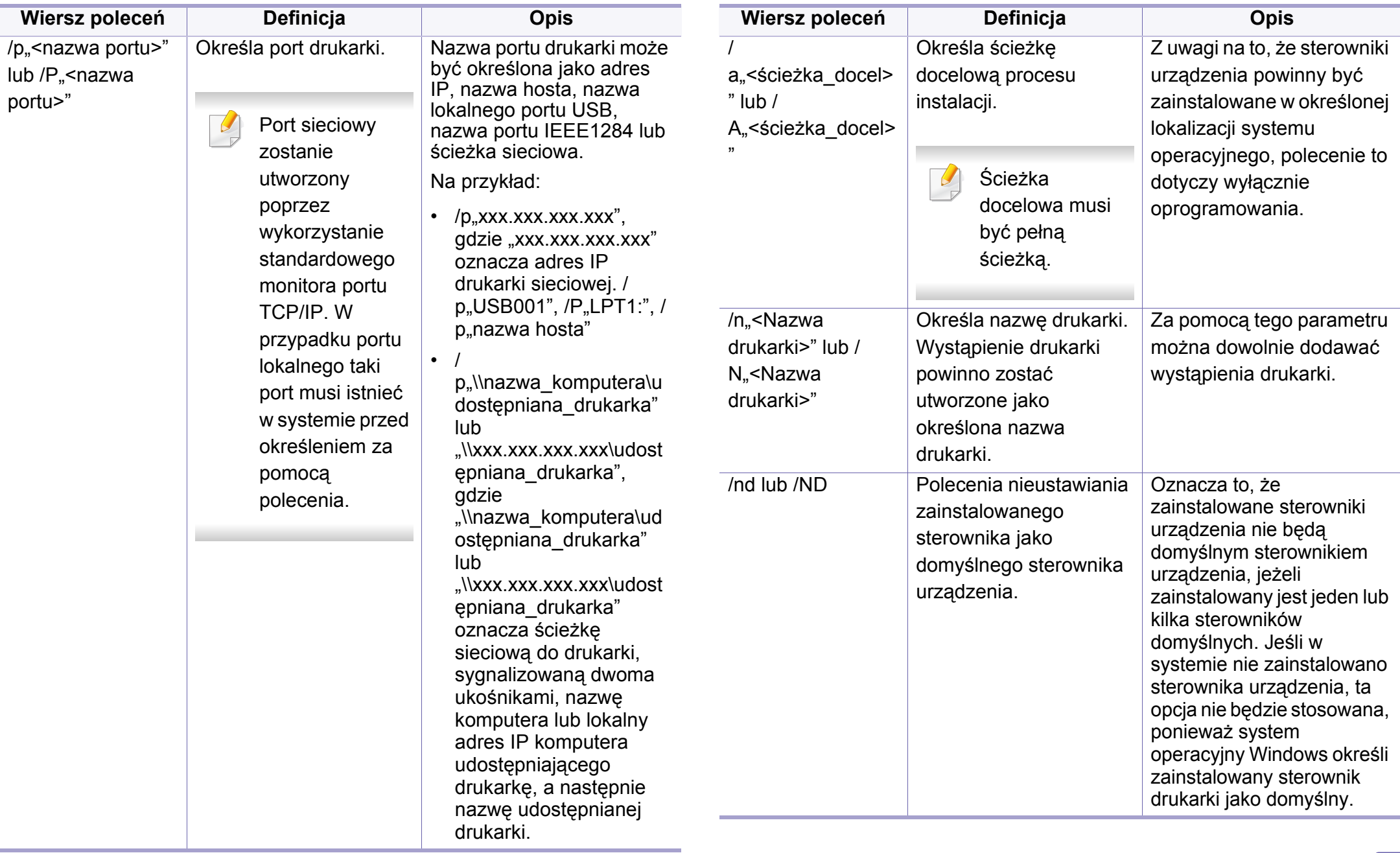

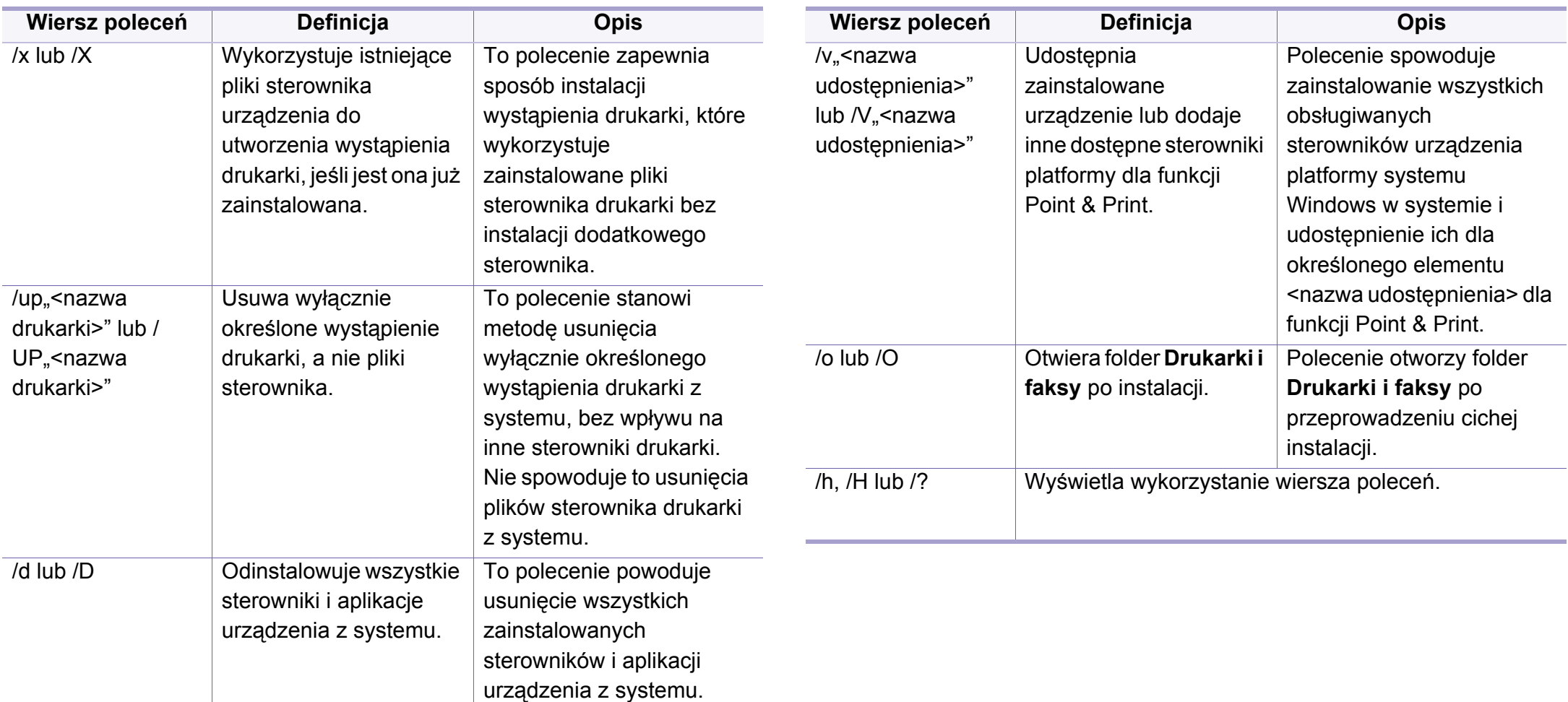

#### **Mac**

- **1** Upewnij się, że urządzenie jest włączone i podłączone do sieci.
- **2** Włóż dostarczoną płytę CD z oprogramowaniem do napędu CD-ROM.

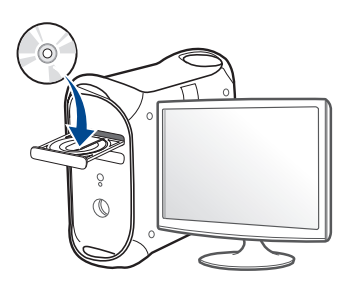

- **3** Kliknij dwukrotnie ikonę CD-ROM, która zostanie wyświetlona na pulpicie komputera Mac.
	- W przypadku systemu Mac OS X 10.8 kliknij dwukrotnie ikonę CD-ROM, która zostanie wyświetlona w oknie Finder.
- **4** Kliknij dwukrotnie folder **MAC\_Installer** > ikon<sup>ę</sup> **Installer OS X**.
- **5** Kliknij przycisk **Continue**.
- **6** Przeczytaj umowę licencyjną i kliknij przycisk **Continue**.
- **7** Kliknij przycisk **Agree**, aby zaakceptować umowę licencyjną.

**8** Kliknij przycisk **Install**. Zostaną zainstalowane wszystkie składniki niezbędne do pracy urządzenia.

W przypadku wybrania opcji **Customize** można wybrać poszczególne składniki do zainstalowania.

- **9** Podaj hasło i kliknij **OK**.
- **10** Na ekranie **Network Connected Printer(Wired or Wireless)** wybierz opcję **Printer Connection Type** i kliknij przycisk **Continue**.
- **11** Kliknij przycisk **Add Printer**, aby wybrać drukarkę i dodać ją do listy drukarek.
- **12** Kliknij **IP** i wybierz HP Jetdirect Socket w obszarze Protocol.
- 13 Podaj adres IP urządzenia w polu Address.
- **14** Wprowadź nazwę kolejki w polu Queue. Jeśli nie można określi<sup>ć</sup> nazwy kolejki, najpierw należy użyć domyślnej nazwy kolejki.
- **15** Jeśli funkcja Auto Select nie działa prawidłowo, wybierz opcję Select Printer Software, a następnie wybierz nazwę urządzenia w obszarze Print Using.
- **16** Kliknij przycisk **Add**.
- **17** Kliknij przycisk **Continue**.
- **18** Po zakończeniu instalacji kliknij przycisk **Close**.

#### **Linux**

Aby zainstalować oprogramowanie do drukarki, należy pobrać pakiety z oprogramowaniem dla systemu Linux, które są dostępne na stronie [internetowej firmy Samsung \(http://www.samsung.com > znajd](http://www.samsung.com)ź swój produkt > Wsparcie lub Centrum pobierania).

- **1** Upewnij się, że urządzenie jest włączone i podłączone do sieci. Sprawdź też, czy ustawiono adres IP urządzenia.
- **2** Skopiuj pakiet **Unified Linux Driver** do swojego systemu.
- **3** Otwórz program Terminal i przejdź do folderu, do którego zosta<sup>ł</sup> skopiowany pakiet.
- **4** Rozpakuj pakiet.
- **5** Przejdź do folderu **uld**.
- **6** Wykonaj polecenie "linstall.sh" (w przypadku niezalogowania jako użytkownik root wykonaj to polecenie z członem "**sudo**", czyli "**sudo ./install.sh**").
- **7** Kontynuuj instalację.
- **8** Po zakończeniu instalacji uruchom narzędzie **Printing** (przejdź do opcji **System** > **Administration** > **Printing** lub wykonaj polecenie "system-config-printer" w programie Terminal).
- **9** Kliknij przycisk **Add**.
- **10** Wybierz opcj<sup>ę</sup> **AppSocket/HP JetDirect** i wprowadź adres IP urządzenia.
- **11** Kliknij przycisk **Forward** i dodaj drukarkę do systemu.

#### **UNIX**

- Przed zainstalowaniem sterownika drukarki dla systemu UNIX upewnij się, że urządzenie obsługuje system operacyjny UNIX (patrz ["System operacyjny" na stronie 9\)](#page-8-0).
- Polecenia oznaczone są znakami "", podczas wpisywania poleceń nie należy wpisywać znaków "".
- Niektóre funkcje oraz wyposażenie opcjonalne mogą nie być dostępne, w zależności od modelu lub kraju (patrz "System [operacyjny" na stronie 9](#page-8-0)).

[W celu skorzystania ze sterownika drukarki dla systemu UNIX konieczna](http://www.samsung.com)  jest instalacja pakietu sterowników drukarki dla systemu UNIX oraz skonfigurowanie drukarki. Można pobrać pakiety z oprogramowaniem dla systemu UNIX, które są dostępne na stronie internetowej firmy Samsung (http://www.samsung.com > znajdź swój produkt > Wsparcie lub Centrum pobierania).

### **Instalacja pakietu sterowników drukarki dla systemu UNIX**

Procedura instalacji jest identyczna dla wszystkich wymienionych wariantów systemu operacyjnego UNIX.

- **1** Z witryny internetowej Samsung pobierz pakiet sterowników drukarki dla systemu UNIX i rozpakuj.
- **2** Zaloguj się na konto root. "**su -**"
- **3** Skopiuj odpowiednie archiwum sterowników do docelowego komputera z systemem UNIX.
	- Szczegółowe informacje można znaleźć w podręczniku administratora danego systemu UNIX.
- **4** Rozpakuj archiwum pakietu sterowników drukarki dla systemu UNIX.

Na przykład, w systemie IBM AIX użyj następujących poleceń. "**gzip -d <** wpisz nazwę pakietu **| tar xf -**"

- **5** nierozpakowany katalog.
- **6** Uruchom skrypt instalacyjny.
	- "**./install –i**"

**install** to plik skryptu instalacyjnego, używanego do instalowania i odinstalowania pakietu sterowników UNIX PrinterDriver.

Polecenie "**chmod 755 install**" umożliwia przyznanie uprawnień skryptowi instalacyjnemu.

- Wprowadź polecenie ". /install –c", aby sprawdzić wynik instalacji.
- **8** Uruchom program "installprinter" z wiersza poleceń. Spowoduje to wyświetlenie okna **Add Printer Wizard**. W wyświetlonym oknie wprowadź konfigurację drukarki, zgodnie z poniższymi poleceniami:
	- W niektórych systemach UNIX, na przykład Solaris 10, drukarka może nie być dostępna i/lub może nie przyjmować zadań bezpośrednio po dodaniu. W takim przypadku należy wprowadzić następujące polecenia w terminalu roota:

"**accept <printer\_name>**"

"**enable <printer\_name>**"

### **Dezinstalacja pakietu sterowników drukarki**

- W celu usunięcia drukarki zainstalowanej w systemie należy użyć narzędzia deinstalacji drukarki.
- **a** Wprowadź w terminalu polecenie "uninstallprinter". Spowoduje to otwarcie okna **Uninstall Printer Wizard**. Wszystkie zainstalowane drukarki zostaną wyświetlone w formie listy rozwijanej.
- **b** Wybierz drukarkę do usunięcia.
- **c** Kliknij przycisk **Delete**, aby usunąć drukarkę z systemu.
- **d** Wprowadź polecenie ... / **install –d**", aby odinstalować cały pakiet.
- **e** Aby sprawdzić wyniki dezinstalacji, wprowadź polecenie ... / *install* **–c**".

Aby wykonać ponowną instalację plików binarnych, wprowadź polecenie "**. /install –i**".

### **Konfigurowanie drukarki**

Aby dodać drukarkę do systemu UNIX, wprowadź polecenie "installprinter" w wierszu poleceń. Spowoduje to wyświetlenie okna kreatora dodawania drukarki. W wyświetlonym oknie wprowadź konfigurację drukarki, zgodnie z poniższymi poleceniami:

- **1** Wprowadź nazwę drukarki.
- **2** Wybierz odpowiedni model drukarki z listy.
- **3** Wprowadź dowolny opis odpowiadający typowi drukarki w polu **Type**. Pole to jest opcjonalne.
- **4** Określ dowolny opis drukarki w polu **Description**. Pole to jest opcjonalne.
- **5** W polu **Location** określ lokalizację drukarki.

- **6** W polu tekstowym **Device** wprowadź adres IP lub nazwę DNS drukarki (w przypadku drukarek sieciowych). W przypadku systemu IBM AIX z funkcją **jetdirect Queue type** możliwe jest wprowadzenie jedynie nazwy DNS, cyfrowe adresy IP nie są dozwolone.
- **7** Funkcja **Queue type** określa połączenie jako **lpd** lub **jetdirect**<sup>w</sup> odpowiednim polu. W przypadku systemu operacyjnego Sun Solaris dostępny jest dodatkowy typ **usb**.
- **8** Wybierz opcj<sup>ę</sup> **Copies**, aby określić liczbę kopii.
- **9** Zaznacz opcj<sup>ę</sup> **Collate**, aby drukarka automatycznie sortował<sup>a</sup> kopie.
- **10** Zaznacz opcj<sup>ę</sup> **Reverse Order**, aby drukować kopie w odwrotnym porządku.
- **11** Zaznacz opcj<sup>ę</sup> **Make Default**, aby określić daną drukarkę jako domyślną.
- **12** Kliknij przycisk **OK**, aby dodać drukarkę.

# <span id="page-355-0"></span>**Samsung Mobile Print**

#### **Co to jest Samsung Mobile Print?**

**Samsung Mobile Print** to bezpłatna aplikacja umożliwiająca użytkownikom drukowanie zdjęć, dokumentów i stron internetowych bezpośrednio ze smartfonu lub tabletu. Aplikacja **Samsung Mobile Print** jest nie tylko zgodna z telefonami obsługującymi systemy Android i iOS ale również z urządzeniem iPod Touch i tabletami. Umożliwia podłączenie urządzenia mobilnego do drukarki Samsung podłączonej do sieci przewodowej lub do drukarki z obsługą sieci bezprzewodowej przez punkt dostępu Wi-Fi. Nie ma konieczności instalowania nowego sterownika lub konfigurowania ustawień sieciowych — wystarczy zainstalować aplikację **Samsung Mobile Print**, a ona automatycznie wykryje zgodne drukarki Samsung. Oprócz drukowania zdjęć, stron internetowych i plików PDF można również skanować. Użytkownicy korzystający z urządzenia wielofunkcyjnego Samsung mogą zeskanować dokumenty do formatu JPG, PDF lub PNG w celu szybkiego i łatwego przeglądania ich w urządzeniu mobilnym.

#### **Pobieranie aplikacji Samsung Mobile Print**

Aby pobrać aplikację **Samsung Mobile Print**, przejdź do sklepu z aplikacjami (Samsung Apps, Android Market, App Store) w urządzeniu mobilnym i wyszukaj "**Samsung Mobile Print**". W przypadku urządzeń Apple możesz przejść do iTunes na komputerze.

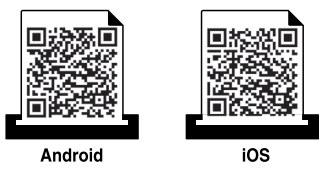

### **Obsługiwane systemy operacyjne urządzeń przenośnych**

- Android OS 2.3 lub nowszy
- iOS 4.0 lub nowszy

# <span id="page-356-0"></span>**AirPrint**

Tylko urządzenia z certyfikatem AirPrint mogą korzystać z funkcji AirPrint. Zobacz opakowanie, w którym dostarczono urządzenie, aby sprawdzić, czy ma oznaczenie certyfikacji AirPrint.

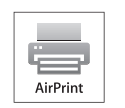

**AirPrint** umożliwia bezpośrednie drukowanie z urządzeń iPhone, iPad i iPod touch z najnowszym systemem iOS.

### **Konfiguracja funkcji AirPrint**

Do korzystania z funkcji **AirPrint** wymagane są protokoły Bonjour(mDNS) i IPP. Funkcję **AirPrint** można włączyć za pomocą jednej z następujących metod.

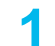

- **1** Sprawdź, czy urządzenie jest podłączone do sieci.
- **2** Uruchom przeglądarkę internetową, na przykład Internet Explorer, Safari lub Firefox, i wprowadź nowy adres IP urządzenia w oknie przeglądarki.

Na przykład:

http://192,168,1,133/

**3** Kliknij polecenie **Logowanie** w górnej prawej części witryny SyncThru™ Web Service.

**4** Wpisz **ID** i **Hasło**, wybierz opcj<sup>ę</sup> **Domena**, a następnie kliknij przycisk **LOGOWANIE**.

Użyj tego samego identyfikatora, hasła i nazwy domeny, których używasz do logowania się za pomocą urządzenia (patrz ["Logowanie" na stronie 313](#page-312-0)).

- **5** Po otwarciu okna SyncThru™ Web Service kliknij opcj<sup>ę</sup> **Ustawienia** > **Ustawienia sieciowe**.
- **6** Kliknij przycisk **AirPrint**.

# **AirPrint**

#### **Drukowanie za pomocą funkcji AirPrint**

Na przykład, podręcznik urządzenia iPad zawiera następujące instrukcje:

- **1** Otwórz wiadomość e-mail, zdjęcie, stronę internetową lub dokument, który chcesz wydrukować.
- **2** Dotknij ikonę działania (**14** ).
- **3** Wybierz **nazwę sterownika drukarki** i menu opcji do skonfigurowania.
- **4** Dotknij przycisku **Drukuj**. Wydrukuj dokument.

**Anulowanie zadania drukowania**: Aby anulować zadanie drukowania lub wyświetlić podsumowanie drukowania, kliknij środkową ikonę

drukowania (**CO)** w obszarze wielozadaniowym. W centrum drukowania możesz kliknąć polecenie anulowania.

# <span id="page-358-0"></span>**Google Cloud Print™**

Google Cloud Print™ to usługa umożliwiająca drukowanie do drukarki przy użyciu smartfonu, tabletu lub innego podłączonego do sieci urządzenia. Wystarczy zarejestrować konto Google przy użyciu drukarki, i można korzystać z usługi Google Cloud Print™. Możesz wydrukować dokument lub wiadomość e-mail przy użyciu systemu operacyjnego Chrome, przeglądarki Chrome lub aplikacji Gmail™/ Google Docs™ w urządzeniu mobilnym, dzięki czemu nie trzeba w urządzeniu instalować sterownika drukarki. Więcej informacji na temat usługi Google Cloud Print™ można znaleźć [na stronie internetowej firmy Google \(http://support.google.com/](http://www.google.com/cloudprint/learn/) [cloudprint lub](http://www.google.com/cloudprint/learn/) [http://support.google.com/cloudprint\).](http://support.google.com/cloudprint)

- **4** W polu adresu wprowadź adres IP drukarki i naciśnij klawisz Enter lub kliknij opcję **Przejdź**.
- **5** Kliknij opcj<sup>ę</sup> **Logowanie** w prawym górnym rogu witryny SyncThru™ Web Service.
- **6** Wpisz **ID** i **Hasło** i wybierz opcj<sup>ę</sup> **Domena**. Następnie kliknij **LOGOWANIE**.

Użyj tego samego identyfikatora, hasła i nazwy domeny, których używasz do logowania się za pomocą urządzenia (patrz ["Logowanie" na stronie 313](#page-312-0)).

#### **Rejestracja konta Google z drukarką**

#### **Rejestrowanie z przeglądarki Chrome**

- Upewnij się, że urządzenie drukujące jest włączone i podłączone do sieci przewodowej lub bezprzewodowej z dostępem do Internetu.
	- Wcześniej należy utworzyć konto Google.
- **1** Otwórz przeglądarkę Chrome.
- **2** Otwórz stronę [www.google.com.](http://www.google.com)
- **3** Zarejestruj się na stronie Google, korzystając ze swojego adresu Gmail™.
- Jeśli środowisko sieciowe korzysta z serwera proxy, konieczne jest skonfigurowanie adresu IP i numeru portu tego serwera w opcji **Ustawienia** > **Ustawienia sieciowe** > **Google Cloud Print** > **Ustawienia Proxy**. Aby uzyskać więcej informacji, skontaktuj się ze swoim dostawcą usług sieciowych lub administratorem sieci.
- **7** Po otwarciu się okna **SyncThru™ Web Service** kliknij opcje **Ustawienia** > **Ustawienia sieciowe** > **Google Cloud Print**.
- **8** Wpisz nazwę drukarki i opis.
- **9** Kliknij opcj<sup>ę</sup> **Rejestruj**.

Wyświetlone zostanie okno z potwierdzeniem.

# **Google Cloud Print™**

Jeśli w przeglądarce włączona jest funkcja blokowania okien podręcznych, okno z potwierdzeniem nie zostanie wyświetlone. Pozwól na wyświetlanie okien podręcznych przez tę witrynę.

#### **10** Kliknij polecenie **Zakończ rejestrację drukarki**.

**11** Kliknij polecenie **Zarządzaj drukarkami**.

Drukarka została zarejestrowana przy użyciu usługi Google Cloud Print™.

Urządzenia z obsługą Google Cloud Print™ zostaną wyświetlone na liście.

#### **Drukowanie przy użyciu Google Cloud Print™**

Procedura drukowania różni się w zależności od aplikacji lub używanego urządzenia. Można zobaczyć listę aplikacji obsługujących usługę Google Cloud Print™.

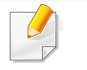

Upewnij się, że drukarka jest włączona i podłączona do sieci przewodowej lub bezprzewodowej z dostępem do Internetu.

#### **Drukowanie z aplikacji w urządzeniu mobilnym**

Poniższe czynności przedstawiają przykładowe użycie aplikacji Google Docs<sup>™</sup> z telefonu Android.

- **1** Zainstaluj w urządzeniu mobilnym aplikację Cloud Print.
	- Jeśli nie posiadasz tej aplikacji, pobierz ją ze sklepu z aplikacjami, np. Android Market lub App Store.
- **2** Dostęp do aplikacji Google Docs™ z urządzenia mobilnego.
- **3** Dotknij przycisku opcji o dokumentu, który chcesz wydrukować.
- **4** Dotknij przycisku wysyłania ...
- **Dotknij przycisku Cloud Print &**
- **6** Ustaw opcje drukowania zgodnie z potrzebą.
- **7** Dotknij opcji **Click here to Print**.
## **Google Cloud Print™**

### **Drukowanie z przeglądarki Chrome**

W poniższych krokach przedstawiamy przykład korzystania z przeglądarki Chrome.

- **1** Uruchom przeglądarkę Chrome.
- **2** Otwórz dokument lub wiadomość e-mail, którą chcesz wydrukować.
- **3** Kliknij ikonę klucza w prawym górnym narożniku przeglądarki.
- **4** Kliknij przycisk **Print**. Zostanie wyświetlona nowa karta drukowania.
- **5** Wybierz opcj<sup>ę</sup> **Drukuj przy użyciu funkcji Google Cloud Print**.
- **6** Kliknij przycisk **Drukuj**.

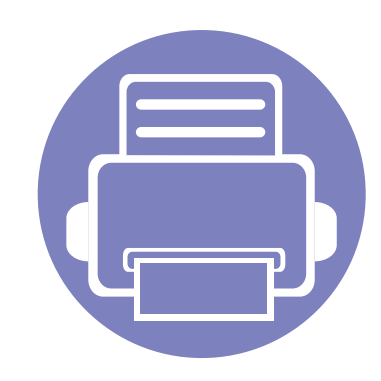

# **4. Konserwacja**

Rozdział ten zawiera informacje dotyczące konserwacji urządzenia.

Niniejszy rozdział obejmuje części:

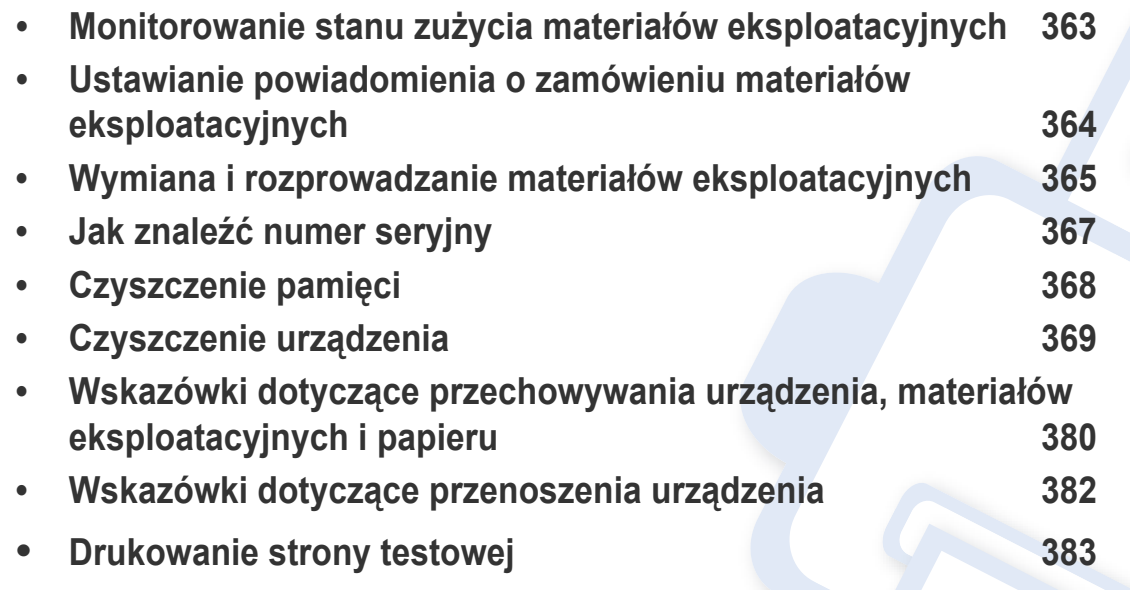

## <span id="page-362-0"></span>**Monitorowanie stanu zużycia materiałów eksploatacyjnych**

Sprawdzaj pozostały poziom materiałów eksploatacyjnych i przygotuj zapasy z wyprzedzeniem.

Możesz także wydrukować raport o stanie zużycia materiałów eksploatacyjnych Wybierz opcję **Informacje o materiałach eksploatacyjnych** w funkcji Raport (patrz ["Raport" na stronie 329](#page-328-0), "Karta [Informacje" na stronie 180\)](#page-179-0).

#### **Z urządzenia**

- **1** Dotknij **Ustawienia** > **Zarzadzanie** > **Materiały eksploat.** na ekranie wyświetlacza.
- **2** Sprawdź okres przydatności materiałów eksploatacyjnych.

Zalecane jest przygotowanie nowych materiałów, gdy dotychczasowe zostały w ponad 90% wyczerpane w oparciu o średnią wydajność (patrz ["Wymiana i rozprowadzanie materia](#page-364-0)łów eksploatacyjnych" na [stronie 365](#page-364-0)).

#### **Z usługi SyncThru™ Web Service**

- **1** Po otwarciu SyncThru™ Web Service kliknij kolejno: kart<sup>ę</sup> **Informacje** > **Materiały**.
- **2** Sprawdź pozostały poziom.
- Zalecamy przygotowanie nowych materiałów, jeśli pozostały poziom  $\sqrt{2}$ wynosi mniej niż 10% (patrz ["Wymiana i rozprowadzanie materia](#page-364-0)łów [eksploatacyjnych" na stronie 365](#page-364-0)).

## <span id="page-363-0"></span>**Ustawianie powiadomienia o zamówieniu materiałów eksploatacyjnych**

Ustaw powiadomienie o zamówieniu materiałów eksploatacyjnych, aby otrzymywać e-maile z powiadomieniem i przygotować materiały z wyprzedzeniem.

Patrz ["Zarzadz. mat. eksp." na stronie 324.](#page-323-0)

## <span id="page-364-0"></span>**Wymiana i rozprowadzanie materiałów eksploatacyjnych**

#### **Wymiana kasety z tonerem**

Gdy kaseta z tonerem jest zupełnie pusta:

- Dioda LED stanu zaświeci się na czerwono i wyświetlony zostanie komunikat o błędzie i konieczności wymiany toneru.
- Urządzenie przestaje drukować, a przychodzące faksy zapisywane są w pamięci.

Jednak gdy kaseta z tonerem jest pusta, nadal można drukować zadania czarno-białe (przesłane zadanie musi być czarno-białe).

• Należy sprawdzić, jaki rodzaj kaset z tonerem jest przeznaczony do danego urządzenia (patrz "Zamawianie materiałów eksploatacyjnych i [akcesoriów" na stronie 265\)](#page-264-0).

Należy wówczas wymienić kasetę z tonerem. Pamiętaj o przygotowaniu nowej kasety z tonerem z wyprzedzeniem (patrz ["Zamawianie materia](#page-264-0)łów [eksploatacyjnych i akcesoriów" na stronie 265\)](#page-264-0). Jak wymienić kasetę z tonerem (patrz ["Wymiana kasety z tonerem" na stronie 208\)](#page-207-0).

#### **Wymiana zespołu obrazowania**

Gdy zespół obrazowania jest zupełnie pusty:

- Dioda LED stanu zaświeci się na czerwono i wyświetlony zostanie komunikat o błędzie i konieczności wymiany zespołu obrazowania.
- Należy sprawdzić rodzaj zespołu obrazowania dla danego urządzenia ("Zamawianie materiał[ów eksploatacyjnych i akcesoriów" na stronie 265\)](#page-264-0).

Należy wówczas wymienić zespół obrazowania. Pamiętaj o przygotowaniu nowych zespołów obrazowania z wyprzedzeniem (patrz "Zamawianie materiał[ów eksploatacyjnych i akcesoriów" na stronie 265\)](#page-264-0). Jak wymienić zespół obrazowania.

#### **Rozprowadzanie tonera**

Gdy zaraz nastąpi koniec czasu eksploatacji kasety z tonerem:

- Na wydruku występują białe plamy lub wydruk jest jasny.
- Na ekranie wyświetlany jest komunikat dotyczący niskiego poziomu toneru.
- Dioda LED **Stan** miga na czerwono.

## **Wymiana i rozprowadzanie materiałów**

W takim przypadku można czasowo polepszyć jakość druku, rozprowadzając toner pozostały w kasecie. W niektórych przypadkach białe plamy i jasny wydruk będą nadal występować nawet po rozprowadzeniu tonera. Jak rozprowadzić toner (patrz ["Rozprowadzanie tonera" na stronie 206](#page-205-0)).

## <span id="page-366-0"></span>**Jak znaleźć numer seryjny**

W przypadku kontaktu z serwisem użytkownik może zostać poproszony o numer seryjny urządzenia. Aby sprawdzić numer seryjny urządzenia, wykonaj poniższe kroki.

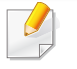

Numer seryjny zapisany jest na początku wszystkich raportów urządzenia.

**1** Dotknij opcji **Ustawienia** > **Zarzadzanie** > **Raport** > **Licznik użycia** > **Drukuj** na ekranie głównym lub w sekcji **Aplik.**.

LUB

Wybierz kartę **Informacje** > **Liczniki użycia** w programie SyncThru™ Web Service.

**2** Sprawdź numer seryjny.

## <span id="page-367-0"></span>**Czyszczenie pamięci**

Istnieje wiele sposobów czyszczenia pamięci urządzenia w celu zwolnienia miejsca. Wybierz jeden z opisanych poniżej.

### **Czyszczenie zapisanych dokumentów**

Przed wyczyszczeniem pamięci urządzenia sprawdź zapisane dokumenty.

- **1** Dotknij **Skrz.** na ekranie głównym lub **Aplik.**.
- **2** Dotknij i przytrzymaj folder lub dokument, który chcesz usunąć<sup>z</sup> listy.
- **3** Dotknij > **Usuń**.

#### **Czyszczenie pamięci faksu**

Jeśli pamięć faksu jest zapełniona, możesz usunąć faksy zapisane w pamięci. Pamięć faksu można wyczyścić na dwa sposoby:

#### **Czyszczenie pamięci faksu poprzez drukowanie zadania faksu**

Wydrukuj odebrane faksy. Pamięć faksu zostanie automatycznie wyczyszczona.

### **Czyszczenie pamięci faksu bez drukowania zadania faksu**

- Czyszcząc pamięć faksu poprzez drukowanie faksów możesz przypadkowo usunąć niewłaściwe zadania. Uważaj, aby nie usunąć ważnych dokumentów.
- **1** Dotknij opcji **Stan zadania** na ekranie głównym lub **Aplik.**.
- **2** Wybierz kart<sup>ę</sup> **Biezace zadanie**.
- **3** Wybierz zadanie/-a, które chcesz usunąć, a następnie naciśnij **Usuń**.

Aby usunąć wszystkie zadania, naciśnij **Usuń wszystkie**.

Aby usunąć tylko zadania faksu z listy, zaznacz zadania faksu na liście **Typ zadania** i kliknij **Usuń**.

<span id="page-368-0"></span>Jeżeli pojawiają się problemy z jakością wydruku lub jeżeli urządzenie jest eksploatowane w zakurzonym środowisku, należy je regularnie czyścić, aby zachować najlepszą jakość drukowania i móc dłużej korzystać z urządzenia.

Przed przystąpieniem do czyszczenia urządzenia zapoznaj się z poniższymi środkami ostrożności: wszelkie uszkodzenia spowodowane niewłaściwym użytkowaniem są wyłączone z gwarancji:

- Wyłącz urządzenie i odłącz wszystkie przewody zasilania.
- Nie demontuj urządzenia w sposób niezgodny z instrukcjami przedstawiony w niniejszym podręczniku.
- Nie czyść urządzenia środkami zawierającymi duże ilości alkoholu, rozpuszczalnika lub innych silnie działających substancji. Mogą one spowodować odbarwienie lub odkształcenie obudowy.
- Nie używaj odkurzacza do usuwania pyłu toneru, zalecamy stosowanie wilgotnej ściereczki lub chusteczki. W przypadku użycia odkurzacza toner zostałby uniesiony w powietrze, co mogłoby być szkodliwe dla użytkownika.
- Używając wilgotnej ściereczki należy uważać, aby woda nie kapała do wnętrza urządzenia: może dojść do porażenia prądem.
- Aby uzyskać więcej informacji o bezpieczeństwie, zapoznaj się z odpowiednim rozdziałem w *Podręczniku użytkownika*.

#### **Czyszczenie urządzenia na zewnątrz lub wyświetlacza**

Obudowę urządzenia lub ekran wyświetlacza należy czyścić miękką szmatką niepozostawiającą włókien. Ściereczkę można lekko zwilżyć wodą, ale nie wolno dopuścić, aby woda kapała na urządzenie lub do jego wnętrza.

#### **Czyszczenie elementów wewnętrznych**

Podczas procesu drukowania papier, toner i cząsteczki kurzu mogą się zbierać wewnątrz urządzenia. Ich nagromadzenie może powodować problemy z jakością wydruku, takie jak plamki tonera lub smugi. Wyczyszczenie wnętrza urządzenia powoduje zmniejszenie lub ustąpienie problemów z jakością.

## **Obszar kasety z tonerem**

- **1** Wyłącz urządzenie i odłącz przewód zasilania. Poczekaj, a<sup>ż</sup> urządzenie ostygnie.
- **2** Otwórz pokrywę przednią i wyciągnij kasetę z tonerem.

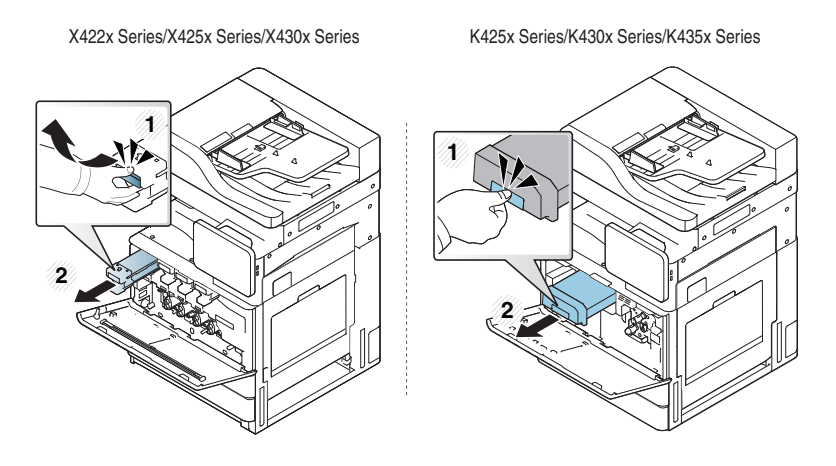

**3** Za pomocą suchej, niestrzępiącej si<sup>ę</sup> <sup>ś</sup>ciereczki zetrzyj kurz i rozsypany toner z obszaru kasety z tonerem.

Podczas czyszczenia elementów wewnątrz urządzenia należy zachować ostrożność, aby nie uszkodzić wałka transferowego oraz innych elementów wewnętrznych. Do czyszczenia nie wolno używać rozpuszczalników np. benzenu lub rozcieńczalnika. W przeciwnym razie mogą wystąpić problemy z jakością wydruku oraz uszkodzenie urządzenia.

**4** Włóż ponownie kasety z tonerem. Trzymając kasetę z tonerem, dopasuj ją do odpowiedniego gniazda wewnątrz urządzenia. Wsuń kasetę do momentu zablokowania.

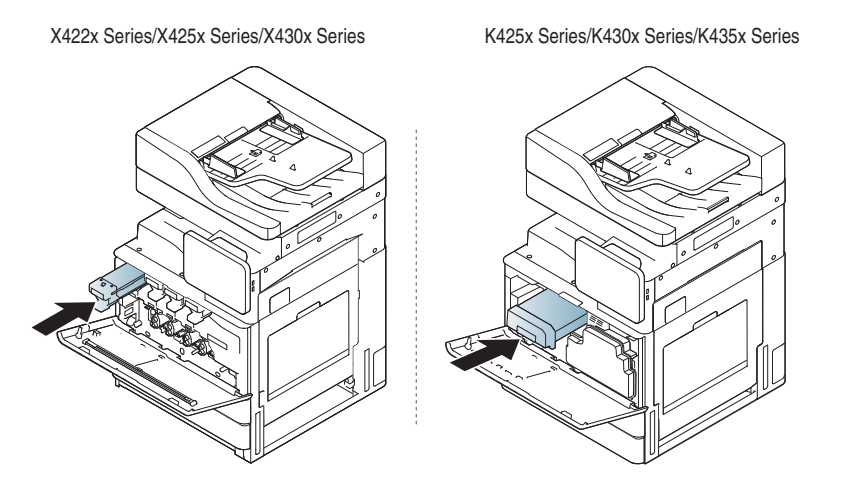

**5** Zamknij drzwiczki przednie. Upewnij się, że pokrywa jest dokładnie zamknięta.

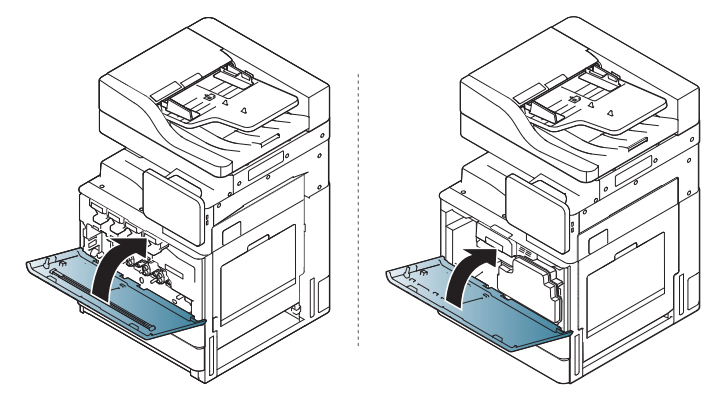

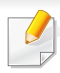

Jeśli drzwiczki przednie nie zostaną całkowicie zamknięte, urządzenie nie będzie działać.

**6** Podłącz kabel zasilania i włącz urządzenie.

### **Czyszczenie obszaru zespołu obrazowania**

**1** Otwórz przednie drzwiczki.

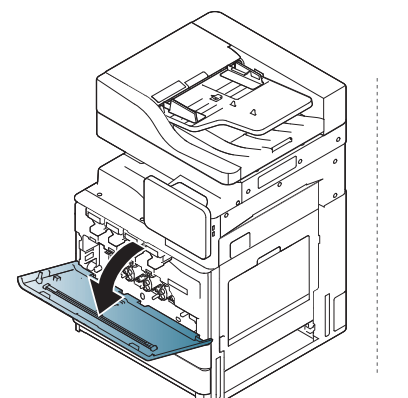

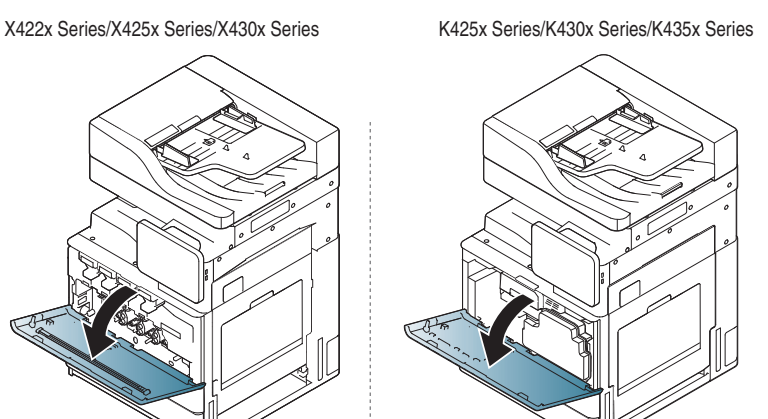

**2** Wyjmij pojemnik na zużyty toner.

X422x Series/X425x Series/X430x Series K425x Series/K430x Series/K435x Series

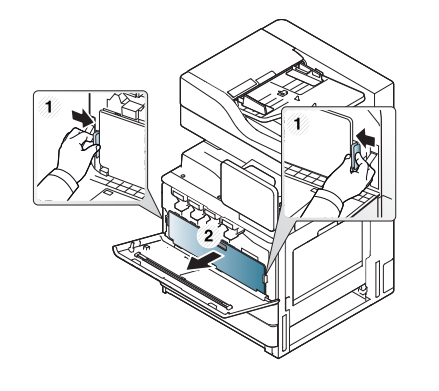

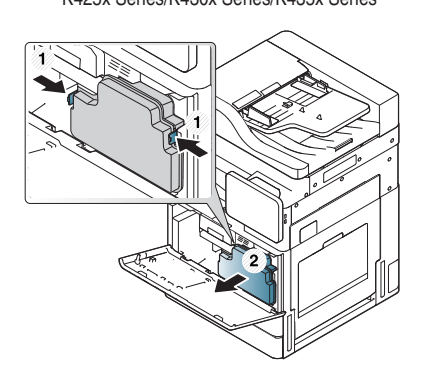

**3** Wyciągnij odpowiednie zespoły obrazowania z urządzenia.

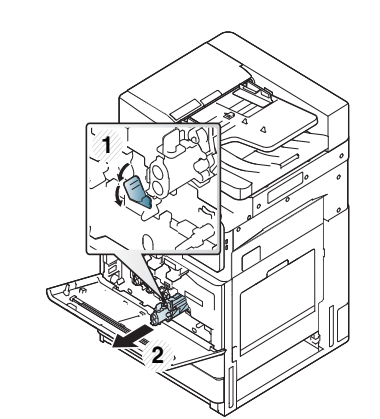

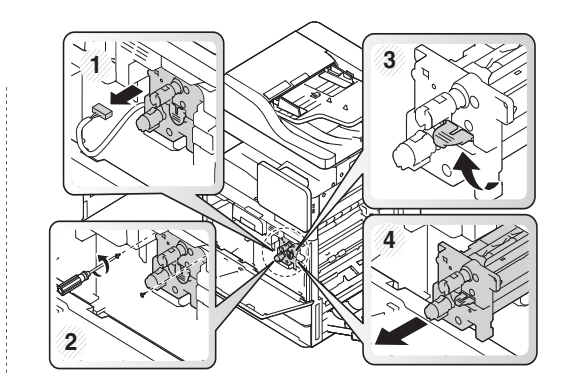

- Aby zapobiec uszkodzeniu zespołu obrazowania, nie należy wystawiać go na działanie światła na dłużej niż kilka minut. Jeśli to konieczne, należy przykryć go kartką papieru.
- Nie należy dotykać oznaczonego na zielono obszaru zespołu obrazowania.
- **4** Za pomocą suchej, niestrzępiącej si<sup>ę</sup> <sup>ś</sup>ciereczki zetrzyj kurz i rozsypany toner z obszarów zespołu obrazowania.
- **5** Ponownie zamontuj zespoły obrazujące. Etykiety wewnątrz urządzenia określają położenie każdego zespołu obrazującego. Przytrzymując uchwyty nowego zespołu obrazowania włóż zespół do momentu zablokowania.

X422x Series/X425x Series/X430x Series K425x Series/K430x Series/K435x Series

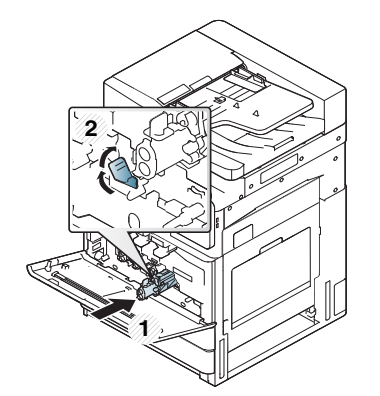

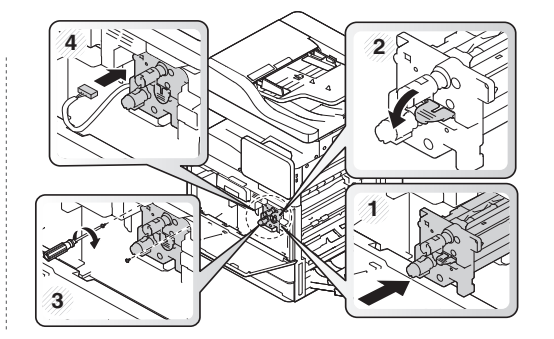

**6** Wyjmij pałeczkę do czyszczenia okna modułu LSU (tylko modele X422x/X425x/X430x/X40x series).

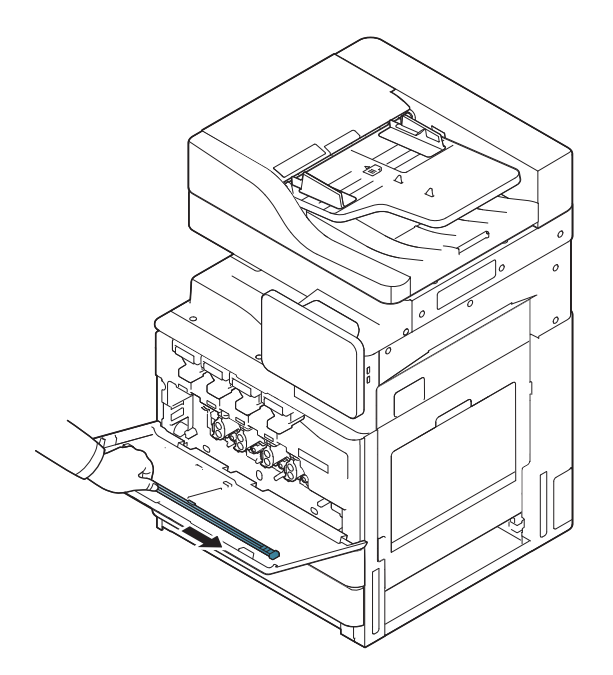

**7** Zlokalizuj otwór do czyszczenia okna modułu LSU i wsuń pałeczkę. Powoli wsuwaj i wyciągaj pałeczkę 4 lub 5 razy, aby wyczyścić okno modułu LSU (tylko modele X422x/X425x/X430x/X40x series).

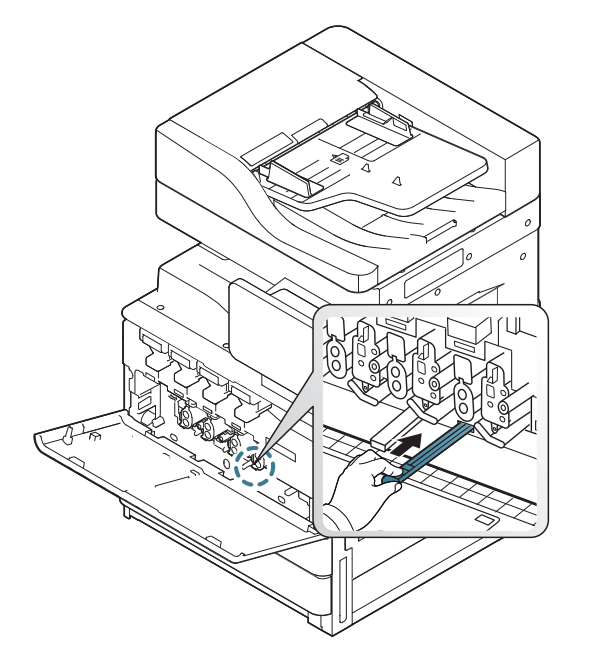

**8** Włóż pałeczkę do czyszczenia okna modułu LSU na miejsce (tylko modele X422x/X425x/X430x/X40x series).

**9** Włóż pojemnik na zużyty toner do momentu zablokowania.

X422x Series/X425x Series/X430x Series K425x Series/K430x Series/K435x Series

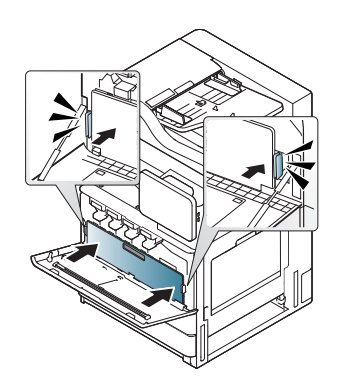

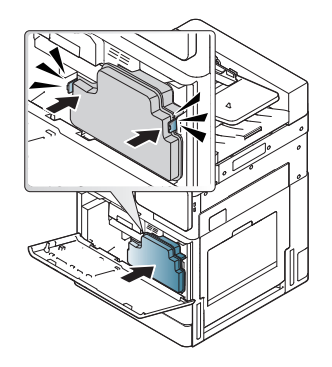

**10** Zamknij przednie drzwiczki. Upewnij się, że pokrywa jest dokładnie zamknięta.

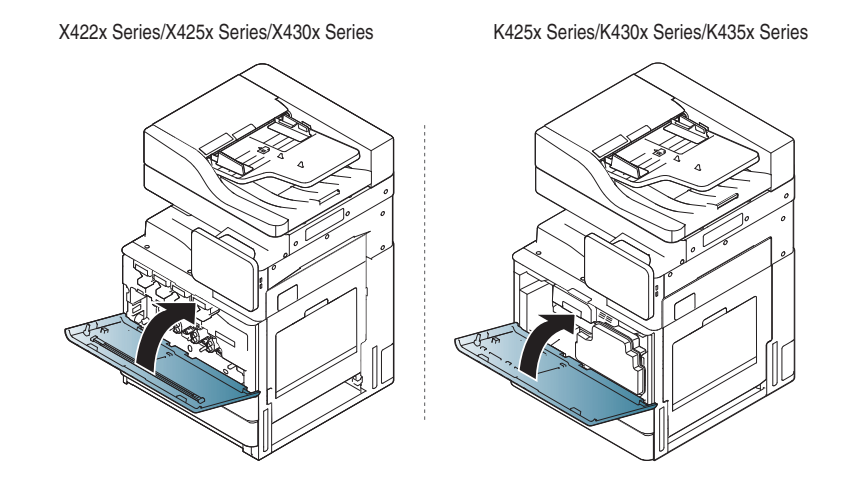

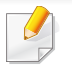

Jeśli pokrywa przednia nie zostanie całkowicie zamknięta, urządzenie nie będzie działać.

### **Czyszczenie ładowarek zespołów obrazowania**

Po wydrukowaniu określonej liczby stron konieczne jest czyszczenie pałeczki zbierającej pył papierowy i ładowarki zespołów obrazowania. Po wyświetleniu komunikatu informującego o konieczności wyczyszczenia ładowarek zespołu obrazującego, najpierw wyczyść pałeczkę zbierającą pył papierowy. Następnie wyczyść ładowarki. Okres, po upływie którego wyświetlony zostanie ten komunikat zależy od czynników środowiskowych, np. wysokości, temperatury, wilgotności itp. Czyszczenie ładowarki jest konieczne do zachowania jakości druku. Po zakończeniu czyszczenia komunikat zostanie automatycznie usunięty.

Postępuj zgodnie z krokami opisanymi poniżej.

Kliknij to łą[cze, aby otworzy](../common/swf/jam_tray2.htm)ć animację dotyczącą czyszczenia ładowarki zespołów obrazujących.

**1** Otwórz przednie drzwiczki.

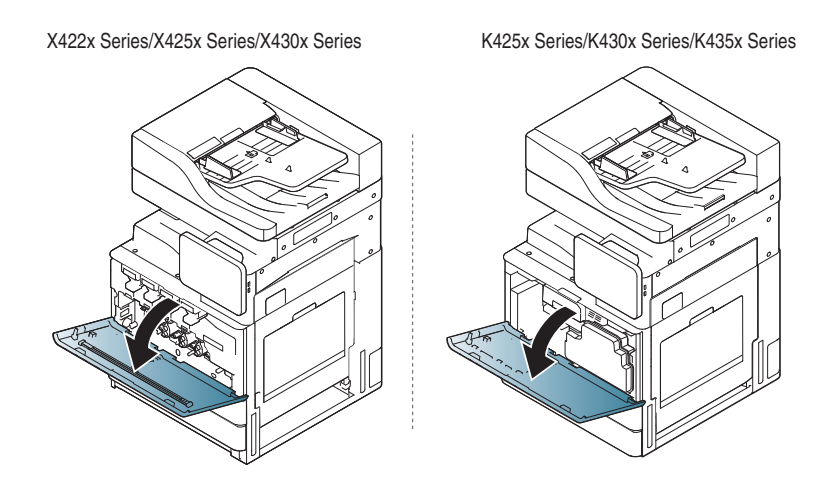

**2** Wyjmij pojemnik na zużyty toner.

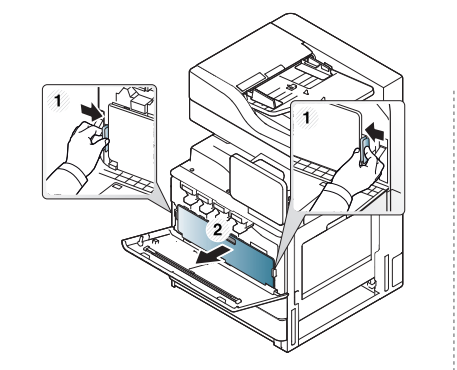

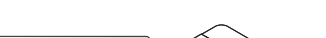

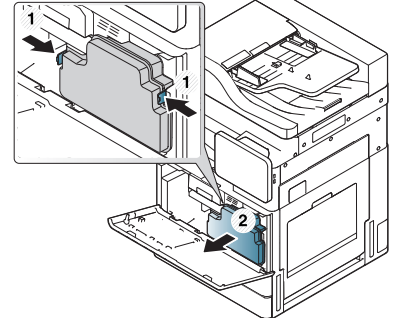

**3** Wyjmij pałeczkę zbierającą pył papierowy.

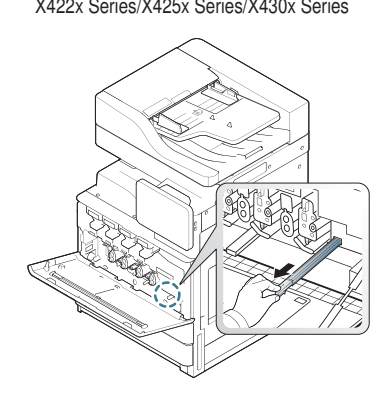

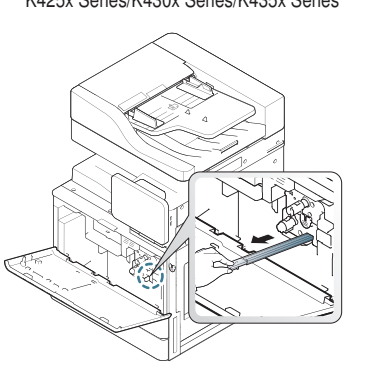

**4** Usuń pył papierowy.

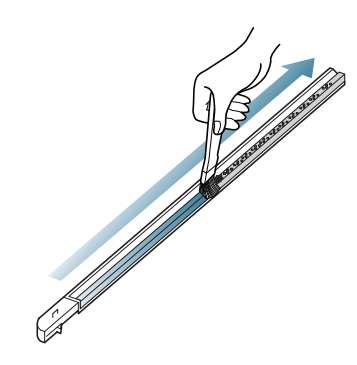

**5** Włóż pałeczkę zbierającą pył papierowy na miejsce.

X422x Series/X425x Series/K430x Series/K435x Series/K435x Series/K435x Series/K435x Series/K435x Series/K425x Series/K430x Series/K435x Series/K435x Series/K435x Series/K435x Series/K435x Series/K435x Series/K435x Series/K

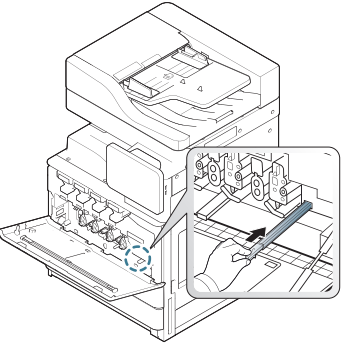

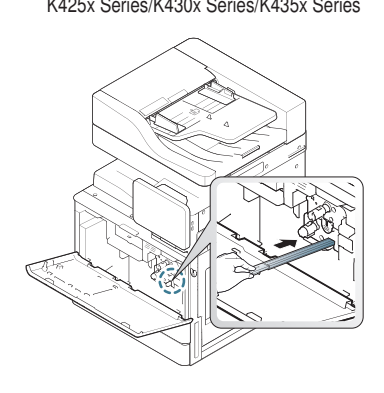

**6** Włóż pojemnik na zużyty toner do momentu zablokowania.

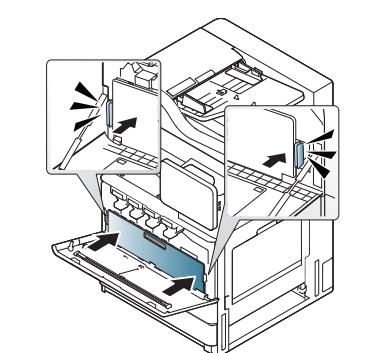

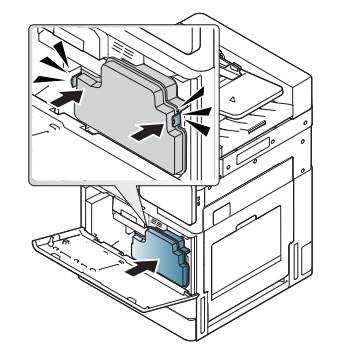

**7** Zamknij drzwiczki przednie. Upewnij się, że pokrywa jest dokładnie zamknięta.

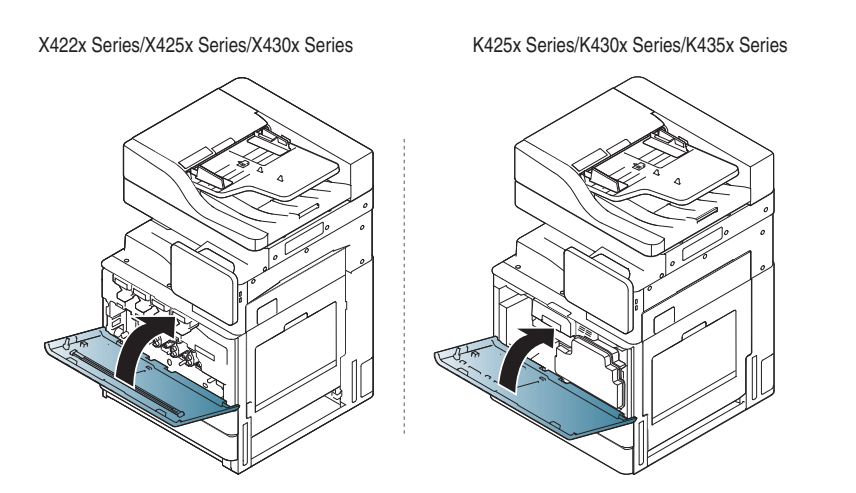

Jeśli komunikat jest nadal wyświetlany, powtórz kroki 7 i 8.

### **Czyszczenie obszaru pojemnika na zużyty toner**

**1** Otwórz przednie drzwiczki.

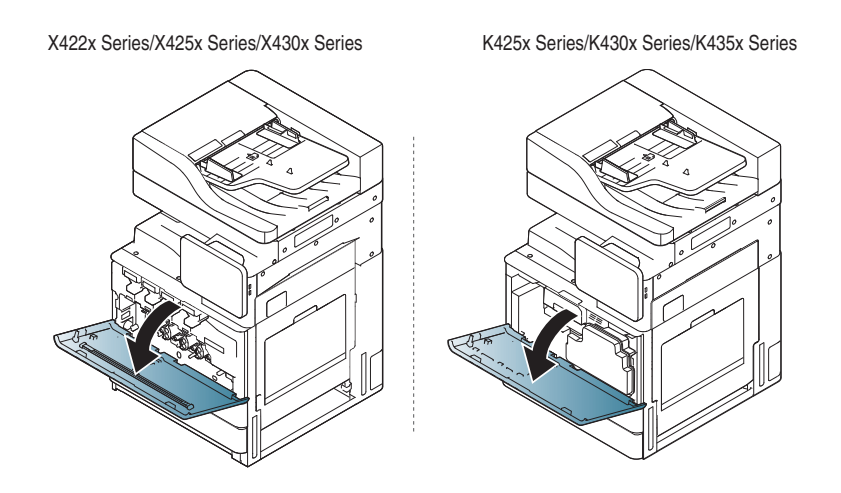

**2** Przyciśnij blokady z lewej i prawej strony i pociągnij. Wyjmij pojemnik na zużyty toner.

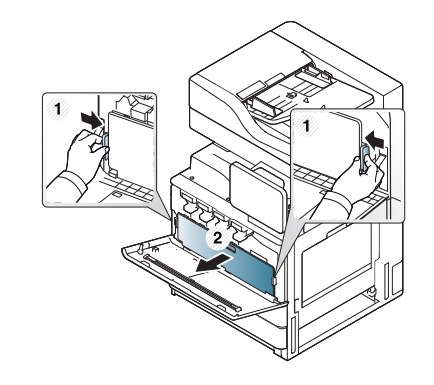

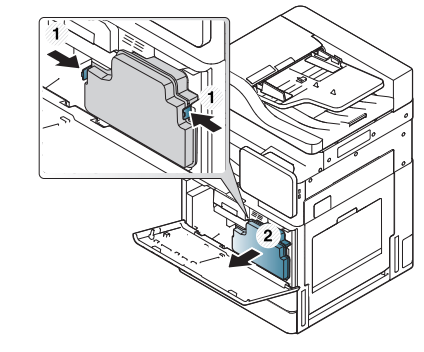

- **3** Za pomocą suchej, niepozostawiającej włókien ściereczki zetrzyj kurz i rozsypany toner z obszarów pojemnika na zużyty toner.
- **4** Włóż pojemnik na zużyty toner z powrotem.

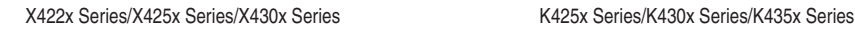

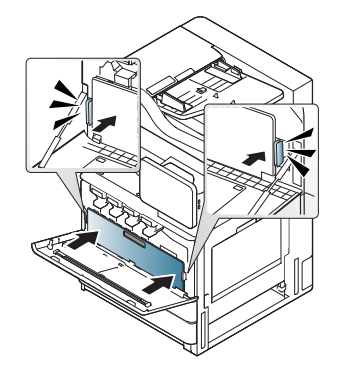

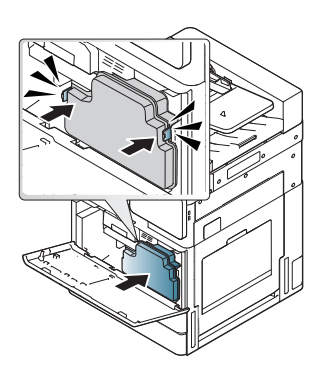

**5** Zamknij drzwiczki przednie. Upewnij się, że pokrywa jest dokładnie zamknięta.

X422x Series/X425x Series/X430x Series K425x Series/K430x Series/K435x Series

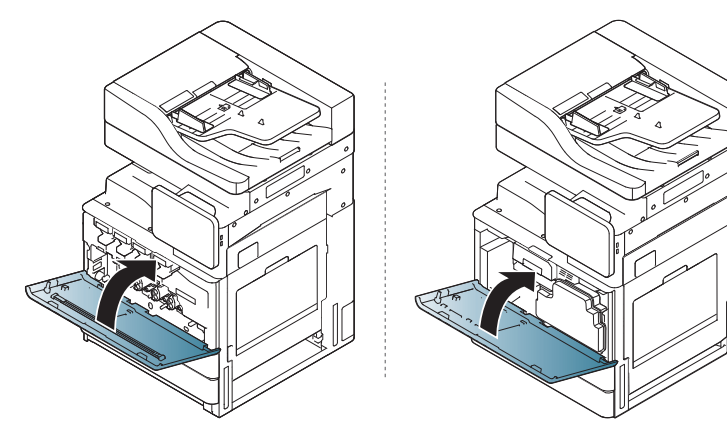

**6** Podłącz kabel zasilania i włącz urządzenie.

### **Czyszczenie okna modułu LSU**

#### **1** Otwórz przednie drzwiczki.

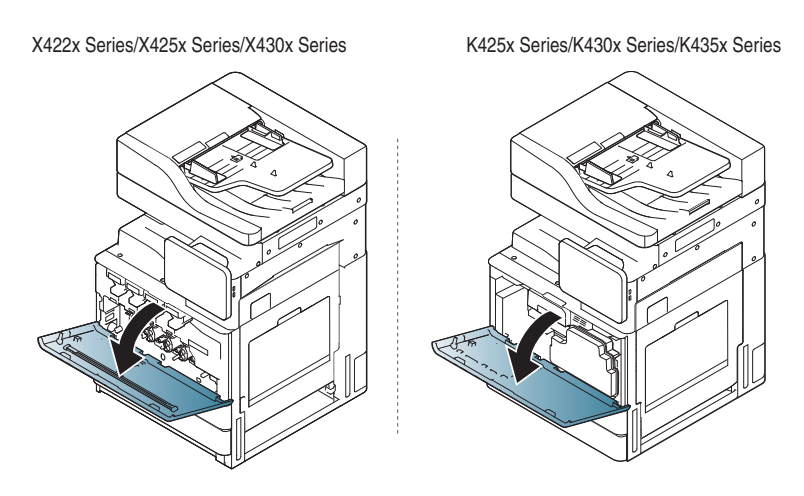

**2** Przyciśnij blokady z lewej i prawej strony i pociągnij. Wyjmij pojemnik na zużyty toner.

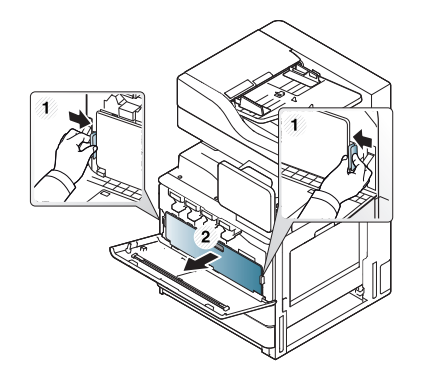

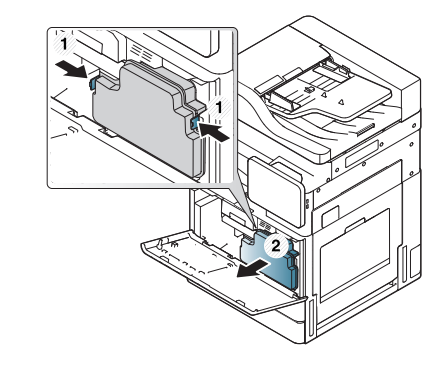

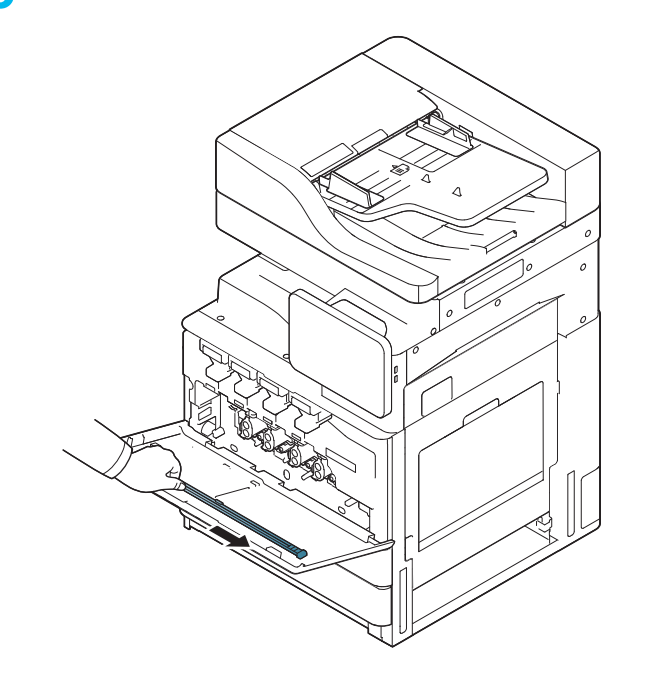

**3** Wyjmij pałeczkę do czyszczenia okna modułu LSU. **4** Zlokalizuj otwór do czyszczenia okna modułu LSU i wsuń pałeczkę. Powoli wsuwaj i wyciągaj pałeczkę 4 lub 5 razy, aby wyczyścić okno modułu LSU.

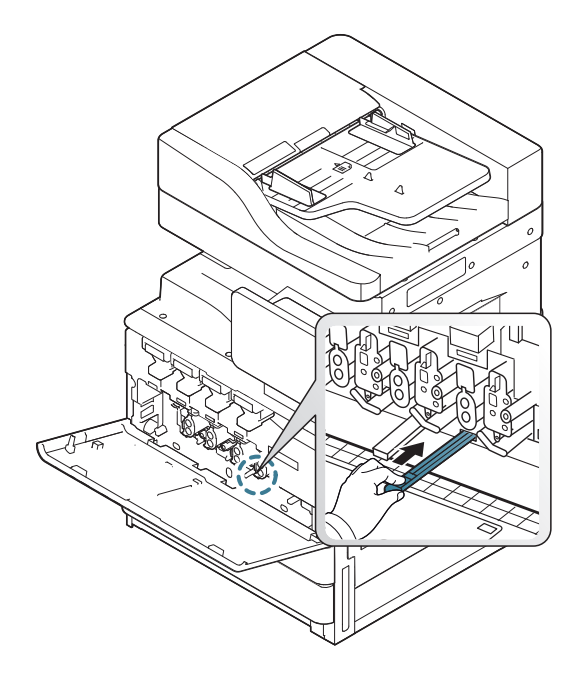

**5** Włóż pojemnik na zużyty toner do momentu zablokowania.

X422x Series/X425x Series/X430x Series K425x Series/K430x Series/K435x Series

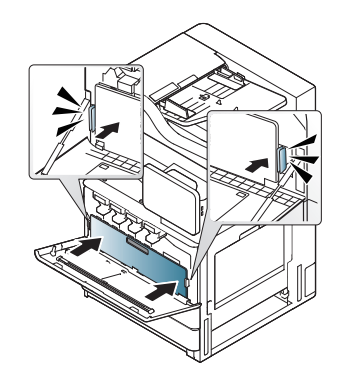

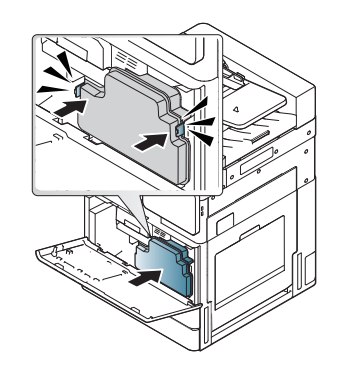

**6** Zamknij przednie drzwiczki. Upewnij się, że pokrywa jest dokładnie zamknięta.

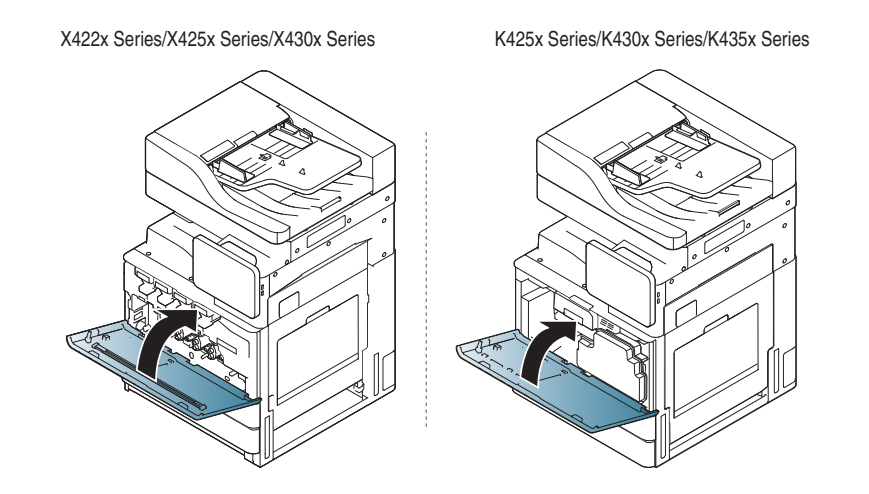

Jeśli pokrywa przednia nie zostanie całkowicie zamknięta, urządzenie nie będzie działać.

### **Czyszczenie modułu skanera**

Utrzymywanie modułu skanera w czystości pomaga zapewnić najlepszą jakość kopii. Najlepiej jest czyścić moduł skanera na początku każdego dnia i w razie potrzeby w ciągu dnia.

- **1** Przygotuj miękką, niestrzępiącą si<sup>ę</sup> <sup>ś</sup>ciereczkę.
- **2** Otwórz pokrywę skanera.
- **3** Przecieraj powierzchnię płyty szklanej skanera i podajnika dokumentów, aż ściereczka będzie czysta i sucha.

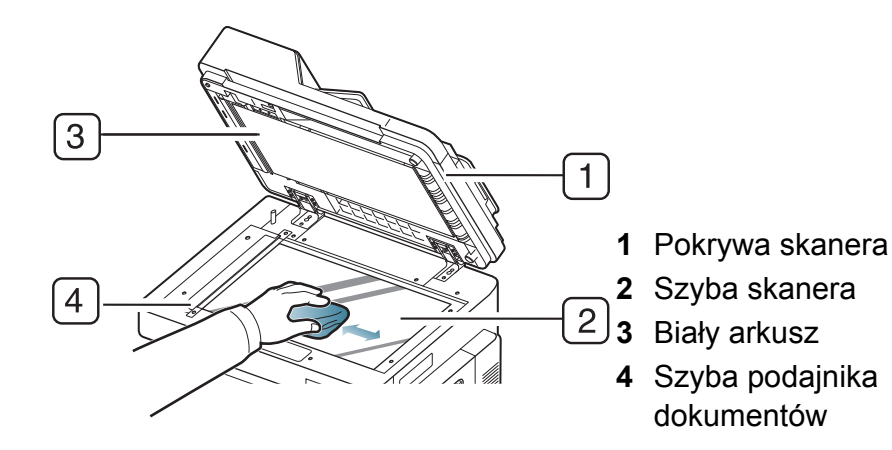

**4** Przetrzyj wewnętrzną stronę pokrywy skanera i biały arkusz, a<sup>ż</sup> będą czyste i suche.

**5** Zamknij pokrywę skanera.

## <span id="page-379-0"></span>**Wskazówki dotyczące przechowywania urządzenia, materiałów eksploatacyjnych i papieru**

- Urządzenie, papier i materiały eksploatacyjne przechowuj w miejscu chłodnym, o niskiej wilgotności.
- Przechowuj je pod przykryciem, aby nie dopuścić do nagromadzenia się kurzu.
- Przechowuj je z dala od wody.

#### **Urządzenie**

- Podczas przenoszenia urządzenia nie wolno go przechylać ani odwracać. W przeciwnym razie wnętrze urządzenia może zostać zanieczyszczone tonerem, co może spowodować uszkodzenie urządzenia lub niską jakość wydruków.
- Podczas przenoszenia urządzenia należy się upewnić, że jest ono podtrzymywane bezpiecznie przez co najmniej dwie osoby.

#### **Kaseta z tonerem/Zespół obrazowania**

Aby uzyskać najwyższą jakość drukowania, stosuj się do poniższych wytycznych:

- Nie wyjmuj kasety z tonerem z opakowania przed wymianą zużytej kasety.
- Nie uzupełniaj kasety z tonerem. Gwarancja na urządzenie nie obejmuje uszkodzeń powstałych w wyniku użytkowania uzupełnianej kasety.
- Przechowuj kasety z tonerem w takich samych warunkach, co urządzenie.
- Kasety przechowuj w stabilnym miejscu, aby toner nie przesuwał się.

#### **Papier**

- Do czasu zastosowania przechowuj nośniki druku w opakowaniu.
- Pudła ułóż na paletach lub półkach, nie na podłodze.
- Nie kładź ciężkich przedmiotów na papierze, bez względu na to, czy jest zapakowany, czy też nie.
- Chroń papier przed wilgocią i innymi warunkami, które mogą prowadzić do marszczenia lub zwijania papieru.

## **Wskazówki dotyczące przechowywania**

• Przechowuj papier w temperaturze od 15? do 30? i wilgotności od 10% do 70%.

## <span id="page-381-0"></span>**Wskazówki dotyczące przenoszenia urządzenia**

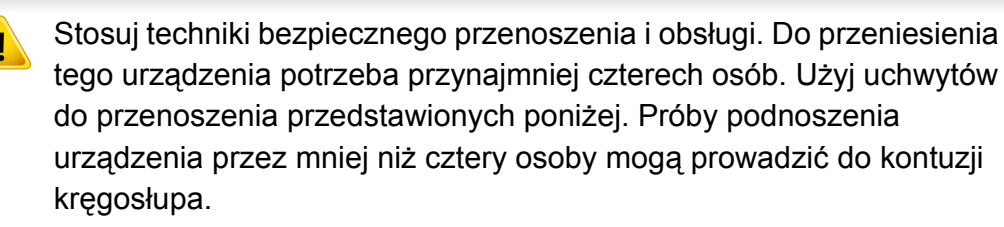

- Podczas przenoszenia urządzenia należy uważać, aby nie narażać panelu sterowania na uderzenia, ponieważ mogą one doprowadzić do uszkodzenia jego ekranu lub ramy.
- Gwarancja nie obejmuje uszkodzeń spowodowanych upadkami lub uderzeniami w wyniku celowego lub niecelowego działania użytkownika.
- Nie przechylaj urządzenia ani nie odwracaj go. W przeciwnym razie wnętrze urządzenia może zostać zanieczyszczone tonerem, co może spowodować uszkodzenie urządzenia lub złą jakość wydruków.
- Upewnij się, że przynajmniej cztery osoby trzymają urządzenie w bezpieczny sposób.
- Włącz blokadę skanera.
- **Przenoszenie urządzenia na większe odległości za pomocą wózka**:
	- Wyjmij moduł wykańczania, zasobniki opcjonalne lub inne zespoły obrazowania i kasety z tonerem.
	- Dokręć śrubę blokującą skaner i 3 śruby blokujące moduł wykańczania.
	- Zabezpiecz taśmą zasobniki i pokrywę zasobnika DSDF.
- **Przenoszenie urządzenia na niewielkie odległości (np. pomiędzy piętrami), aby uniknąć uszkodzenia spowodowanego wibracjami:**
	- Wyjmij moduł wykańczania.

## <span id="page-382-0"></span>**Drukowanie strony testowej**

Jeśli urządzenie nie było przez pewien czas używane, wydrukuj stronę testową, aby sprawdzić jakość druku.

### **Z urządzenia**

Patrz ["Raport" na stronie 329](#page-328-0).

### **Z usługi SyncThru™ Web Service**

Patrz ["Karta Informacje" na stronie 180](#page-179-0).

If you have any comments or questions regarding Samsung products, contact the Samsung customer care center.

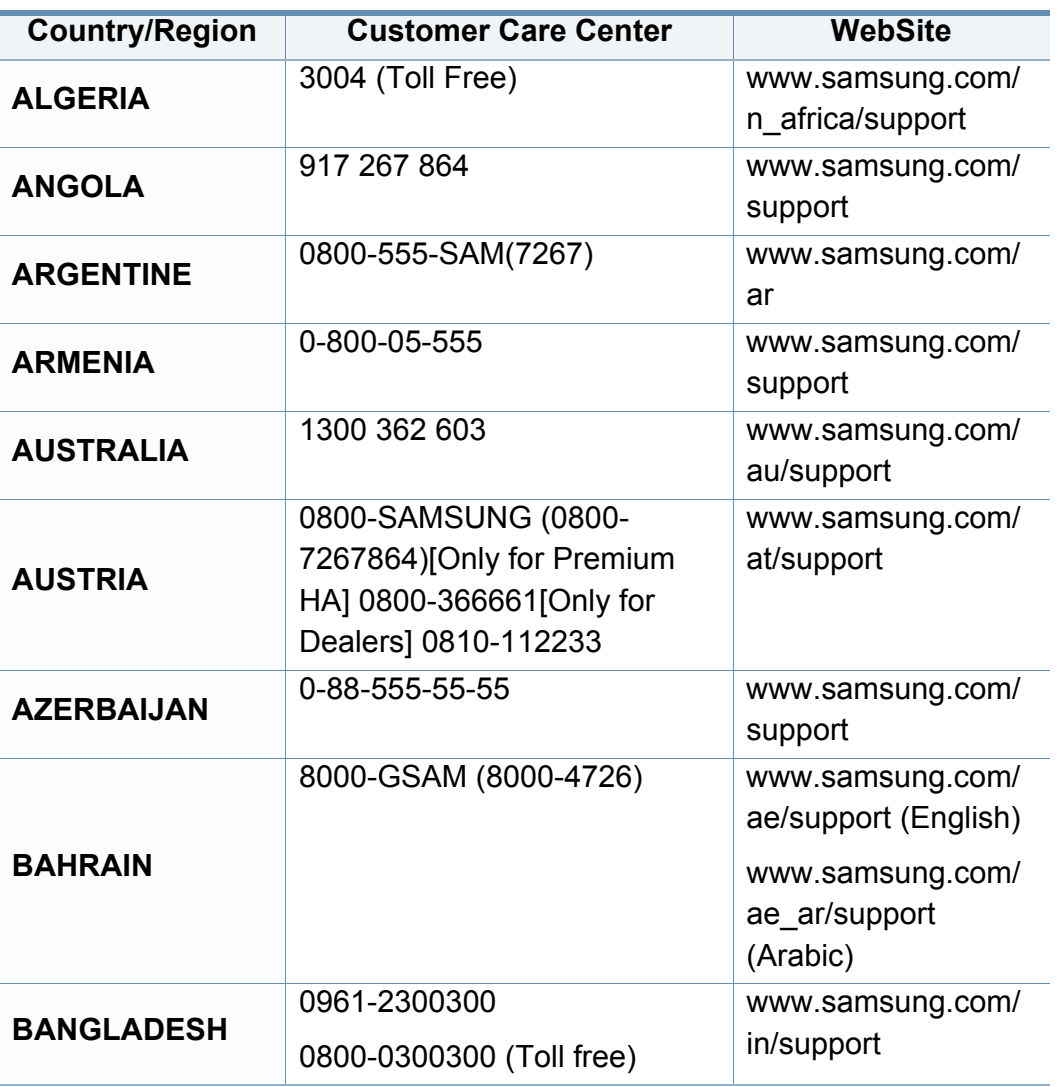

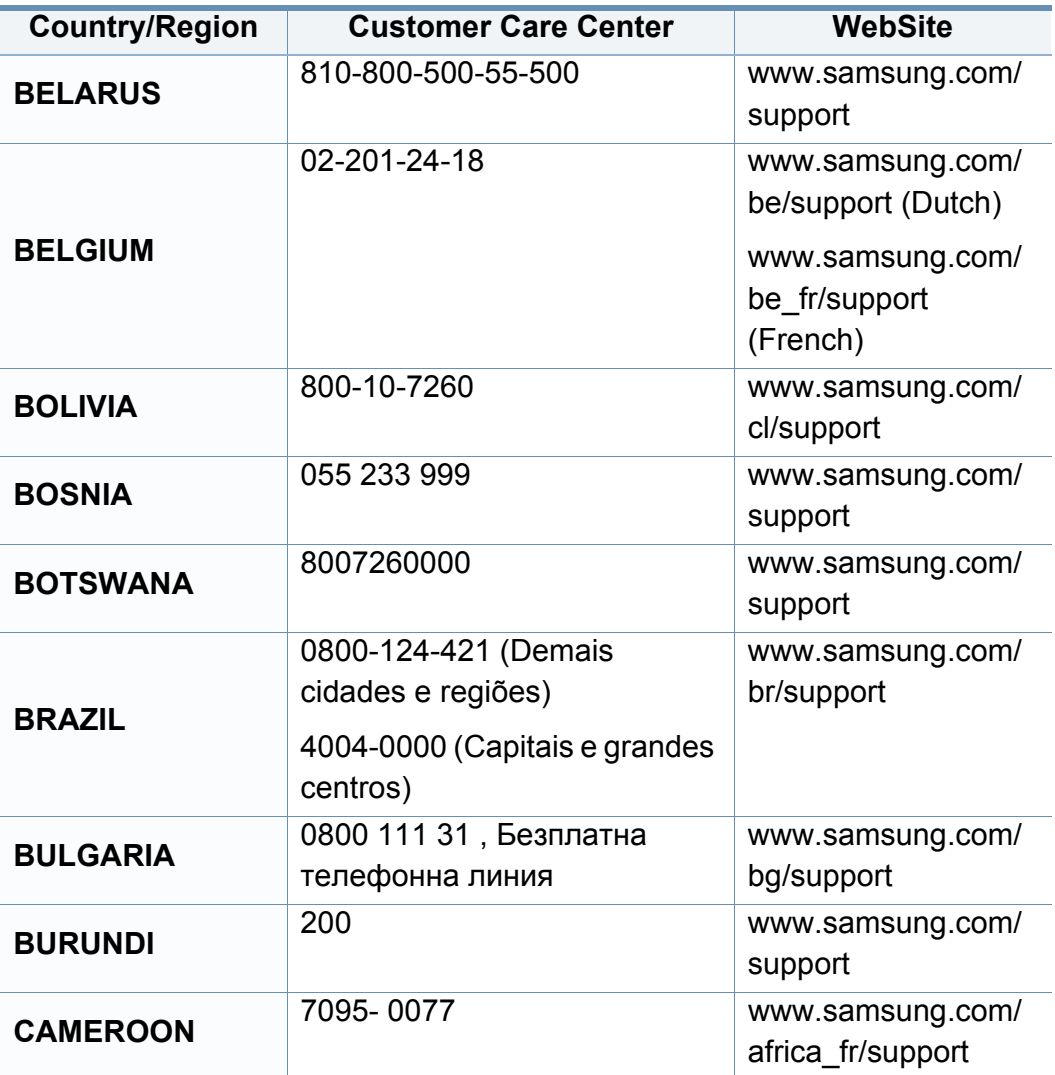

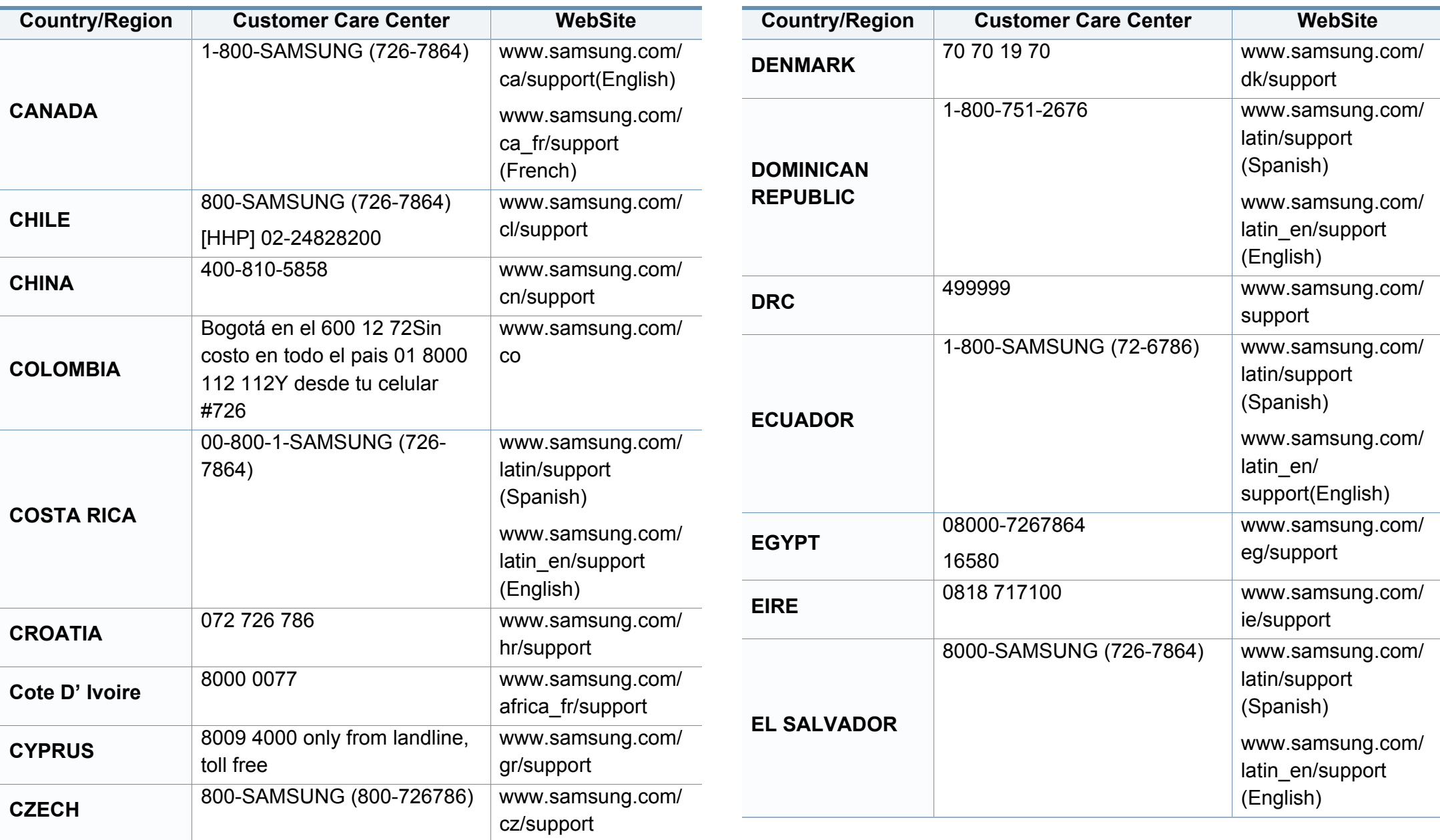

![](_page_385_Picture_258.jpeg)

![](_page_386_Picture_275.jpeg)

![](_page_386_Picture_276.jpeg)

![](_page_387_Picture_260.jpeg)

![](_page_388_Picture_290.jpeg)

![](_page_388_Picture_291.jpeg)

![](_page_389_Picture_222.jpeg)

![](_page_390_Picture_1.jpeg)

W celu ułatwienia korzystania z urządzenia w niniejszym glosariuszu omówiono terminologię powszechnie stosowaną w odniesieniu do drukowania, a także terminy stosowane w tym podręczniku użytkownika.

## **802.11**

802.11 to zbiór standardów dotyczących komunikacji w bezprzewodowej sieci lokalnej (WLAN), opracowany przez IEEE LAN/MAN Standards Committee (IEEE 802).

## **802.11b/g/n**

Tryb 802.11b/g/n jest obsługiwany przez ten sam sprzęt i korzysta z pasma 2,4 GHz. Tryb 802.11b obsługuje przepustowość do 11 Mb/s, a tryb 802.11n przepustowość do 150 Mb/s. Praca urządzeń 802.11b/g/n może w pewnych przypadkach być zakłócana przez kuchenki mikrofalowe, telefony bezprzewodowe i urządzenia Bluetooth.

### **Punkt dostępu**

Punkt dostępowy (AP) lub bezprzewodowy punkt dostępowy (WAP) to urządzenie sprzęgające urządzenia komunikacji bezprzewodowej w lokalną sieć bezprzewodową (WLAN). Działa jako centralny nadajnik i odbiornik radiowych sygnałów WLAN.

## **ADF**

Automatyczny podajnik dokumentów (ADF) to moduł skanowania, który automatycznie podaje arkusz papieru oryginału, tak że urządzenie może natychmiast zeskanować pewną jego część.

### **AppleTalk**

AppleTalk to zastrzeżony zestaw protokołów stworzony przez firmę Apple, Inc. dla sieci komputerowych. Był dołączony do oryginalnego komputera Mac (1984). Obecnie firma Apple zastępuje go protokołem sieciowym TCP/ IP.

### **Głębia bitowa**

Termin z dziedziny grafiki komputerowej oznaczający liczbę bitów używanych do przedstawienia barwy pojedynczego piksela mapy bitowej. Im większa głębia barwy, tym szerszy zakres odrębnych barw. W miarę zwiększania liczby bitów liczba możliwych barw staje się w praktyce zbyt duża dla mapy kolorów. Kolor 1-bitowy jest powszechnie nazywany monochromatycznym lub czarno-białym.

#### **BMP**

Format grafiki bitmapowej, używany wewnętrznie w podsystemie grafiki (GDI) systemu Microsoft Windows, powszechnie używany jako prosty format plików graficznych na tej platformie.

## **BOOTP**

Protokół BOOTP. Protokół sieciowy używany przez klienta sieciowego w celu automatycznego przydzielenia adresu IP. Zazwyczaj odbywa się to w trakcie wykonywania procedury startowej komputera lub systemu operacyjnego. Serwery BOOTP przypisują każdemu klientowi adres IP z puli adresów. Protokół BOOTP umożliwia "komputerom bezdyskowym" uzyskanie adresu IP przed uruchomieniem zaawansowanego systemu operacyjnego.

### **CCD**

Moduł CCD (Charge Coupled Device) to sprzęt umożliwiający wykonywanie zadań skanowania. Mechanizm blokowania modułu CCD jest używany do ochrony modułu CCD przed uszkodzeniami podczas przenoszenia urządzenia.

### **Sortowanie**

Sortowanie to proces drukowania zadania kopiowania wielu dokumentów w zestawach. Kiedy wybrana jest opcja sortowania, urządzenie drukuje cały zestaw przed wydrukowaniem dodatkowych kopii.

### **Panel sterowania**

Panel sterowania to płaski, zwykle pionowo zorientowany obszar, na którym wyświetlane są elementy odpowiadające za sterowanie i monitorowanie. Panel sterowania znajduje się zazwyczaj w przedniej części urządzenia.

### **Pokrycie**

Termin z dziedziny technologii druku, określający stopień zużycia toneru w czasie drukowania. Na przykład pokrycie 5% oznacza, że strona papieru A4 jest w około 5% pokryta obrazem lub tekstem. Jeżeli więc na dokumencie lub oryginale znajdują się złożone obrazy lub duża ilość tekstu, pokrycie będzie większe i w związku z tym zużycie toneru będzie tak duże jak pokrycie.

#### **CSV**

Wartości oddzielane przecinkami (CSV). Format plików CSV jest używany do wymiany danych między różnymi aplikacjami. Ten format plików, używany w programie Microsoft Excel, stał się faktycznym standardem w branży, nawet w przypadku platform innych niż firmy Microsoft.

#### **DADF**

Podajnik dwustronny DADF (Duplex Automatic Document Feeder) to moduł skanowania, który automatycznie podaje i odwraca arkusz oryginału, tak że obie strony mogą zostać zeskanowane.

## **Domyślny**

Wartość lub ustawienie obowiązujące w nowo zakupionych urządzeniach, a także po ich zresetowaniu oraz uruchomieniu.

## **DHCP**

Protokół DHCP (Dynamic Host Configuration Protocol) to protokół sieciowy klient-serwer. Serwer DHCP udostępnia parametry konfiguracyjne specyficzne dla klienta DHCP hosta żądającego zazwyczaj informacji wymaganych przez hosta klienta w celu włączenia się do sieci IP. Oprócz tego protokół DHCP zapewnia mechanizm przydzielania adresów IP hostom klienta.

### **DIMM**

Moduł pamięci DIMM (Dual Inline Memory Module) to niewielka płytka drukowana przechowująca pamięć. Moduł DIMM przechowuje w urządzeniu wszystkie dane, takie jak dane drukowania lub dane odebranego faksu.

## **DLNA**

Standard opracowany przez organizację DLNA (Digital Living Network Alliance) umożliwia urządzeniom podłączonym do sieci domowej przesyłanie informacji za pośrednictwem sieci.

## **DNS**

Serwer DNS (Domain Name Server) to komputer przechowujący informacje powiązane z nazwami domen w rozproszonej bazie danych w sieciach, na przykład w Internecie.

### **Drukarka igłowa**

Drukarka igłowa to rodzaj drukarki wyposażonej w głowicę drukującą przesuwającą się wzdłuż strony i drukującą poprzez nacisk, przy uderzaniu nasączaną atramentem taśmą o papier (podobnie jak w maszynie do pisania).

### **DPI**

Jednostka DPI (Dots Per Inch) to jednostka, za pomocą której opisywana jest rozdzielczość używana przy drukowaniu i skanowaniu. Zwykle im wyższa wartość DPI, tym wyższa rozdzielczość, więcej szczegółów widocznych w obrazie oraz większy rozmiar pliku.

### **DRPD**

Distinctive Ring Pattern Detection. Distinctive Ring to usługa firm telekomunikacyjnych, która umożliwia użytkownikowi używanie jednej linii telefonicznej do odbierania kilku różnych numerów telefonów.

## **Drukowanie dwustronne**

Mechanizm, który automatycznie odwraca arkusz papieru, aby urządzenie mogło drukować na obu stronach papieru (lub skanować z obu stron). Drukarka wyposażona w moduł druku dwustronnego może drukować na dwóch stronach arkusza podczas jednej operacji drukowania.

### **DSDF**

Podajnik dokumentów podwójnie skanowanych (DSDF) to moduł skanowania, który automatycznie podaje i odwraca arkusz oryginału, tak że obie strony mogą zostać zeskanowane.

## **Cykl eksploatacyjny**

Cykl eksploatacyjny to liczba stron, których wydrukowanie w ciągu miesiąca nie wpływa na wydajność drukarki. Do drukarki odnoszą się ograniczenia dotyczące okresu eksploatacji, takie jak liczba wydrukowanych w ciągu roku stron. Okres eksploatacji oznacza średnią liczbę wydruków, zwykle podczas okresu gwarancji. Jeśli na przykład cykl eksploatacyjny wynosi 48 000 stron na miesiąc liczący 20 dni roboczych, drukarka ma drukowanie ograniczone do 2 400 stron dziennie.

## **ECM**

Tryb ECM (Error Correction Mode) to opcjonalny tryb transmisji dostępny w faksach i modemach klasy 1. Automatycznie wykrywa i naprawia błędy podczas transmisji danych faksu, powodowane przez zakłócenia na linii telefonicznej.

### **Emulacja**

Emulacja to technologia pozwalająca danemu urządzeniu na osiągnięcie takich samych wyników, jakie osiąga inne urządzenie.

Emulator kopiuje funkcje jednego systemu w innym systemie, w wyniku czego drugi system działa tak jak pierwszy. Emulacja polega na dokładnym kopiowaniu zewnętrznych działań systemu, natomiast symulacja dotyczy symulowania działania danego modelu systemu, często z uwzględnieniem jego operacji wewnętrznych.

#### **Ethernet**

Ethernet to oparta na ramkach technologia sieci komputerowych dla sieci lokalnych (LAN). Definiuje ona okablowanie i sygnały dla warstwy fizycznej oraz formaty ramek i protokoły dla warstwy MAC/łącza danych modelu OSI. Ethernet jest przeważnie standaryzowany jako IEEE 802.3. Jest to najszerzej rozpowszechniona technologia LAN, znajdująca się w użyciu od lat 90. aż do dzisiaj.

### **EtherTalk**

Zestaw protokołów opracowany przez firmę Apple Computer dla sieci komputerowych. Zestaw ten był dołączony do oryginalnego komputera Macintosh (1984). Obecnie firma Apple zastępuje go protokołem sieciowym TCP/IP.

### **FDI**

Interfejs FDI (Foreign Device Interface) to karta instalowana wewnątrz urządzenia, która pozwala na użytkowanie innych urządzeń, takich jak urządzenie na monety lub czytnik kart. Urządzenia tego typu umożliwiają wprowadzenie opłat za drukowanie za pomocą danego urządzenia.

### **FTP**

Protokół FTP (File Transfer Protocol) to powszechnie stosowany protokół do wymiany plików w dowolnej sieci obsługującej protokół TCP/IP (na przykład internet lub intranet).

### **Zespół utrwalający**

Część drukarki laserowej utrwalająca toner na powierzchni nośnika druku. Składa się z wałka termicznego i wałka dociskowego. Po naniesieniu toneru na papier jednostka utrwalacza rozpoczyna obróbkę cieplną i ciśnieniową w celu utrwalenia toneru na papierze; z tego powodu papier po opuszczeniu drukarki laserowej jest ciepły.

### **Brama**

Połączenie między sieciami komputerowymi lub między siecią komputerową i linią telefoniczną. Zazwyczaj jest to komputer lub sieć umożliwiająca dostęp do innego komputera lub sieci.

#### **Skala szarości**

Odcienie szarości, odpowiadające jasnym i ciemnym częściom dokumentu, stosowane w przypadku przekształcania obrazu kolorowego na obraz w skali szarości; poszczególnym kolorom odpowiadają różne odcienie koloru szarego.

#### **Półtony**

Obraz, na którym skala szarości jest symulowana za pomocą różnic w ilości punktów. Na obszarach o dużym natężeniu kolorów występuje duża liczba punktów, podczas gdy na obszarach jaśniejszych występuje mniejsza liczba punktów.

### **Urządzenie pamięci masowej (dysk twardy)**

Urządzenie pamięci masowej (HDD), zwane potocznie dyskiem twardym, to urządzenie do trwałego zapisu danych, przechowujące dane zakodowane cyfrowo na szybko obracających się płytach o magnetycznych powierzchniach.

### **IEEE**

Instytut IEEE (Institute of Electrical and Electronics Engineers) to międzynarodowa, profesjonalna organizacja typu non-profit, zajmująca się rozwojem technologii związanych z elektrycznością.

#### **IEEE 1284**

Standard portu równoległego 1284 został opracowany przez instytut IEEE. Termin "1284-B" odnosi się do określonego typu łącza na końcu kabla równoległego podłączanego do urządzenia peryferyjnego (na przykład drukarki).

#### **Intranet**

Prywatna sieć wykorzystująca protokoły internetowe IP, połączenia sieciowe i ewentualnie publiczny system telekomunikacyjny w celu bezpiecznego udostępniania części informacji pracownikom organizacji lub umożliwiania im brania udziału w operacjach. Czasami ten termin dotyczy tylko najbardziej widocznej usługi: wewnętrznej witryny sieciowej.

#### **Adres IP lub nazwa hosta**

Adres protokołu internetowego (IP) to unikatowa liczba używana przez urządzenia w celu wzajemnej identyfikacji i komunikacji w sieci korzystającej ze standardu IP.

### **IPM**

Jednostka obr./min (IPM) służy do określania szybkości drukarki. Szybkość w obrazach na minutę to liczba jednostronnych arkuszy, jakie drukarka może wydrukować w ciągu minuty.

#### **IPP**

Protokół IPP (Internet Printing Protocol) to standardowy protokół zarówno drukowania jak i zarządzania zadaniami drukowania, rozmiarami nośników, rozdzielczością itd. Protokołu IPP można używać lokalnie lub przez internet, łącząc się z wieloma drukarkami. Obsługuje on także funkcje kontroli dostępu, uwierzytelniania oraz szyfrowania, jest więc znacznie bardziej przydatny i bezpieczny od starszych rozwiązań z zakresu drukowania.

#### **IPX/SPX**

IPX/SPX to skrót od angielskiej nazwy Internet Packet Exchange/ Sequenced Packet Exchange. Jest to protokół sieciowy używany w systemach operacyjnych Novell NetWare. Oba protokoły, IPX i SPX, zapewniają usługi połączenia podobne do protokołów TCP/IP. Protokół IPX przypomina protokół IP, a SPX — protokół TCP. IPX/SPX był początkowo projektowany dla sieci lokalnych (LAN); jest niezwykle wydajny w takich zastosowaniach (jego wydajność w sieci LAN jest zwykle znacznie większa od wydajności protokołu TCP/IP).
# **ISO**

Międzynarodowa Organizacja Normalizacyjna (ISO) to międzynarodowa instytucja ustanawiająca standardy, złożona z przedstawicieli instytucji narodowych. Ustanawia globalne standardy obowiązujące w przemyśle i handlu.

# **ITU-T**

ITU (International Telecommunication Union) jest międzynarodową organizacją założoną w celu utworzenia standardów i regulacji międzynarodowych usług radiowych i telekomunikacyjnych. Do jego podstawowych zadań należy standaryzacja, przydział pasm radiowych oraz organizacja umów w zakresie połączeń pomiędzy krajami w celu umożliwienia międzynarodowych rozmów telefonicznych. Litera T ze skrótu ITU-T oznacza telekomunikację.

# **Arkusz ITU-T Nr 1**

Schemat ustandaryzowanego testu opublikowany przez instytut ITU-T dla transmisji dokumentów faksowych.

## **JBIG**

JBIG (Joint Bi-level Image experts Group) to standard kompresji obrazów, zapewniający brak utraty dokładności i jakości, opracowany na potrzeby kompresji obrazów binarnych, szczególnie faksów. Może być używany również w przypadku innych obrazów.

# **JPEG**

JPEG (Joint Photographic Experts Group) to najczęściej wykorzystywana w przypadku obrazów fotograficznych standardowa metoda kompresji stratnej. Jest to format używany do przechowywania i przesyłania zdjęć w sieci WWW.

### **LDAP**

LDAP (Lightweight Directory Access Protocol) to protokół sieciowy służący do modyfikacji i wysyłania zapytań do usług katalogowych działających zgodnie z protokołem TCP/IP.

#### **LED**

Dioda emitująca światło (LED) to urządzenie półprzewodnikowe informujące o stanie urządzenia.

#### **Adres MAC**

Adres MAC (Media Access Control) to unikatowy identyfikator przypisany do karty sieciowej. Adres MAC to unikatowy 48-bitowy identyfikator, zazwyczaj zapisywany jako 12 szesnastkowych znaków pogrupowanych w pary (np. 00-00-0c-34-11-4e). Adres ten jest zwykle zakodowany na karcie sieciowej przez producenta. Umożliwia lokalizowanie przez routery urządzeń w dużych sieciach.

# **MFP**

Urządzenie wielofunkcyjne (MFP) to urządzenie biurowe łączące funkcjonalność drukarki, kopiarki, faksu, skanera itd.

### **MH**

MH (Modified Huffman) to metoda kompresji rekomendowana przez ITU-T T.4, polegająca na zmniejszaniu ilości danych, które mają być przesłane jako obrazy pomiędzy urządzeniami faksującymi. MH to schemat kodowania długości serii, wykorzystujący książkę kodów, zoptymalizowany pod kątem efektywnego kompresowania białych obszarów. Ponieważ większość faksów składa się głównie z białego tła, metoda ta skraca czas transmisji w przypadku większości faksów.

#### **MMR**

MMR (Modified Modified READ) to metoda kompresji rekomendowana przez ITU-T T.6.

#### **Modem**

Urządzenie do modulowania sygnału informacyjnego w celu zakodowania informacji cyfrowych, a także do demodulacji takiego sygnału w celu odkodowania przesłanych informacji.

# **MR**

MR (Modified READ) to metoda kompresji rekomendowana przez ITU-T T.4. W metodzie MR pierwsza zeskanowana linia jest dekodowana za pomocą metody MH. Druga linia jest porównywana z pierwszą. Ustalone różnice są kodowane i przesyłane.

#### **NetWare**

Sieciowy system operacyjny opracowany przez firmę Novell, Inc. Początkowo system ten używał systemu wielozadaniowości równoległej do uruchamiania różnych usług na komputerze PC, a protokoły sieciowe były oparte na archetypowym stosie Xerox XNS. Obecnie NetWare obsługuje zarówno protokoły TCP/IP jak i IPX/SPX.

#### **OPC**

OPC (Organic Photo Conductor) to mechanizm tworzący za pomocą wiązki laserowej, emitowanej z drukarki laserowej, wirtualny obraz do wydrukowania; zwykle jest koloru zielonego lub rdzawego, o cylindrycznym kształcie.

Zespół obrazowania wyposażony w bęben powoduje powolne zużycie powierzchni bębna na skutek kontaktu ze szczotką wywoływacza, mechanizmem czyszczącym oraz papierem i wymaga odpowiednio częstej wymiany.

# **Oryginał**

Pierwszy egzemplarz, na przykład dokumentu, fotografii lub tekstu itd., który jest kopiowany, reprodukowany lub tłumaczony w celu utworzenia kolejnych egzemplarzy. Oryginał nie jest kopią ani nie pochodzi od innej rzeczy.

# **OSI**

OSI (Open Systems Interconnection) to model komunikacji opracowany przez organizację ISO (International Organization for Standardization). Model OSI to standardowa, modularna wizja budowy sieci, w której wymagany zbiór złożonych funkcji jest podzielony na łatwe do zarządzania, niezależne i funkcjonalne warstwy. Poszczególne warstwy, od górnej do dolnej: warstwa aplikacji, warstwa prezentacji, warstwa sesji, warstwa transportowa, warstwa sieciowa, warstwa łącza danych, warstwa fizyczna.

# **PABX**

PABX (Private Automatic Branch Exchange) to wewnętrzna automatyczna centrala telefoniczna prywatnego przedsiębiorstwa.

# **PCL**

PCL (Printer Command Language) to język opisu strony (PDL), opracowany przez firmę HP jako protokół drukarki, który stał się standardem branżowym. Opracowany dla wczesnych drukarek atramentowych, język PCL został wydany w różnych wersjach dla drukarek termicznych, igłowych i drukarek laserowych.

## **PDF**

PDF (Portable Document Format) to zastrzeżony format pliku, opracowany przez firmę Adobe Systems, umożliwiający wyświetlanie dwuwymiarowych dokumentów w formacie niezależnym od urządzenia i rozdzielczości.

### **PostScript**

Język PS (PostScript) to język opisu strony i język programowania, używany głównie w zastosowaniach elektronicznych i DTP. Jest wykorzystywany przez interpreter do wygenerowania obrazu.

# **Printer Driver**

Program używany do wysyłania poleceń i przesyłania danych z komputera do drukarki.

# **Nośnik druku**

Nośnik, taki jak papier, koperty, etykiety i przezrocza, który może być używany w drukarkach, skanerach, faksach i kopiarkach.

# **PPM**

PPM (Pages Per Minute) to metoda określania szybkości działania drukarki, oznaczającą ilość stron, które drukarka jest w stanie wydrukować w ciągu minuty.

## **Plik PRN**

Interfejs sterownika urządzenia, umożliwiający oprogramowaniu współpracę ze sterownikiem urządzenia przy użyciu standardowych systemowych wywołań wejścia/wyjścia, co upraszcza wykonywanie wielu zadań.

# **Protokół**

Konwencja lub standard sterujący bądź uaktywniający połączenie, komunikację i przesyłanie danych między dwoma punktami końcowymi sieci.

### **PS**

Patrz PostScript.

# **PSTN**

PSTN (Public-Switched Telephone Network) to publiczna komutowana sieć telefoniczna, która w warunkach przemysłowych jest zazwyczaj poddana routingowi przez centralę telefoniczną.

## **RADIUS**

RADIUS (Remote Authentication Dial In User Service) to protokół służący do zdalnego uwierzytelniania i autoryzacji użytkowników. RADIUS umożliwia centralne zarządzanie danymi uwierzytelniającymi, np. nazwami użytkowników i hasłami. Do celów zarządzania dostępem do sieci wykorzystywana jest koncepcja AAA (uwierzytelnianie, autoryzacja, rozliczanie).

### **Rozdzielczość**

Ostrość obrazu, mierzona w punktach na cale (DPI). Im wyższy parametr dpi, tym większa rozdzielczość.

#### **SMB**

SMB (Server Message Block) to protokół sieciowy używany głównie do udostępniania plików, drukarek, portów szeregowych oraz różnych typów komunikacji pomiędzy węzłami w sieci. Zapewnia również uwierzytelniony mechanizm komunikacji międzyprocesowej.

# **SMTP**

SMTP (Simple Mail Transfer Protocol) to standard przesyłania wiadomości e-mail w Internecie. SMTP to względnie prosty, oparty na tekście protokół, w którym określony zostaje jeden lub większa liczba odbiorców, a następnie przesyłany jest tekst wiadomości. Jest to protokół typu klientserwer, w którym klient przesyła wiadomość e-mail na serwer.

## **SSID**

Identyfikator Service Set Identifier (SSID) to nazwa bezprzewodowej sieci lokalnej (WLAN). Wszystkie urządzenia bezprzewodowe w sieci WLAN używają do wzajemnej komunikacji tego samego SSID. W przypadku identyfikatorów SSID ważna jest wielkość liter, natomiast długość identyfikatora nie może przekraczać 32 znaków.

#### **Maska podsieci**

Maska podsieci jest używana w połączeniu z adresem sieciowym, aby ustalić, która część adresu jest adresem sieciowym, a która adresem hosta.

### **TCP/IP**

Protokół kontroli transmisji (TCP) i protokół IP to zbiór protokołów komunikacyjnych, implementujących stos protokołów, z którego korzysta sieć Internet oraz większość sieci komercyjnych.

# **TCR**

Raport TCR (Transmission Confirmation Report) zawiera szczegóły każdej transmisji, takie jak stan zadania, wynik transmisji i liczba wysłanych stron. Można ustawić funkcję drukowania raportu po każdym zadaniu lub tylko po transmisjach zakończonych niepowodzeniem.

#### **TIFF**

TIFF (Tagged Image File Format) to format map bitowych o zmiennej rozdzielczości. TIFF opisuje dane obrazów, które zazwyczaj pochodzą ze skanera. Obrazy TIFF wykorzystują tagi — słowa kluczowe definiujące charakterystykę obrazu dołączone do pliku. Ten elastyczny i niezależny od platformy format może być używany dla obrazów utworzonych przez różne aplikacje do przetwarzania obrazu.

#### **Kaseta z tonerem**

Rodzaj pojemnika z tonerem używanego w urządzeniu takim jak drukarka. Toner to proszek tworzący na drukowanym papierze tekst i zdjęcia, wykorzystywany w laserowych drukarkach i fotokopiarkach. Toner może być utrwalany przez połączenie ciepła i ciśnienia pochodzących z utrwalacza, co umożliwia wiązanie go z włóknami papieru.

# **TWAIN**

Standard przemysłowy dla skanerów i oprogramowania. W przypadku korzystania zarówno ze skanera, jak i programu zgodnego ze standardem TWAIN, można zainicjować proces skanowania bezpośrednio z programu. Jest to interfejs API przechwytywania obrazów dla systemów operacyjnych Microsoft Windows i Apple Macintosh.

# **Ścieżka UNC**

UNC (Uniform Naming Convention) to standardowy sposób na uzyskanie dostępu do udziałów sieciowych w systemie Windows NT i innych produktach firmy Microsoft. Format ścieżki UNC: \\<nazwaserwera>\<nazwaudziału>\<dodatkowy katolog>

## **URL**

URL (Uniform Resource Locator) to globalny adres dokumentów i zasobów w sieci Internet. Pierwsza część adresu zawiera informację o protokole, który ma zostać użyty, druga określa adres IP lub nazwę domeny, w której zlokalizowano zasoby.

# **USB**

USB (Universal Serial Bus) to standard podłączania komputerów i urządzeń peryferyjnych opracowany przez organizację USB Implementers Forum, Inc. W odróżnieniu od portów równoległych porty USB są zaprojektowane w celu równoczesnego podłączania do pojedynczego komputera wielu urządzeń peryferyjnych.

## **Znak wodny**

Znak wodny to rozpoznawalny obraz lub wzór na papierze, który wydaje się jaśniejszy, kiedy jest oglądany pod światło. Pierwsze znaki wodne wprowadzono w Bolonii we Włoszech w 1282 roku; używane były przez wytwórców papieru do identyfikacji ich produktów, a także na znaczkach pocztowych, pieniądzach i innych dokumentach państwowych w celu utrudnienia sfałszowania.

#### **WEP**

WEP (Wired Equivalent Privacy) to protokół szyfrowania określony w standardzie IEEE 802.11, zapewniający taki sam poziom bezpieczeństwa jak w kablowej sieci LAN. WEP zapewnia bezpieczeństwo poprzez szyfrowanie danych przesyłanych radiowo. Dzięki temu są one chronione podczas przekazywania ich z jednego punktu do innego.

# **WIA**

WIA (Windows Imaging Architecture) to architektura obrazów, która została oryginalnie wprowadzona w systemach Windows Me i Windows XP. W tych systemach operacyjnych można zainicjować skanowanie z użyciem skanera zgodnego z architekturą WIA.

## **WPA**

Wi-Fi Protected Access (WPA) to standard szyfrowania służący do zabezpieczania komputerowych sieci bezprzewodowych (Wi-Fi), opracowany w celu poprawienia poziomu bezpieczeństwa zapewnianego przez protokół WEP.

### **WPA-PSK**

WPA-PSK (WPA Pre-Shared Key) to specjalny tryb WPA, przeznaczony dla małych biur i użytkowników domowych. Klucz udostępniony lub hasło są konfigurowane w bezprzewodowych punkcie dostępowych (WAP) i w dowolnym laptopie bezprzewodowym lub urządzeniu biurkowym. W celu zwiększenia bezpieczeństwa protokół WPA-PSK generuje unikalny klucz dla każdej sesji nawiązywanej pomiędzy klientem bezprzewodowym oraz powiązanym punktem dostępowym.

# **WPS**

Standard WPS (Wi-Fi Protected Setup) służy do konfiguracji bezprzewodowej sieci domowej. Jeśli bezprzewodowy punkt dostępowy obsługuje standard WPS, połączenie sieci bezprzewodowej można łatwo skonfigurować bez korzystania z komputera.

#### **XPS**

XPS (XML Paper Specification) to opracowana przez firmę Microsoft specyfikacja języka opisu strony (PDL) i nowego formatu dokumentu, przynosząca korzyści w przypadku dokumentów przenośnych i elektronicznych. Jest to specyfikacja na bazie języka XML, wykorzystująca nową procedurę print path i wektorowy format dokumentów, niezależny od urządzenia.

## **A**

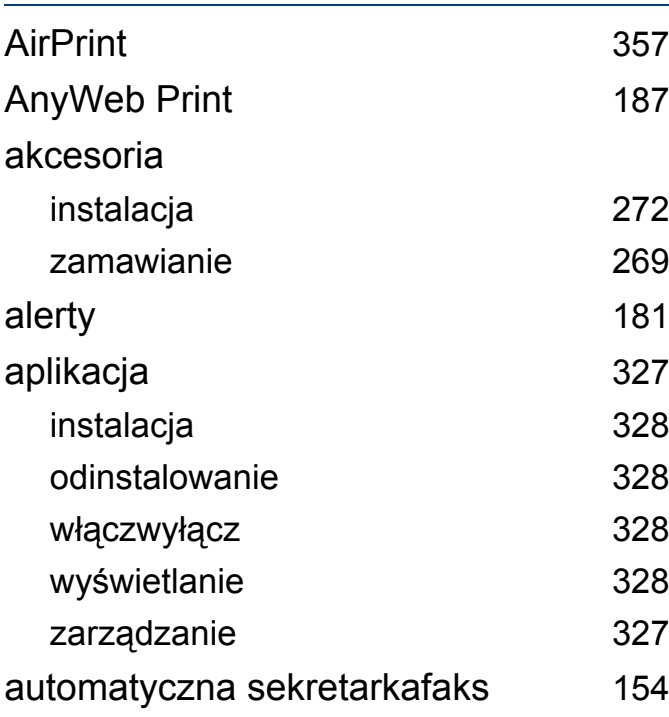

### **B**

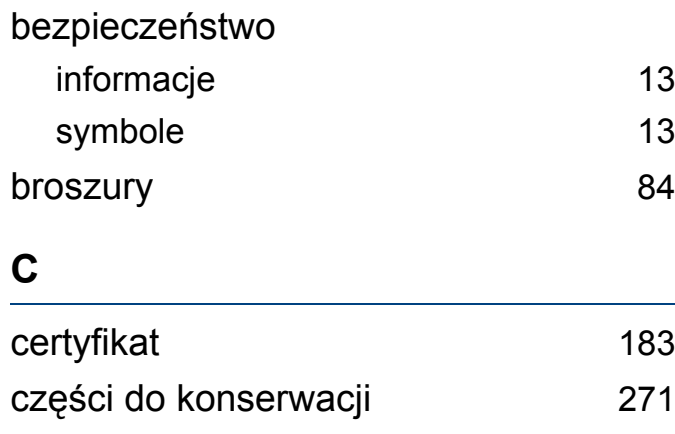

#### czyszczenie

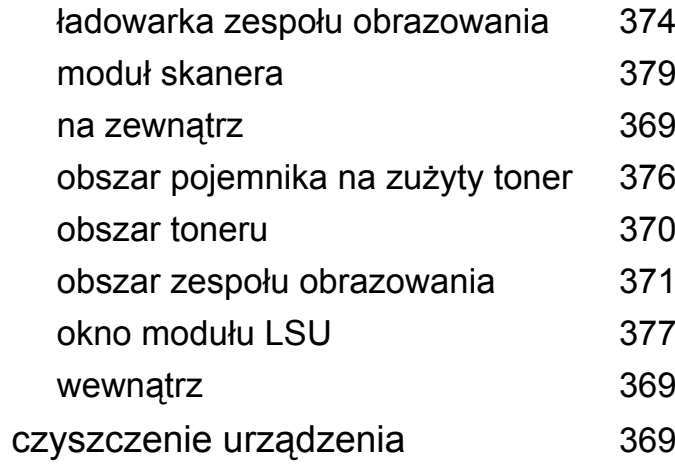

#### **D**

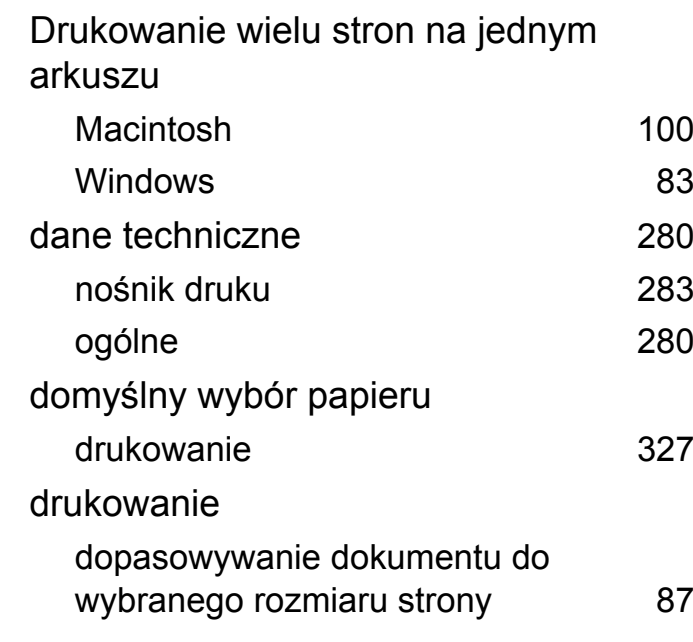

#### drukowanie do pliku [99](#page-98-0) drukowanie dokumentu Windows [73](#page-72-0) drukowanie dwustronne [181](#page-180-1), [327](#page-326-1) drukowanie na obydwu stronach papieru Macintosh [101](#page-100-0) Windows [85](#page-84-0) drukowanie sieciowe [343](#page-342-0) korzystanie z nakładek [89](#page-88-0) korzystanie z narzędzia do drukowanie bezpośredniego [92](#page-91-0) korzystanie ze znaków wodnych [87](#page-86-1) Linux [102](#page-101-0) Macintosh [100](#page-99-1) margines [181](#page-180-1), [327](#page-326-1) mobileprint [356](#page-355-0) orientacja papieru [181](#page-180-1), [327](#page-326-1) plakat [84](#page-83-1) systemy operacyjne urządzeń przenośnych [356](#page-355-1) UNIX [104](#page-103-0) wielu stron na pojedynczym arkuszu papieru

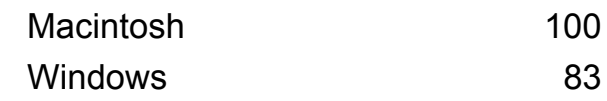

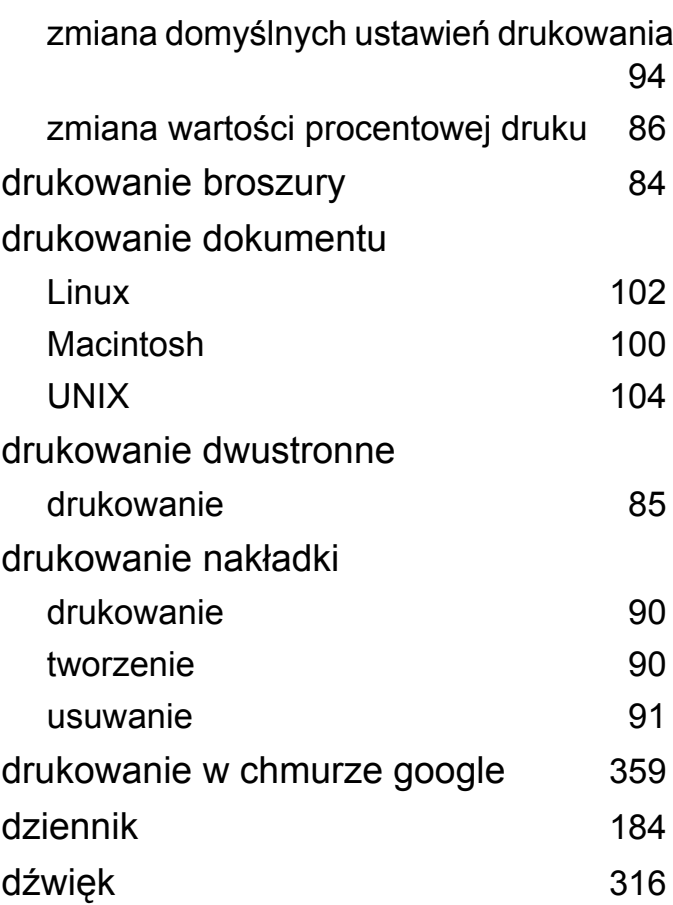

# **E**

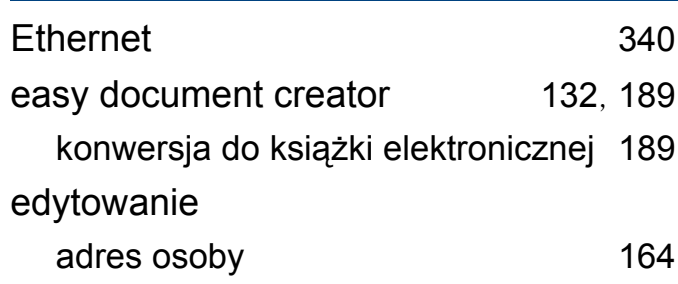

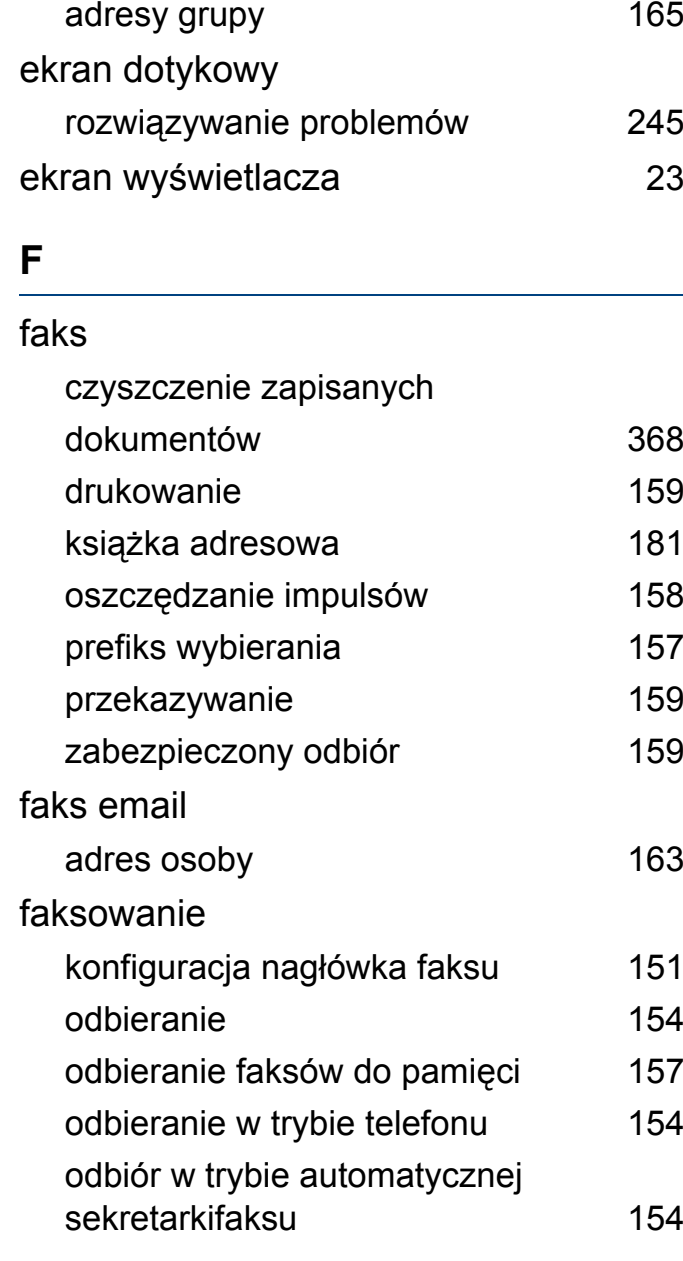

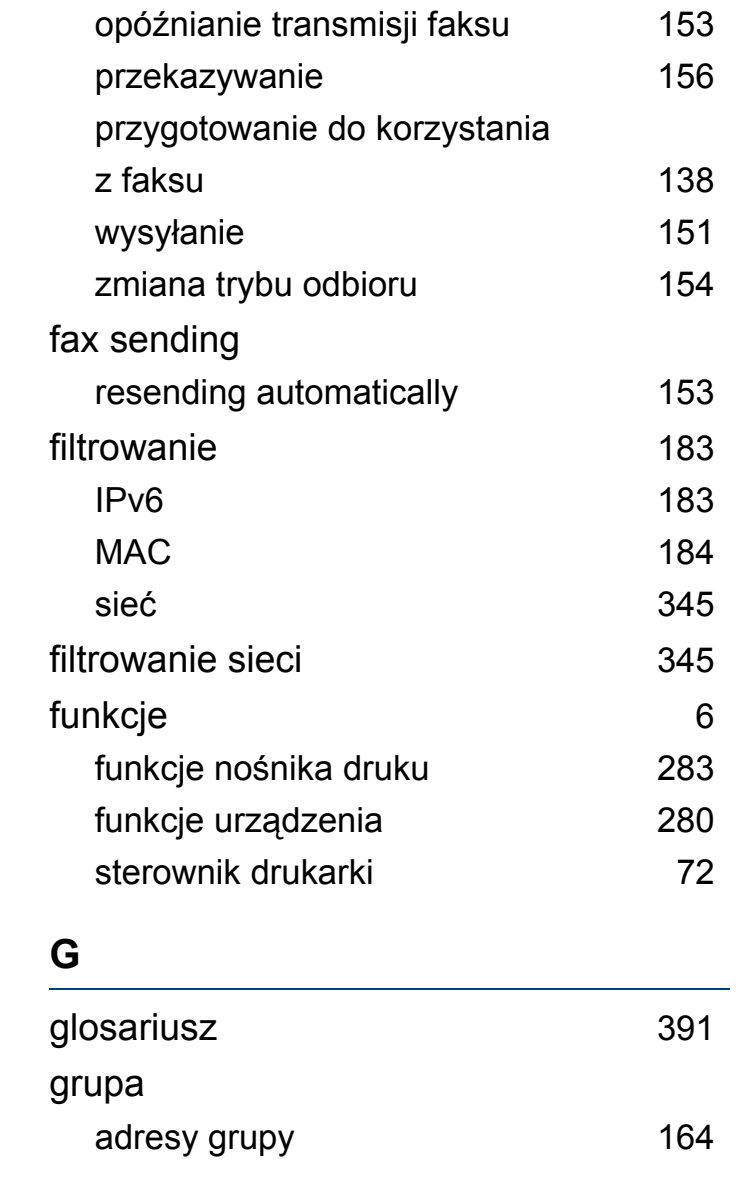

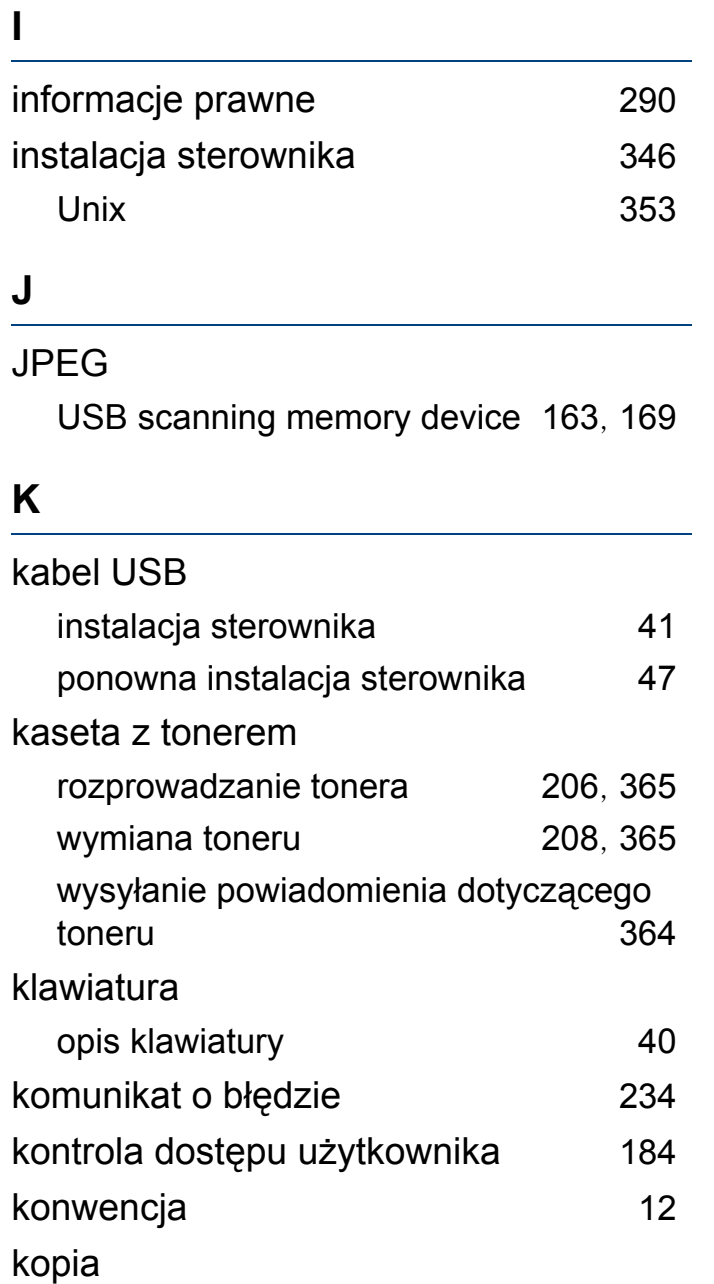

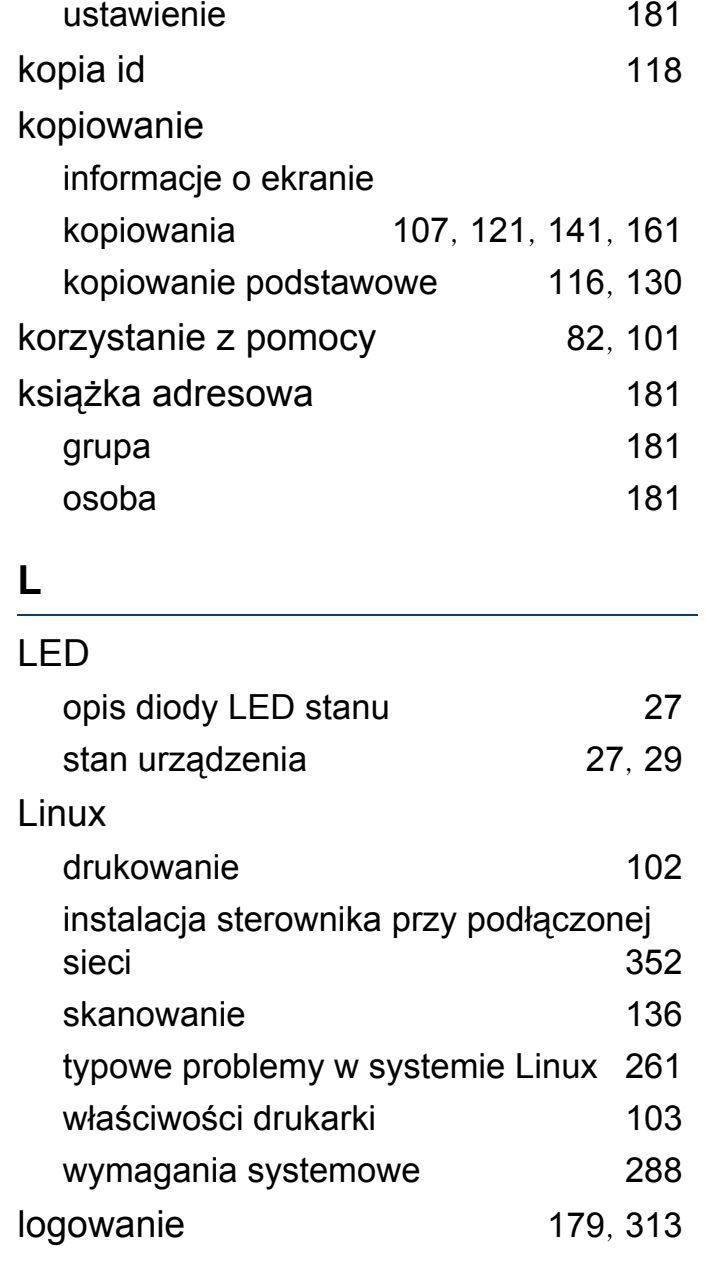

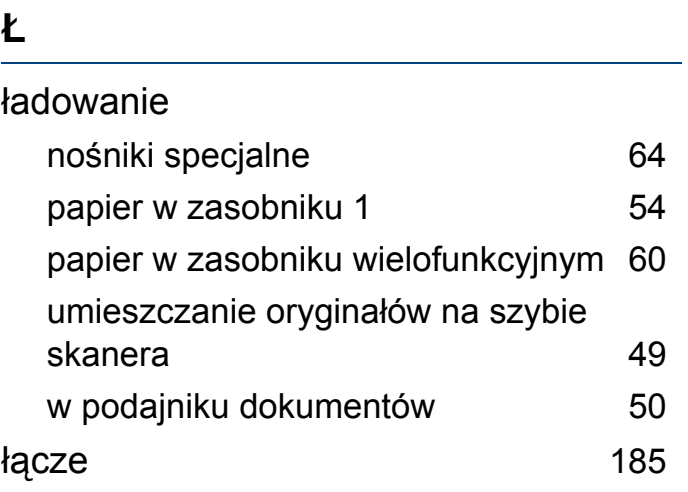

#### **M**

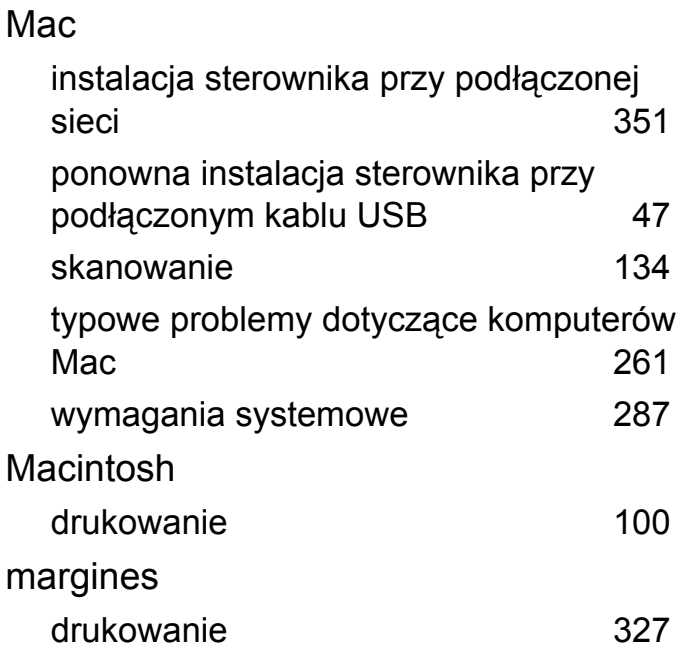

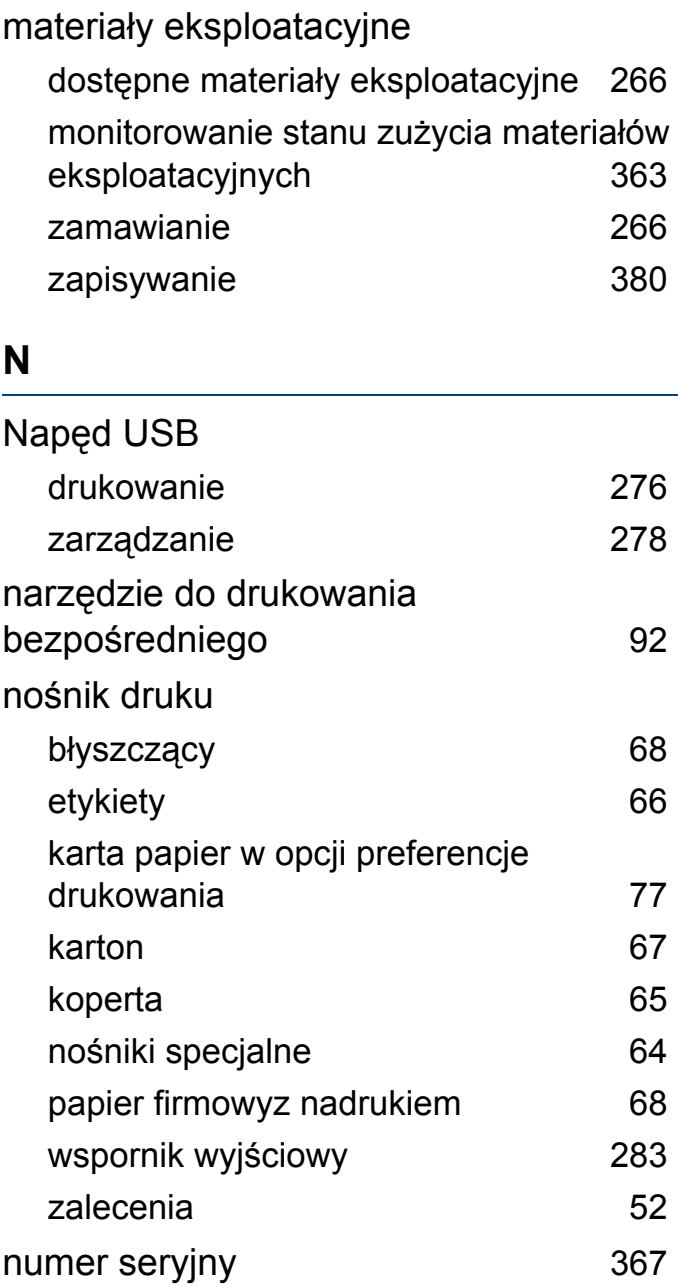

# **O**

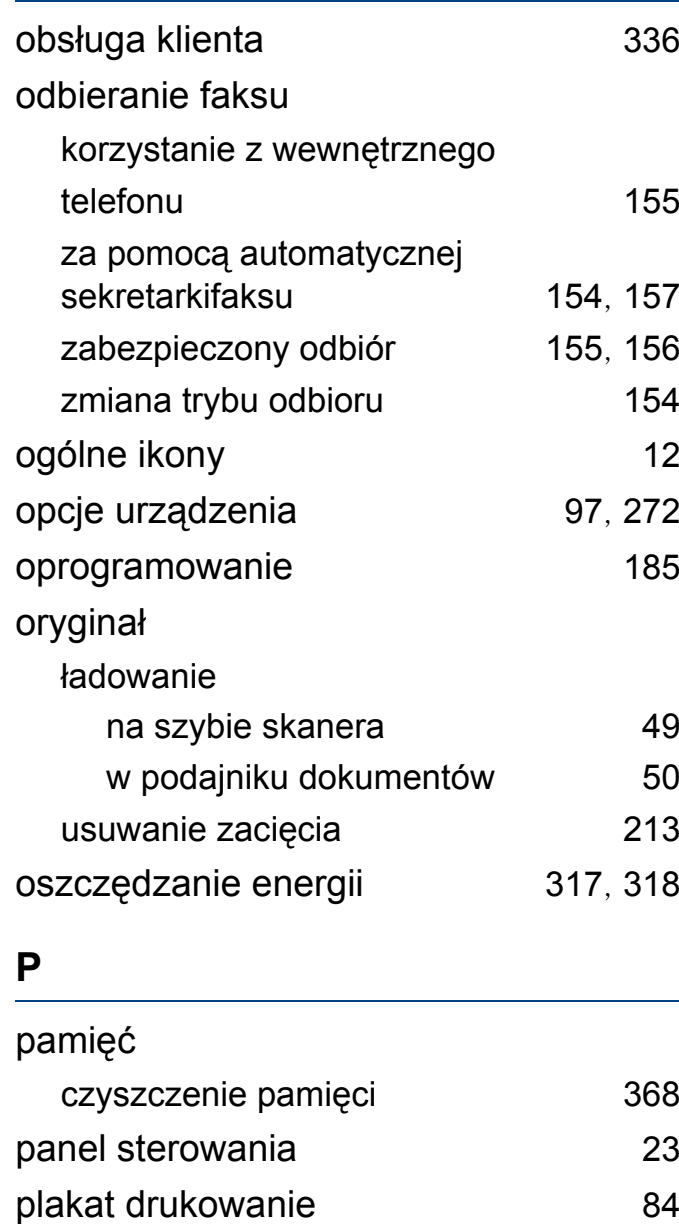

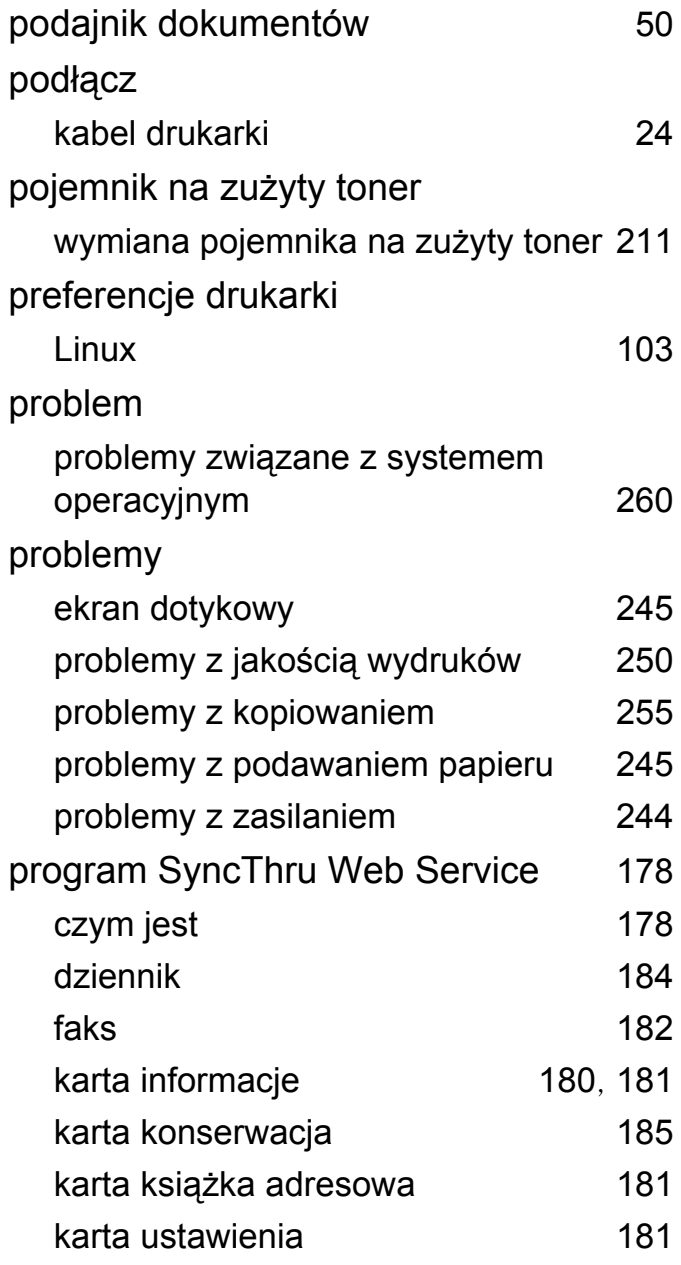

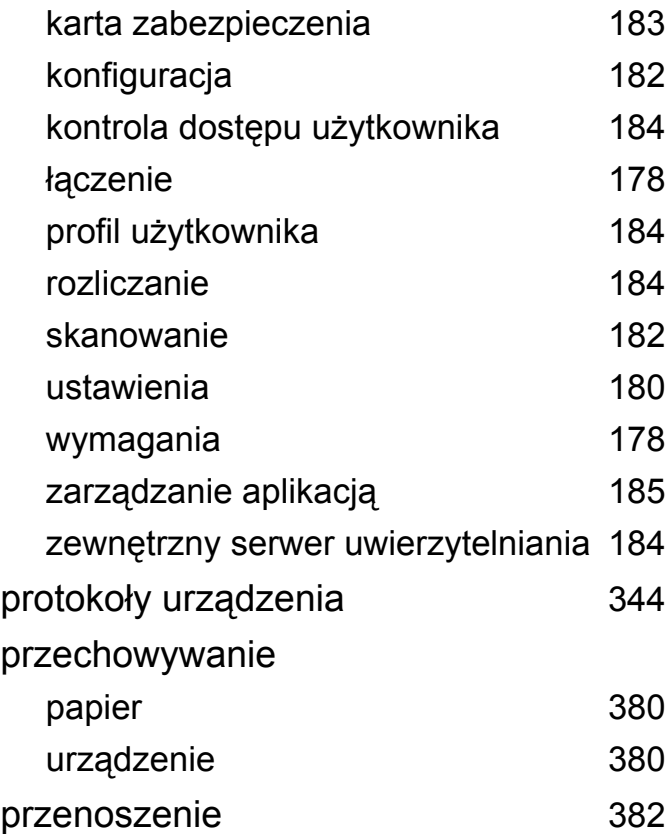

## **R**

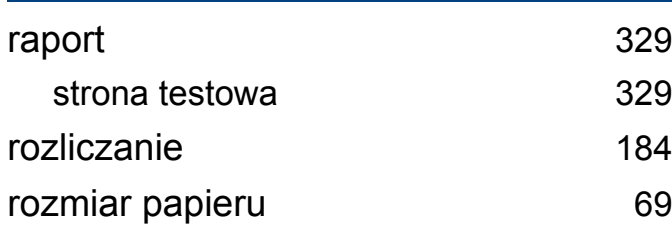

### **S**

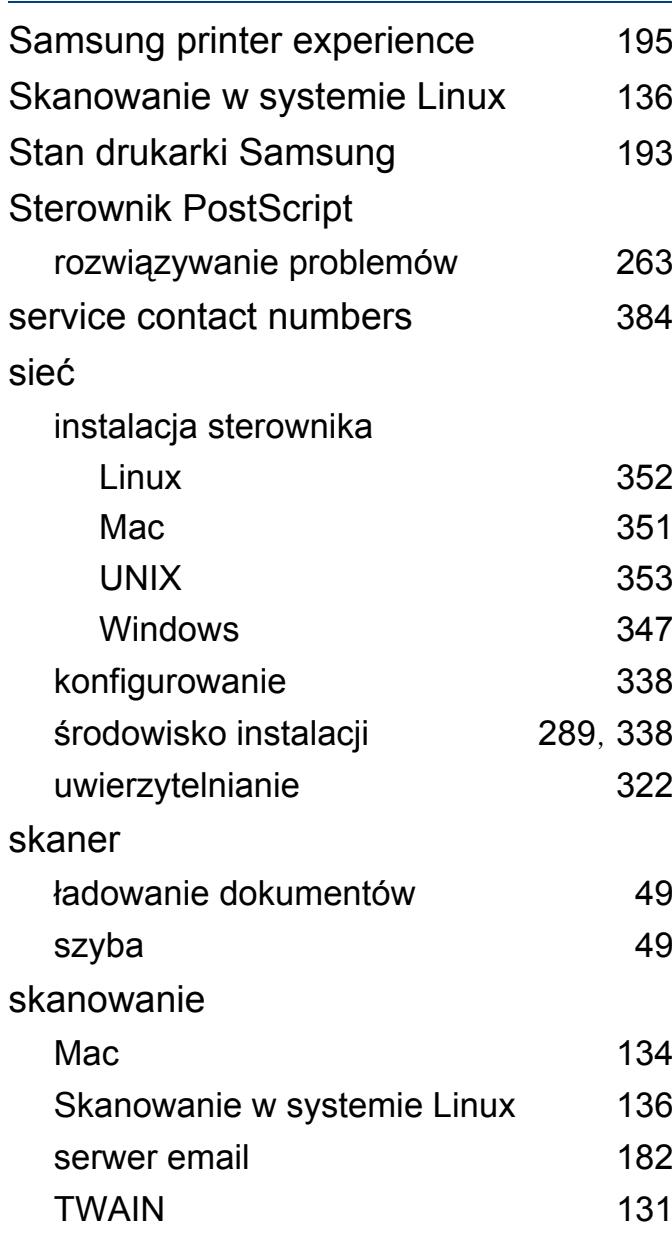

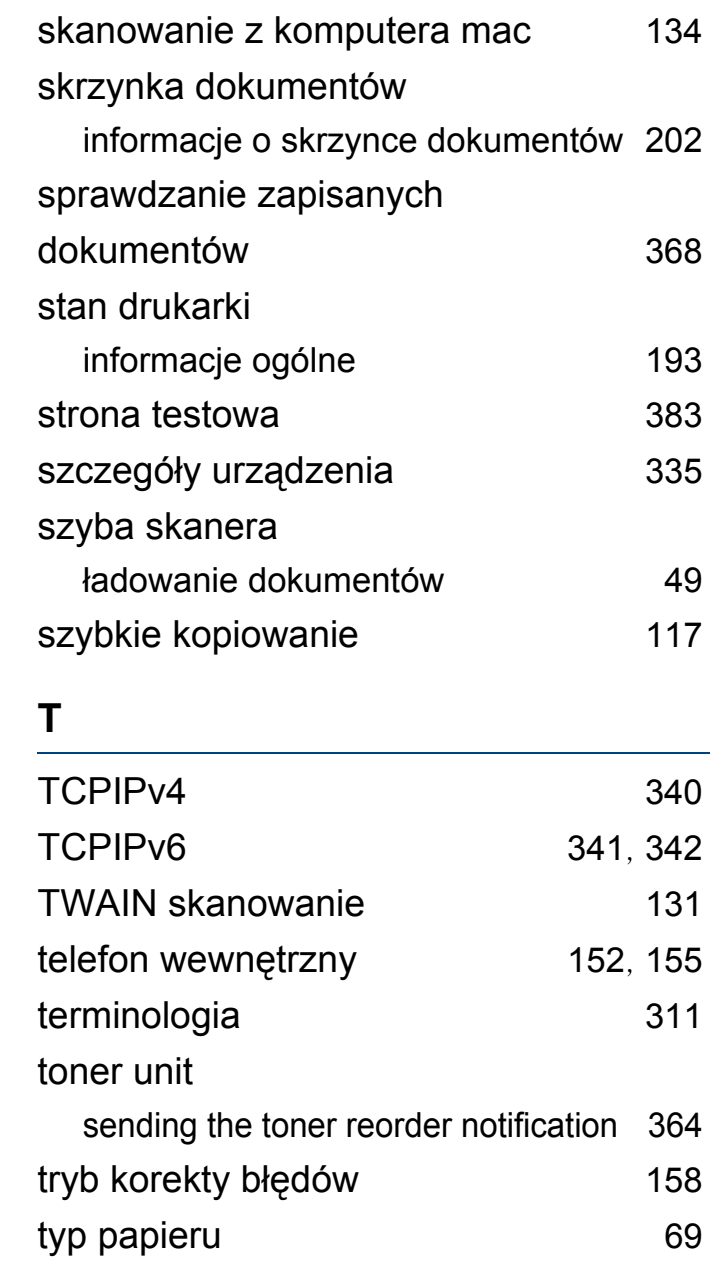

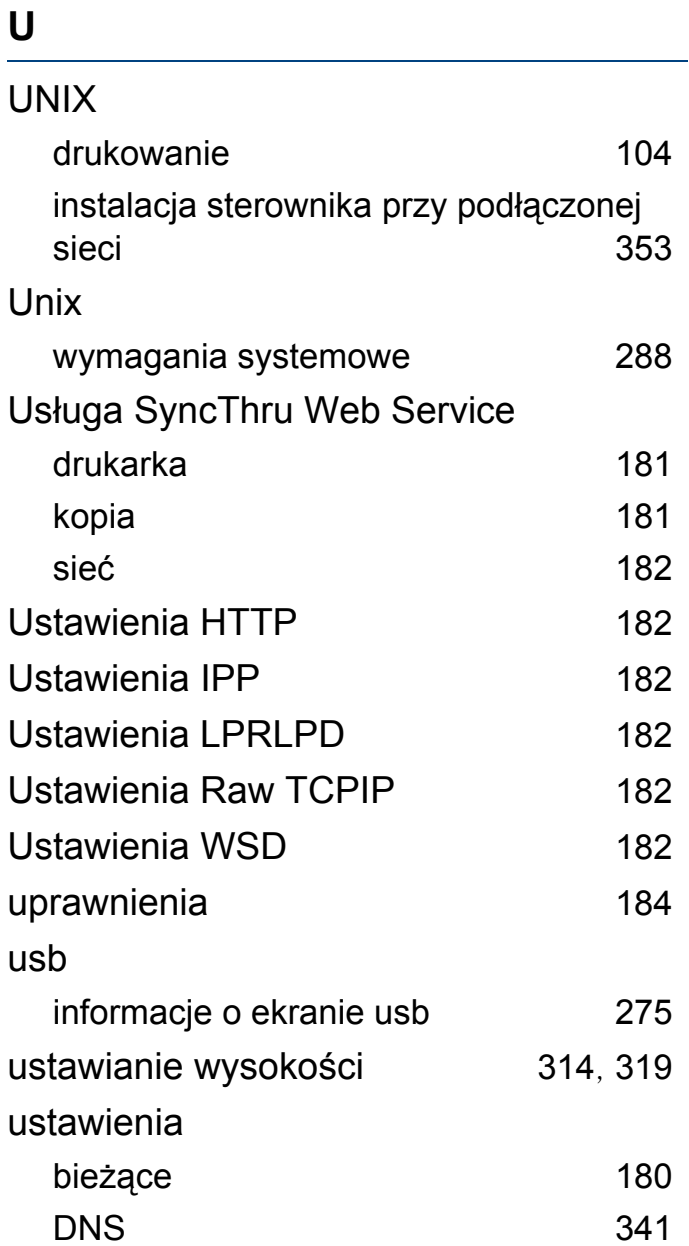

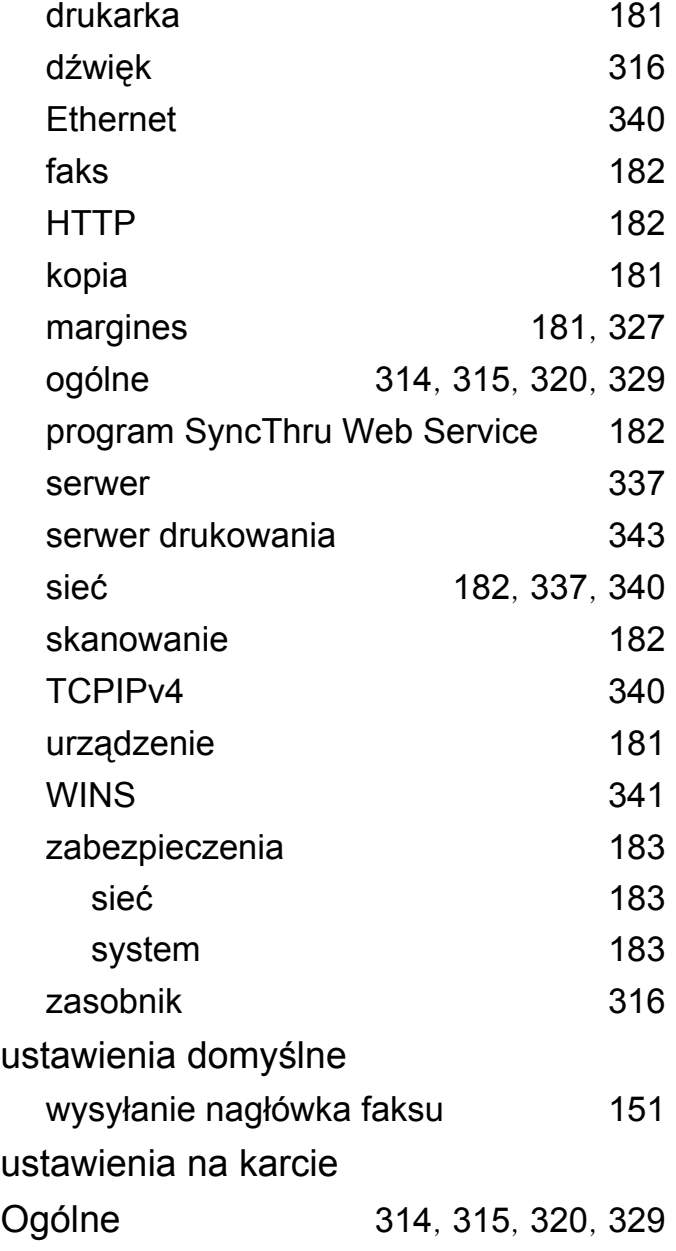

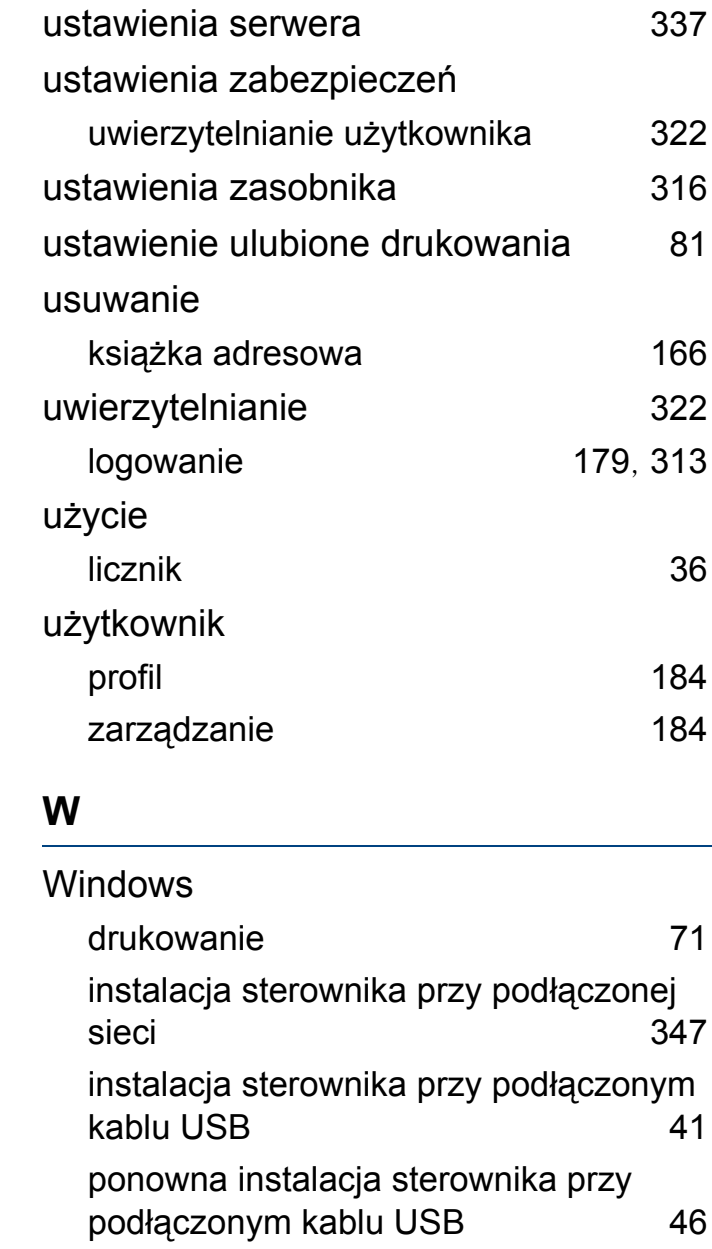

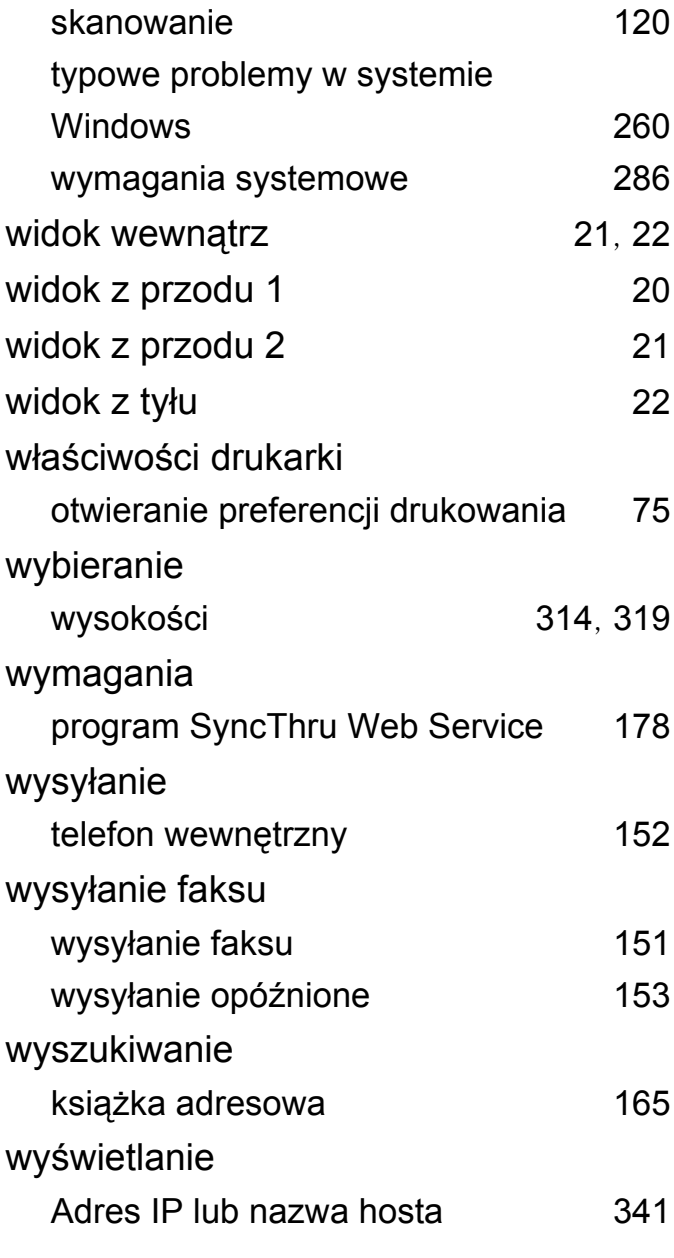

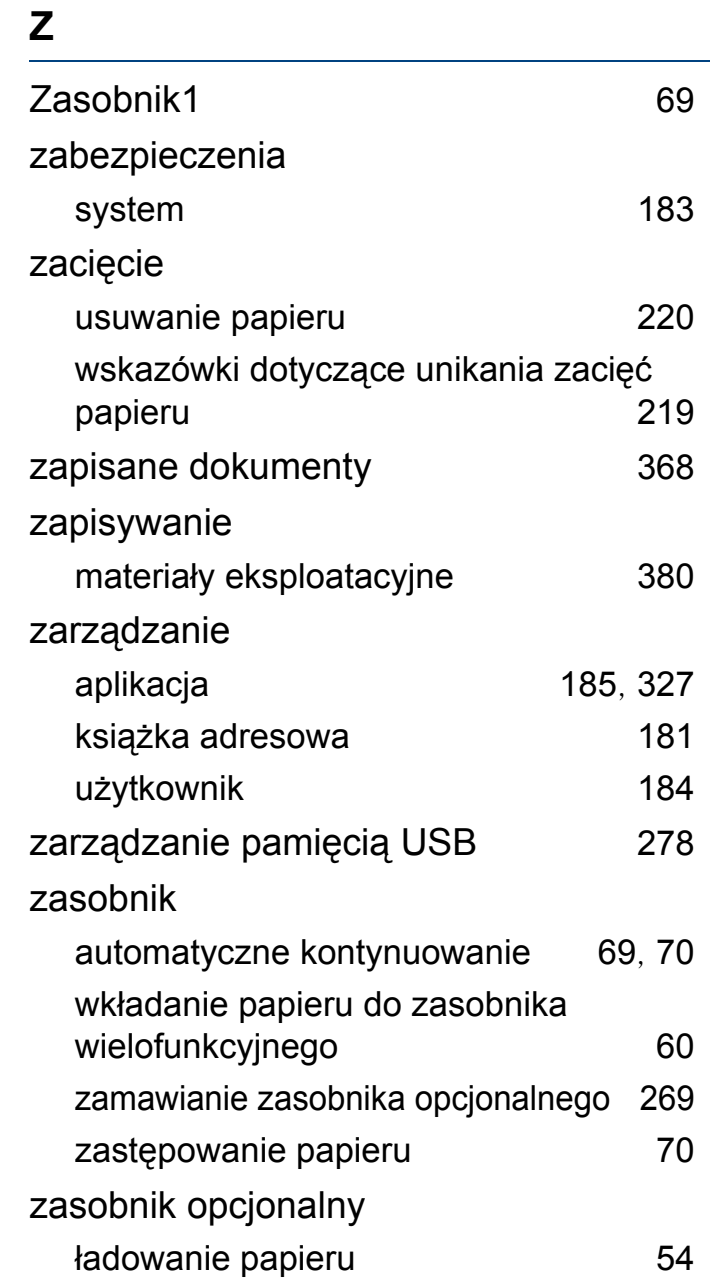

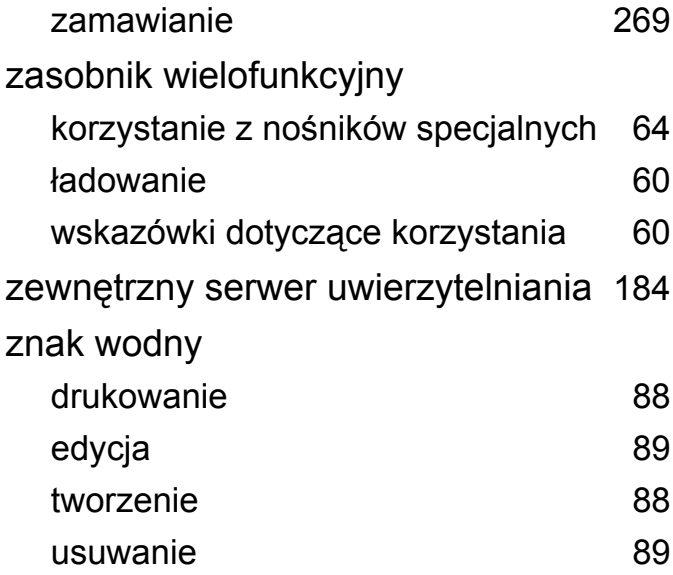